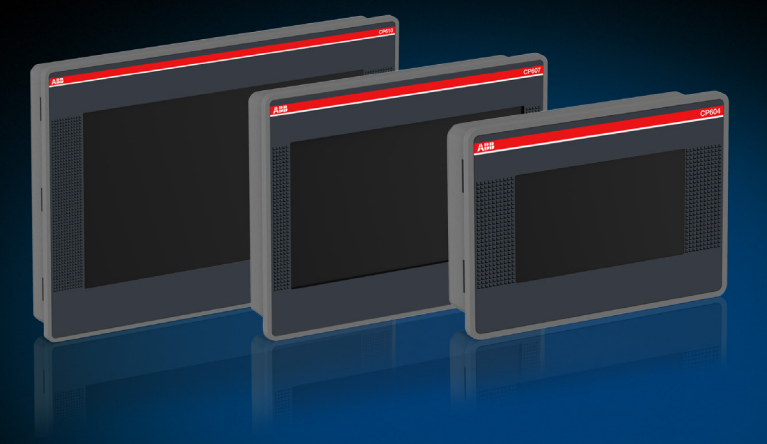

手册

# PB610-B Panel Builder 600 CP600控制面板编程软件

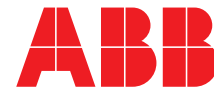

Power and productivity<br>for a better world<sup>™</sup>

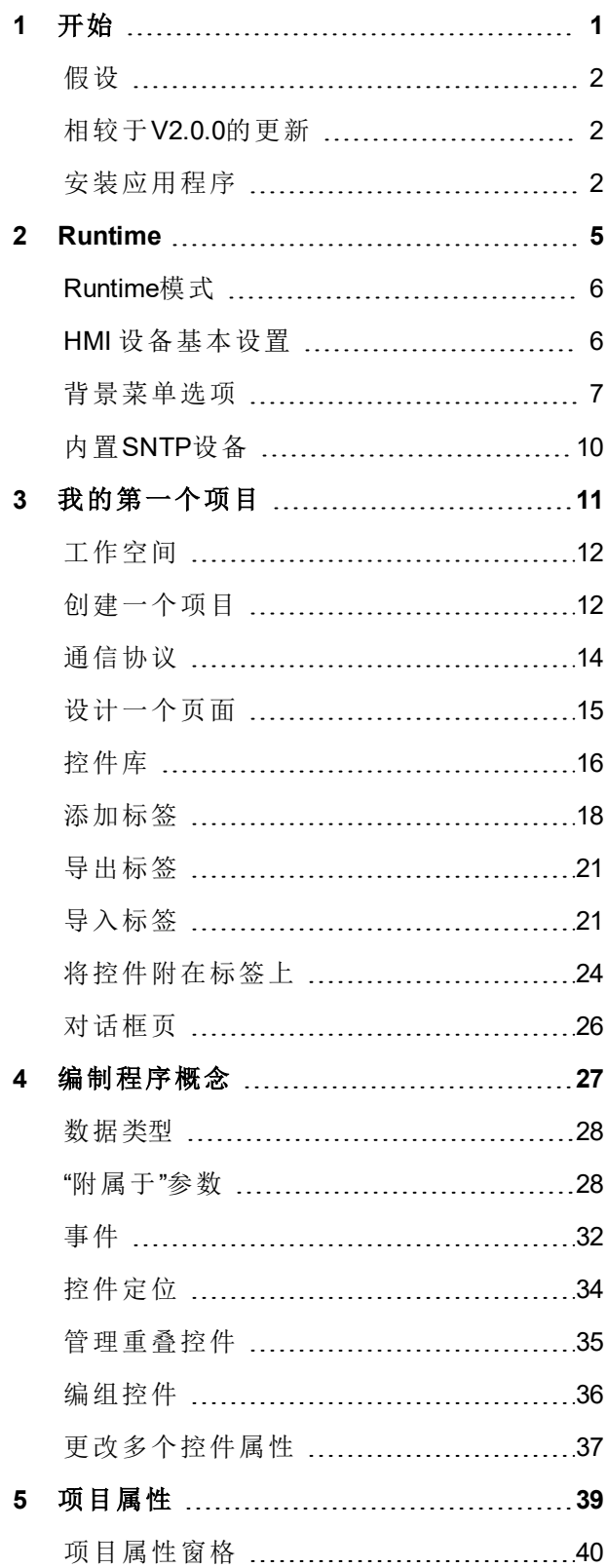

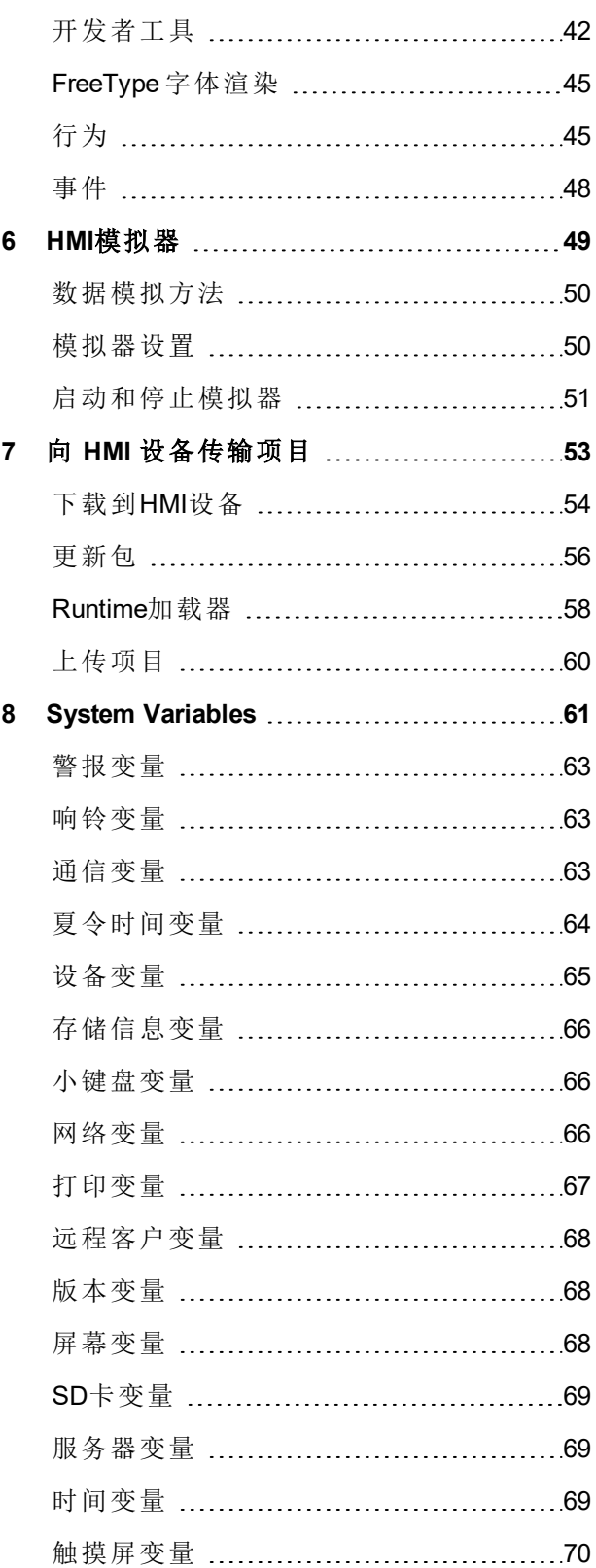

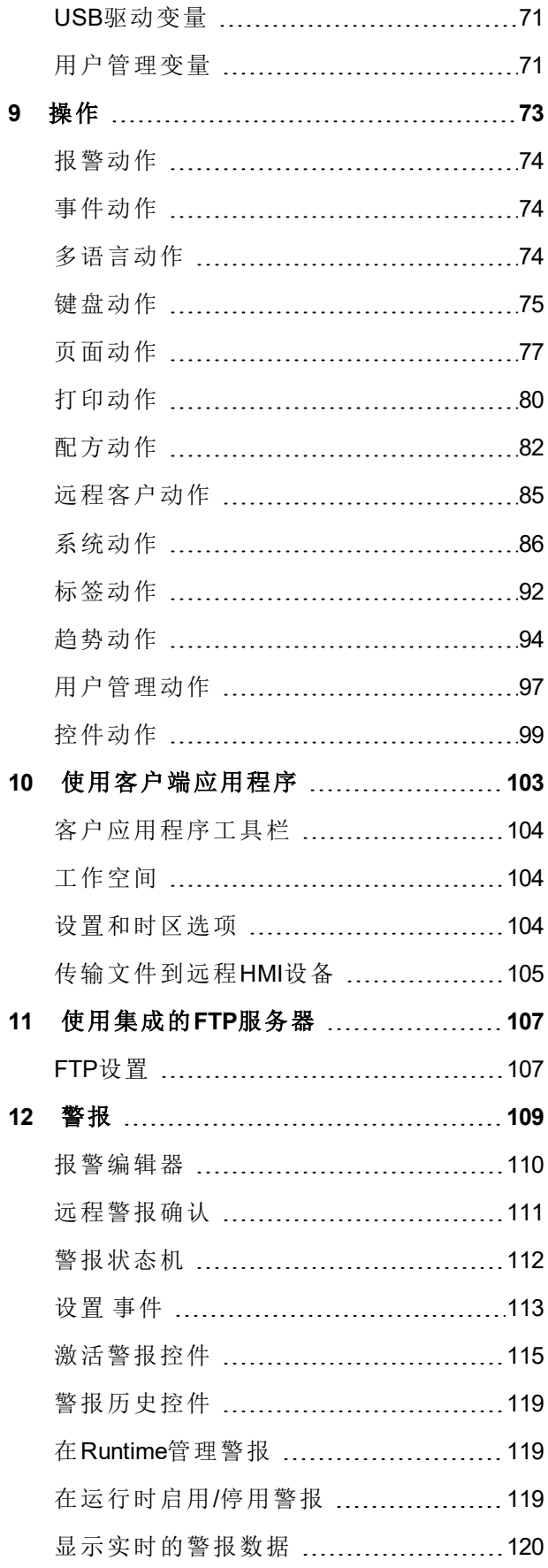

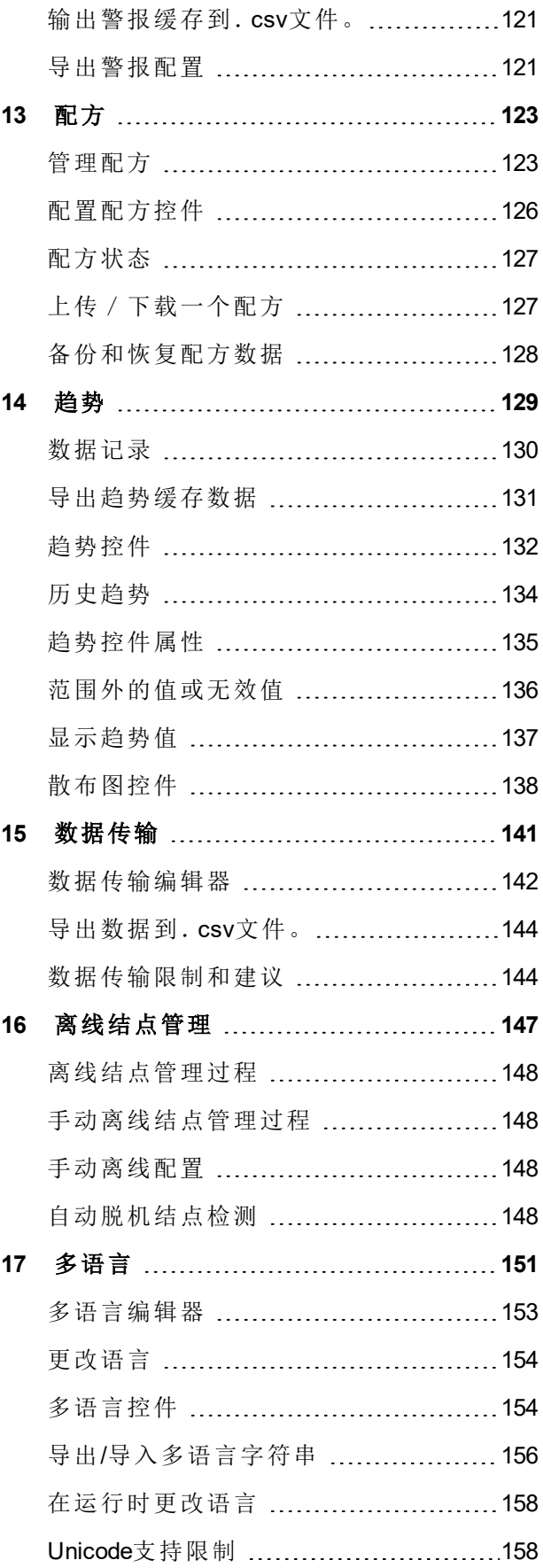

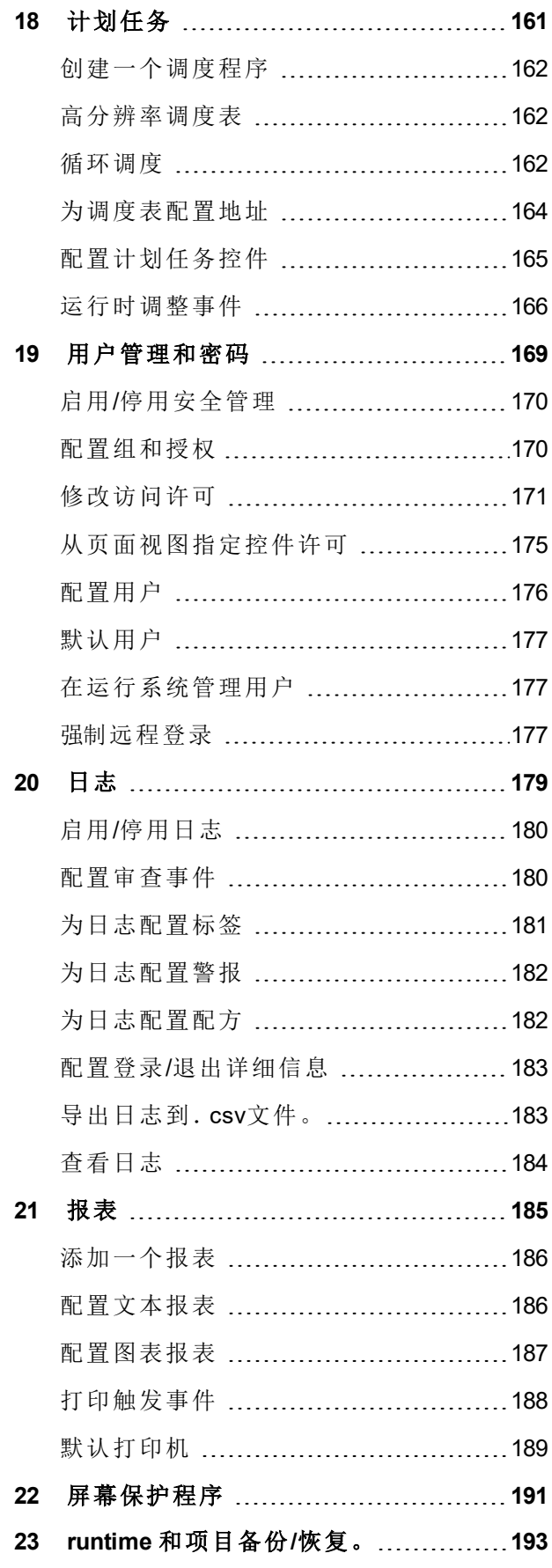

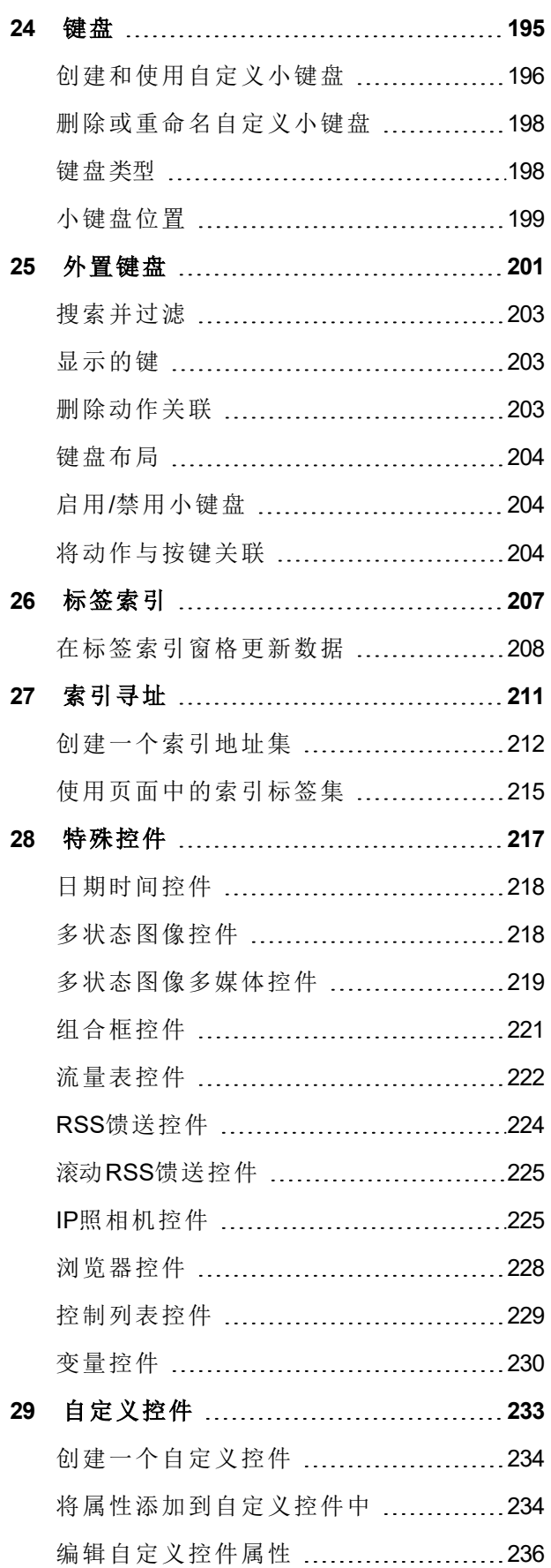

[用户库](#page-243-1) ……………………………………[236](#page-243-1)

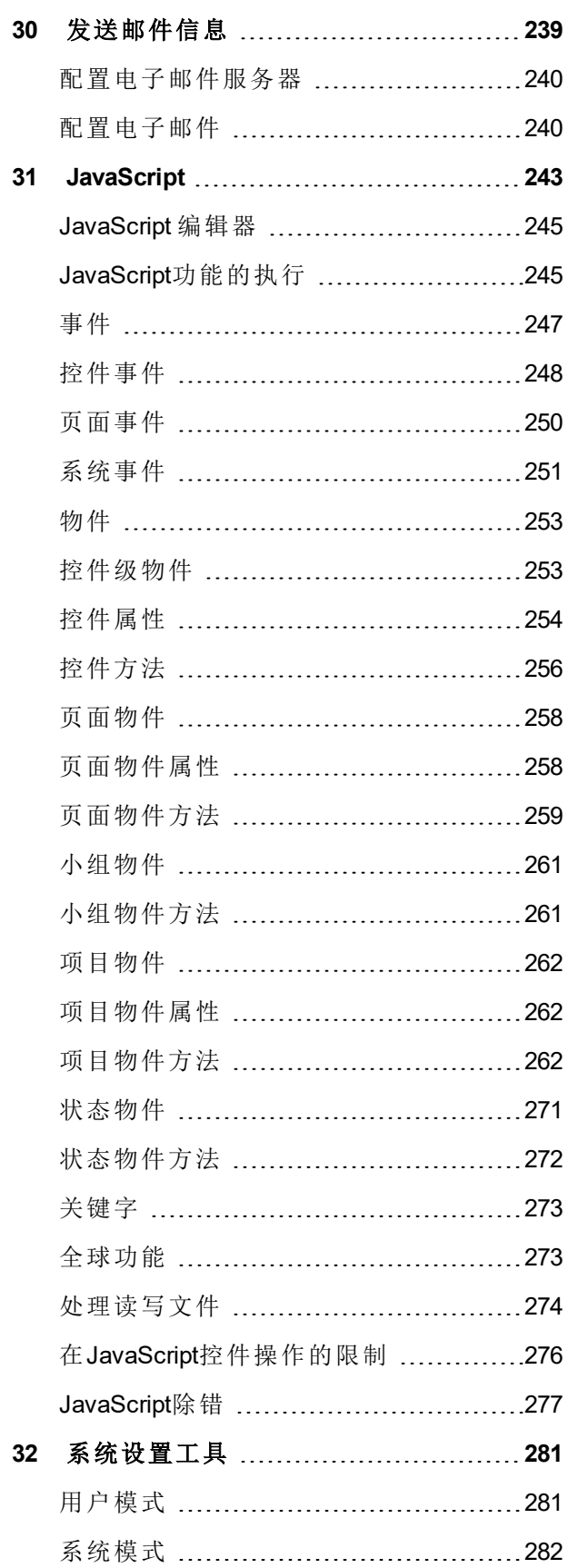

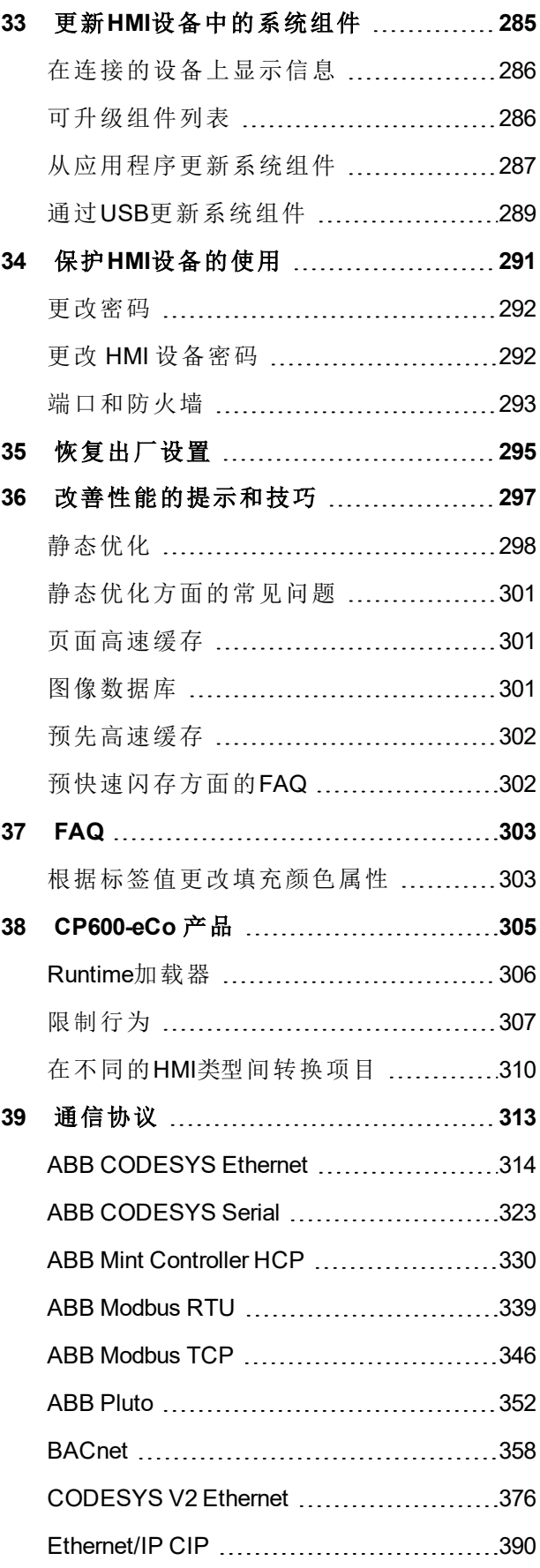

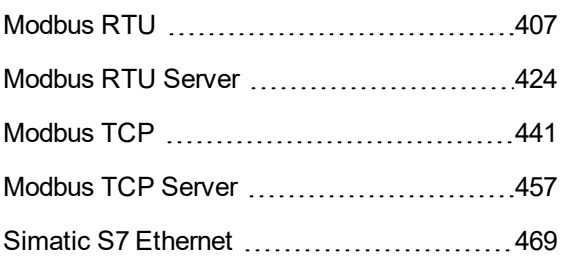

# <span id="page-8-0"></span>**1** 开始

PB610-B Panel Builder 600 是一个为创建图表 HMI页面而设计的软件应用程序。PB610-B Panel Builder 600 有拖 拉界面,使得创建复杂的页面很容易。在常用的Windows应用程序中的很多功能在PB610-B Panel Builder 600中 可用。

该文件被分为不同章节, 描述PB610-B Panel Builder 600的主要功能, 并解释如何使用这些功能。每一个章节以 独立的方式呈现,你可以根据当前的任务从一章跳到另一章。

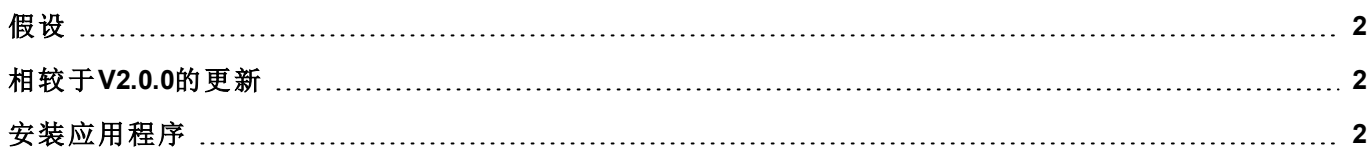

# <span id="page-9-0"></span>假设

我们假设这份手册的读者在使用 PB610-B Panel Builder 600 软件设计面板应用,应用在 CP600 面板 上以及运 行Windows系统的计算机上运行。

<span id="page-9-1"></span>我们也假设读者对计算机、微软以及应用将运行的特定网络环境有基本的了解。

# 相较于**V2.0.0**的更新

- 支持Windows 10 32/64位
- <sup>l</sup> 用户自定义控件库
- **PB610 PC Runtime**的最大标签数: 10000
- <span id="page-9-2"></span><sup>l</sup> 德文在线帮助文档 / 手册

# 安装应用程序

PB610-B Panel Builder 600 安装包含:

- <sup>l</sup> PB610-B Panel Builder 600:主要的應用程序並整合使用者親和操作介面用於設計客製的HMI項目, 內建多 樣化的物件函式庫及控件圖庫。
- HMI Client:一个轻量级的应用程序,可以在Windows计算机上使用进行远程查看可管理在HMI设备上运 行的项目。
- HMI Runtime: 在HMI设备上运行的独立应用程序。HMI Runtime 是透过PB610-B Panel Builder 600软件来安 装。

#### **PB610-B Panel Builder 600** 系统要求

PB610-B Panel Builder 600 有以下系统要求:

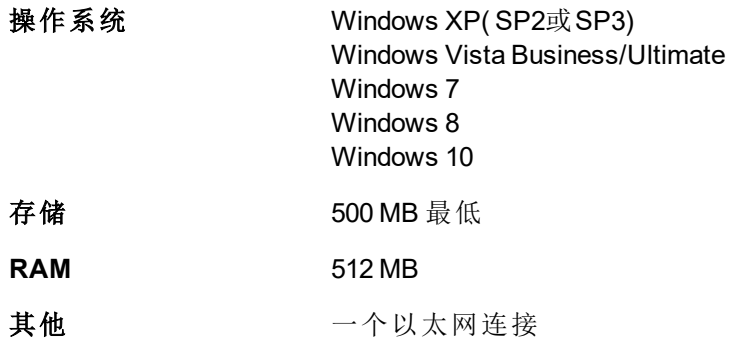

## 安装 **PB610-B Panel Builder 600** 的多个版本

你可以在同一台计算机安装 PB610-B Panel Builder 600 的不同实例。每一种安装都有各自的设置,可以单独卸 载。

三种安装方案可行:

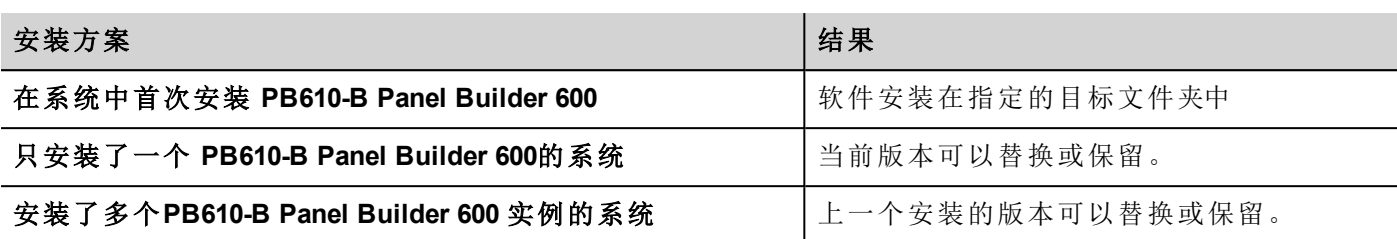

如果尝试再次安装 PB610-B Panel Builder 600 的已安装版本实例,会显示警示信息。

多个PB610-B Panel Builder 600安装共享一个公共工作空间文件夹,每个子文件夹包括版本号,例如*C:\Program Files\ABB\Panel Builder 600 Basic* 系列*1.90*。每一个安装的版本有其各自的ID,因此可以独立删除。

每一个安装都在Windows开始菜单中单独列出。

#### 打开旧的项目

打开用旧版本软件创建的 PB610-B Panel Builder 600 项目 (.jpr 文件) 时,PB610-B Panel Builder 600 將要求將當前 的項目版本轉換成新的項目版本:

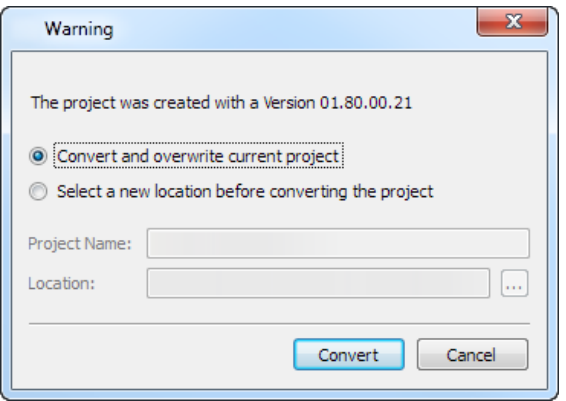

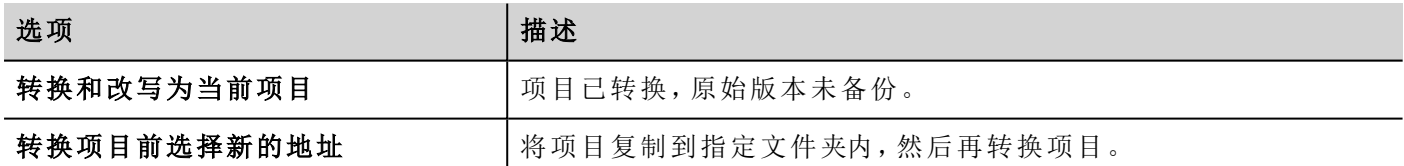

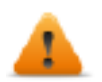

警示:不得使用比创建项目更旧的 **PB610-B Panel Builder 600** 版本编辑项目。这会损坏项目并引起 **runtime** 不稳定。

#### **PB610-B Panel Builder 600** 多语言

PB610-B Panel Builder 600 支持多国语言。所有语言按照默认作为 PB610-B Panel Builder 600的一部分。

默认语言是英语。要更改请转到 帮助 > 更改语言。

#### 事故报表

PB610-B Panel Builder 600停止或崩溃时,显示事故报表对话框。

#### 注:总是保存事故报表文件,因为这可能包含对技术支持有用的信息。

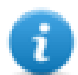

注:Windows XP系统中不支持事故报告。

# <span id="page-12-0"></span>**2 Runtime**

HMI Runtime 设计的目的是支持不同的平台和不同的操作系统。

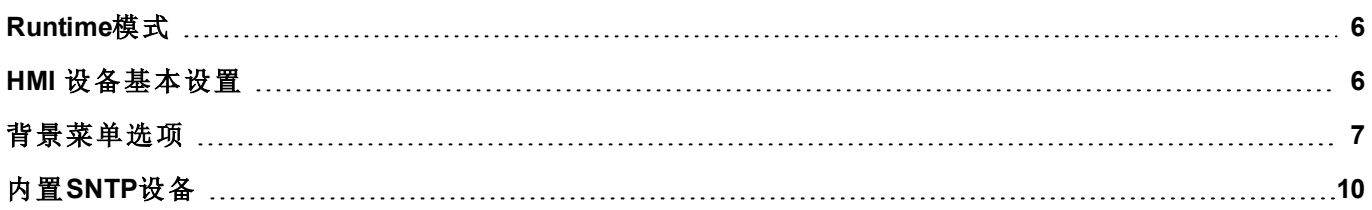

# <span id="page-13-0"></span>**Runtime**模式

HMI Runtime 由两个逻辑单元组成:

- 服务器:运行通信协议、收集数据、监控警报、驱动趋势缓存取样。
- <sup>l</sup> 客户端:显示服务器收集的数据。

服务器单元负责处理HMI设备,如通信协议、执行数据获取、驱动趋势缓存取样活动、监控报警等等。 客户端单元负责可视化过程:使用服务器收集到数据以图表信息的形式显示。 服务器单元以两种操作模式工作:

- · 配置模式:服务器闲置 (例如当设备上没有加载项目或一些系统文件丢失时)。
- 操作模式:服务器按照系统文件和加载的应用程序项目限定的设置操作。

注:即使没有活动在服务器上运行,客户数据也可能被显示。

# <span id="page-13-1"></span>**HMI** 设备基本设置

在HMI设备上按住屏幕上的空白区域并持续几秒钟,显示背景菜单。

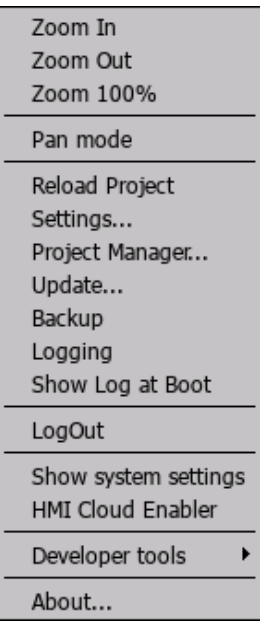

如果设备上没有安装 runtime, 在处于等待载入程序模式时点击设备上的指定按钮。查看 ["Runtime](#page-65-0)加载器" 在 [本页](#page-65-0) 58了解详细信息。

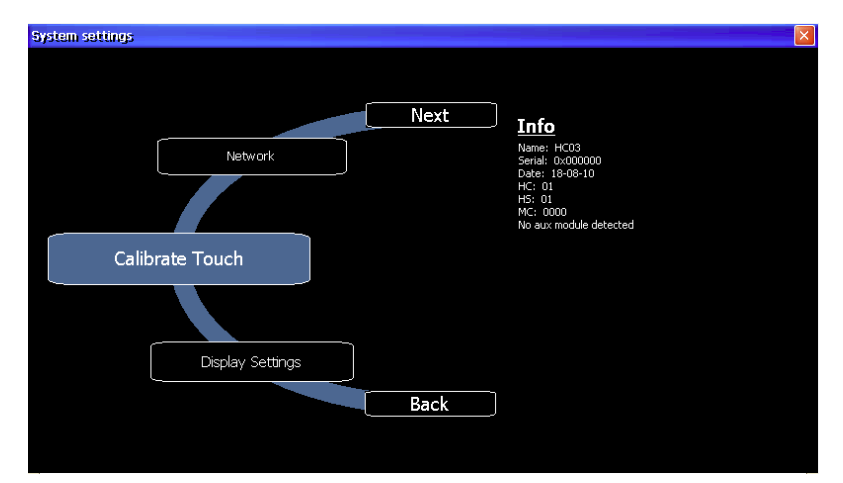

1. 从背景菜单选择显示系统设置:系统设置菜单则会显示出来。

2. 点击返回/下一步来滚动旋转菜单。

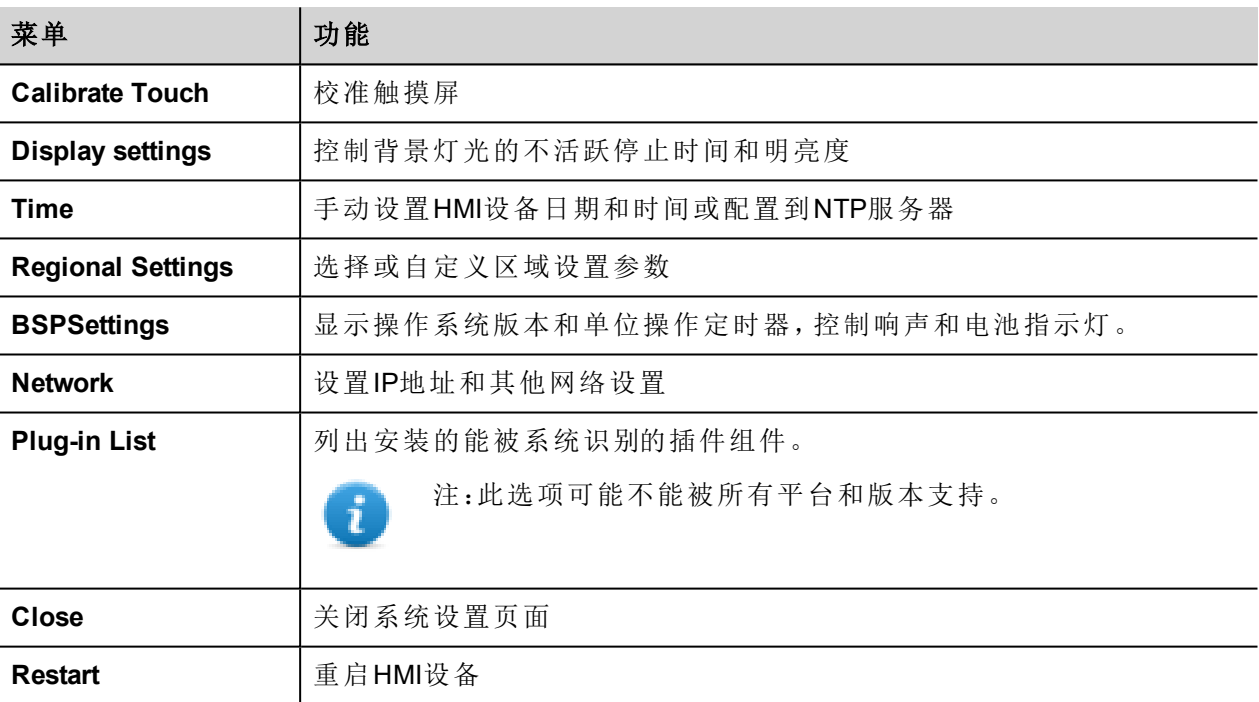

# <span id="page-14-0"></span>背景菜单选项

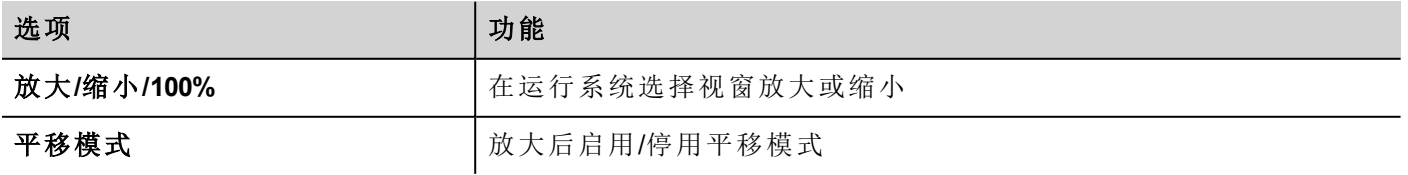

# **Runtime**设置

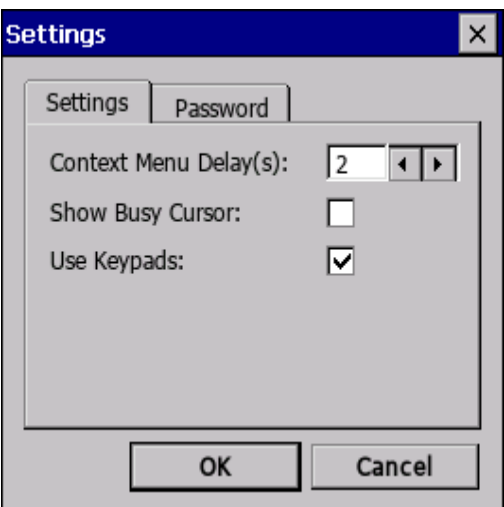

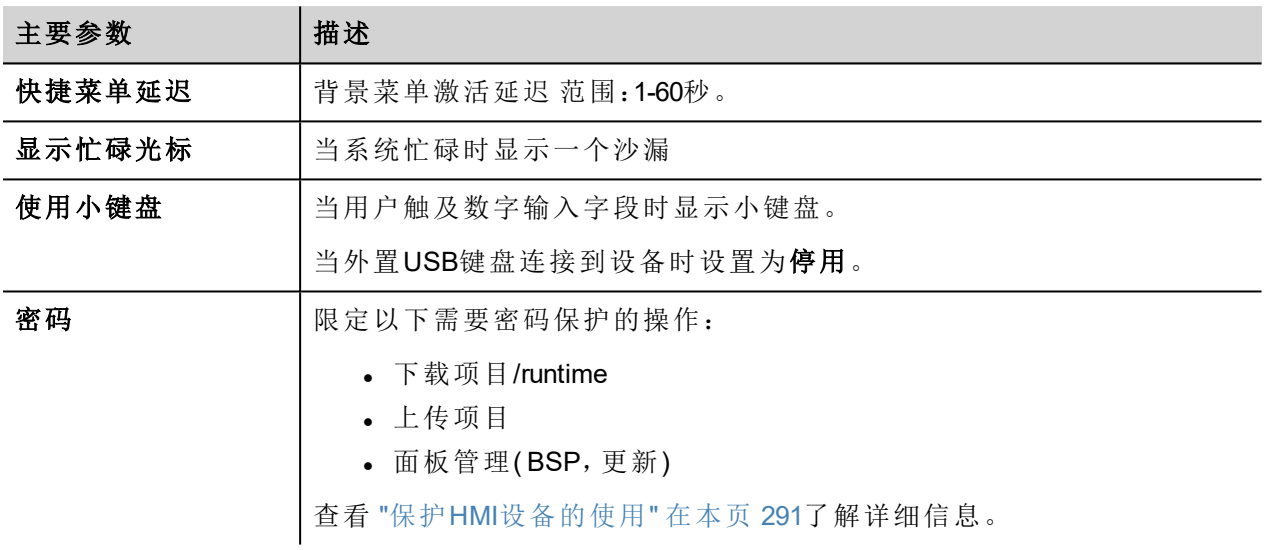

## 项目管理

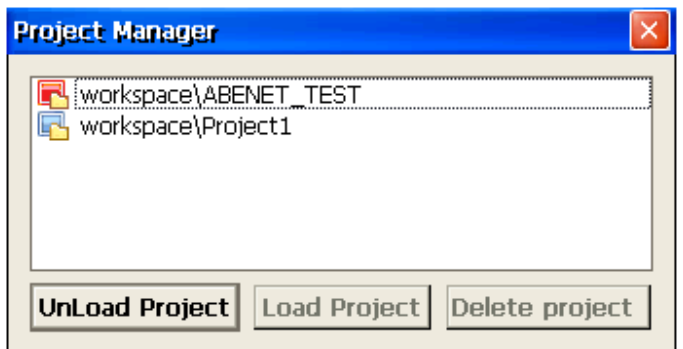

这一工具让你可以:

- <sup>l</sup> 卸载当前项目
- <sup>l</sup> 加载另一个项目
- <sup>l</sup> 删除一个项目。

当你加载一个新项目的时候,当前项目会自动卸载。删除一个项目前,你必须将其卸载。

#### 更新

这一功能从外置USB装置加载更新包。查看 "通过USB[更新系统组件](#page-296-0)" 在本页 289了解详细信息。

#### 备份

你可以创建Runtime和项目的备份。

#### 日志

该功能显示系统操作的记录。

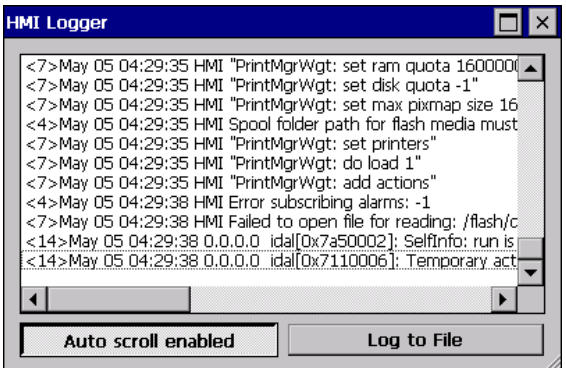

点击记录到文件保存数据:logger.txt 文件将保存至 *...\var\log* 文件夹。

该文件可以使用FTP客户端找回,并且可以抄送给技术支持。

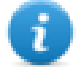

注:一旦启用,记录在重启后仍会保持,必须手动停用。

#### 在启动时显示记录

该功能使得在启动时会启用记录器。如果记录到文件选项启用,记录文件从启动时保存。

#### 开发者工具

运行系统进行除错修复的实用功能。

## 关于

这一功能显示关于 runtime 版本的信息。

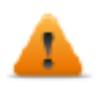

警告:如果从对话框页面执行,上下文菜单动作不起作用。

# <span id="page-17-0"></span>内置**SNTP**设备

HMI 设备采用集成 SNTP, 任何时候有可用的预定义服务器时, 会同步内部实时时钟面板。 该系统开启时会搜索以下服务器,或如果HMI设备未关闭时,会每周一次搜索以下服务器:

- time.windows.com
- tock.usno.navy.mil

注意:服务器地址是硬编码的,不能被用户更改。

## 客製化**SNTP**服务器

Ť

路径:从背景菜单*>* 系统设定*>* 时间*> SNTP*

可用性:*BSP v1.76 ARM / 2.79 MIPS* 或更高

你可以客製化最多两个SNTP服务器。

注:这一功能在配置模式( ConfigOS) 中不可用。

# <span id="page-18-0"></span>**3** 我的第一个项目

该部分描述如何创建一个简单的 PB610-B Panel Builder 600 项目。

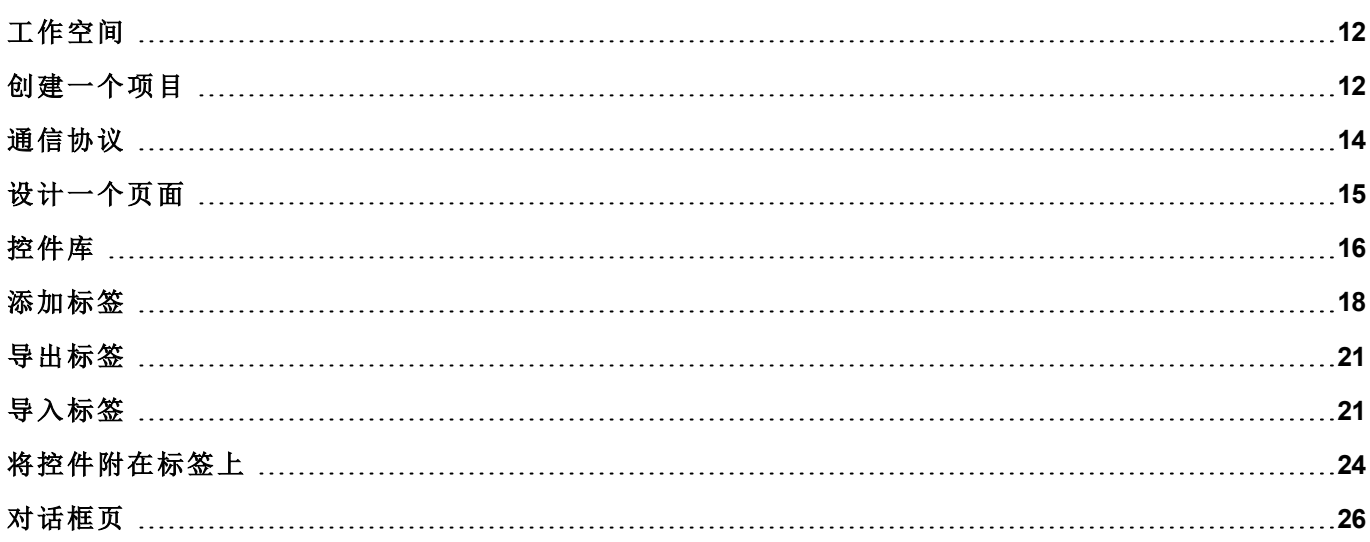

# <span id="page-19-0"></span>工作空间

# 工作空间区域

PB610-B Panel Builder 600 工作空间被分为以下主要区域:

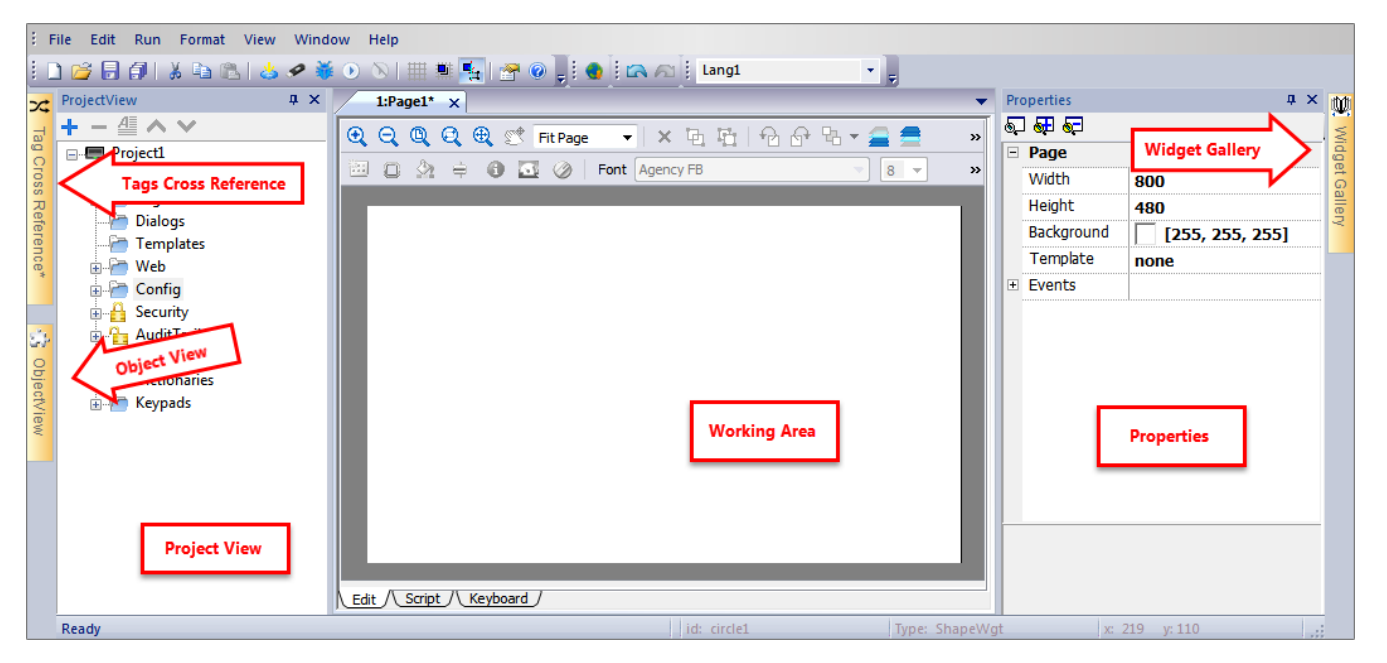

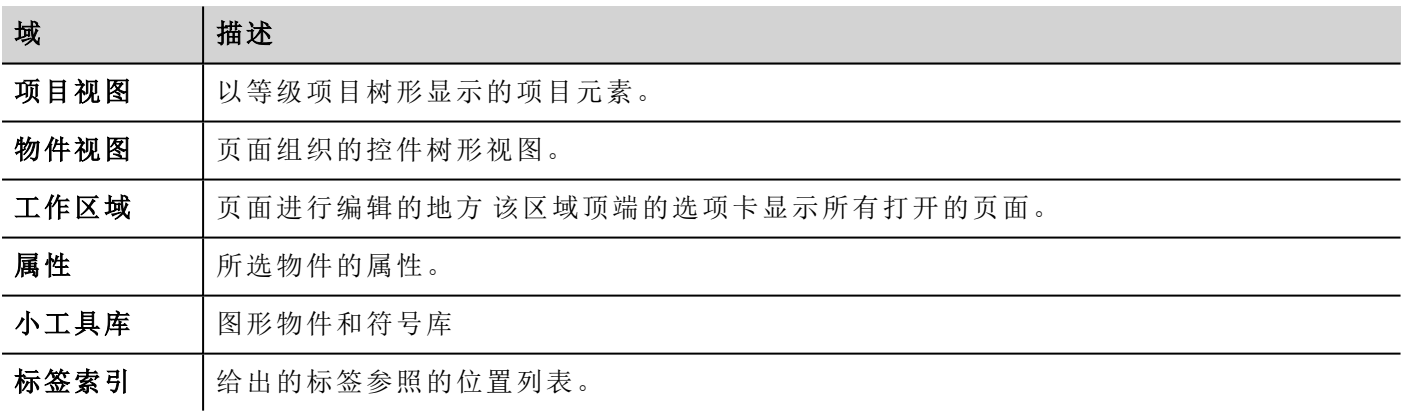

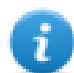

注:工作空间布局在任何时候都可以更改,更改通过工作会话保存和维护。

## 重置工作空间布局

<span id="page-19-1"></span>要恢复默认布局,使用文件**>** 重置和重启 功能。

# 创建一个项目

路径:文件*>* 新项目

- 1. 在 项目精灵 对话框为项目输入名称和存储位置。
- 2. 点击 下一步:HMI设备选项对话框显示。

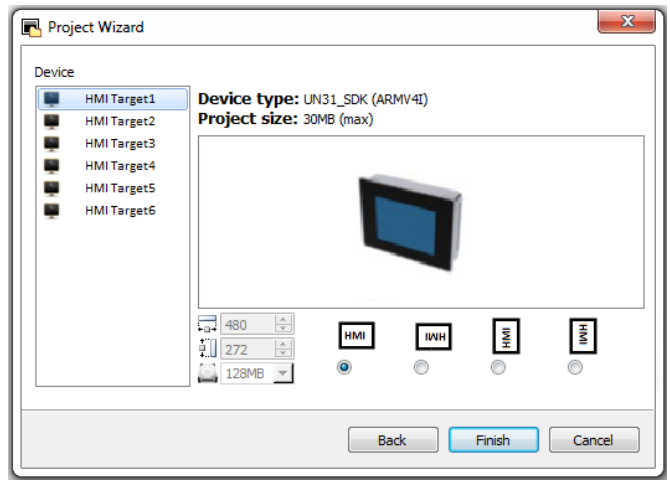

- 3. 从可用型号列表中选择一个设备。
- 4. 选择设备方向。
- 5. 点击 完成 完成精灵。

#### 纵向旋转特例

以下元素在纵向模式下不旋转。

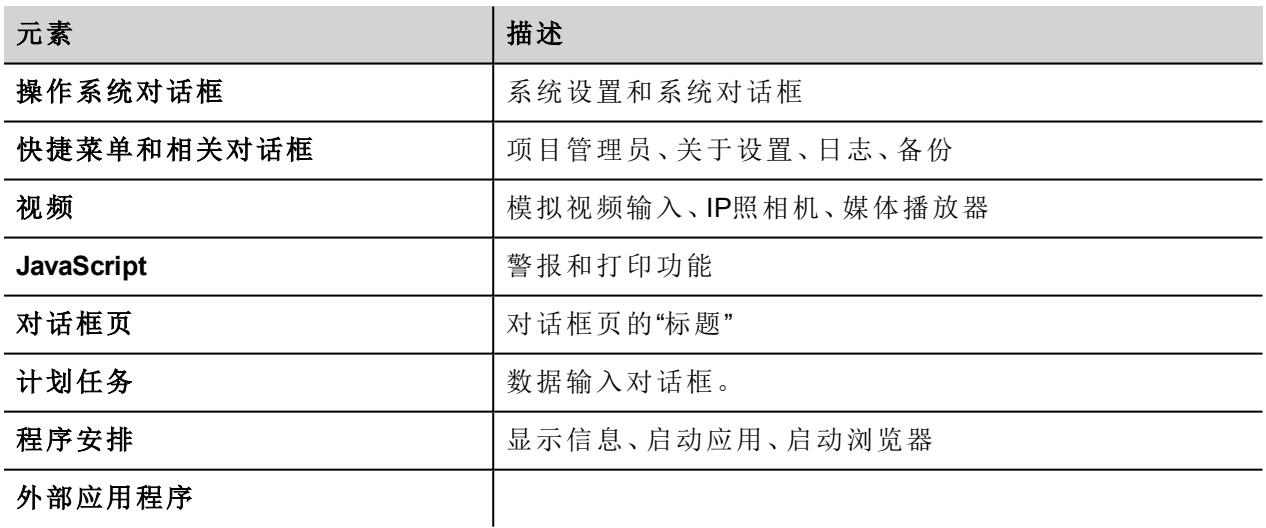

## 更改设备型号

一旦开发了项目,您仍然可以从项目属性窗格更改设备型号。这不会改变控件的大小,但是会在屏幕上改变 位置。如果一些物件不能重新放置,会出现警示。

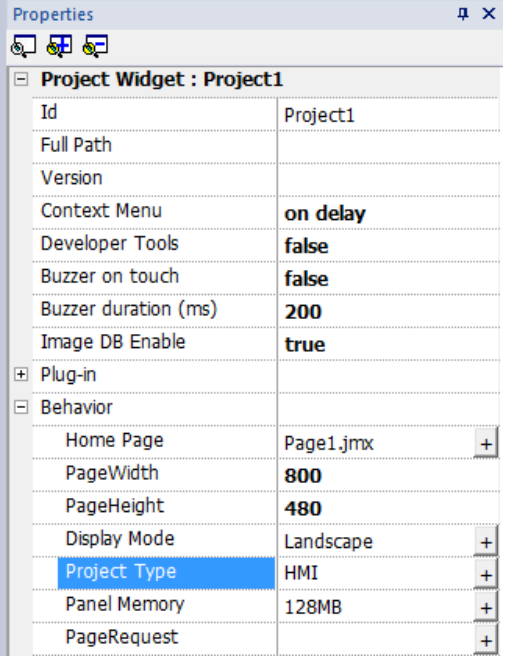

## 复制、移动、重命名项目

PB610-B Panel Builder 600 项目文件夹包含项目的所有文件:要移动、复制或备份项目,将项目文件夹移动或复 制到想要的位置。

要重命名项目,使用 文件 **>** 另存项目为 功能:该操作可能需要几分钟。

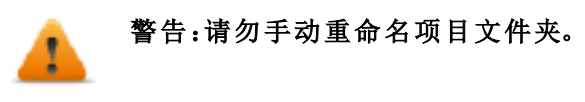

# <span id="page-21-0"></span>通信协议

#### 路径:项目视图*>* 配置 *>* 协议

设备通信驱动程序在 协议编辑器 中配置。可以添加功能与限制表中指定的最大数量协议。变量和系统变量 不看作协议。

查看 "[通信协议](#page-320-0)" 在本页 313了解详细信息。

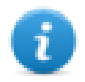

注:您可以在相同的物理以太网端口运行不同的以太网协议,但是不能使用同样的串口运行不同的 串行协议。一些串行协议支持访问多个控制器,但该选项在协议内部设置,该协议仍然视为一项协 议。

#### 添加一项协议

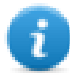

注:查看 CP600 操作指导手册以获取电缆信息。

1. 点击 **+**。

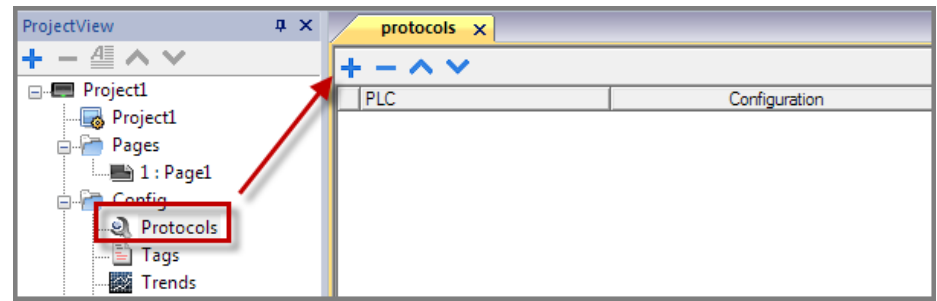

2. 从 **PLC** 列表选择协议,并输入要求的值。

## 更改协议设置

要改变配置参数,点击 配置 栏中的浏览按钮。

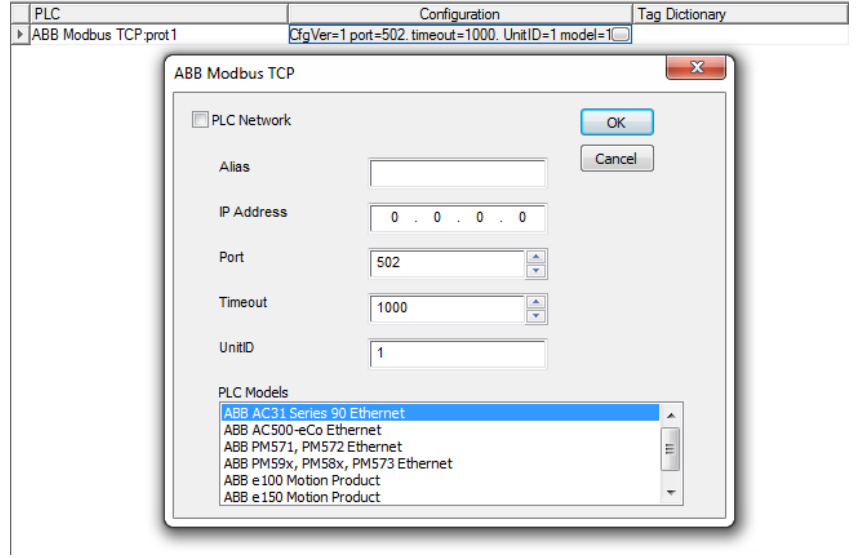

# 协议参数

点击 显示高级属性 图标查看所有参数。

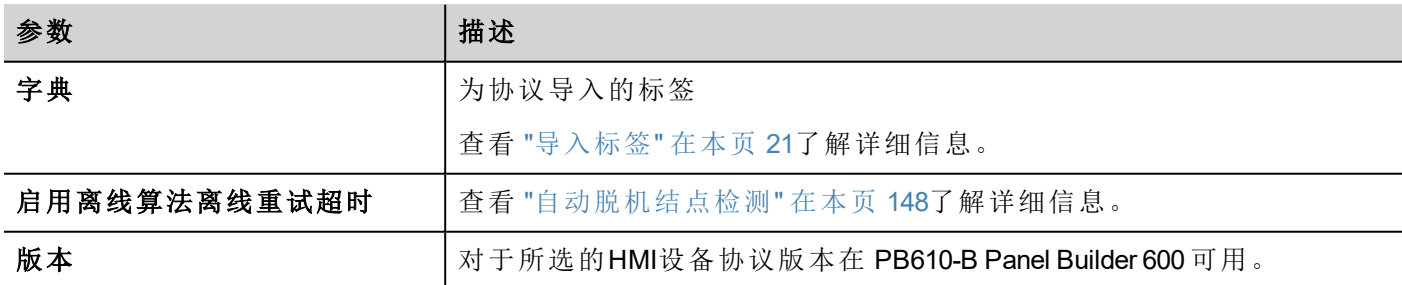

# <span id="page-22-0"></span>设计一个页面

#### 路径:项目视图 *>* 页面

当项目被创建,第一页被自动添加并显示在 页面编辑器中。

## 增加一個物件到頁面

从 控件庫 拖曳一個物件到頁面。

## 添加一个页面

- 1. 从项目目录右击 页面 并选择 添加新页面。
- 2. 为新页面输入名称。

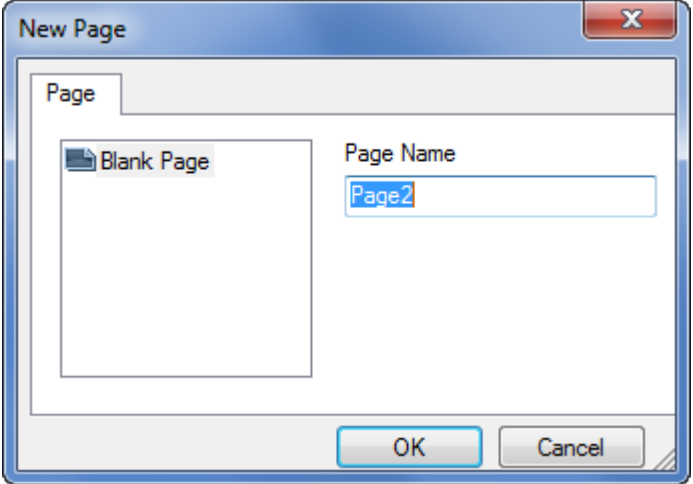

# 导入一个页面。

当导入一个页面时,PB610-B Panel Builder 600将会导入页面布局和页面控件,不会导入附在控件上的动作和 数据链接。您可以在两个不同的项目中选择:

- <sup>l</sup> 只导入页面和控件:在这种情况下,所有动作和数据链接需要定义。
- <sup>l</sup> 导入关于动作和数据链接的页面:使用的标签必须项目中已有,使这些元素正常运行。

注:页面导入只能在使用相同的软件版本的项目间进行。另存旧的项目为更新的版本,然后重试。 ñ

- 1. 从项目目录右击 页面 并选择 导入页面。
- 2. 从需要的项目中选择要导入页面,然后点击 **OK**:显示一条警示信息。
- 3. 点击 是 移除所有数据链接和动作。点击 否 保留数据链接和动作的索引。新项目中需要的标签。

#### 页面组

您可以对相似页面分组以便更好地维护。页面分组不会影响运行时页面的外观。创建页面组:

- 1. 页面视图 右击 页面 结点并选择 创建组:新的文件夹被天添加。
- <span id="page-23-0"></span>2. 要将一个页面移动到分组,右击页面并选择 组 > 组名称。

# 控件库

#### 路径:视图*>* 工具栏和连接窗口 *>* 控件库

需要建立应用程序的HMI物件在控件库可用。库被分成几个种类,每一种包含一个控件集。

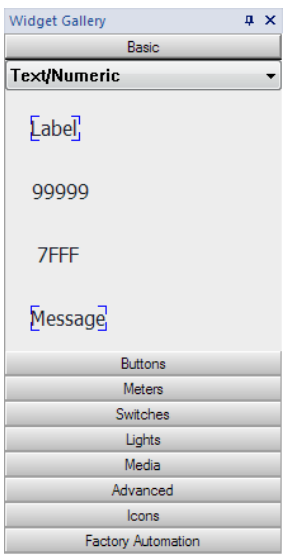

## 添加一個控件到頁面

- 1. 从 控件库选择控件。
- 2. 将其拖拽到页面。

## 更改控件外观

所有控件的属性(属性窗格)都可以更改,一些控件以各种不同的样式显示。您可以在每个种类中点击按钮查 看可用样式。

#### 例如

要为圆形计量器设置控件样式:

1. 点击样式按钮,显示控件可用的样式。

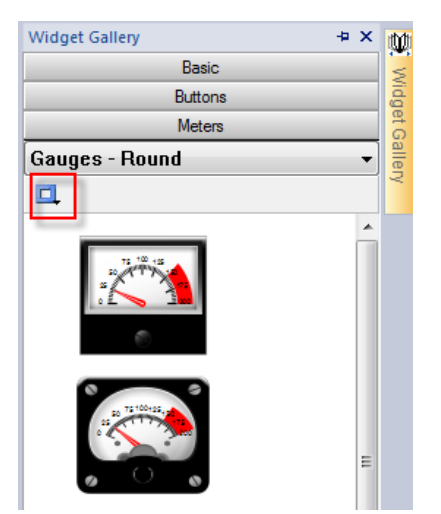

2. 从工具栏选择一个可用的样式:根据选择的控件不同,有不同的选项可用。

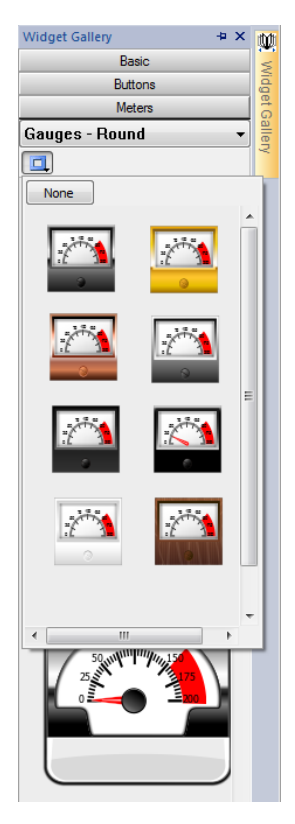

## 复杂的控件

一些控件有许多更小的控件构成。例如:一个按钮是一个由按钮控件和一个标签群组成的复杂控件。控件的 结构可以在控件被选择时在物件视图查看。

您可以从 物件视图 选择一个子控件,如按钮中的标签,然后在没有取消整个控件的情况下对其修改。

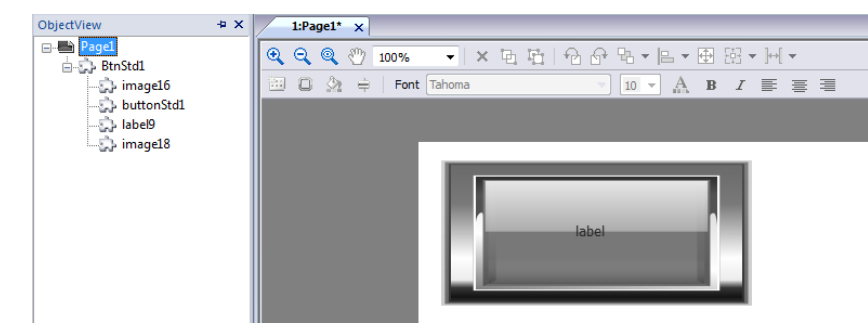

# <span id="page-25-0"></span>添加标签

PB610-B Panel Builder 600 使用标签名称存取所有设备数据。设备上所有域和参考位置需要被指定一个标签名 以在HMI项目中被使用。

标签编辑器可以用来创建和管理标签。定义标签后,可以将其附在控件属性中在项目中使用。

查看 ""[附属于](#page-35-1)"参数" 在本页 28了解详细信息。

# 标签编辑器

路径:项目视图 *>* 标签

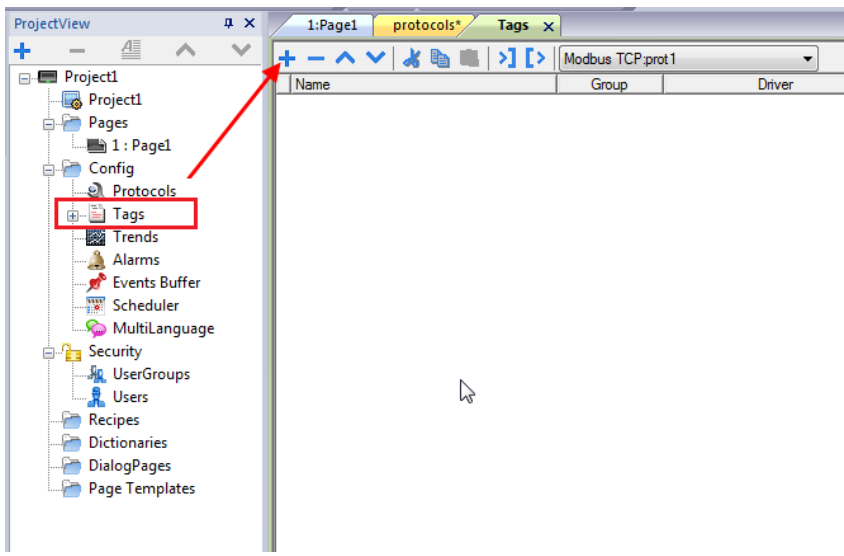

# 添加一个标签

- 1. 点击 **+** 输入要求的数据。
- 2. 从通信协议地址对话框选择地址:新的标签被命名为Tag1, Tag2, ....
- 3. 点击标签名称进行重命名。

## 标签属性

查看具体协议文件了解详情。

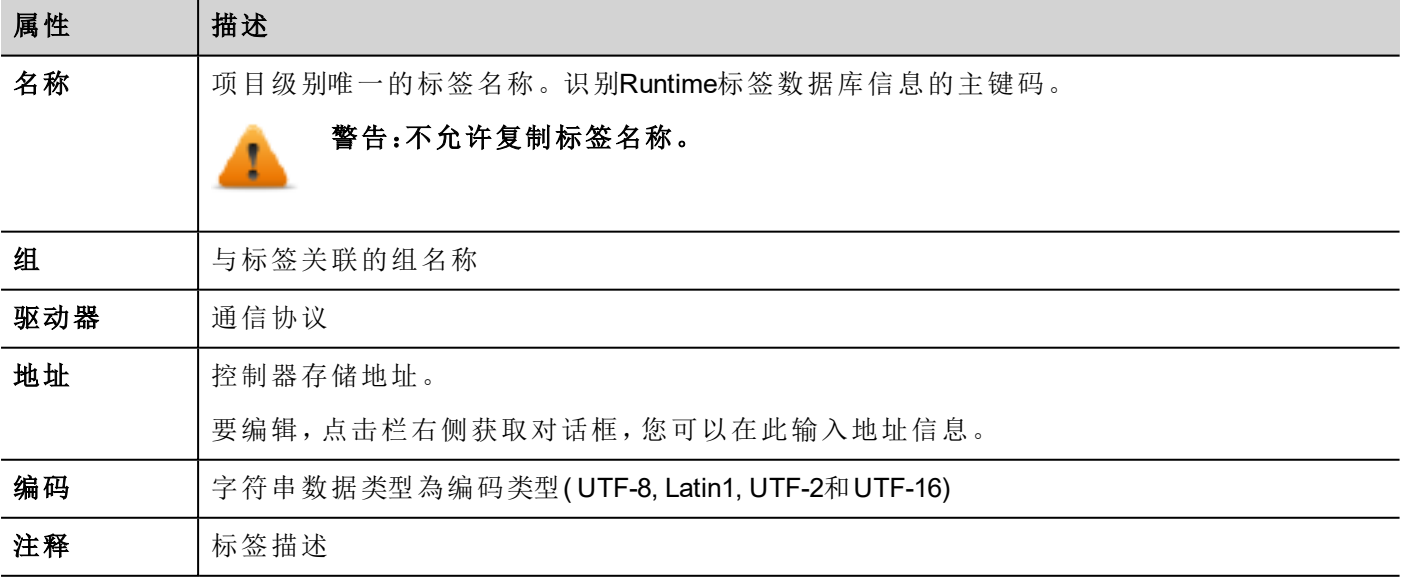

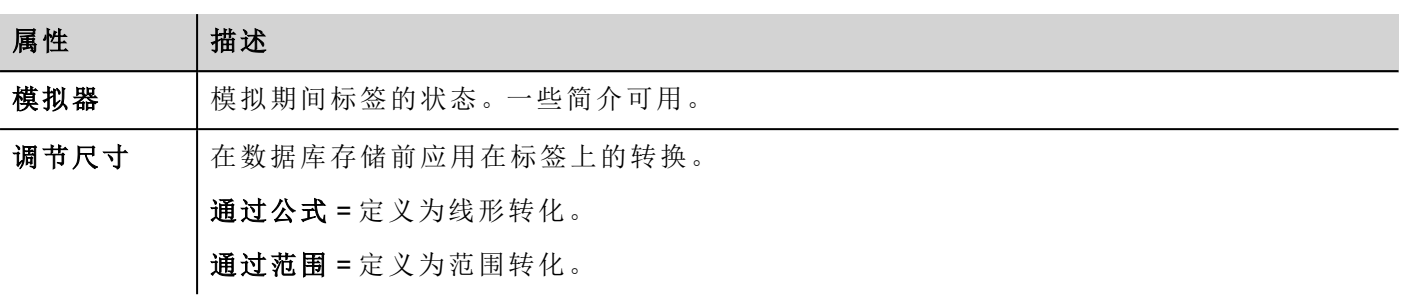

只有在从标签编辑器工具栏中选择"显示高级列"模式后才会看到以下属性。

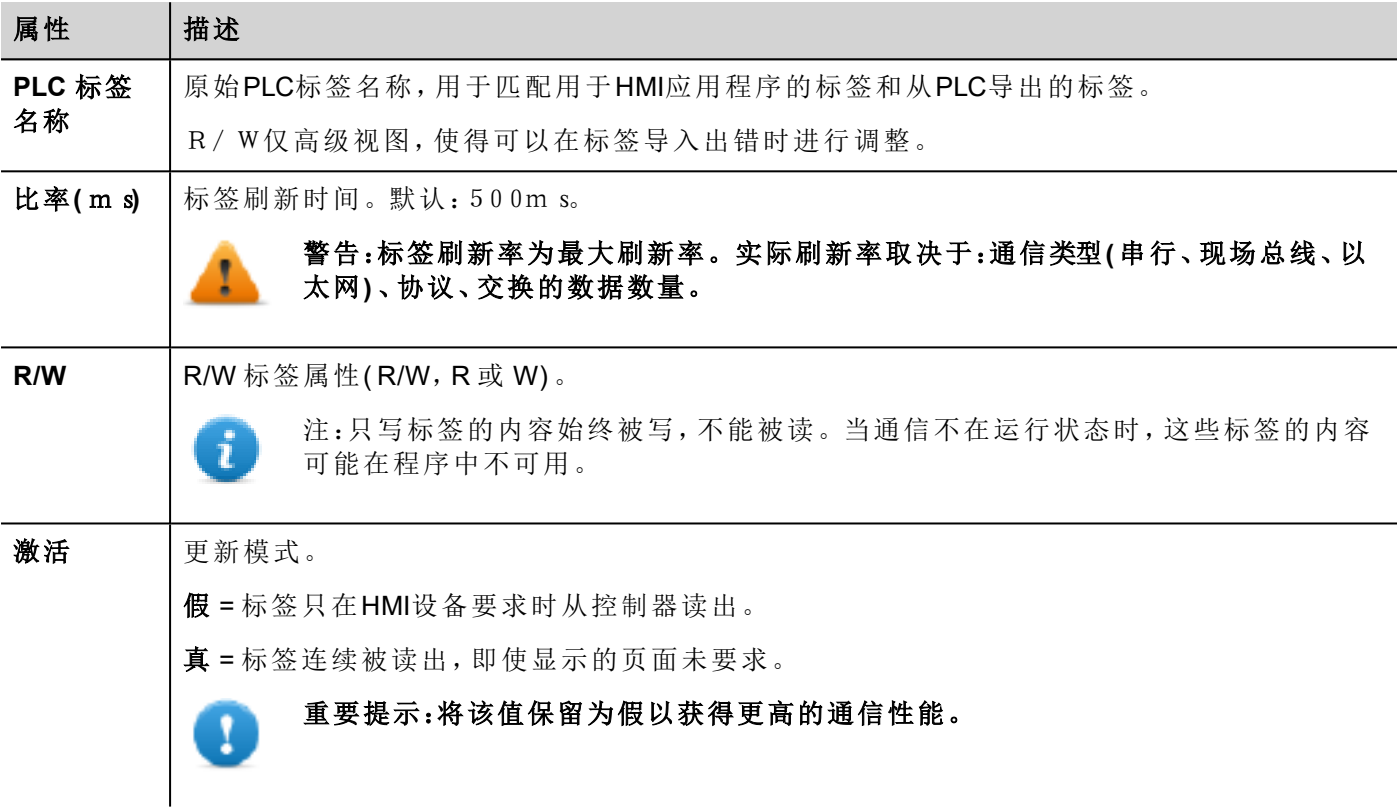

## 管理标签名称

标签名称在项目层级必须唯一。如果同一个符号文件的相同的标签必须用于两个不同的控制器,使用别名功 能,对导入的标签添加字首,使其在项目层级唯一。

注:不是所有协议都支持"别名"功能。 ñ

查看 "[通信协议](#page-320-0)" 在本页 313了解详细信息。

## 管理标签群组

每一页上使用的标签被识别为一个群组的一部分,这样通信协议对连接的控制器的请求可以更快地处理:只 有在显示的页面上的标签会从控制器获得。

# <span id="page-28-0"></span>导出标签

路径:项目视图 *>* 标签

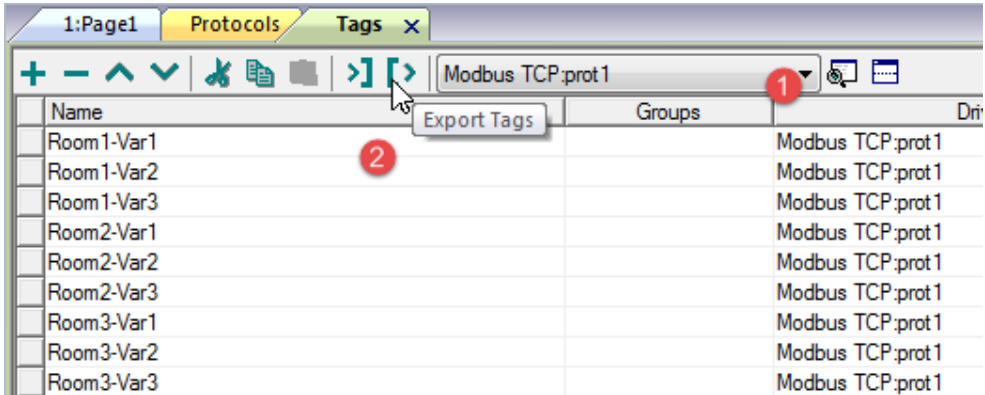

1. 为你想导出的标签选择协议。

2. 点击 导出标签 按钮: 所有因为所选协议的标签配置被导出到一个.xml文件。

<span id="page-28-1"></span>你可以使用第三方工具编辑最后的.xml文件(例如. Microsoft Excel), 然后重新导入修改的文件(查看"[导入标签](#page-28-1) " [向下](#page-28-1) 导入标签" 了解详情)。

# 导入标签

## 简介

一些协议的标签以逗号分隔存储在文件中(.csv或其他格式)。查看每一项协议的标签导入部分了解详情 (查看 "[通信协议](#page-320-0)" 在本页 313).

导入包括两步:

- 1. 导入标签定义到词典
- 2. 从词典导入标签到项目

警示:标签中的特殊字符例如**"&"**会引起通信错误。查看 **"Unicode**[支持限制](#page-165-1)**"** 在本页 **158.**

注:导入标签时,标签中的字符".""."替换为"/"。与PLC通信时,协议将使用正确句法。

#### 字典

Ť

#### 路径:项目视图 *>* 程序库

库是为特定协议从标签编辑器中导入的标签列表。根据协议类型的不同,标签以线形或层级视图。

#### 线形视图

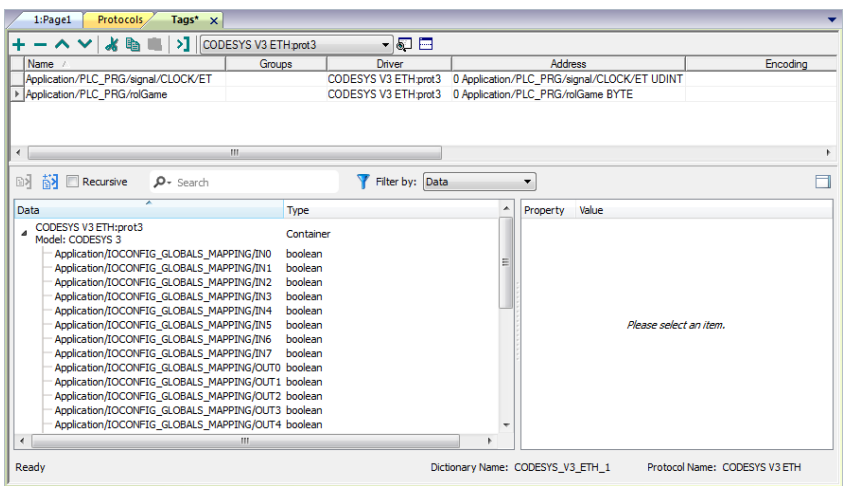

#### 层级视图

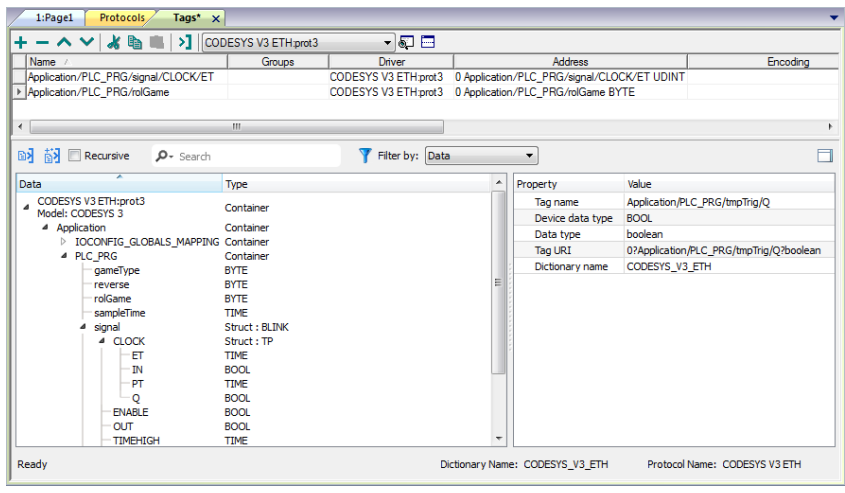

# 导入标签

要从外部文件导入标签:

1. 在 项目视图,标签 从过滤列表选择协议。

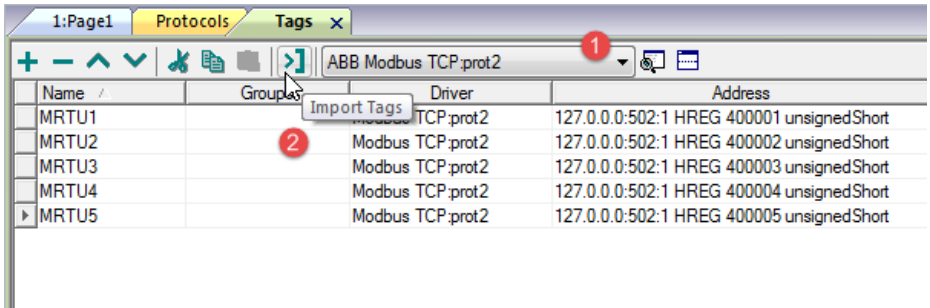

2. 点击导入标签 > 按钮:选择文件对话框出现。出现一个选择导入器类型对话框。

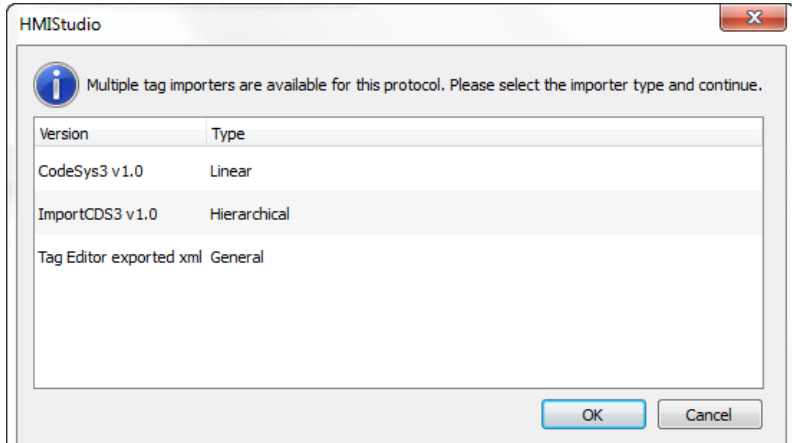

- 3. 选择文件:标签列表以线形或层级视图显示。
- 4. 要导入标签,选择一个或多个标签或结点(仅层级视图)并点击 93 导入标签 按钮:标签被复制到项目 并在窗口上部列出。

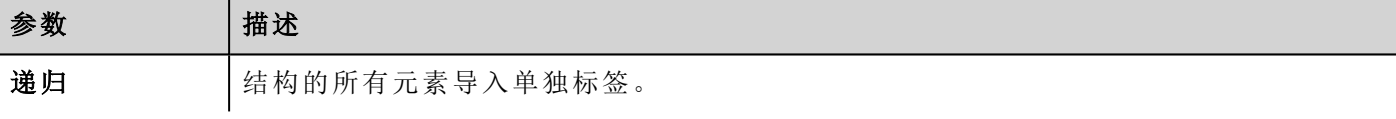

注:当项目被配置为使用协议网络,必须选择标签要导入的协议结点。您可以在多个协议上导入相 同的标签。当标签文件包含结点信息时,您可以选择使用这些信息来过滤标签并只导入与所选结点 匹配的标签。

## 更新导入的标签

 $\mathbf{r}$ 

使用更新标签命令,可以重新导入标签。对话框出现,您可以选择要重新导入的标签:

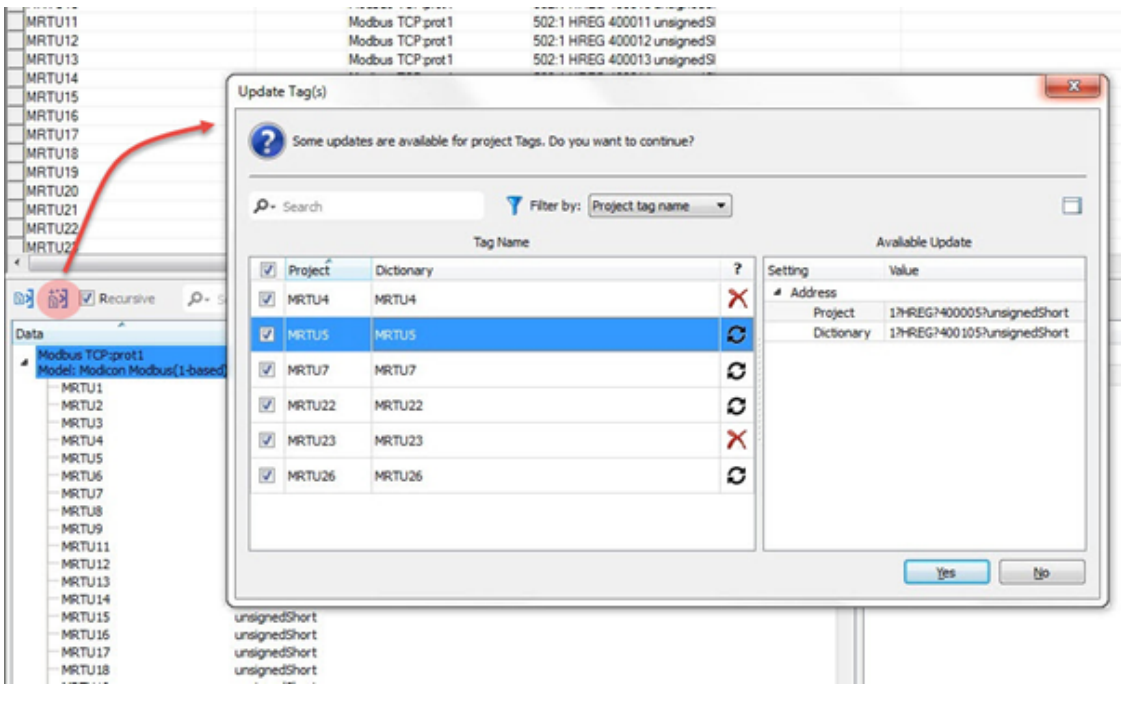

这些标签需要更新。显示项目和库之间的差异列表。 O

这些标签在库中不再可用。如果更新,这些标签将从项目中移除。  $\times$ 

# <span id="page-31-0"></span>将控件附在标签上

要控制控件并通过实时数据驱动控件,可以对不同的数据源绑定特定的属性。例如:可以将计量器的值 属性 绑定到探头温度标签上,或者将 显示 属性绑定到一个配方数据上

## 数据源

物件属性可以附属的元素:

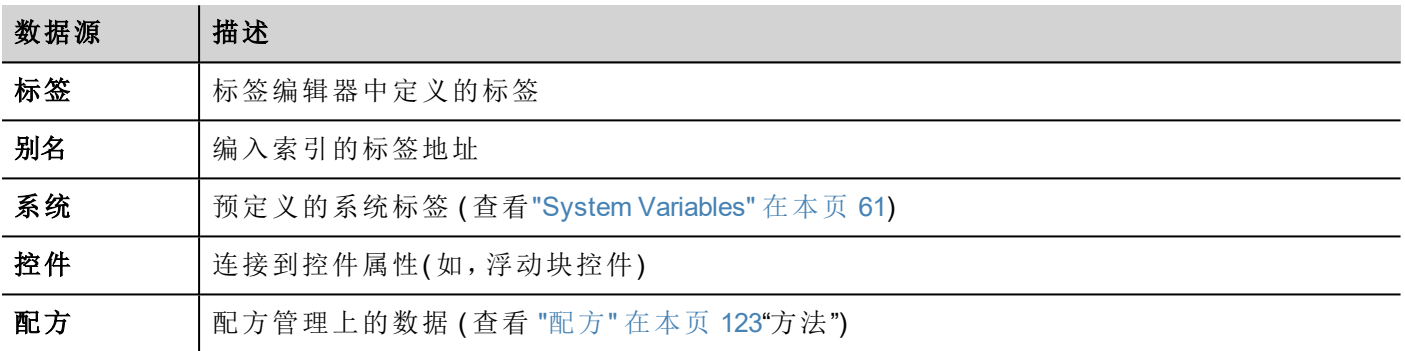

## 在一个标签上附一个属性

- 1. 在 属性窗格点击在 **+** 。
- 2. 在源 中选择数据源,在列表中选择一个协议和标签。使用 搜索 框过滤标签。

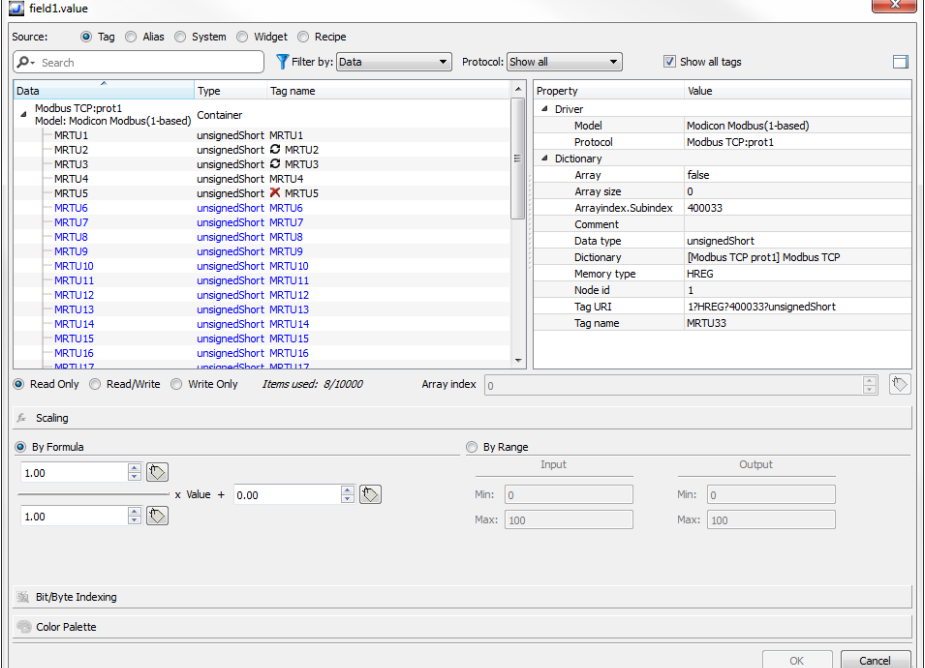

- 3. 设置存取类型 (如只读)。阵列索引字段在所选的标签是一个阵列时出现,以辨别要使用的阵列元素。 通过一个额外的标签,支持间接索引模式。
- 4. 点击 **OK** 确认。

当一个定义与词典中的标签定义不匹配时,或者当它缺失时,标签名称旁边的图标将突出显示。如果选中显 示所有标签,则即使未在应用程序中导入,也会显示所有词典标签。双击将从词典中导入标签。

查看 ""[附属于](#page-35-1)"参数" 在本页 28了解详细信息。

#### 通信错误

两个图标可能离具有一个附着标签的控件很近。

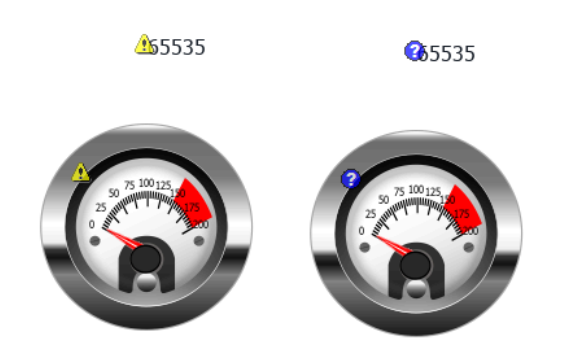

- $\Delta$  通信错误
- <span id="page-33-0"></span>3: 数据暂不可用(慢通信协议)

# 对话框页

#### 路径:项目视图*>* 网络 *>* 对话框

按项目要求对话框页面在运行时在当前页顶端打开。这些被用来通知警报、错误或要求用户行动。

## 主要对话框属性

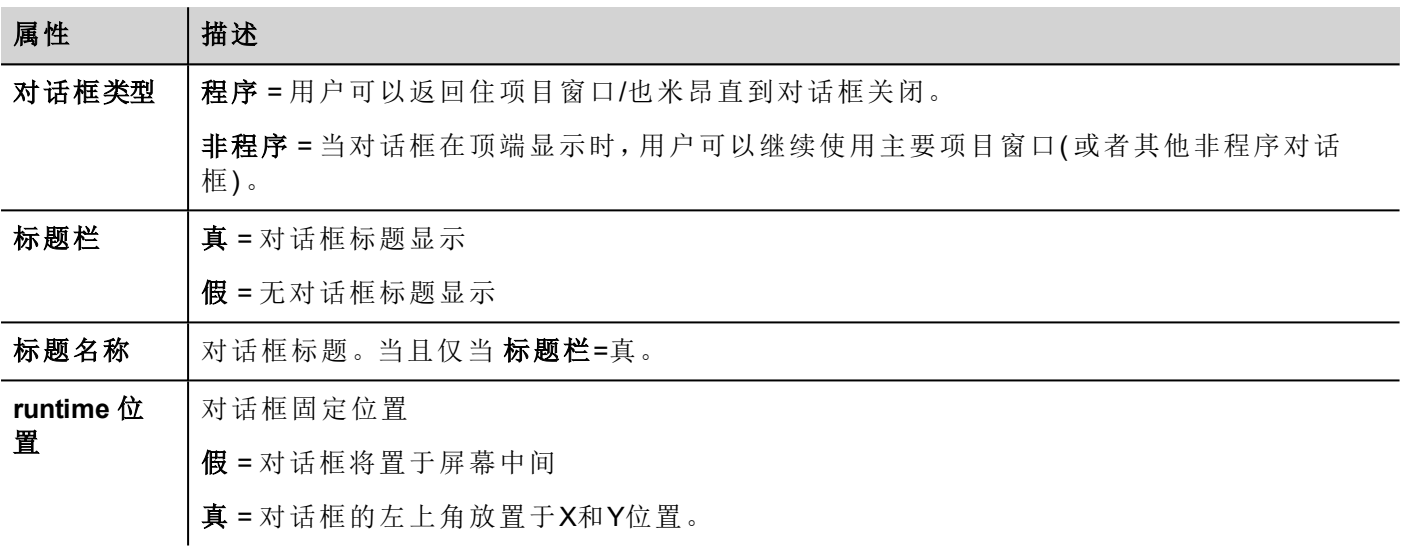

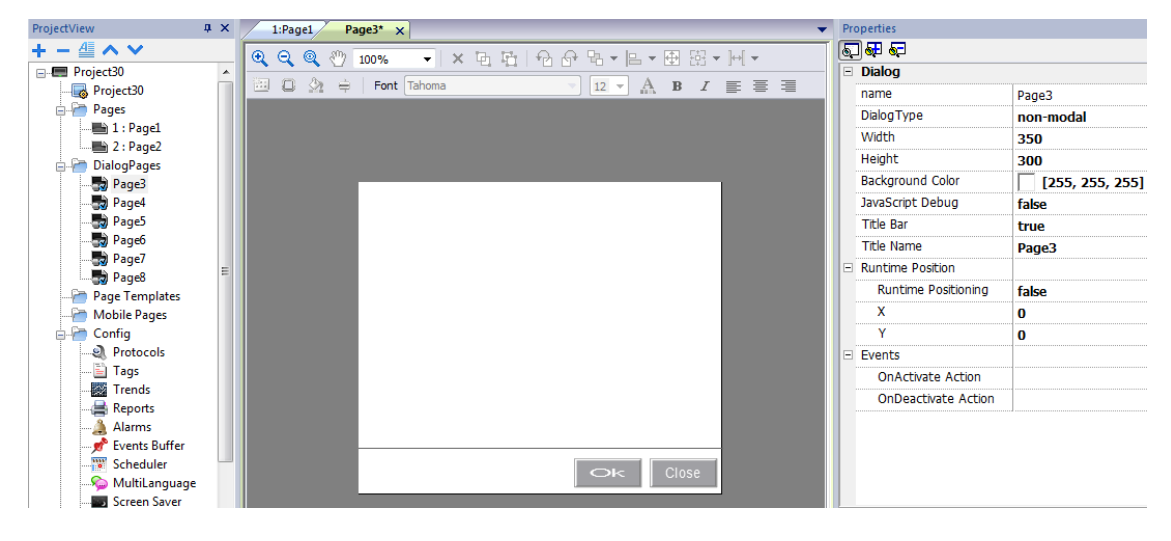

# 对话框最大数

当打开的对话框达到最大数量时,最先打开的对话框被关闭以打开一个新的对话框。

# <span id="page-34-0"></span>**4** 编制程序概念

PB610-B Panel Builder 600 编制程序基于一些基本概念和行为。

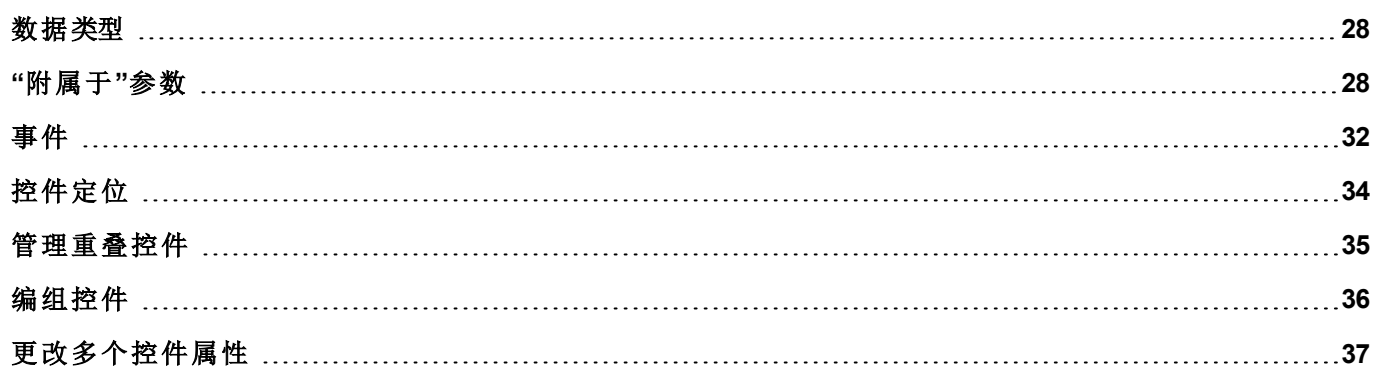

# <span id="page-35-0"></span>数据类型

创建一个标签时,必须指定其属性。数据类型是 PB610-B Panel Builder 600特有的,存储类型是所选协议特有 的。根据所选控制器地址内部解释选择值。

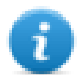

注:阵列类型使用与后面跟有 "[ ]" (例如:布尔变量 [ ]) 相同的数据类型

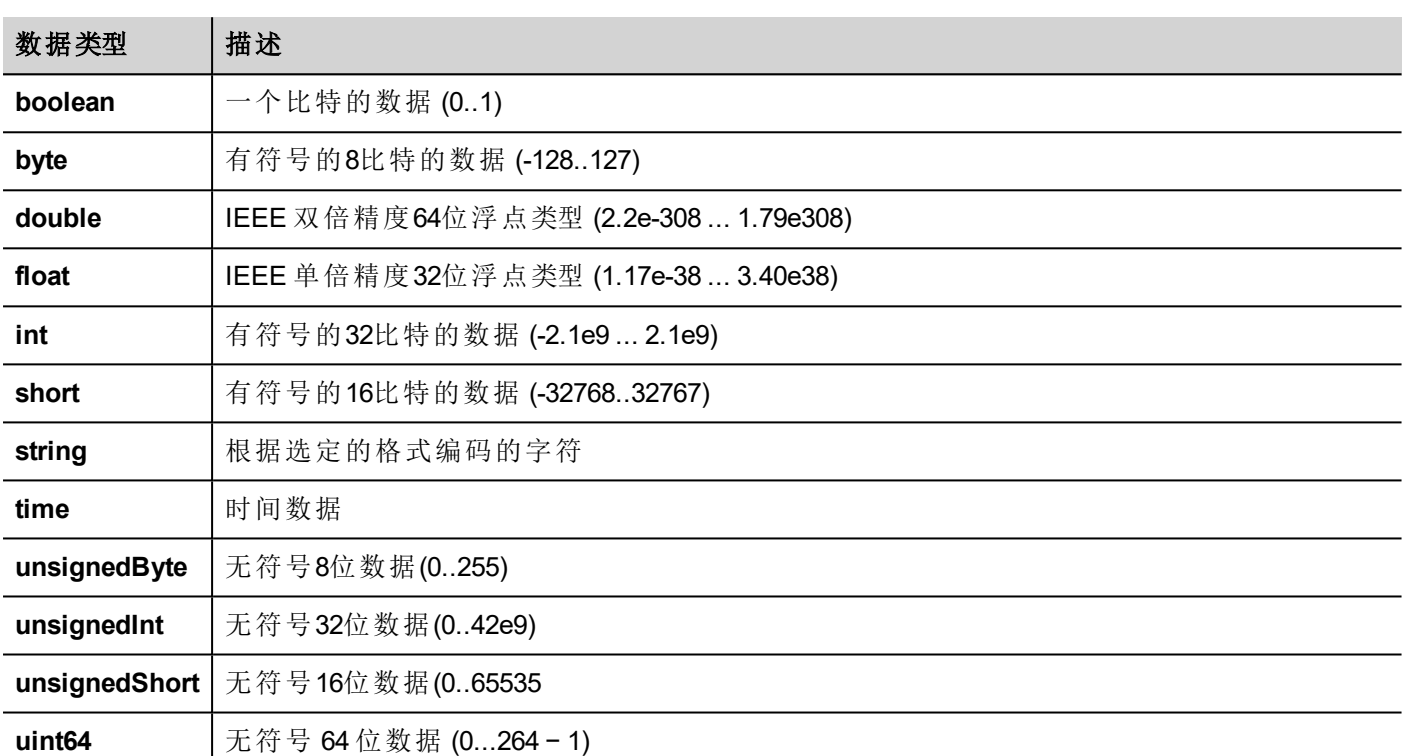

# <span id="page-35-1"></span>**"**附属于**"**参数

## 物件属性

在 PB610-B Panel Builder 600 中,页面对象的属性可以在编程时设置或是设置为动态。如需在编辑程序时改变 属性,可使用页面工具栏或属性窗格。先选择对象查看显示的属性。

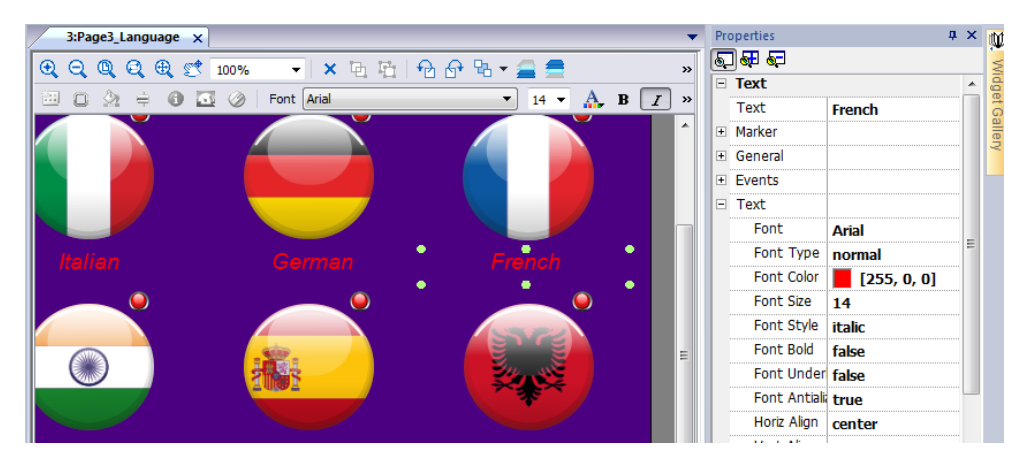
页面工具栏只显示了最常用的物件的属性,而属性窗格以基本或高级的角度显示了所有属性。 要动态地改变属性值,您可以将其附在标签或变量上。

## 在一个标签上附一个属性

1. 在 属性窗格点击在 **+** 。

2. 在源中选择数据源,在列表中选择一个协议和标签。使用搜索框过滤标签。

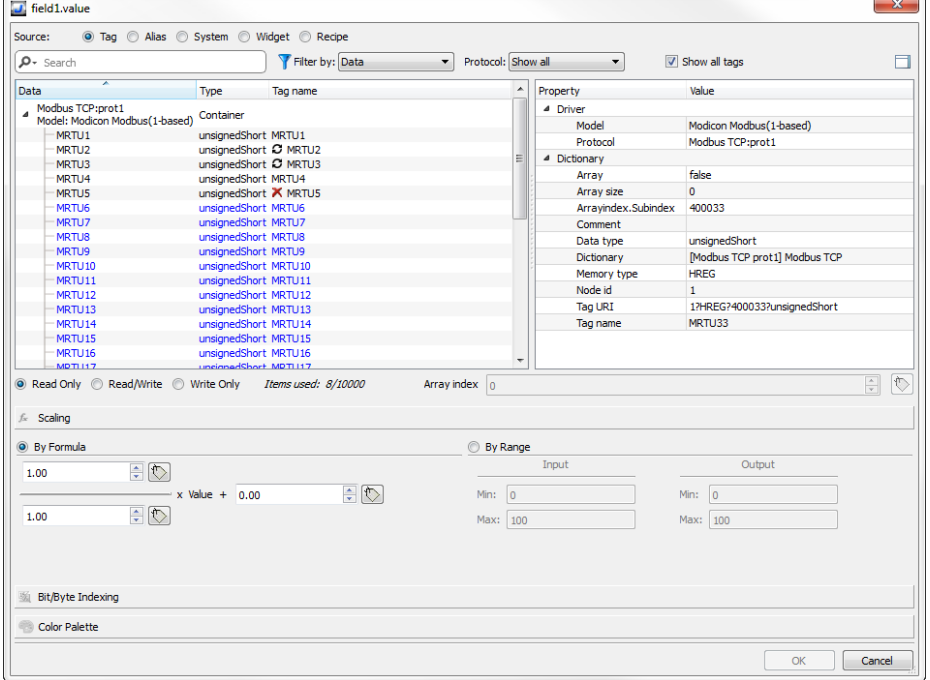

3. 设置存取类型 (如只读)。阵列索引字段在所选的标签是一个阵列时出现,以辨别要使用的阵列元素。 通过一个额外的标签,支持间接索引模式。

4. 点击 **OK** 确认。

当一个定义与词典中的标签定义不匹配时,或者当它缺失时,标签名称旁边的图标将突出显示。如果选中显 示所有标签,则即使未在应用程序中导入,也会显示所有词典标签。双击将从词典中导入标签。

#### 数据源

物件属性可以附属的元素:

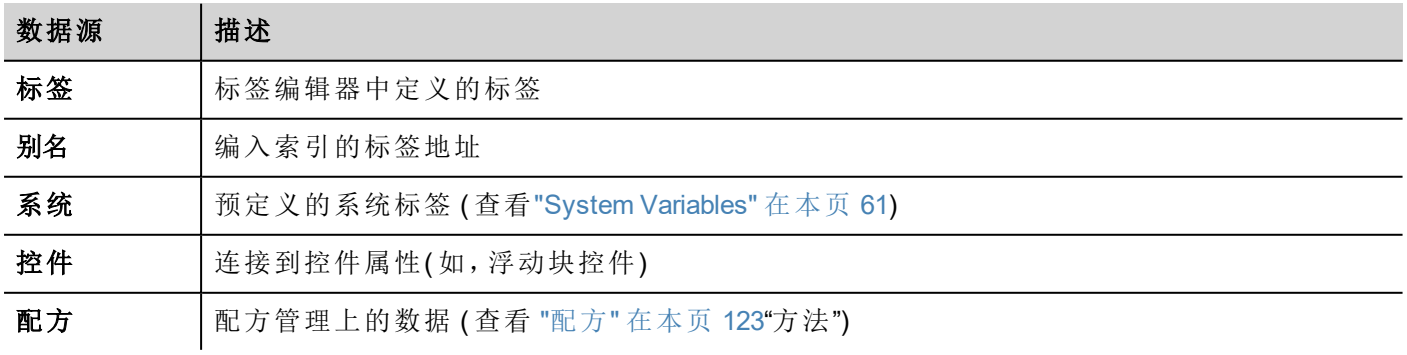

## 高级搜索。

多重句法选项可以应用于搜索框:

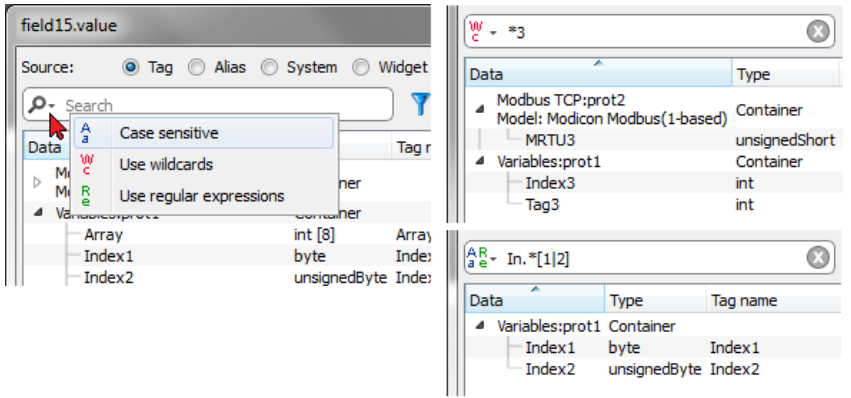

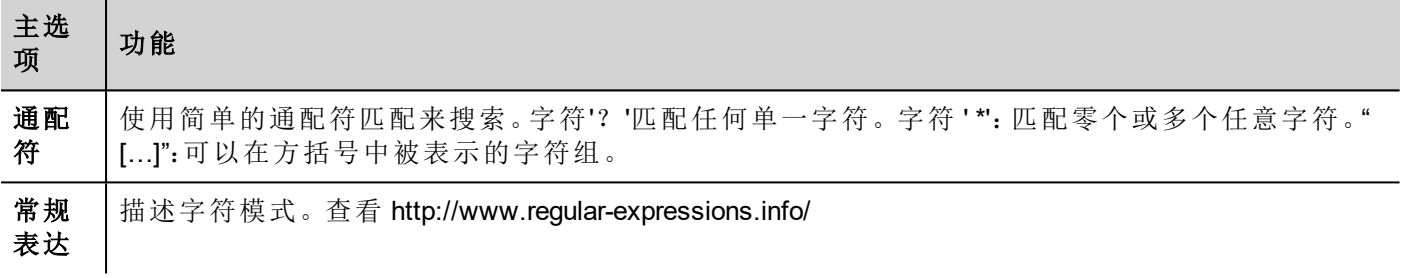

## 过滤标签

选择各种标签过滤标准:

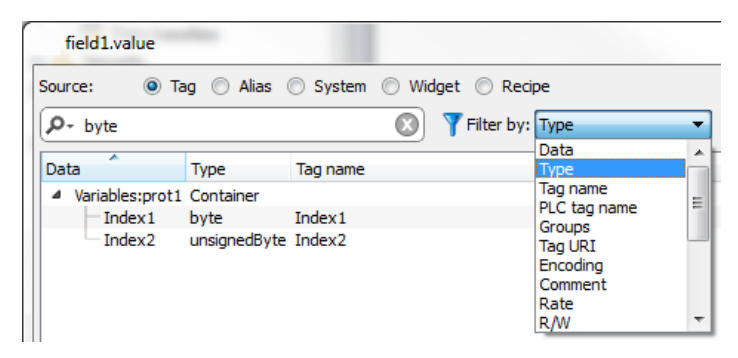

## 显示词典标签

当显示所有标签有记号时,属于一个代码词典但还未输入的标签以蓝色显示。您可以选择并双击一个标签 将其输入到项目中。

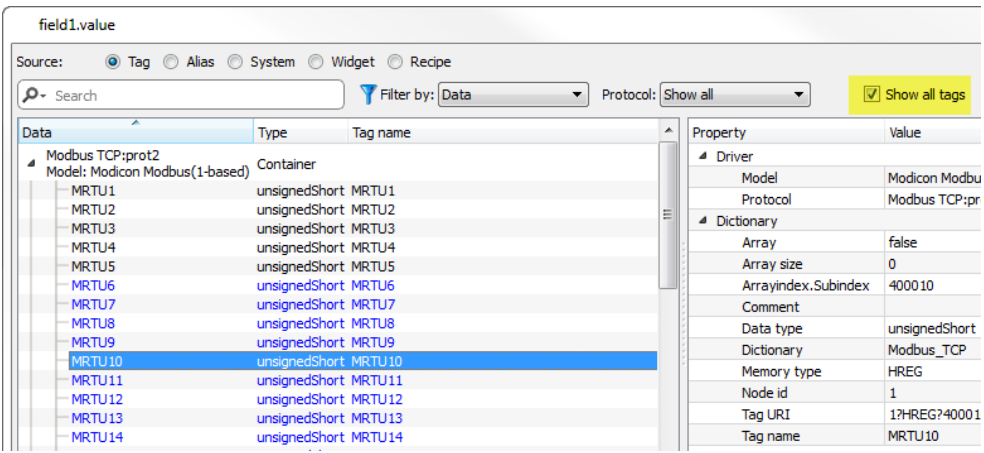

## 转换标签值

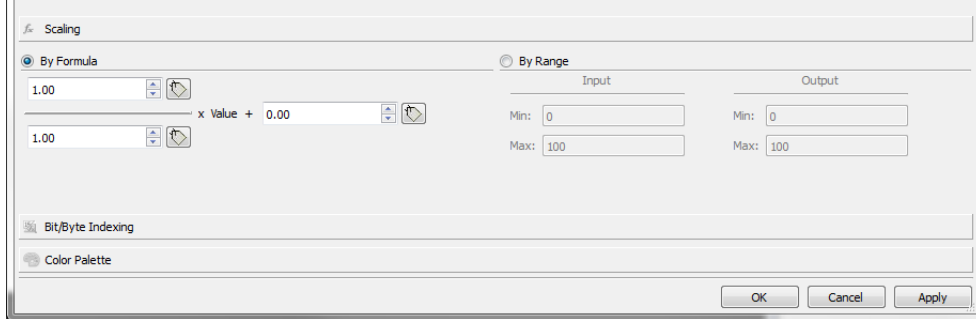

定规模 键 可以转换标签值。在 范围 项设置输入和输出范围,系统会自动计算规模因素。

## 根据索引提取标签位**/**字节

允许根据指定的位或字节数从一个词提取单一位或字节内容

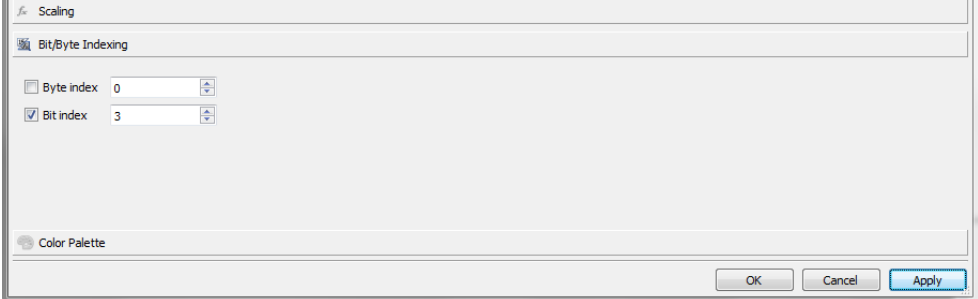

## 用颜色绘制标签值

允许您用颜色绘制数值的标签值。您可以使用这一选项改变一个按钮的颜色。

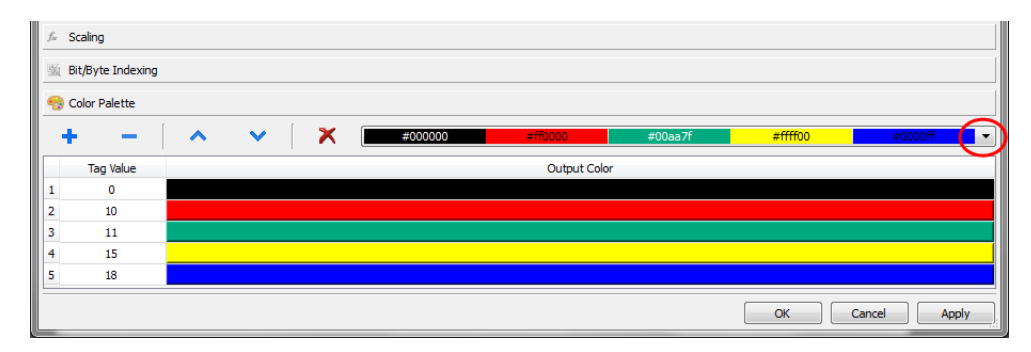

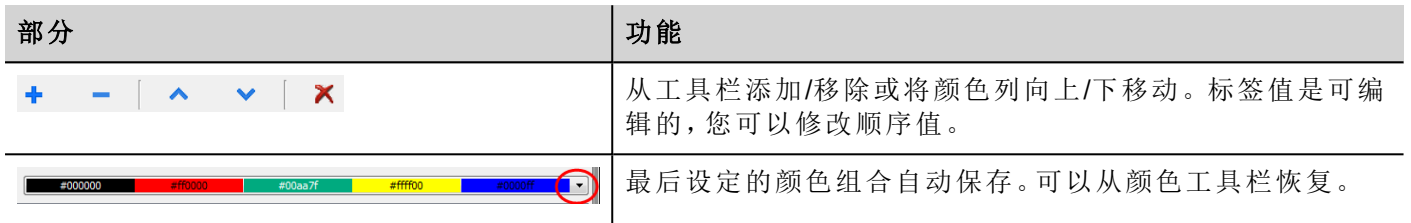

## 事件

事件用于在项目标准下启动动作,能够与以下相关联:

- <sup>l</sup> 按键/触摸( 点击、按压、释放)
- <sup>l</sup> 外部输入设备如键盘和鼠标( 点击、按、保持、释放、滚动)
- <sup>l</sup> 数据更改( 数据更新)
- <sup>l</sup> 页面切换( 激活、失效)
- <sup>l</sup> 警报
- <sup>l</sup> 计划任务

您可以向一个事件附加一个或多个动作,这样无论什么时候事件发生时,它们都可以被执行。

该例子显示了通过按一个按键激活一个JavaScript 动作。

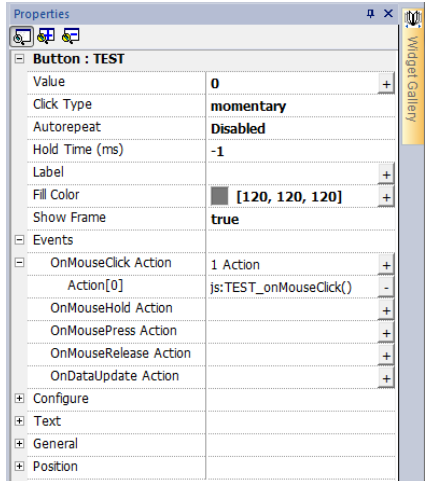

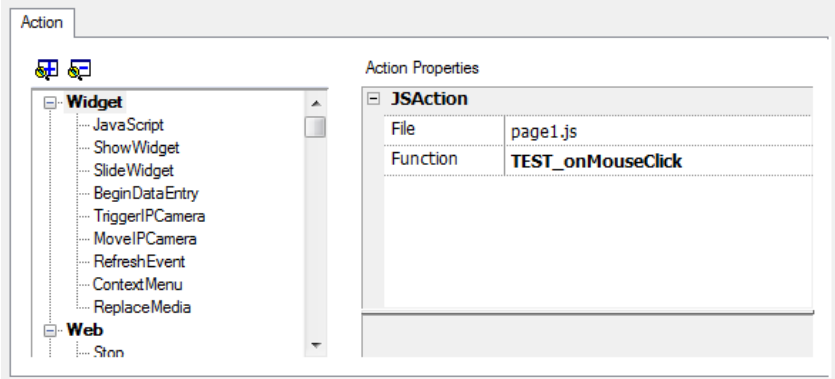

## 点击/鼠标点击

当按钮/键被快速按下并放开时会启动事件。

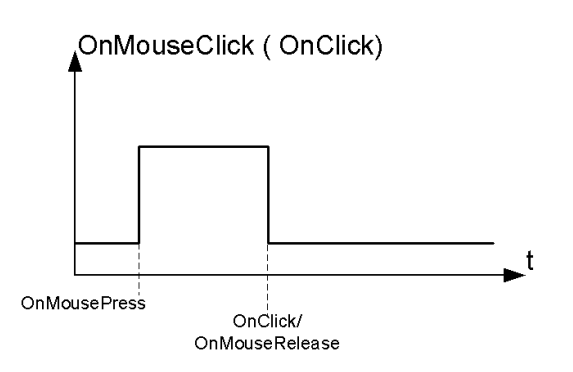

## 保持/鼠标保持

当按钮 / 键被按下并保持程序属性中设置的保持时间所指定的时间时会启动事件。这一事件的动作程序只 有在保持时间过期之后才会执行。

默认的保持时间[项目属性](#page-46-0)中已被配置,但每一个按钮 / 键都可以重新设定。查看 "项目属性" 在本页 39.

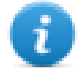

注:如果 保持时间 对该控件设定为 -1,将使用项目 保持时间 值。

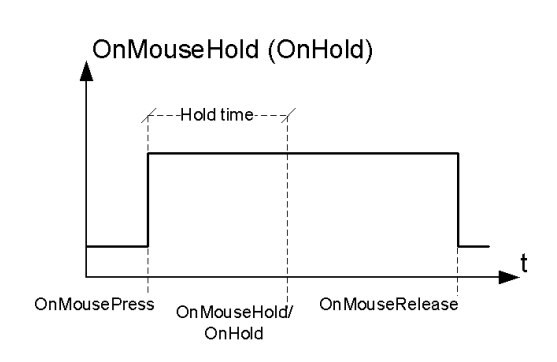

## 自动重复

对按钮或键的按压或保持启动自动重复。自动重复时间在项目属性中已被指定,但每一个按钮/键都可以 重新设定。

#### OnMouseHold (OnHold) and Autorepeat

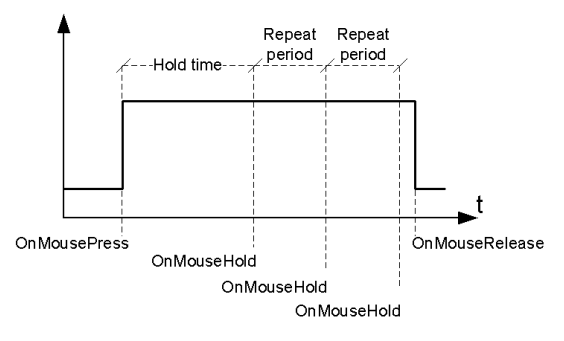

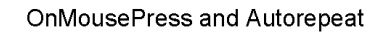

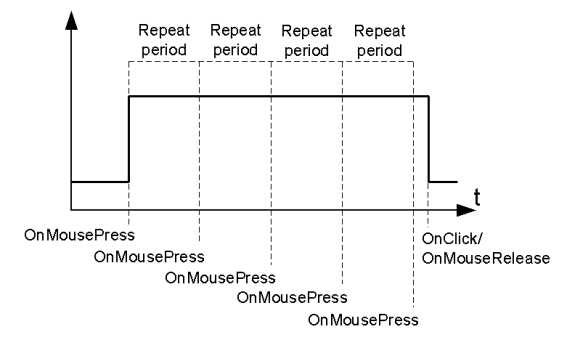

## 转轮

当转轮( 例如USB鼠标转轮) 值更改时启动事件。转轮通常用于增加/减少文本框中或附在标签上的值。

## 激活

当页面加载时启动事件。事件在页面中的控件被初始化前启动。

### 数据更新

当标签值更改时启动事件。更新时间取决于协议完成更新过程需要的时间。例如 数据更新 事件可以被启动 或不启动,取决于协议分别在控件首次初始化之后或之前数据是否变得可用。尤其页面更改通知更可能在慢 协议和远程客户时发生。

注:在激活期间所读的值可能与后续的数据更新事件获取的相同,因为数据更新通知是非同步发 送的。

## 控件定位

你可以使用两种方法在页面定位控件:

- <sup>l</sup> 对齐网格
- <sup>l</sup> 对齐对象

要显示网格,在 视图 菜单,点击 显示网格。

### 对齐网格

路径:视图*>* 对齐网格

当你移动或给一个目标改变大小时,即使网格不可见,其左上角将与网络中最近的交叉点对齐。

### 设置网格属性

路径:视图*>* 视图

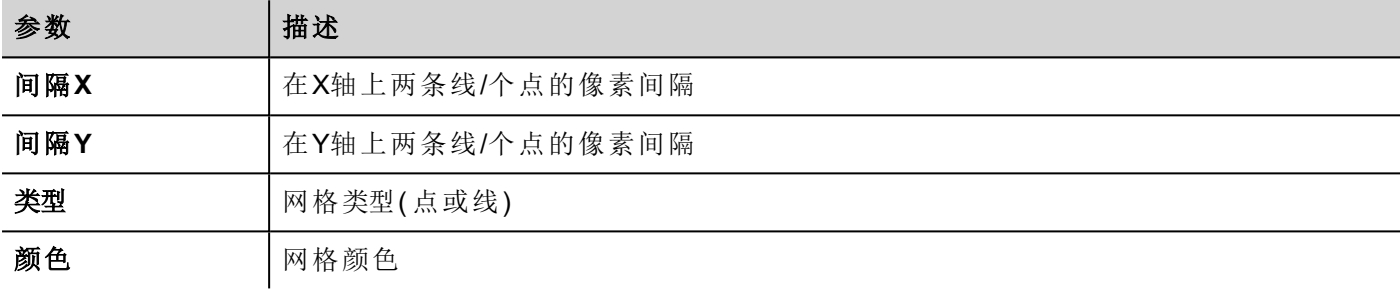

## 对齐对象

#### 路径:视图*>* 对齐对象

当你移动一个物体,该功能帮助与页面上的其他对象对齐。

当你选择一个物体,根据你按的区域:上、左上、右、下、左下、右下、左、右、中,以下热点之一会被选择作为 移动点的来源。

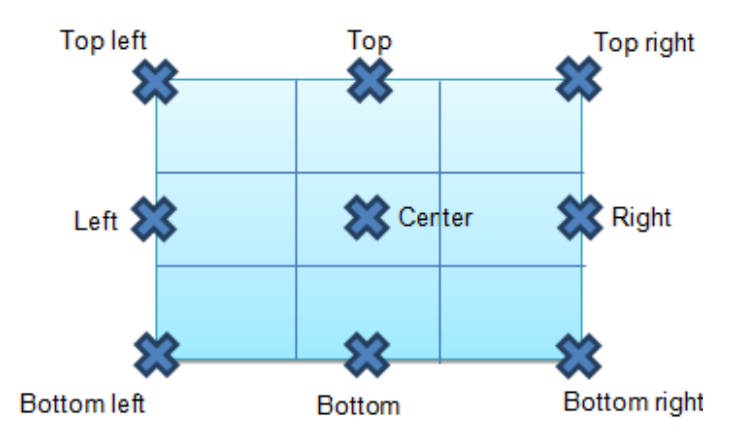

算法找到附近控件热点中匹配的热点,与源移动点的x或y轴匹配。对于线控件,源移动点是该线的终点。

## 管理重叠控件

当页面上一个或多个控件重叠时,你可以管理其顺序,这样一个会在另一个上面显示。

该页面控件的顺序显示在组合框中。具有更大的z序号的控件在低的z序号的控件单元前面。图片图标识别静 态物体,影响框架图标识别动态物体。

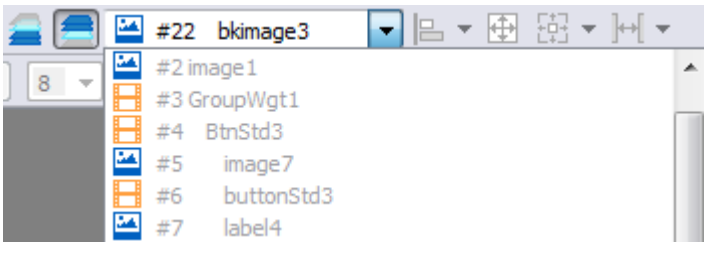

重要:正确的控件顺序对于运行系统性能很关键,因为重叠的动态控件可能使静态优化无效,降低 **HMI**应用程序的性能。

## 隐藏**/**显示**z**顺序控件

要在所选的控件上隐藏控件:

<sup>l</sup> 在工具栏点击 并选择一个控件:所有在这个上的控件都被隐藏

要在所选的控件下隐藏控件:

<sup>l</sup> 在工具栏点击 并选择一个控件:所有在这个下的控件都被隐藏

工具栏可以:

- <sup>l</sup> 隐藏堆积在所选控件上和/或下的控件
- <sup>l</sup> 使用以z顺序列举所有控件的组合框,对不同控件操作。

## 编组控件

要编组控件:

- 1. 选择所有要编组的控件。
- 2. 右击然后点击 编组

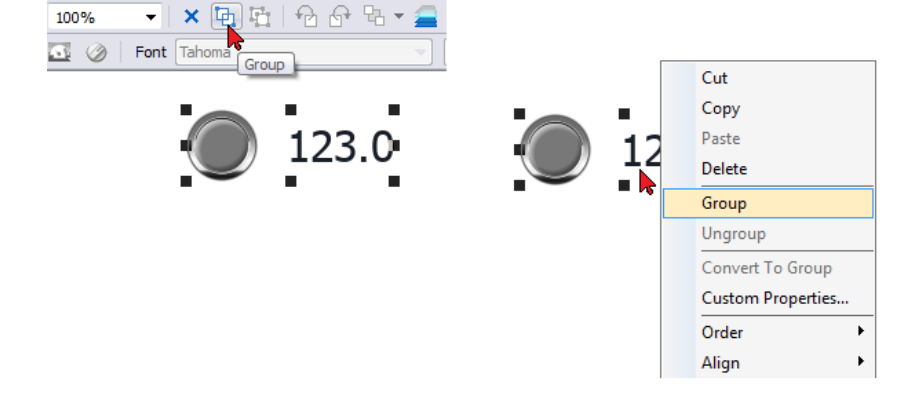

## 改变编组的控件的大小

你可以定义改变大小时目标如何反应。在总体部分使用 标度性:

- · 标度:目标和文本没有按比例改变大小
- 拉伸:目标和文本按比例改变大小

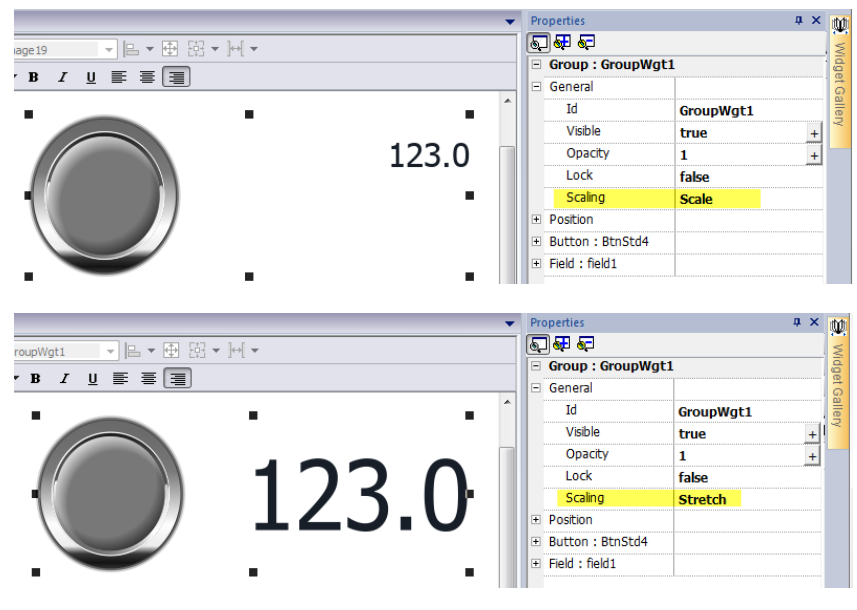

提示:使用相同的字头后面跟一个点字符给目标组的构成部分重命名( 例如,**myWidget**) 因为当具有 相同字头的目标组找到时,PB610-B Panel Builder 600会在目标被复制时复制相同的字头。当目标需 要从JavaScript编码中参照时非常有用。

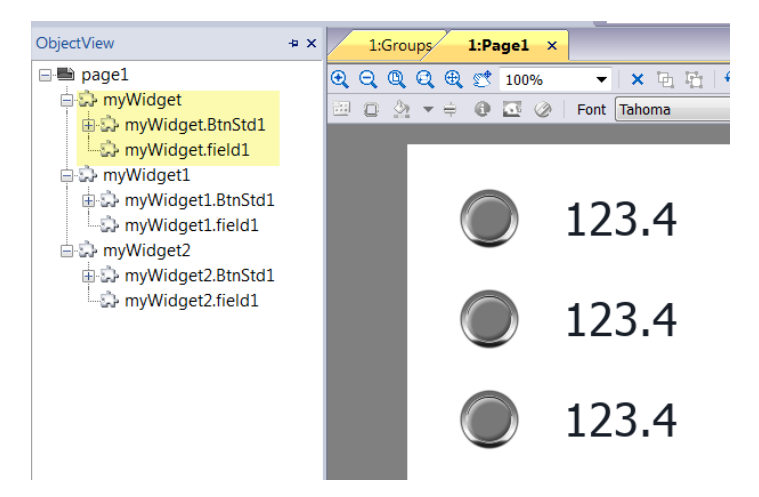

## 更改多个控件属性

你可以同时设置同类( 标签、字段、计量等等) 多个控件的属性。

要更改属性:

- 1. 选择控件
- 2. 从 属性 窗格设置公用属性。
- 3. 当选择了多个控件时,属性窗格的标题更改为 **<**多个物件**>**:所有更改将会应用到所有选择的控件上。

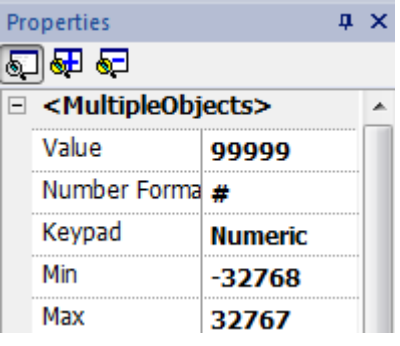

 $\overline{\mathbf{a}}$ 

注:不能同时对多个控件进行属性修改,所以必须单独修改。

# <span id="page-46-0"></span>**5** 项目属性

项目属性包含项目的设置。

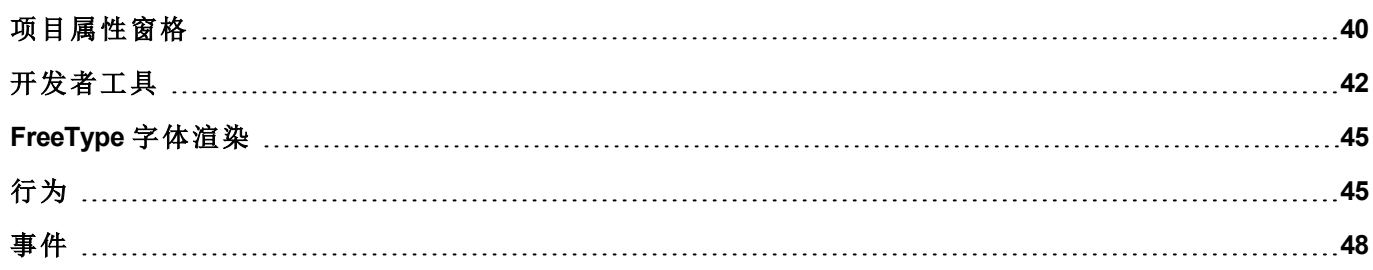

## <span id="page-47-0"></span>项目属性窗格

路径:项目视图*>* 双击 项目属性*>* 属性 窗格

项目 属性 窗格包含一系列项目级别的用户可配置数据。

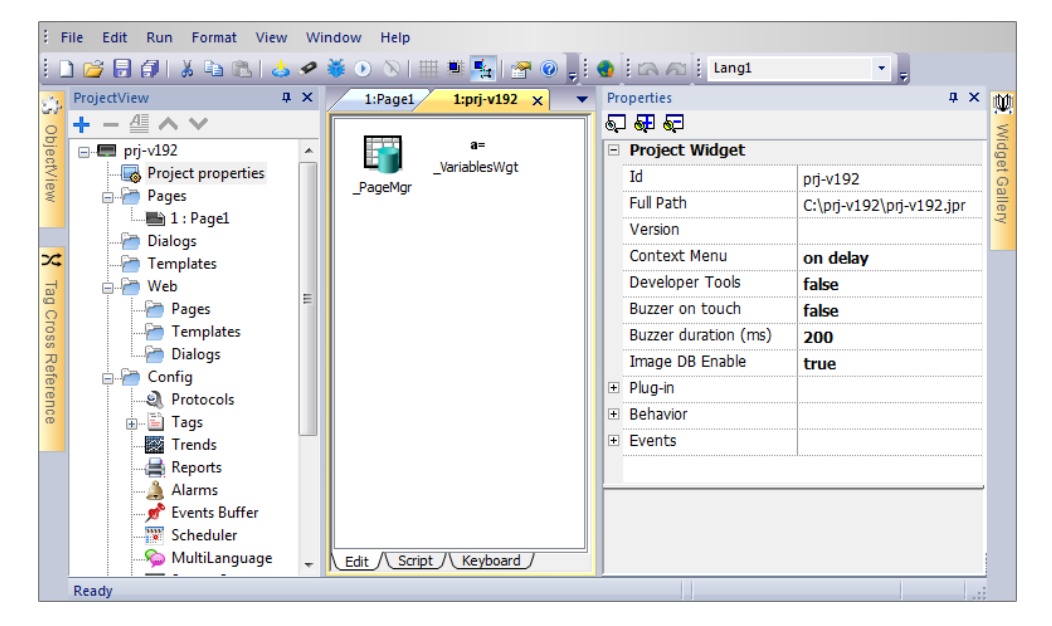

## 基本和高级属性

要查看所有项目属性:

• 点击 显示高级属性 按钮在属性 窗格扩大属性视图。

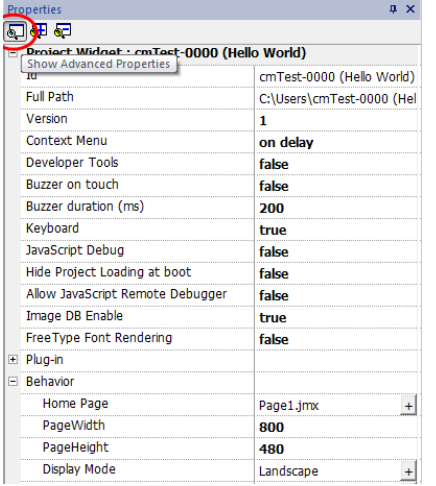

## 主要属性描述

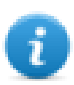

注:一些属性仅在高级模式显示。

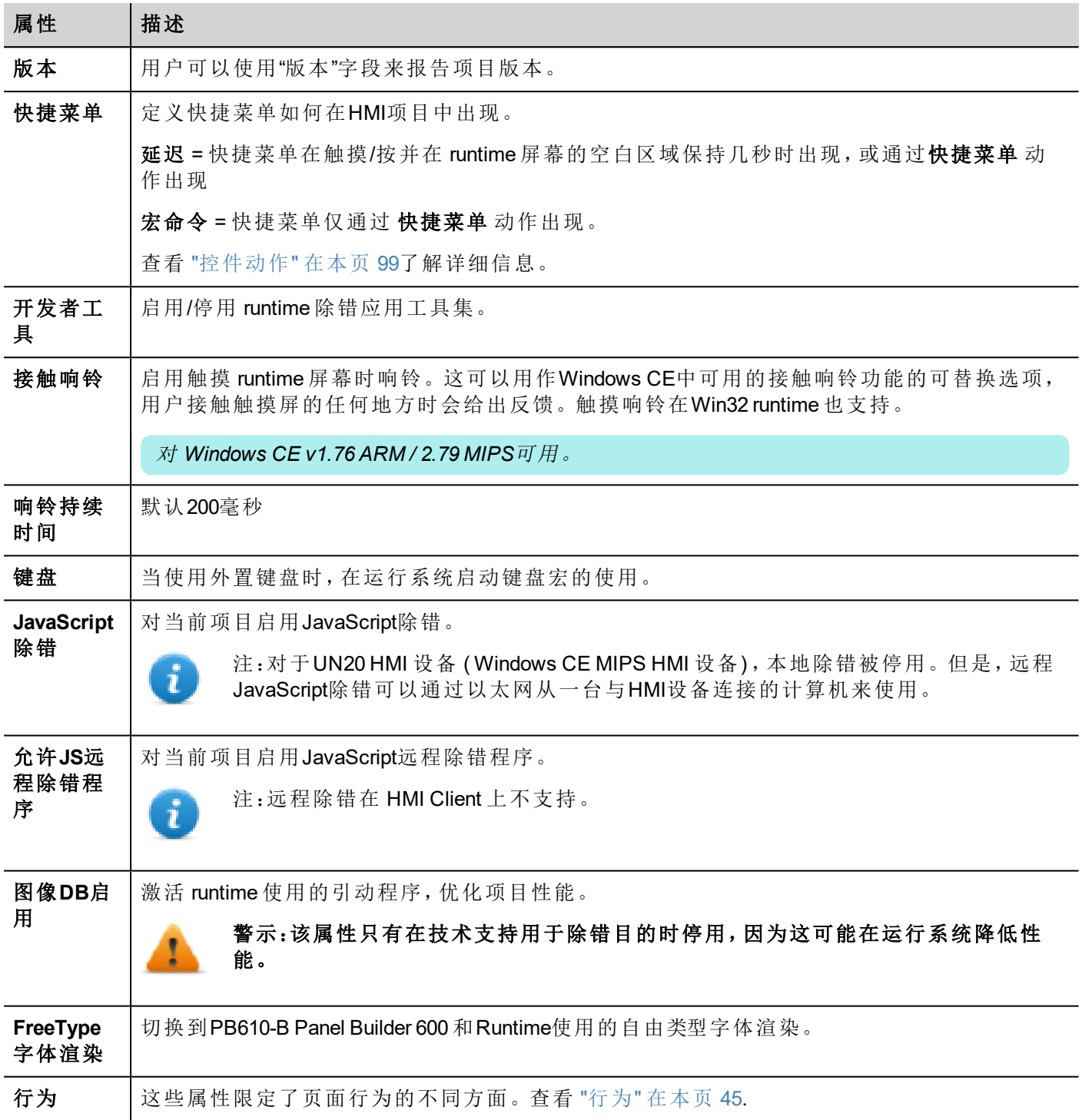

## 响铃

响铃可以与以下控件相关联:

- <sup>l</sup> 按钮
- <sup>l</sup> 热点
- <sup>l</sup> 指针
- <sup>l</sup> 域
- <sup>l</sup> 外部键
- <sup>l</sup> 组合框
- <sup>l</sup> 桌面项目
- <span id="page-49-0"></span><sup>l</sup> 控制列表项目

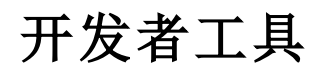

可以启用或停用的 runtime 调试功能集。

## 启用开发者工具

- 1. 在 属性 窗格,设置 开发者工具 为 真。
- 2. 下载项目。
- 3. 打开背景菜单。
- 4. 选择 开发者工具。

## 开发者工具列表

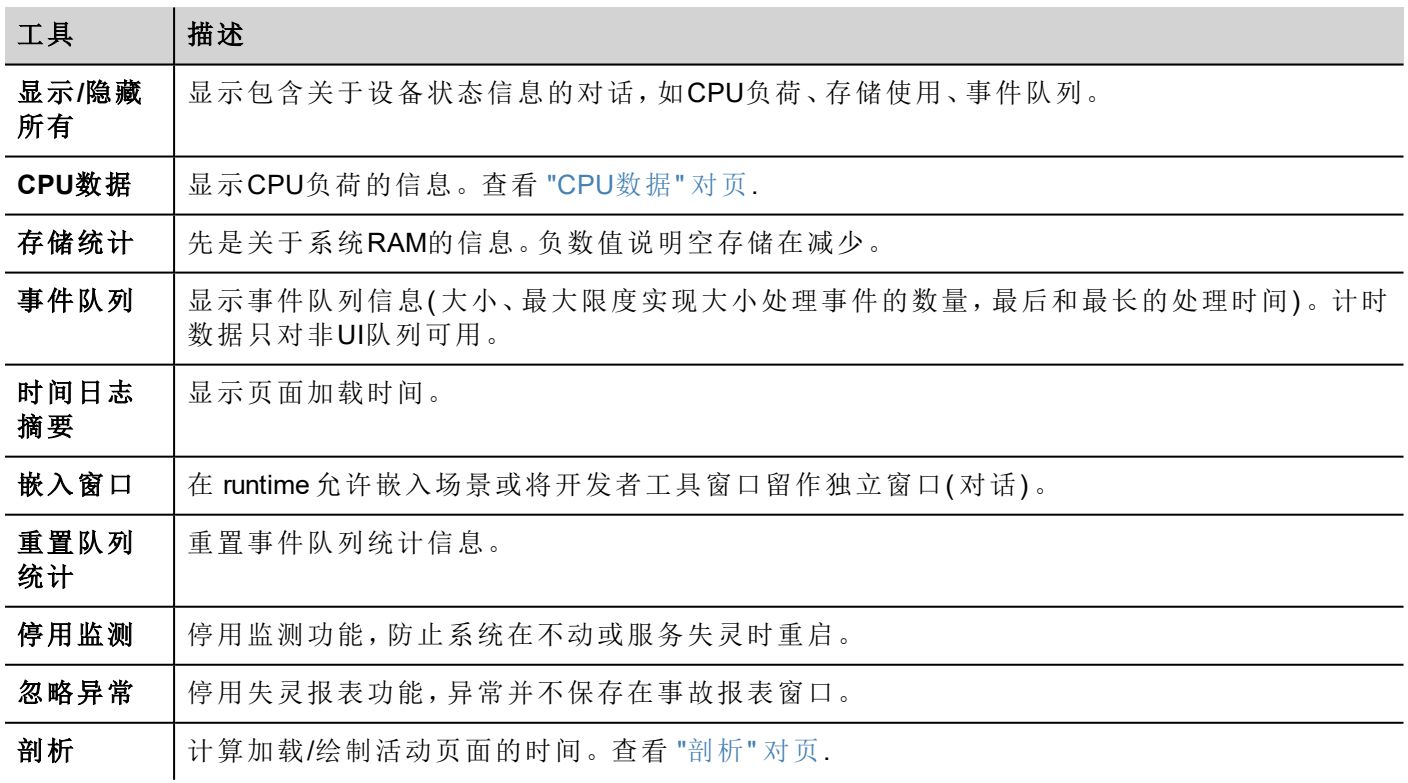

## 监测

该功能使你能够停用监测。这样在Runtime失灵的情况下避免系统重启,并有时间保存事故记录或检查系统 状态信息(可用内存、CPU负载、事件队列大小等等)。

事故报表对话在系统冻结或崩溃的情况下自动显示,使用户可以保存事故记录文件。

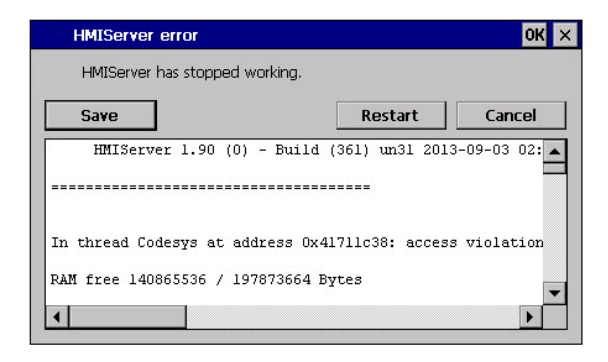

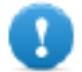

注:给技术支持保存这份文件。

### <span id="page-50-0"></span>**CPU**数据

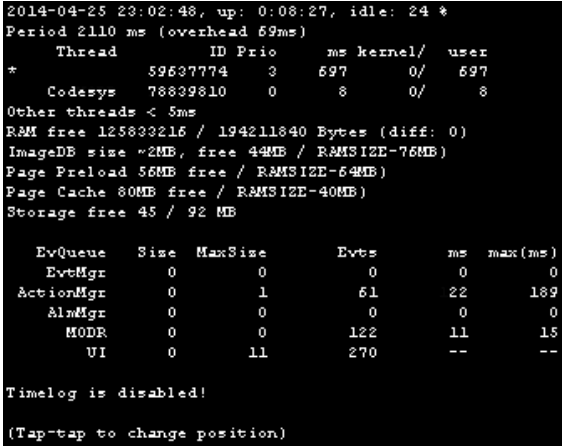

在顶行,当前机器时间和设备可用的总时间一同显示。

CPU数据以2000毫秒的频率收集。收集和显现数据所需的实际周期和开销也被显示。实际周期与标准的2000 毫秒相差越大,系统符合越大。进程的CPU消耗被列出,报表进程的名称( 可行的话,进程用一个\*标记) 、进 程的ID,进程优先级以及在2000毫秒周期内CPU使用时间,以用户和内核划分。

### <span id="page-50-1"></span>剖析

剖析使你可以检查加载/绘制活动页面的时间。剖析将在下一个页面加载开始,仅对屏幕的页面的第一幅图 片活跃(配置会被保存)。

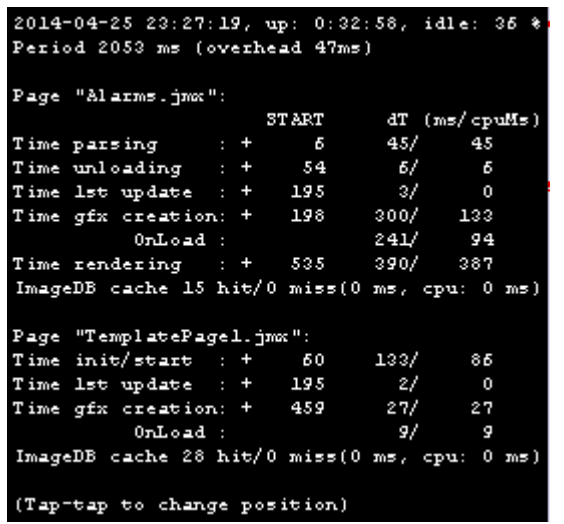

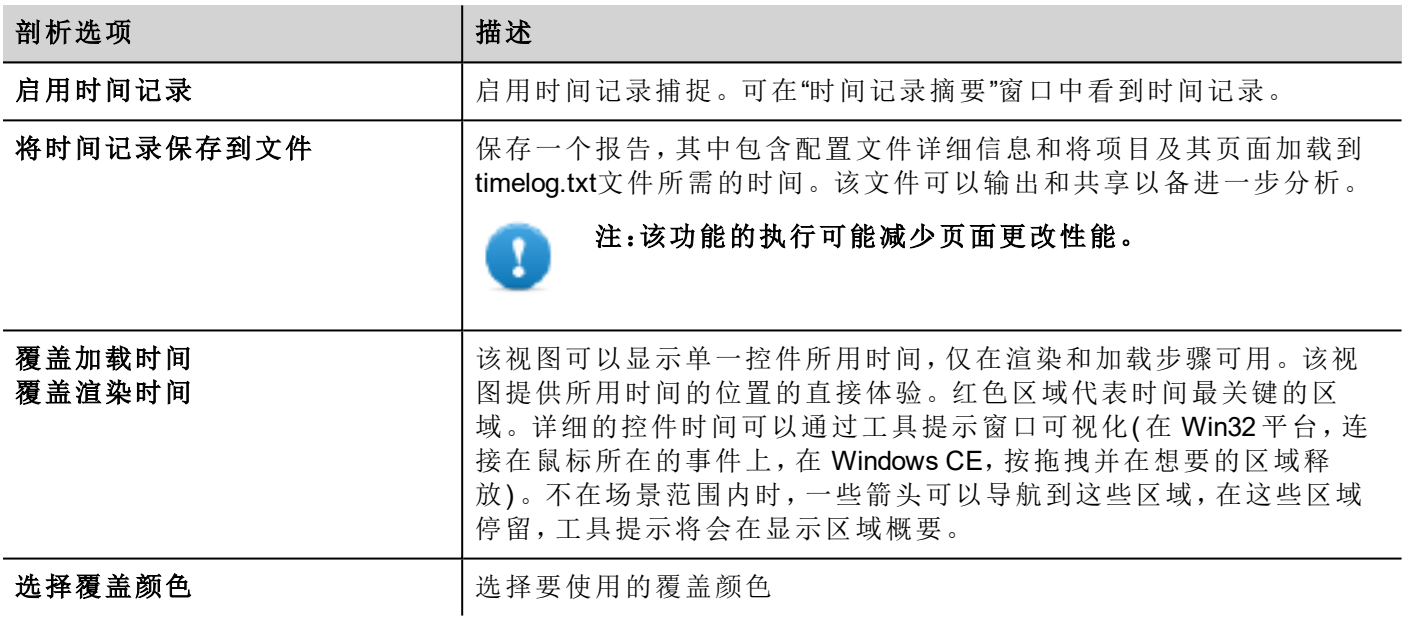

## 时间记录数据

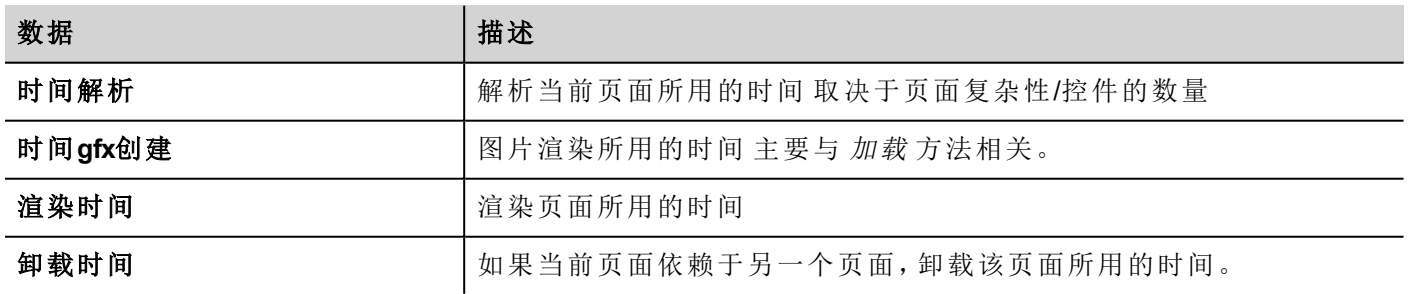

时间成对提供:时钟时间/CPU时间。时钟时间是这一部分要求的绝对时间,可能比要求的实际的CPU时间 高,因为高优先级的进程也在运行( 如实例协议) 。开始时间栏指的是页面加载开始时间。它用于跟踪要求加 载的页面的实际时间,因为部分时间仅指的是时间最关键的功能,不包括其他通常占总时间很大部分的其他 时间。

例如,加载一个页面要求的实际总时钟时间是渲染( 最后一个步骤) 开始时间+渲染的时钟时间。

## <span id="page-52-0"></span>**FreeType** 字体渲染

使用 PB610-B Panel Builder 600 v1.90 (b608) 或更新的版本创建的所有项目或按默认方式使用自由类型字体程 序。使用PB610-B Panel Builder 600的旧版本创建的项目使用旧的字体程序,在项目转化为避免任何向后的兼 容性事件后也是如此。

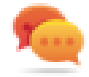

任何可能的时候请转化为自由类型字体以获得更好的页面渲染。

一旦转换为新的字体渲染,保存项目并验证所有文本在所有项目页面中显示正确。

## 字体渲染事件

当转换为自由类型字体程序时,对于使用旧字体程序创建的项目,你可能遇到以下问题:

- <sup>l</sup> 文本要求更大/更小像素渲染,因此会改变文本布局。
- <sup>l</sup> 控件会改变大小来适应文本
- <span id="page-52-1"></span><sup>l</sup> 使用修边可以实现更好的渲染 修边是一种文本控件属性,可以从v1.90之前停用。

## 行为

这些属性限定了页面行为的各种元素。

主页

运行时加载的第一页( 如果启动了项目安全性,则在注册页面之后) 。

当安全性启动后,您可以对每一组用户指定不同的主页。在这种情况下,这一设置被忽略。查看 "[用户管理和](#page-176-0) 密码" [在本页](#page-176-0) 169了解详细信息。

### 页宽**/**页高

限定HMI页面的尺寸像素。默认的是创建此项目时选择的HMI设备型号的显示分辨率。

### 显示模式

定义 HMI 设备方向。

### 项目类型

定义该项目的HMI设备的类型 根据型号,一些项目特征和属性已自动调整。

警告:从 **v2** 起,**HMI Runtime** 将检查所选项目类型是否匹配 **HMI** 设备型号,并在所选类型不匹配时 提供建议:**"HMI** 类型不匹配。转换项目并再次下载。**"**

### 面板内存

可用内部面板内存的大小。

## **PageRequest, CurrentPage and SyncOptions**

可以 HMI Runtime 交换HMI显示在页面上的设备信息。您可以将HMI设备上显示的页面与上的页面同步,或者 从HMI Client一个控制器,如PLC,控制一个HMI项目。

以下属性可以客製化:

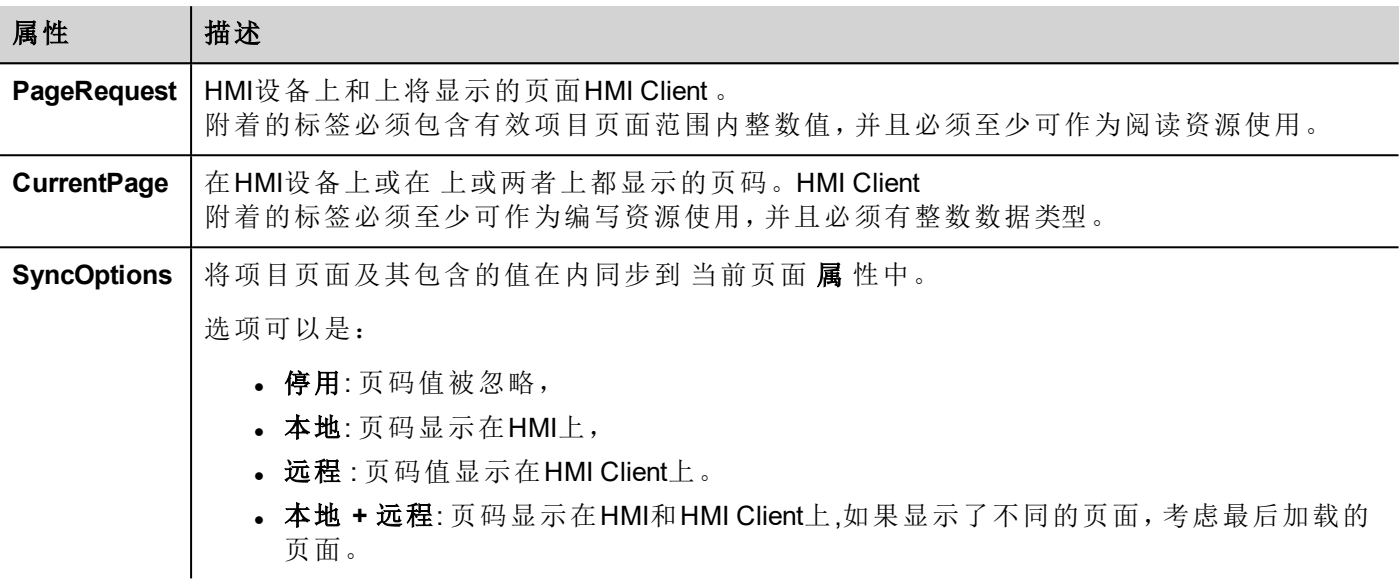

#### 例如:从控制器**/PLC**强制页面更改到**HMI**设备和**HMI Client**

按如下设置属性:

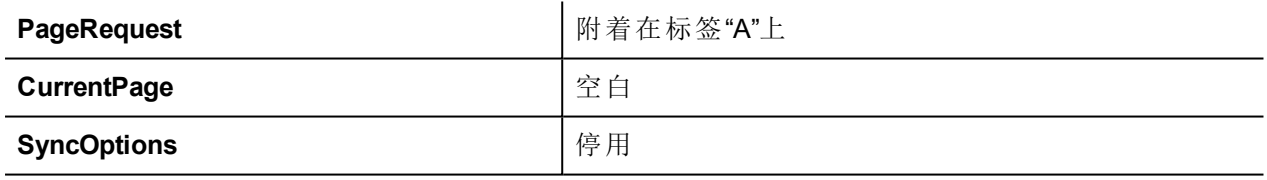

设置标签"A"的值来显示HMI设备和要求的页面。HMI Client.

#### 例如:从控制器**/PLC**强制页面更改到**HMI**和**HMI Client** 阅读**HMI**上加载的当前页面

按如下设置属性:

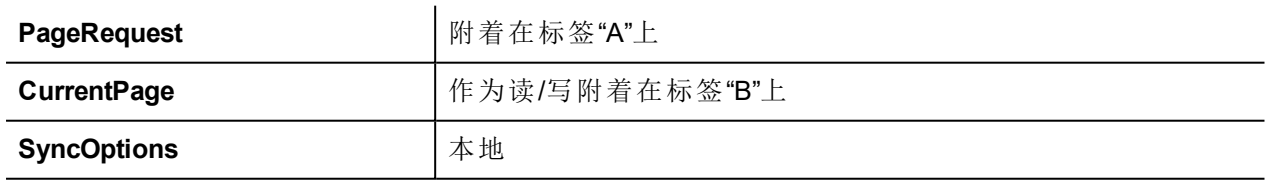

设置标签"A"的值来显示HMI设备和要求的页面。HMI Client. 标签 "B"将包含设备当前显示的页面数量。

### 例如:从控制器**/PLC**强制页面更改到**HMI**设备和 **HMI Client** 阅读 **HMI Client**上加载的当前页面。 按如下设置属性:

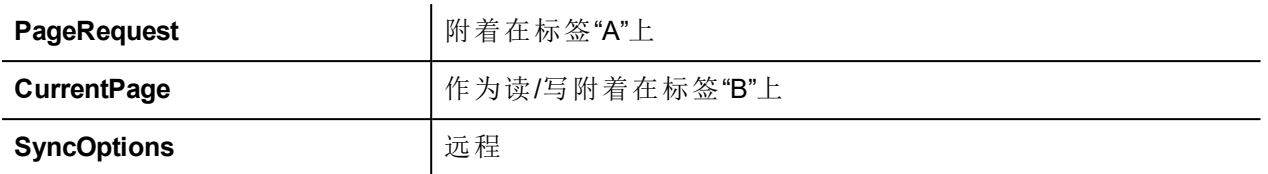

设置标签"A"的值来显示HMI和HMI Client要求的页面。标签 "B"将包含HMI Client当前显示的页面数量。

#### 例如:从控制器**/PLC**强制页面更改到**HMI**设备和 **HMI Client** 强制 **HMI Client** 页面与**HMI**设备同步 **(**而不 是反过来**)**。

按如下设置属性:

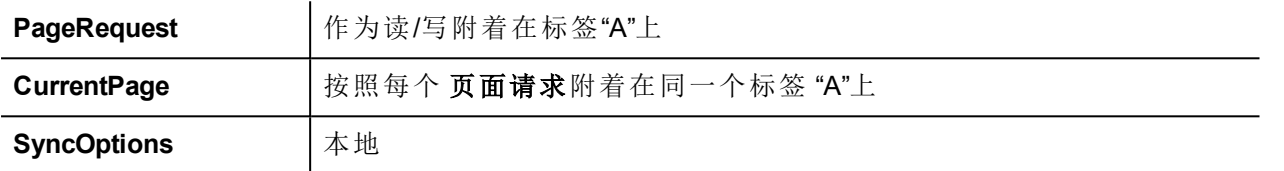

设置标签"A"的值来显示HMI和HMI Client要求的页面。更改HMI上的页面以显示与HMI Client上相同的页面。

#### 例如:从控制器**/PLC**强制页面更改到**HMI**设备和 **HMI Client** 强制**HMI**页面与**HMI Client**同步**(** 而不是反 过来**)** 。

按如下设置属性:

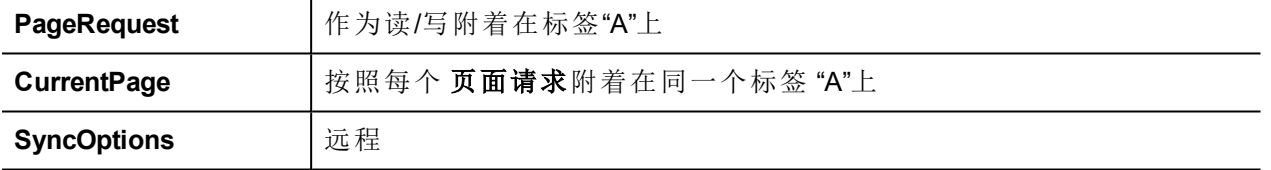

更改标签"A"的值来显示HMI和HMI Client要求的页面。更改HMI Client上的页面以显示与HMI上相同的页面。

#### 例如:同步**HMI**设备和**HMI Client**上显示的页面

按如下设置属性:

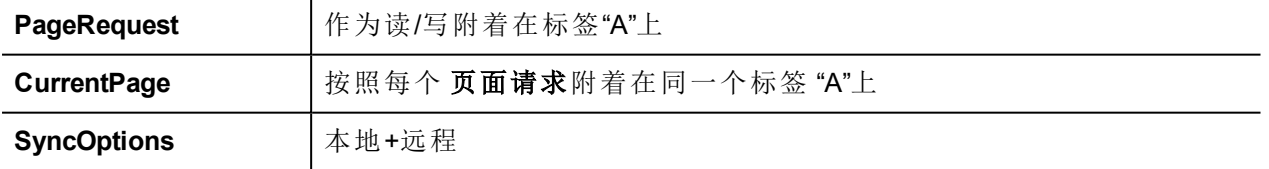

更改HMI设备上的页面,相同的页面将在HMI Client上显示,反之亦然。

### 持续时间**/**自动重复时间

限定按钮和外置键盘持续时间和自动重复时间的值。

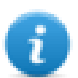

注:这些属性对于每一个按钮和键都可以在控件属性目录中重新限定。

## **HMI**设备放大因素

当项目在运行系统HMI设备的放大因素将被应用。

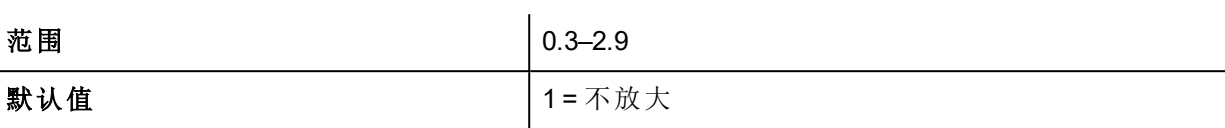

## <span id="page-55-0"></span>事件

## 转轮

仅与带轮输入设备一起使用。通常轮是在没有外置键盘设备的情况下用于增加或减少标签值。 将这一属性附在轮的改变上,使用如步骤标签增加或减少标签值。

# **6 HMI**模拟器

HMI模拟器使得可以在下载项目到HMI设备前对项目进行测试。当没有HMI设备可用时,它可以用来测试项 目,加快进程并对活动除错。

HMI模拟器支持:

- · 在线模拟一与真实设备通信( 仅针对有网络的协议或RS-232 通信),
- <sup>l</sup> 离线模拟-模拟标签状态

数据模拟方法在标签编辑器的模拟器栏设置。

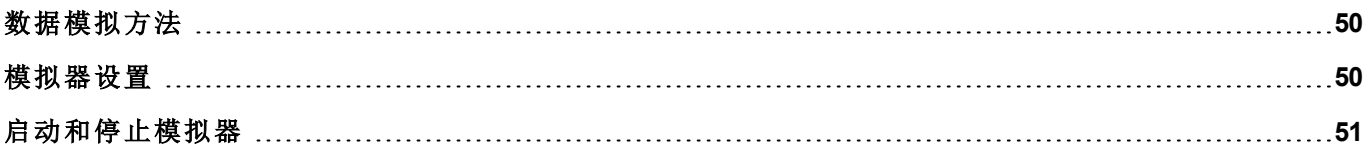

## <span id="page-57-0"></span>数据模拟方法

在标签编辑器的模拟器域中设置标签模拟状态。

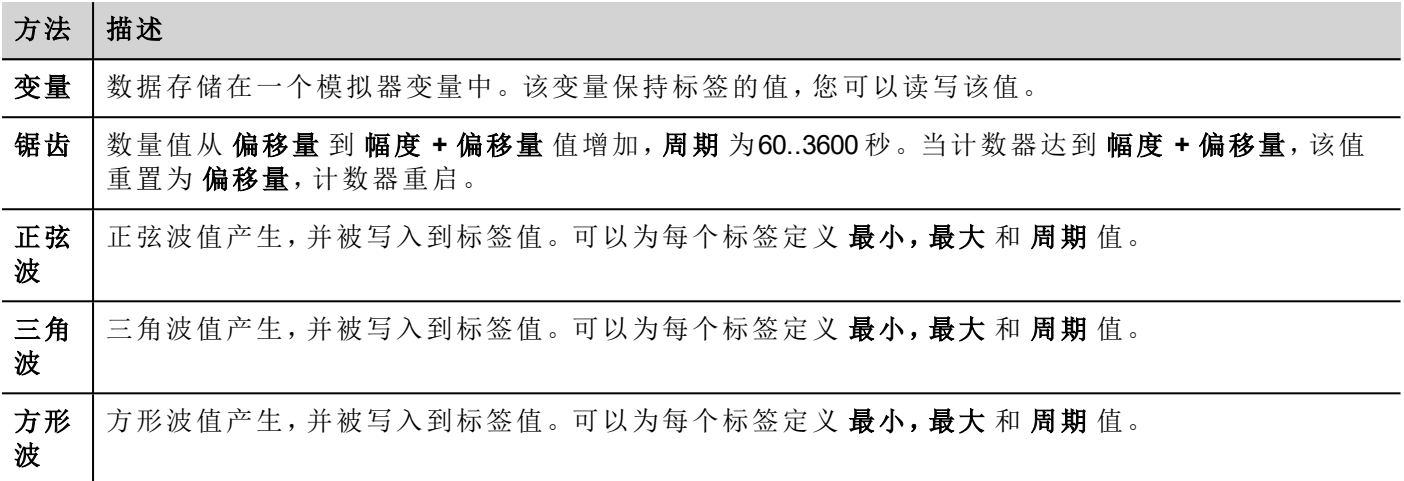

<span id="page-57-1"></span>查看 "[添加标签](#page-25-0)" 在本页 18了解详细信息。

## 模拟器设置

模拟器默认以模拟协议工作。也可以以真实协议工作(以太网或串行协议)

注:对于不支持与外置设备通信的协议,如变量协议,该选项始终被停用。  $\mathbf{r}$ 

### 更改模拟协议

1. 点击模拟器设置图标。

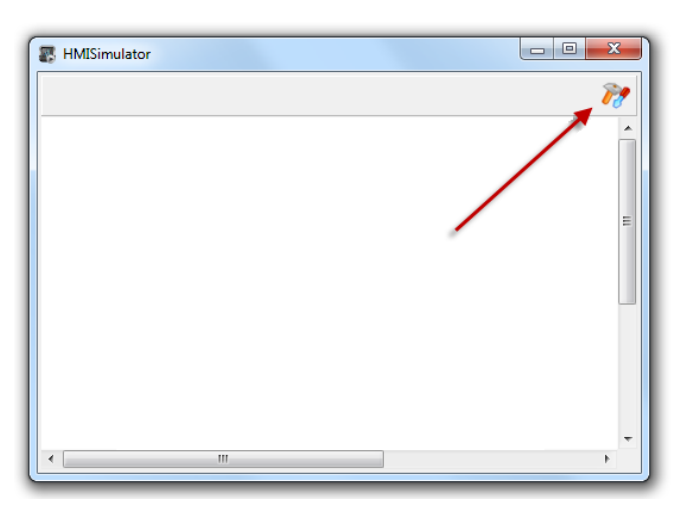

2. 选择使用模拟来使用模拟协议,否则真实协议将会被用于与外部设备通信。

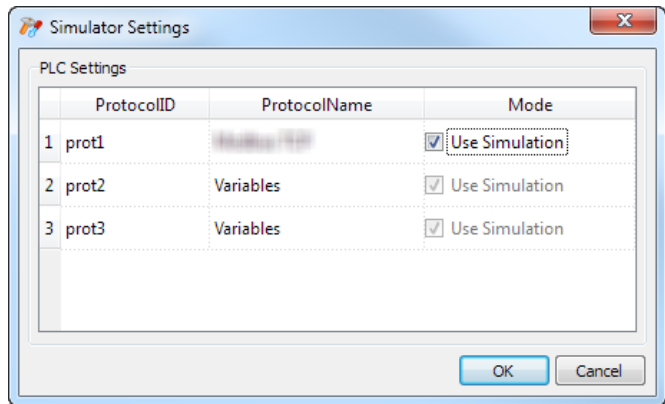

## <span id="page-58-0"></span>启动和停止模拟器

要启动模拟器:

1. 在运行菜单,点击启动模拟器:与服务器以同样的方式在计算机上运行的模拟器将在HMI设备上运 行。

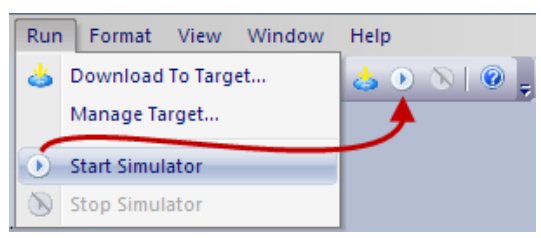

要停止模拟器:

1. 在运行菜单,点击停止模拟器或在模拟页面双击退出按钮。

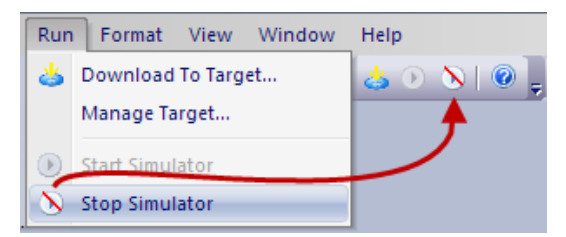

# <span id="page-60-0"></span>**7** 向 **HMI** 设备传输项目

要将 PB610-B Panel Builder 600 项目传输到目标 HMI 设备, 您可以使用:

- <sup>l</sup> 功能 运行 **->** 下载到目标
- <sup>l</sup> 功能 运行 **->** 更新包 使用 USB 设备

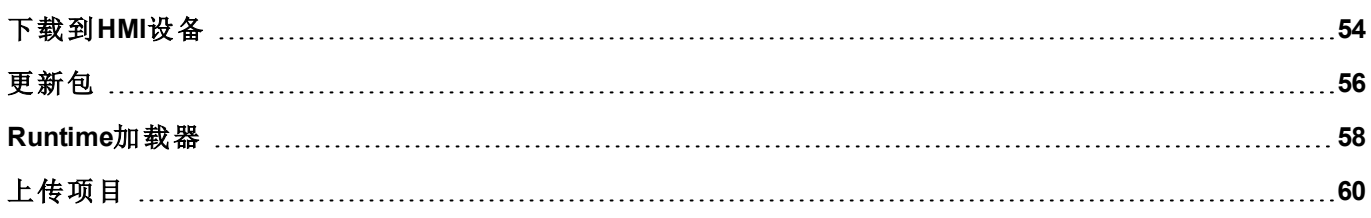

## <span id="page-61-0"></span>下载到**HMI**设备

#### 路径:运行*>* 下载到目标

该功能通过以太网传输项目和 HMI Runtime 。

注:HMI设备必须含有效的IP地址。查看 "HMI [设备基本设置](#page-13-0)" 在本页 6 了解如何分配IP地址的详细信 息。

- 1. 点击发现按钮:一列被检测到的IP地址显示。
- 2. 选择HMI设备的IP地址。

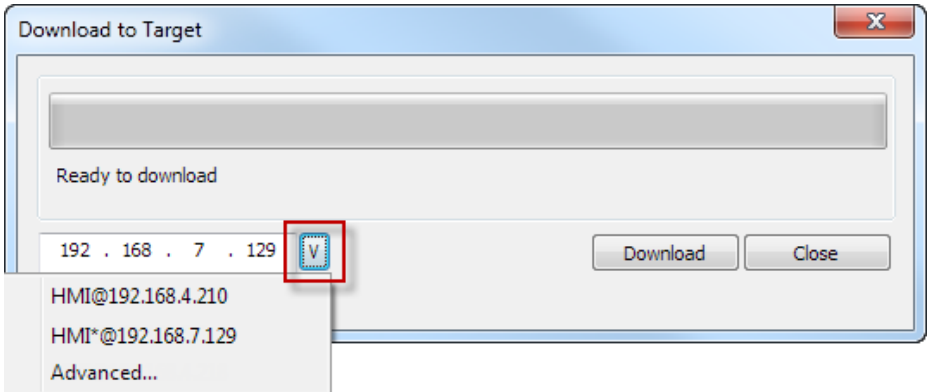

- 3. 点击 下载:PB610-B Panel Builder 600 将HMI设备切换到配置模式,并传输文件。
- 当下载操作完成,HMI设备自动切换到操作模式,项目启动。

#### 高级选项

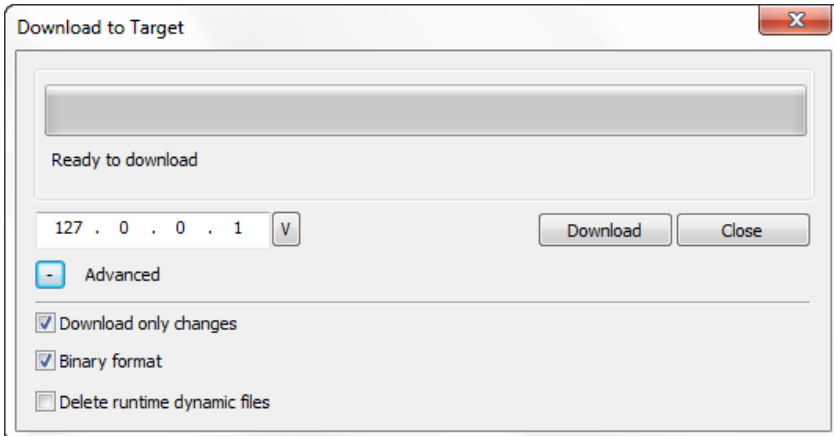

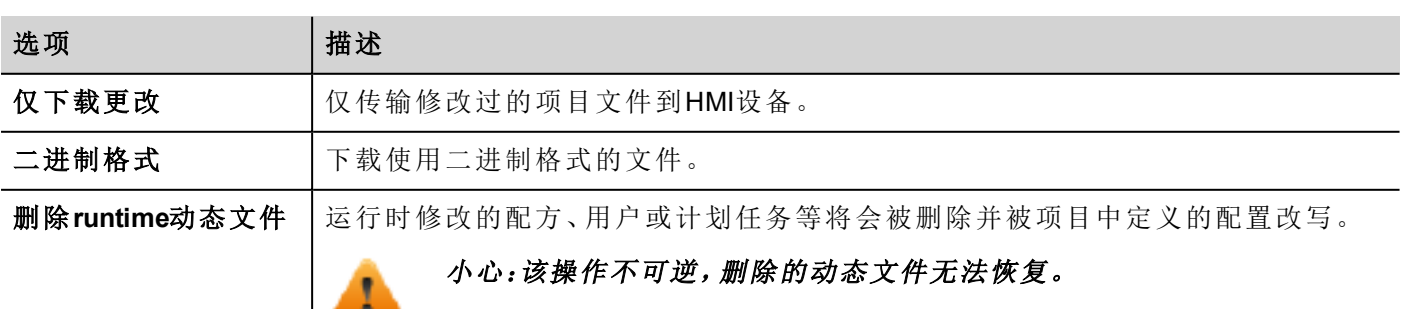

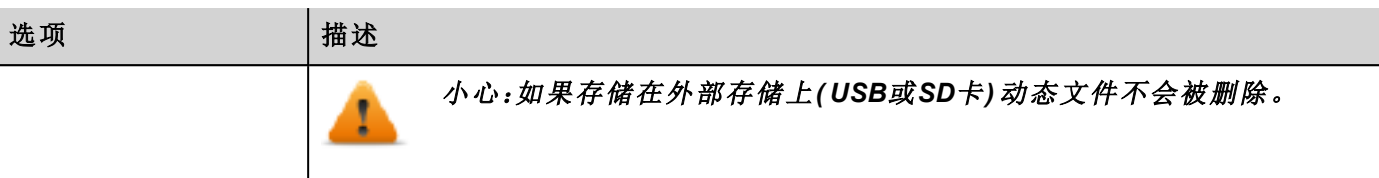

当传输一个项目时,PB610-B Panel Builder 600 使用HTTP和FTP 组合连接:

- HTTP连接发出命令切换传输模式或退出运行的项目,
- <sup>l</sup> FTP步骤传输文件到HMI设备上的闪存中。

## 更改**HMI**设备连接设置

#### 路径*:* 运行*>* 管理目标

1. 点击 目标配置:高级设置 对话框被显示。HMI设备的HTTP连接默认端口是端口80.

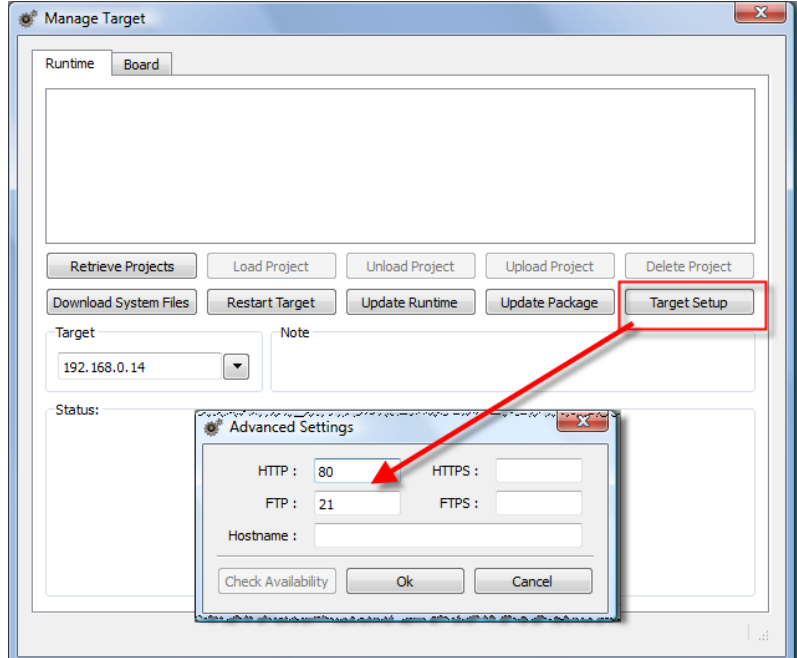

- 2. 为HMI设备设置正确的 HTTP、FTP 或 HTTPS、FTPS端口。
- 3. 指定 主机名 以便在多个设备可用时方便识别网络中的每一个设备。所有设备的默认主机名是"HMI"。
- 4. 点击 下载系统文件。下一次下载HMI设备中的新的端口将被使用,新的主机名将在下拉列表显示。

### 更改系统连接设置

1. 从 下载系统文件 对话框,点击 高级。

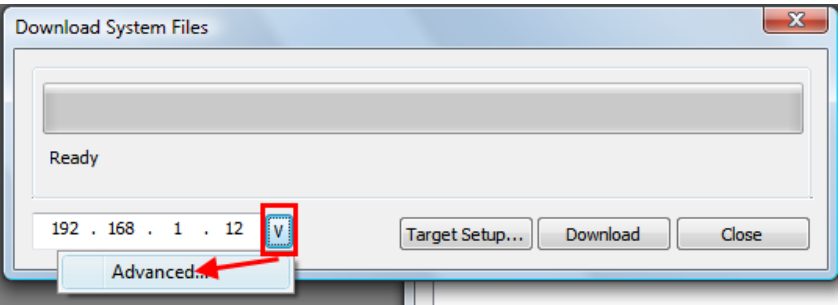

2. 为HMI设备设置正确的 HTTP、FTP 或 HTTPS、FTPS端口。

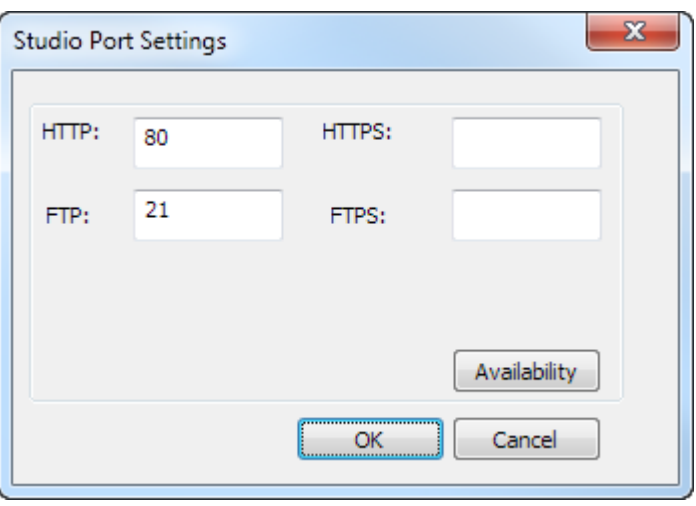

这些是系统用于连接HMI设备的端口,当默认端口被其他设备或应用使用时或本地网络需要特殊设置时,需 要修改。

## 管理大项目

对于成功下载,项目大小至少要比可用内存小2MB。如果不是的话,HMI设备无空余闪存,会显示警示信息。

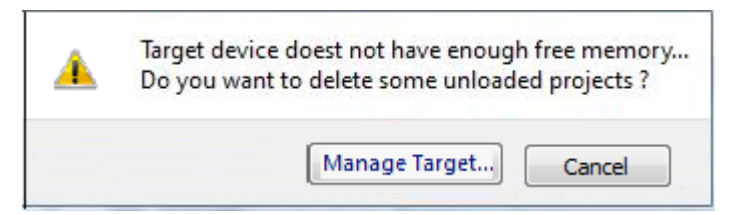

要释放更多的存储空间:

- 1. 点击 管理目标。
- <span id="page-63-0"></span>2. 删除您不需要的项目,腾出更多的空间。

更新包

要安装或更新 HMI Runtime 和项目,您可以创建一个要通过USB加载的包。

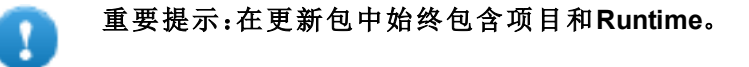

如果需要在最新的Runtime版本使用旧的项目,首先转换项目。查看 "[安装应用程序](#page-9-0)" 在本页 2了解详细信息。

## 创建一个更新包

### 路径:运行*>* 更新包

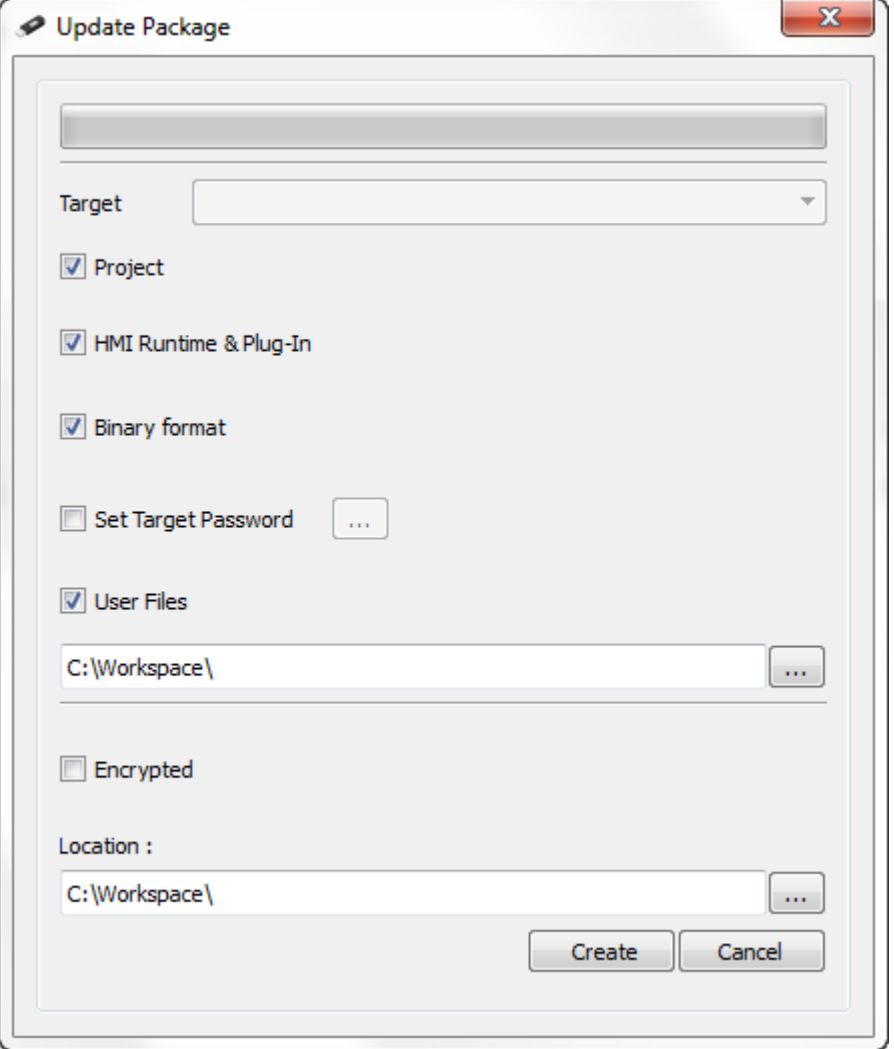

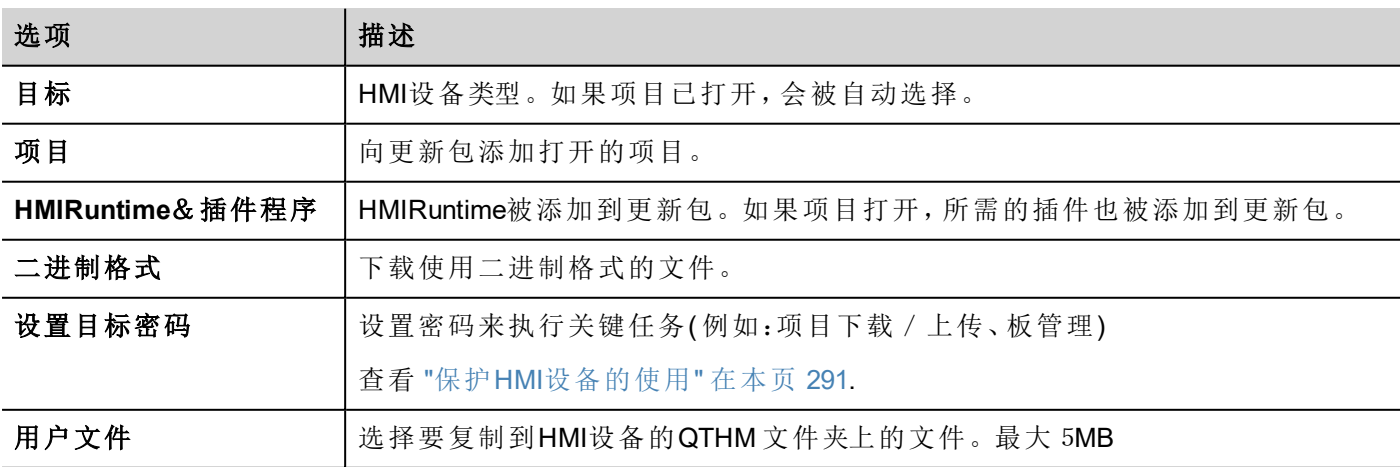

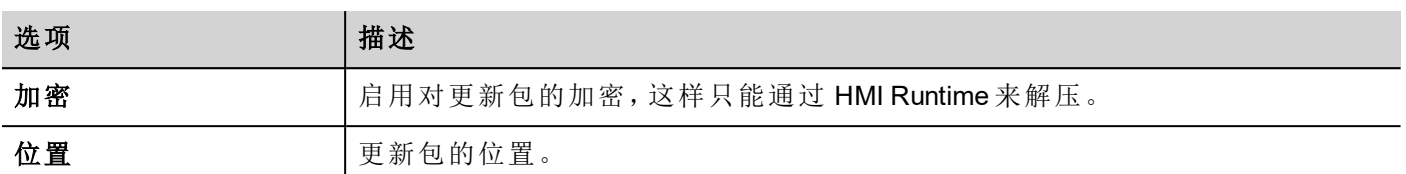

### 用户文件位置示例

计算机:

*C:\Users\Username\Desktop\myFolder*

*subFolder1/file1*

*file2*

HMI设备:

*\Flash\QtHmi( HMI* 设备*)*

*subFolder1/file1*

*file2*

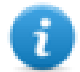

注:用户文件副本只从USB上可获得。

### 加载一个更新包

路径:从快捷菜单 *>* 更新

- 1. 假设您已将包存在USB驱动器的根文件夹,从计算机移除驱动器,将其插入HMI设备,手指在屏幕上保 持几秒钟显示快捷菜单并选择 更新。
- 2. 系统将会检查USB驱动器根目录中的更新包是否存在,并请求确认进行更新。

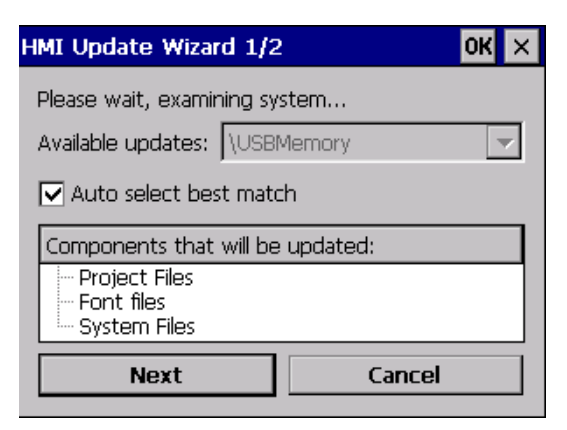

<span id="page-65-0"></span>3. 选择自动选择最佳匹配 并点击 下一步: 程序自动完成

## **Runtime**加载器

HMI设备出厂时没有 runtime。

当你首次给设备充电时,Runtime加载器窗口被显示。

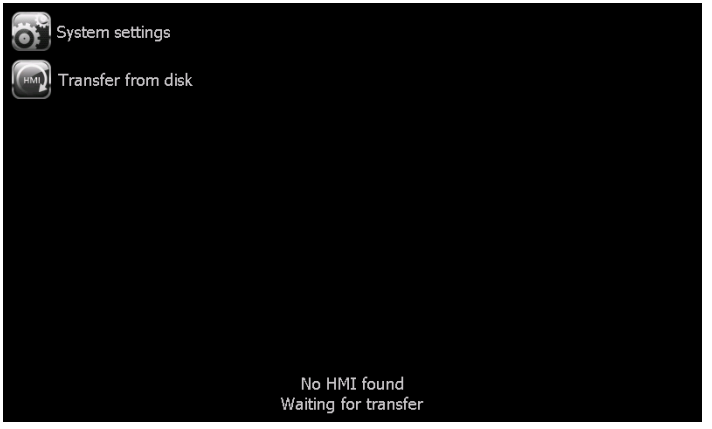

Runtime加载器的出现取决于设备操作系统,可能不是所有的设备都可用。

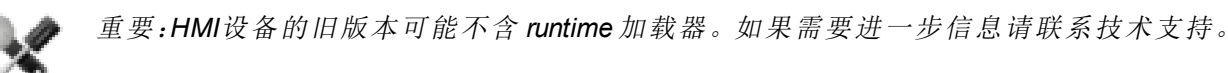

## 安装项目 **runtime**。

- 1. 点击系统设置:系统菜单在用户模式下被激活。
- 2. 输入HMI设备的IP地址。查看 "[系统设置工具](#page-288-0)" 在本页 281了解详细信息。
- 3. 下载 PB610-B Panel Builder 600 项目安装 runtime。

当你下载项目时,Runtime如果需要会自动安装。

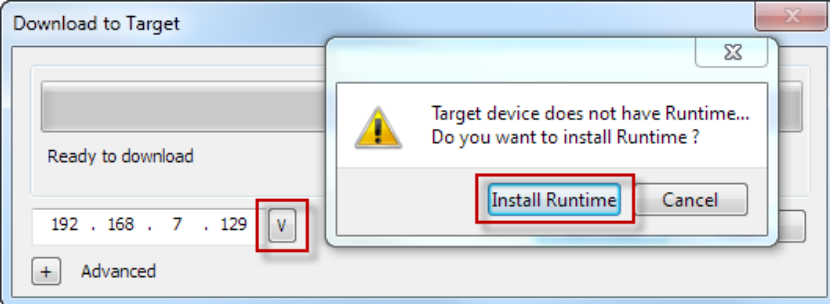

查看 "向 HMI [设备传输项目](#page-60-0)" 在本页 53了解详细信息。

4. 点击 安装 **runtime**:程序自动运行。

## 从**USB**驱动安装**Runtime**。

- 1. 按照 中的描述准备更新包,"向HMI设备传输项目"。"向 HMI [设备传输项目](#page-60-0)" 在本页 53
- 2. 按照 中的描述准备更新包,"向HMI设备传输项目"。
- 3. 按照显示的说明。

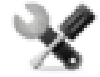

注:*HMI*设备的旧版本可能不支持*Runtime*爱你自动安装。联系技术支持以获得更多信息。

## <span id="page-67-0"></span>上传项目

#### 路径*:* 运行*>* 管理目标

您可以从Runtime上复制项目到 PB610-B Panel Builder 600运行的计算机上。

1. 在 **Runtime** 选项卡,从下拉列表 目标选择设备IP地址。

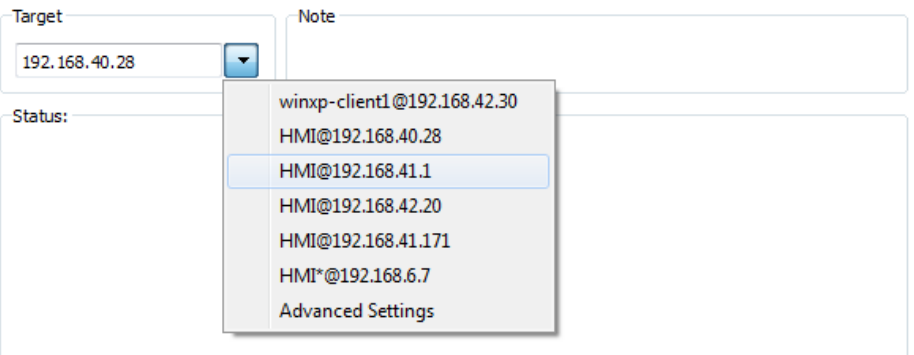

- 2. 点击检索项目:所有可用项目的列表被显示。
- 3. 选择要上传的项目
- 4. 点击 上传项目:要继续需要密码。

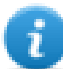

注: PB610-B Panel Builder 600 v1.90 (build 608) 上, 上传被密码保护。查看 "保护 HMI[设备的使用](#page-298-0)" [在本页](#page-298-0) 291了解详细信息。

5. 输入密码:上传过程开始。

项目副本被保存在:

*C:\Users\username\Documents\PB610-B Panel Builder 600\workspace\Uploaded\RuntimeIPAddress\workspace\ProjectName*

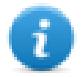

注:如果上传操作失败,检查 PB610-B Panel Builder 600运行的计算机上的防火墙设置。

# <span id="page-68-0"></span>**8 System Variables**

#### 路径:源*>* 附属于

系统变量是特殊的含关于HMI runtime 的标签。

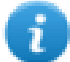

注:系统变量还作为协议编辑器中的标准协议提供。必须在系统变量和设备标记之间传输数据,或 为系统变量选择自定义刷新率时,使用系统变量作为协议。

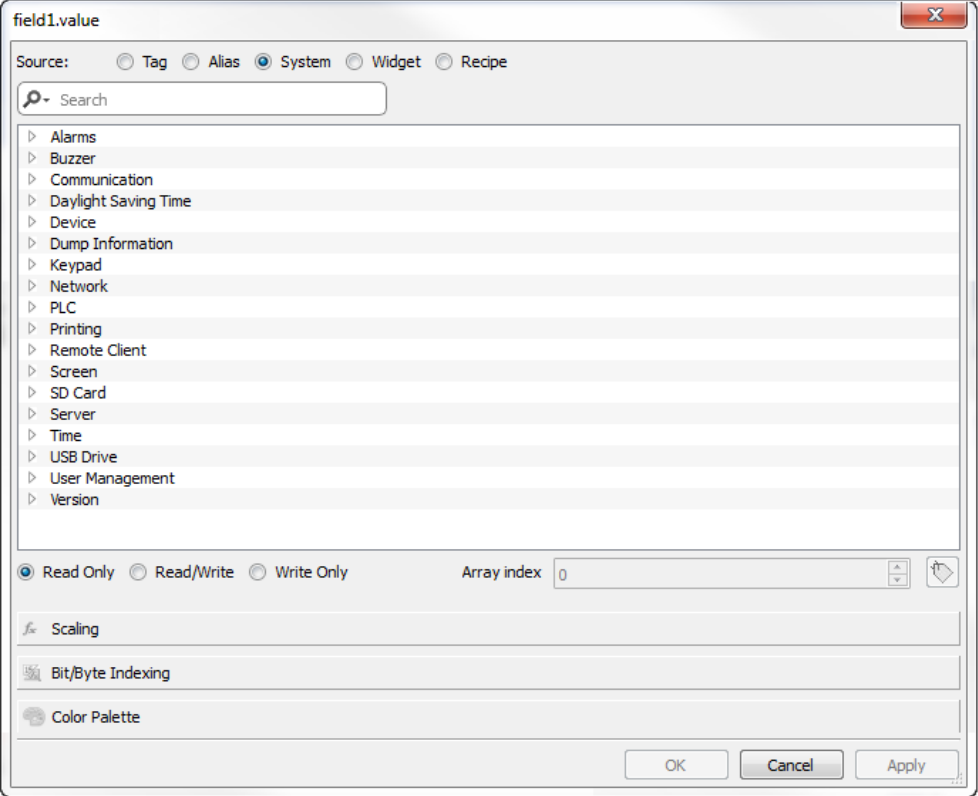

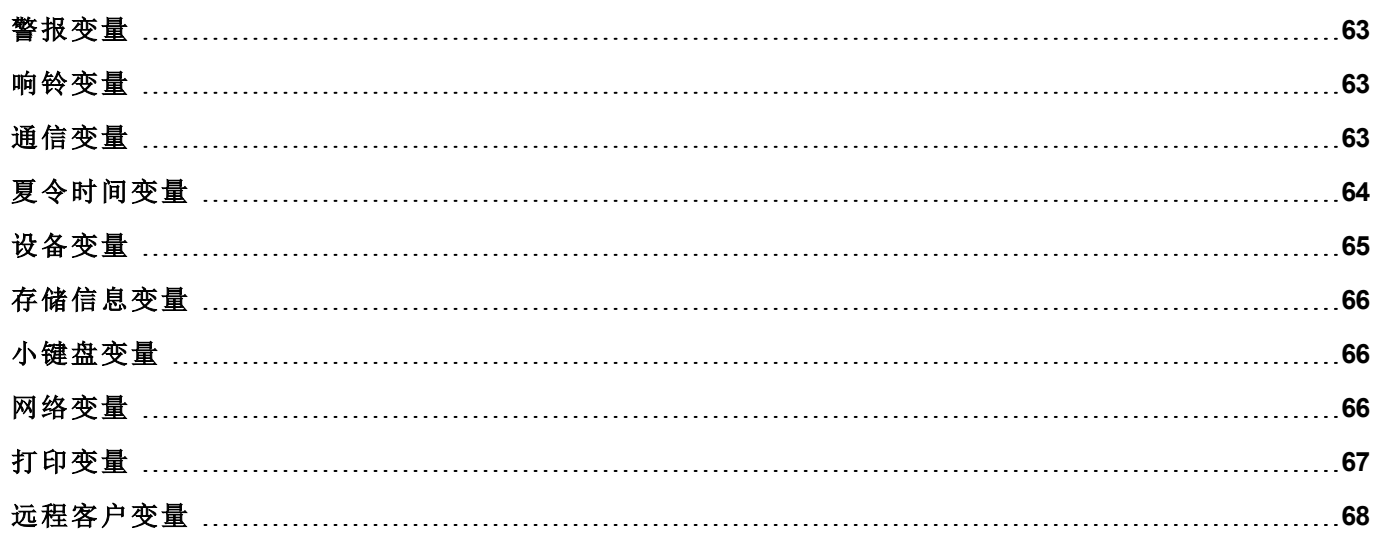

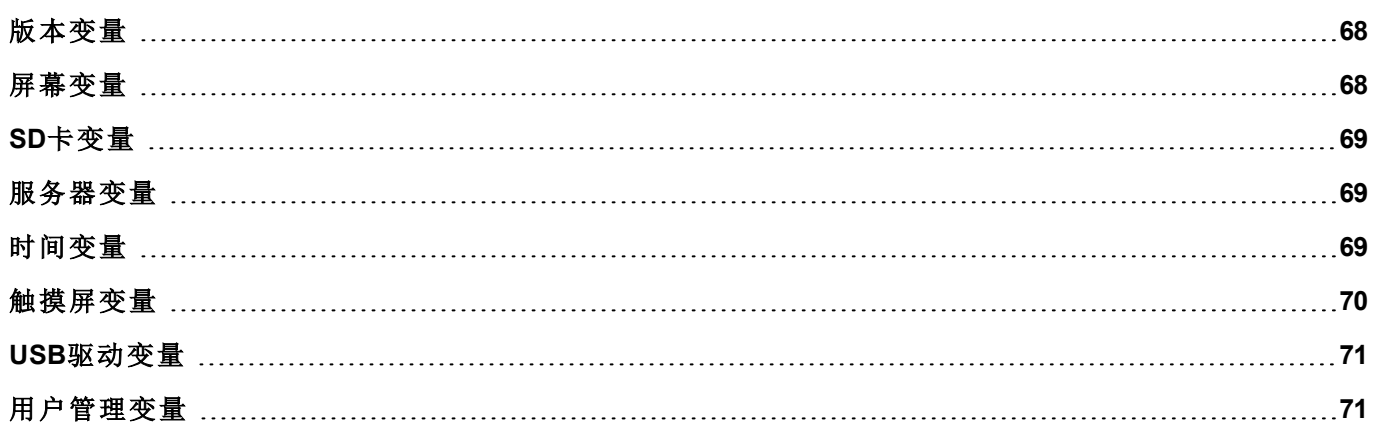

<span id="page-70-0"></span>警报变量

要求的型号的警报数量。

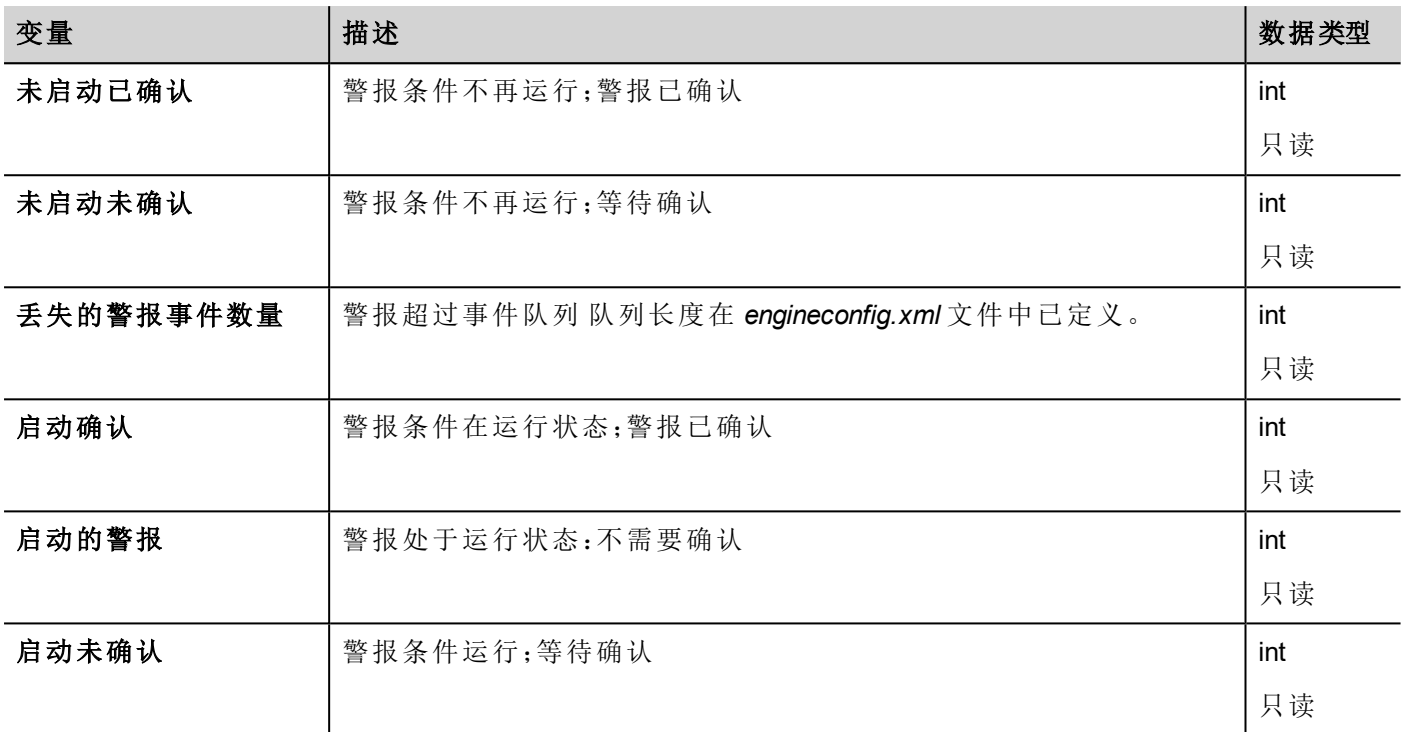

## <span id="page-70-1"></span>响铃变量

#### 调整响铃状态

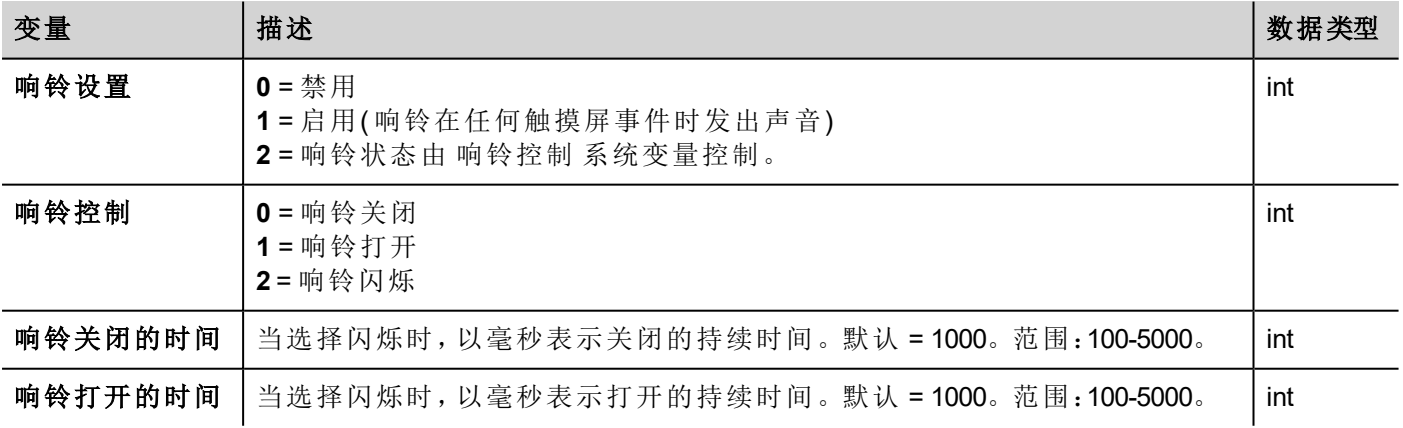

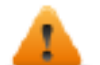

#### 警告:响铃设置 **=1(** 触摸时**)** 可以被 第 **1** 页的**"**项目属性窗口**"**中定义的**"**触摸时响铃**"**属性覆盖**"**[项目](#page-47-0) [属性窗格](#page-47-0)**"** 在本页 **40**

<span id="page-70-2"></span>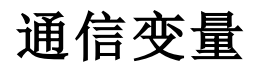

HMI设备和控制器的通信状态。

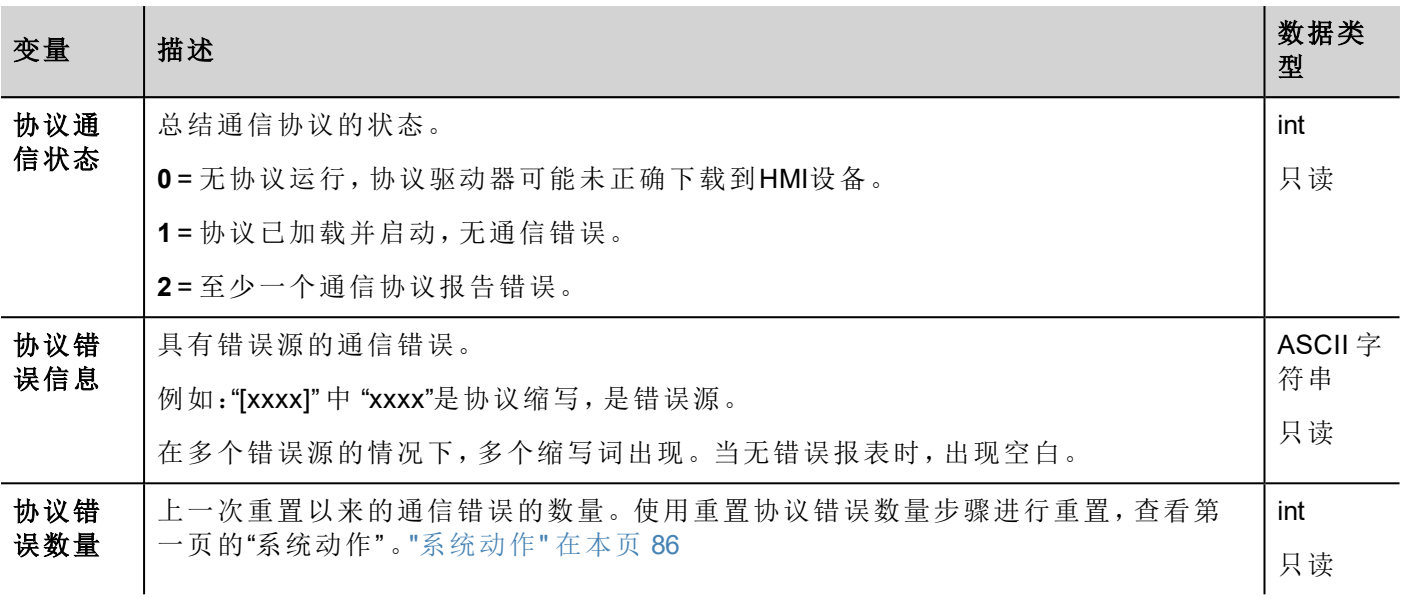

## <span id="page-71-0"></span>夏令时间变量

系统时钟上的信息。变量包含当地时间信息。标准时间( 太阳时) 和夏令时间( DST) 可用。

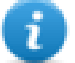

注:所有变量只读;您不能将其用于更新系统时钟。

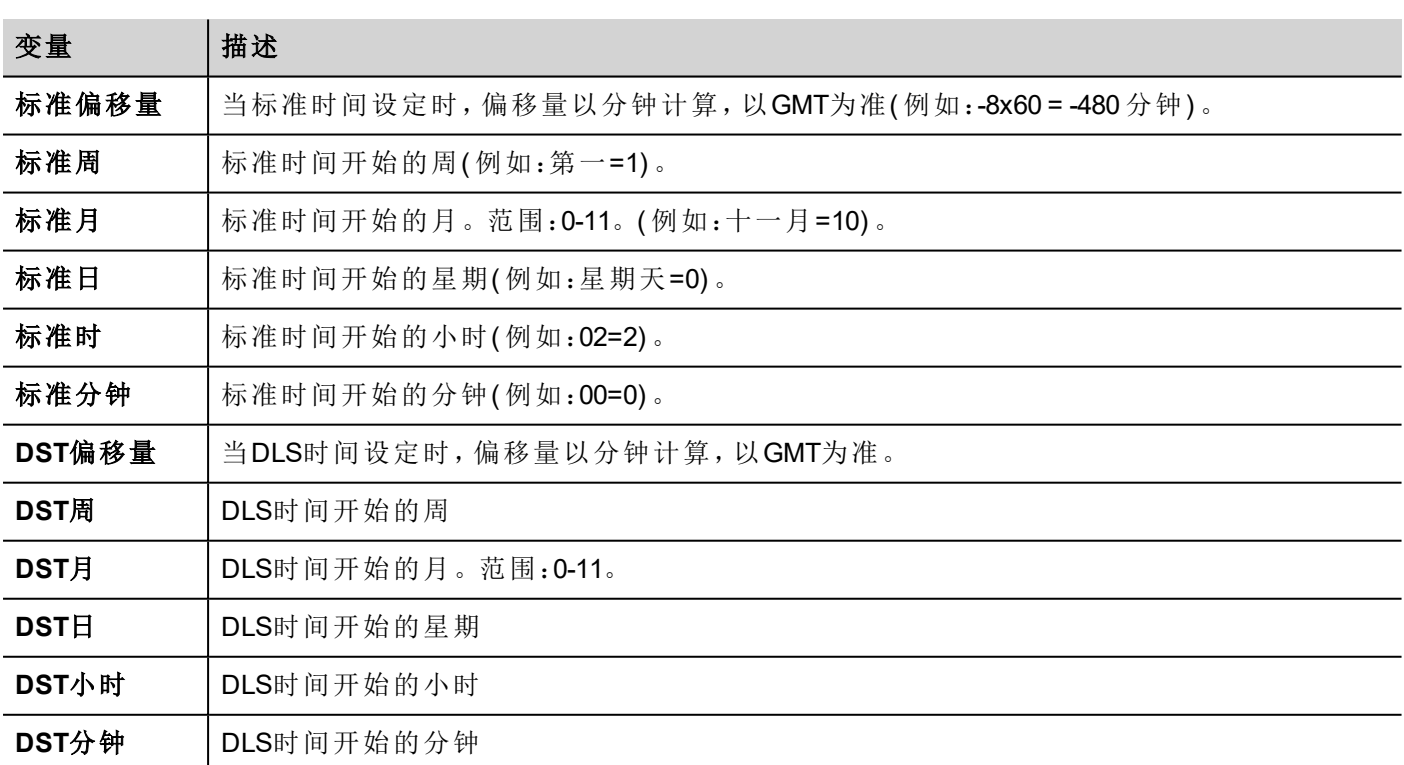
# 设备变量

设备设置和操作状态信息。

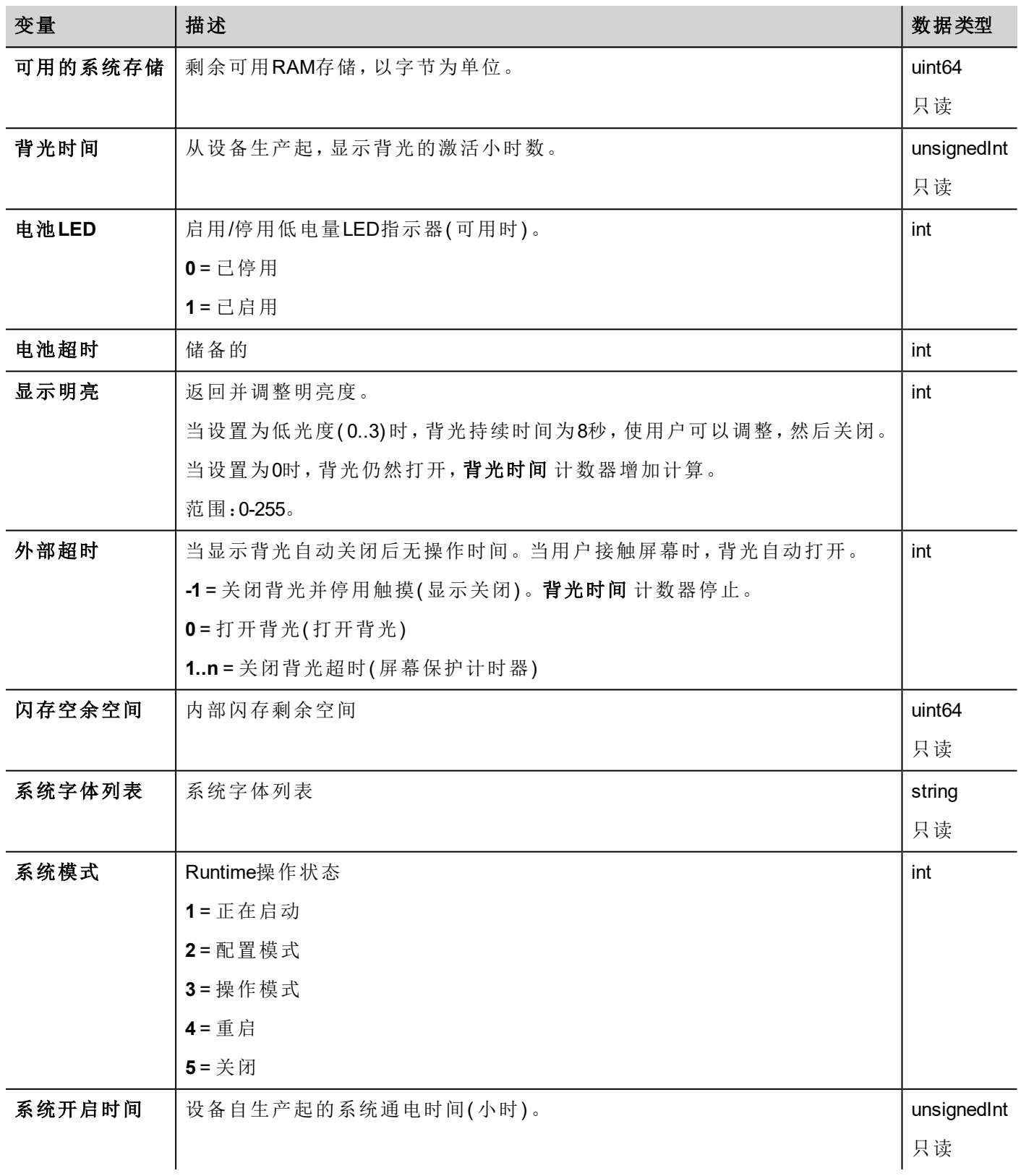

# 存储信息变量

 $\mathbf{i}$ 

趋势和事件缓存复制到外部存储( USB或SD卡) 的过程状态。

注:如果复制时间少于1秒,系统变量不会改变值。

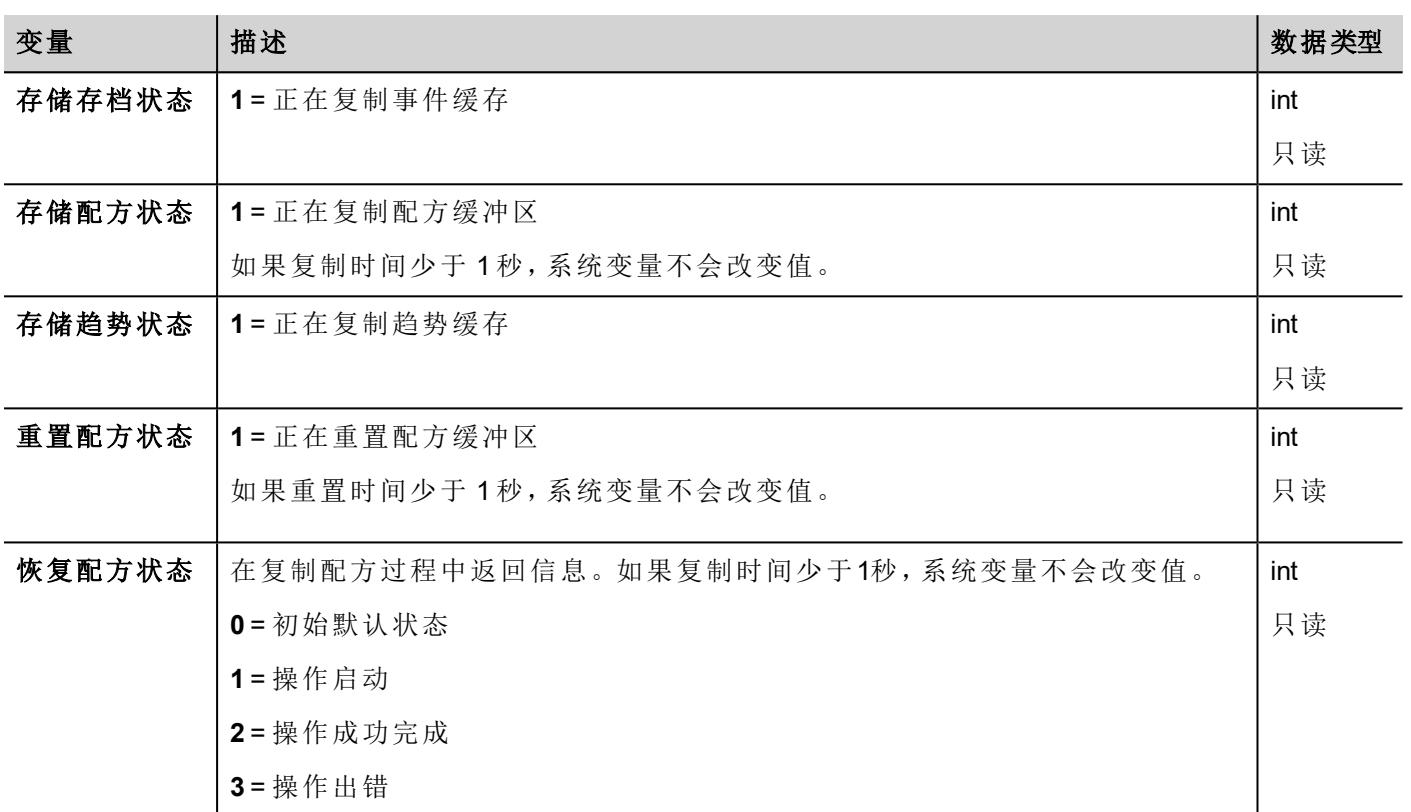

# 小键盘变量

小键盘状态。

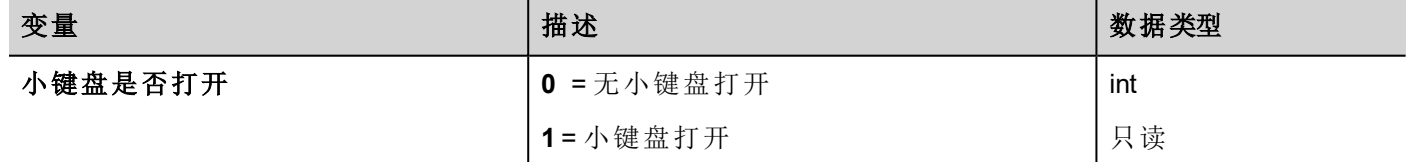

网络变量

设备网络参数。

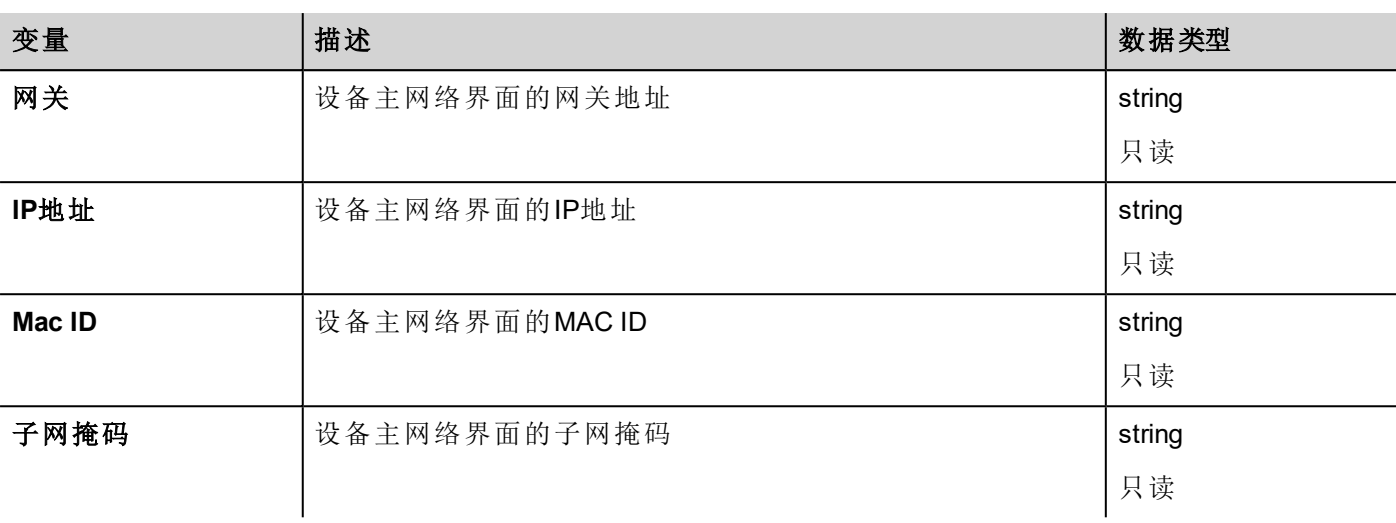

# 打印变量

打印功能方面的信息。

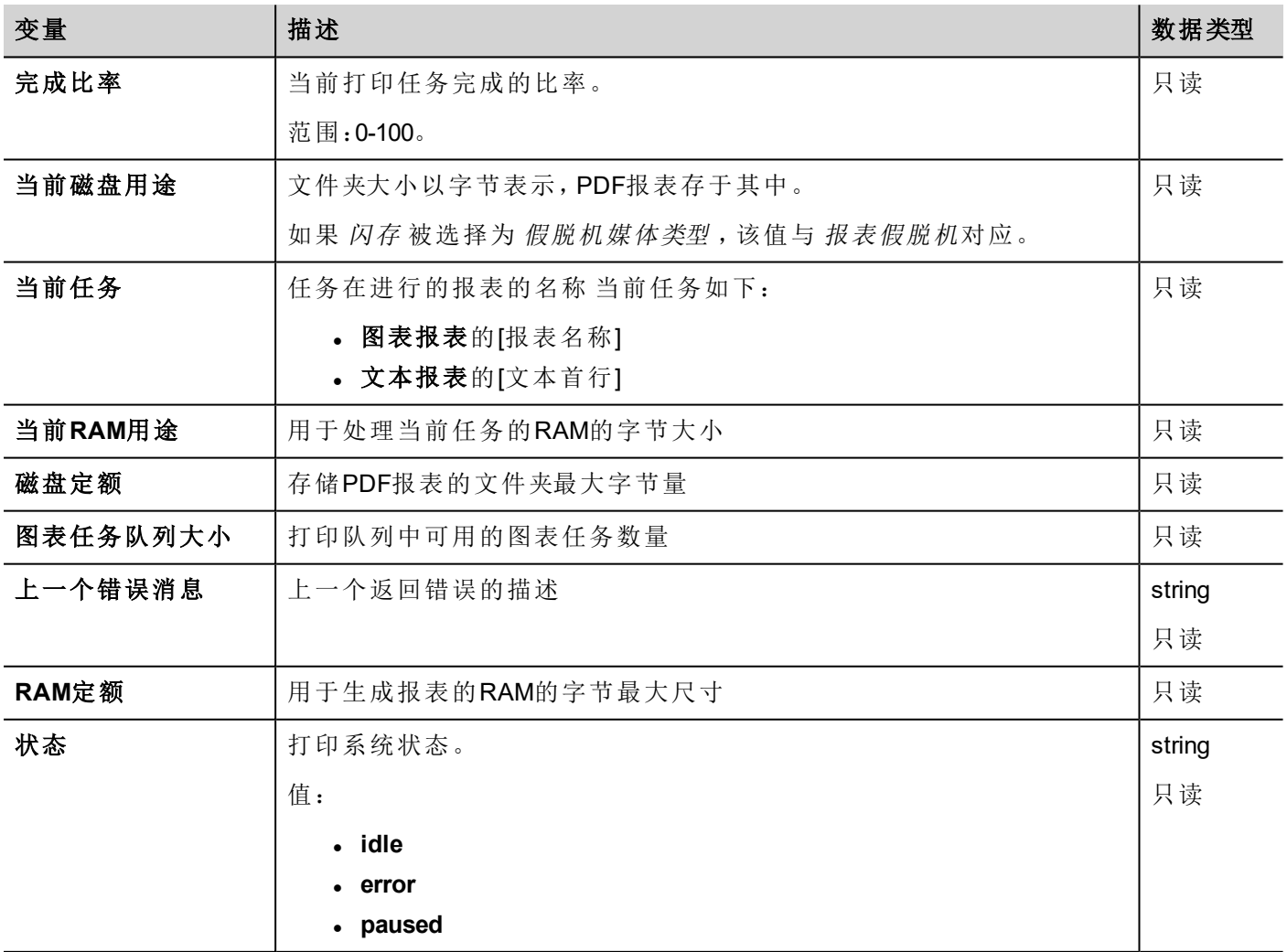

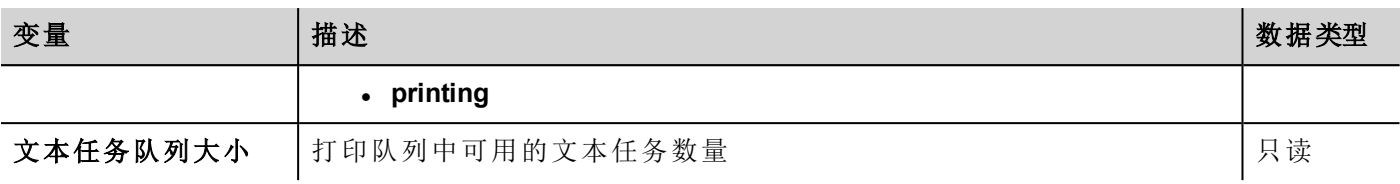

# 远程客户变量

以下系统变量与传输文件到远程HMI设备相关联。

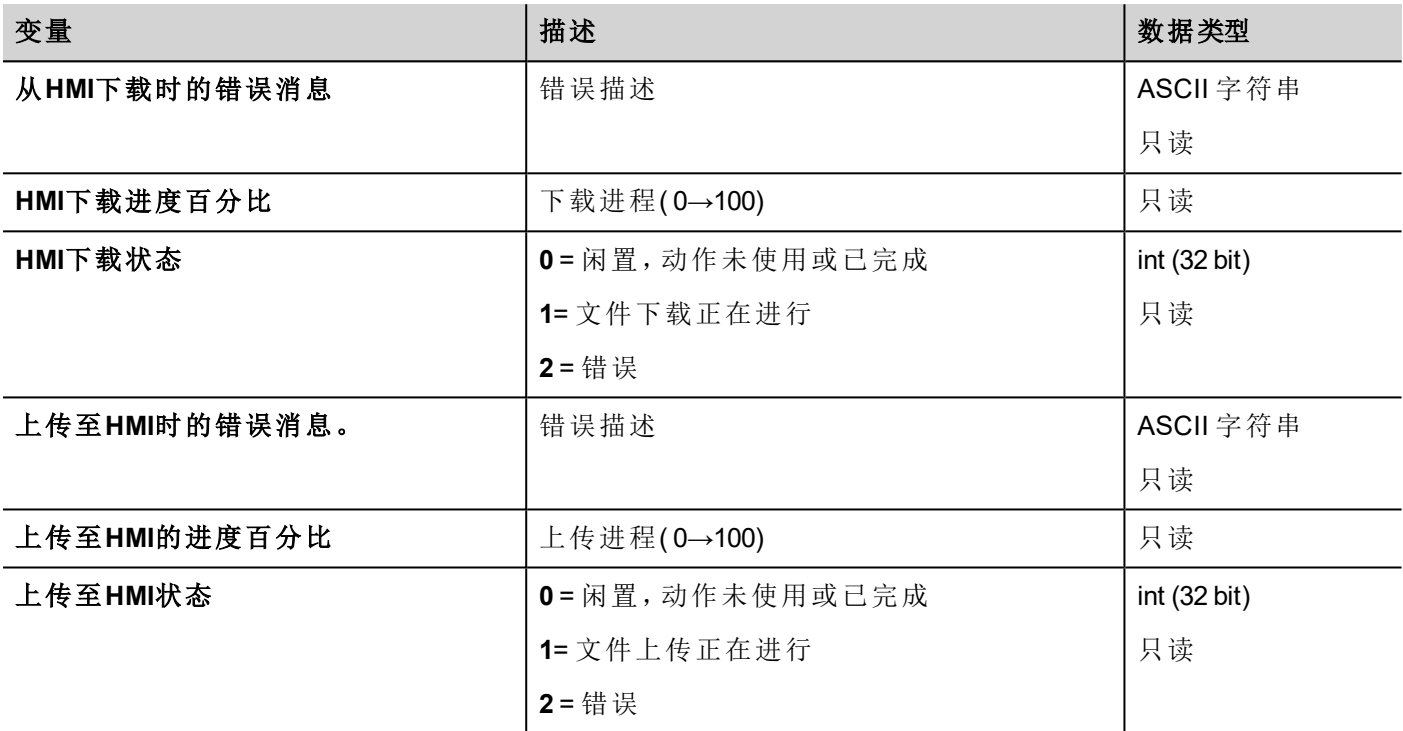

# 版本变量

操作系统和Runtime版本。

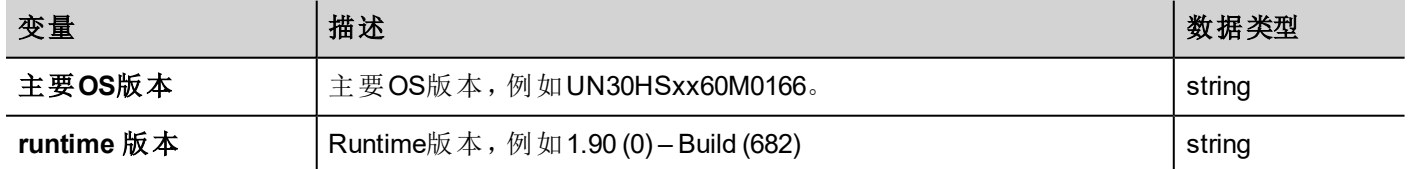

# <span id="page-75-0"></span>屏幕变量

屏幕状态

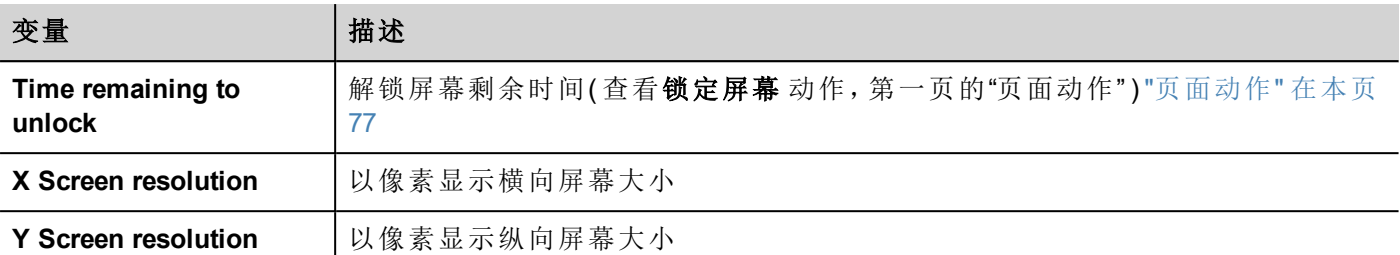

# **SD**卡变量

外置SD卡的信息

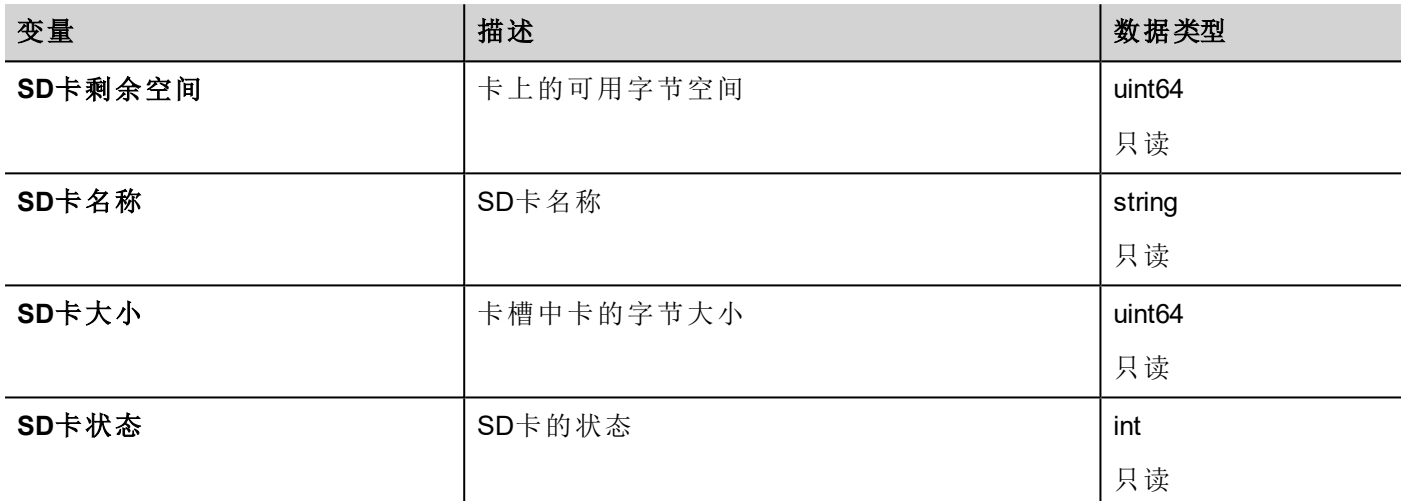

# 服务器变量

服务器状态。

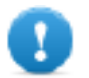

重要:所有关于服务器的变量,而非**HMI Client**。

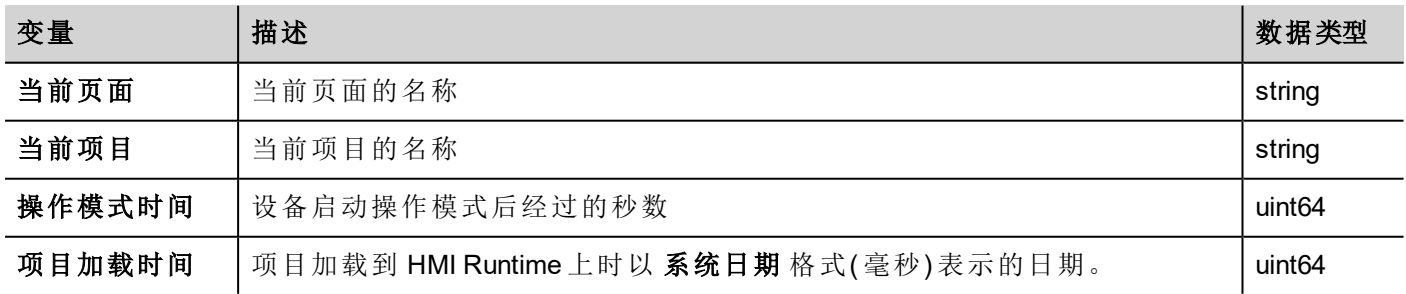

# 时间变量

以UTC格式表达的系统时间。

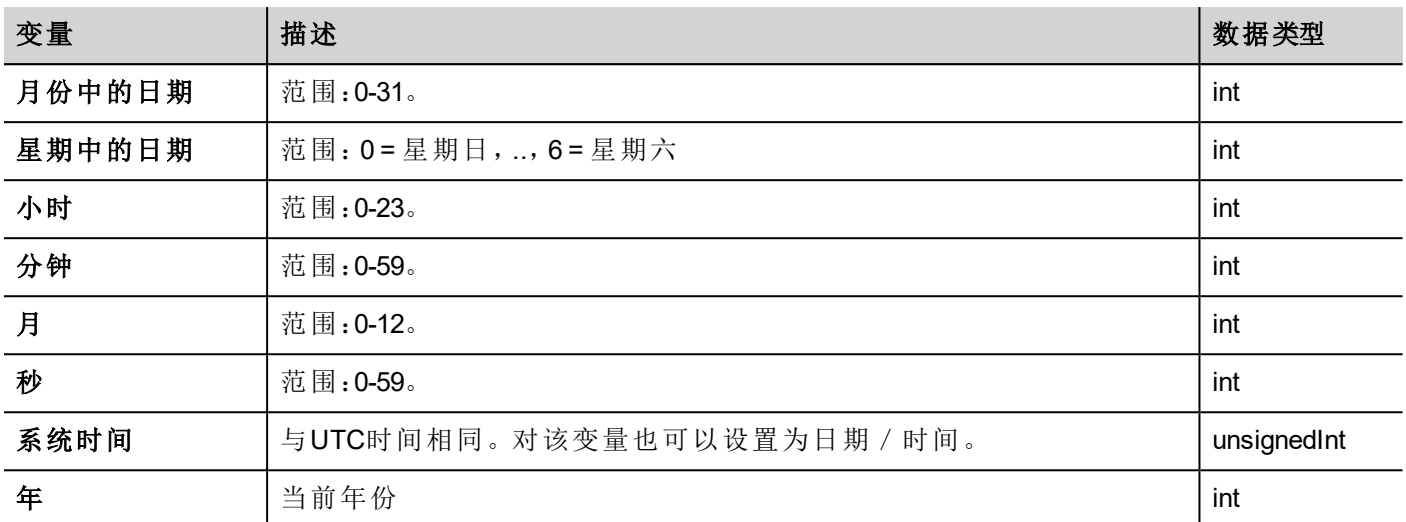

# 触摸屏变量

触摸屏上的指针状态和位置。这些是活动页面的属性可以在控件部分选择。

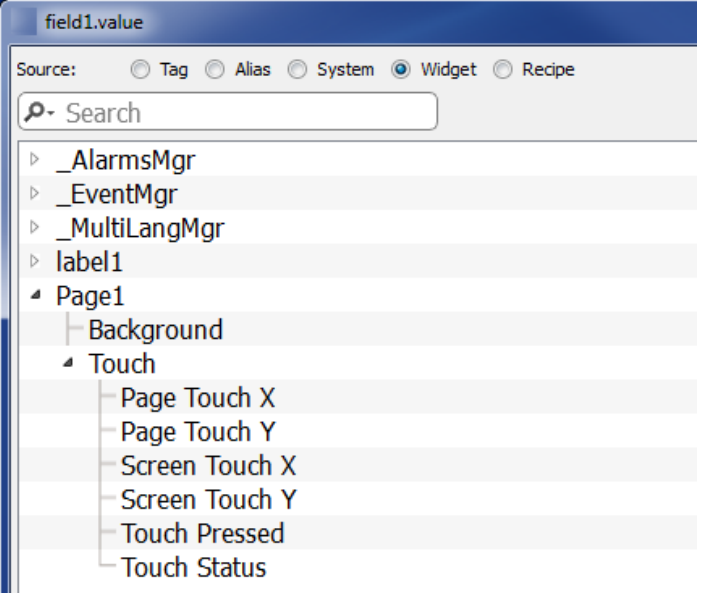

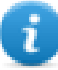

注:页面大小可以与HMI设备显示大小不同。

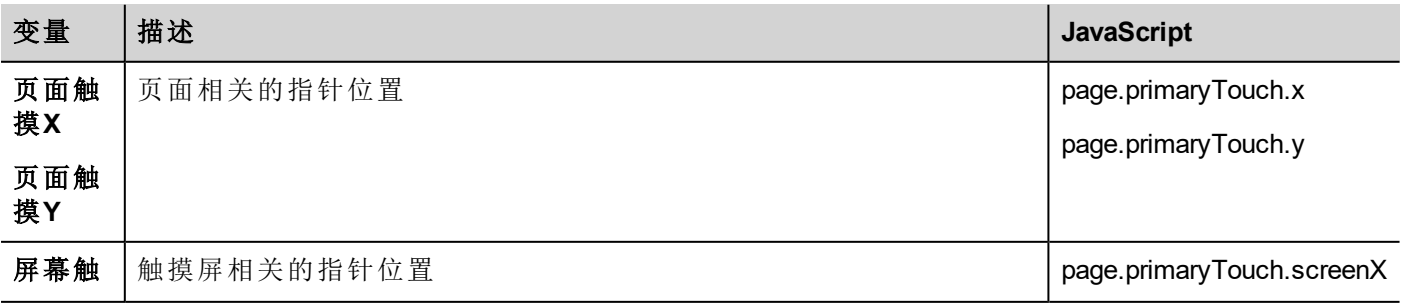

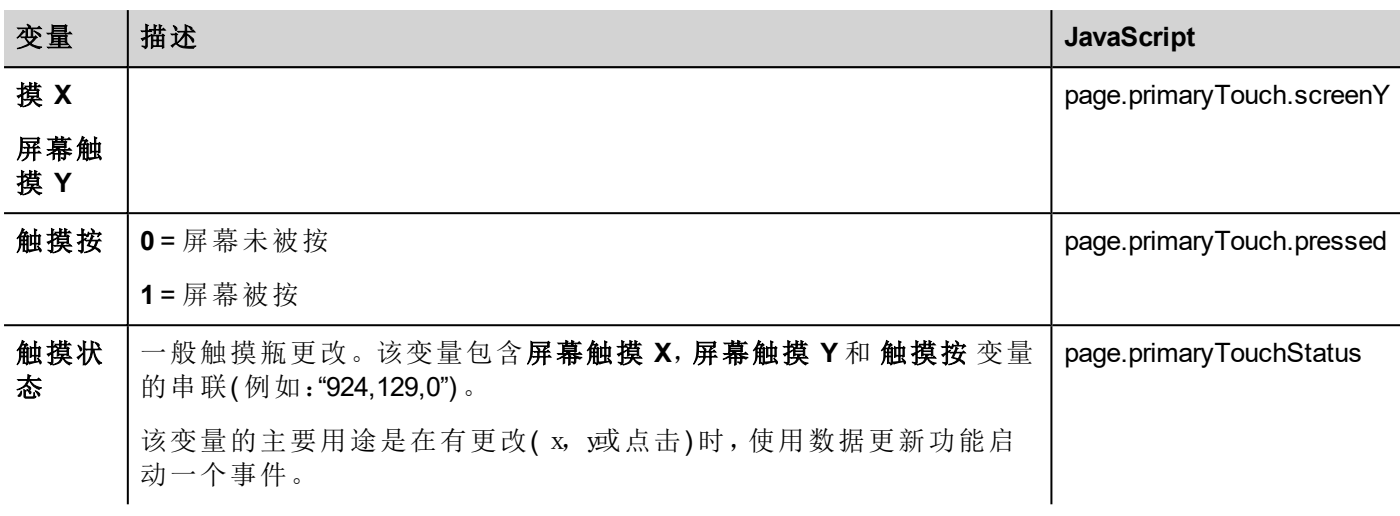

# **USB**驱动变量

连接到设备的外部USB驱动器的信息。

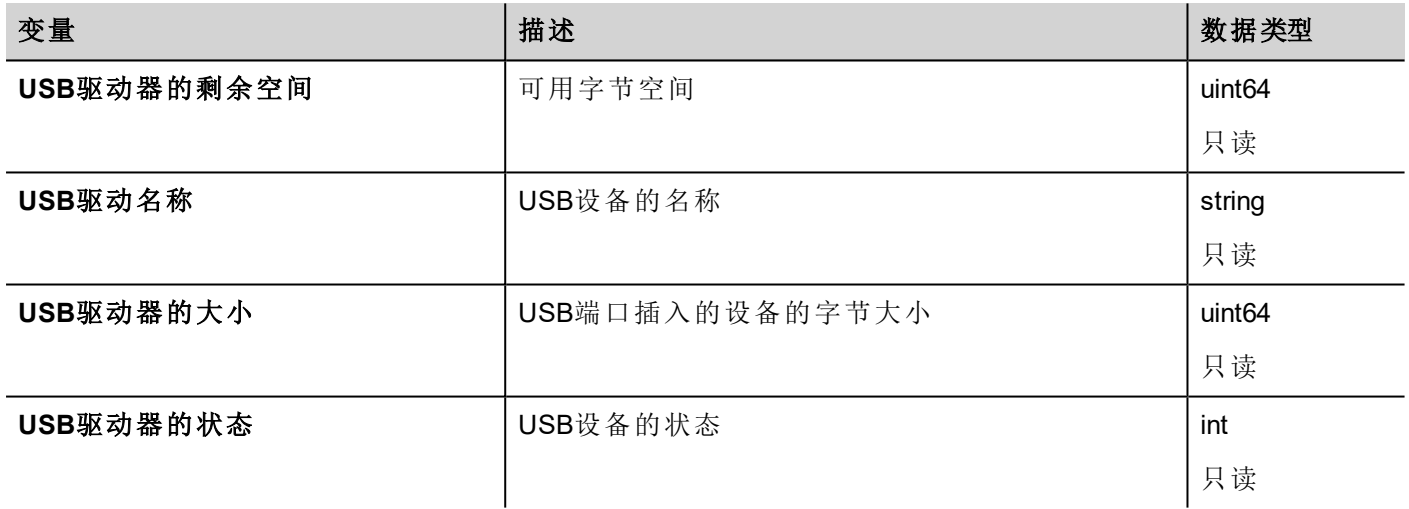

# 用户管理变量

用户和群组的信息。

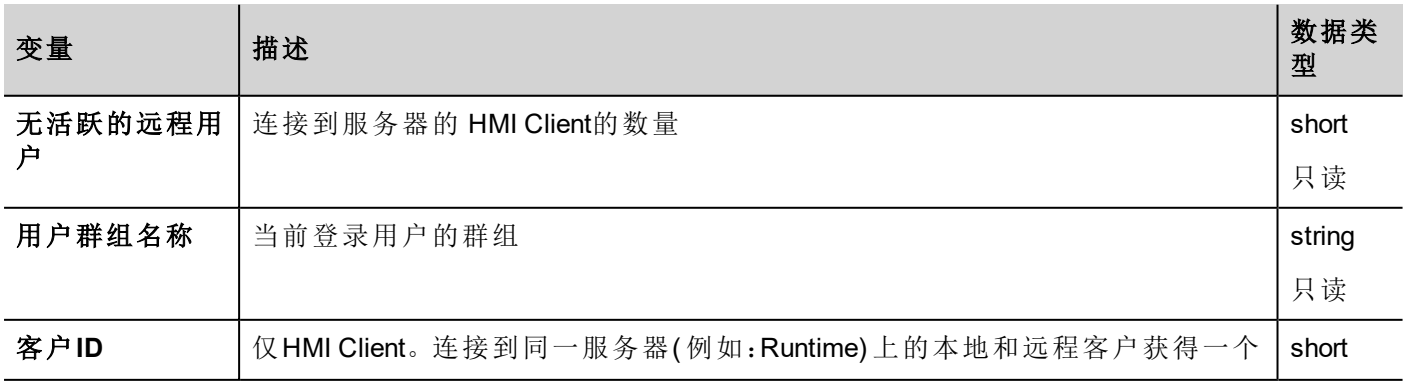

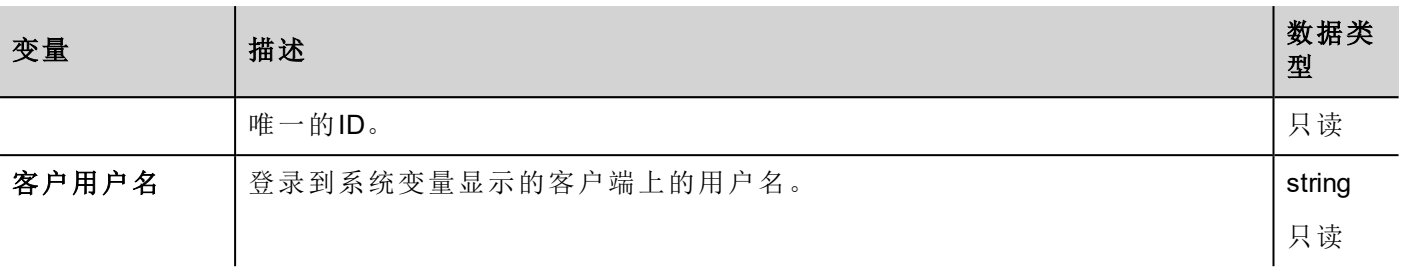

# **9** 操作

动作是用于与系统交互的功能,通常在事件发起的时候执行。

事件可以由各种控件发起,如按压和释放一个键。并不是所有动作对一个物件的所有事件都有效。

在属性面板( 页面编辑) 事件 一栏,动作与控件相连接。

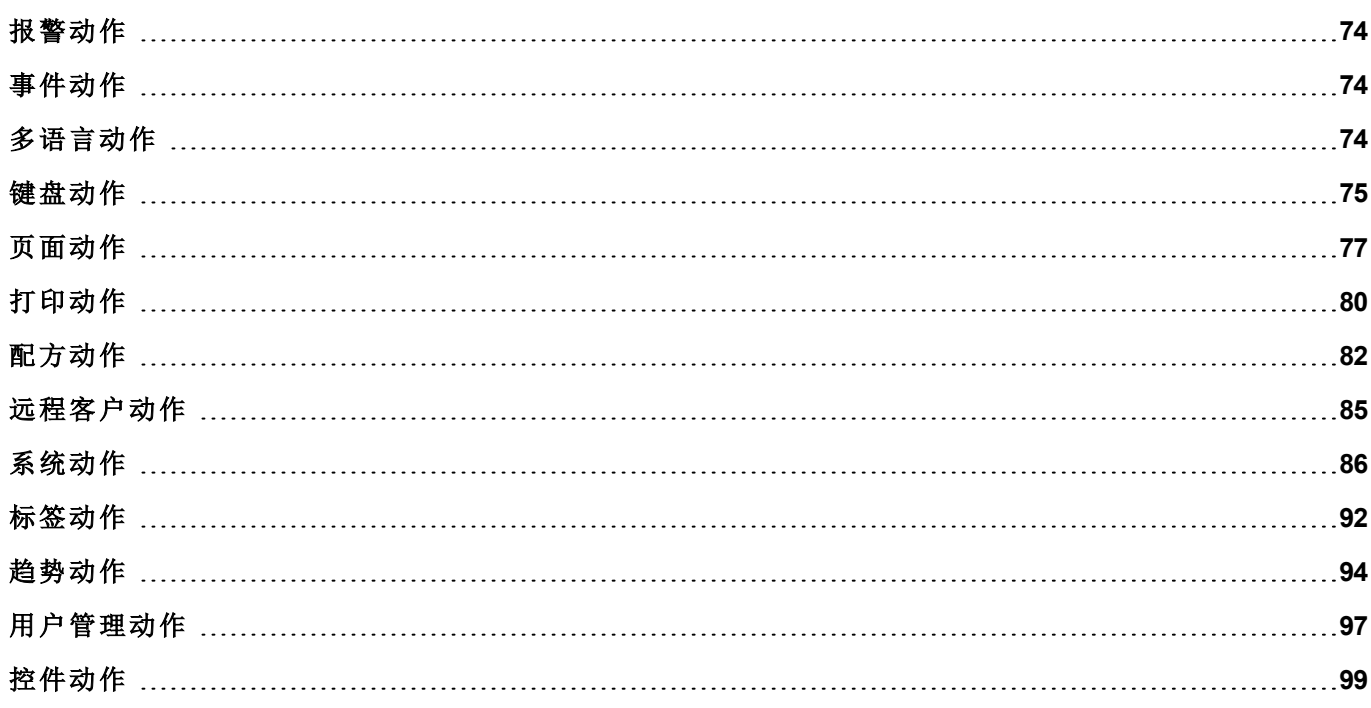

# <span id="page-81-0"></span>报警动作

用于确认或重置警报。

## 选择所有报警**(SelectAllAlarms)**

在警报控件中选择所有警报。

### 确认报警**(AckAlarm)**

确认选择的警报

### 重置报警**(ResetAlarm)**

重置选择的已确认的警报。

## 启用报警**(EnableAlarms)**

保存警报控件中启用栏中做出的更改。这一动作和警报控件中的保存按钮一同使用。

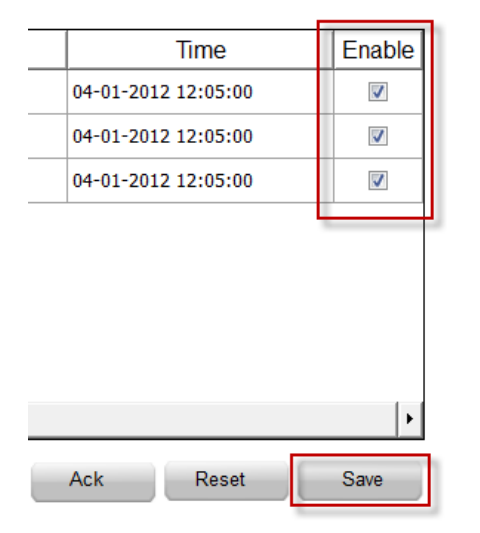

# <span id="page-81-1"></span>事件动作

警报历史控件用来使事件/警报在桌面视图向前向后滚动( 事件缓存控件) 。

### 事件向后滚动**(ScrollEventsBackward)**

使事件/警报在桌面视图下向后滚动(事件缓存控件)。

## 事件向前滚动**(ScrollEventsForward)**

<span id="page-81-2"></span>使事件/警报在桌面视图下向前滚动( 事件缓存控件) 。

# 多语言动作

选择应用程序语言。

## 置语言 **(SetLanguage)**

<span id="page-82-0"></span>设置使用的语言。选择的语言在运行系统将会被运用到所有可应用的控件上。

# 键盘动作

改变小键盘的使用。

## 发送键动作 **(SendKey)**

向数字控件发送一个字符。数字控件的小键盘输入 属性必须设定为 **Macro**。

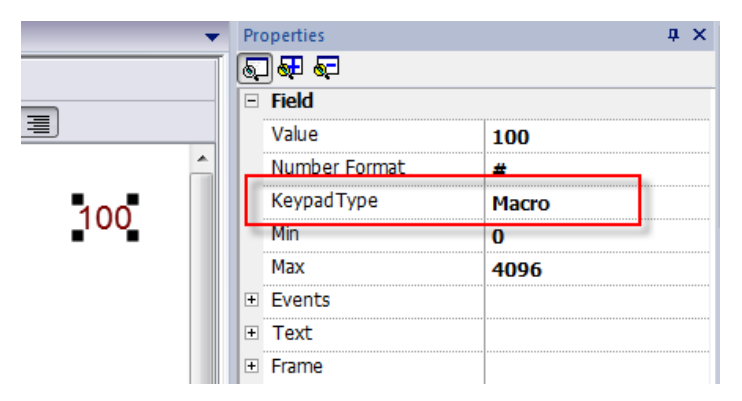

# 发送键控件 **(SendKeyWidget)**

向特定的控件发送一个字符。

#### 例如

上 和 下 按钮使用 发送键控件 动作与 控制列表控件相连。

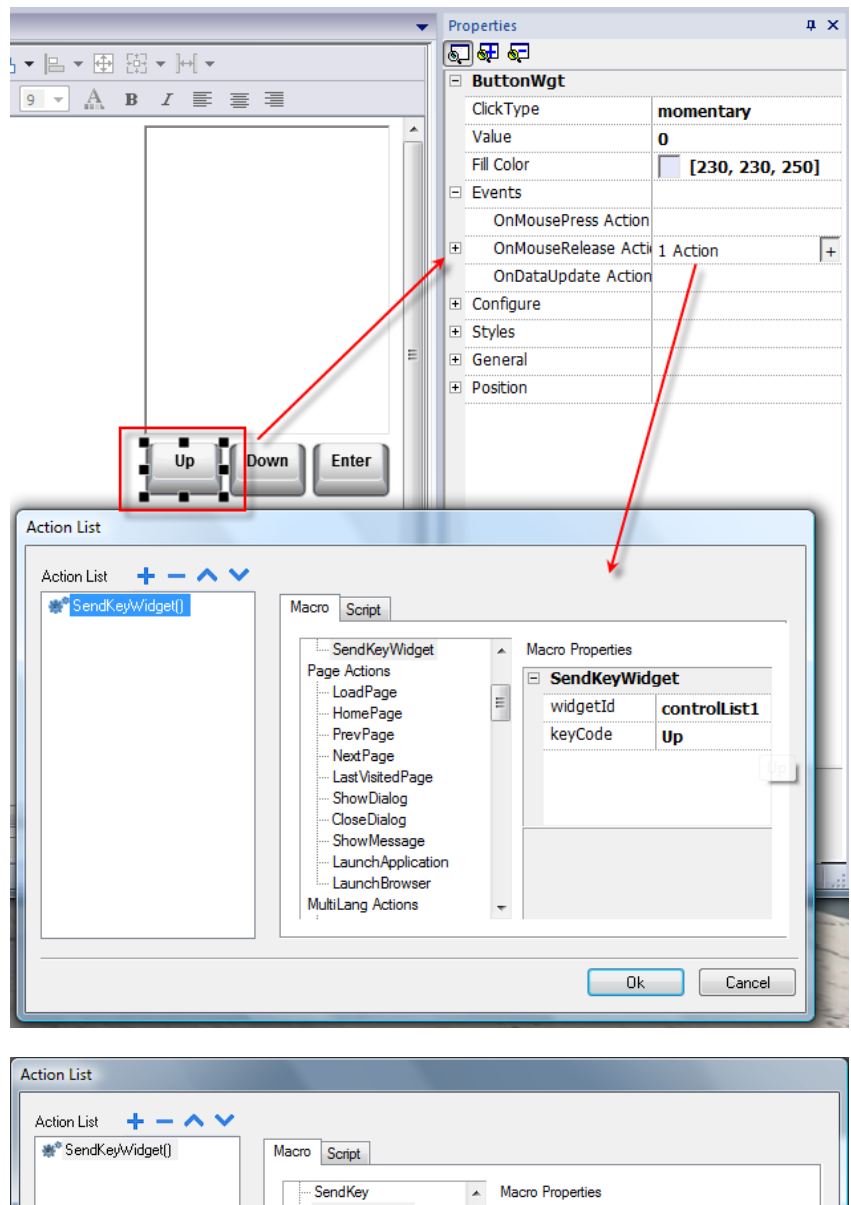

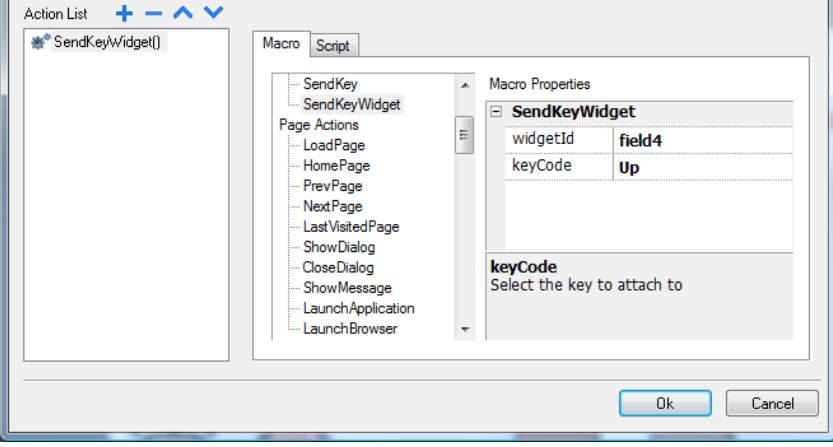

# 显示键盘**(ShowKeyPad)**

显示默认操作系统触摸小键盘。

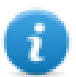

注:可能不能被所有操作系统都支持。

# 键盘**(Keyboard)**

使用外置键盘时启用/停用该动作的使用。动作执行可以在项目和页面上启用/停用。

效果与使用项目和页面属性键盘等同。

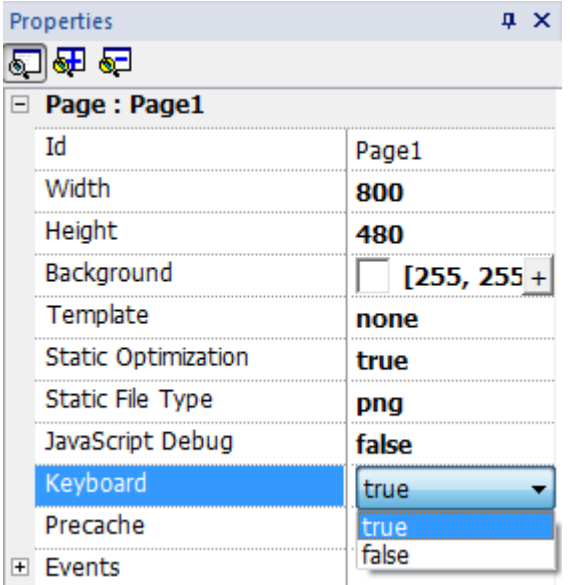

# <span id="page-84-0"></span>页面动作

页面导航。页面动作可以在下列事件时使用:

- OnMouseClick .
- OnMouseRelease,
- OnMouseHold
- OnActivate
- <sup>l</sup> 失效
- <sup>l</sup> 警报
- <sup>l</sup> 计划任务。

## 加载页面**(LoadPage)**

前往项目所选页面。

## 主页**(HomePage)**

前往主页。

您可以在项目控件的行为部分设置主页,查看"行为" [在本页](#page-52-0) 45第一页的"行为"

## 前一页**(PrevPage)**

前往前一页。

# 下一页**(NextPage)**

前往下一页。

# 上一次访问的页面**(LastVisitedPage)**

前往上一个显示的页面。

# 显示对话框**(ShowDialog)**

打开项目中定义的对话框页。

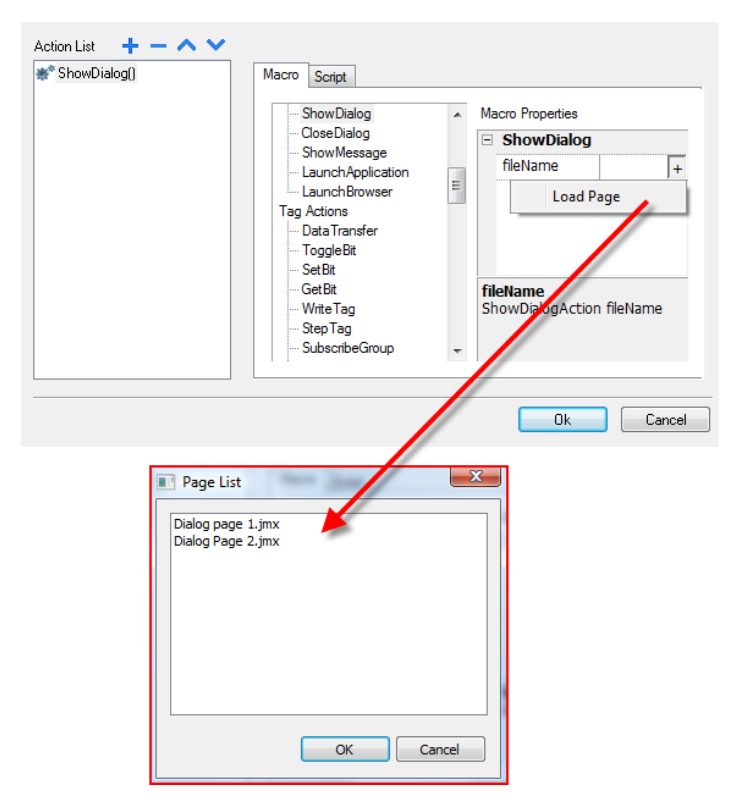

# 关闭对话框**(CloseDialog)**

关闭对话框页。

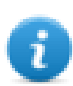

注:这一动作只在对话框页可用。

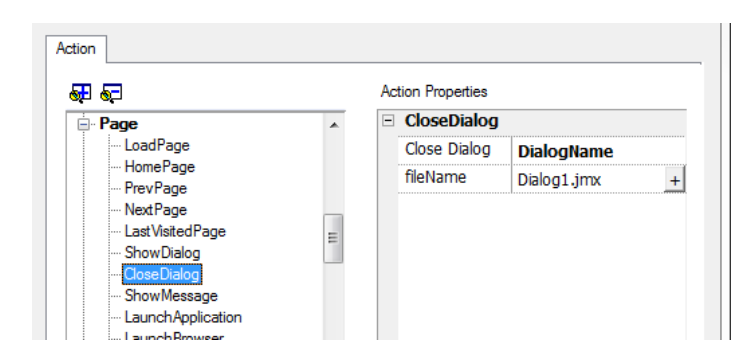

### 关闭对话选项

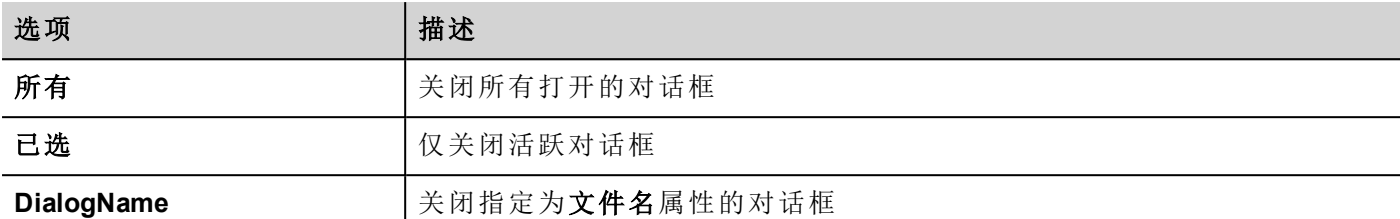

#### **JavaScript** 界面

*project.closeDialog(DialogID);*

对话框*ID*:

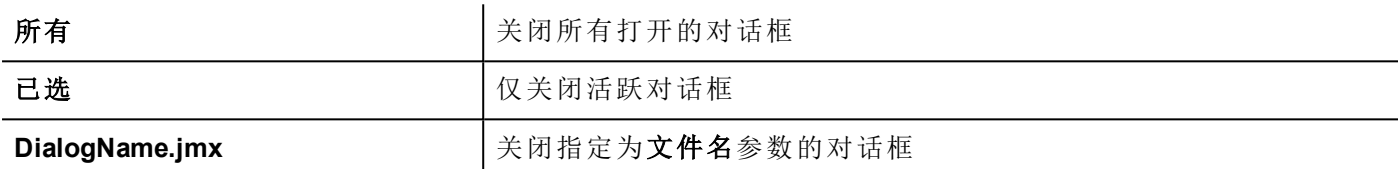

#### 例子

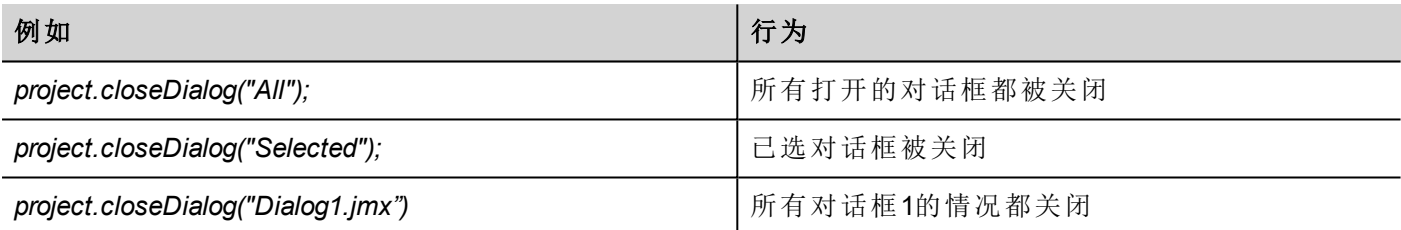

不带参数的函数 *project.closeDialog();* 和 *project.closeDialog("Selected");* 工作方式相同。

# 显示信息**(ShowMessage)**

显示弹出的信息。输入要显示的信息文本。

# 启动应用程序 **(Launch Application)**

启动外部应用程序。

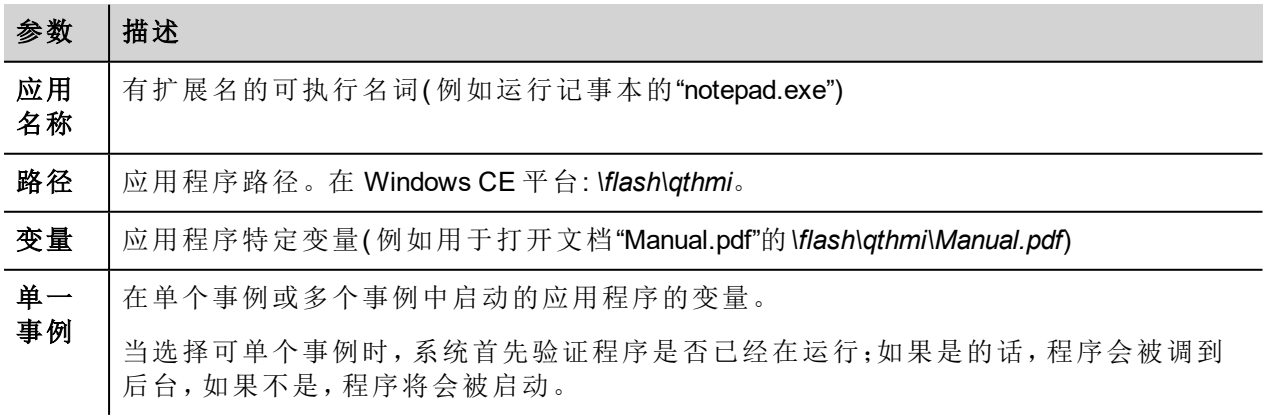

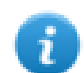

注: 带空格的参数必须加引号(例如 "\Storage Card\Manual.pdf")

示例:

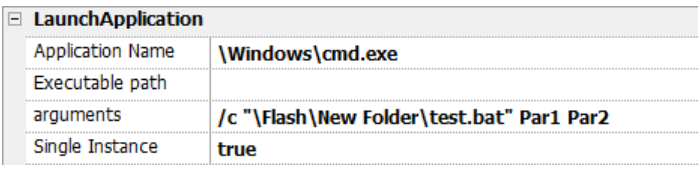

## 启动浏览器**(LaunchBrowser)**

打开默认的网络浏览器。您可以定义URL地址作为变量。

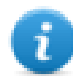

注:仅在有本地网络浏览器的平台有效(例如:在启用了网络浏览器的Windows CE PRO上)。

# 启动更新 **(LaunchUpdater)**

从外部设备更新项目和/或Runtime。

使用路径参数来指定文件夹。

#### 例子

- \USB存储(针对 Windows CE上的USB设备)
- $\bullet$  \存储卡(针对 Windows CE上的SD设备)

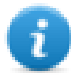

注:在基于Win32的设备上不支持。

#### **JavaScript** 界面

*project.launchUpdater(strPath)*

#### 例子

project.launchUpdater("\\USBMemory")

# 锁定屏幕 **(LockScreen)**

暂时锁定触摸屏。允许清洁触摸屏。

<span id="page-87-0"></span>系统变量解锁剩余时间显示解锁的剩余时间。查看"[屏幕变量](#page-75-0)" 在本页 68第一页的"屏幕"。

# 打印动作

管理打印任务

## 打印图表报表**(PrintGraphicReport)**

打印一份表格报表。

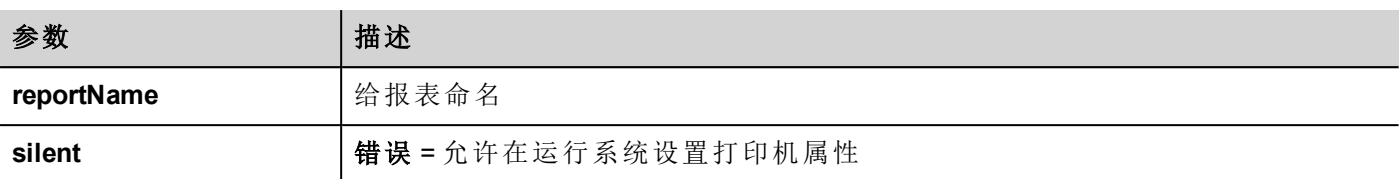

# 打印文本 **(PrintText)**

打印字符串。

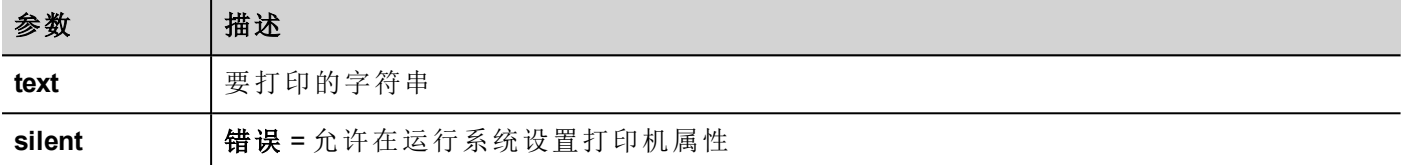

该动作在队列打印模式中有效,使用所有支持该协议的打印机常用的标准的协议。文本会一行一行立即打印 或每个打印机型号自定义的休息时间后打印。

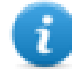

注:对于未设计为队列打印的型号,打印可能要几分钟。

不需要自定义驱动器。

### 打印字节 **(PrintBytes)**

打印一个要打印的代表数据的十六进制的字符串 ( 例如,"1b30" 用于打印 < ESC 0 >。

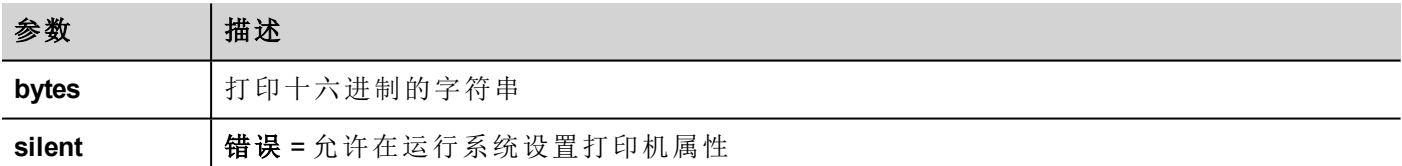

该动作在队列打印模式中有效,使用所有支持该协议的打印机常用的标准的协议。文本会一行一行立即打印 或每个打印机型号自定义的休息时间后打印。

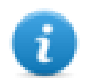

注:对于未设计为队列打印的型号,打印可能要几分钟。

不需要自定义驱动器。

#### 清空打印队列**(EmptyPrintQueue)**

清除当前打印队列。当在执行任务时执行此动作,队列会在当前任务完成后清除。

### 暂停打印**(PausePrinting)**

使当前打印队列保持。当在执行任务时执行此动作,队列会在当前任务完成后暂停。

### 继续打印**(ResumePrinting)**

重新启动先前保留的队列。

# 取消打印**(AbortPrinting)**

<span id="page-89-0"></span>停止执行当前任务,将其从队列清除。如果队列还有任务,那么,取消后,下一个任务启动。

# 配方动作

用于安排配方管理。

## 下载配方**(DownLoadRecipe)**

从HMI设备闪存中复制配方数据到控制器( 例如,本地变量,取决于协议) 。

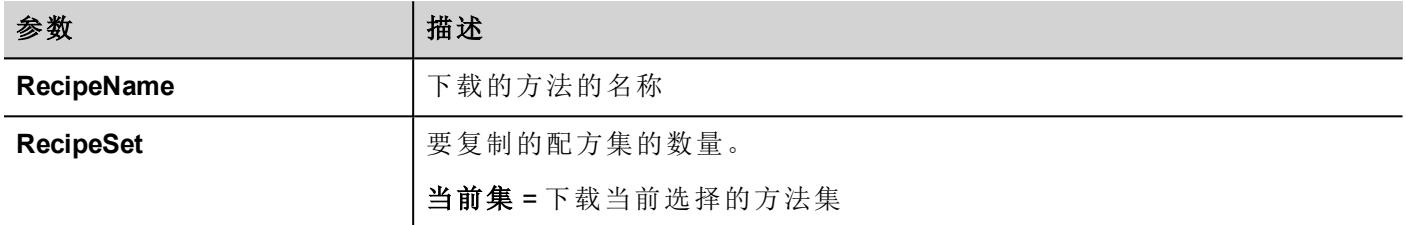

# 上传配方**(UpLoadRecipe)**

从控制器上保存配方数据( 如:PLC、本地变量,取决于协议) 到设备闪存中。

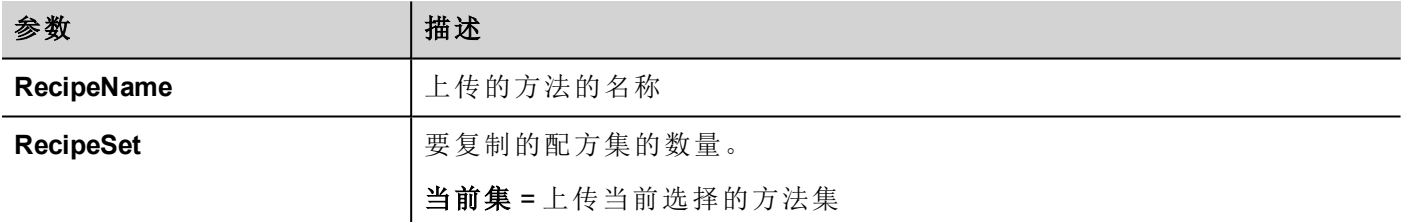

# 写入当前方法集 **(WriteCurrentRecipeSet)**

设置选择的方法集为当前的方法集。

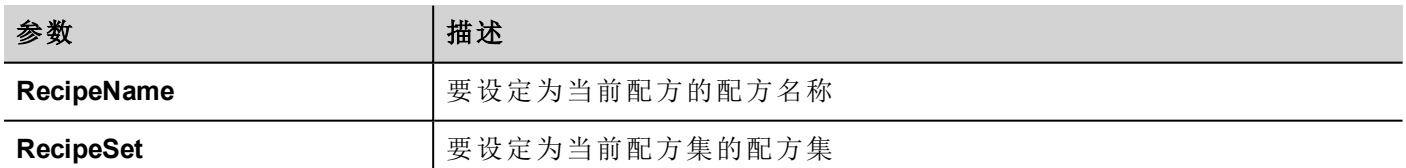

# 下载当前配方**(DownLoadCurRecipe)**

下载当前配方集数据到控制器。

未要求参数。

## 上传当前配方**(UploadCurRecipe)**

上传控制器数据集到当前配方集。

未要求参数

### 重置配方**(ResetRecipe)**

对配方数据恢复出厂设置。原始配方数据将重写上传的配方 选择你要重置为出厂数据的配方。

### 保存配方数据**(DumpRecipeData)**

保存配方数据到内部或外部存储。数据以.csv格式被保存。 指定要保存文件的位置。

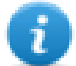

注:支持的格式是FAT 或 FAT32。NTFS格式不支持。

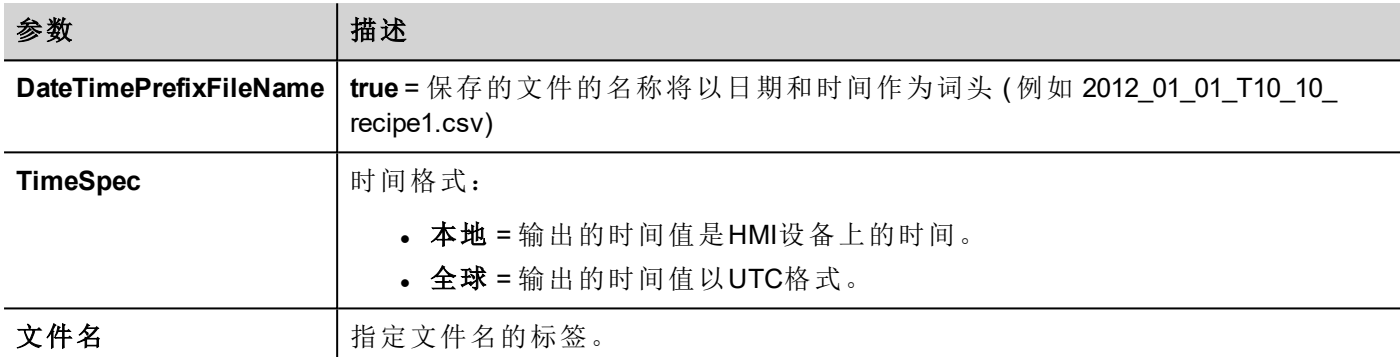

# 恢复配方数据**(RestoreRecipeData)**

重置先前保存的配方数据。

在任何外部存储如USB、SD或网络路径中,输入完整的配方文件路径。

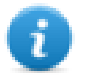

注:支持的格式是FAT 或 FAT32。NTFS格式不支持。

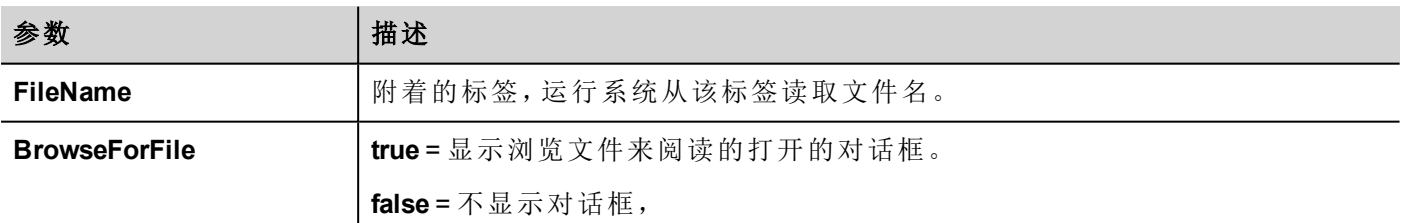

### 添加配方数据组**(AddRecipeDataSet)**

将新数据集添加至所选配方。新数据集附加至已经定义的数据集末尾。

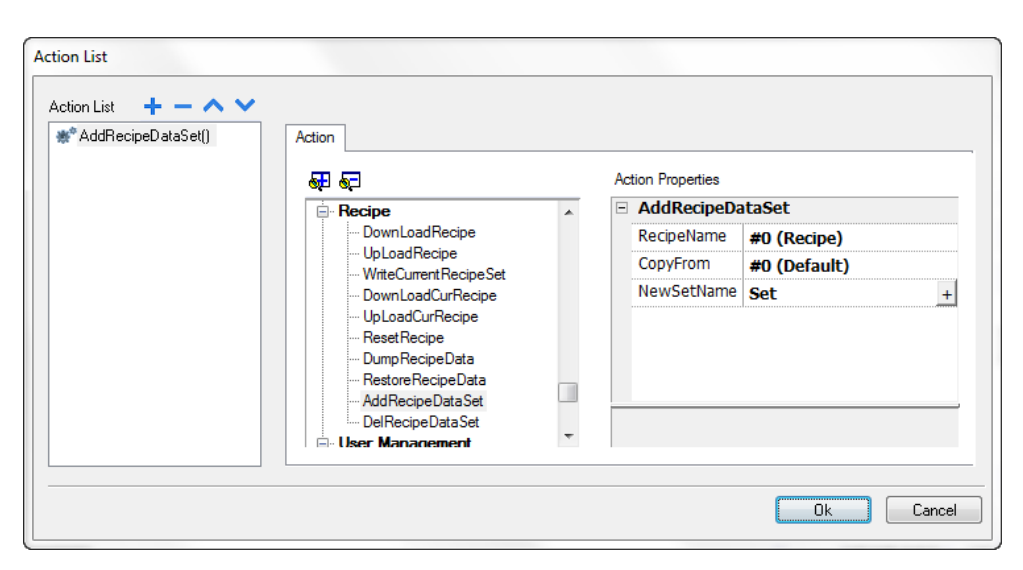

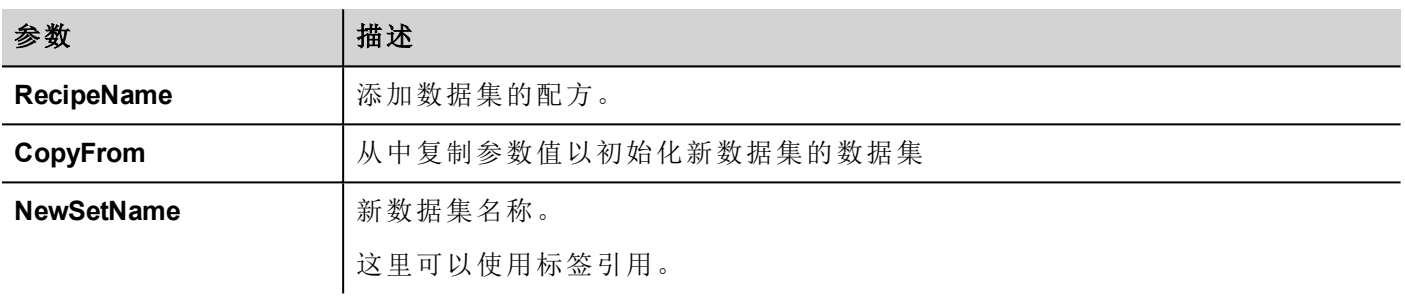

# 删除配方数据组**(DelRecipeDataSet)**

从所选方法删除数据集。删除数据集将重新安排接下来的数据集位置编号。

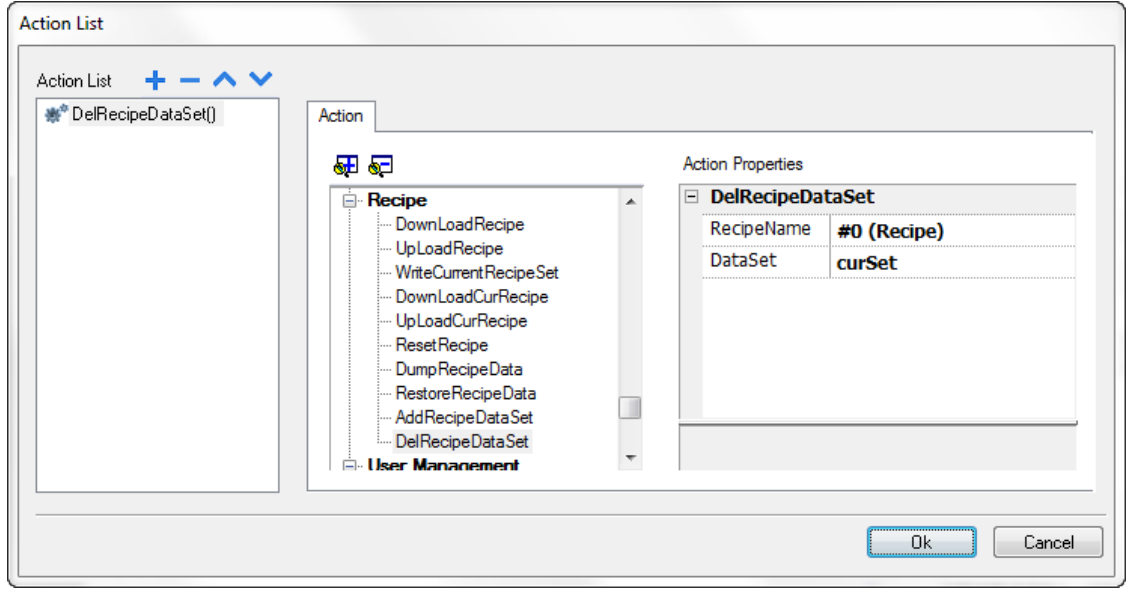

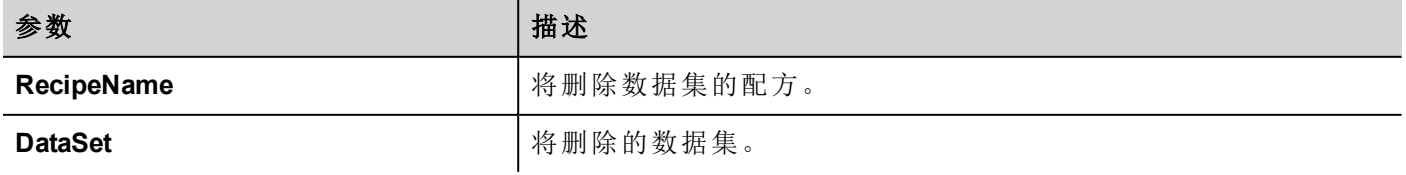

# <span id="page-92-0"></span>远程客户动作

用于上传文件到远程HMI设备或从远程HMI设备下载文件。这些操作只能从远程 HMI Client 使用,通过 FTP 访 问远程文件。

#### 重要:启用**FTP**支持和给用于转移文件的文件夹所有需要的用户权限。

## 上传至 **HMI(UploadToHMI)**

打开一个文件开放对话框选择要上传到远程HMI设备的文件。

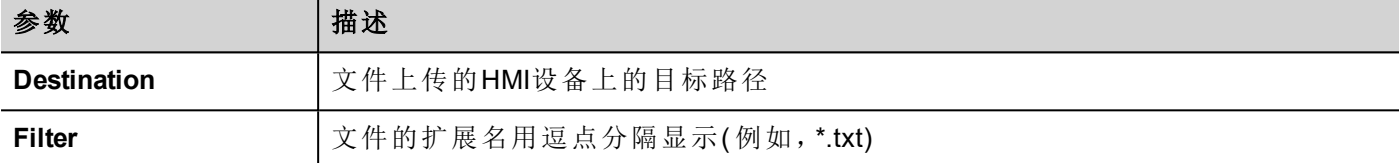

### 从**HMI**下载**(DownloadFromHMI)**

打开一个文件开放对话框选择要从远程HMI设备下载的文件。

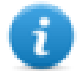

注:只有与设定的过滤器匹配的文件被显示,会被下载。

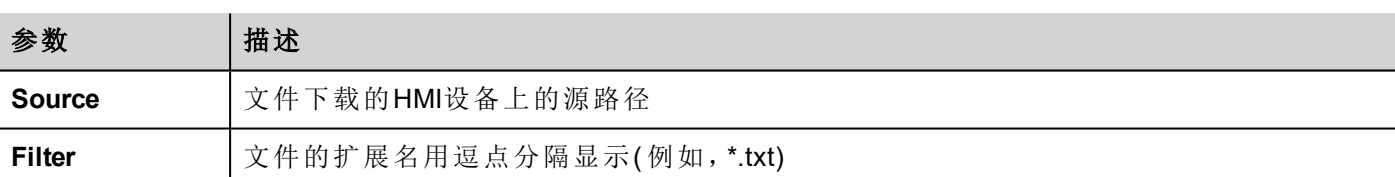

### **JavaScript** 界面

```
boolean project.uploadToHMI(dirPath, strFilter);
```
boolean project.downloadFromHMI(dirPath, strFilter);

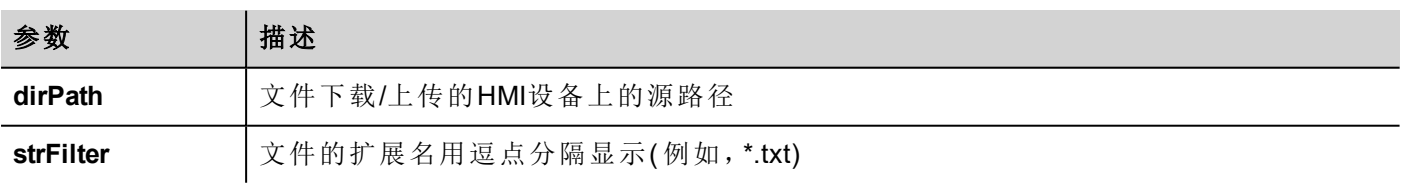

#### 返回值:

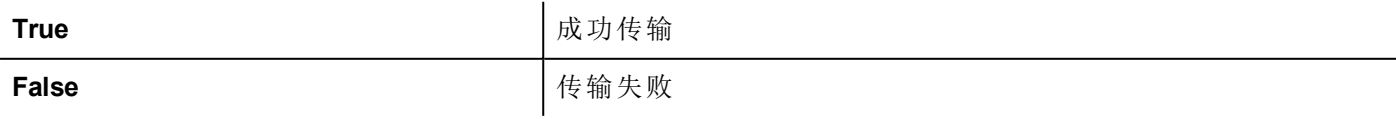

注:当被传输时,系统变量和正在进行的操作状态一同更新。

# <span id="page-93-0"></span>系统动作

 $\mathbf{i}$ 

用于管理系统属性。

# 重启 **(Restart)**

重启 runtime。

# 保存趋势**(DumpTrend)**

将历史趋势数据保存到外部驱动器(USB驱动或SD卡)。

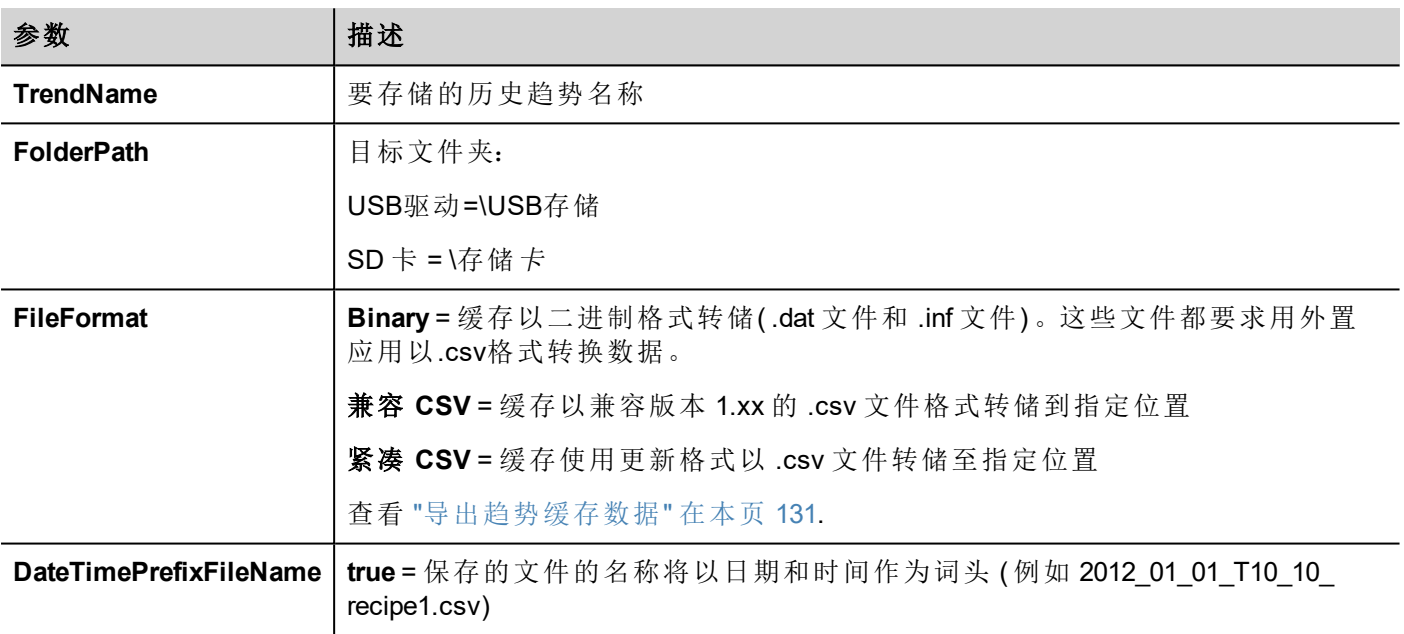

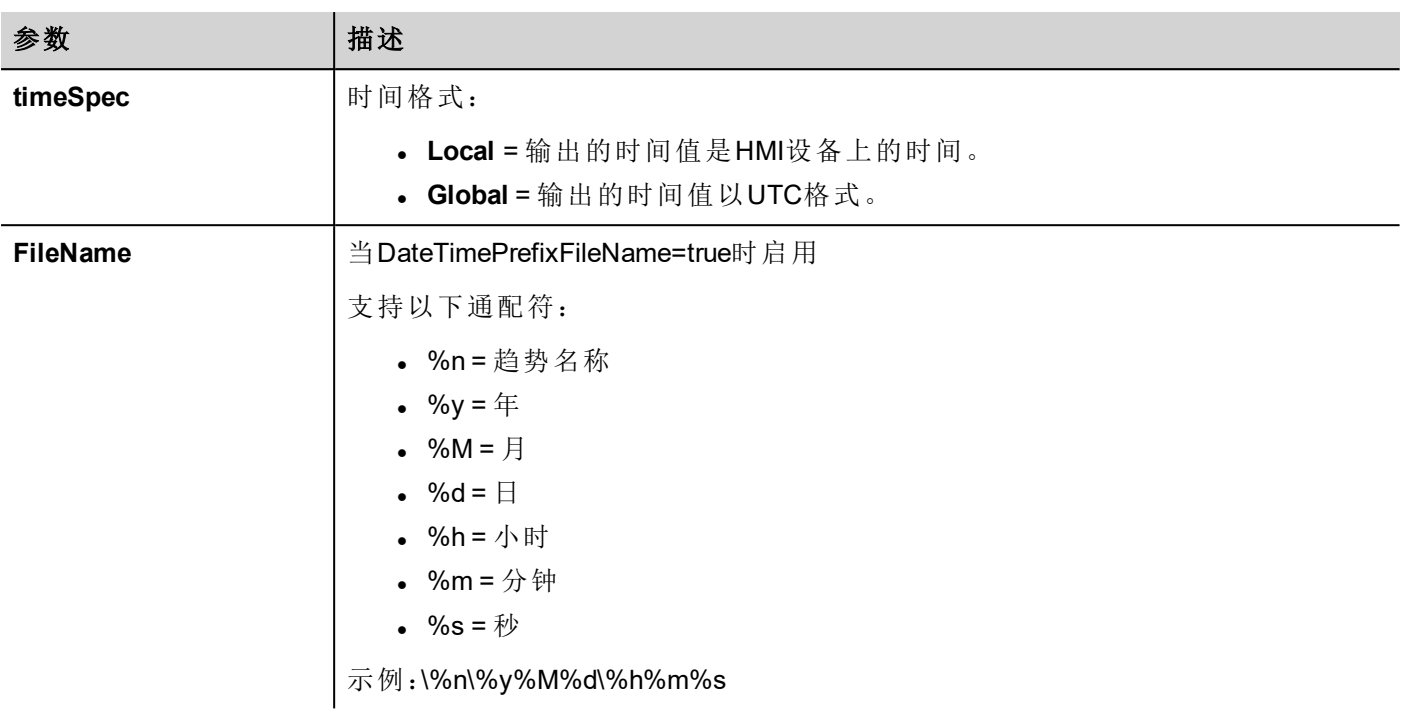

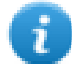

注:存储趋势动作的执行将自动强制暂时保存在RAM存储上的数据盘记忆清楚。查看 第"[历史趋势](#page-141-0)" [在本页](#page-141-0) 134一页的"历史趋势" 了解如何保存样本数据到磁盘。

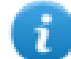

注:连接到USB端口的外部驱动必须有FAT或FAT32格式。NTFS格式不支持。

警告:在一个文件夹内可以创建的最大文件数存在限制。具体限制取决于不同因素,不能简单地进 行计算,您可以认为**999**是在文件夹内可以创建的最大文件数。

#### 将二进制转储文件转化为**.csv**格式

TrendBufferReader.exe 工具存储在 *Utils* 文件夹,PB610-B Panel Builder 600 安装文件夹中。

使用以下句法:

TrendBufferReader -r Trend1 Trend1.csv 1

其中:

Trend1 = 没有因为保存而产生扩展名的趋势缓存名称(原始文件名是 trend1.dat)

Trend1.csv = 输出文件的名称。

#### **.csv**文件结构

形成的.csv文件有五栏

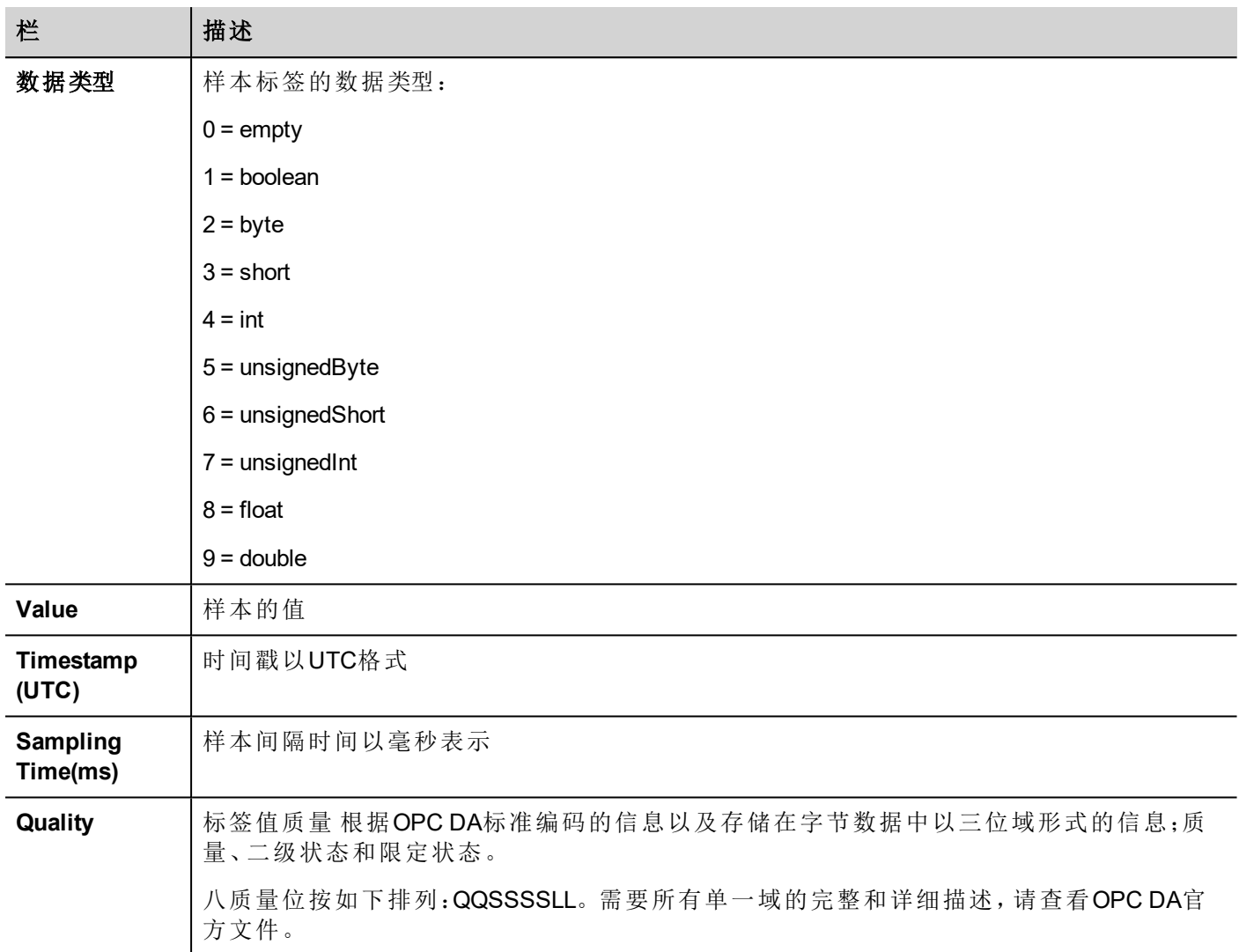

### 常用质量值

HMI获取引擎返回的最常用的质量值是:

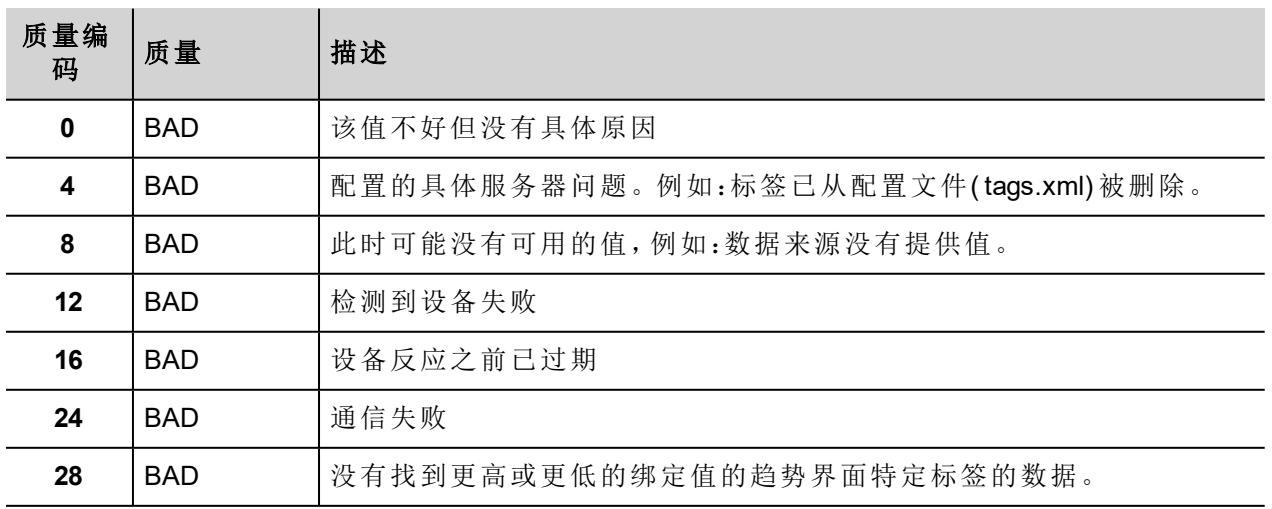

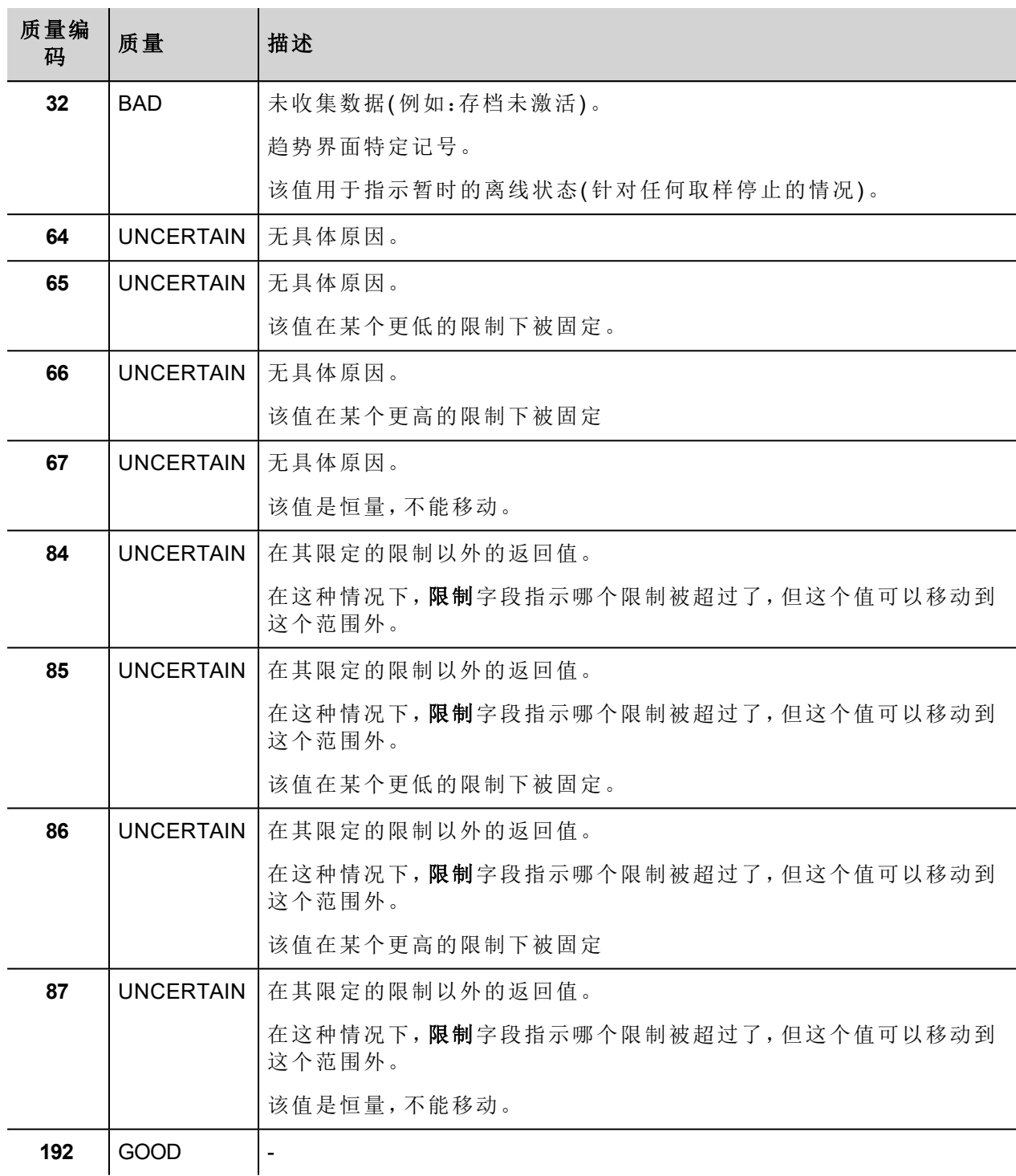

# 删除趋势**(DeleteTrend)**

删除保存的趋势数据

定义您要删除记录的趋势的名称。

# 保存事件存档**(DumpEventArchive)**

保存历史警报记录和检查尝试数据到外部驱动,如USB存储或SD卡。

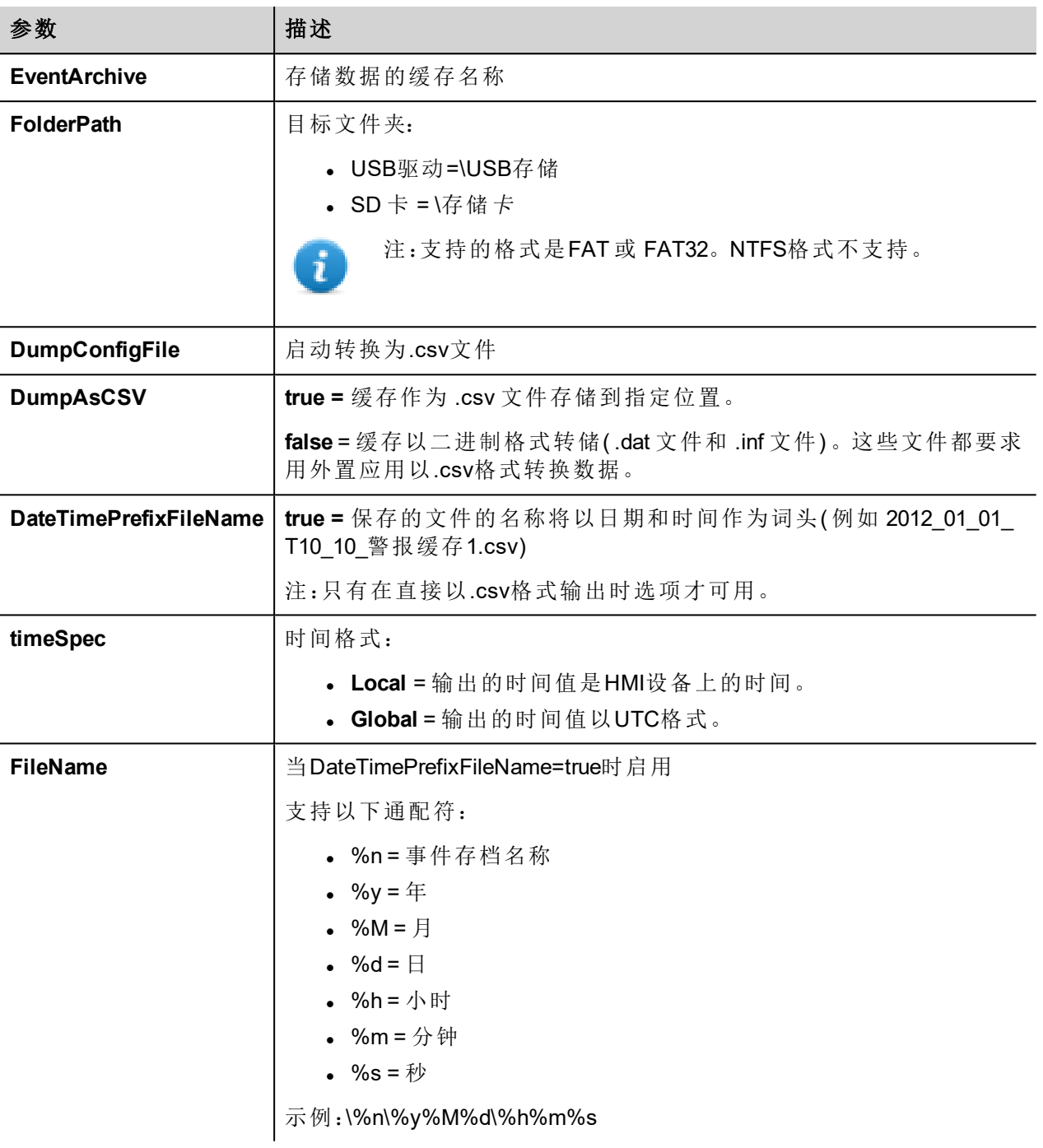

### 例如

当以二进制格式输出事件缓存,且 **DumpConfigFile** 设置为 true( 推荐设置) ,有两个文件夹:

- <sup>l</sup> 数据,包含数据文件,
- <sup>l</sup> 配置,包含 .csv转换的配置文件。

一旦这两个文件夹从USB驱动复制到计算机磁盘中,文件夹结构会是:

#### *\config\*

*alarms.xml*

*eventconfig.xml*

#### *\data\*

*AlarmBuffer1.dat*

*AlarmBuffer1.inf*

*\*

*AlarmBufferReader.exe*

#### 将存储的文件转化为**.csv**格式

AlarmBufferReader.exe 工具存储在 *Utils* 文件夹,PB610-B Panel Builder 600 安装文件夹中。

使用以下句法:

AlarmBufferReader AlarmBuffer1 FILE ./AlarmBuffer1.csv

其中:

AlarmBuffer1 = 保存的没有扩展名的 .dat 的名称

AlarmBuffer1.csv = 输出文件的名称。

应用程序AuditTrailBufferReader.exe对检测尝试缓存可用。

注:设置保存配置文件为真。

保存的结果是一个文件夹结构,与为事件生成的结构类似。

使用以下句法:

AuditTrailBufferReader AuditTrail FILE ./AuditTrail.csv

其中:

AuditTrail = 保存的没有扩展名的 .dat 的名称以及

AuditTrail1.csv = 输出文件的名称。

#### **csv** 栏

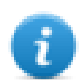

注:只对警报缓存可用。

对于警报缓存,额外的栏会被包含在存储.csv文件中。

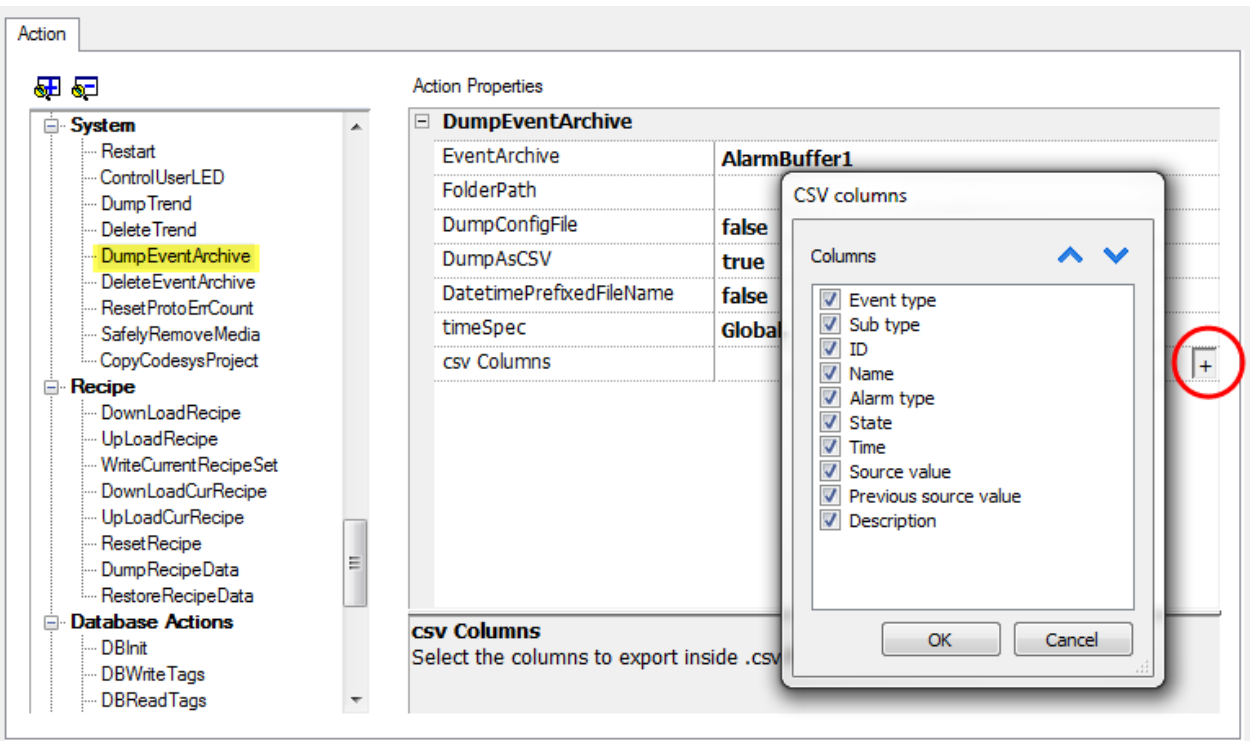

# 删除事件存档**(DeleteEventArchive)**

删除保存的事件缓存记录数据。

指定要从事件记录中删除的事件缓存的名称。

# 重置原始错误计**(ResetProtoErrCount)**

重置协议错误计数系统变量。

查看 "System [Variables"](#page-68-0) 在本页 61了解详细信息。

## 安全移除媒体**(SafelyRemoveMedia)**

<span id="page-99-0"></span>提供从HMI安全的移除SD卡或USB驱动。

# 标签动作

与标签交互。

# 数据传输**(DataTransfer)**

相互之间交换数据:

- <sup>l</sup> 两个控制器,
- <sup>l</sup> 在一个控制器中注册,
- <sup>l</sup> 从系统变量到控制器,
- <sup>l</sup> 从控制器到系统变量

各种标签类型包括一个控制器标签、一个系统变量、一个配方标签和控件属性。

### 切换位**(ToggleBit)**

固定一个标签的一个字节的值。

字节索引 让你能够选择要固定的字节:固定要求一个阅读-修改-写入的操作;阅读值被颠倒,然后被写入到标 签。

### 设置位**(SetBit)**

设置选定的字节为"1"。

字节索引 使你可以选择标签内的字节位置。

### 重置位 **(ResetBit)**

重置选择的字节为"0"。

字节索引 使你可以选择标签内的字节位置。

## 写入标签**(WriteTag)**

向控制器存储中写入恒量值。指定标签名称和值。

## 步骤标签**(StepTag)**

增加或减少标签值。

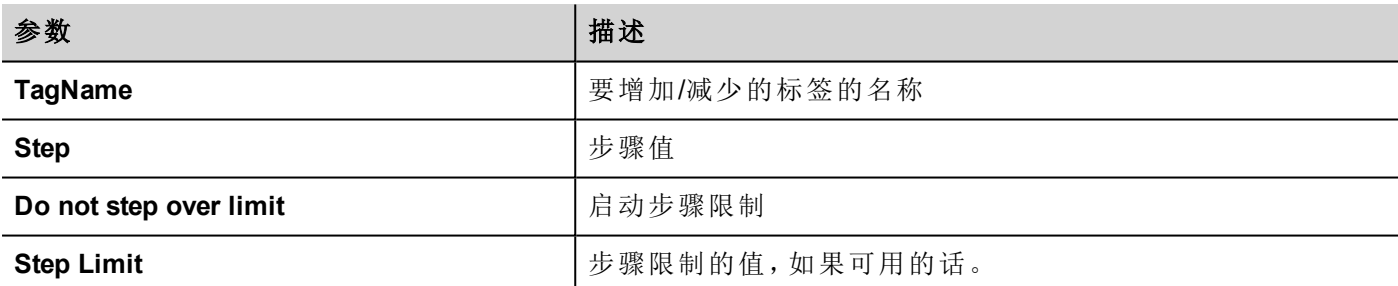

### 激活组**(ActivateGroup)**

强制标签组更新。

如果在标签编辑器中设定为激活的,标签不论是在当前页使用还是连续使用都被更新。该动作强制一个组的 所有标签连续更新。

### 解除激活组**(DeactivateGroup)**

解除激活标签组,即停止强制更新标签组。

### 使能节点**(EnableNode)**

启用/停用离线节点管理操作。对停用节点不进行任何通信。

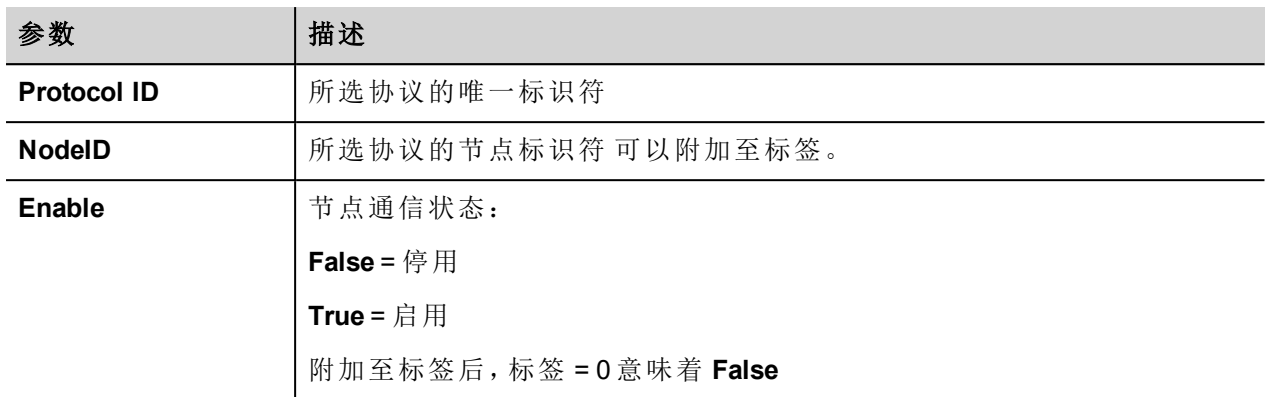

# <span id="page-101-0"></span>趋势动作

用于实时数据趋势和历史趋势控件。

## 刷新趋势**(RefreshTrend)**

刷新 趋势 窗口。

 $\mathbf{r}$ 

ī

这可以在任何趋势/图表控件中使用。指定控件作为该动作的参数。

## 向左滚动趋势**(ScrollLeftTrend)**

滚动左边的趋势窗口,滚动页面长度的十分之一。

注:实时趋势使用暂停趋势 动作暂停动作,否则窗口将会连续切换到当前值。

### 向右滚动趋势**(ScrollRightTrend)**

滚动右边的趋势窗口,滚动页面长度的十分之一。

注:实时趋势使用暂停趋势 动作暂停动作,否则窗口将会连续切换到当前值。

## 趋势向左翻页**(PageLeftTrend)**

滚动 趋势 窗口一页。例如,如果页面大小是10分钟,使用页面向左趋势动作来向左滚动页面10分钟。

### 趋势向右翻页**(PageRightTrend)**

滚动趋势窗口一页。例如,如果页面大小是10分钟,使用页面向右趋势动作来向右滚动页面10分钟。

### 趋势页面时间宽度**(PageDurationTrend)**

设置趋势窗口的页面持续时间。

设定趋势的名称和页面的持续时间。

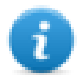

注:你可以在运行时使用组合框控件设置页面持续时间。

## 放大趋势**(ZoomInTrend)**

减少页面持续时间。

### 缩小**(ZoomOutTrend)**

增加页面持续时间。

### 重置趋势缩放**(ZoomResetTrend)**

重置缩放水平回到原始缩放水平。

### 暂停趋势**(PauseTrend)**

停止在 趋势 窗口画趋势曲线。

当与实时趋势同时被使用时,在曲线到达图表右边的边缘时作图停止。该动作不会停止趋势记录。

### 恢复趋势**(ResumeTrend)**

如果暂停了,重新开始趋势作图。

### 显示趋势游标**(ShowTrendCursor)**

显示X轴上指定的点上曲线的值。 这会激活趋势指针。指针( 纵线) 会在趋势控件中显示。 当图表指针启动时,趋势滚动停止。 滚动指针 动作使图表指针在曲线上移动, 或在整个趋势窗口移动。

### 滚动趋势游标**(ScrollTrendCursor)**

向后或向前滚动趋势指针。

Y指针值将显示指针的点的趋势值。滚动的比率可以设定为1%或10%。百分比在趋势窗口持续时间被计算。

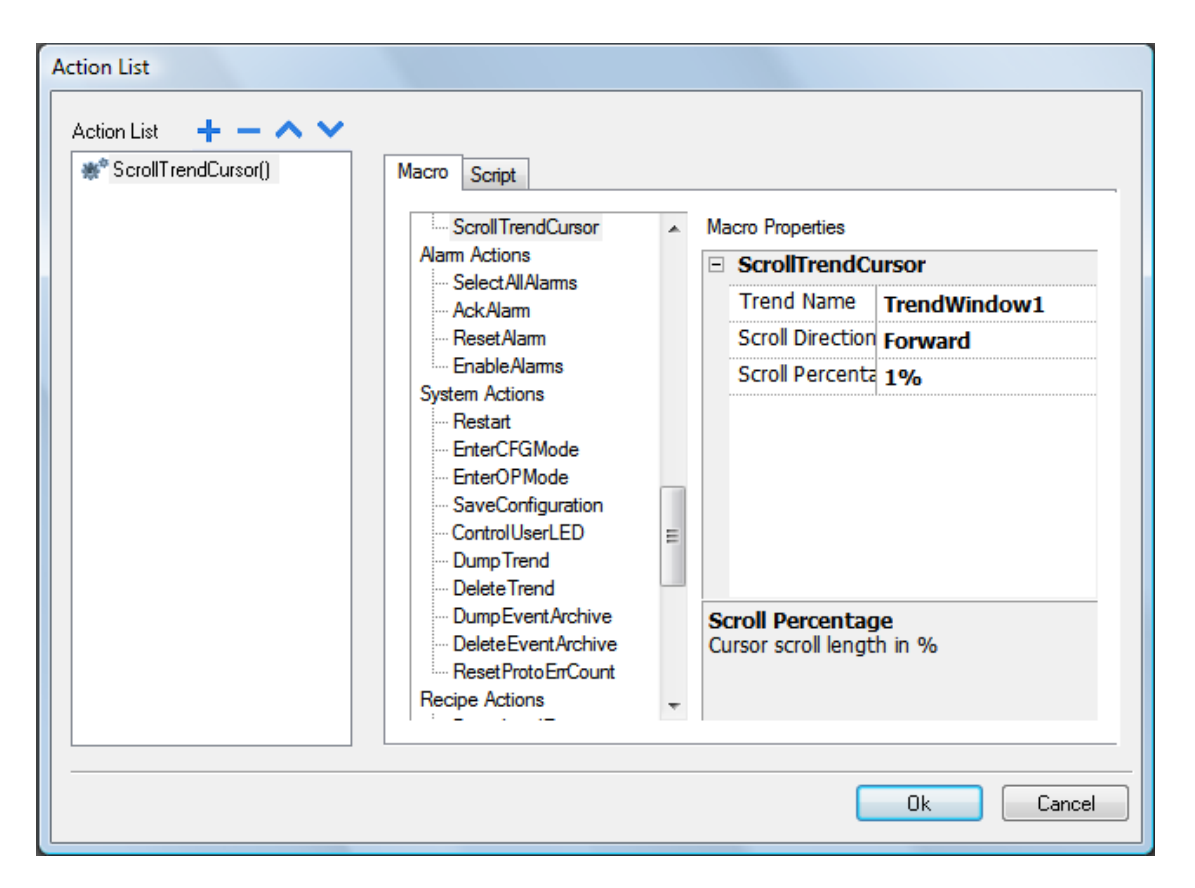

## 滚动趋势到特定的时间**(ScrollTrendToTime)**

滚动 趋势窗口到一个特定的时间点。

当你在一个特定事件出现需要滚动趋势窗口中的一个特定位置时,使用该动作。

#### 例如

- 1. 为一个执行将系统时间数据传输到标签的事件( 例如警报) 配置一个动作。
- 2. 选择标签作为 滚动趋势到一定的时间 参数:当事件启动时,趋势窗口将会在那个时候成为中心。

### 滚动仪表页面**(ConsumptionMeterPageScroll)**

在一个消耗计量控件向后或向前滚动页面。

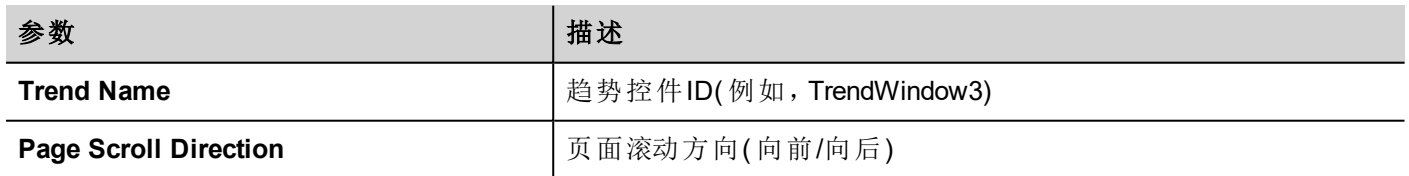

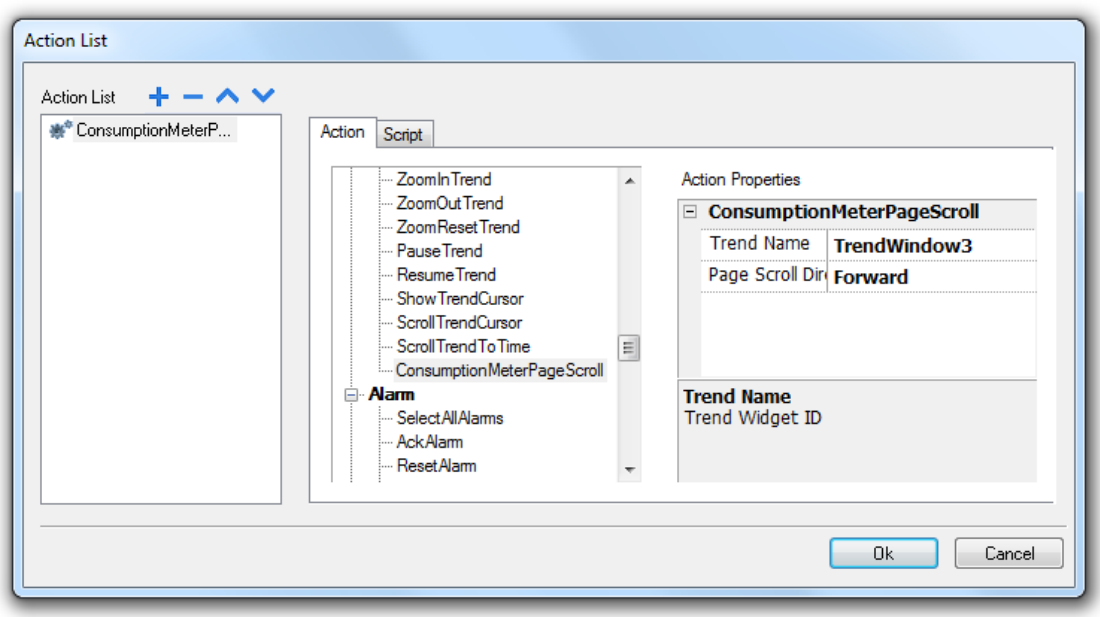

# <span id="page-104-0"></span>用户管理动作

用户管理和安全设置。

## 退出**(LogOut)**

退出当前用户 默认用户会自动登录。如果设置没有默认用户,登录窗口将会显示。

# 切换用户**(SwitchUser)**

部退出已登录用户在两个用户之间切换:用户登录对话框出现。用户可以点击 返回 回到先前登录的用户。

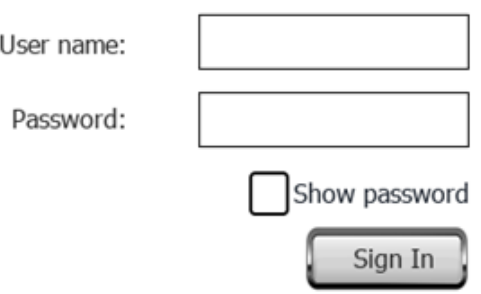

服务器继续以先前登录的用户运行,直到下一个用户登录。系统中始终有一个登录的用户。

## 重置密码**(ResetPassword)**

为当前用户恢复原始密码和该项目中指定的设置。 未要求参数。

# 添加用户**(AddUser)**

将可以管理其他用户属性设置一同保存到用户。

在运行系统添加一个用户:出现一个对话框。

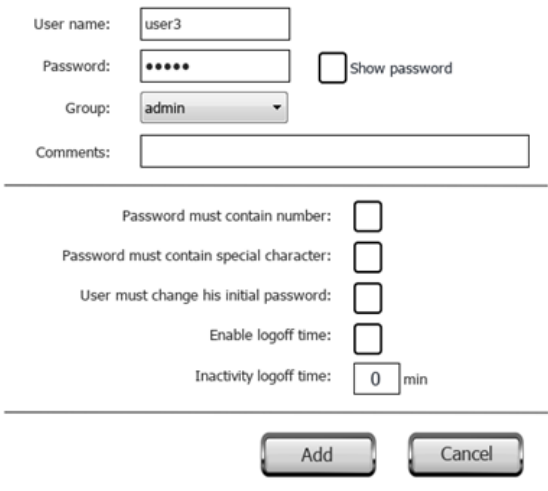

# 删除用户**(DeleteUser)**

将 可以管理其他用户 属性设置一同保存到用户。

在运行系统删除一个用户:出现一个对话框。

未要求参数。

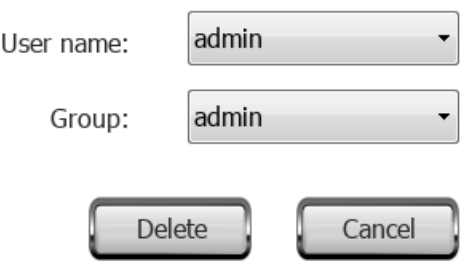

# 编辑用户**(EditUsers)**

将可以管理其他用户属性设置一同保存到用户。

编辑用户设置。

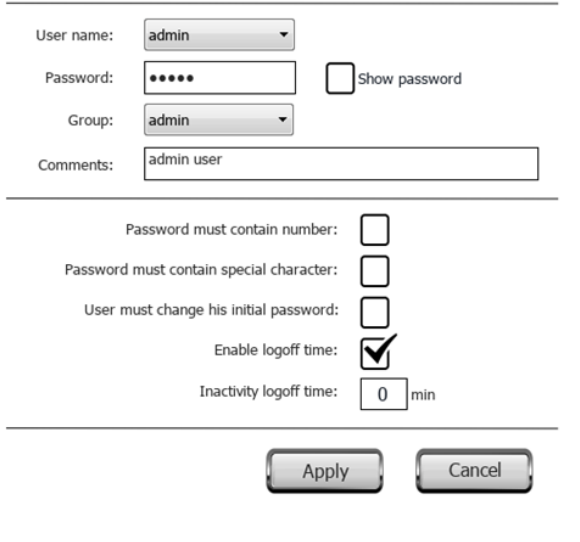

## 删除**UM**动态文件**(DeleteUMDynamicFile)**

删除动态用户管理文件。运行系统对用户设置进行的更改被擦除。原始设置从项目信息中恢复。 未要求参数。

### 导出用户**(ExportUsers)**

以密码格式导出用户设置到一个 .xml 文件 (*usermgnt\_user.xml*) 需要时恢复。

为导出文件指定目标文件夹。

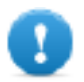

#### 注:用户文件已加密,无法编辑。

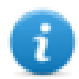

注:支持的格式是FAT 或 FAT32。NTFS格式不支持。

# 导入用户 **(ImportUsers)**

从先前保存的导出.xml文件导入用户设置 (*usermgnt\_user.xml*) 。 为导入文件指定源文件夹。

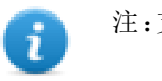

注:支持的格式是FAT 或 FAT32。NTFS格式不支持。

# <span id="page-106-0"></span>控件动作

### 显示控件**(ShowWidget)**

显示或隐藏页面控件。

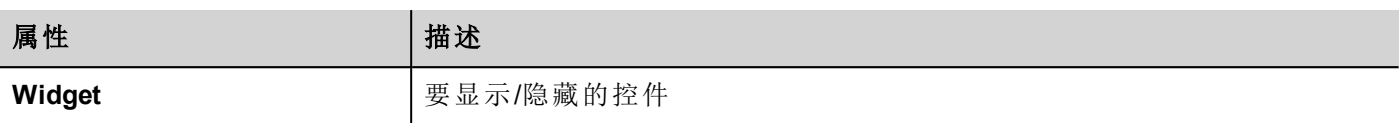

## 滑动控件**(SlideWidget)**

显示控件、或控件组的滑动效果。

注:控件或控件组可以在项目页面的可视范围之外,通过滑动进入或离开视野。

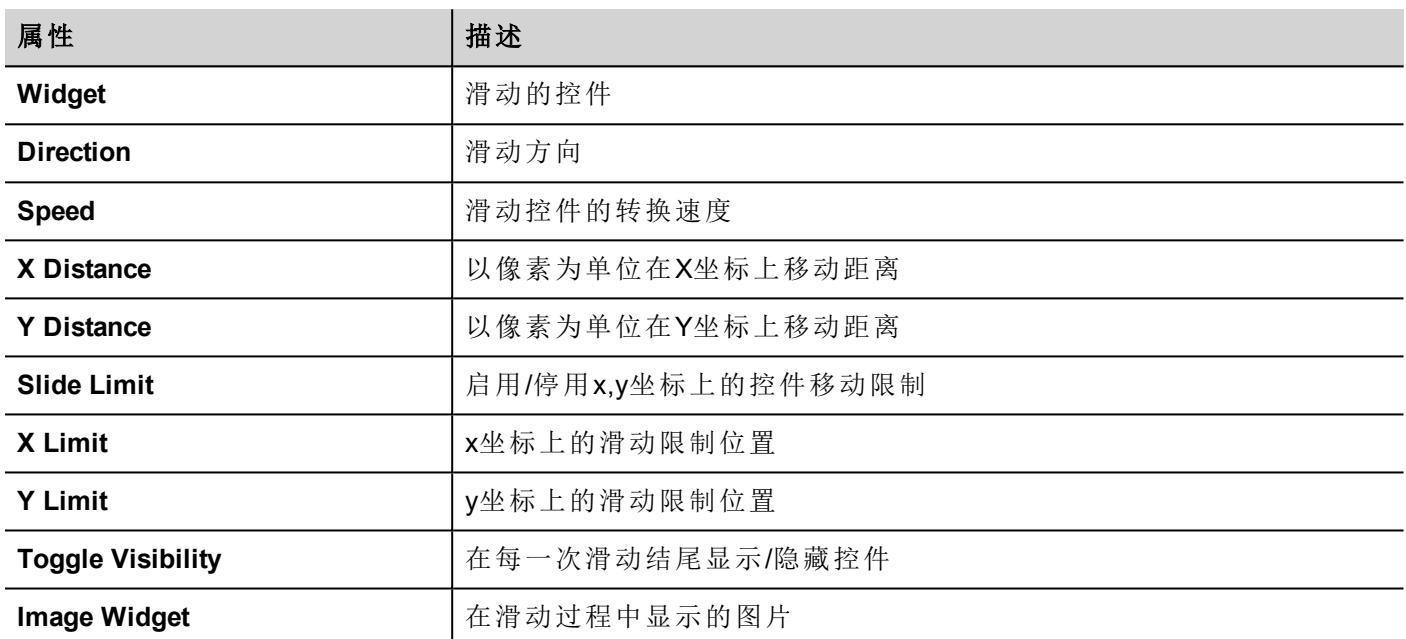

## 开始数据输入**(BeginDataEntry)**

显示小键盘并开始在数据栏位输入数据,且部接触控件本身。通过使用一个条形码扫描仪,该动作可以用来 激活数据输入。

#### **JavaScript** 界面

project.beginDataEntry(wgtName [, pageName])

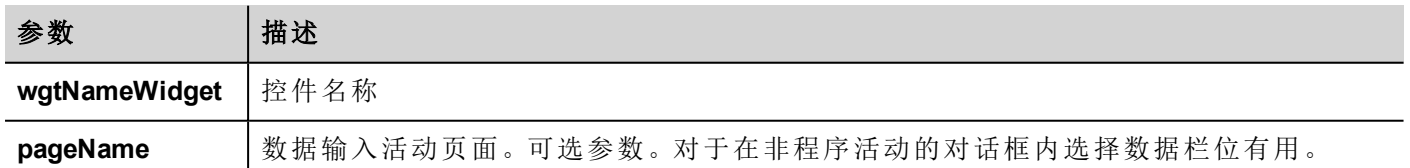

# 启动**IP**摄像头**(TriggerIPCamera)**

从IP照相机捕捉图片。只有在包含IP照相机控件的页面有效。
### 移动**IP**摄像头**(MoveIPCamera)**

向支持命令的照相机发送远程命令。查看 "IP[照相机控件](#page-232-0)" 在本页 225了解详细信息。确保IP照相机支持移动 命令。

### 刷新事件**(RefreshEvent)**

刷新 警报历史 的事件缓存。查看 "[警报历史控件](#page-126-0)" 在本页 119了解详细信息。

### 快捷菜单**(ContextMenu)**

显示快捷菜单

如果[项目](#page-47-0)控件的快捷菜单属性设定为延迟,快捷菜单可以在触摸屏幕背景区域几秒钟后出现。查看"项目 [属性窗格](#page-47-0)" 在本页 40.

#### 替换媒体**(ReplaceMedia)**

用USB/SD卡中的新文件替换已有的媒体文件。可以用来替换媒体播放器控件中的视频文件或项目图片。

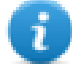

注:新的媒体文件必须与要替换的文件有相同的名称和格式。

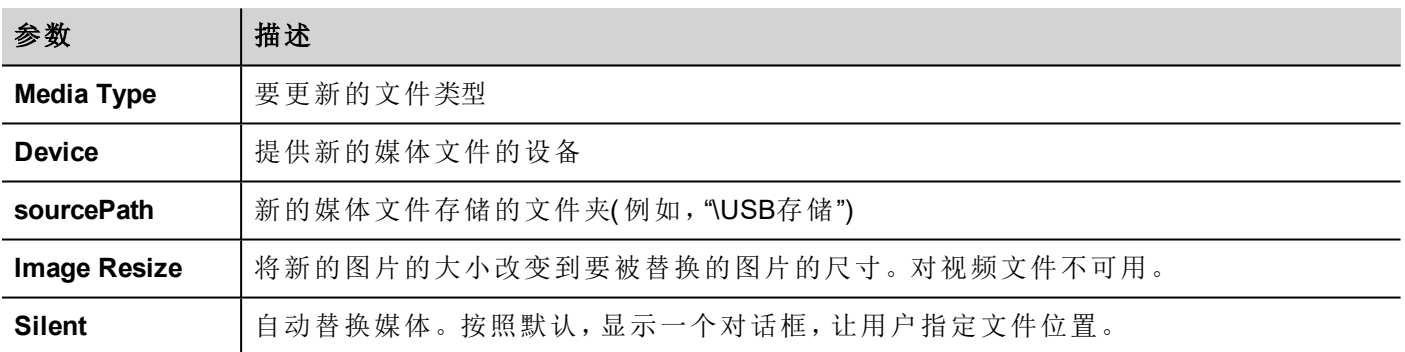

#### **JavaScript** 界面

void replaceMedia(var sourcePath, var bSilent, var Device, var nMediaType, var bResize)

project.replaceMedia("图片",真,"\USB存储",1,真);

# **10** 使用客户端应用程序

HMI Client是一个独立的应用程序,提供对HMI Runtime的远程访问,被包含在 PB610-B Panel Builder 600中。 HMI Client 使用与HMI设备中的Runtime相同的图表渲染系统,依靠一个指定的HMI Runtime 作为获得实时数据 的服务器。

要运行HMI Client 应用程序:

- 1. 从 开始 菜单> **PB610-B Panel Builder 600** >**HMI Client**: 客户端以类似浏览器风格的窗口打开。
- 2. 在地址栏输入服务器 / 设备IP地址(例如: [http://192.168.1.12](http://192.168.1.12/)): HMI Client 将会连接服务器, 与在设备上 运行的相同的图表应用程序将在客户端窗口被加载。

HMI Client 作为远程客户端,与服务器通信,与被通信协议维护和更新的标签值共享本地可视化信息。

HMI项目包含指示当前显示在HMI上的页面的属性,可以强制HMI切换到特定页面。您可以使用这些属性使显 示在HMI设备和HMI Client 上的页面同步,或者使用PLC控制HMI设备。

查看 "行为" [在本页](#page-52-0) 45了解详细信息。

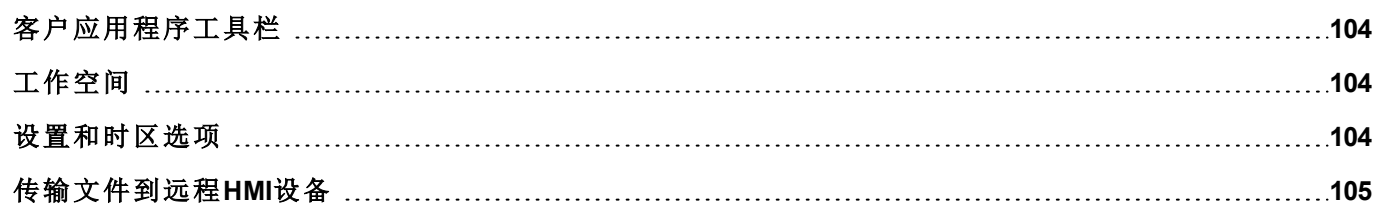

 $\blacksquare$ e $\blacksquare$ 

# <span id="page-111-0"></span>客户应用程序工具栏

Panel Address: http://192.168.40.16

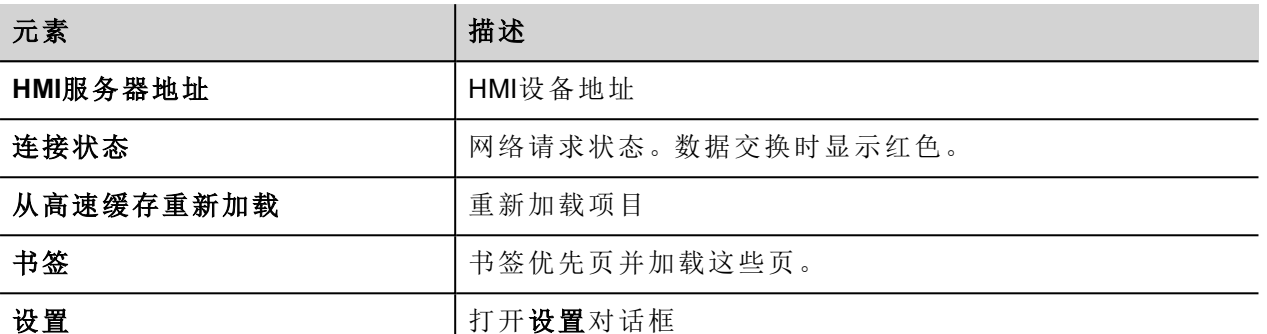

#### 重新加载选项

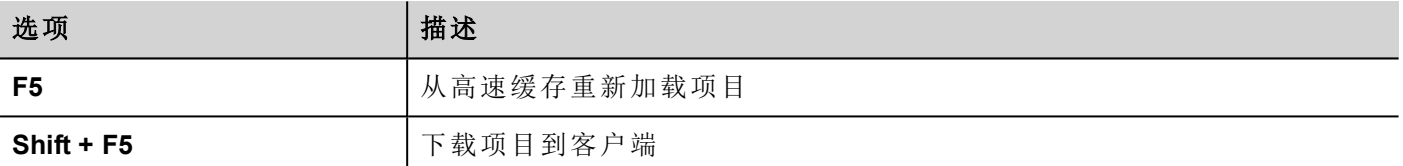

# <span id="page-111-1"></span>工作空间

项目文件从设备上传,储存在HMI Client到以下高速缓存文件夹中。

#### *%appdata%\ABB\[build number]\client\cache*

其中:

<span id="page-111-2"></span>*[*创建号*]* = 以创建号命名的folder,例如 01.90.00.608.

# 设置和时区选项

在 设置 对话框,您可以配置客户设置,决定如何显示项目时间戳信息。

### **HTTP**设置

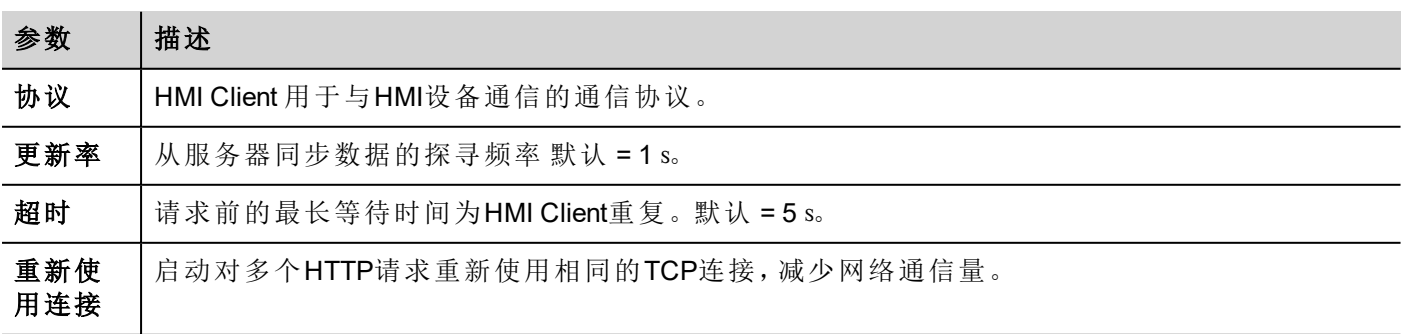

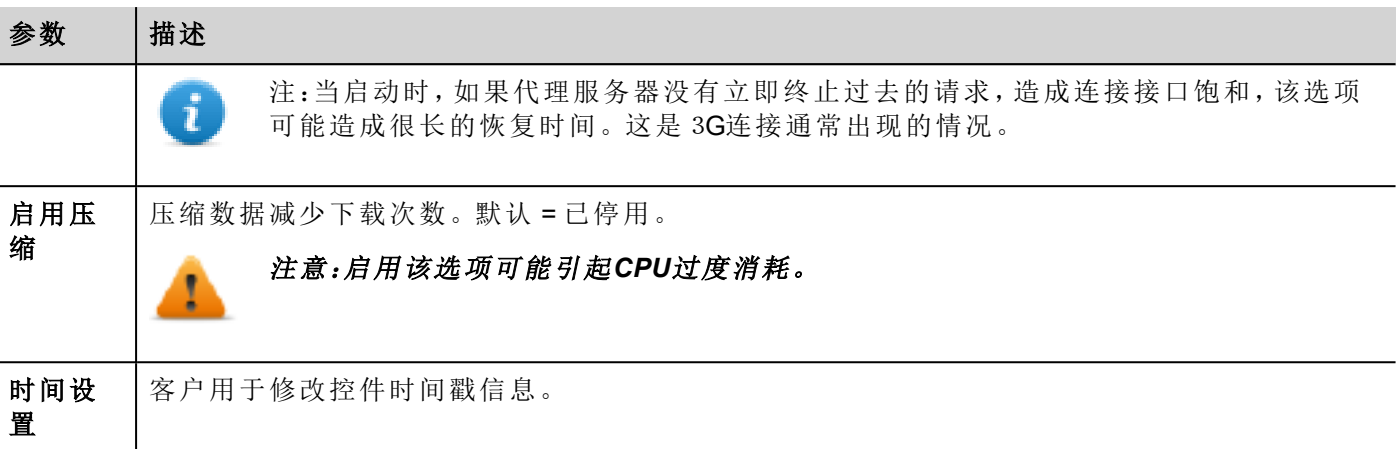

#### **FTP**设置

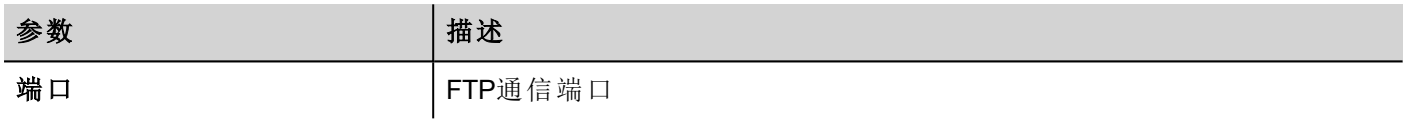

### 时间设置

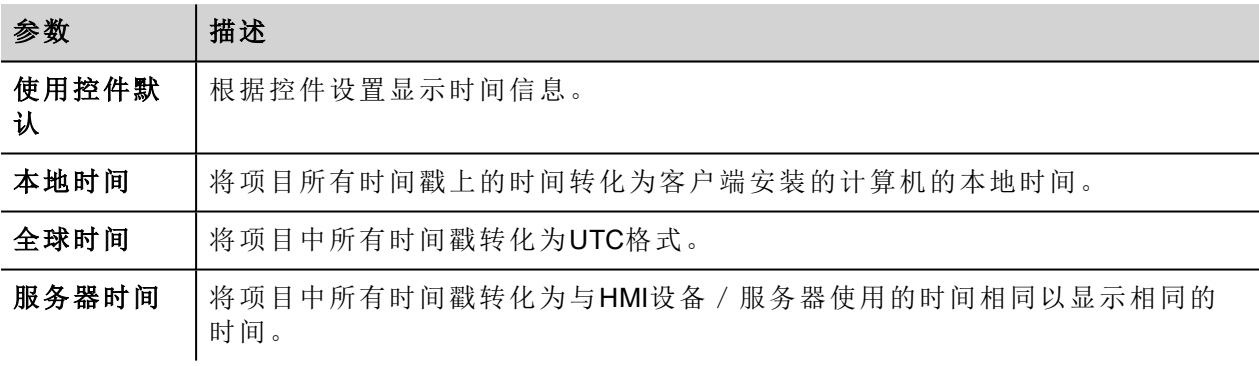

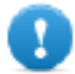

#### 重要提示:确保您设置了**HMI RTC**正确时区和**DST**选项。

# <span id="page-112-0"></span>传输文件到远程**HMI**设备

您可以上传文件到远程HMI设备或从远程HMI设备下载文件。这些动作只能从远程HMI Client使用,以及通过 FTP访问远程文件。

重要:启用**FTP**支持和给用于转移文件的文件夹所有需要的用户权限。

查看 "[远程客户动作](#page-92-0)" 在本页 85.

查看 "[远程客户变量](#page-75-0)" 在本页 68.

# **11** 使用集成的**FTP**服务器

HMI Runtime 系统使用集成的FTP服务器。

连接到HMI设备,FTP服务器使用任何标准的FTP客户端应用程序。FTP服务器默认在标准的端口21响应。

#### 重要提示:该服务器一次只支持一项连接;如果使用多项连接的**FTP**客户端,在客户端程序停用该功 能,或设置每次连接的最大值为1。

# **FTP**设置

### **FTP**默认凭据

当用户管理/安全性被停用,使用以下凭据以进行输入连接:

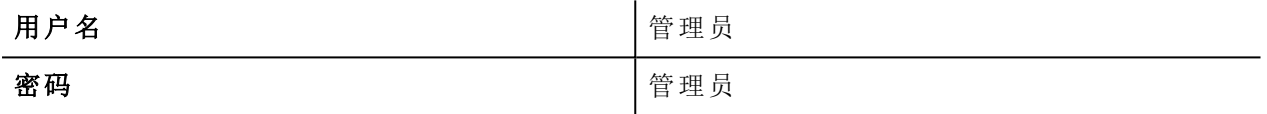

#### 更改**FTP**设置

路径:项目视图*>* 安全性*>* 用户组 *>* 授权设置

您可以在管理员授权对话框的 Ftp选项卡更改FTP许可和账户信息。

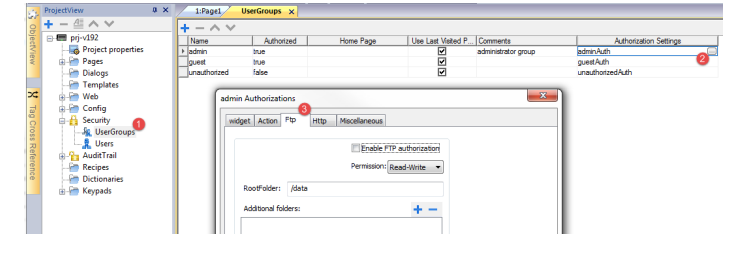

查看 "[配置组和授权](#page-177-0)" 在本页 170了解详细信息。

# **12** 警报

警报处理系统设计的目的是通过弹出信息提供警报通常是显示警示信息,暗示处于控制下的系统中的任何 异常情况或故障。

无论什么时候位改变,或标签的值超过警报配置中设定的界限,信息便会显示。也可以编辑特定的动作程 序,当警报启动时执行。

#### 注意:任何的警报都没有相关联的默认动作。

你可以先定警报在HMI设备上如何显示,是否需要用户确认,是否以及如何将其记录在事件列表中。

警报在警报配置编辑器中经配置,因此,对于此项目的所有页面都可用。一个警报控件可以在大小合适的情 况下一次显示一个以上警报。你可以在事件中启动打开或关闭警报窗。

对警报的操作与对其他任何事件的操作是一样的。你可能向当警报启动时显示对话,你可以将其同其他任何 可用的动作关联。

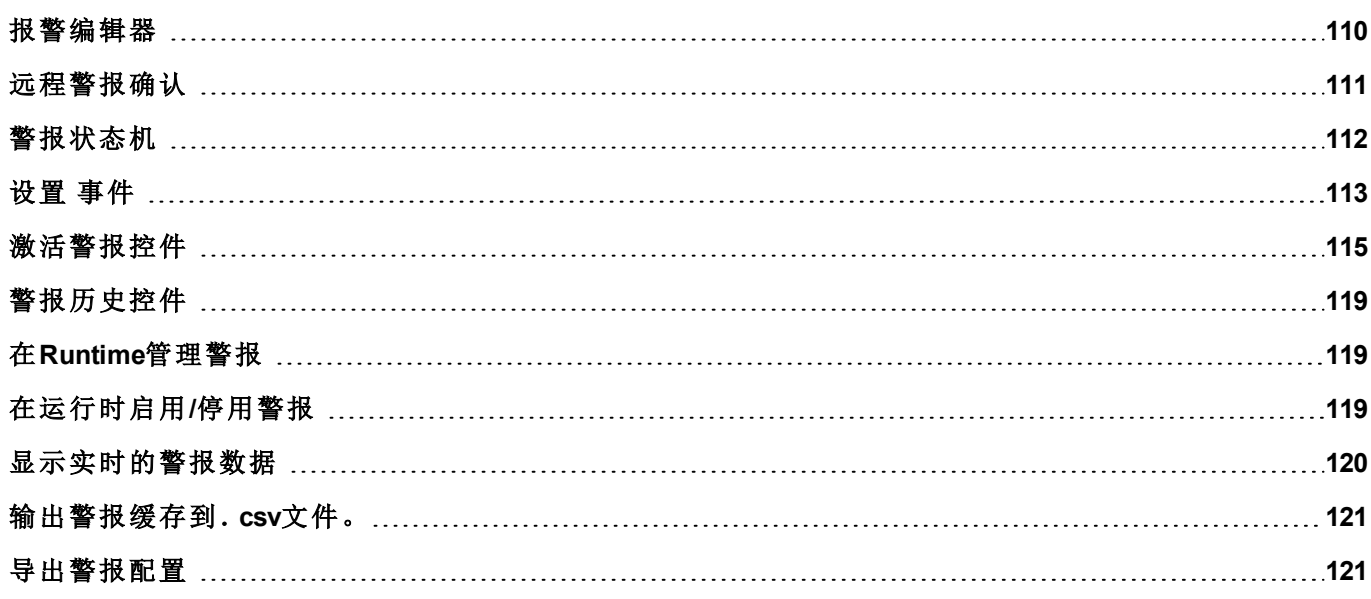

# <span id="page-117-0"></span>报警编辑器

#### 路径:项目预览*>* 配置 *>* 双击报 警

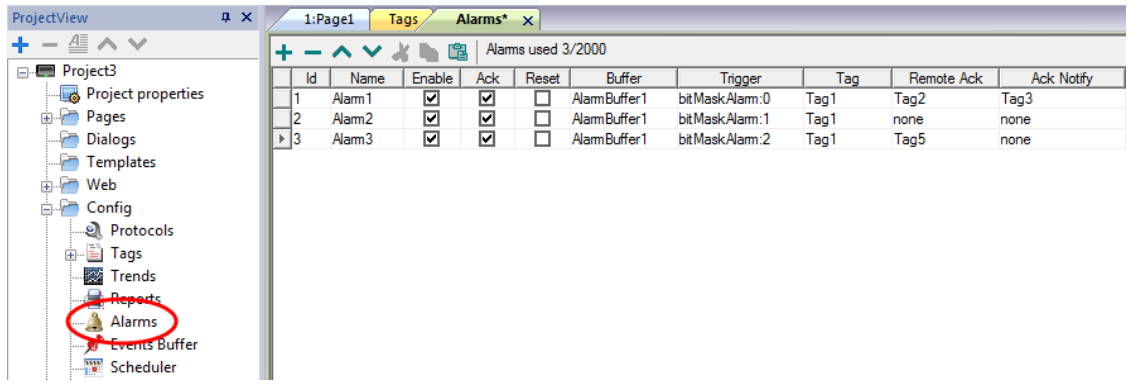

## 添加一个警报

点击 **+** 添加一个警报。

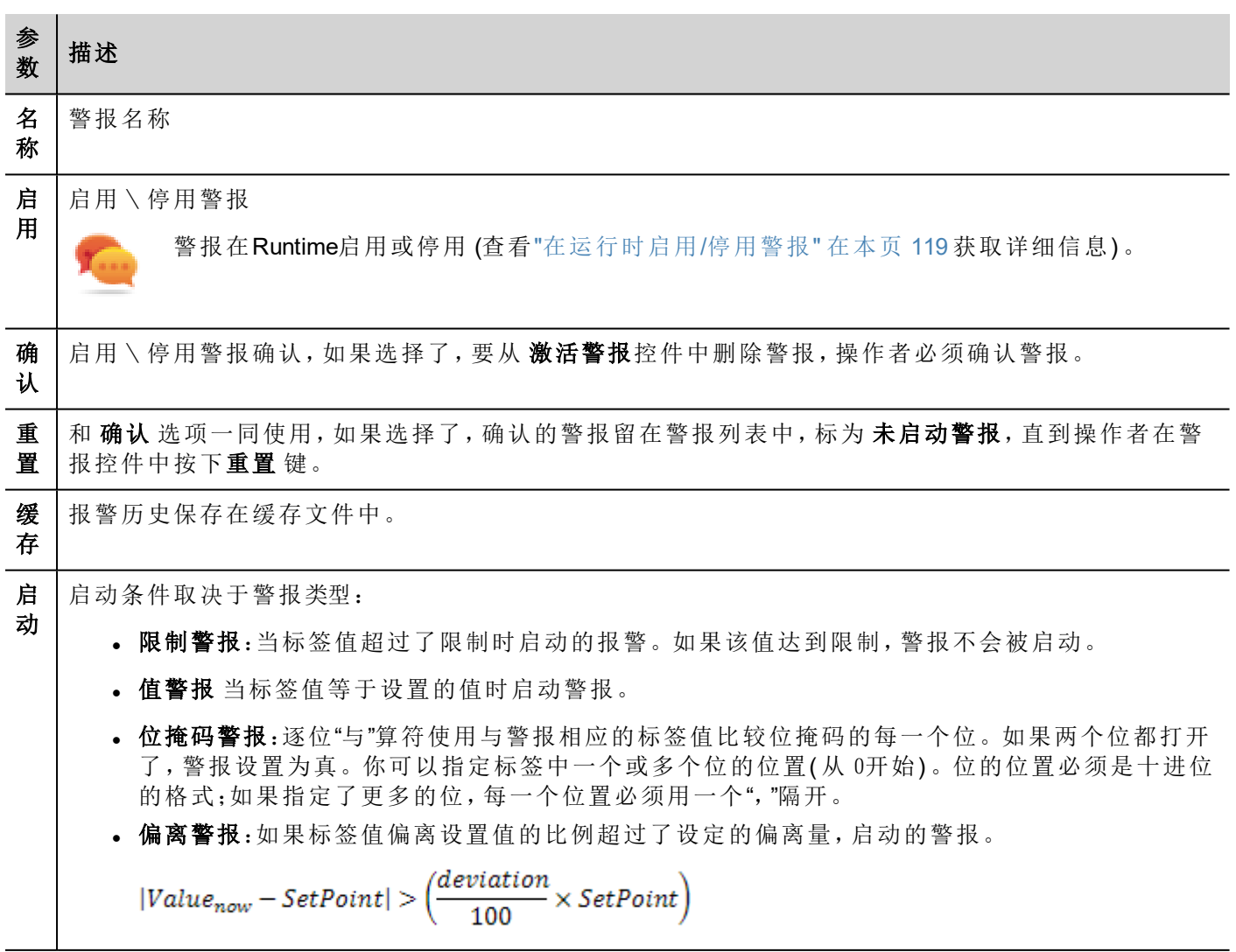

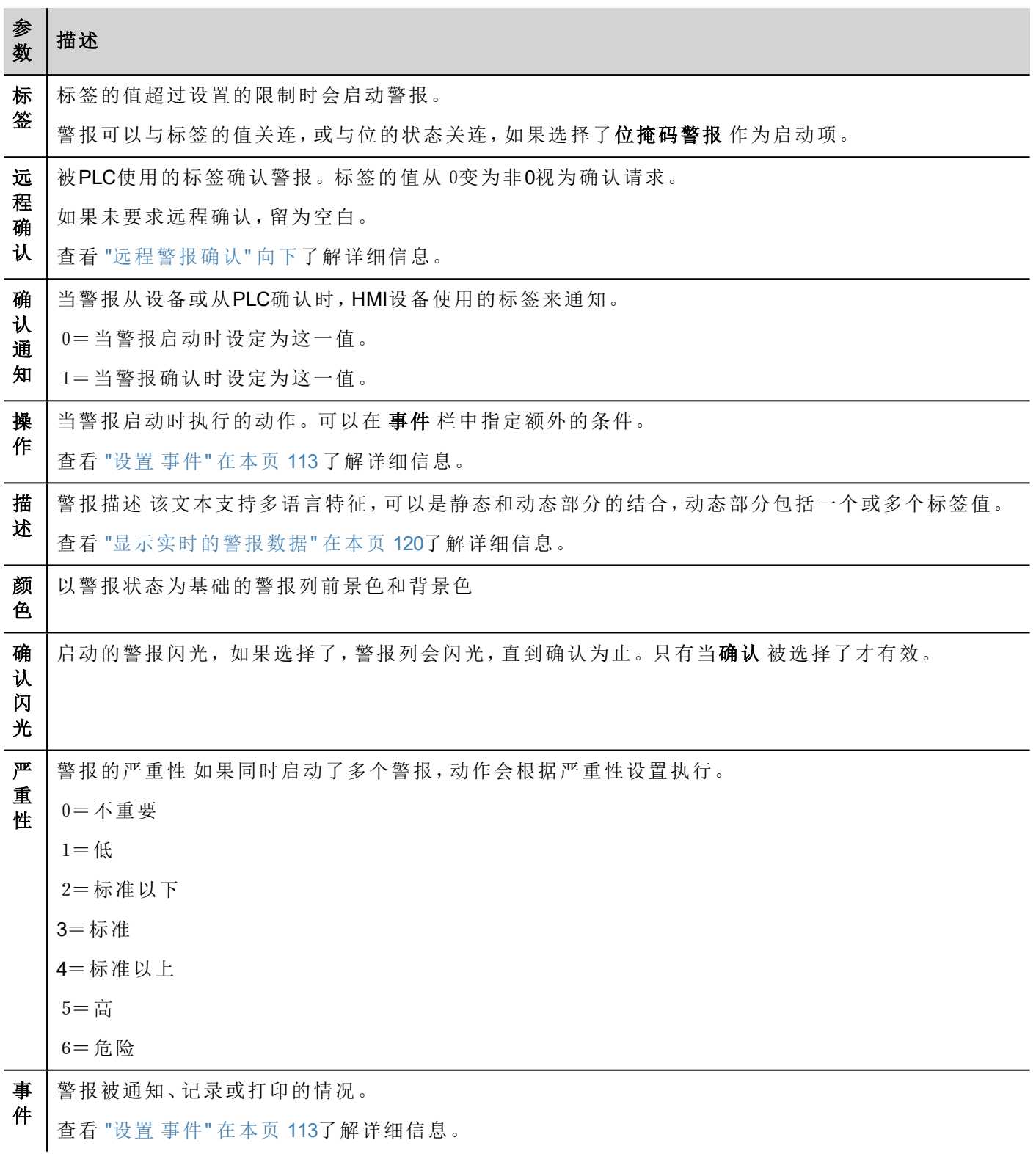

# <span id="page-118-0"></span>远程警报确认

当远程激活参数被设置,PLC 设备上会确认一项警报,将一项标签值设定为非零值。确认的状态以由激活 通知 标签通知到PLC设备。

## 警报确认过程

远程激活 标签由PLC设置/重置要求确认,激活通知 由 HMI 设备通知确认执行。

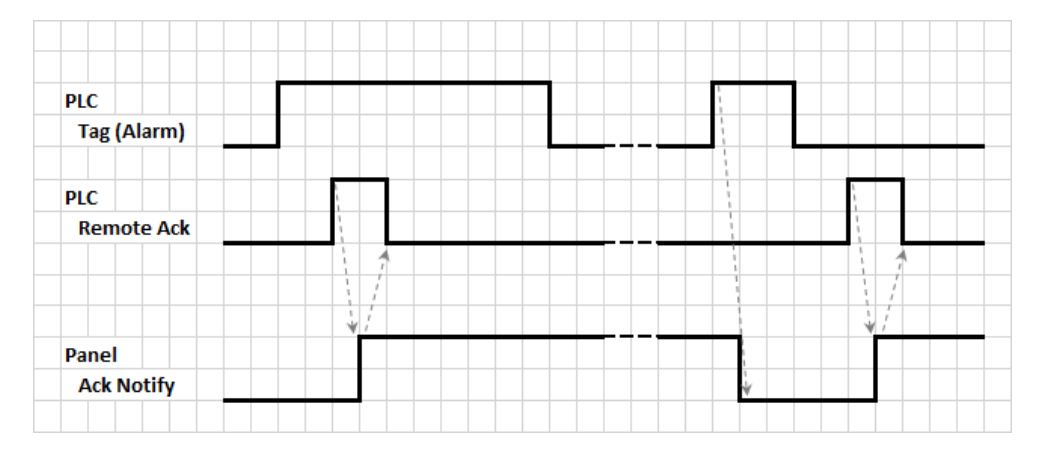

- 1. 当警报条件被检测到, HMI设备设置激活通知 为0, 所有相关动作都被执行。
- 2. 警报确认后(由 HMI 设备或远程),激活通知设置为1
- 3. 由控制器设置远程激活为1来确认警报,或当HMI设备发出警报已确认的通知时将其重置为0(激活通知  $=1$ )

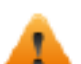

警示:当警报启动时,一些信号需要通过连接的设备更新**/**通信。我们假设确认是一个从操作者推送 的一个信号,不是从控制器设备自动释放的。这提供了信号通信所需的时间。

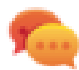

提示:对远程激活和激活通知使用相同的标签能够向同一个控制器连接更多设备并确认任何来自 HMI设备的警报。

# <span id="page-119-0"></span>警报状态机

runtime 执行此图示中描述的警报状态机。

状态间的状态和过渡根据选择的选项和需要的行为描述。

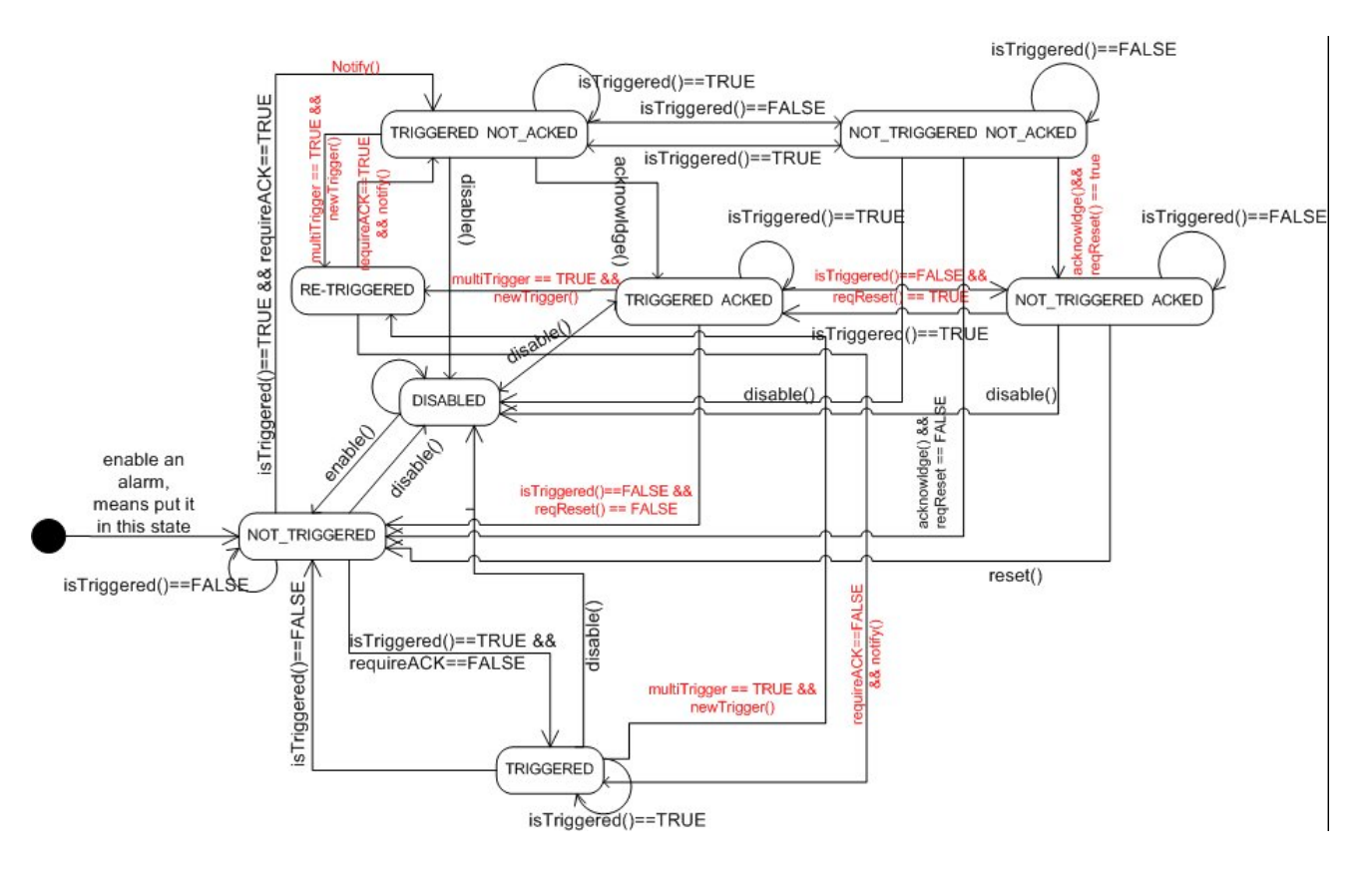

# <span id="page-120-0"></span>设置 事件

#### 路径:项目视图> 配置 > 报警 > 事件 栏

事件通过使用报警编辑器限定。

查看 "[报警编辑器](#page-117-0)" 在本页 110了解详细信息。

### 通知事件

#### 路径:项目视图> 配置 > 警报 > 事件 栏> 通知 键

设置警报在警报控件中被发出的条件。

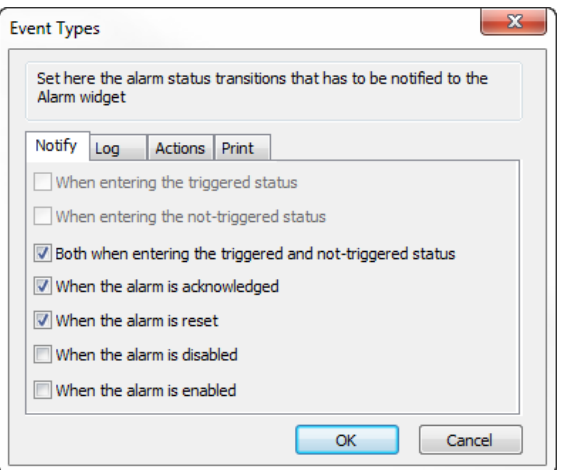

你在此指定警报集中的可用默认警报的行为,决定在什么情况下警报状态改变使控件更新。

小心:只按特定的应用程序要求进行调整,其他的设置保留为默认。

### 记录事件

路径:项目视图> 配置 > 警报 > 事件 栏> 日志 键

设置在警报历史缓存中保存特定事件的条件。

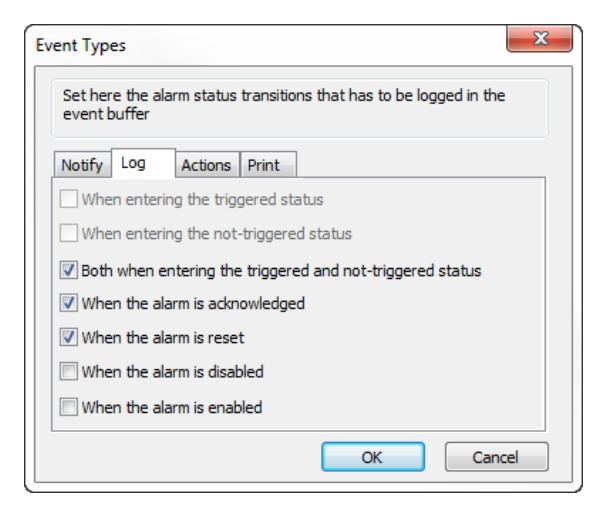

警报历史记录在事件缓存中。

### 执行动作

路径:项目视图> 配置 > 警报 > 事件 栏> 动作 键

设置报警执行特定动作的条件。

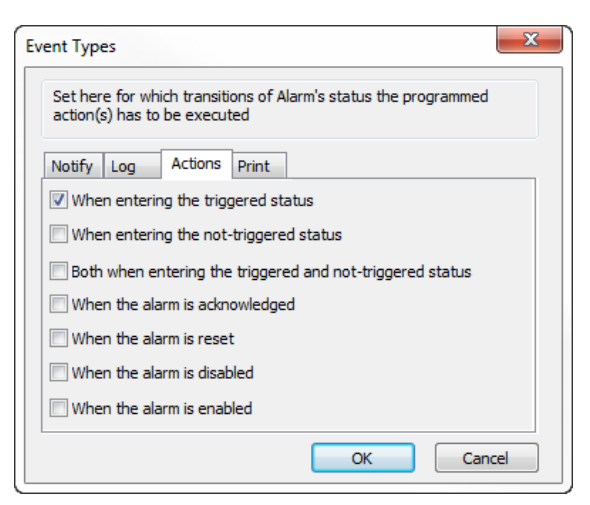

默认条件下,只有在警报启动时才会执行动作;其他的警报状态也可以设置执行的动作。

#### 打印事件

#### 路径:项目视图> 配置 > 警报 > 事件 栏> 打印 键

设置打印特定事件的条件

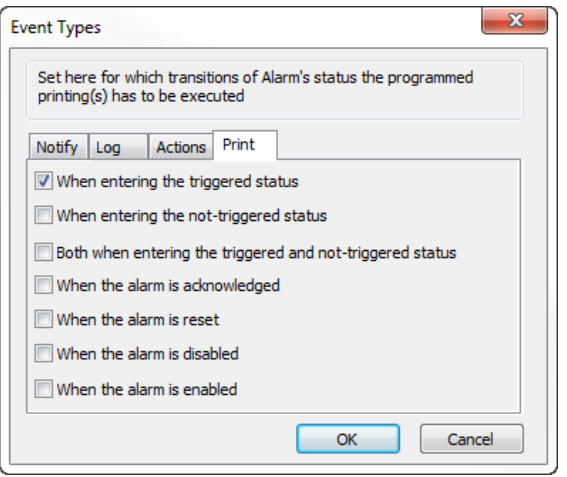

## 设置存储设备

路径:项目视图*>* 配置 *>* 事件缓存*>* 存储设备 键

- 1. 打开 存储设备 对话框。
- 2. 选择事件数据存储的设备。

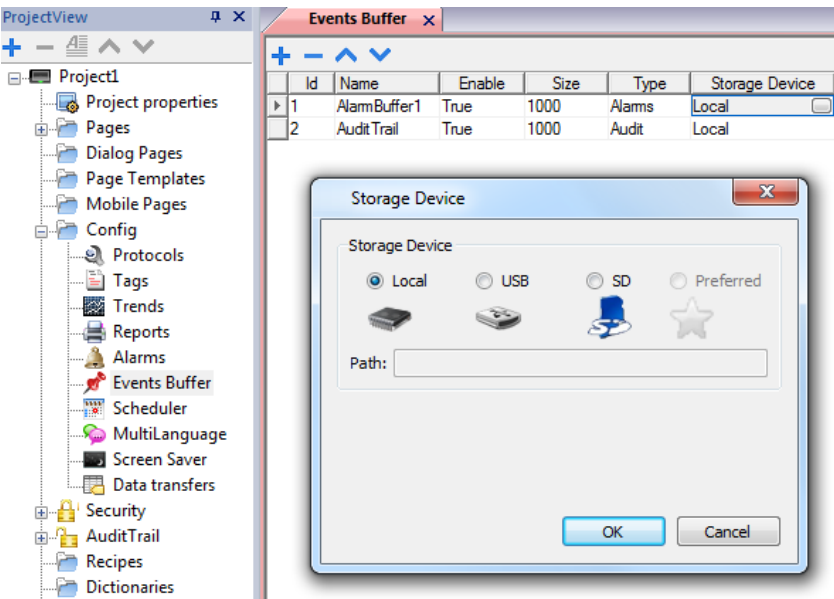

<span id="page-122-0"></span>除实时保存的报警数据外,其他数据每五分钟自动保存一次。

# 激活警报控件

你可以在页面上插入激活警报控件来显示警报,并且认可、重置、或启用\停用警报。

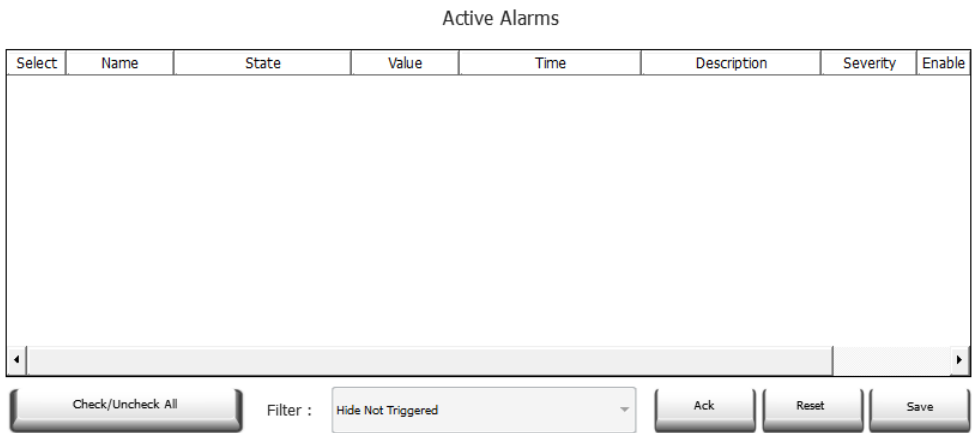

#### 警报过滤器

#### 路径:激活警报 控件*>* 属性 窗格*>* 过滤器

限定过滤器只显示兼容的警报。过滤器基于报警栏,意思是你可以根据名字、严重性、描述等过滤警报。

过滤器1是默认过滤器。由组合框控制 过滤器**1**,有两个选项:显示所有 和 隐藏未启动的 。当选择后者时,只 显示激活的警报。

过滤器2无默认配置,可以客制化。

过滤器的表达使用AWK语言,这些表达应用在警报控件的已选 过滤器栏中包含的数据中。

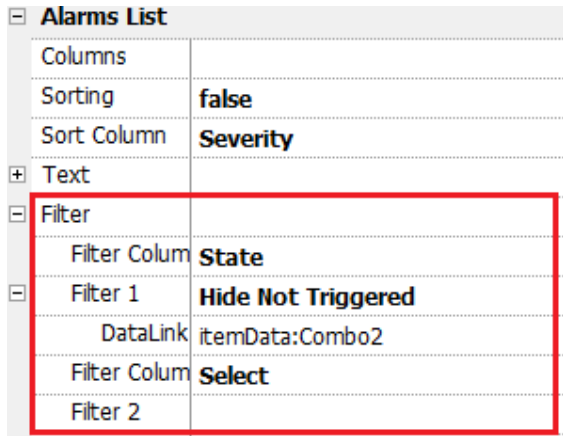

### 设置过滤器

路径:激活警报 控件*>* 属性 窗格*>* 过滤器

设置两个可用的过滤器之一:

- 1. 选择 过滤器栏 **1** 并选择过滤的值 ( 如:名称、状态、时间)
- 2. 在 数据链接 上附一个组合框控件。使用Shift+ 左-点击选择组合框。
- 3. 在 属性窗格选择列出的属性并打开目录适配组合框的值。
- 4. 在组合框配置对话中,指定 串表和常规表达来设定过滤值。

查看 *<http://www.gnu.org/software/gawk/manual/gawk.html>* 获取如何使用常规表达的详细信息。

#### 过滤器举例1

你想显示所有值为10与过滤器1匹配的警报。那么属性设置:过滤器栏 **2** = 值,过滤器 **2** = 10

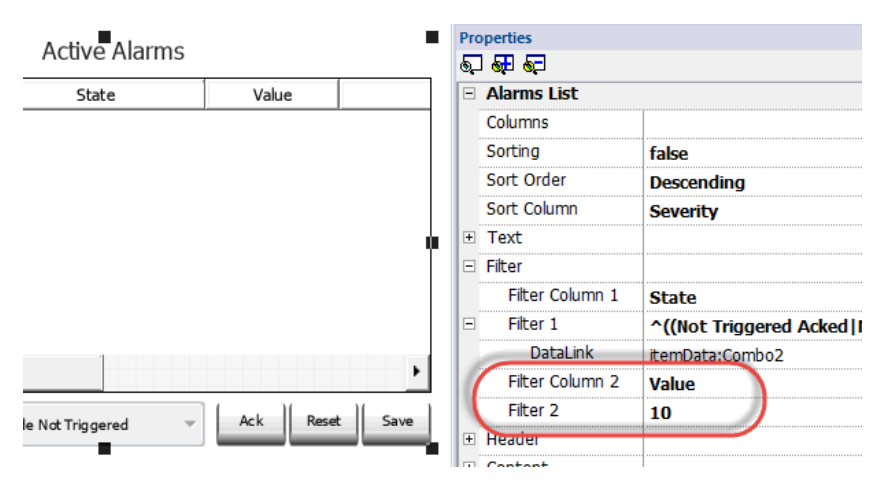

#### 过滤器举例2

你想显示所有匹配严重性值为3到6( 正常到危险) 的警报。那么属性设置:过滤器栏 **2** = 严重性,过滤器 **2** =  $[3-6]$ 

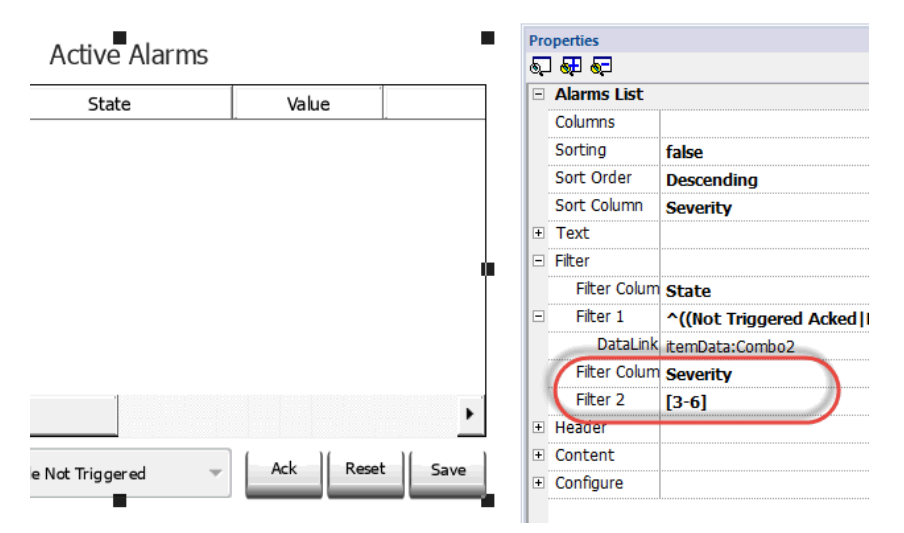

#### 过滤器举例3

你想显示所有匹配值为11到19的警报。那么属性设置:过滤器栏 **2** = 严重性,过滤器 **2** = ^(1[1-9]\$) 意思:

^ =匹配必须从字符串的起点开始

1[1-9] =第一个字符必须是1,第二个字符必须在1和9之间。

 $s =$ 结束比较

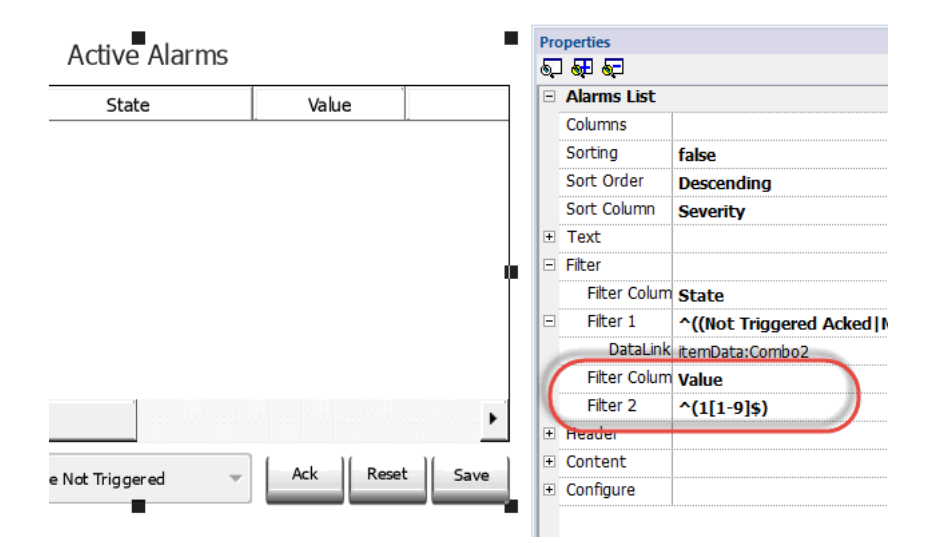

#### 过滤器表达示例

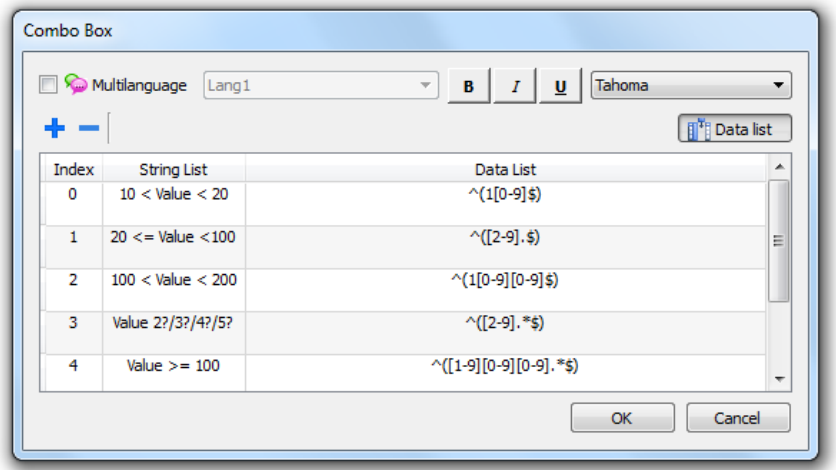

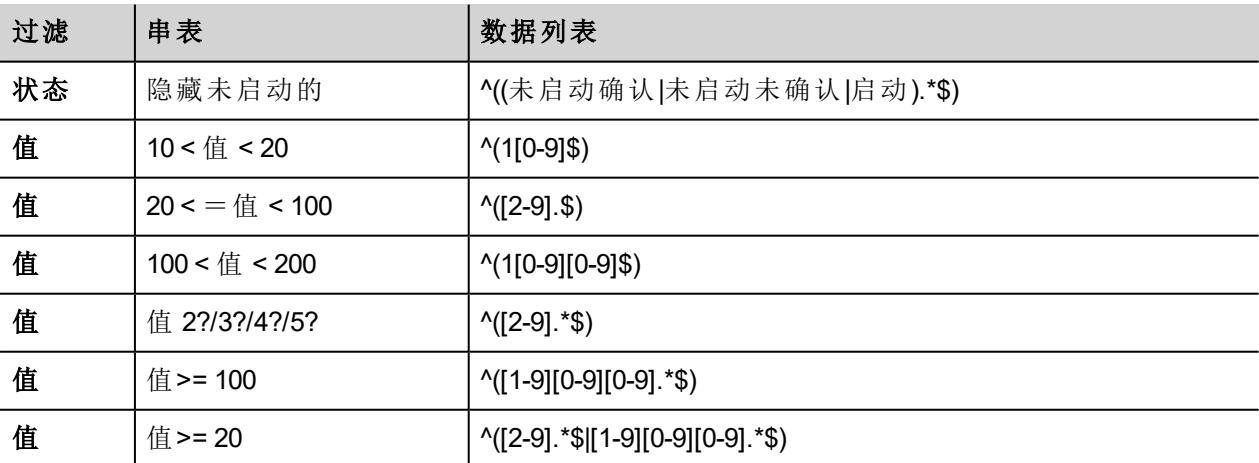

## 分类警报

路径:激活警报 控件*>* 属性 窗格*>* 分类

分类功能使你在运行系统在警报控件中通过点击栏目标题对警报分类。

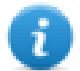

注意:这里显示的严重性的值在警报编辑器中设定了。

 $\sim$   $\sim$   $\sim$ 

# <span id="page-126-0"></span>警报历史控件

记录并显示警报列表如果警报配置中的缓存属性被设定。

 $\sim$ 

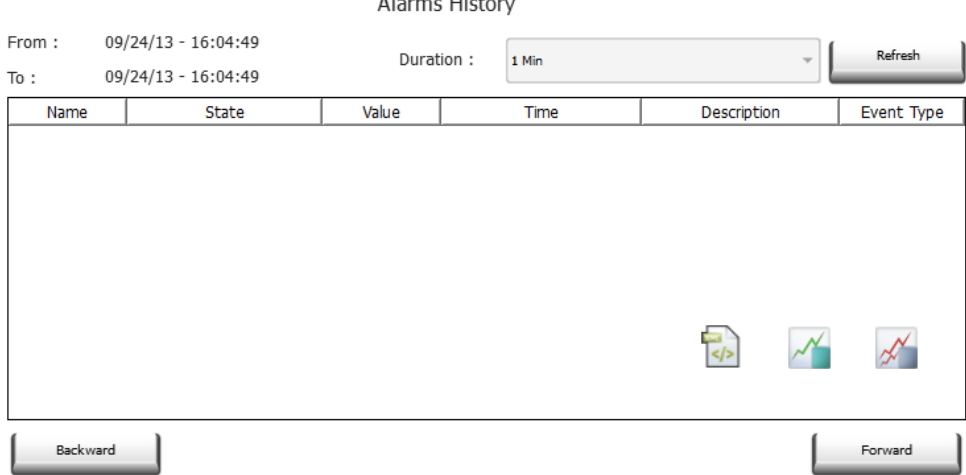

将控件附在缓存中

路径:警报历史 控件> 属性 窗格> 缓存 > 事件缓存

<span id="page-126-1"></span>在属性 窗格 > 事件 中选择 事件缓存 警报列表可以从中获取

# 在**Runtime**管理警报

当警报启动,警报将会在活动警报控件中显示,你可以对其确认和重置。你可以使用一些过滤器过滤显示的 警报,例如,你可以隐藏未启动的报警或显示所有警报。

查看 "[激活警报控件](#page-122-0)" 在本页 115了解详细信息。

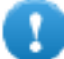

注:活动警报控件不会自动显示。你必须添加一个指定的动作,当警报启动时,这个动作将打开包 含警报控件的页面。

# <span id="page-126-2"></span>在运行时启用**/**停用警报

你可以在Runtime启用或停用警报。

要启用警报,在警报控件中选择 启用选项。

停用警报未启动,因此在运行时不会显示。

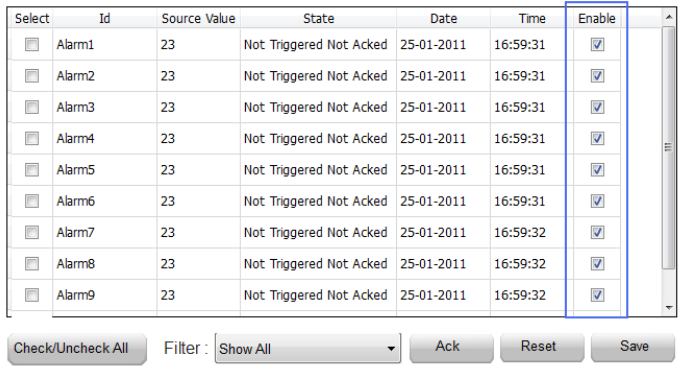

# <span id="page-127-0"></span>显示实时的警报数据

标签值只在版本*1.80*中可能包含在事件缓存的警报描述中。

#### 路径:项目预览*>* 配置 *>* 双击报 警

在激活警报和历史警报控件中你都可以设置警报描述显示实时的标签数据。

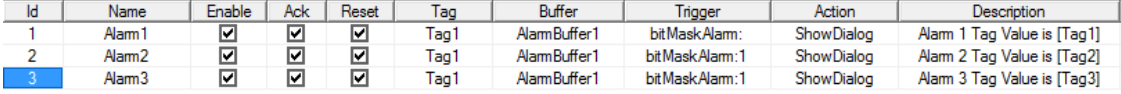

要显示标签值, 在 描述 中设置一个占位符, 在方括号中输入标签名, 例如"[Tag1]"。在运行事件, 激活的警报 控件的 描述 栏中,标签的当前值将会被显示。在历史警报控件中或者在.csv文件中, 警报启动时的值被显 示。

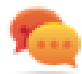

如果您想在描述串中显示 '[ ]', 在 '[ ]'前使用'\', 例如: [Tag\[1\]]将会显示字符串 "[Tag[1]]"。

#### 警报控件的例子

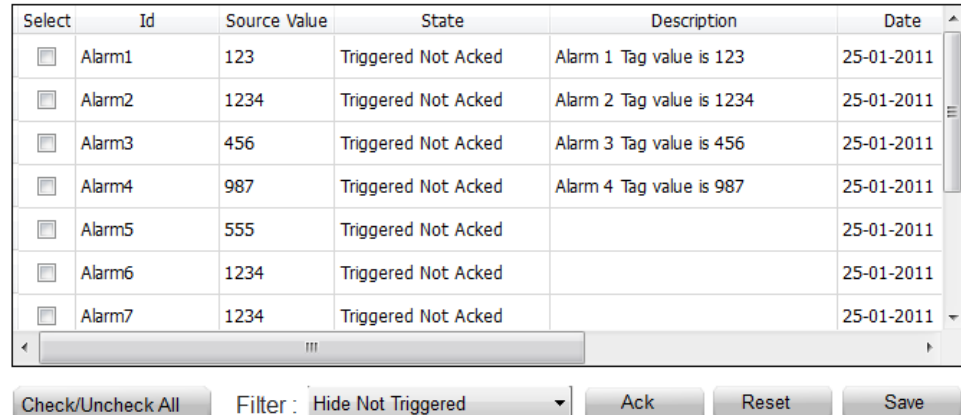

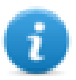

注:从警报事件列表中存储的csv文件将在描述栏显示标签值。

# <span id="page-128-0"></span>输出警报缓存到.**csv**文件。

要输出包含历史警报列表的事件缓存,可使用存储事件文档动作。

查看 "[系统动作](#page-93-0)" 在本页 86了解详细信息。

注:在警报描述中显示的标签值也被包含在缓存中。当警报启动且值被记录和包括在描述中时,标 签被取样。

<span id="page-128-1"></span>导出警报配置

路径:项目预览*>* 配置 *>* 双击报 警

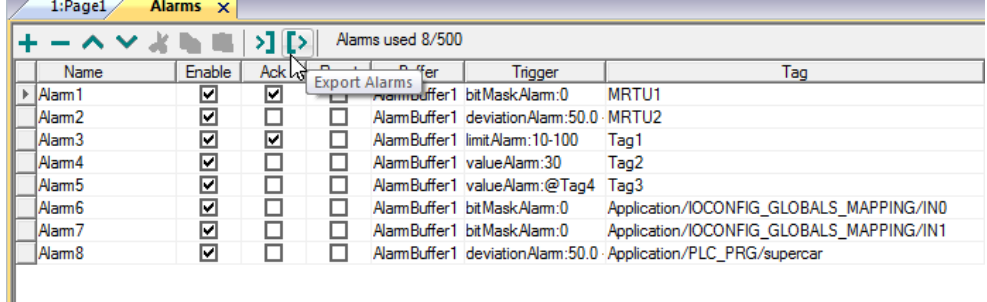

点击 导出警报 按钮: 警报配置表格被导出到一个 .xml 文件。

你可以使用第三方工具编辑最后的 .xml 文件( 例如,Microsoft Excel) 。

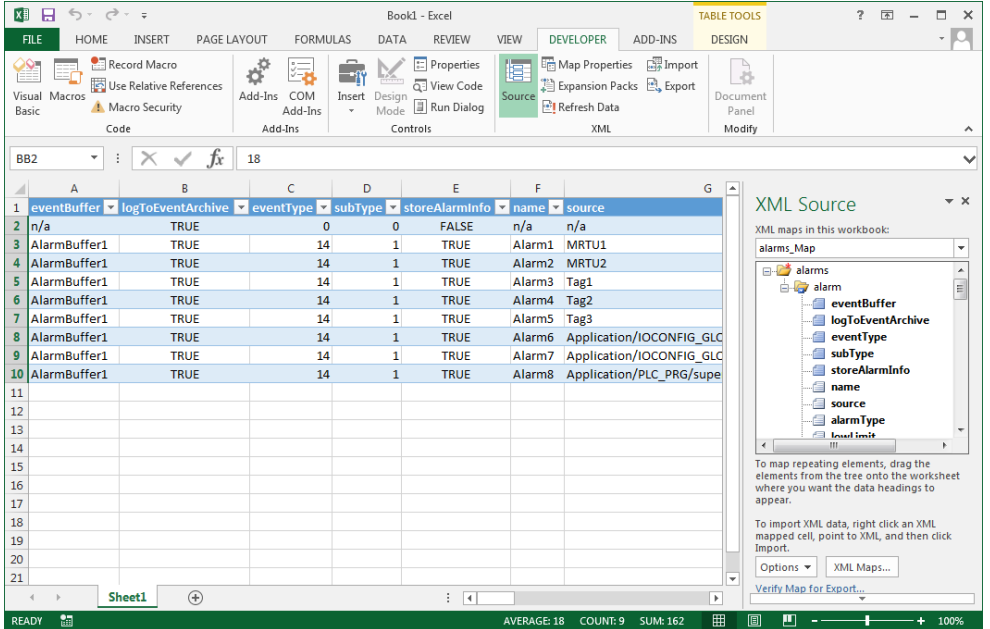

### 导入警报配置

路径:项目预览*>* 配置 *>* 双击报 警

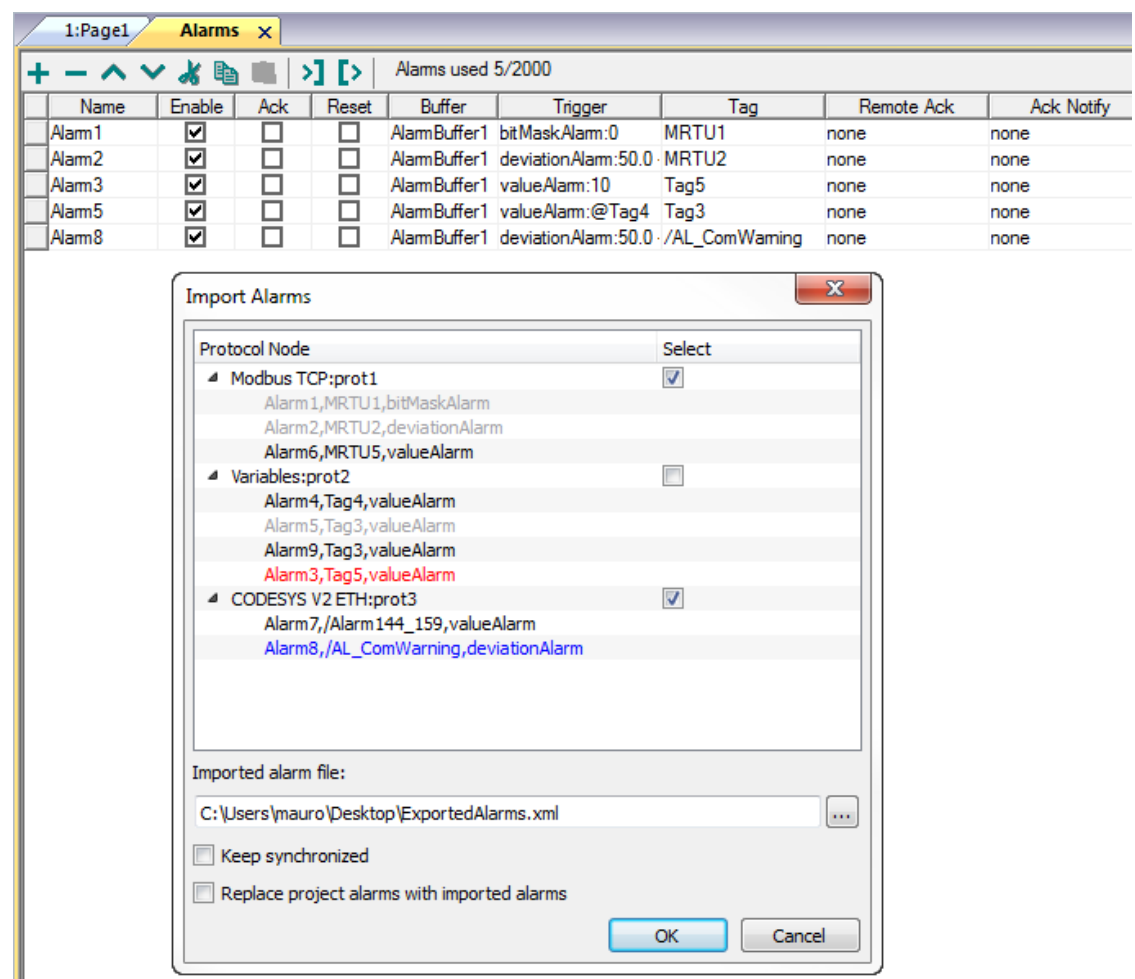

1. 点击导入警报按钮并选择.xml 文件, 从中导入警报配置: 导入警报 对话框显示。

2. 选择要导入的警报小组并点击 **OK** 确认。

导入报警对话框中使用不同颜色突出显示不同的状态

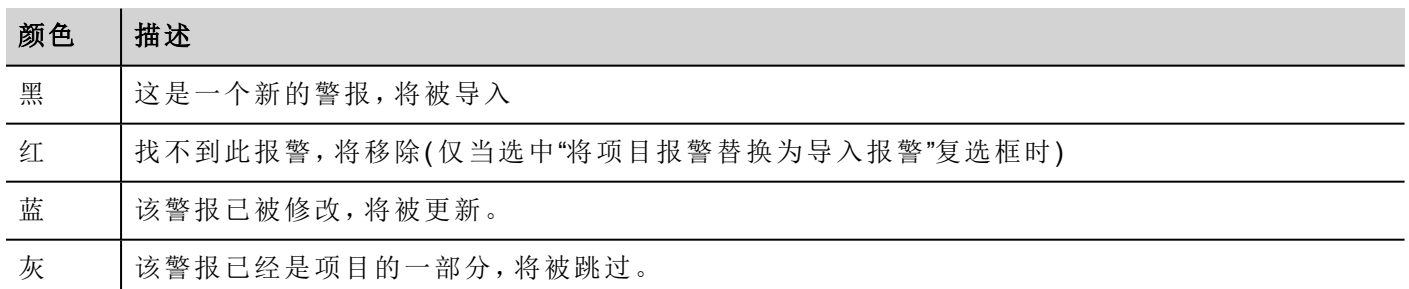

### 自动同步

在 导入警报 对话框选择 保持同步 选项,以启用警报配置文件的自动同步。

无论什么时候警报配置中发生更改,该文件将以静态模式被自动更新。

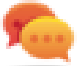

提示:当警报文件由不同的工具(例如,PLC编程软件)以及 PB610-B Panel Builder 600管理时,启用该 功能。

# **13** 配方

配方是以组的形式满足特定应用要求的标签值集合。

例如,如果要控制早上、下午和晚上的房间变量( 温度和湿度) 。您将创建三个组( 早上、下午和晚上) ,在其中 设置相应标签值。

配方的每一个元素与一个标签相关联,可以集中索引以备更有效的使用。此功能允许您扩展具有有限内存的 控制器的功能。

您可以使用配方控件将控制器数据添加至页面。配方数据包含所有控制器数据项;但数据不再从控制器直接 读取,而是从 HMI 设备上的相关配方元素读取。

配方数据在 PB610-B Panel Builder 600 工作空间中配置;用户可以为数据记录的每个元素指定默认值。在 HMI Runtime 中,数据可以编辑和保存到新的数据文件,因此对配方数据的任何更改均可保存至磁盘。使用单独 的数据文件时,可确保HMI Runtime修改的配方值在项目更新过程中保留。换句话说,后续项目更新不会影响 用户在 HMI Runtime 中修改的配方数据。

查看 "[配方动作](#page-89-0)" 在本页 82 了解如何重置配方数据的详细信息。

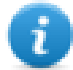

注:配方数据可以存储在闪存驱动、USB 驱动或 SD 卡上。

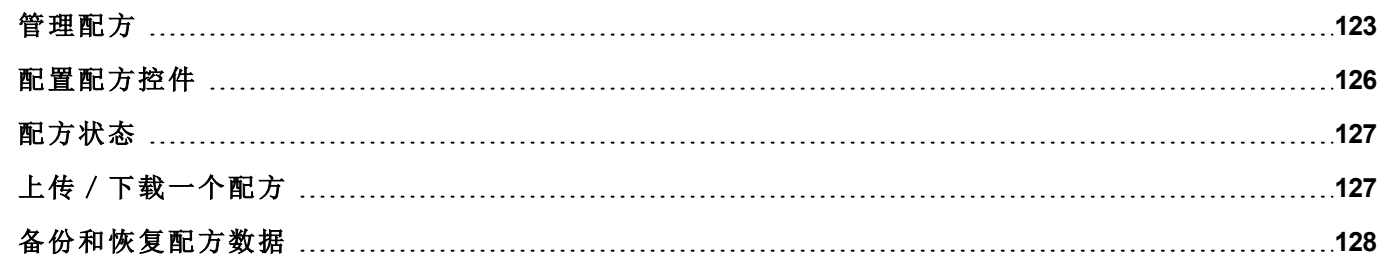

# <span id="page-130-0"></span>管理配方

### 创建配方

为你的项目创建配方:

1. 在项目视图中右击配方 并选择插入配方: 一个空白配方被添加。使用配方编辑器创建并配置配方。

**En Recipes**  $\frac{10}{20}$  0 : Recipe1  $\sqrt{2}$  1 : Recipe2  $\sqrt{2}$  2 : Recipe3 18 3 : Recipe4

#### 配方编辑器

路径:项目预览*>* 配方 *>* 双击 报警

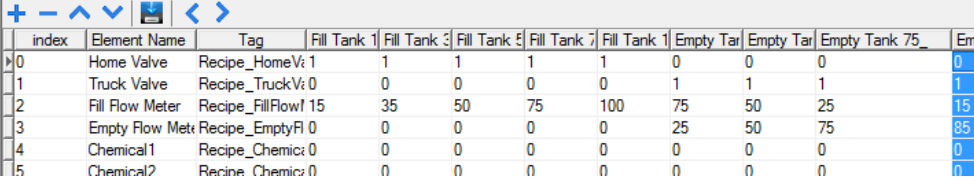

## 配置配方属性

在每个配方的属性 窗格,设置如下参数:

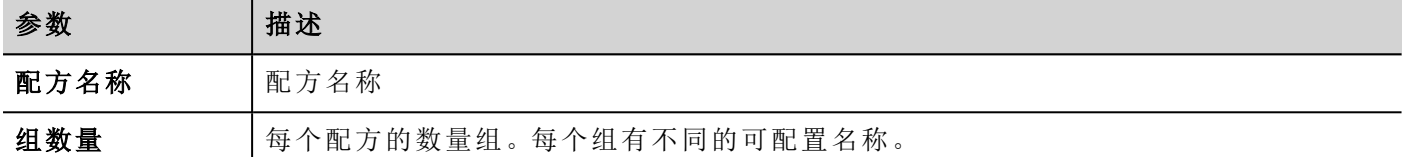

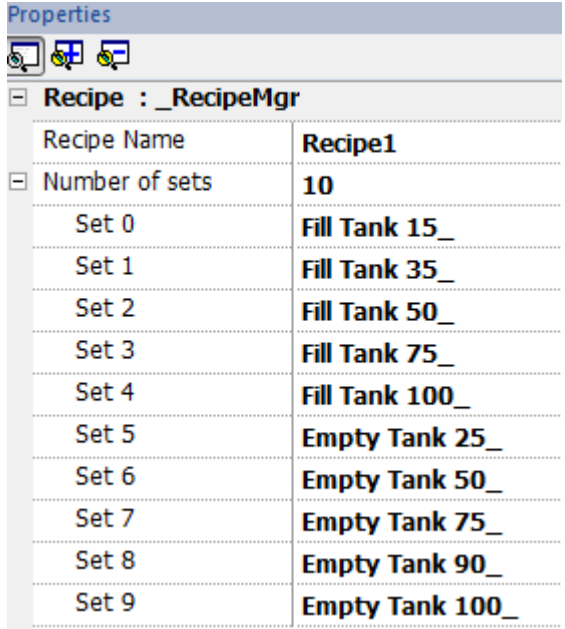

### 添加一个配方

1. 点击 **+** 添加一个该配方的元素。

2. 将标签链接到每个配方元素。

### 定义配方字段

使用一个数字控件在页面创建一个配方域,并选择配方的来源,将其附在配方项上。

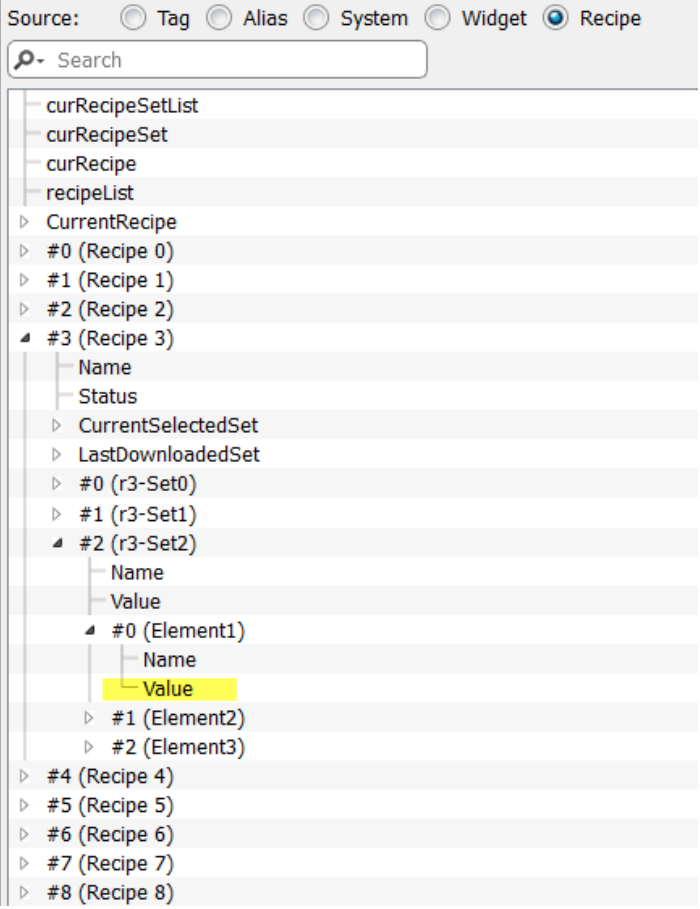

在 附着 对话框,你可以选择所有不同的配方变量,例如:

- <sup>l</sup> 当前配方 >当前所选配方集> 元素 > 值
- <sup>l</sup> 所选配方 >所选集0> 元素 > 值
- <sup>l</sup> 配方列表

当数字控件按照读/写定义,默认的配方数据可以在运行时被编辑。这些新的值当作修改的配方数据保存在 单独的文件中。

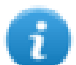

注:因为JavaScript API功能被使用,配方元素可以通过名称或位置引用。要避免歧义,配方元素的名 称必须至少包括一个文字数字字符。

## 存储配方数据

在配方编辑器点击存储类型图标 国选择存储配方数据的位置:存储设备对话框被显示。

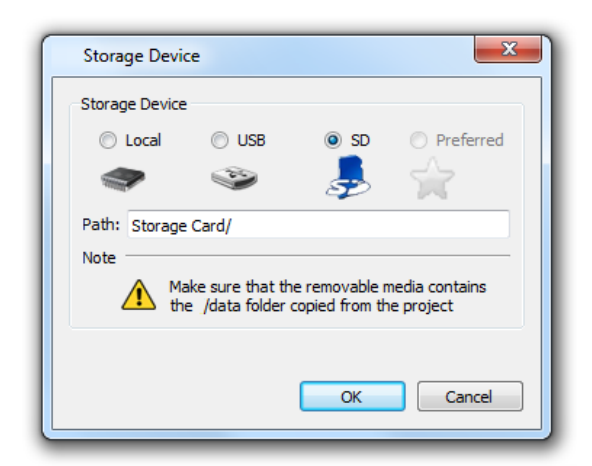

对于USB驱动和SD卡存储,你可以提供文件夹位置。

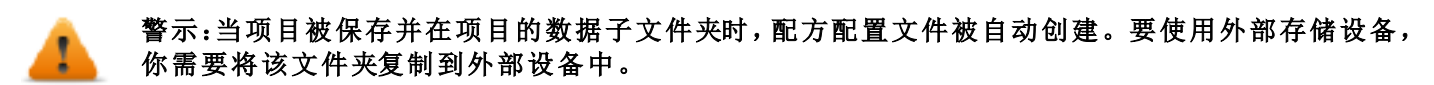

默认路径是:

- <sup>l</sup> SD 卡 = */*存储卡*/*数据
- <sup>l</sup> USB驱动*/USB*存储*/*数据

重要提示:你可以添加一个子文件夹,但是你不能对**"**数据**"**子文件夹重命名。

# <span id="page-133-0"></span>配置配方控件

**Recipe Set** 

你可以在 控件库中选择两个可用的配方控件之一:

- **· 配方设置**: 你可以选择要上传或下载的配方设置。查看 "上传 / 下载一个配方" 对页.
- <sup>l</sup> 配方菜单: 当某个项目创建多个配方,使用该控件管理所有配方并选择每一个所需的设置

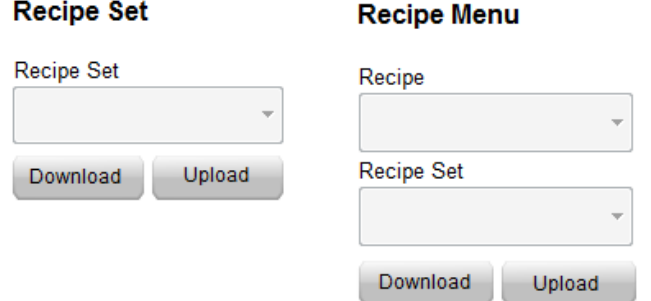

### 配置配方设置控件

在每个 配方设置 控件中的 属性 窗格中设置以下参数:

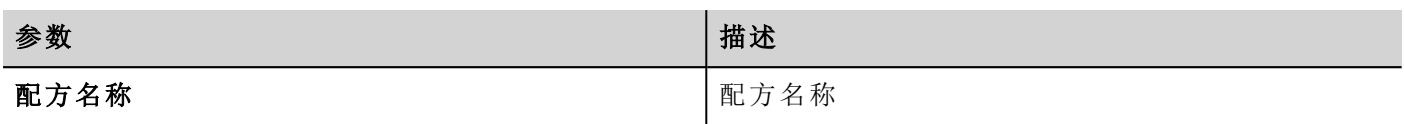

# <span id="page-134-0"></span>配方状态

在每次配方上传或下载,或配方集修改后,配方 状态 参数包含含一个操作结果的值。

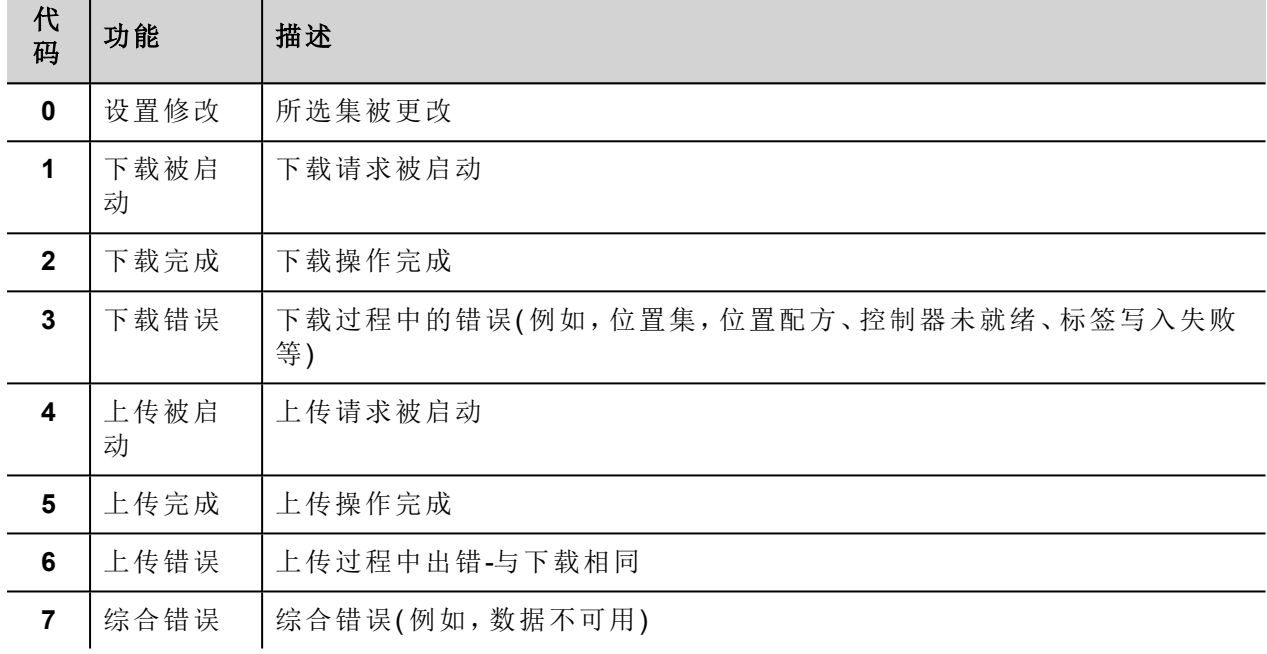

 $\mathbf{i}$ 

注:在设备启动时,配方状态的值是0.

# <span id="page-134-1"></span>上传/下载一个配方

### 上传一个配方

使用一个配方控件上传一个配方到HMI设备 上传配方, 以以下方式之一上传当前配方 操作:

- <sup>l</sup> 将该操作附在一个按钮或开关的事件上 (查看 ""[附属于](#page-35-0)"参数" 在本页 28第一页的"附着" 了解详情)
- <sup>l</sup> 在报警操作列表中配置该操作(查看e "[报警动作](#page-81-0)" 在本页 74 了解详情)
- <sup>l</sup> 在计划任务操作列表中配置该操作(查看 "[运行时调整事件](#page-173-0)" 在本页 166 了解详情)

### 下载一个配方

使用一个配方控件以及下载配方, 下载当前配方 操作从HMI设备下载一个配方。查看 "[配方动作](#page-89-0)" 在本页 82.

# <span id="page-135-0"></span>备份和恢复配方数据

储存在HMI设备上的配方数据可以导出以进行备份和后期恢复。使用 存储配方数据 或 恢复配方数据 操作可 以实现。

查看 "[配方动作](#page-89-0)" 在本页 82了解详细信息。

# **14** 趋势

趋势使您可以根据特定取样条件对指定的标签进行取样和记录。趋势功能包括获取趋势和显示趋势。 取得趋势参数在趋势编辑器中设置,这样可以保存数据。保存的数据可使用趋势控件以图表格式显示出来。

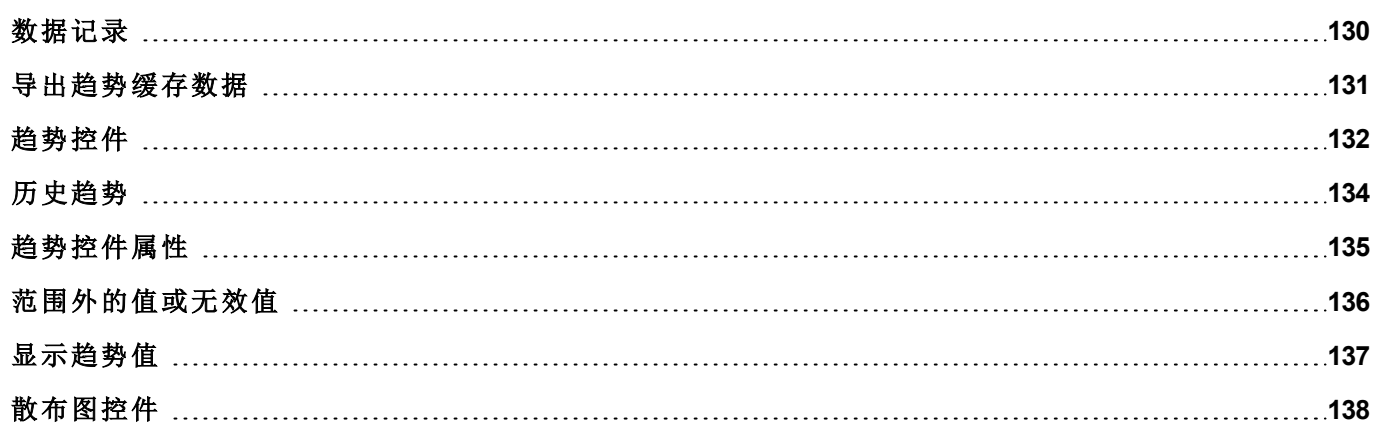

# <span id="page-137-0"></span>数据记录

数据可以记录和存储至 HMI 内存。数据记录允许您同时向缓冲区存储一组标签的值。数据记录可以由定时 器或指定标签发起。记录的数据可以导出到 .csv 文件或使用历史趋势控件显示。记录的数据可以本地保存 在 USB 设备上或 SD 卡上,或任何可用自定义网络文件夹上。

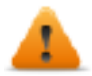

警告:对包含大量文件的可移动存储设备**( USB** 闪存驱动、**SD** 卡**)** 的操作可能导致系统性能下降。

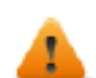

警告:**SD** 存储卡内的最大文件数量取决于格式设置类型**(** 例如 **FAT32** 支持最多 **65536** 个文件;**FAT** 支持最多 **513** 个文件**)** 。

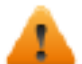

警告:闪存卡支持有限数量的写入操作。我们建议仅使用质量号的存储卡;如果您的应用频繁使用 存储卡,请考虑定期替换存储卡。

警告:如果移回数据**/**时间,将从趋势缓存中删除具有无效日期**/**时间的样本。当系统检测到数据**/**时 间无效时**(** 例如电池电量低**)** ,将显示一个弹出窗口通知用户,并且将使用上一个样本的日期**/**时间以 避免丢失数据。

存储基于趋势缓冲区。趋势缓冲区组织为一个 FIFO 队列:缓冲区满时,放弃最旧的值,除非您配置趋势创建 缓冲区备份副本。

#### 添加趋势缓存

路径:项目预览*>* 配置 *&gt;* 双击 趋势

- 1. 点击添加来添加新的缓存。
- 2. 点击每一个趋势缓存旁边的**+**显示所有配置的参数。

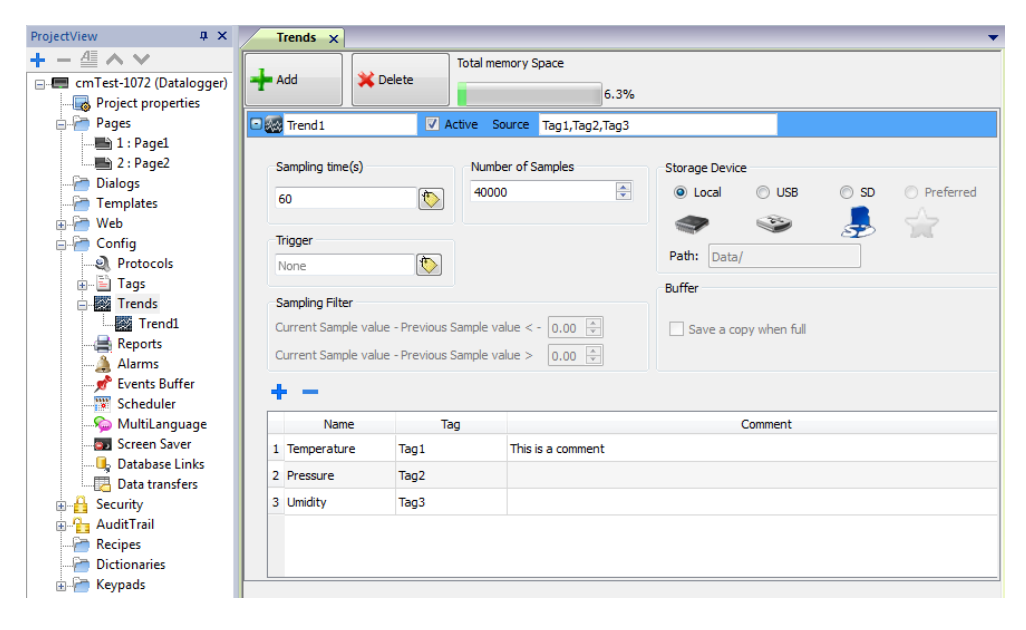

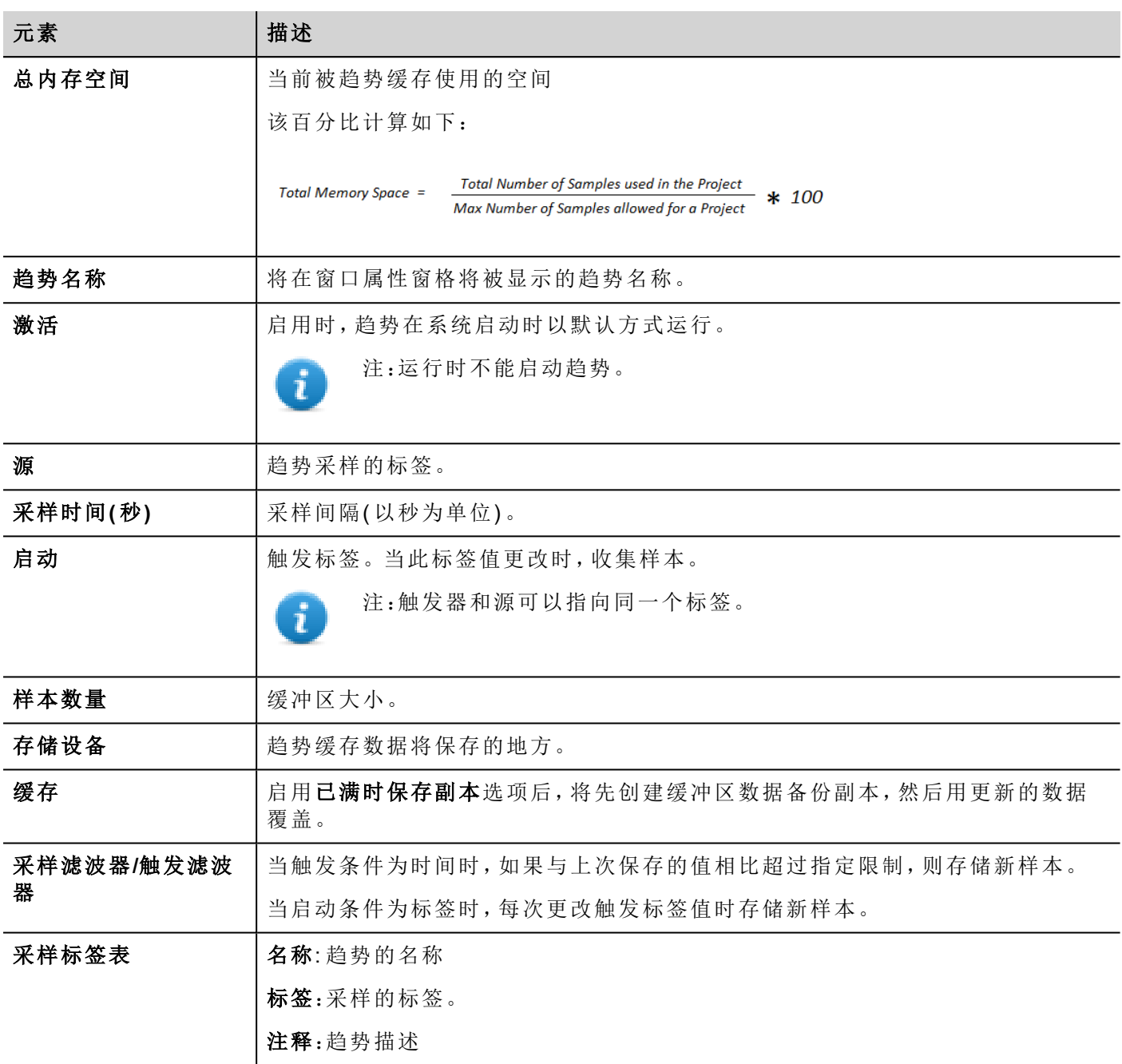

# <span id="page-138-0"></span>导出趋势缓存数据

使用保存趋势动作将趋势缓存数据导出到一个.csv文件。

可以从下图所示的宏参数选择导出到 .csv 文件的趋势数据格式。所有在趋势缓存中指定的标签都被导出。 转储正常模式(兼容性模式)

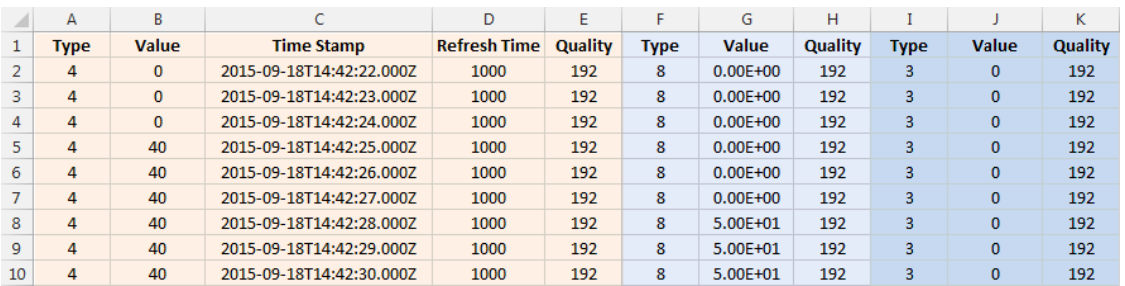

转储扩展模式(压缩模式)

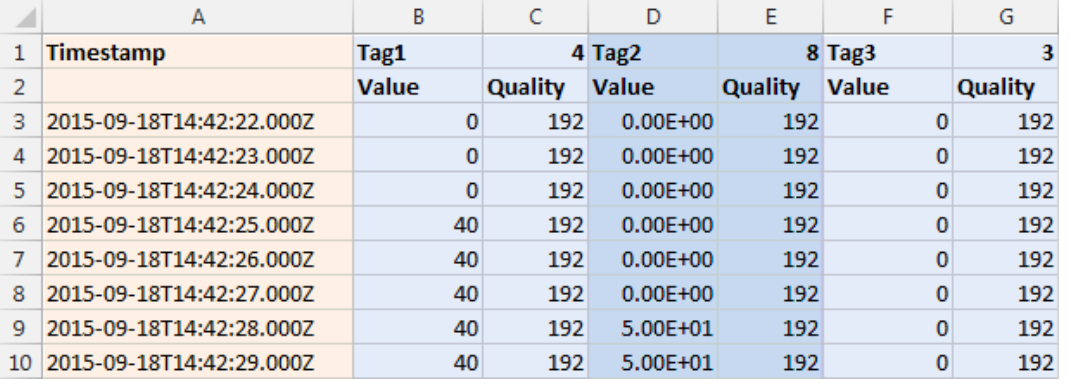

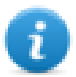

注:标题的第一行包含标记名称和标记数据类型

<span id="page-139-0"></span>查看 "[系统动作](#page-93-0)" 在本页 86了解详细信息。

# 趋势控件

HMI设备记录的数据使用趋势控件以图表格式显示。

### 实时趋势控件

实时趋势控件可以用来显示标签值的更改。数据不保存在趋势缓存中,不能重新获取以便后期分析。 显示实时趋势:

1. 从控件列表拖下 实时趋势 控件到页面。

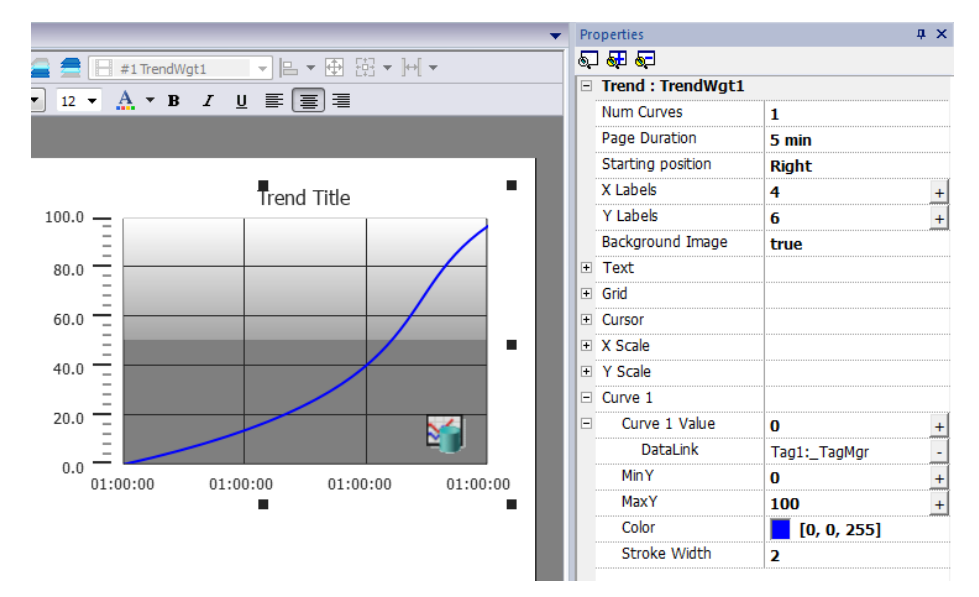

2. 将您要取样到 曲线 *n* 值的标签附上。数据始终按照时间绘制。

### 实时趋势控件属性

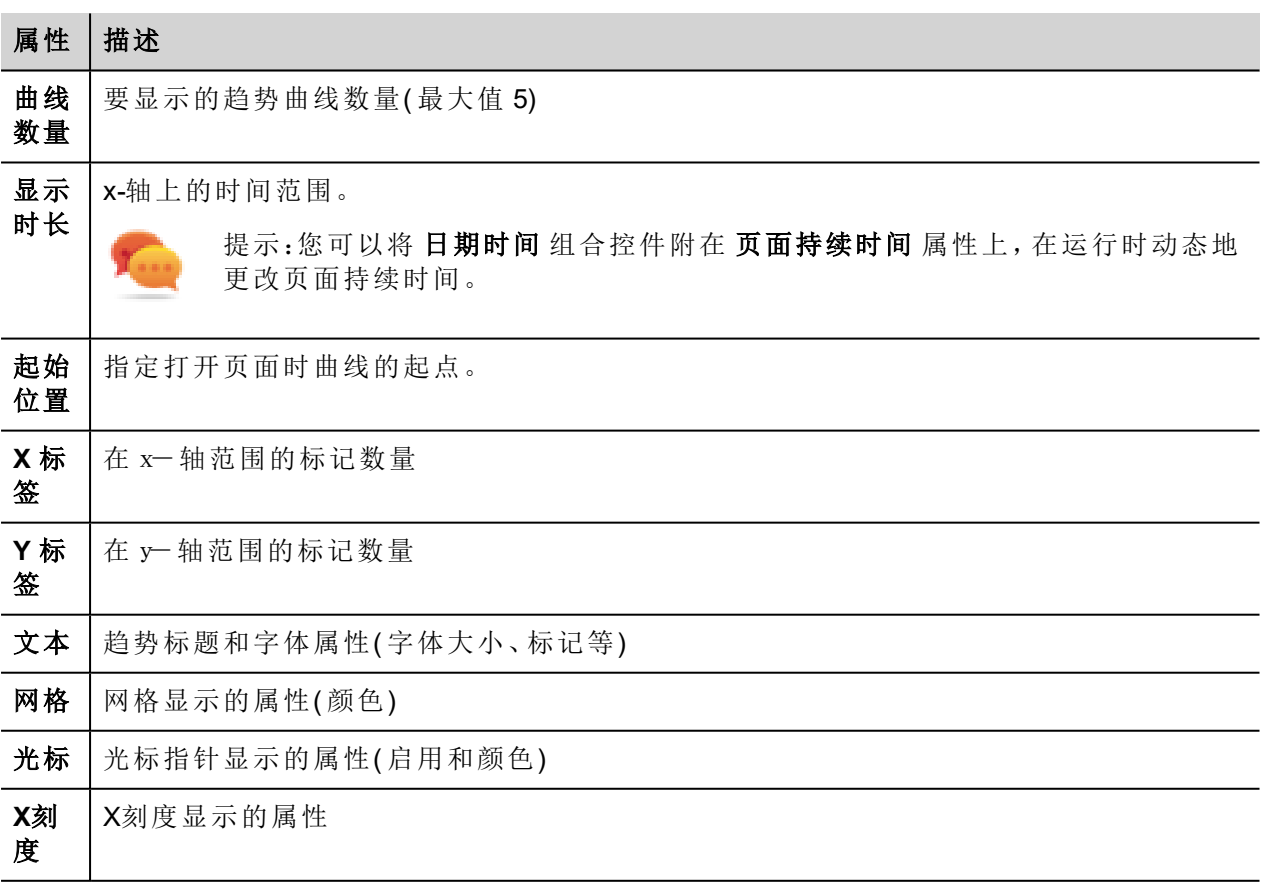

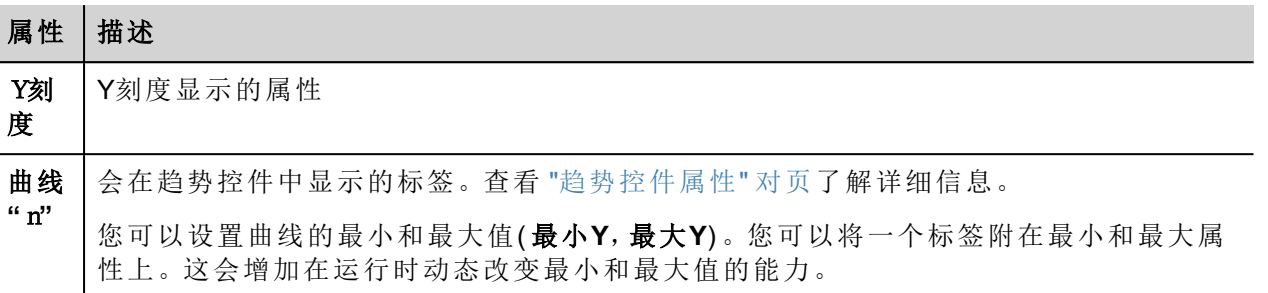

### 换算数据

<span id="page-141-0"></span>可以使用附加至对话框中的 X Forms 换算标签值。查看 ""[附属于](#page-35-0)"参数" 在本页 28了解详细信息。

# 历史趋势

趋势缓冲区中存储的可以使用历史趋势控件分析的趋势数据。

这个过程包括两步:

- <sup>l</sup> 首先创建一个趋势缓冲区,在特定时间点收集指定标签的数据,
- <sup>l</sup> 然后配置历史趋势文件,在图表格式中显示收集的数据。

查看 "[数据记录](#page-137-0)" 在本页 130 了解如何创建趋势缓存的详细信息。

### 历史趋势控件

历史趋势控件以图形格式显示趋势缓冲区的内容。

启动时间为当前时间,停止时间是当前时间加窗口持续时间。曲线从左向右进行,数据在特定的时间间隔自 动刷新直到停止。

当曲线到达停止时间时,曲线将会向左滚动,曲线的更新将会继续,直到再次停止。此时新滚动会自动执行, 重复该过程。

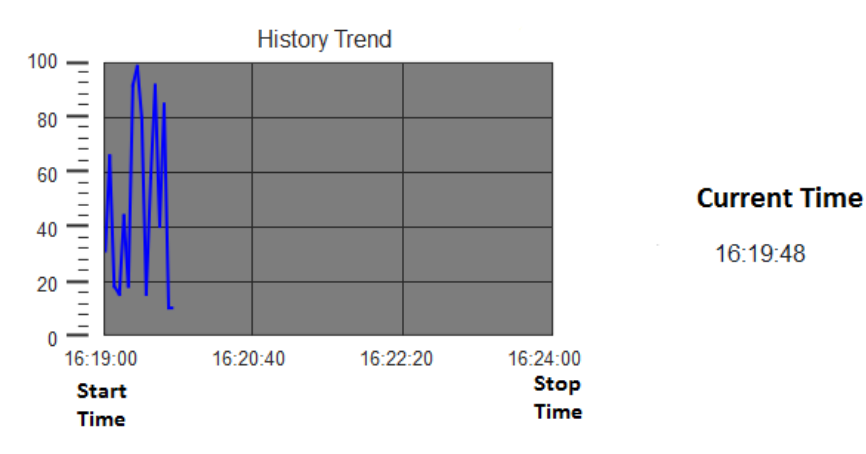

历史趋势需要正确配置趋势缓冲区。

查看 ""[数据记录](#page-137-0)" 在本页 130数据记录" 了解如何使用趋势编辑器的详细信息。

### 配置历史趋势控件

#### 1. 从 控件平台 的 趋势/图表部分,将 历史趋势 控件拖下到页面上。

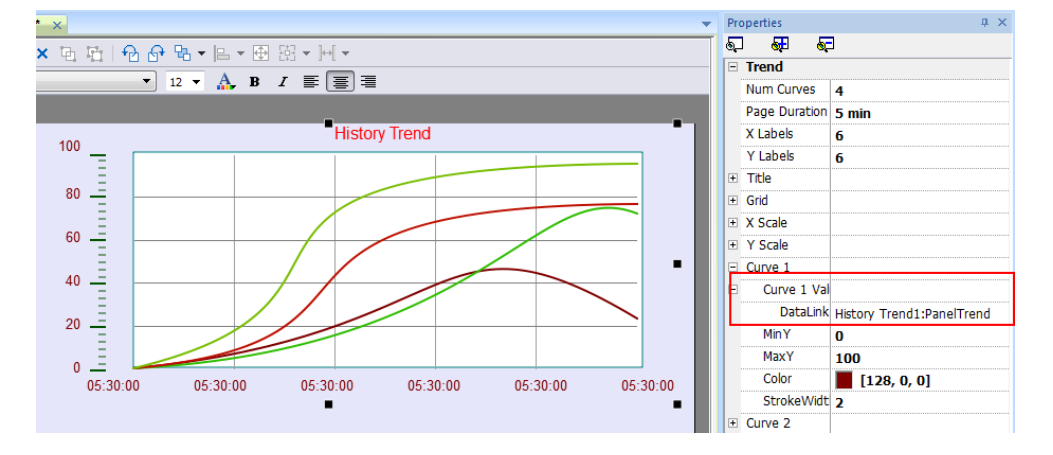

2. 在属性窗格,将要划分的趋势缓存附到控件上。

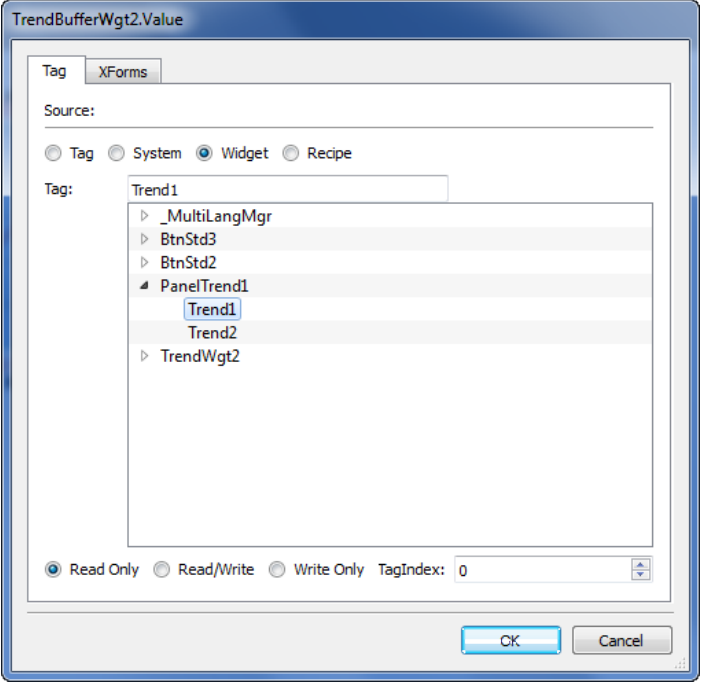

# <span id="page-142-0"></span>趋势控件属性

一些趋势控件属性只有在属性窗格以高级视图显示时可用。

### 请求示例

请求示例 属性可以对每条曲线设置,指示控件从趋势缓存一次读出的最大示例数量。

提示:通常您不需要修改默认值。在趋势控件刷新时将其调整为微调性能。

### 色带

使用颜色带配置对图表背景客製化,例如让特定的日期或小时( 周末、晚上等) 突出。

- 1. 在 属性 窗格,色带 属性点击 **+**:配置带 窗口出现。
- 2. 点击 **+** 添加您需要的颜色。
- 3. 选择多个单元,点击色带指定颜色到所选单元范围中。

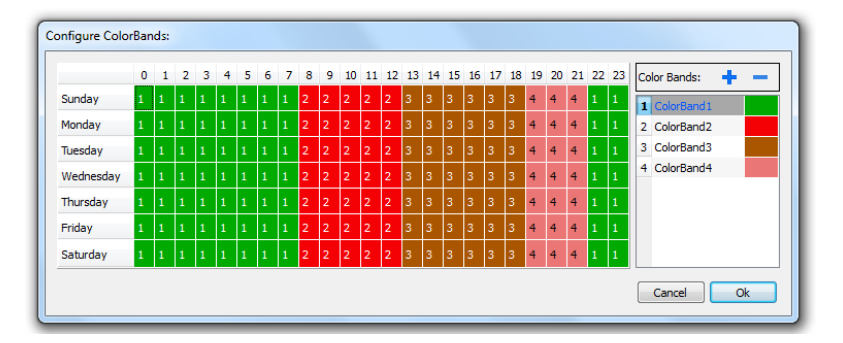

注:该功能仅使用趋势控件中的本地时间,而不是全球时间选项。

#### 日历色带示例

ĭ

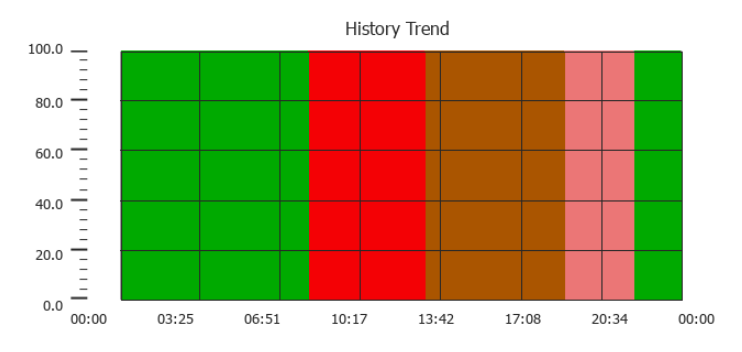

# <span id="page-143-0"></span>范围外的值或无效值

当趋势值超过对该趋势控件设置的限制,会显示一行虚线。当标签值不可用时,例如控制器设备断开,无发 画出曲线。
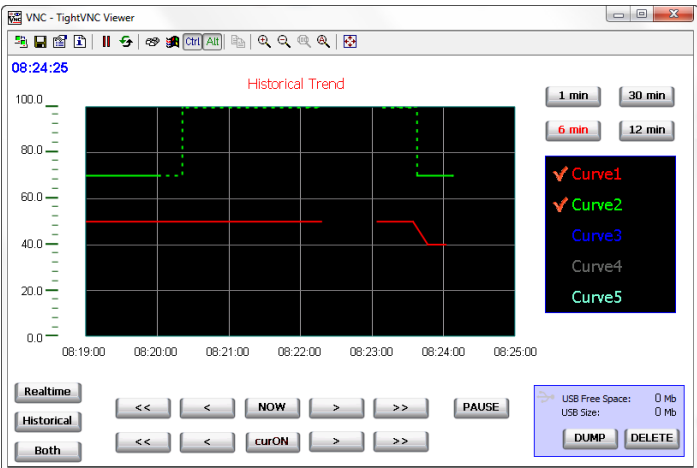

### 显示趋势值

趋势指针在某一特定点显示趋势值。

使用动作显示趋势指针和滚动趋势指针的趋势指针并将其移动到要求的点上,及时获得在曲线上具体 点的值。

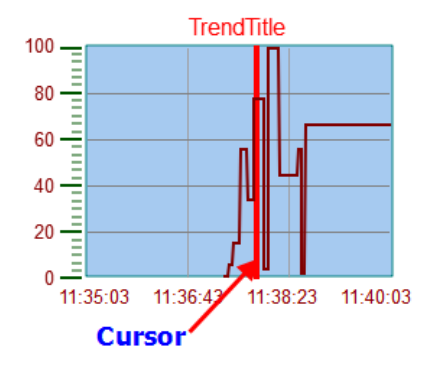

要在页面显示趋势指针的值,定义一个数值范围,将其附在指针值控件标签上。

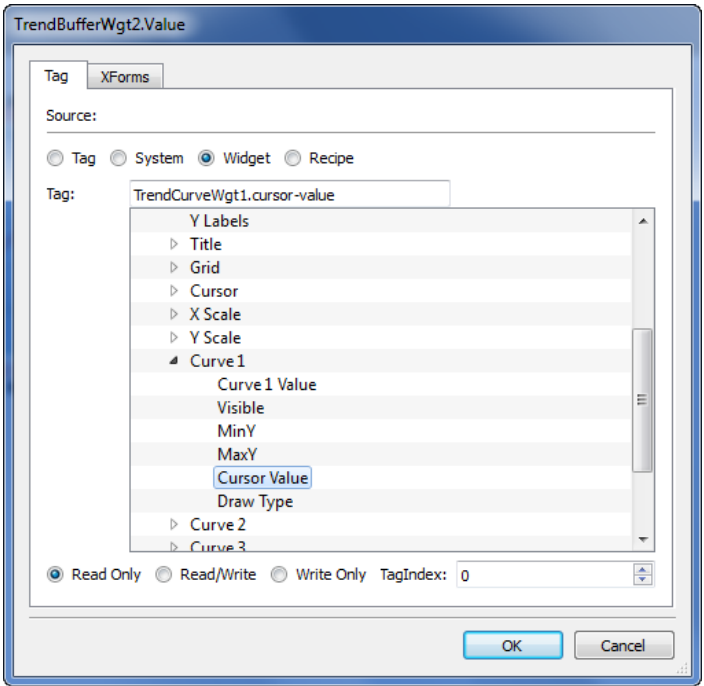

在该示例中,指针Y轴的值被显示。

要在指针的该位置显示趋势时间戳,定义一个数值范围,将其附在指针时间戳控件标签上。

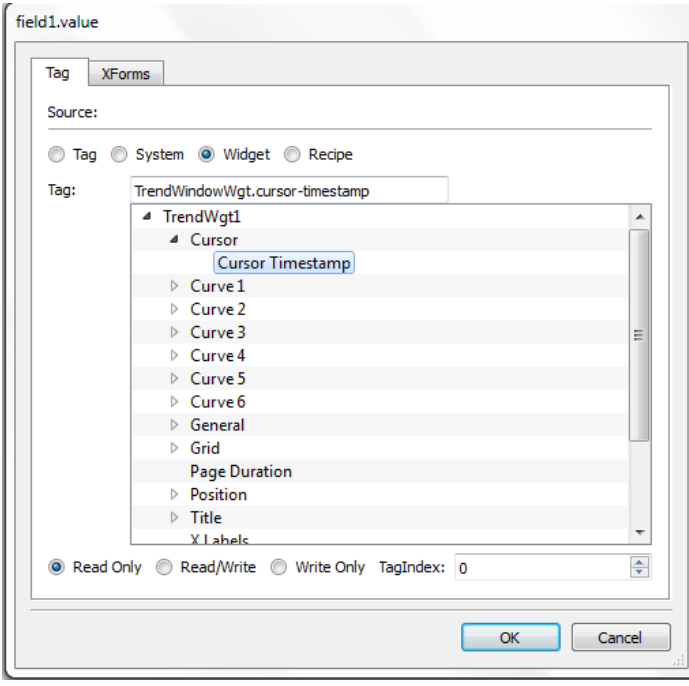

## 散布图控件

散布图是使用笛卡尔坐标数据显示两个变量值的图表类型。数据显示为点的集合,每个点有一个变量值确定 横轴的位置和另一个变量值确定在纵轴的位置。因此通常被称作*XY* 图。

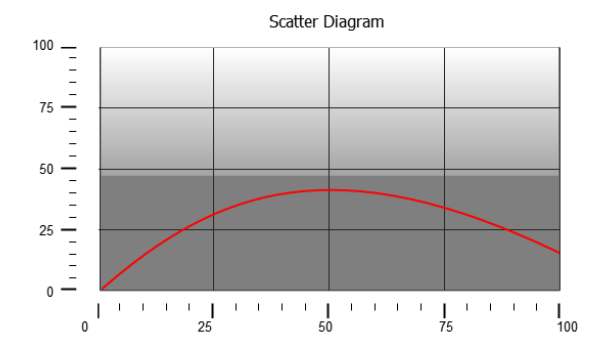

散布图曲线通过点的线形插值获得。要创建新的散布图:

- 1. 在页面添加一个 散布图 控件。
- 2. 选择要显示的曲线数量:每一条曲线被命名为图1、图2......
- 3. 对图的通常属性进行定义,如 **X** 最小,**X** 最大,网格 细节。

4. 通过设置 最大样本参数对每一条曲线的样本/值最大数量进行定义。 在此您设置要在图表上显示的最大值,从数组的第一个元素开始。 例如:Tag1[20]和最大样本 = 10 将会显示Tag1 阵列前10个元素。

5. 定义每条曲线要显示的数组类型的两个标签( **X-Tag** 和 **Y-Tag**) 。 当数组标签更改时,您可以强制使用 刷新趋势 动作进行刷新。

注:散布图只支持 刷新趋势 动作。

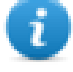

# **15** 数据传输

数据传输可以从一个设备向另一个设备传输变量数据。使用HMI设备的该功能可以当作两个设备间的网关操 作,即使设备使用的不是相同的通信协议。

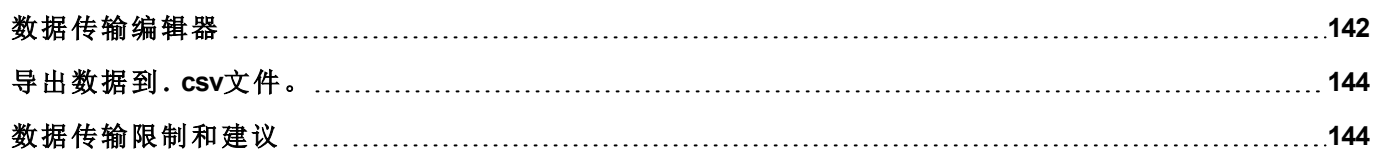

### <span id="page-149-0"></span>数据传输编辑器

#### 路径:项目预览*>* 配置 *>* 双击 数据传输

使用数据传输编辑器映射传输规则。

数据传输编辑器中的每条线定义了两个标签之间的映射规则。如果您需要不同的方向、升级方法或启动器, 定义更多的映射规则。

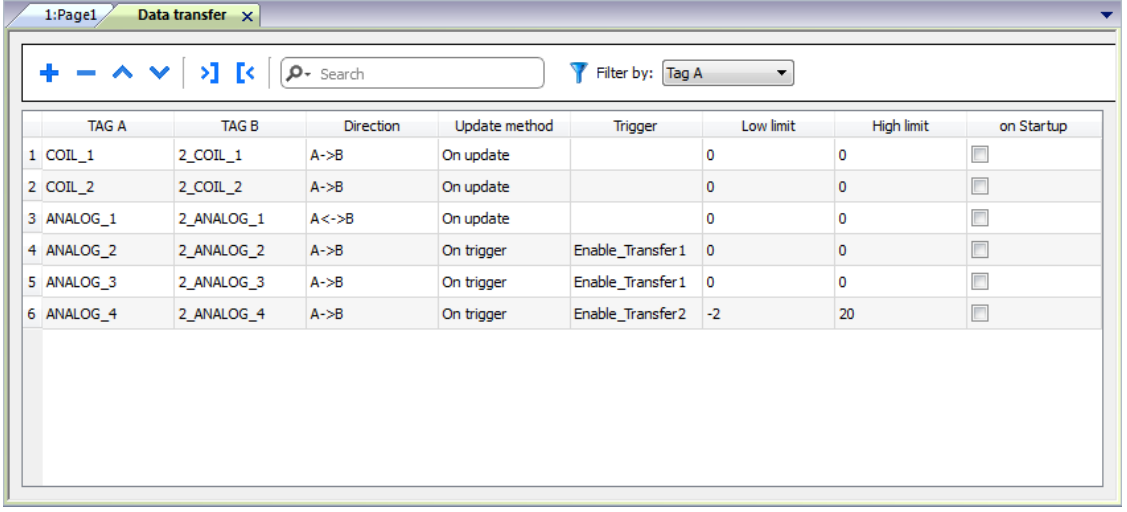

要添加新的规则,点击 **+**:新的标签线被添加。

#### 数据传输工具栏

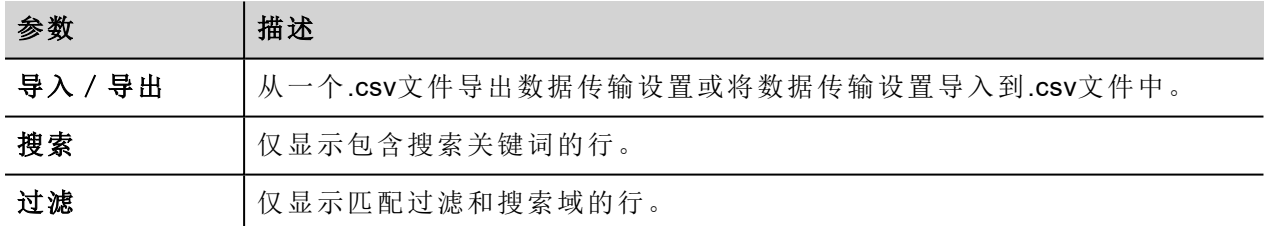

#### 数据传输参数

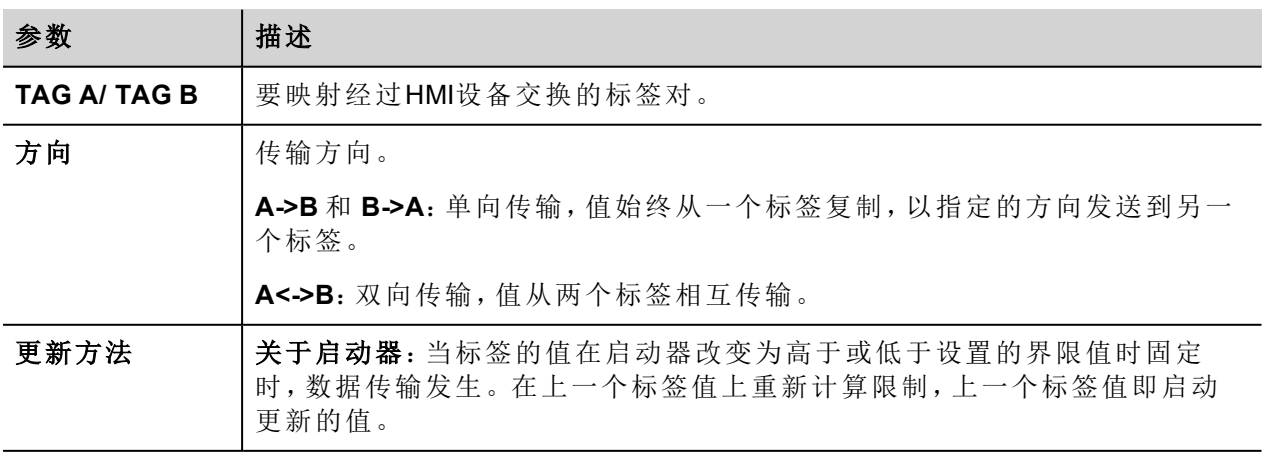

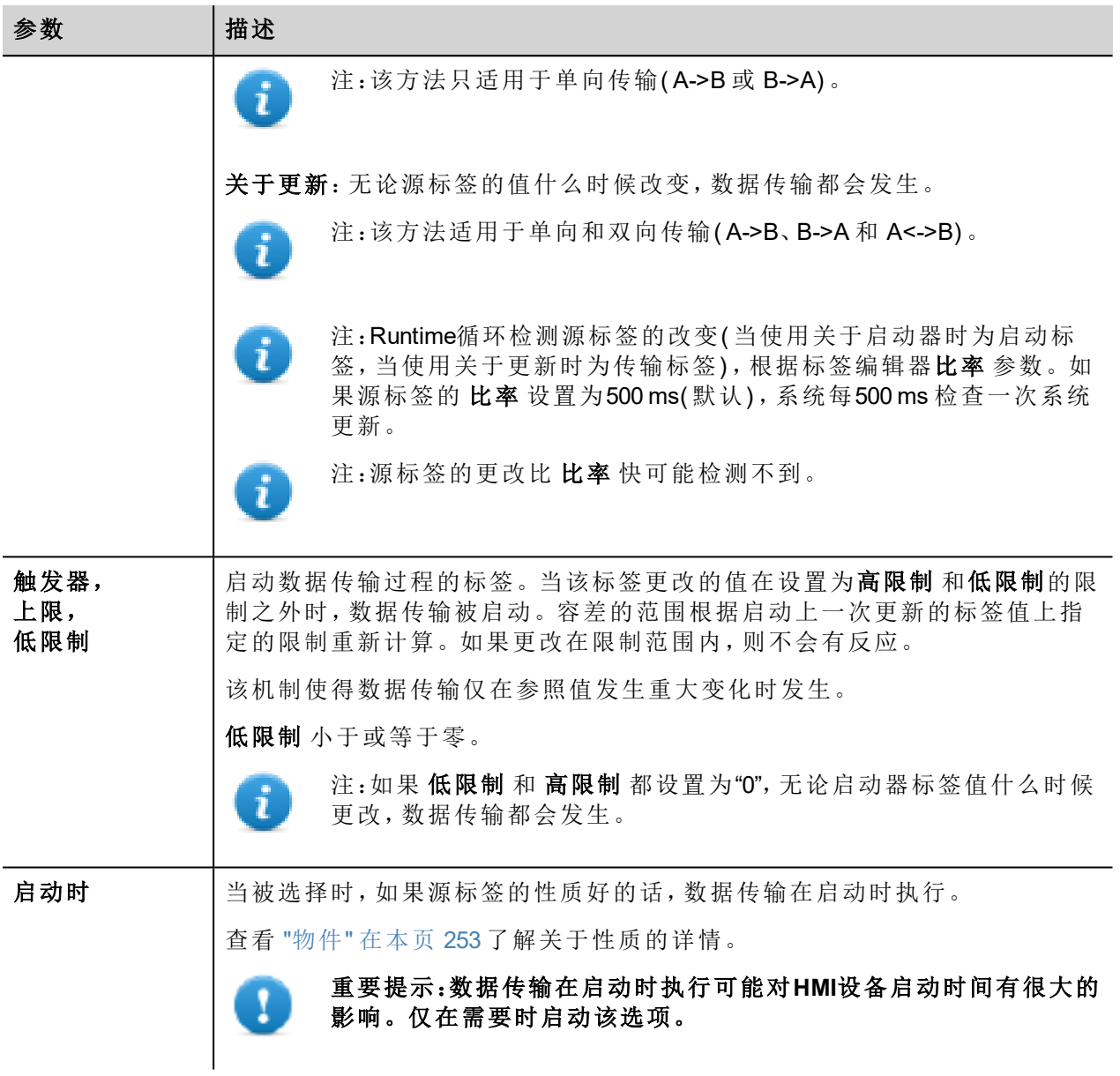

#### 限制设置的例子

高限制 = 1,9

低限制 = - 0,9

• = 数据传输启动的点

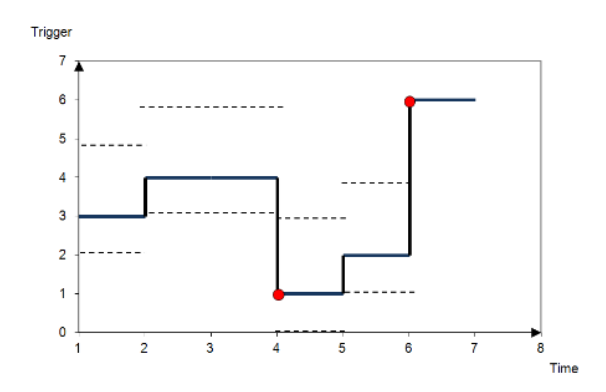

## <span id="page-151-0"></span>导出数据到.**csv**文件。

配置数据传输的信息可以导出到一个.csv文件。

#### **.csv**文件中数据传输设置的例子

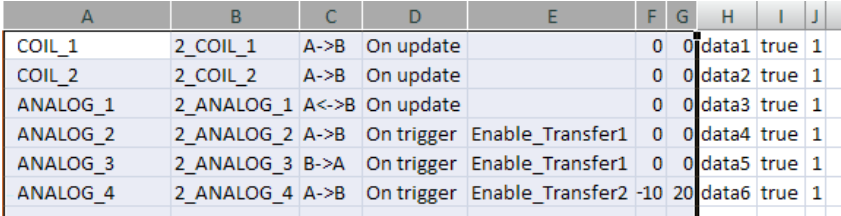

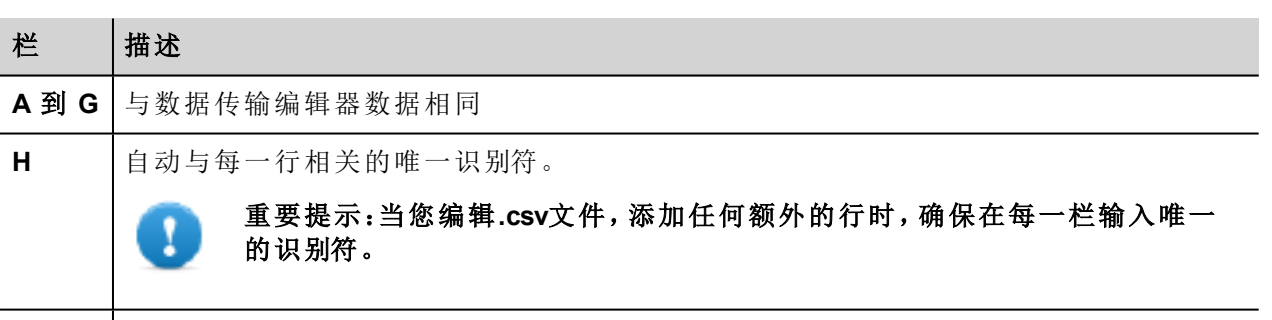

<span id="page-151-1"></span>**I** 和 **J** 保留以供将来使用。

### 数据传输限制和建议

正确的数据传输规则的定义对于HMI设备良好的性能很关键。要保证操作和性能的可靠性,记住以下规则。

#### 关于启动方法

关于启动方法只允许单向传输,(A->B 或 B->A)

要优先使用基于关于启动模式的数据传输,因为这样您可以强制传输和监控启动标签,而不是所有涉及传输 的标签。

#### 关于更新方法

关于更新 方法允许仅当来源值改变时根据方向设置更改值。

使用 关于更新 方法您强制系统持续读出所有定义的源标签检查是否有需要传输的更改。每个标签更新率的 默认值是500 ms,可以用标签编辑器修改。

#### 性能观察

数据传输性能取决于:

- <sup>l</sup> 定义的传输的数据量,
- <sup>l</sup> 最终同时传输的数据量,
- · 被监控的PLC变量更改的频率,
- 重要提示:在项目进行中始终检测操作性能。 ı

#### 重要提示:如果设置不恰当,数据传输任务可能导致涉及的标签产生循环的情况。辨认和避免此类 情况。

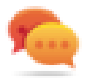

提示:根据整个项目的性能,使用计划任务校准更新率。

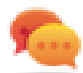

提示:使用阵列类型标签优化数据传输和较少工作量。

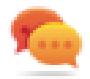

提示:减少传输的数据量以减少页面更改时间和启动时间。

# **16** 离线结点管理

当与HMI设备通信的一个控制器离线了,系统通信性能最终会下降。

离线结点管理功能会识别离线控制器,并将其从通信中移除直到再次连接。

另外,如果您知道安装中包括的任何一个控制器将离线一段时间,您可以手动将其停用以使系统性能最大 化。

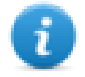

注:该功能不能被所有通信协议支持。检查协议文件了解是否支持。

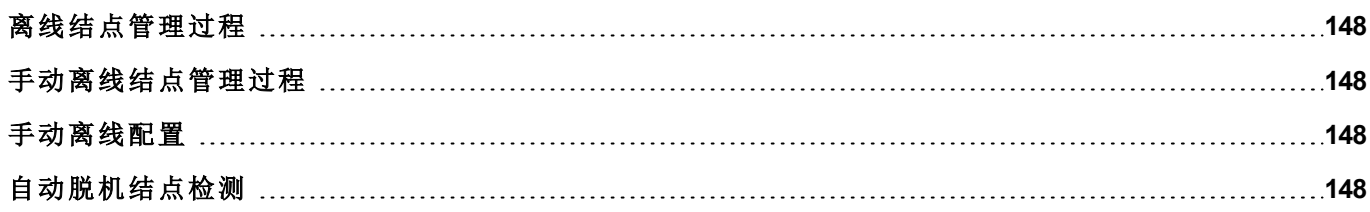

### <span id="page-155-0"></span>离线结点管理过程

该过程的步骤包括:

- <sup>l</sup> 系统通常使用特定的设备通信。当设备对通信请求没有回复时,系统会在宣布设备离线前重复两次该 请求。
- <sup>l</sup> 当设备离线时,系统向设备发出通信请求,中间间隔更长,间隔称作离线重试超时。如果设备回应其中 一个请求,系统会宣布连接,并重新开始正常通信。

该图表显示三次通信尝试和离线重试超时过去时恢复控件开始。

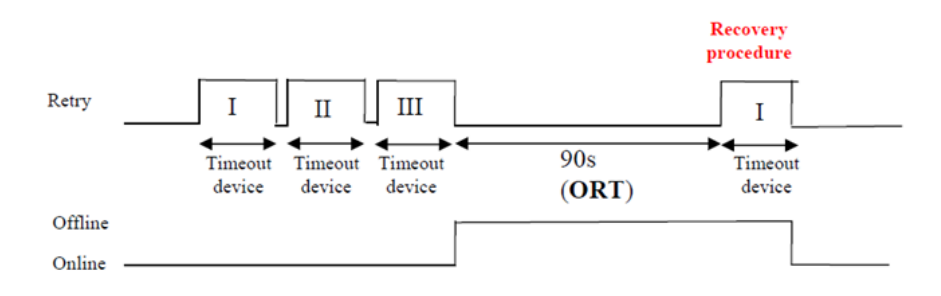

### <span id="page-155-1"></span>手动离线结点管理过程

离线结点管理可以手动完成。当特定设备在线并且正常通信时,您可以:

- <sup>l</sup> 使用一个步骤说明设备离线:系统会停止与设备通信。
- <span id="page-155-2"></span><sup>l</sup> 使用一个步骤说明设备连接:系统会重新开始与设备正常通信。

### 手动离线配置

当您知道一些与HMI设备通信的设备将保持离线一段时间时,您可以使用启用结点动作将其从通信中除去。

#### 警示:如果相同的项目下载到了设备上,所有停用的设备结点将保持停用,相反,如果下载了不同的 项目,所有停用的设备将会被重新启用。数据包更新也是一样。

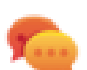

提示:要使该功能更动态,您可以选择不指定特定的结点**ID**,而将其附在标签值上,或附在用于识别 可能安装在您的网络中的不同设备的内置变量上。

<span id="page-155-3"></span>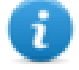

注:当使用启用结点 强制设备结点回到在线状态时,通信会立刻启动。

### 自动脱机结点检测

设备不应答通信请求时停用。HMI 设备停止向此设备发送请求。3 秒后,HMI 设备发送一条命令检查设备是 否可用,如果可用则重新启动通信,否则下一个超时间隔再次停用。

可以在协议编辑器中修改默认设置。

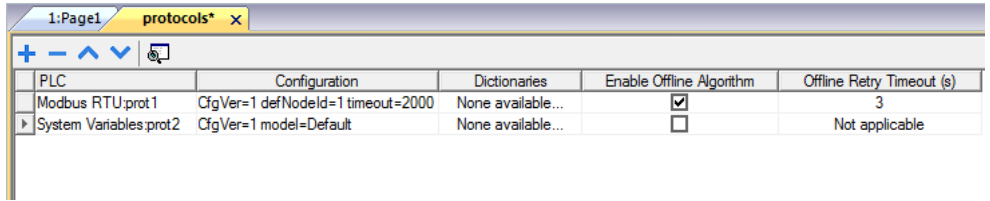

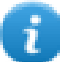

注:不是所有协议都支持此功能。

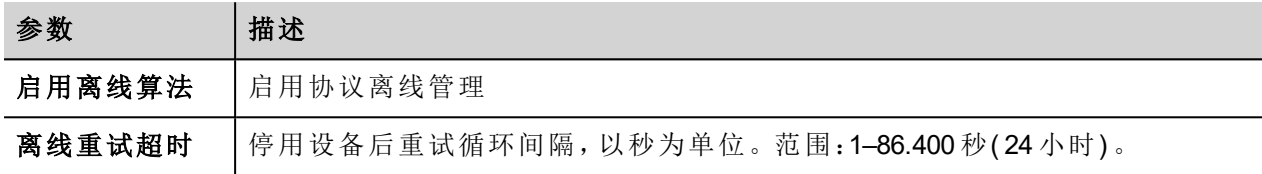

# **17** 多语言

多语言功能是为创建同时包含多重语言文本的HMI应用程序设计的。

多语言功能使用编码页面支持来处理不同的语言。编码页面( 或文本文件) 是在每种语言内使用的字母形状 集合。

多语言功能可以用于定义项目中的语言和字符集。PB610-B Panel Builder 600 也扩展Windows系统提供的真实 类型字体,以提供与不同字符集相关的字体外观。

PB610-B Panel Builder 600 让您能够为每种支持的语言提供字符串。

PB610-B Panel Builder 600 还允许您更改显示语言,从而可以在设计阶段看到页面外观和感受。

#### 重要提示:**Windows XP**操作系统中,您需要安装复杂文本和东亚语言的支持程序。

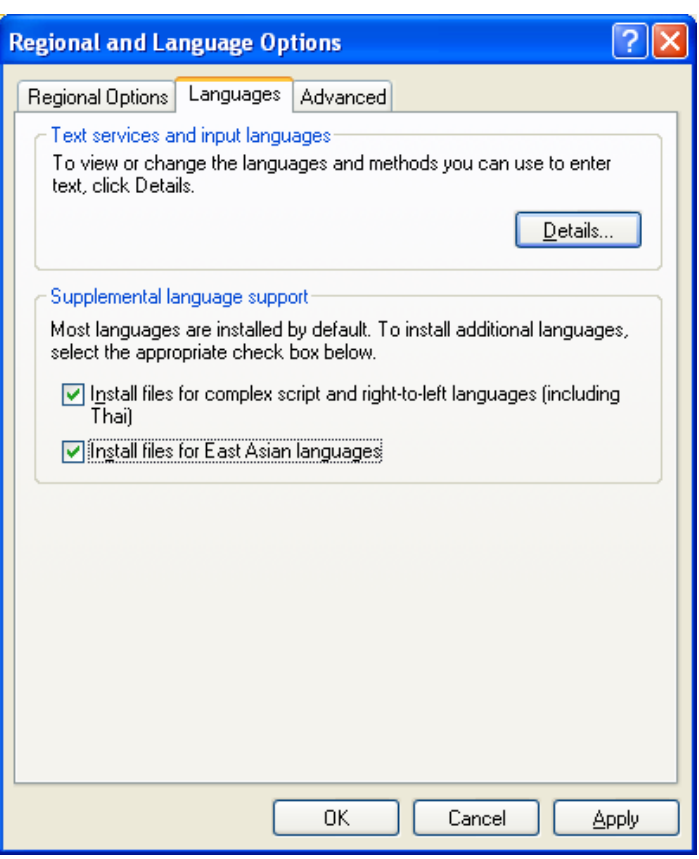

### 简体中文的支持字体

对于简体中文,以下字体是支持的:

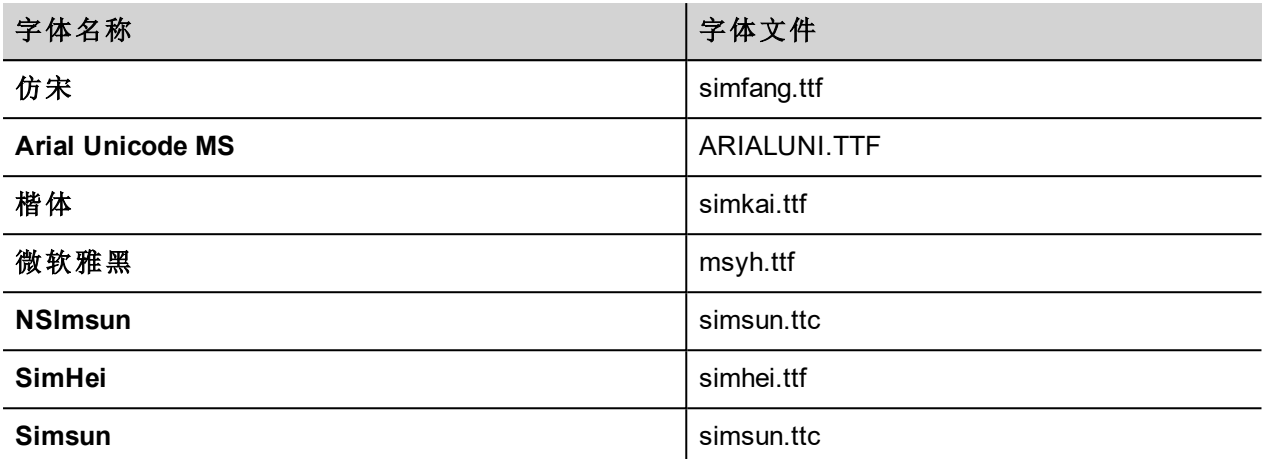

### 繁体中文的支持字体

对于繁体中文,以下字体是支持的:

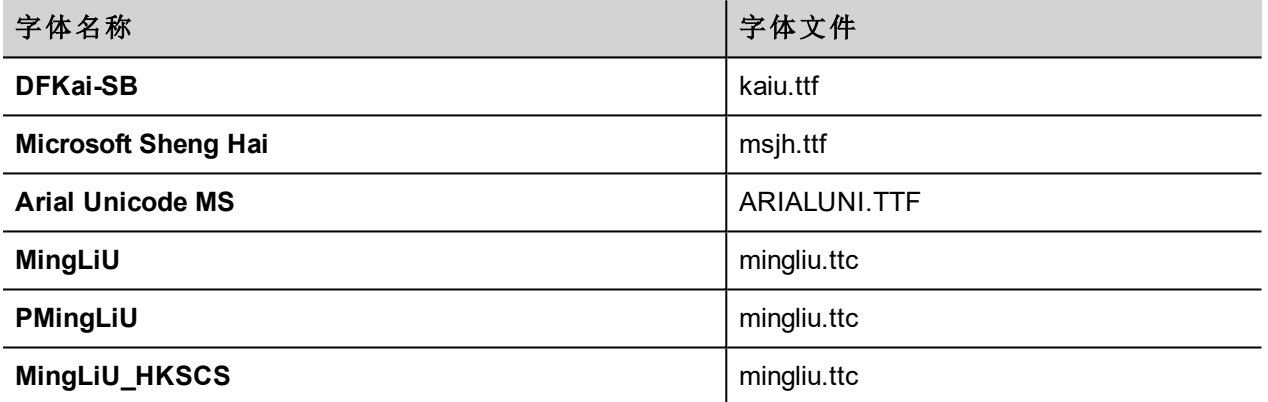

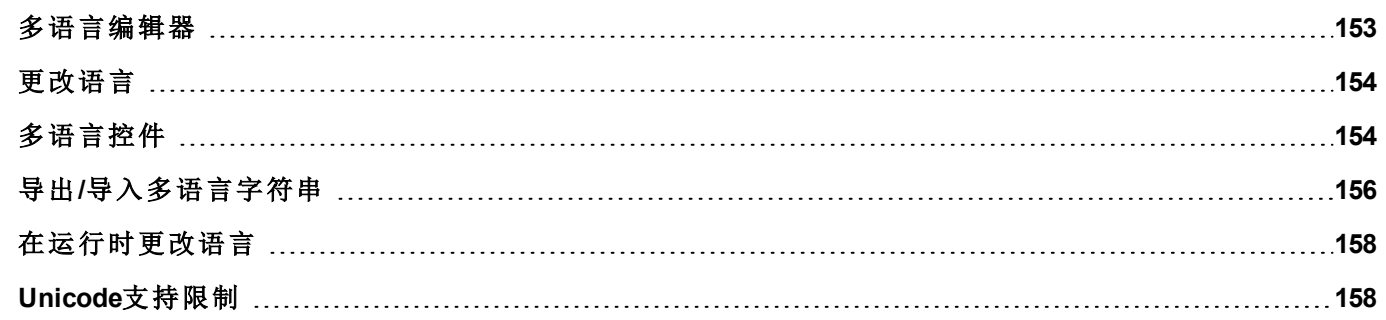

## <span id="page-160-0"></span>多语言编辑器

#### 路径*:* 项目预览*>* 配置 *>* 双击 多语种

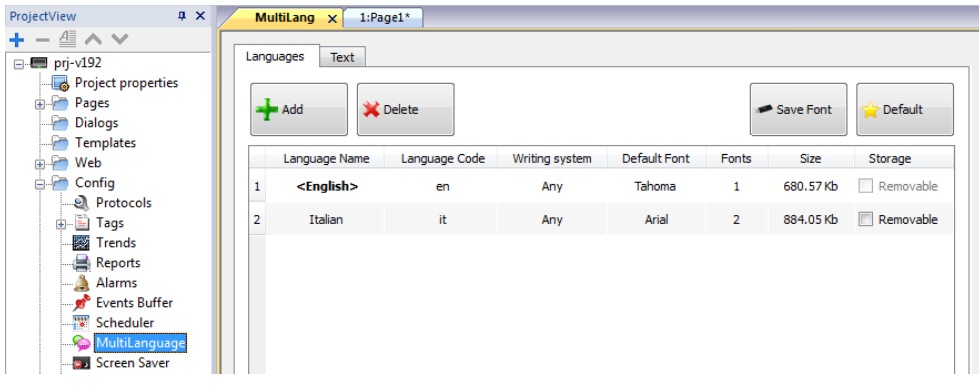

#### 语言设置

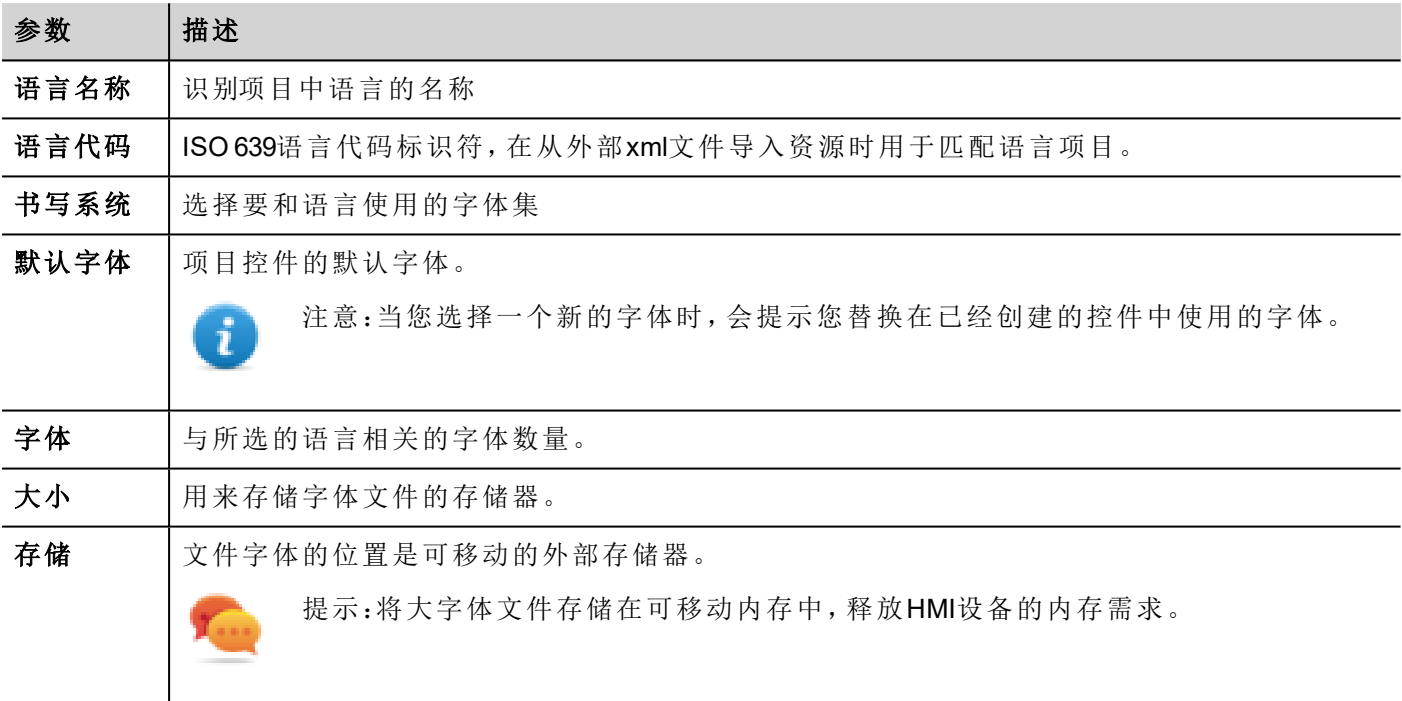

#### 添加一种语言

- 1. 在 语言 选项卡上,单击 **+**:一行添加到表中。
- 2. 进入所有语言设置。
- 3. 点击 默认 设置所选语言为 runtime 启动时的默认语言。
- 4. 点击 保存字体 复制您标记为 可移动的 字体到外部存储器上。

#### 重要提示:设置为存储在可移动存储器上的字体文件必须提供给最后的用户以在**HMI**设备上完成字 体安装。

### 移除字体

要移除不再需要的字体:

1. 点击多语言编辑器中的字体编号:出现一个已用字体列表的对话框。

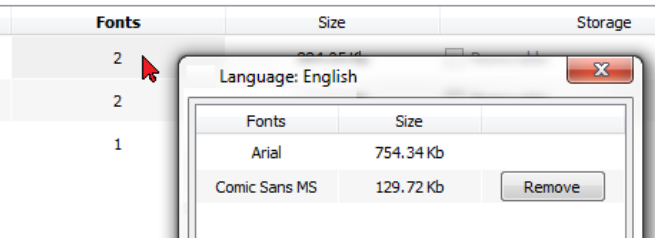

<span id="page-161-0"></span>2. 选择要移除的字体,点击移除:移除的字体被默认字体替换。

## 更改语言

### 在页面设计过程中更改语言。

在页面设计过程中,可以用组合框更改语言。如果没有出现文本,请检查多语言编辑器中的 文本选项卡并插 入丢失的字符串。

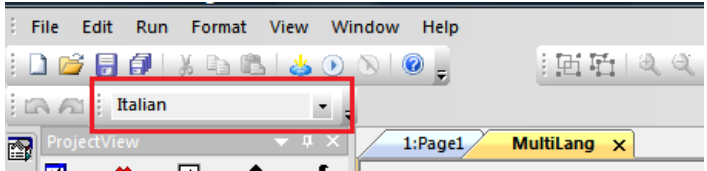

# <span id="page-161-1"></span>多语言控件

多语言支持对于按钮、静态文本、信息、警报描述和弹出的信息等目标可用。

### 标签控件的多语言

双击页面上的文本控件打开文本对话框。

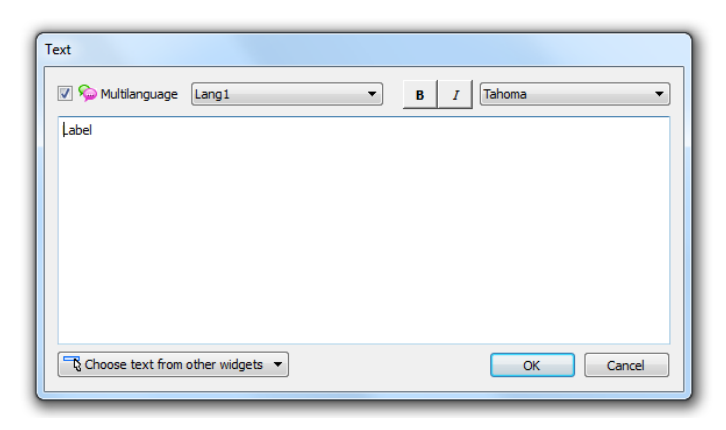

启用/停用多语言功能,编辑所选语言的文本并选择字体。

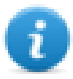

注:在此处对控件设置的粗体、斜体和颜色属性对所有语言适用。

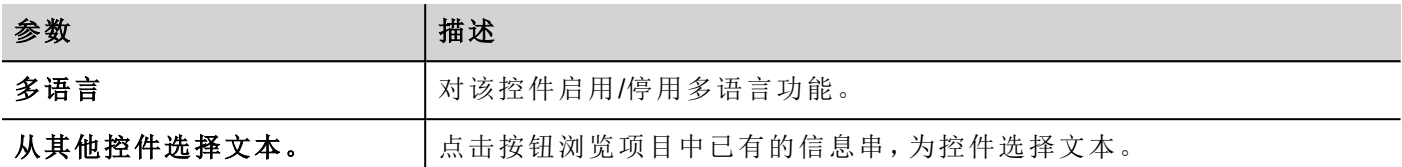

### 信息控件的多语言

双击页面上的信息控件打开信息文本对话框。

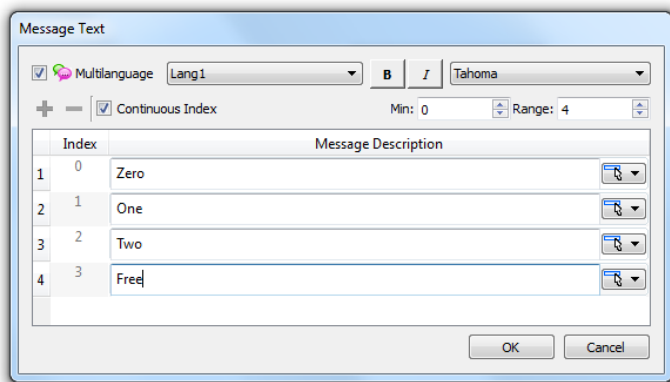

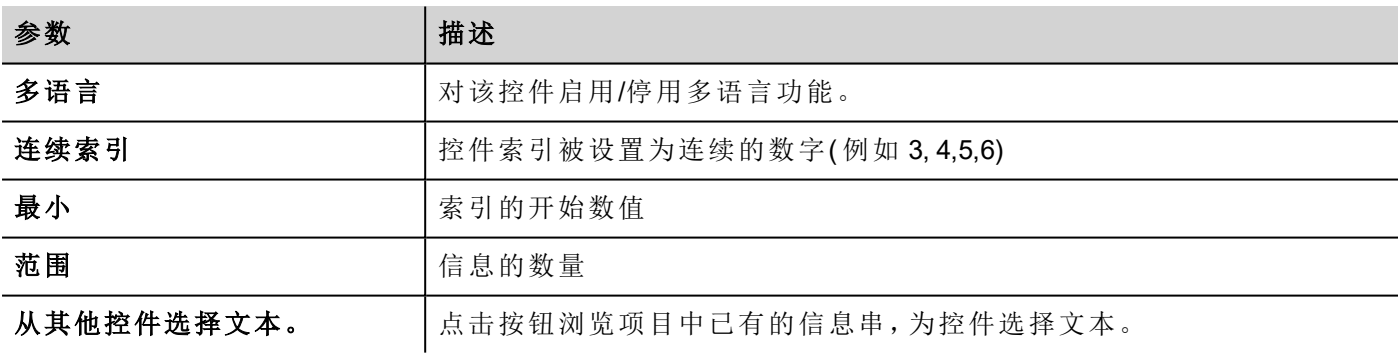

### 警报信息的多语言

要对警报信息添加多语言字符串:

- 1. 打开警报编辑器。
- 2. 使用语言组合框选择语言。
- 3. 在 描述 栏中输入警报文本。

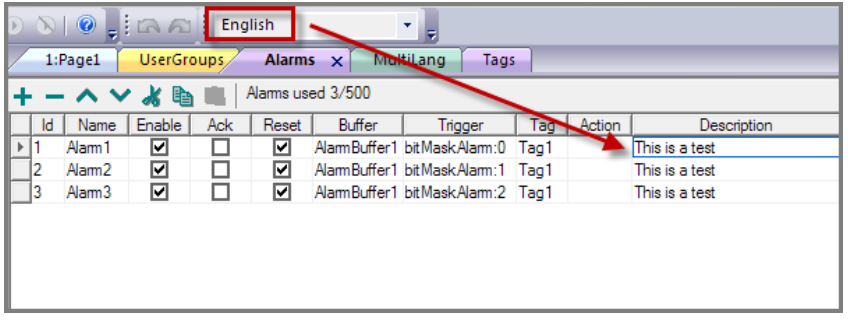

### 弹出信息的多语言

要对弹出信息添加多语言:

- 1. 从语言组合框中选择一种语言。
- 2. 添加页面动作 显示信息 并用所选语言输入文本。

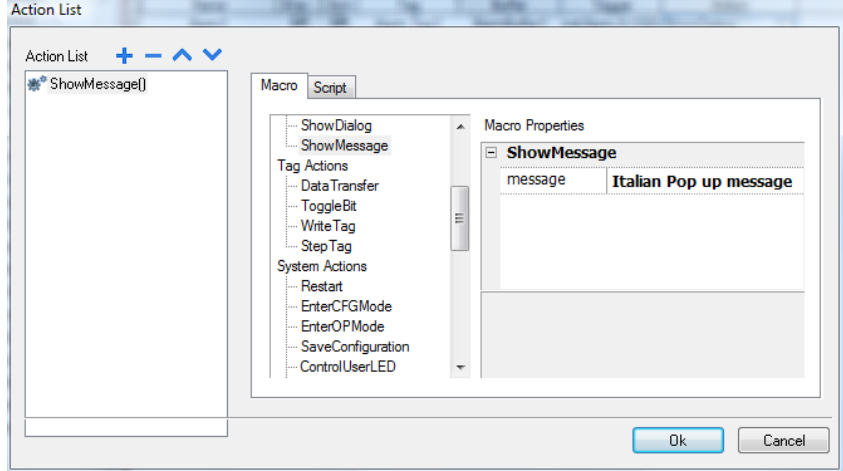

### <span id="page-163-0"></span>导出**/**导入多语言字符串

将项目译成多语言的最简单的方法是将所有文本导出到一个.csv文件,将结果文件翻译出来,然后将翻译的 文本导入到项目中。

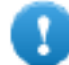

重要提示:**PB610-B Panel Builder 600** 导出的**.csv**文件以**Unicode**编码,要将其编辑,您需要一项支持 **Unicode**编码的**.csv**文件的特殊工具。

#### 导出和重新导入字符串

#### 路径*:* 项目预览*>* 配置 *>* 双击 多语种

导出和重新导入多语言字符串:

1. 在 文本 选项卡,点击 导出:所有多语言字符串被导出到一个.csv文件中。

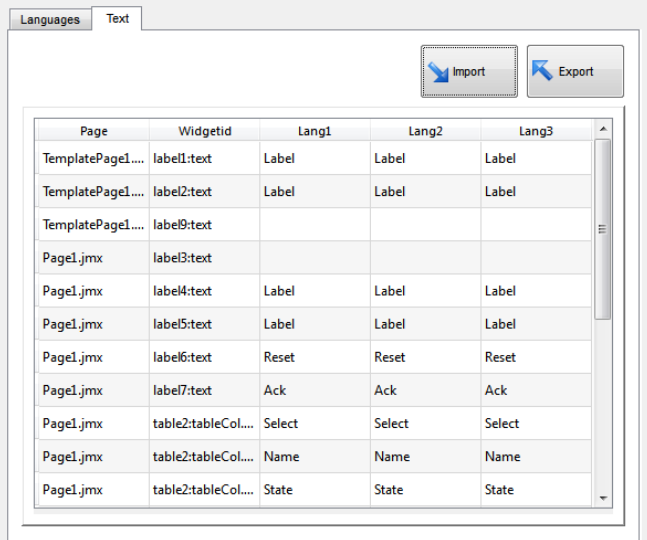

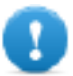

重要提示:设置在导出文件前要在项目中使用的所有语言。这将确保导出的文件包含所有栏 和语言定义。

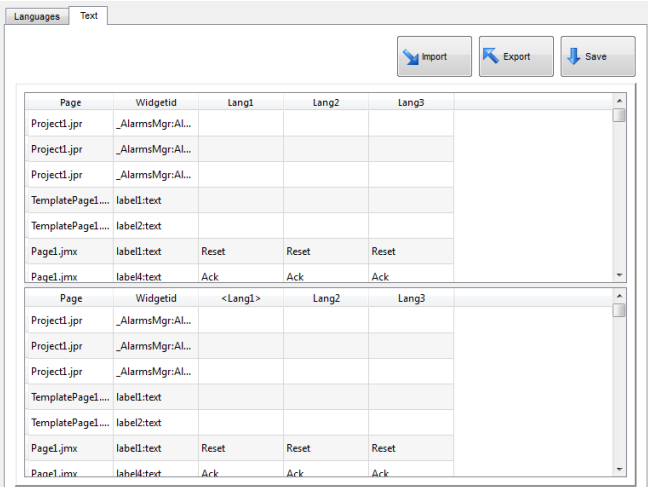

- 2. 一旦字符串被翻译,点击导入 ,将其导入到项目:字符串被导入,同时与控件ID和页面每一个控件的页 码匹配。
- 3. 点击保存,保存新的控件数据。

注:要更改导出文件中的分隔符,更改计算机的局部设置。导入时,分隔符信息从文件重新获取,如 果未找到,会使用默认的字符","。

#### 导入系统规定参数

Ť.

以下是导入支持的格式:

- 逗号分隔值(.csv)
- Unicode  $\overline{\chi}$   $\overline{\phi}$  (.txt)

注:当您导入使用Microsoft® Excel®修改的文件时,使用Unicode 文本文件格式。

## 在运行时更改语言

#### 对一个动作改变语言

在项目下载后, HMI runtime 将开始使用默认的语言集。您可以使用设置语言 动作更改语言。查看"[多语言动](#page-81-0) 作" [在本页](#page-81-0) 74.

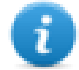

<span id="page-165-0"></span>ī

注:一旦语言被更改,该语言也将在今后的进程中使用。

#### 丢失的字体

当您更改语言时,如果要求的字体在设备存储中不可用,会弹出消息让您插入包含丢失的字体的存储卡。在 操作完成后,您可以移除存储卡。

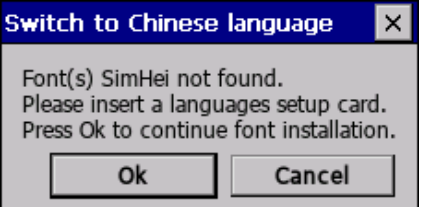

### <span id="page-165-1"></span>**Unicode**支持限制

PB610-B Panel Builder 600 已制定为与Unicode文本兼容。但是,对于与其他平台的兼容性问题,Unicode仅对属 性子集支持。

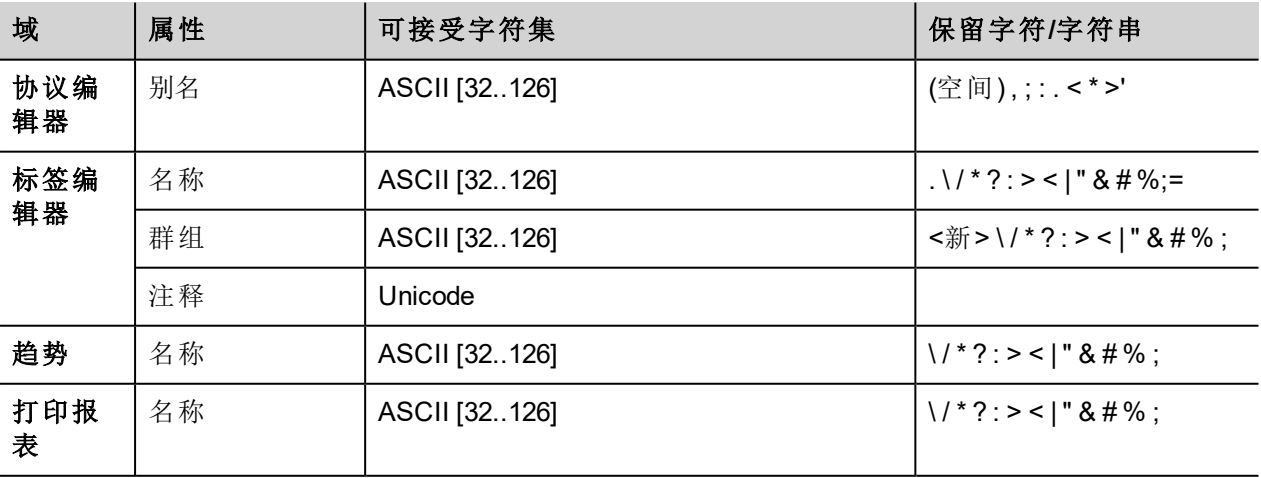

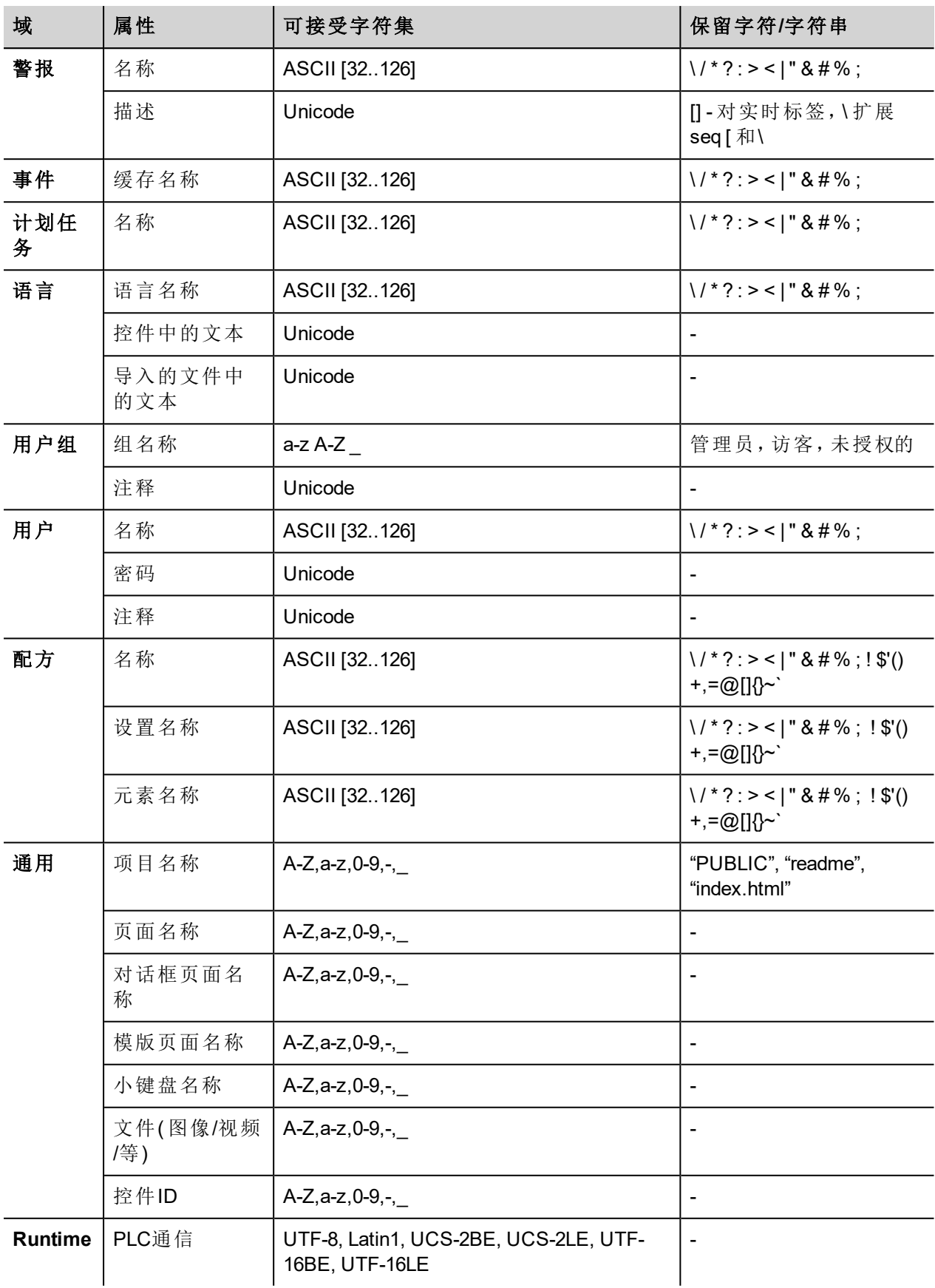

# **18** 计划任务

PB610-B Panel Builder 600提供能够在设置的间隔或一定的时间执行特定动作的计划任务引擎。

创建一项计划通常需要两步:

- 1. 您可以创建一项列有在计划事件发生时要执行的一系列动作的计划。在计划任务编辑器中操作
- 2. 创建Runtime用户界面,使直接用户更改每项计划的设置。通过向项目页面添加一个计划任务并将其 配置为适应用户计划需求实现这一点。

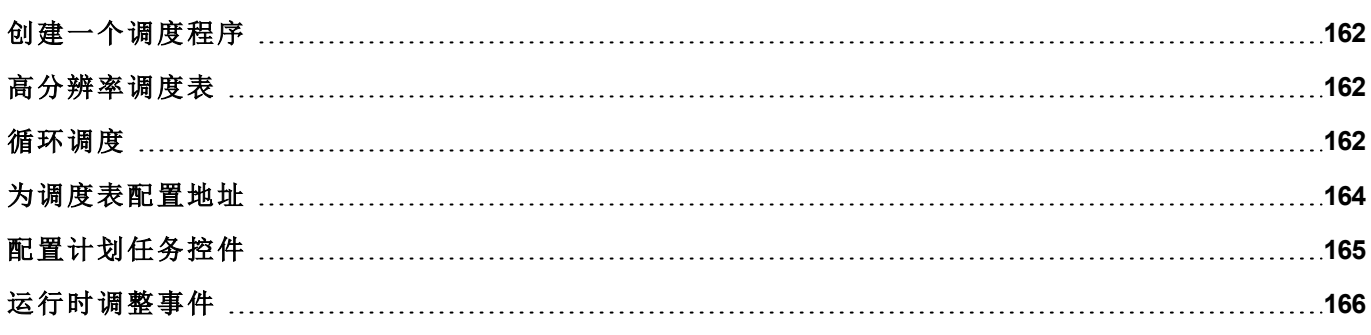

### <span id="page-169-0"></span>创建一个调度程序

路径*:* 项目预览*>* 配置 *>* 双击 计划任务程序

<sup>l</sup> 点击 **+** 添加一个计划。

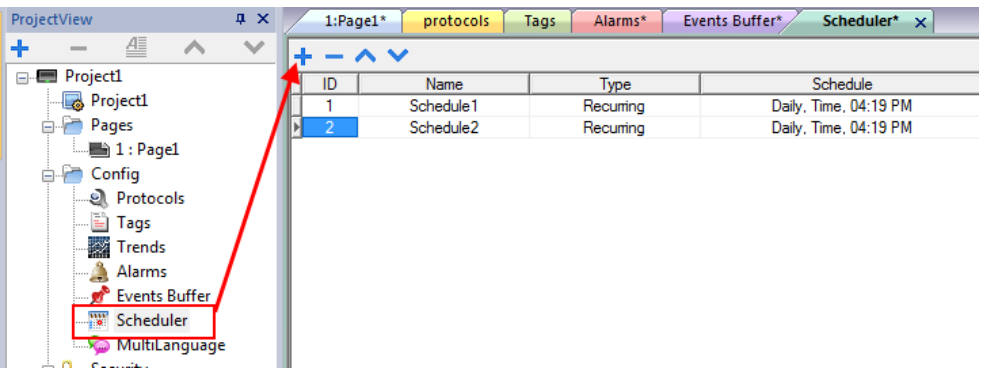

### 计划参数

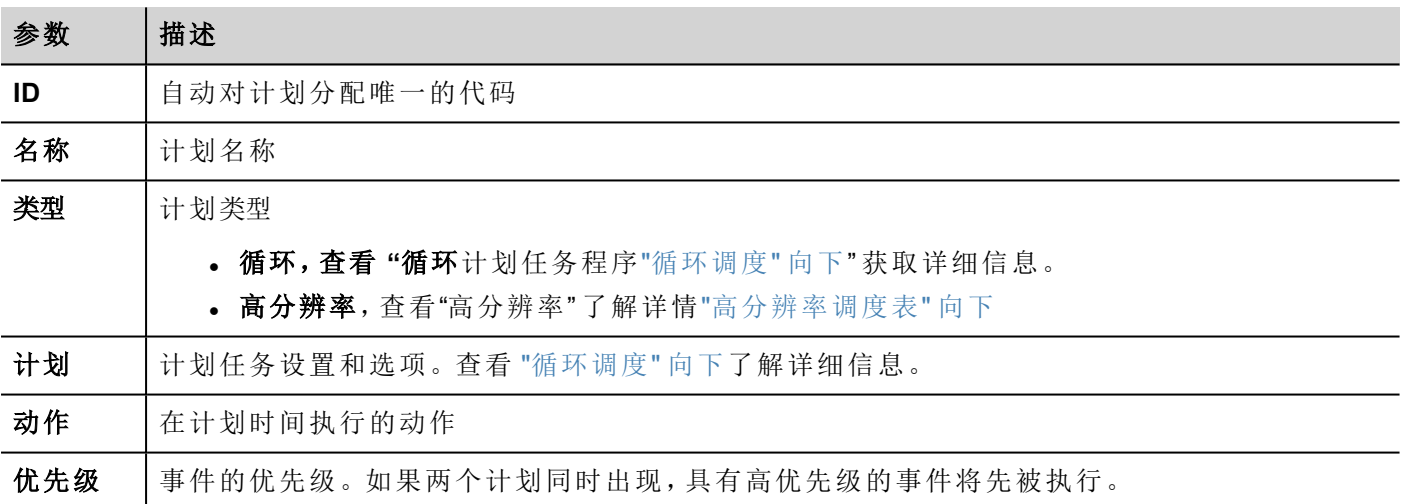

### <span id="page-169-1"></span>高分辨率调度表

高分辨率 计划表用于执行需要在特定间隔重复的动作。执行动作之间的间隔在 计划表 栏中设置为毫秒。

注:在运行系统不能更改该计划类型的设置。如果需要在运行系统更改动作时间设置,选择循环计  $\mathbf{r}$ 划,设置类型为每次。查看"[循环调度](#page-169-2)"向下了解详细信息。

### <span id="page-169-2"></span>循环调度

循环计划用于在特定的时间点执行动作。在运行时可以修改设置。

### 循环计划任务参数

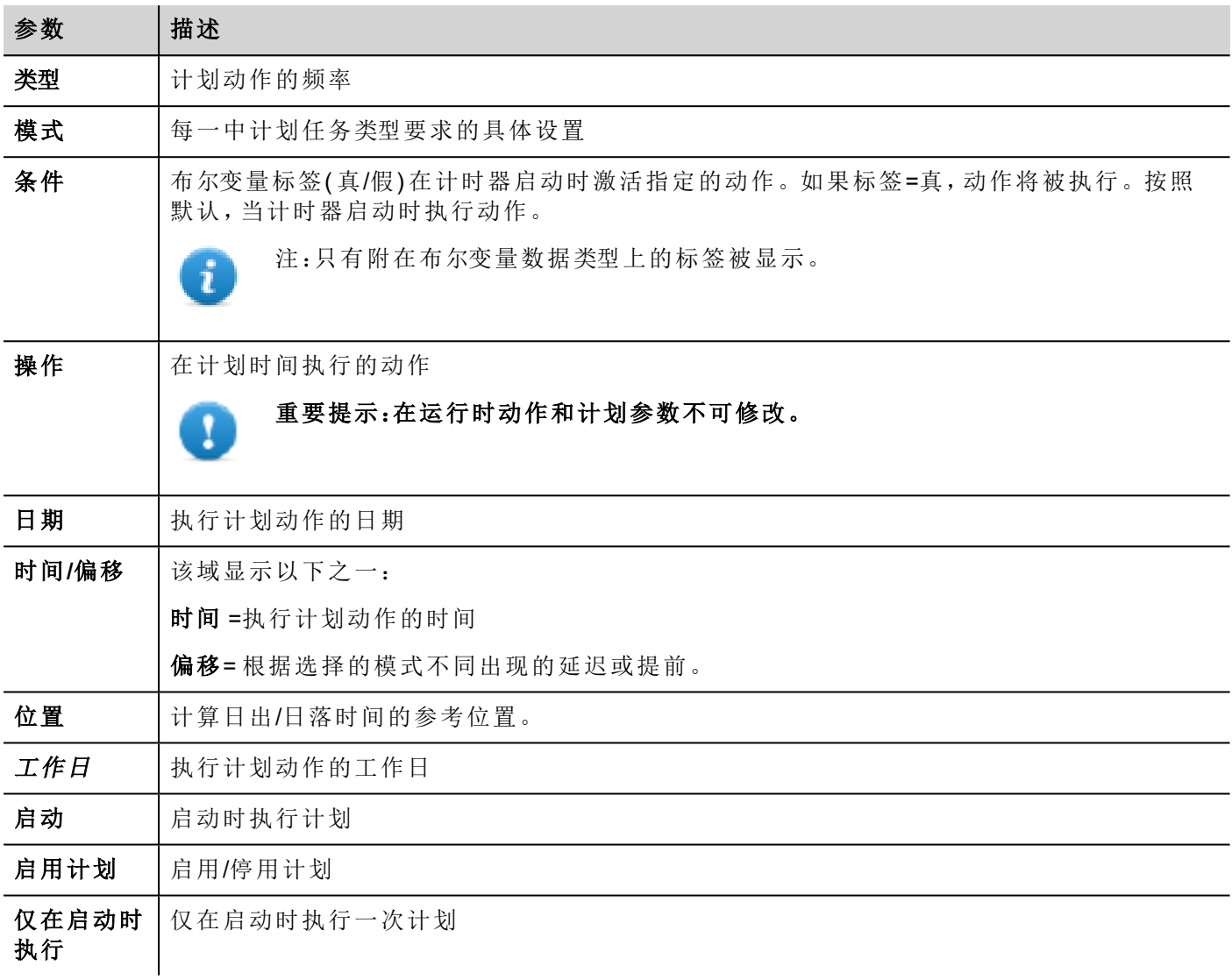

### 计划类型选项

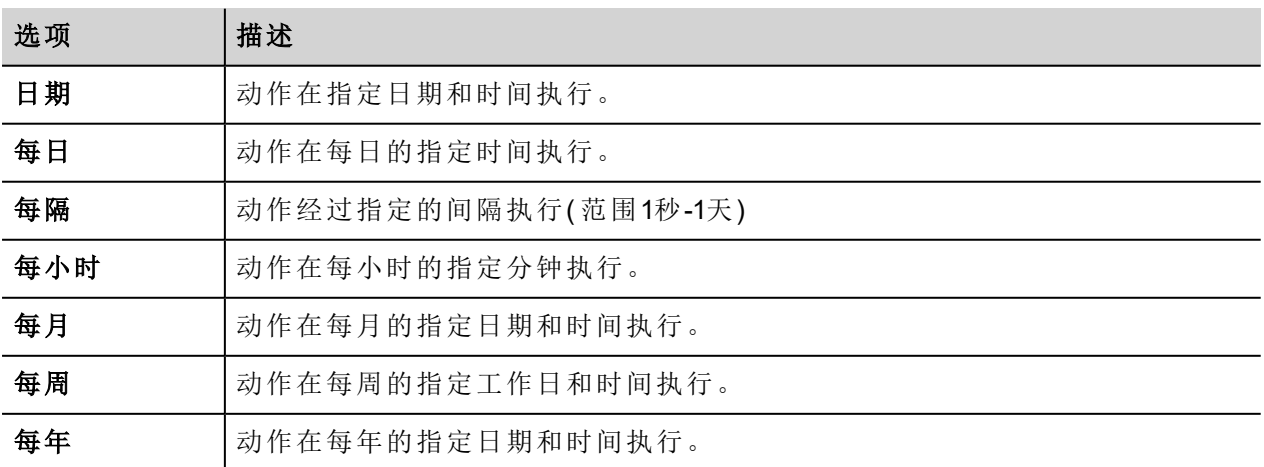

#### 计划模式选项

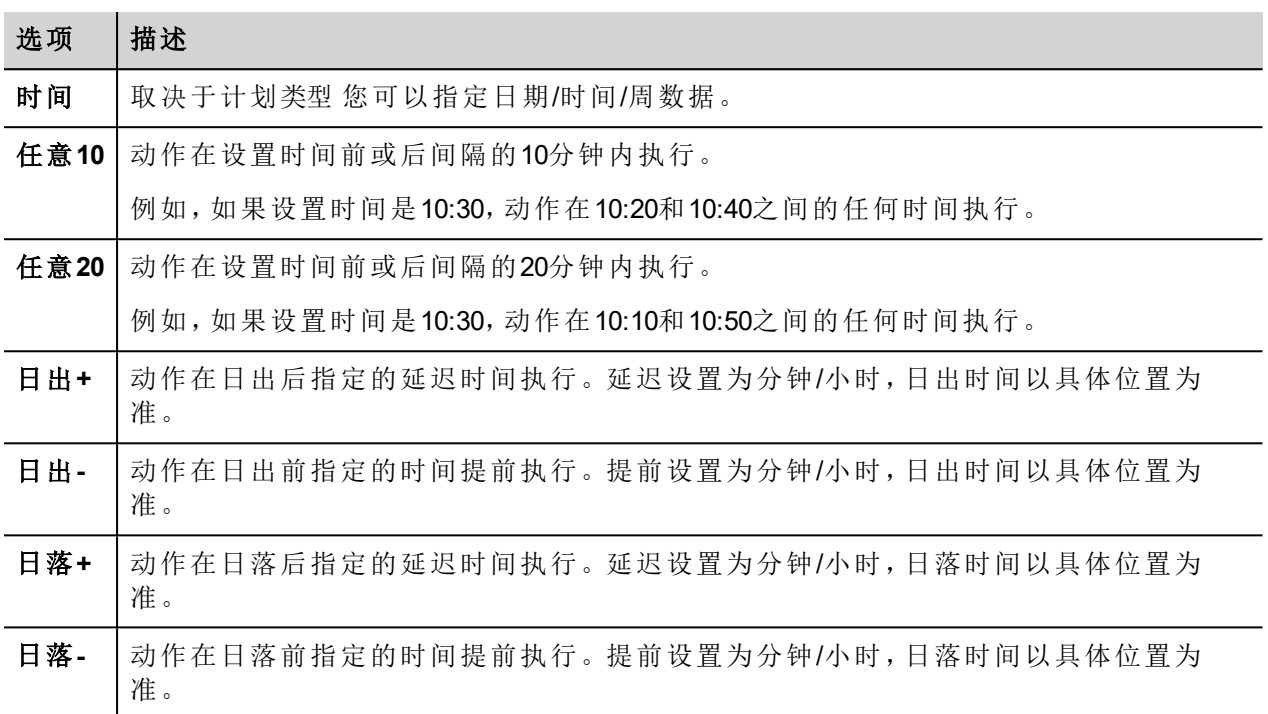

查看 "[为调度表配置地址](#page-171-0)" 向下 了解日出和日落设置的详情。

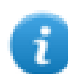

注: 模式选项不是对所有计划类型可用。

### <span id="page-171-0"></span>为调度表配置地址

计划的动作可以配置为在特定的时间执行,日出和/或日落时间。要做到这一点,您需要指定根据UTC信息指 定正确的位置。系统将自动计算日出和日落的时间。

默认只有几个位置可用。如果您的地址未列出,您可以在目标 位置.xml文件输入纬度、经度和UTC信息添加 位置。

重要:每一个项目都有各自的 **Target\_Location.xml** 文件。

#### 位置文件的位置

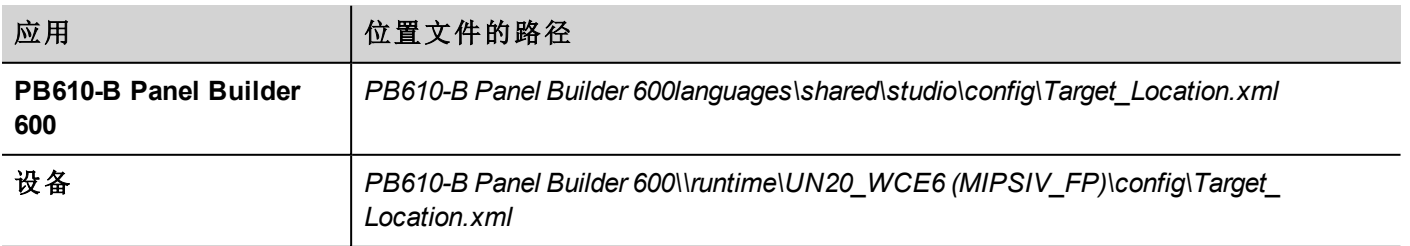

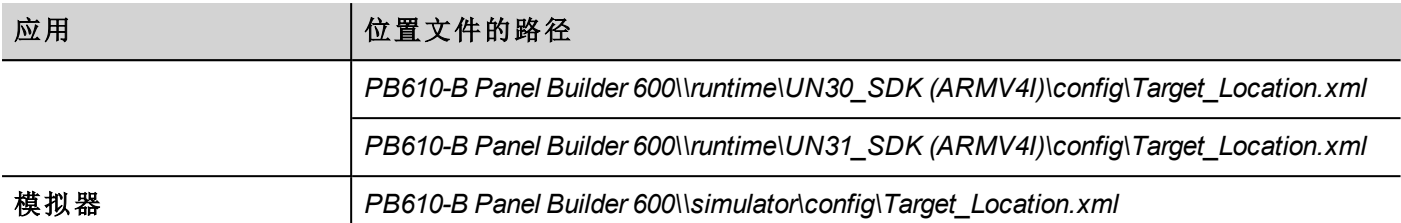

例如,维罗纳市(意大利)的信息如下所示:

<file city="Verona" latitude="45.44" longitude="10.99" utc="1"/>

位置信息和日出日落时间一同显示在对话框中。

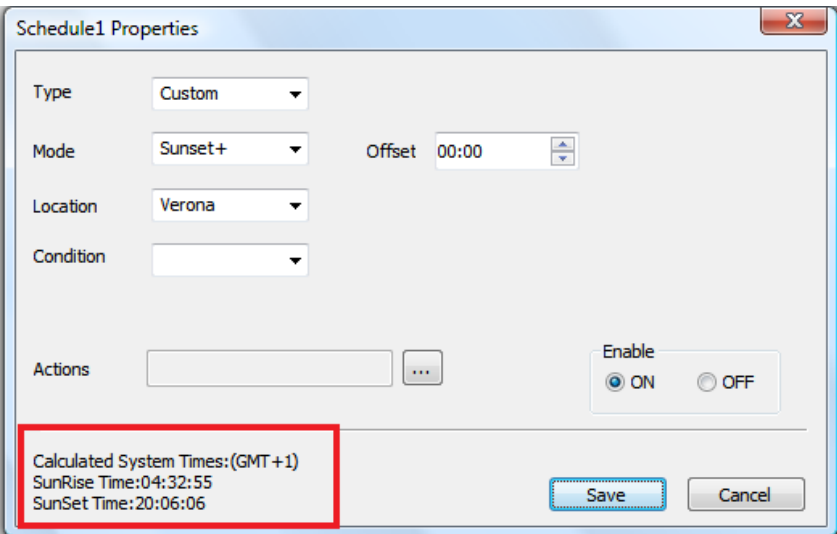

# <span id="page-172-0"></span>配置计划任务控件

在一个页面显示计划任务数据:

- 1. 从控件列表拖下 计划任务控件 图标到页面。
- 2. 在 属性 窗格,点击 **+** 打开 名称 参数: 计划列表 对话框被显示。
- 3. 添加所有您想显示在该页的计划。

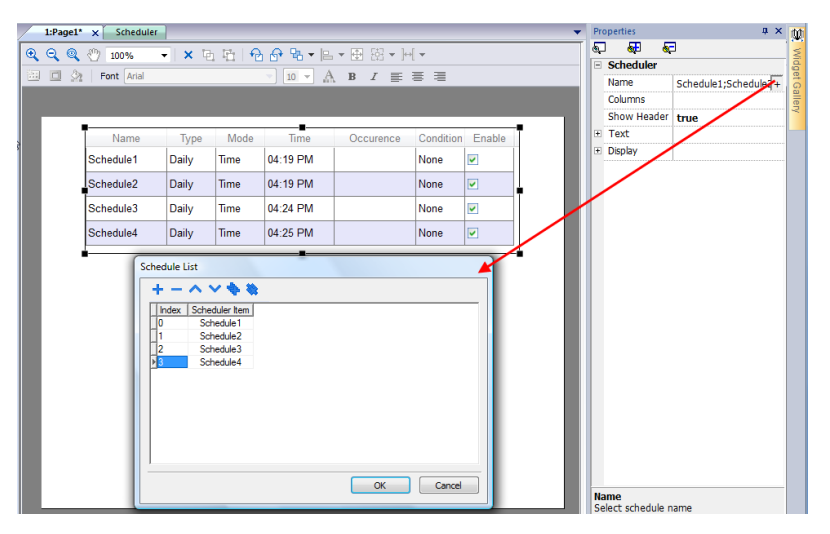

4. 在 属性 窗格中,自定义所有设置。

#### 计划任务设置

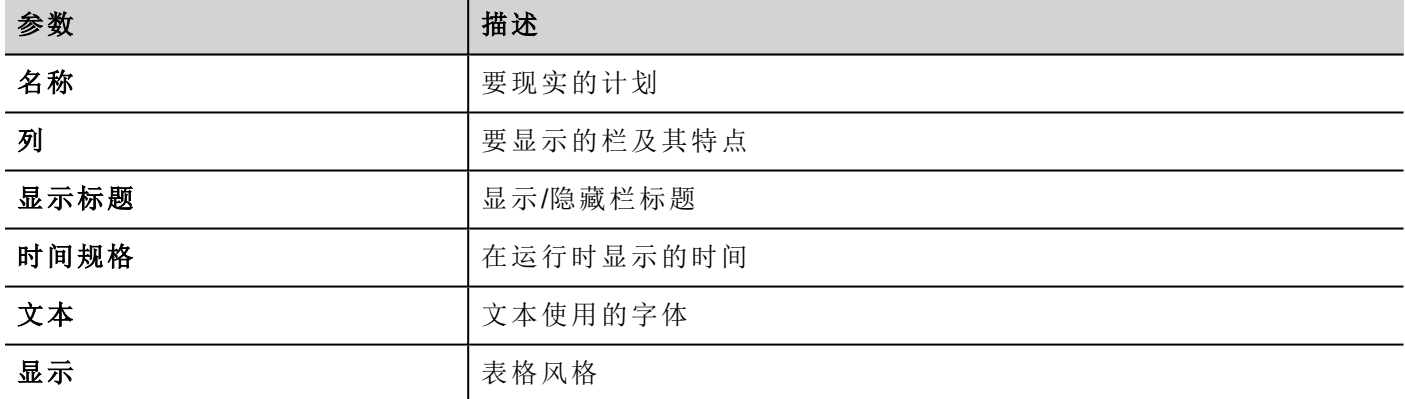

### <span id="page-173-0"></span>运行时调整事件

在运行时您可以修改以下计划参数。

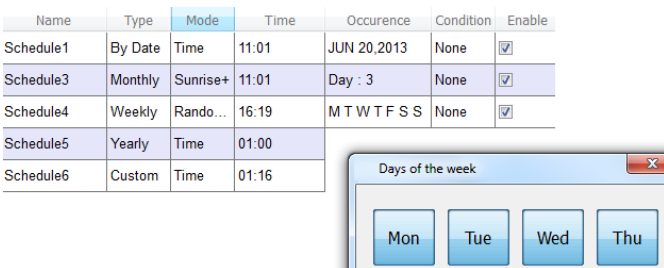

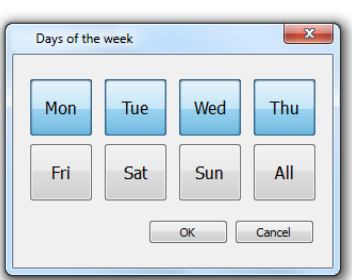

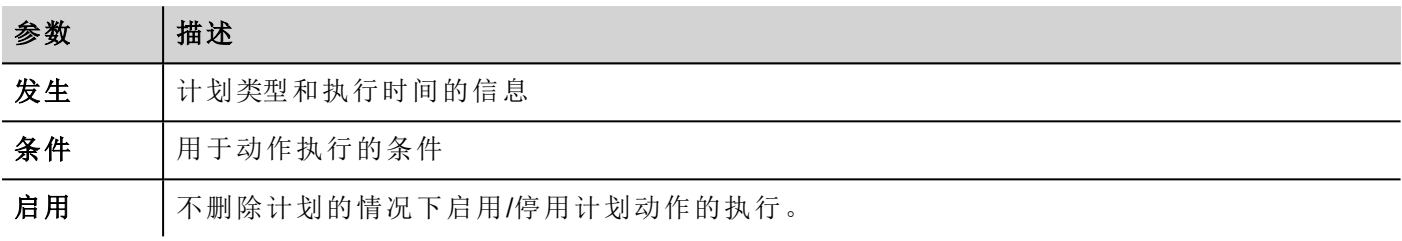

查看 "[循环调度](#page-169-2)" 在本页 162 获取计划参数的详细信息。

# **19** 用户管理和密码

您可以通过设置用户、用户组和对每组指定授权限制各种控件可操作的访问。 每一个用户必须是且仅是一个群组的成员。每一个组有特定的授权和许可。 授权和许可分为两种:

- <sup>l</sup> 控件许可:隐藏、只读、完全访问
- <sup>l</sup> 动作许可:允许或不允许。

通过组织许可和群组,你可以限定一个项目的安全选项。

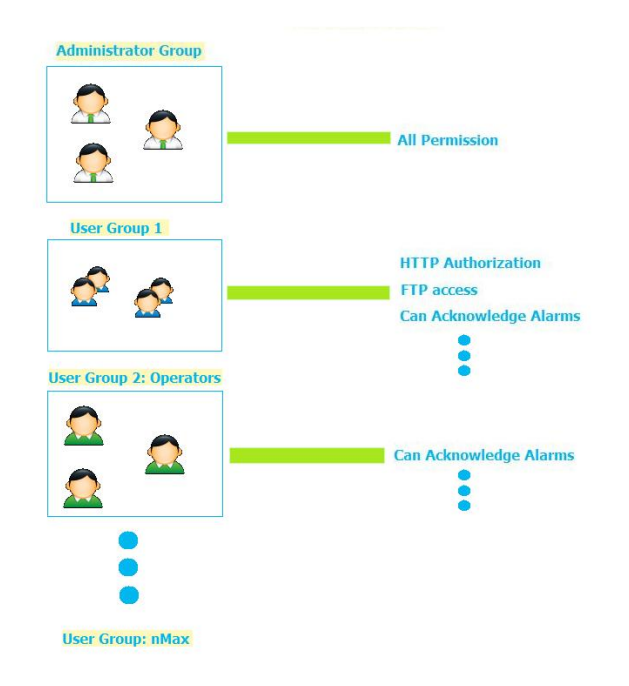

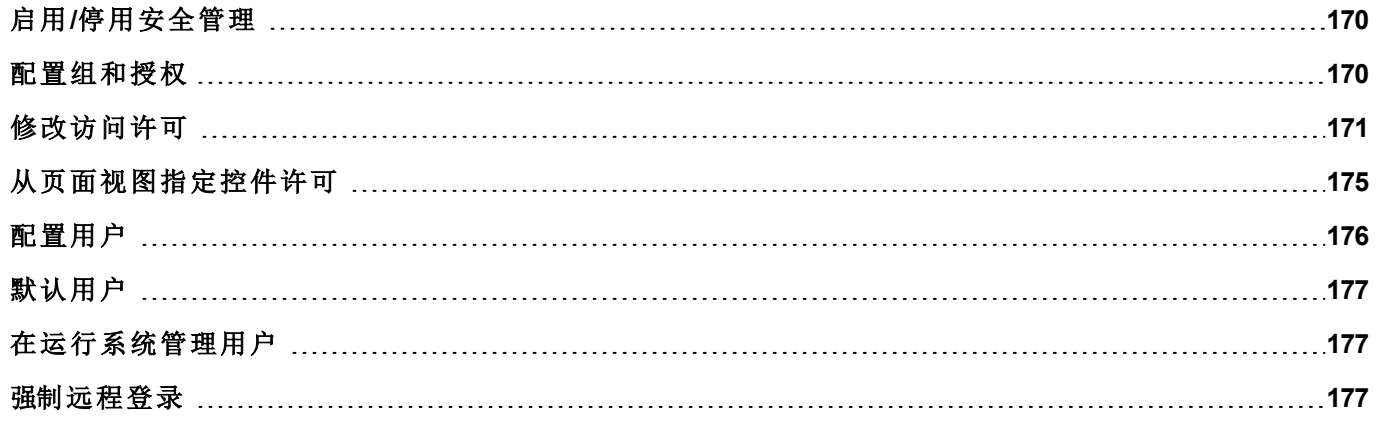

## <span id="page-177-0"></span>启用**/**停用安全管理

路径:项目视图*>* 右击 安全*>* 启用

挂锁符号指示该功能是否被启用或已停用。

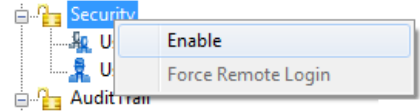

重要提示:安全设置只有在安全功能启用时有效。

### <span id="page-177-1"></span>配置组和授权

路径:项目视图*>* 安全 *>* 双击 用户组

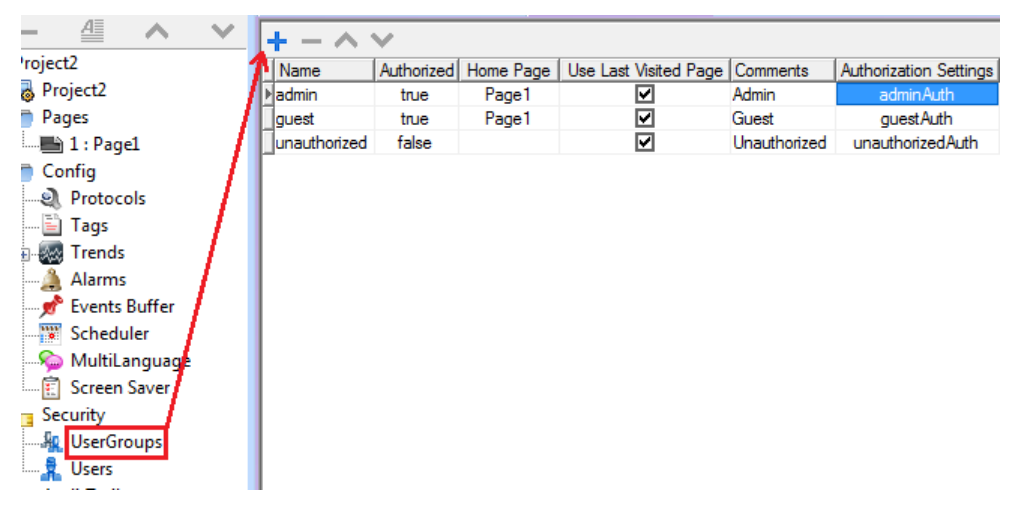

三个预定义组默认可用(管理员, 访客和未经授权者):这些不能删除或重命名。但是,您可以修改授权和其 他设置。

#### 添加一个用户组

点击 **+** 添加用户组。

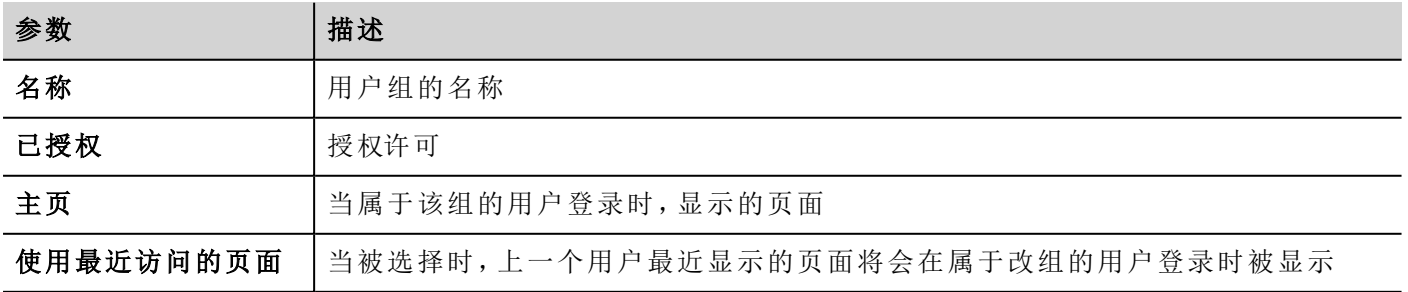

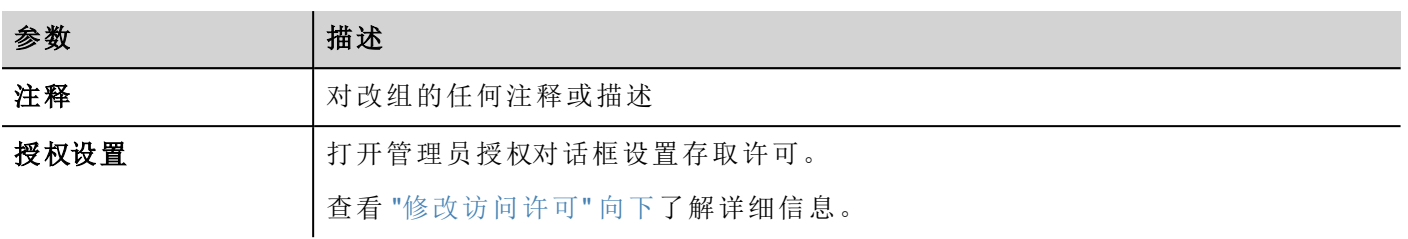

### <span id="page-178-0"></span>修改访问许可

路径:项目视图*>* 安全性*>* 双击用户组 *>* 授权设置列

点击按钮:显示一个带有控件和操作列表的对话框。您可以为列表中的每一项修改访问权。

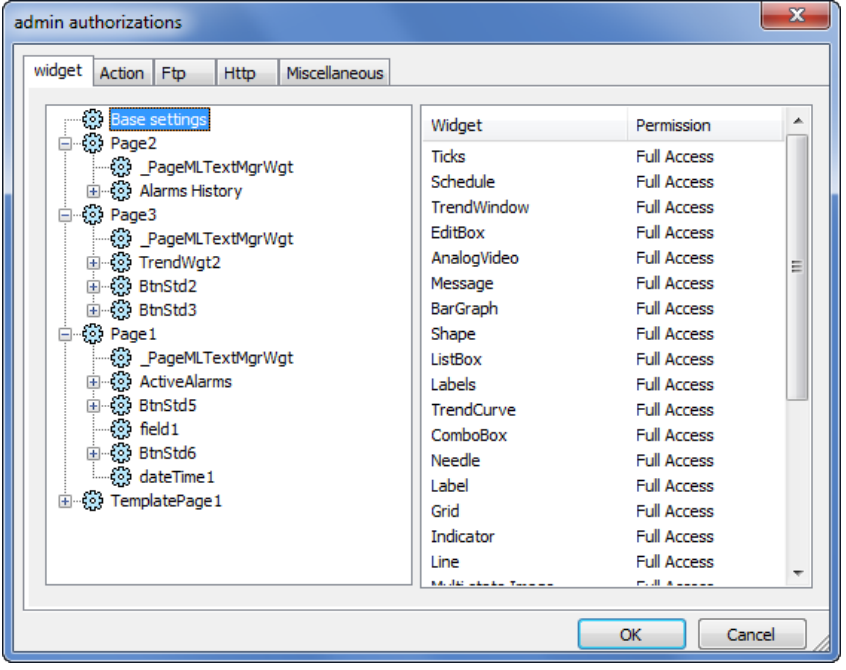

#### 控件权限

在控件选项卡中,可以为项目中使用的所有控件定义项目级、页面级或控件级的控件访问选项。较低级权限 ( 例如控件级) 覆盖较高级( 即页面和项目级) 。

使用基准设置设置项目级默认权限。

可用设置包括:

- 完全访问,启用对控件的读写访问
- 只读,启用对控件的只读访问
- <sup>l</sup> 隐藏,对所选组隐藏控件

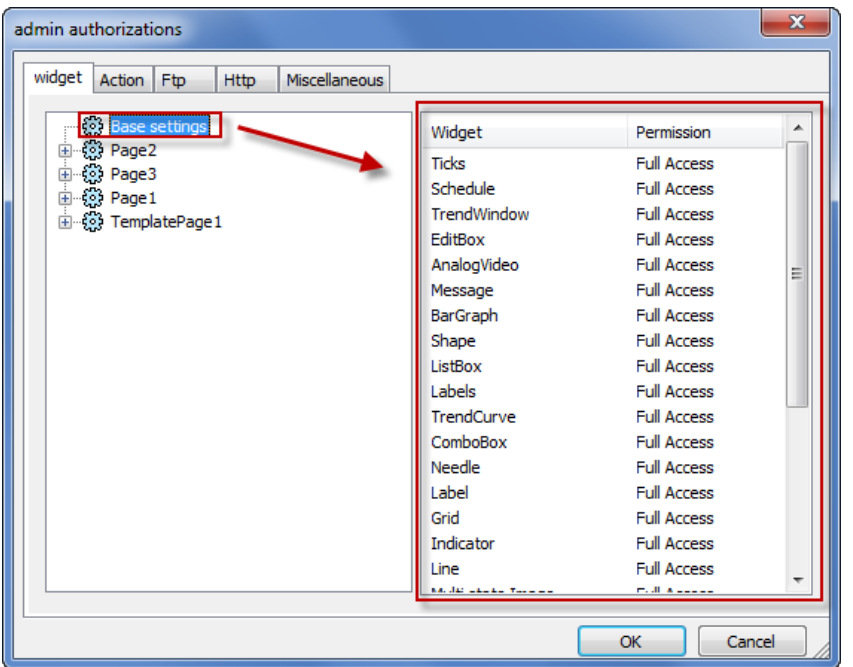

#### 更改控件权限

要更改项目页面中单个控件的访问权,请在右侧窗格中导航至页面中的该控件,并自定义访问选项。否则所 有控件采用项目或页面级权限。

例如,如果控件的页面权限在项目级设置为只读,则所有相同控件将具有只读权限。从树结构选择页面内的 控件后,权限实际设置为使用基准设置。您可以在此页面中更改此设置和仅修改此控件的访问权。

#### 访问优先级

控件权限考虑以下优先级:

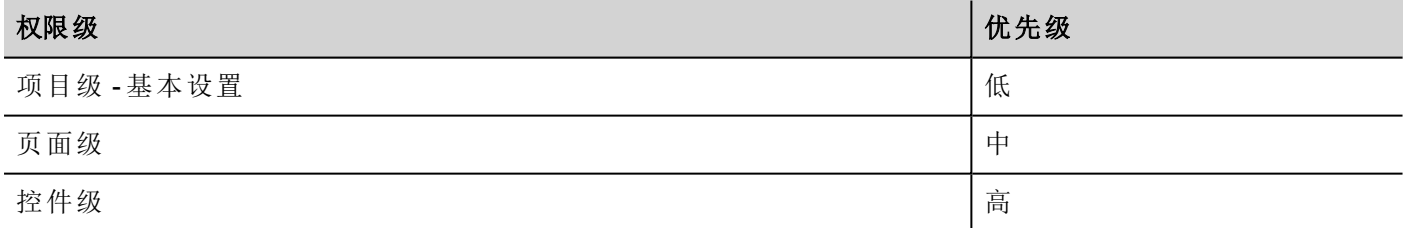

这允许您直接从页面视图指定操作或控件例外。

例如,如果您在项目级将控件权限设置为只读,在页面级设置为完全访问,则页面级设置将优先。 可以直接从项目页面修改访问权。查看 "[从页面视图指定控件许可](#page-182-0)" 在本页 175了解详细信息。

#### 操作权限

在操作选项卡中,可以定义项目级、页面级或控件级的操作授权。可以允许或不允许操作。
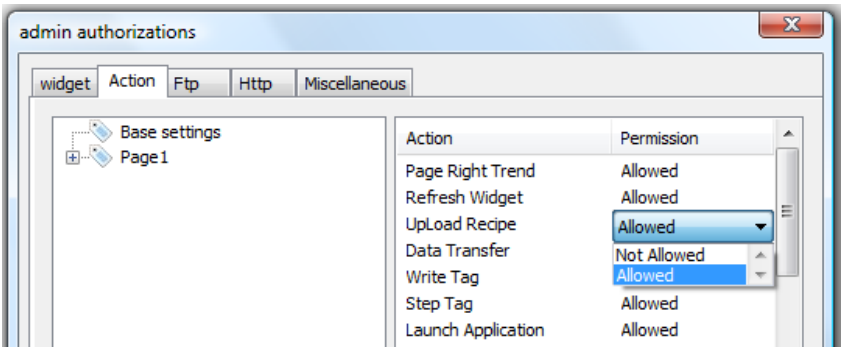

可以直接从项目页面修改操作权限。查看 "[从页面视图指定控件许可](#page-182-0)" 在本页 175了解详细信息。

## **FTP** 授权

在 **Ftp** 选项卡中可以设置 FTP 服务器的特定授权。

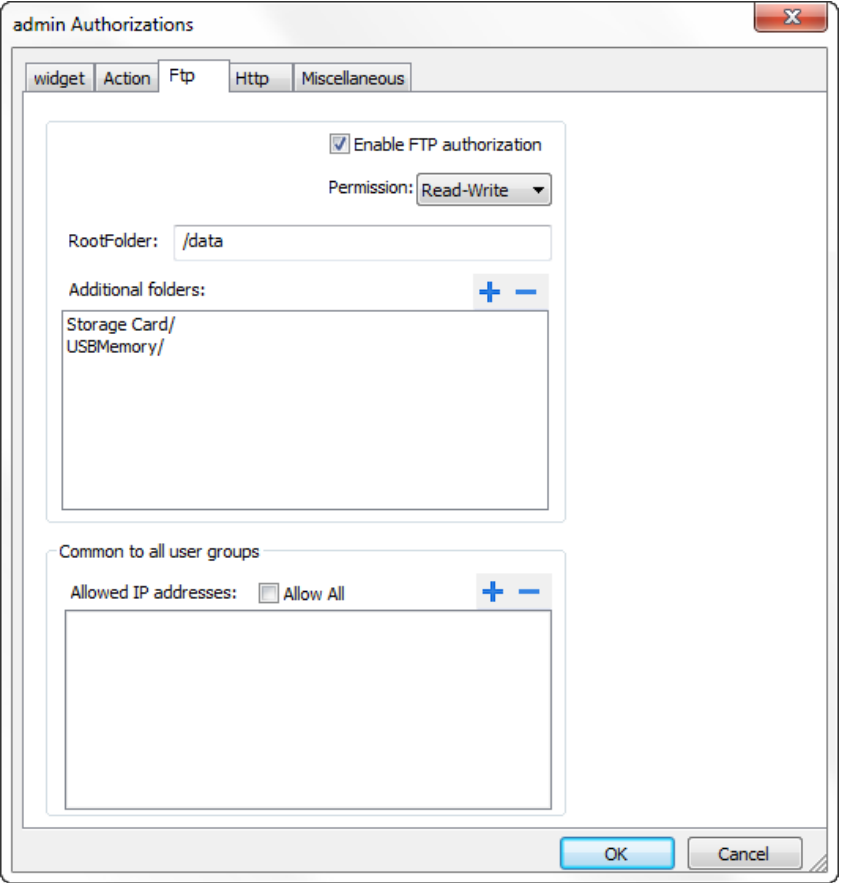

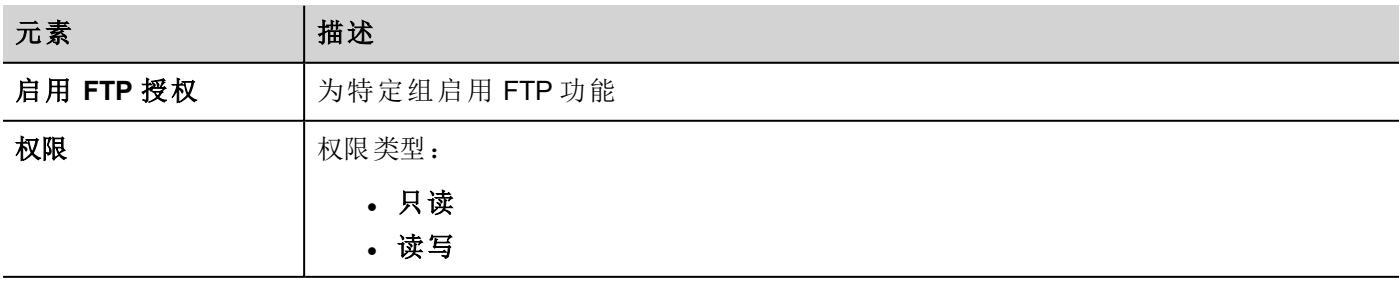

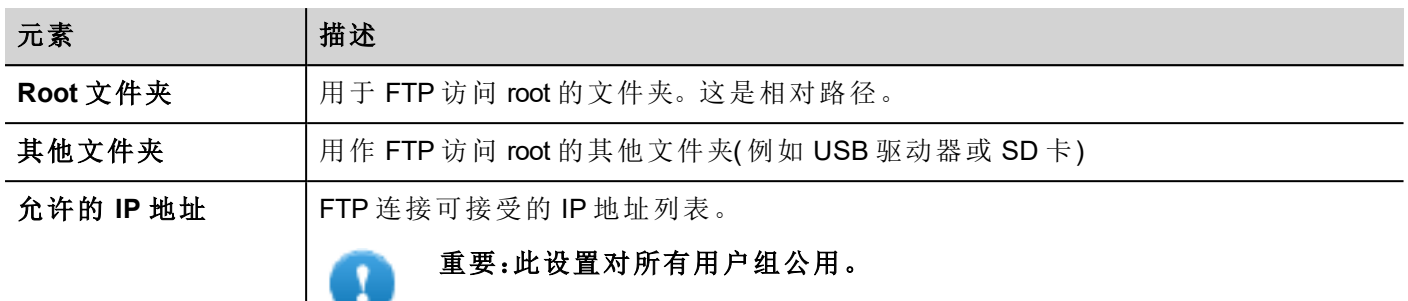

## **HTTP** 授权

在 **HTTP** 选项卡中设置对 HMI Runtime 集成 Web 服务器的 HTTP 访问的限制。

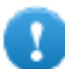

重要:此设置对所有用户组公用。

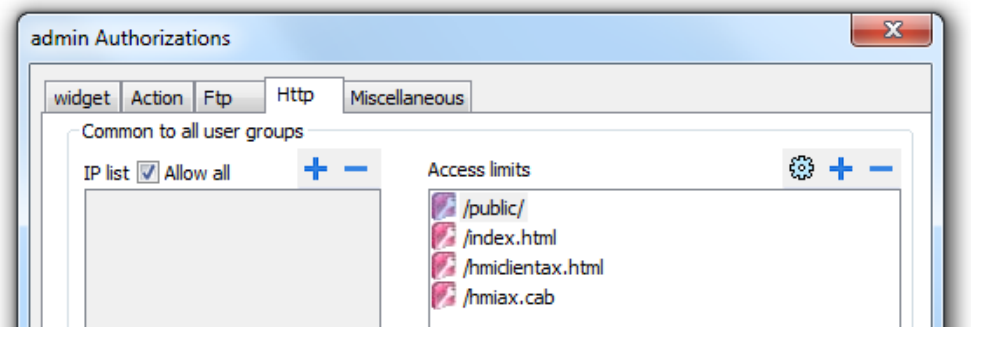

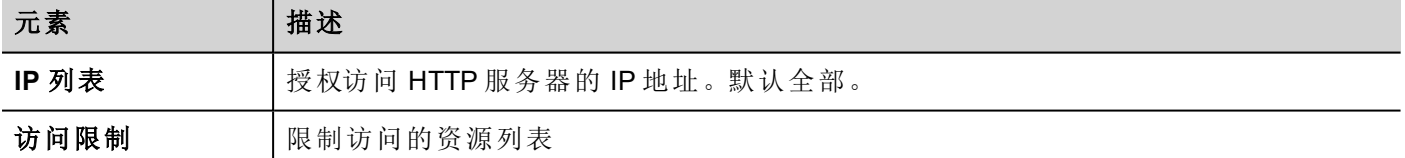

这些设置的作用取决于是否选择选项强制远程登录。查看 "[强制远程登录](#page-184-0)" 在本页 177了解详细信息。

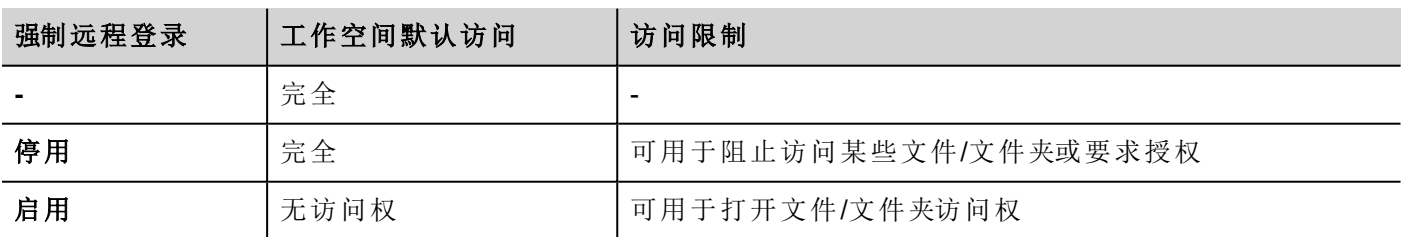

### 添加 **HTTP** 配置

要添加和配置新访问,点击 **+**:访问限制对话框显示。

要恢复默认配置,点击设置默认访问限制图标。默认配置允许访问以下内容:

<sup>l</sup> 公共文件夹和 Index.html,包含网络控制台和公共资源。

## 其他设置

在其他选项卡中可以定义各种授权设置。

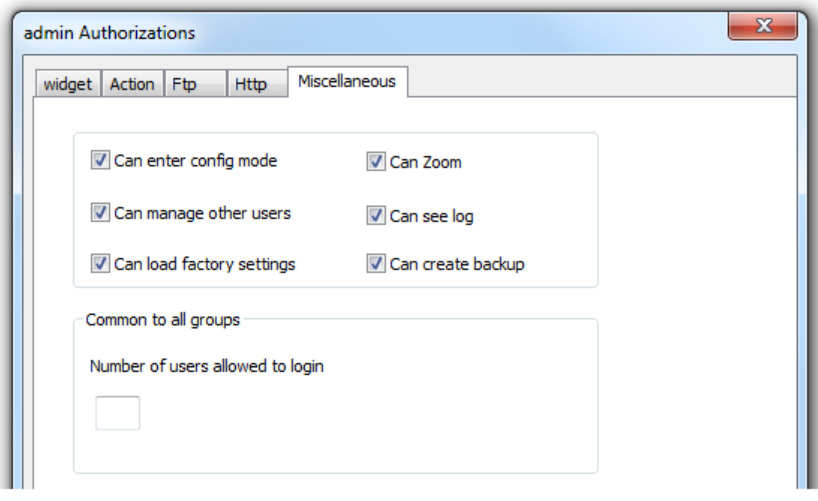

注:一些设置特定于组,而另一些对所有组公用。

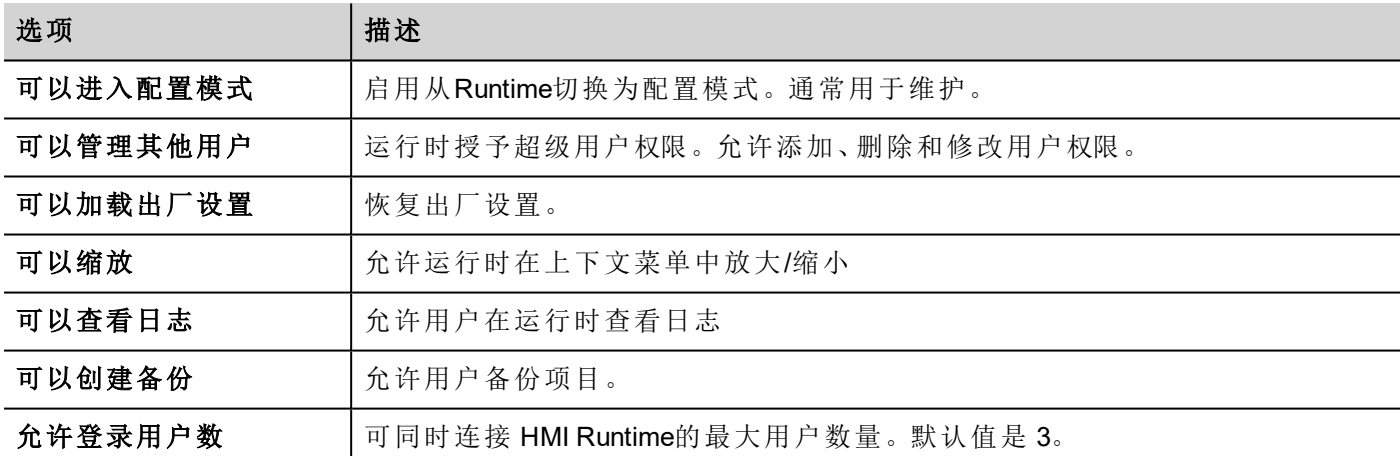

# <span id="page-182-0"></span>从页面视图指定控件许可

您可以直接从项目页面在单一控件上对不同的用户组指定不同的安全级别。

- 1. 在控件上右击,选择安全设置。
- 2. 选择组:改组授权的对话框被显示。
- 3. 设置存取该控件的安全属性。

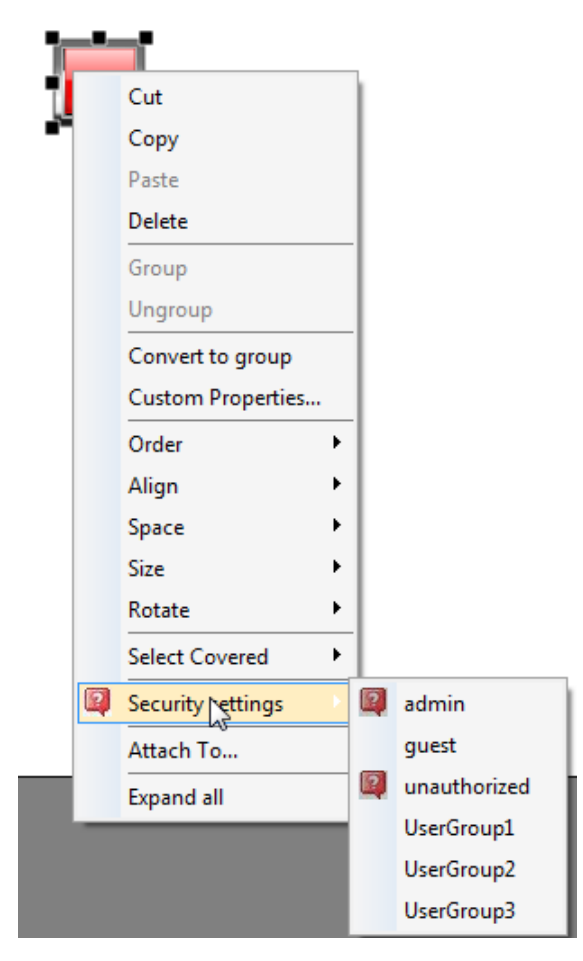

查看 "[修改访问许可](#page-178-0)" 在本页 171了解详细信息。

# 配置用户

#### 路径*:* 项目视图*>* 配置 *>* 双击 用户

在用户编辑器,点击 **+** 添加一个用户:一列被添加到表格。

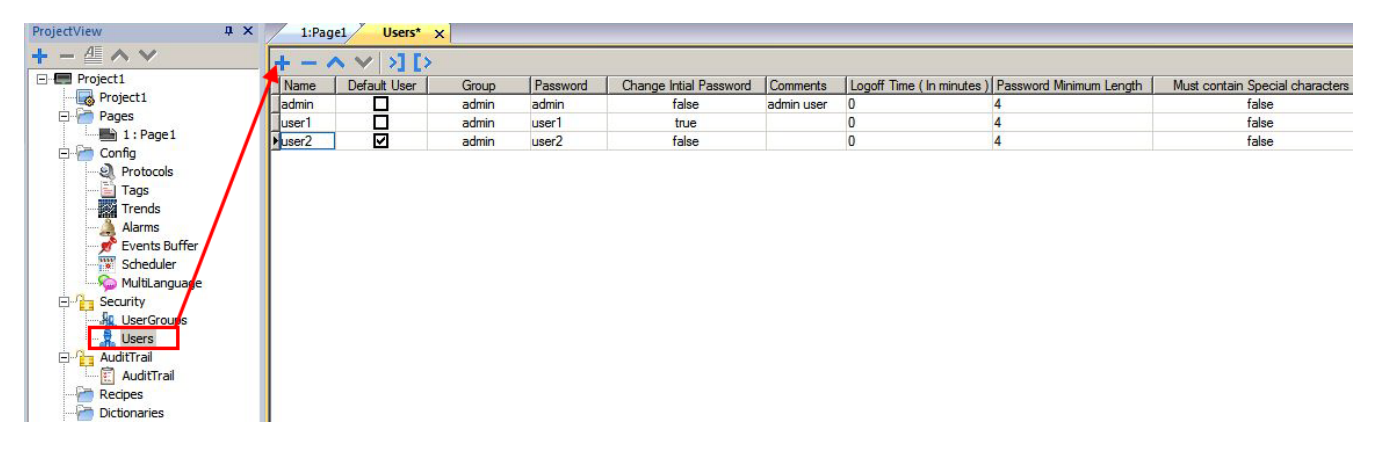

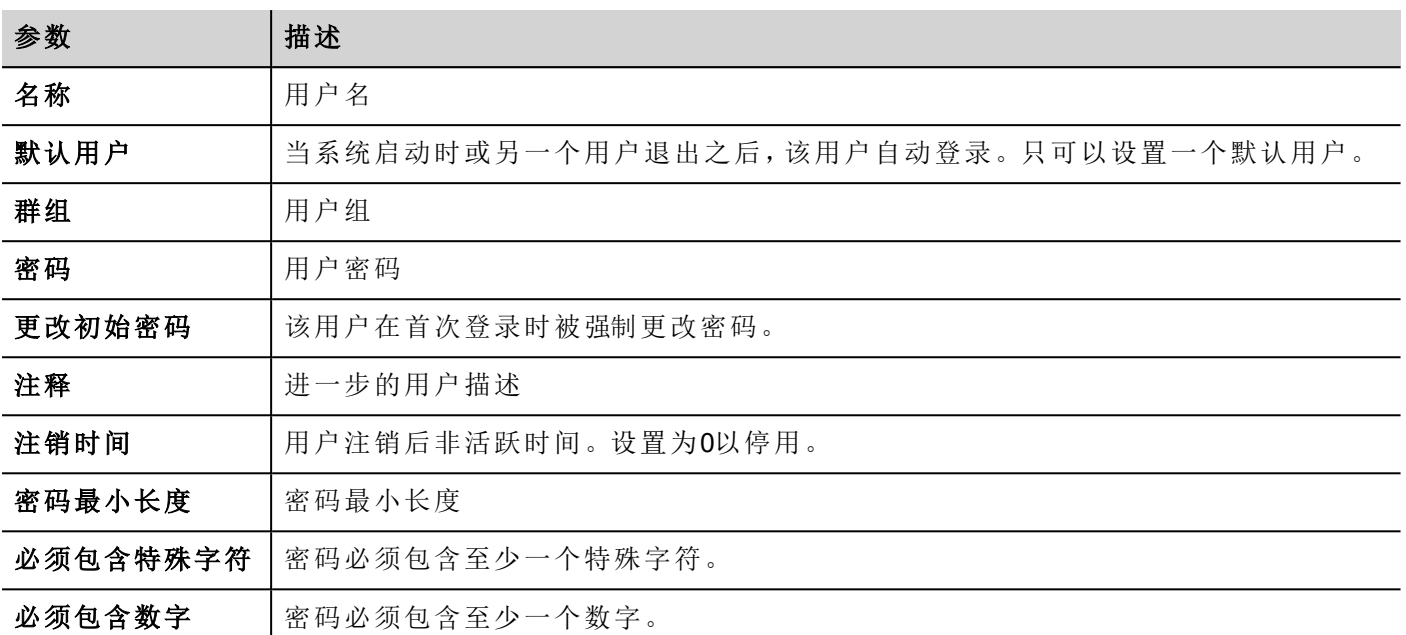

# 默认用户

您只能在项目中定义一个默认用户。这是系统启动、当前登录用户退出或超时退出时用户自动登录。 使用不同用户登录HMI Runtime,使用以下动作之一:

- <sup>l</sup> 切换用户**(SwitchUser)**
- <sup>l</sup> 退出**(LogOut)**

查看 "[用户管理动作](#page-104-0)" 在本页 97了解详细信息。

# 在运行系统管理用户

如果有默认用户,默认用户在HMI runtime 启动时自动登录. 如果默认用户被设置,系统要求用户名和密码。查 看 ""[用户管理动作](#page-104-0)" 在本页 97用户管理动作" 了解可以对用户执行的动作的详情。

### 移除用户数据

在运行系统修改的所有用户信息被保存在指定文件中。在运行系统要移除这些动态文件和所有对用户配置 应用的更改,您可以:

- 在HMIRuntime: 执行动作 删除UM动态文件
- <span id="page-184-0"></span><sup>l</sup> 在 PB610-B Panel Builder 600:在下载对话框选择删除动态文件 。

## 强制远程登录

#### 路径:项目视图*>* 右击 安全*>* 强制远程登录

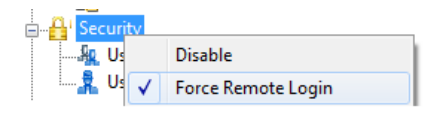

选择该选项在使用远程访问时( 通过 HMI Client) 强制用户登录。如果未选择,远程访问将使用本地访问相同 的保护级别。

#### 重要提示:该功能仅当用户管理启用时有效。 Ţ

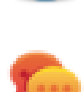

提示:当您有默认用户但同时想保护远程访问时使用该选项。

查看 "启用/[停用安全管理](#page-177-0)" 在本页 170了解详细信息。 当该记号启用时仍可以访问的文件/文件夹有:

• 公共文件夹和 Index.html, 包含网络控制台和公共资源。

查看 "[修改访问许可](#page-178-0)" 在本页 171 了解HTTP访问的详细信息。

# **20** 日志

日志是以时间为顺序的审查记录序列。每一项记录包含已执行的动作和执行动作的用户的信息。 该功能提供事件的时间戳进行过程跟踪和用户识别。

如果用户管理启动,动作和用户名将一起跟踪。只有管理员用户能够修改该设置。

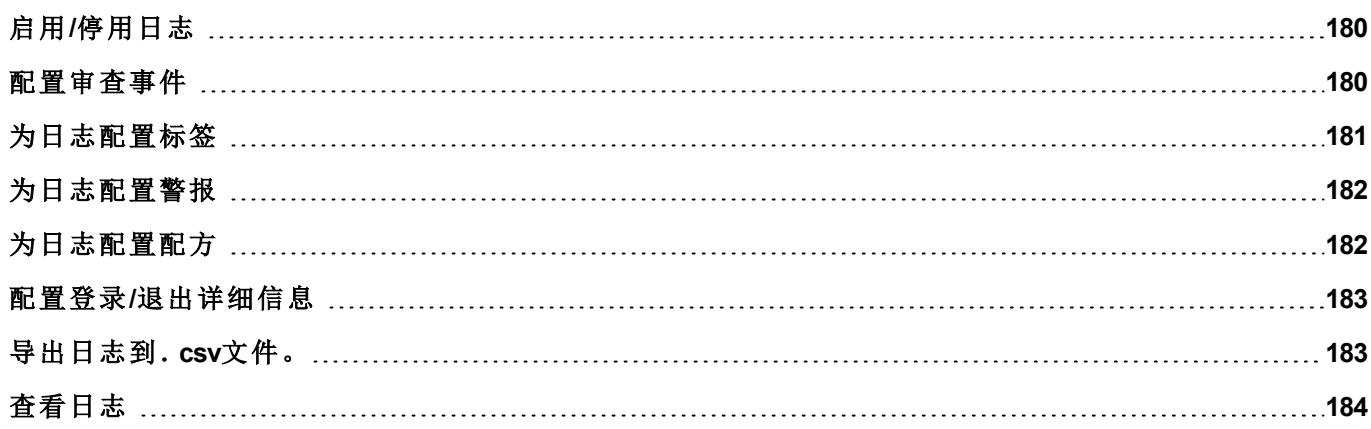

# <span id="page-187-0"></span>启用**/**停用日志

#### 路径*:* 项目视图*>* 右击 日志*>* 启用

上锁符号说明该功能的状态。

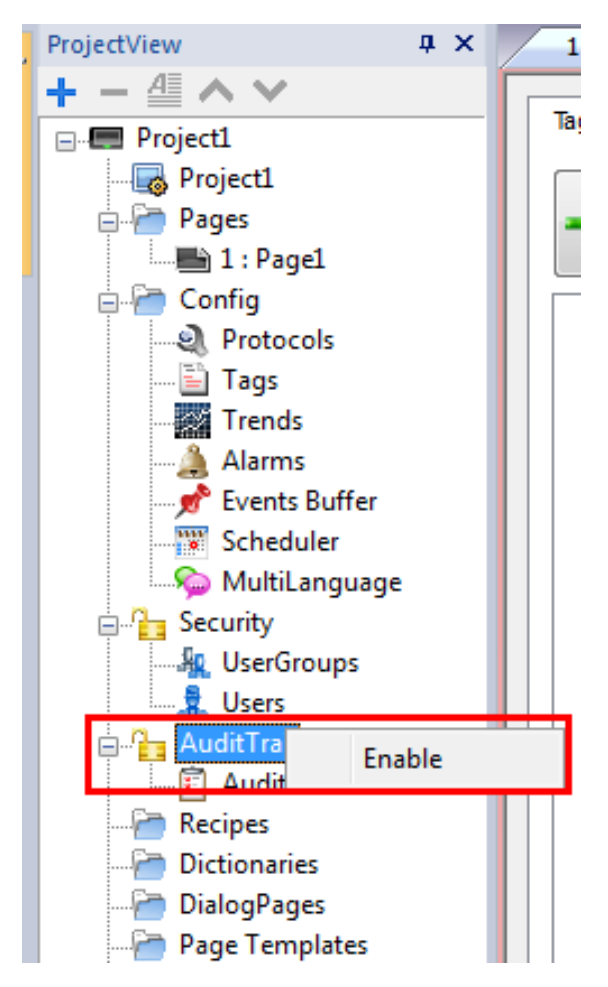

# <span id="page-187-1"></span>配置审查事件

您可以有一个以上的审查记录集。您需要配置指定的事件缓存。

## 创建事件缓存

路径*:* 项目预览*>* 配置 *>* 双击 事件缓存

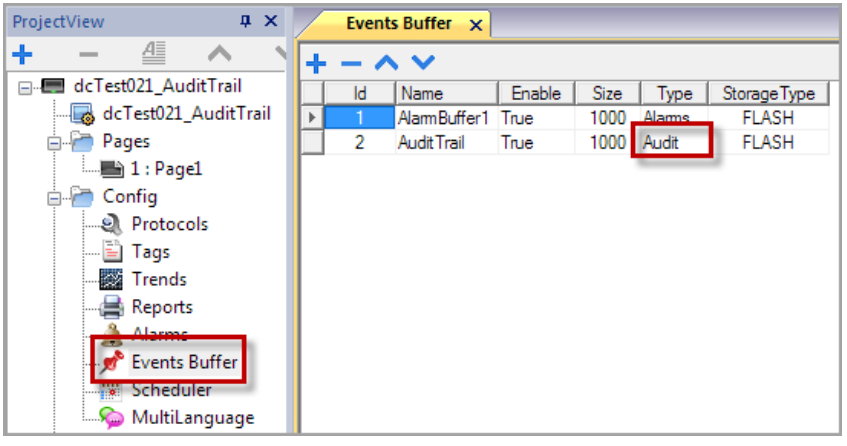

1. 在 事件缓存 编辑器上,单击 **+**:一列添加到表中。

- 2. 类型 选择为 审查。
- 3. 配置缓存参数。

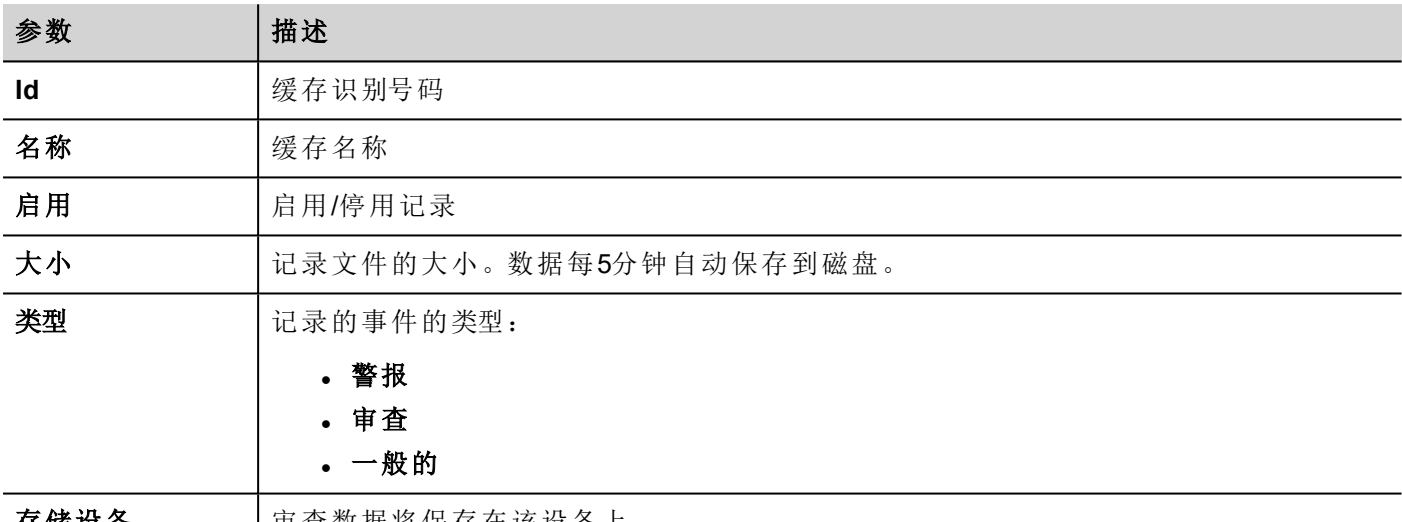

<span id="page-188-0"></span>

存储设备 |审查数据将保存在该设备上。

# 为日志配置标签

#### 路径*:* 项目视图*>* 日志*>* 点击 日志

跟踪与您想控制的动作相关的标签。对于跟踪的标签,所有写入操作将与时间戳和执行该操作的用户一同被 记录。

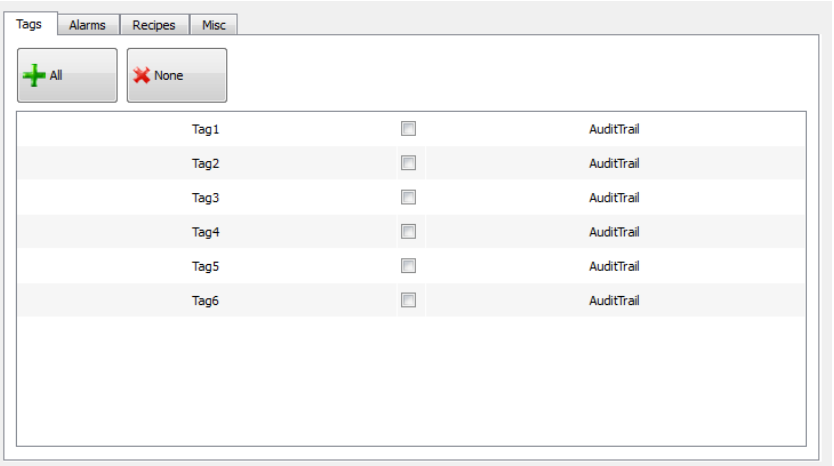

# <span id="page-189-0"></span>为日志配置警报

#### 路径*:* 项目视图*>* 日志*>* 点击 日志

您可以指定要被日志跟踪的警报。

- 1. 在日志编辑器中, 选择警报 选项卡。
- 2. 选择所有警报,登录日志:所有在指定警报上执行的操作将被记录。

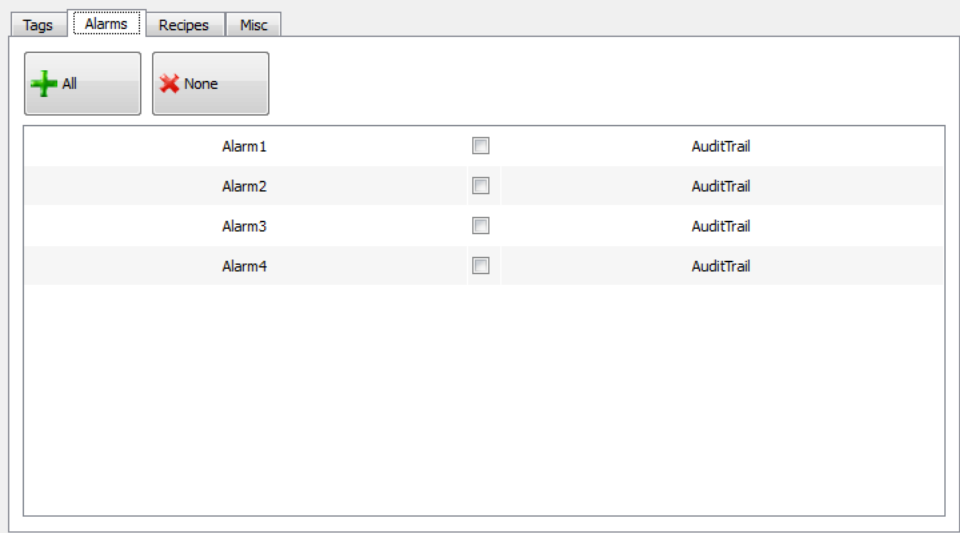

# <span id="page-189-1"></span>为日志配置配方

#### 路径*:* 项目视图*>* 日志*>* 点击 日志

仅跟踪与您想控制的动作相关的配方。对于跟踪的配方,所有传输操作将与时间戳和执行该操作的用户一同 被记录。

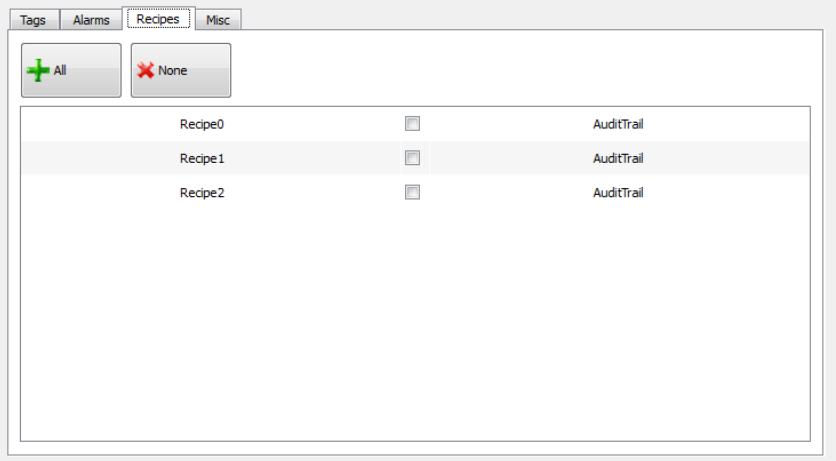

## <span id="page-190-0"></span>配置登录**/**退出详细信息

#### 路径*:* 项目视图*>* 日志*>* 点击 日志

日志可以跟踪关于用户登录和用户退出事件的信息。

1. 在日志编辑器中, 选择其他 选项卡。

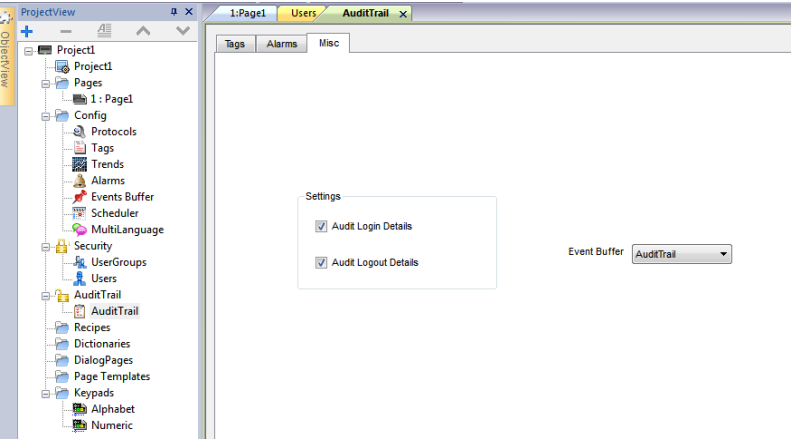

- 2. 选择您想记录的信息。
- <span id="page-190-1"></span>3. 如果您想创建 审查类型的额外的事件缓存,您可以从 事件缓存 组合框选择,或者您可以保留 日志 的 值,则会使用默认缓存。

# 导出日志到.**csv**文件。

要查看日志数据,您需要使用存储事件存档步骤将其导出到一个csv文件。查看"[系统动作](#page-93-0)"在本页86了解详 细信息。

## 文件结构

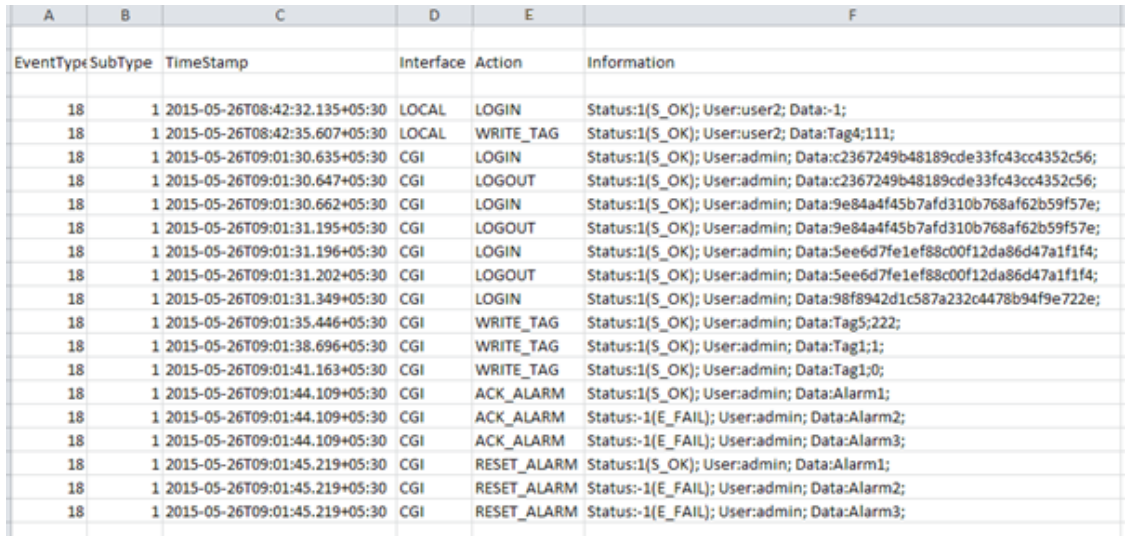

导出的数据文件具有以下内容:

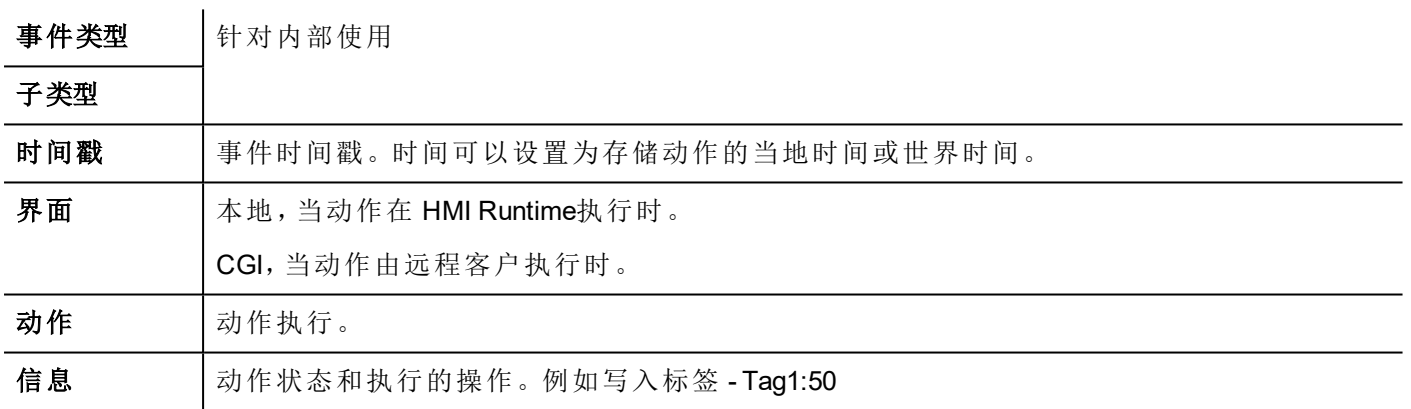

# <span id="page-191-0"></span>查看日志

日志数据必须作为数据文件导出以便查看。

查看 "[导出日志到.](#page-190-1)csv文件。" 上一页了解详细信息。

# **21** 报表

报表是在被事件启动时需要被打印的信息集。当编程的事件被启动,打印在后台开始。

您可以在报表编辑器中配置报表、内容、启动条件和输出打印机。

并非所有控件都能在报表中使用。当配置报表时,PB610-B Panel Builder 600提供对只对报表可用的控件的指 定控件集的访问。

报表的格式可以使用预设的页面布局模版进行客製化设置。

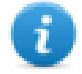

注:报表打印不能被 HMI Client 支持。

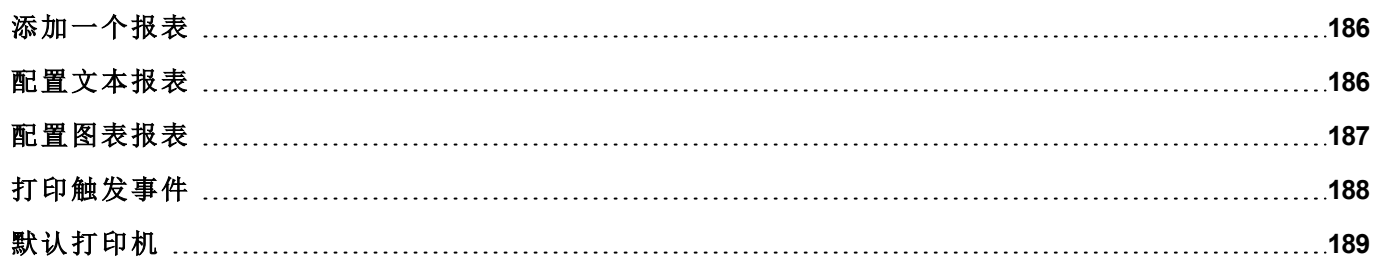

## <span id="page-193-0"></span>添加一个报表

路径*:* 项目预览*>* 配置 *>* 双击 报表

在报表编辑器中,点击图表报表或文本报表:新的一列被添加到表格。

#### 报表类型

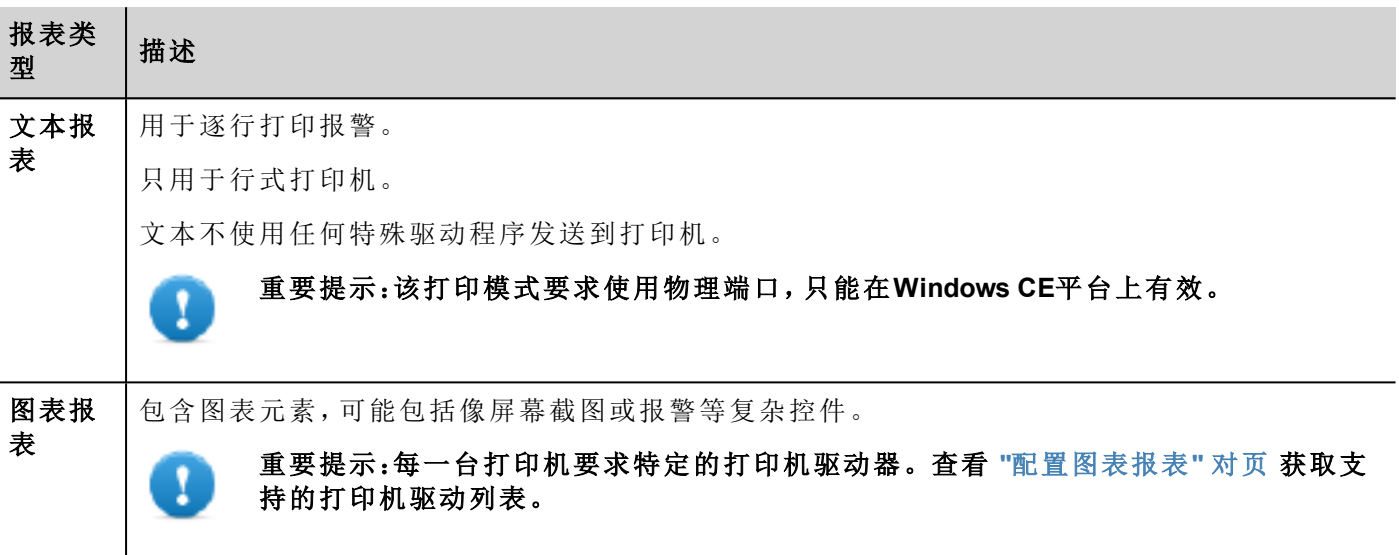

## <span id="page-193-1"></span>配置文本报表

使用报表编辑器。以字符数为标准确定纸张大小。

### 设置打印机选项

使用打印机选项控制打印机的页面清除。

打印立即开始或一项超时后开始。在打印机选项中,您可以在指定的事件数量、行或秒数之后,具体情况出 现时强制清除。

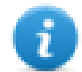

注:文本报表不支持PDF格式。

## 设置警报布局

纸张大小 是以字符数为单位的纸张宽度。

#### 在报表中添加域

要向报表添加项目,在 可用域 列表的模版页上拖下该项。

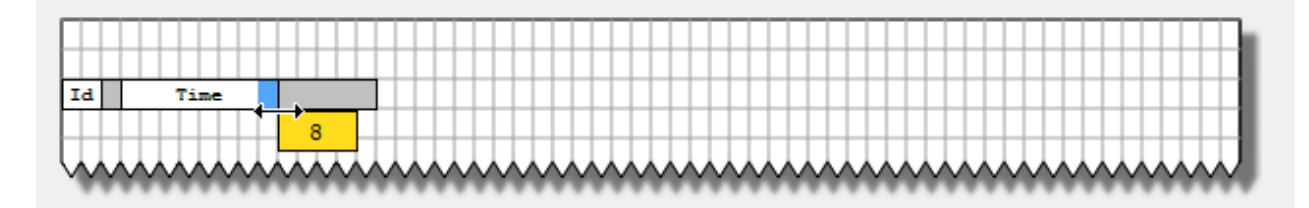

使用鼠标更改域的大小,工具提示以字符数显示尺寸。

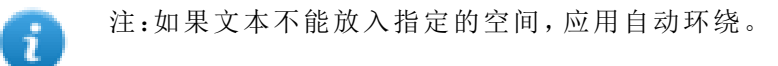

## <span id="page-194-0"></span>配置图表报表

使用 报表 编辑器来配置图表报表。

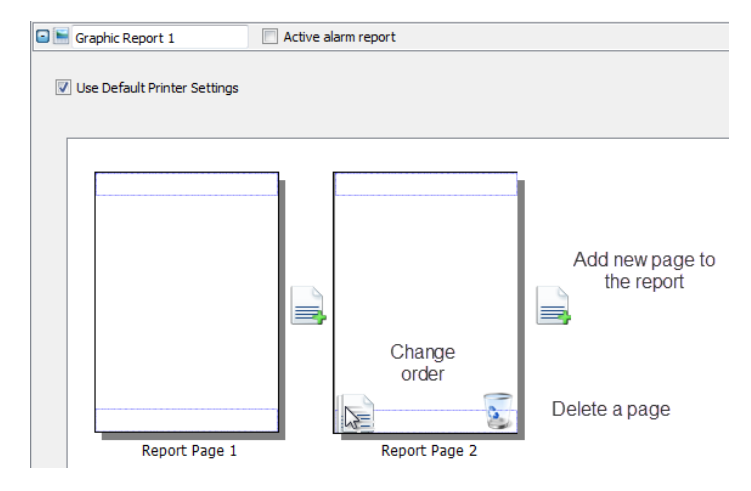

## 添加一个报表页

点击 **+** 向报表布局中添加一个新的页面。

当鼠标在一个页面上时,两个图标被显示,允许您将页面重新排序或删除页面。

#### 修改报表页内容

1. 在页面双击,编辑内容:图表报表编辑器出现。

每一页被分为:页眉、页脚和页面主体。

2. 在您要编辑的区域双击:编辑的区域以白色显示,其他的区域呈灰色。 控件集根据背景变化,仅显示您在编辑的区域可用的控件。

### 报表可用的控件

可用于图表报表的控件:

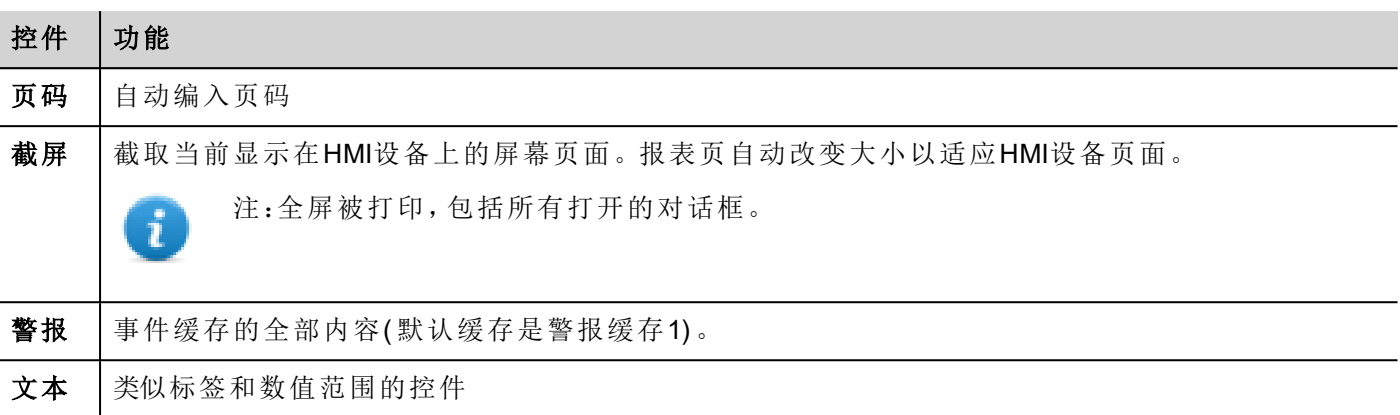

# <span id="page-195-0"></span>打印触发事件

报表打印可以由事件启动。

## 配置警报打印

#### 路径*:* 项目视图*>* 配置 *>* 双击 警报

- 1. 在警报编辑器中,打开事件栏中的事件类型对话框。
- 2. 在 打印 选项卡选择您要启动打印的所有条件。

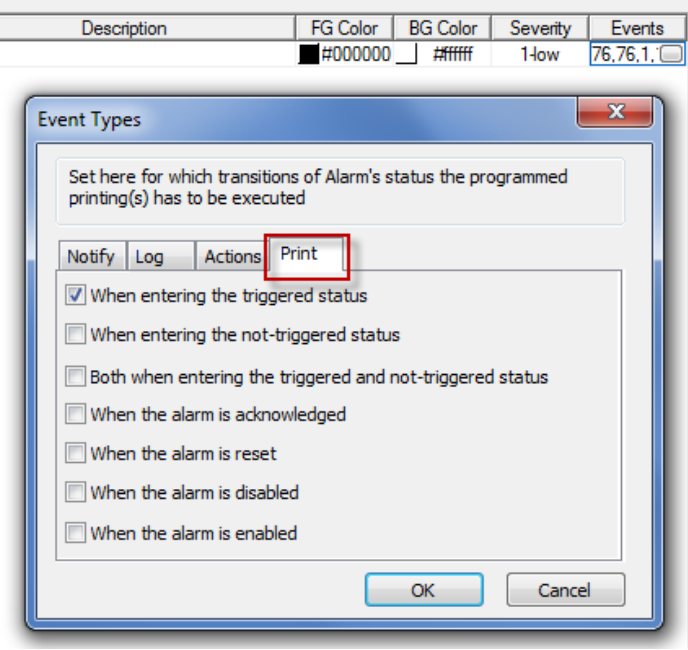

重要提示:在一个项目中只有一个报表可以被设置为激活警报报表,可以是文本报表或图表报表。

## 在运行时调整打印机设置

图表报表打印也可以使用打印图表报表步骤进行启动。

设置该步骤属性无声到假来显示弹出的对话框。

Т

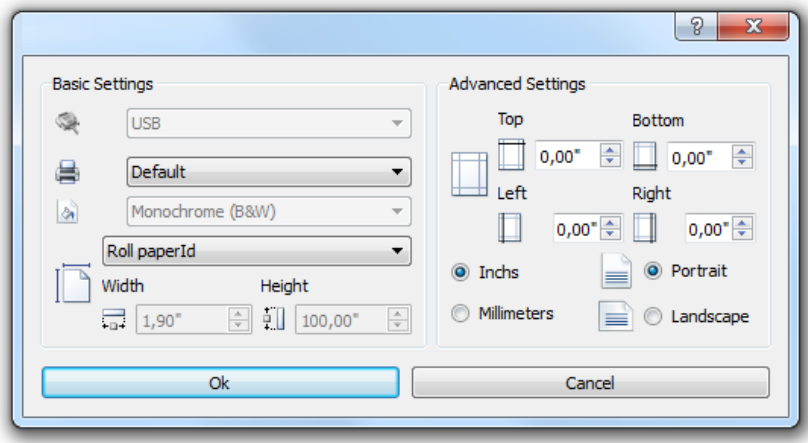

# <span id="page-196-0"></span>默认打印机

## 打印机设置

您可以对所有的图表报表设置默认的打印机。每个报表可以配置为使用默认的打印机或其他可用的打印机。 点击打印机设置按钮设置打印机参数。

对于 PDF 打印机,您也使用 打印文件位置 定义文件要存储的folder。

## 支持的打印机

Windows CE驱动器 printCE.dll支持的打印机和打印机语言列表。支持不在列表中但与这些语言兼容的打印 机。

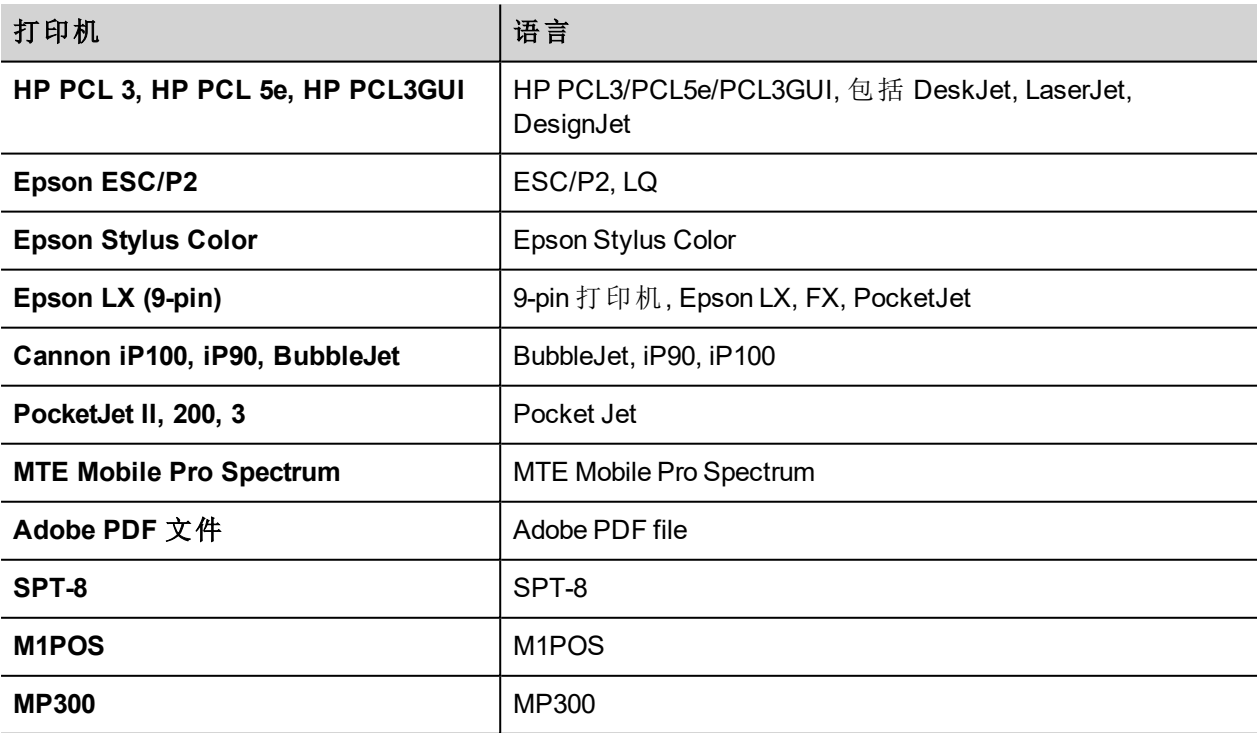

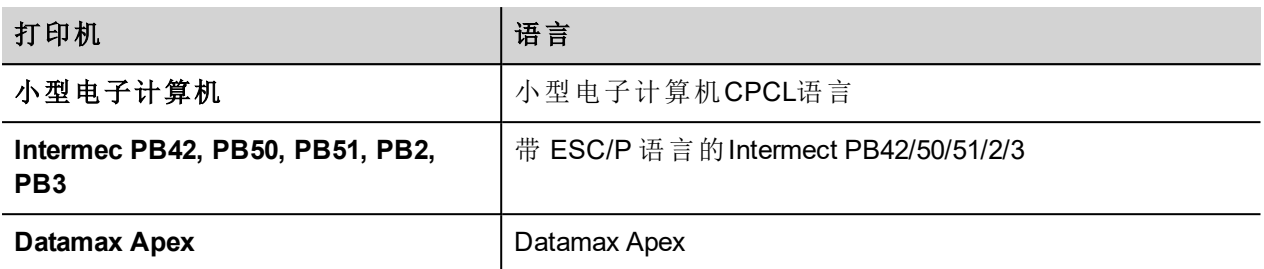

支持的端口

支持以下端口:

- LPT1 (USB 打印机)
- $\cdot$  文件(PDF)

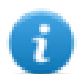

注:在Win32平台,只支持PDF和默认打印机。默认打印机是默认的OS打印机,可以与任何类型的端 口连接(不仅仅是USB)。

## 测试的打印机

以下打印机在Windows CE HMI设备中用 printCE驱动器测试过。

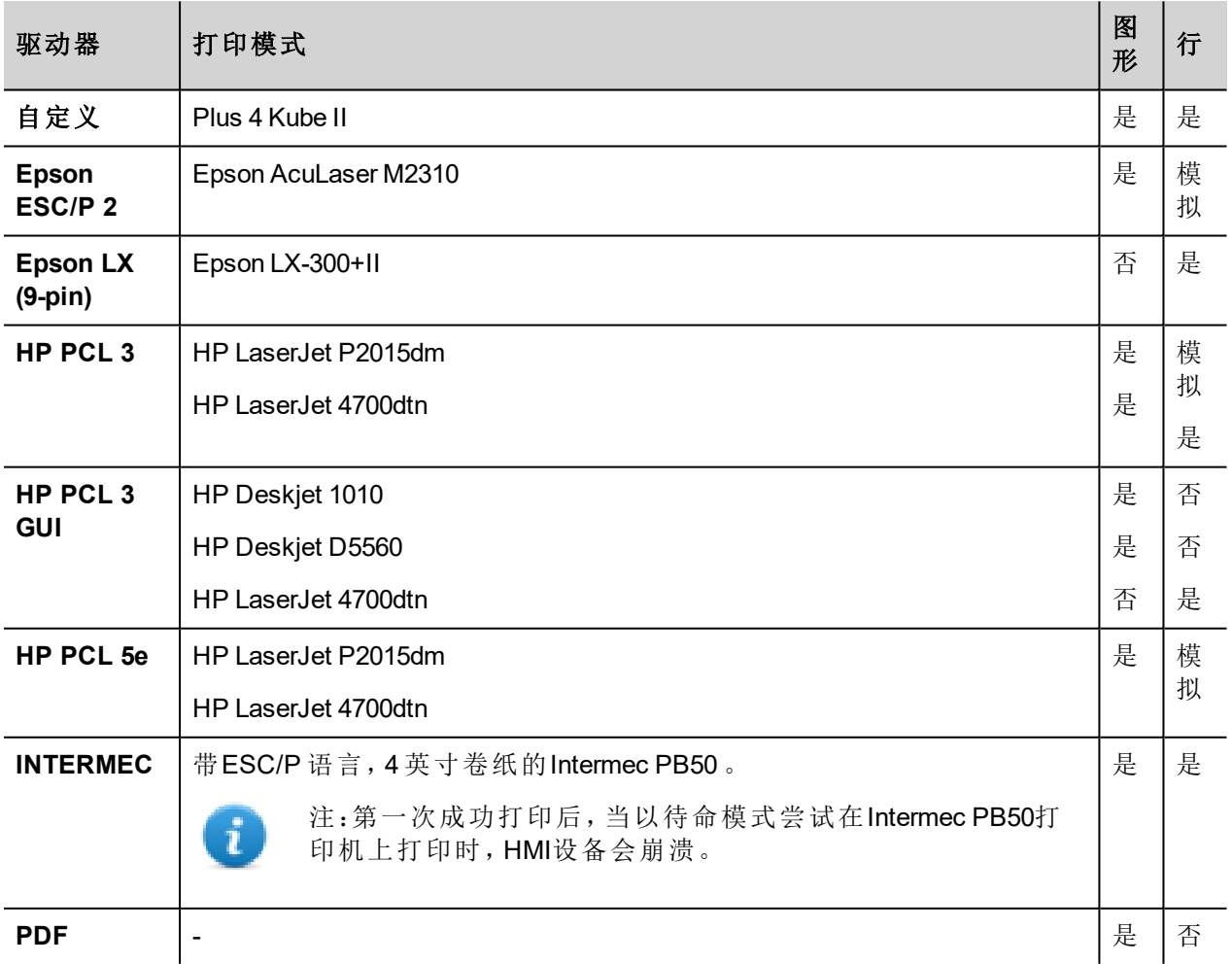

# **22** 屏幕保护程序

屏幕保护程序可以在HMI设备不适用时用来显示幻灯片。幻灯片在以下事件都没有出现而超时的情况下启 动:

- <sup>l</sup> 触摸屏幕
- <sup>l</sup> 鼠标移动

R

<sup>l</sup> 外接键盘按键

## 启动屏幕保护功能

路径: 项目视图> 配置 > 右击 屏幕保护程序> 启用

重要提示:您必须在配置前启用屏幕保护程序。

## 配置屏幕保护程序

路径*:* 项目视图*>* 配置 *>* 双击 屏幕保护程序

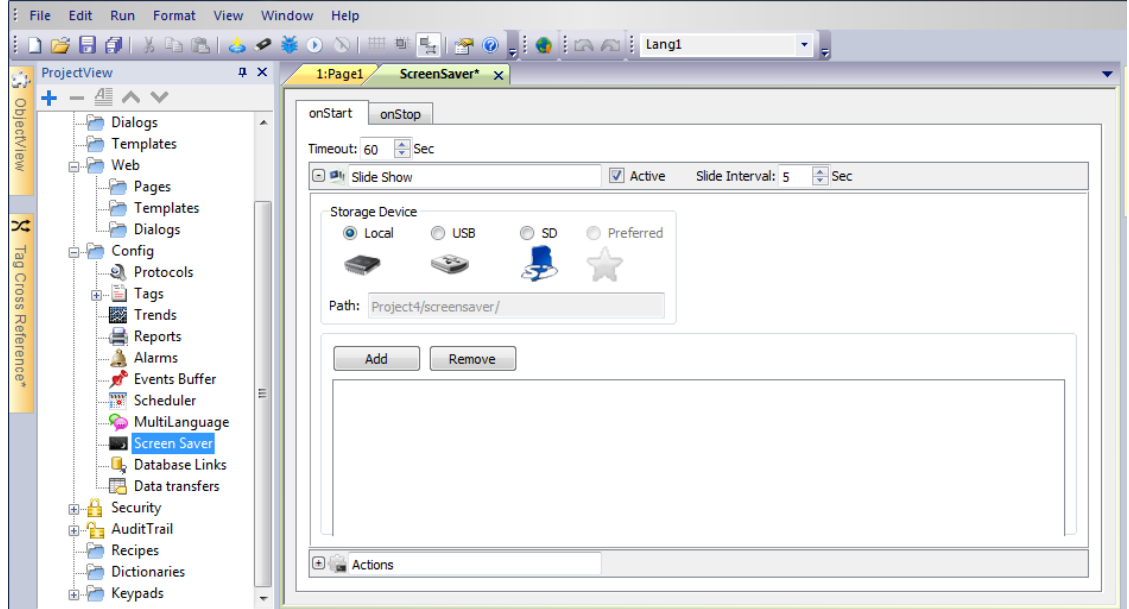

## 幻灯片参数

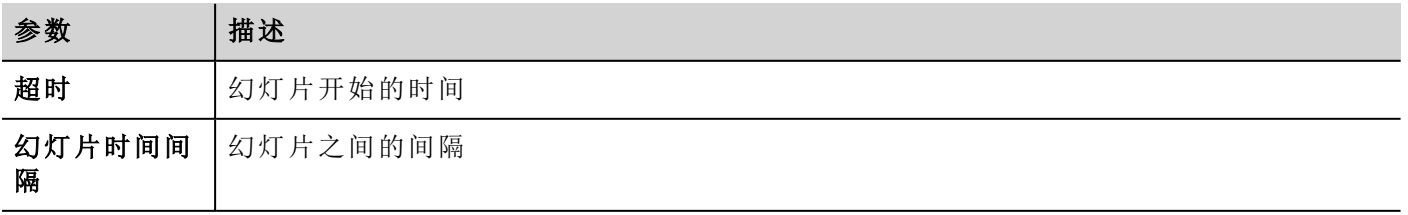

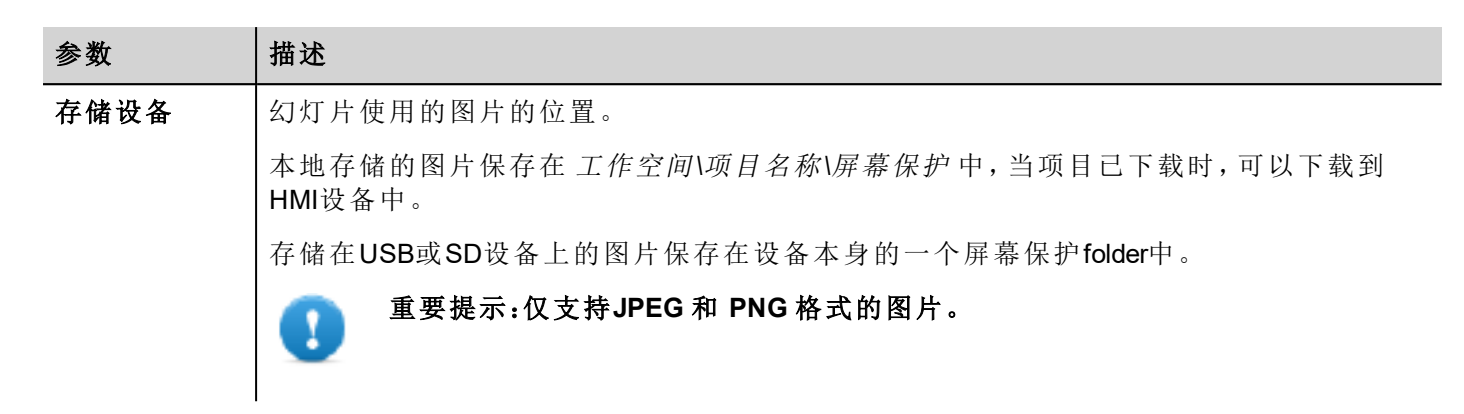

## 将动作关联到屏幕保护程序

动作可以由屏幕保护程序启动和/或停止来驱动。

- <sup>l</sup> 点击 开始 选项卡中 动作 旁边的 **+** 配置屏幕保护程序启动时要执行的动作。
- <sup>l</sup> 点击 停止 选项卡中 动作 旁边的 **+** 配置屏幕保护程序停止时要执行的动作。

注:屏幕保护功能由Windows CE & Win32 设备支持,也可以在 HMI Client 客户端使用。

# **23 runtime** 和项目备份**/**恢复。

您可以将HMI设备中的所有内容,包括 HMI Runtime 和项目备份到一个外部存储器中。这份备份可以在以后 用于恢复HMI设备中的内容或复制到新的HMI设备中。

备份功能只有在为登录的用户启动的情况可用。查看 "[修改访问许可](#page-178-0)" 在本页 171了解详细信息。

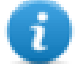

注:备份只在Windows CE平台上可用。在Win32 / HMI Client上不支持。

## 备份功能

备份功能自动执行以下步骤:

- 1. 退出当前项目,解锁当前使用的文件。
- 2. 将\QTHMI folder(包含 HMI Runtime、项目、动态文件,如配方、警报、趋势等等)的内容存档在一个.zip文 件中(标准或编码形式的)。
- 3. 重新加载项目。

要开始备份程序:

- 1. 在HMI Runtime 中右击打开快捷菜单。
- 2. 选择 备份**:** 备份 对话框显示出来。

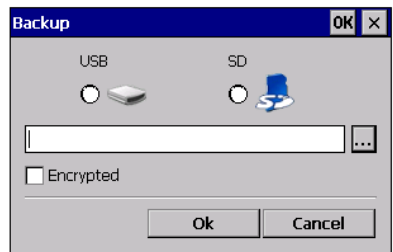

3. 选择存储备份文件的路径。

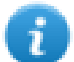

注:备份过程不包括存储在USB和SD卡中的文件。动态数据如存储在这些设备上的配方、趋势、事 件将不被包含在备份中。

## 恢复功能。

使用装入程序菜单的 从磁盘传输 选项恢复备份包。

选择备份文件:系统将自动检测与当前平台的兼容性并进行安装。

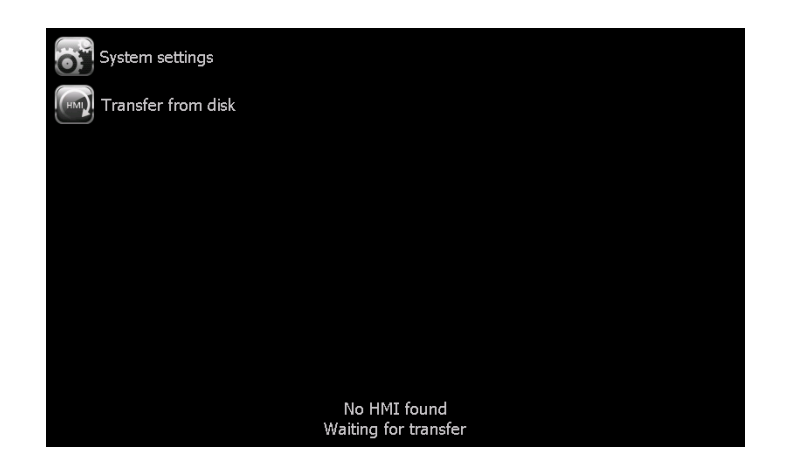

# **24** 键盘

默认情况下, 在PB610-B Panel Builder 600 中提供几个小键盘, 以便可以用做数字输入。如下举例所示:

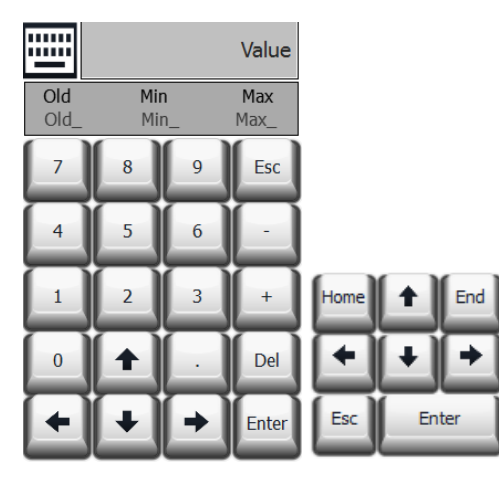

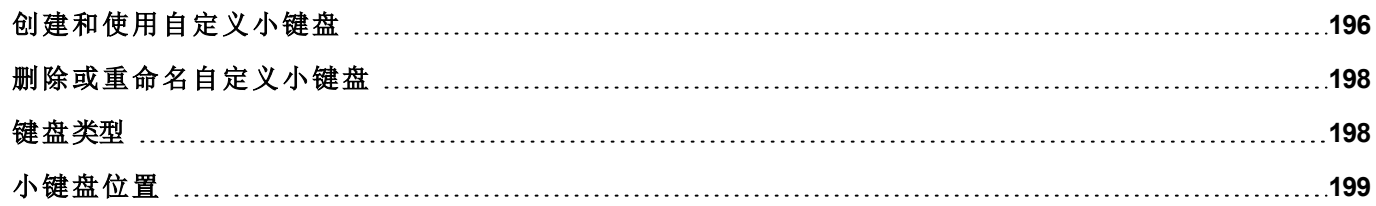

# <span id="page-203-0"></span>创建和使用自定义小键盘

可以创建一个新的小键盘或自定义已有的小键盘。

## 创建一个键盘

1. 在项目视图, 右击 小键盘选择 插入小键盘: 新的小键盘 对话框显示。

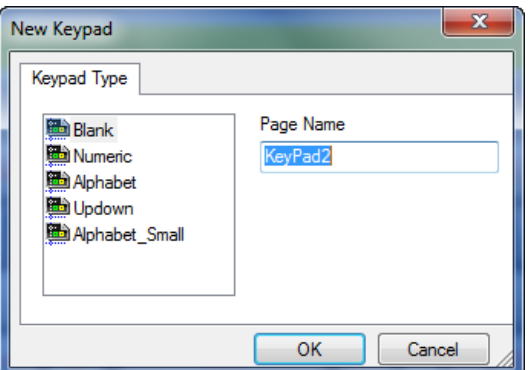

2. 选择一个可用的小键盘,或者空白通过划擦创建一个小键盘。在这种情况下,将显示一个空白的小键 盘。

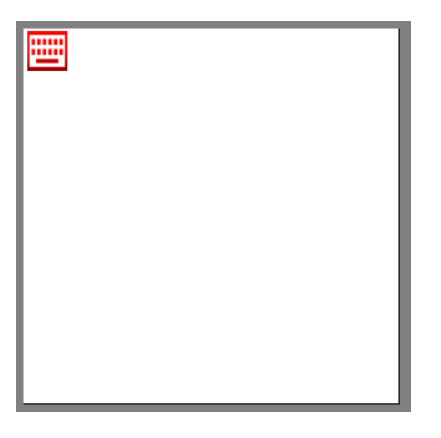

3. 使用小控件库中的小键盘控件和小键盘按钮来创建自定义小键盘。

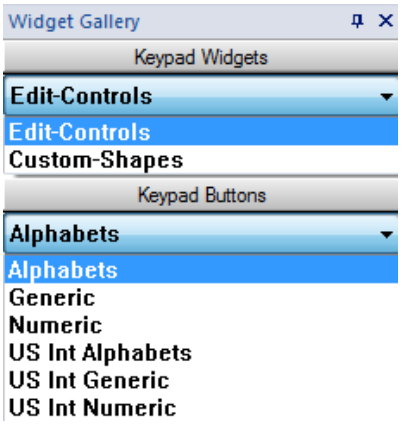

如示例所示,你创建的小键盘将保存在项目文件夹中。

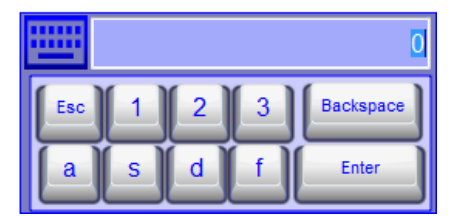

## 将自定义小键盘附到区域

自定义小键盘则可以在任何区域使用,小键盘属性如示例所示指向该区域。

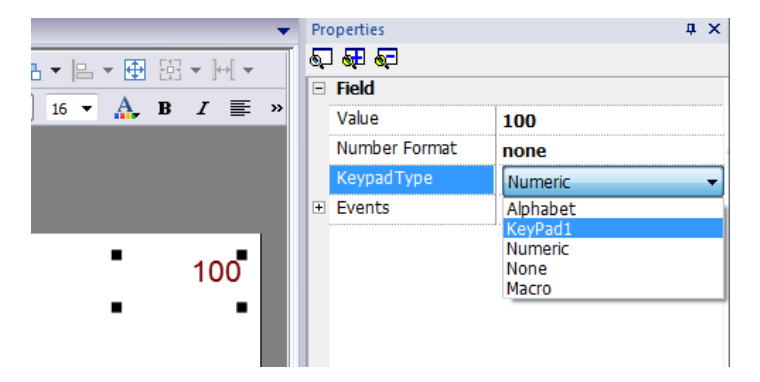

## 自定义小键盘的提示和技巧

默认情况下,任何数字控件( 读/写数字域) 被指定了数字小键盘。

如果你想将自定义版的数字小键盘应用到所有数字控件中,你要向你的项目按如下添加:

1. 创建一个新的小键盘并选择数字为小键盘的类型。这将是数字小键盘原始设置的备份。

2. 自定义默认数字小键盘并保存。自定义版本的数字小键盘现在将按照默认在项目中被指定。

查看 "[删除或重命名自定义小键盘](#page-205-0)" 下一页 了解如何重命名自定义小键盘的详情。

## 小键盘的上下箭头

该类小键盘尤其对需要该功能将光标在控件中上下移动有用。这里有一个使用控制列表控件的示例。查看 [控制列表控件](#page-236-0)" 在本页 229了解详细信息。

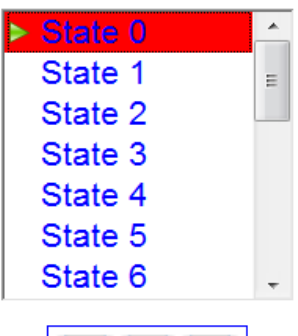

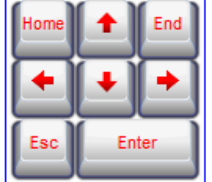

# <span id="page-205-0"></span>删除或重命名自定义小键盘

在 项目视图中, 在自定义小键盘右击,选择以下选项之一:

- <sup>l</sup> 删除小键盘页 将小键盘从项目中删除
- <sup>l</sup> 重命名小键盘页 重命名小键盘。

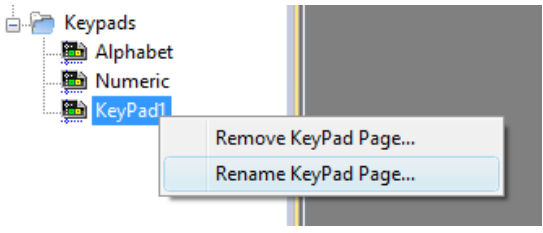

<span id="page-205-1"></span>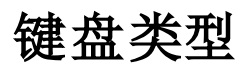

路径*:* 项目视图*>* 小键盘 *>* 双击小键盘 *>* 属性

设置小键盘的小键盘类型参数,限定数据条目的类型。

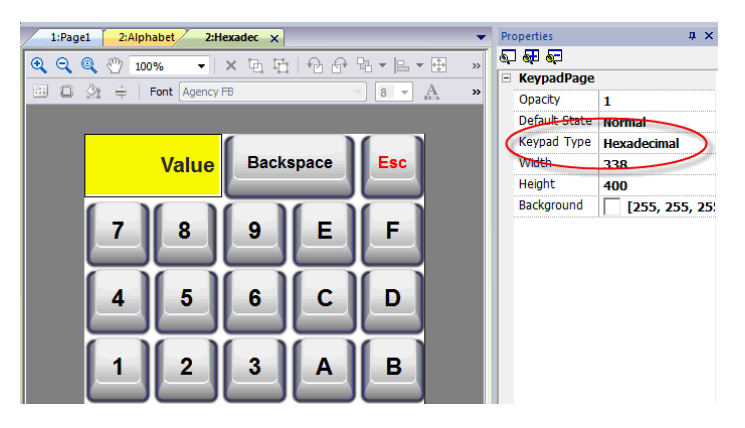

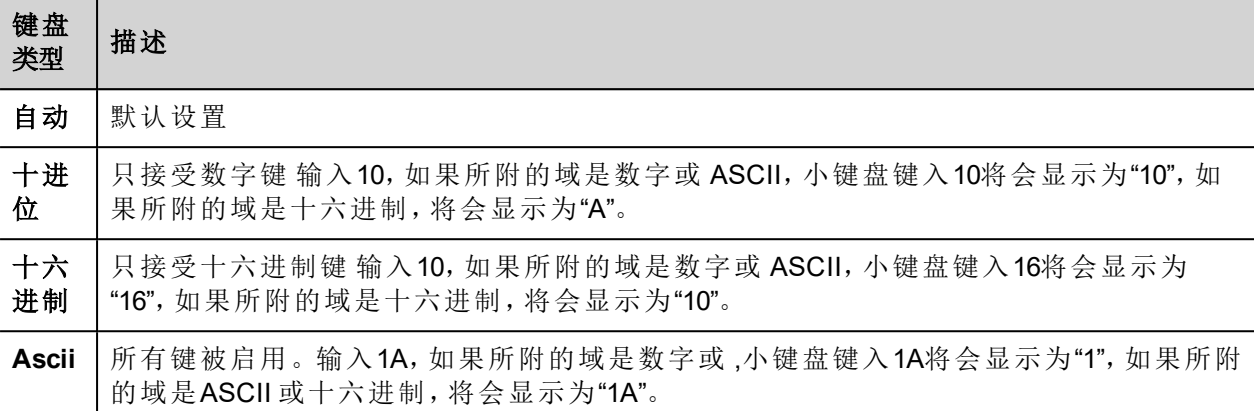

# <span id="page-206-0"></span>小键盘位置

小键盘的**Runtime** 属性可以用来指定小键盘在屏幕上显示的位置。

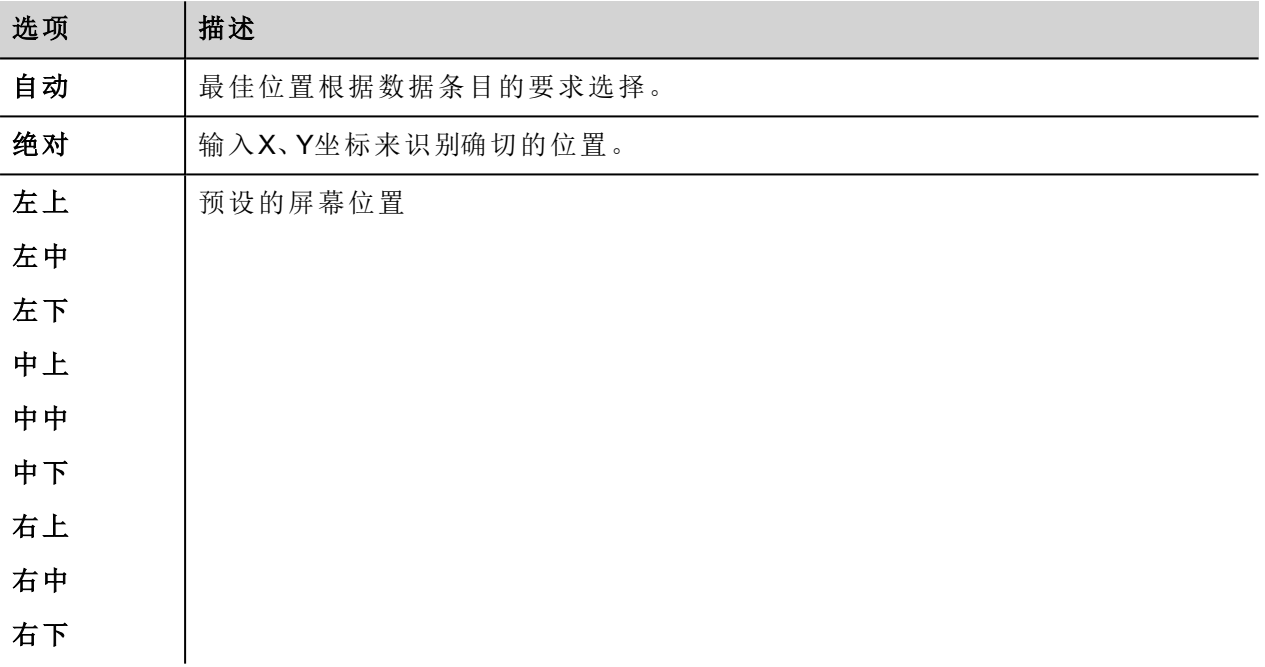

如果您不想拖拽移动小键盘位置,选择锁定小键盘位置选项。

# **25** 外置键盘

HMI Runtime 设计为可以通过USB连接外接键盘。

键盘可以用于:

- 数据输入(默认)
- 执行特定按键对应的动作

例如右箭头键 点击时 事件可以对应为加载页面 动作。

键盘可以在项目级别编辑,这样这些设置对所有页面都有效。在每页,你可以选择哪些键的设置要使用项目 的设置,哪些键的设置要在具体的页面自定义。

## 打开外接键盘

1. 在页面编辑器中,点击工作空间底部 键盘**/**脚本右边的图标,键盘/脚本编辑器显示。

2. 选择 键盘 选项卡。

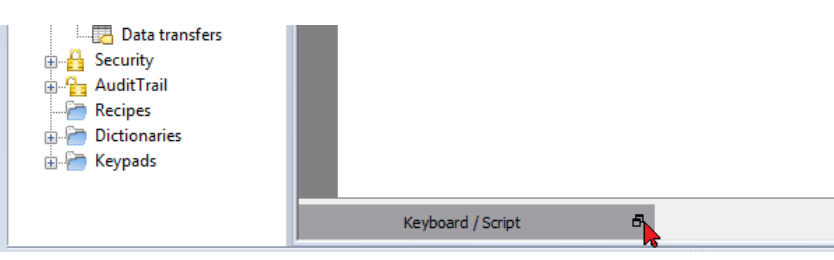

键盘编辑器中的每一行对应一个键。

|                          | File Edit Run Format View Window Help                                                                                                    |                                                           |                     |  |                                                                 |    |            |
|--------------------------|----------------------------------------------------------------------------------------------------|-----------------------------------------------------------|---------------------|--|-----------------------------------------------------------------|----|------------|
|                          |                                                                                                    |                                                           |                     |  | $\mathbf{v}$                                                    |    |            |
|                          | ProjectView<br>$x \times$                                                                                                    | $1:Page1^* \times$                                        |                     |  |                                                                 |    |            |
| ObjectView               | $+ - \n \triangleq \wedge \vee$<br>□ ■ prj-v192<br>Project properties                                                                                                 | 回 ① 文 → ● △ ②   Font Tahoma       →  24 → A × B / U ま 暮 看 |                     |  |                                                                 |    |            |
| ×<br>Tag Cross Reference | <b>All Pages</b><br>■ 1: Page1<br><b>Dialogs</b><br>Templates<br><b>All Web</b><br>Pages<br>Templates<br>Dialogs<br><b>Config</b><br>el Protocols<br><b>E</b> El Tags |                                                           | 123.0               |  |                                                                 |    | E          |
|                          | <b>图 Trends</b>                                                                                                    | $\times$<br>Keyboard                                      |                     |  |                                                                 |    |            |
|                          |                                                                                                    |                                                           |                     |  |                                                                 |    |            |
|                          | Reports<br>Alarms<br>Events Buffer<br>Scheduler                                                                                                    | $\mathbf{Q}$ - Search                                     | Filter by: key name |  | Shows: all keys                                                 | 一回 | standard v |
|                          | MultiLanguage<br><b>Bill</b> Screen Saver                                                                                                    | <b>Escape</b>                                             | Code 0x1000000      |  | $\triangledown$ Enable $\triangledown$ Inherits project actions |    |            |
|                          | <b>B</b> . Database Links                                                                                                    | <b>E El Backtab</b>                                       | Code ny tononoz     |  | $\sqrt{}$ Enable $\sqrt{}$ Inherits project actions             |    |            |
|                          | Data transfers                                                                                                    | <b>Backspace</b>                                          | Code 0x1000003      |  | V Enable V Inherits project actions                             |    |            |
|                          | <b>B</b> Security<br><b>Ray Audit Trail</b>                                                                                                    | ⊕   Return                                                | Code 0x1000004      |  | D Enable D Inherits project actions                             |    |            |
|                          | Recipes                                                                                                    | <b>Exter</b>                                              | Code 0x1000005      |  | $\sqrt{ }$ Enable $\sqrt{ }$ Inherits project actions           |    |            |
|                          | <b>Dictionaries</b><br>in Keypads                                                                                                    | <b>E I</b> Insert                                         | Code 0x1000006      |  | V Enable V Inherits project actions                             |    |            |
|                          |                                                                                                    | <b>E Delete</b>                                           | Code 0x1000007      |  | D Enable D Inherits project actions                             |    |            |
|                          |                                                                                                    | $\Box$ Pause                                              | Code ny tononos     |  | V Enable V Inherits project actions                             |    |            |
|                          |                                                                                                    | Script / Keyboard /                                       | id: Page1           |  |                                                                 |    |            |

会显示每一个键的如下信息:

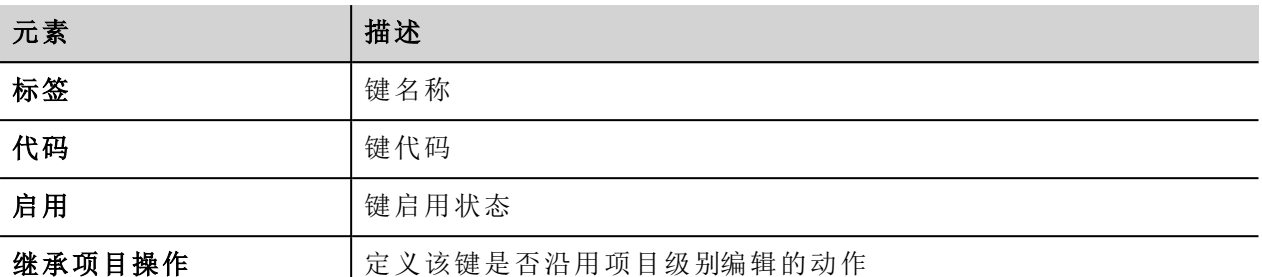

这里是 可能的配置:

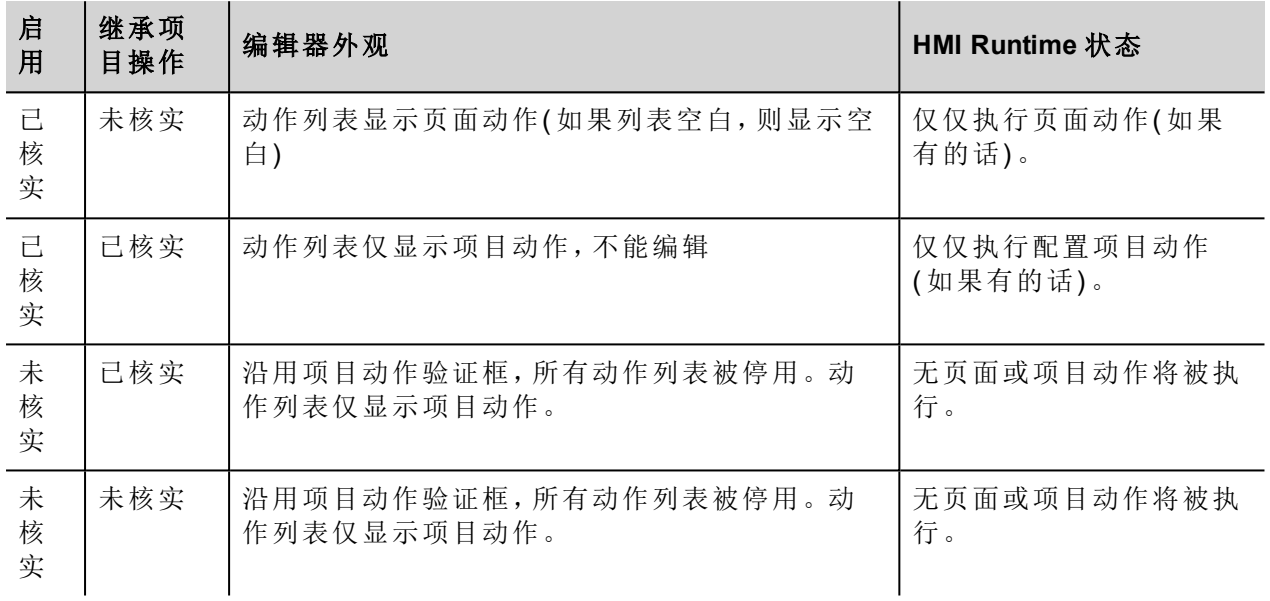

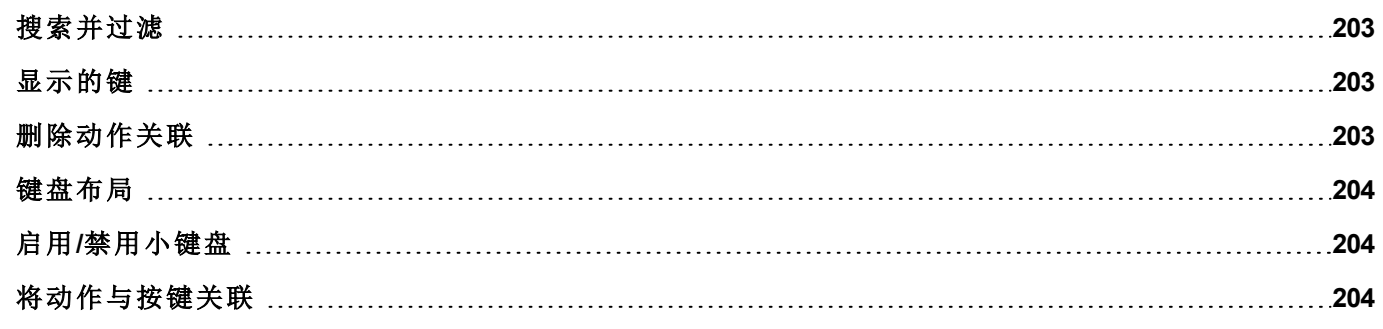

# <span id="page-210-0"></span>搜索并过滤

要显示过滤的按键集, 在 经过滤 中选择 按键名称 并在搜索栏输入一个字母: 只有名称中包含该字母的键会 在键盘编辑器中显示。

|                          | Filter by: $\left  \text{key name} \right  \rightarrow \left  \text{shows} : \right $ all keys<br>Generic keyboard v |   |
|--------------------------|----------------------------------------------------------------------------------------------------|---|
| ⊕ Left                   | Inherits project actions<br>V Enable<br>Code 0x1000012                                                               |   |
| $\Box$ Shift             | Inherits project actions<br>Code P                                                                                   | E |
| $\Box$ F1                | Inherits project actions<br>only Keys contains                                                                       |   |
| $\Box$ F2                | / Inherits project actions                                                                                           |   |
| $\Box$ F3                | the letters typed will<br>7 Inherits project actions                                                                 |   |
| $\Box$ F4                | be shows<br>Inherits project actions                                                                                 |   |
| $\Box$ F5                | $\nabla$ Enable<br>Inherits project actions<br>Code 0x1000034                                                        |   |
| $\Box$<br>F <sub>6</sub> | Inherits project actions<br>V Enable<br>Code 0x1000035                                                               |   |
| $\Box$<br>F7             | IV Inherits project actions<br>$V$ Enable<br>Code 0x1000036                                                          |   |

或者, 在 经过滤 中选择 按键码 并在搜索栏输入一个字母:只有名称中包含该码的键会在键盘编辑器中显 示。

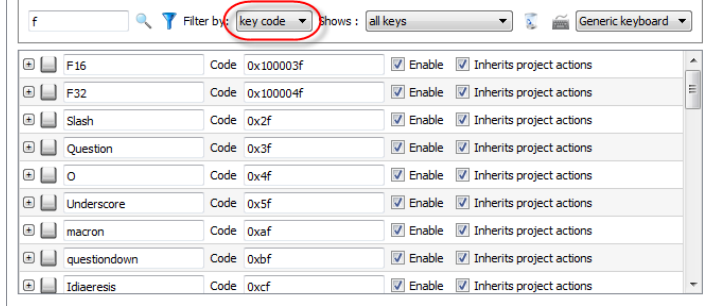

# <span id="page-210-1"></span>显示的键

 $\mathbf{r}$ 

你可以简单地选择将要列在键盘编辑器窗口的键。要显示有限的按键集,在显示中选择一个选项。

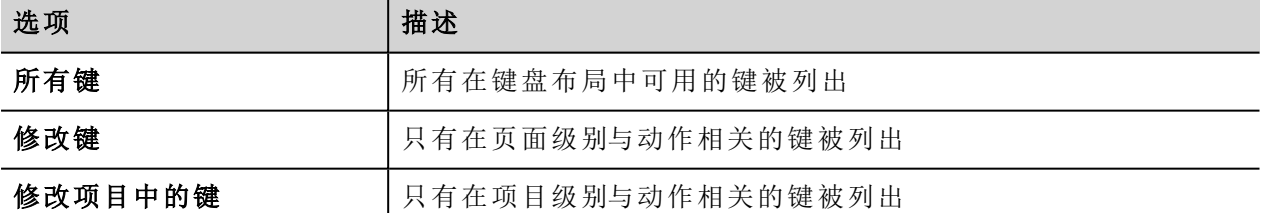

## <span id="page-210-2"></span>删除动作关联

要删除按键与动作之间的所有创建的关联:

- 1. 选择你想删除的关联按键。
- 2. 点击 清除所选按键的所有动作 按钮。

如果是在页面级别操作,页面动作将被删除,如果是在项目级别操作,项目动作将被删除。

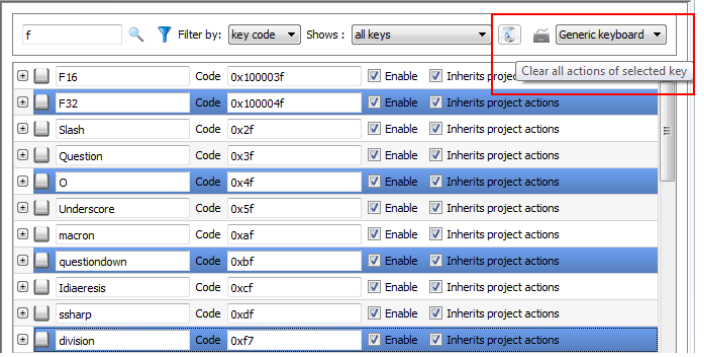

# <span id="page-211-0"></span>键盘布局

<span id="page-211-1"></span>在键盘布局组合框选择键盘布局。通配键盘 指的是一般的国际键盘布局。

# 启用**/**禁用小键盘

您可以在项目级别和页面级别启用/停用键盘动作。要启用键盘动作,在属性窗格设置键盘宏为真。

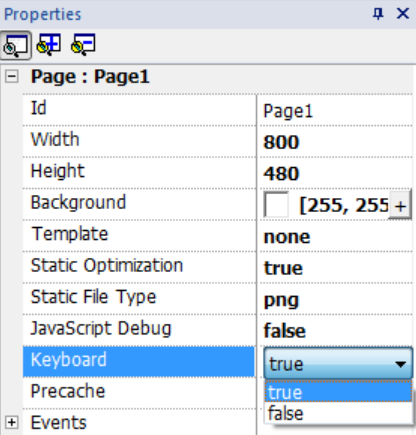

<span id="page-211-2"></span>你可以在运行时使用键盘宏动作启用/停用键盘动作。查看 "[键盘动作](#page-82-0)" 在本页 75了解详细信息。

# 将动作与按键关联

在键盘编辑器上将动作与按键相关联。

1. 点击你要编辑的按键旁边的 **+**:按键配置的栏出现。

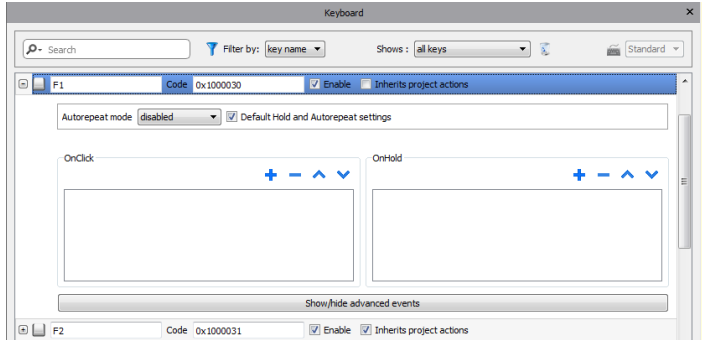

1. 单击**+** 添加动作。

你可以将动作与 点击 事件和 保持 事件关联。 查看 "事件" [在本页](#page-39-0) 32了解详细信息。

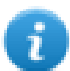

注:JavaScript 代码可以与按键事件关联。

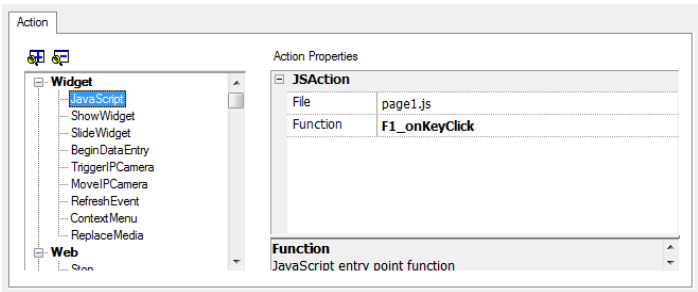

# **26** 标签索引

标签索引窗格显示一列根据位置和用途组织的在当前项目中使用的标签名称。

在这个窗格你可以:

- <sup>l</sup> 验证每个标签使用的位置( 警报、页面、配方、计划任务、趋势等等)
- <sup>l</sup> 识别不可用的标签参照( 标签编辑器中未被定义的标签参照)
- <sup>l</sup> 识别未在项目中使用的标签

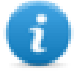

注:标签索引窗格未列出JavaScript码中使用的标签。

[在标签索引窗格更新数据](#page-215-0) **[208](#page-215-0)**

## 打开标签索引窗格

#### 路径*:* 视图*>* 工具栏和连接窗口 *>* 标签索引

点击标签索引选项卡,打开标签索引窗格。

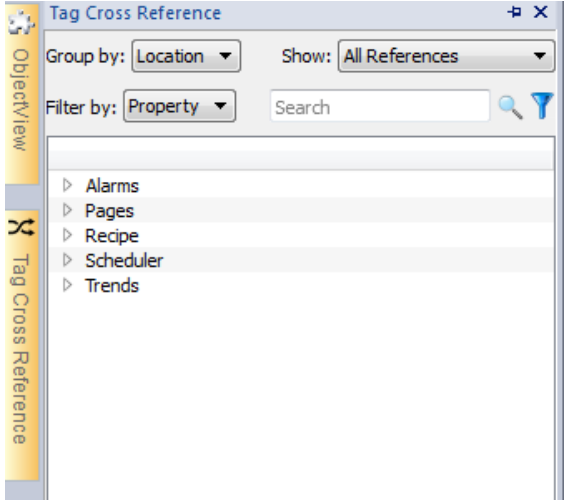

## 在标签索引窗格操作

标签索引窗格提供一组标准功能。

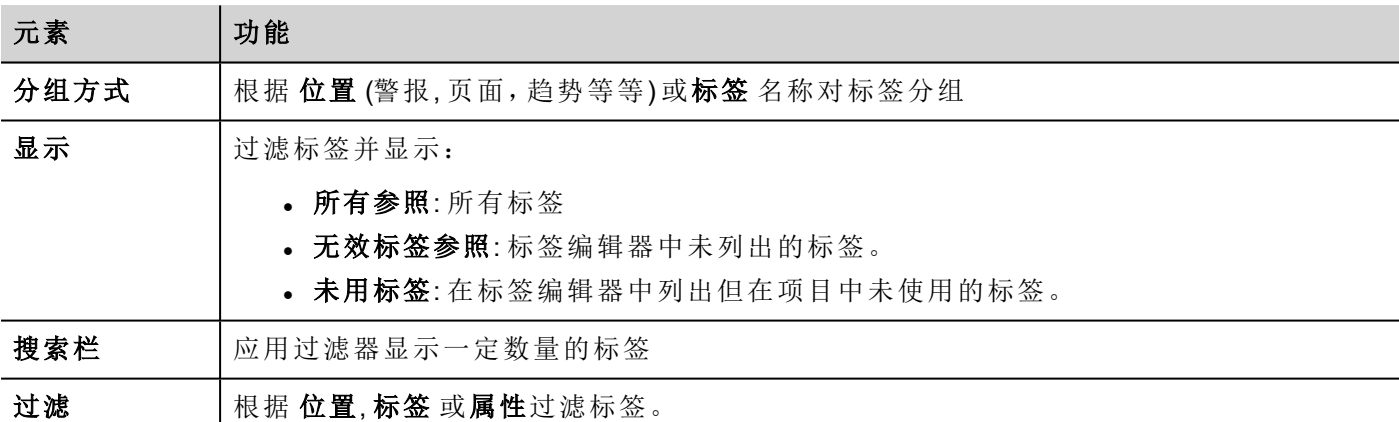

对列出的标签导航,找到它们在项目中什么位置被使用。 双击一个标签,打开编辑器或该标签被使用的页面。

# <span id="page-215-0"></span>在标签索引窗格更新数据

### 手动更新

默认情况下,显示在标签索引窗格中的信息必须手动更新。要实现这一点,点击刷新按钮 4 。当需要刷 新时会出现一个警示标志。
### 自动更新

#### 路径:视图*>* 视图

在PB610-B Panel Builder 600 属性 页面启动标签索引窗格的自动更新。

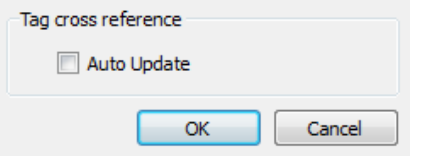

选择 自动更新 选项。

### 导出数据

在标签索引窗格显示的数据可以导入到.csv文件中。 数据根据在窗格中的分组情况在导出的文件中组织。

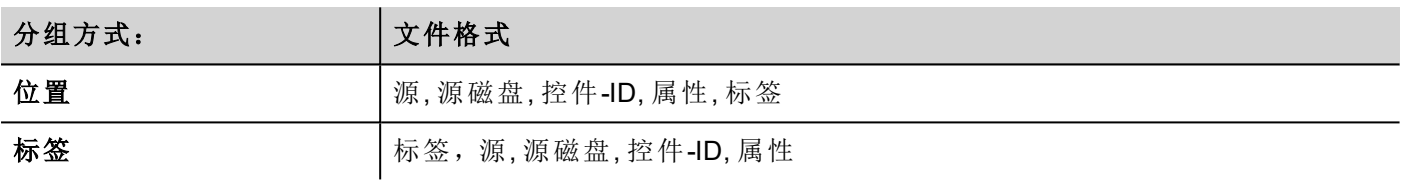

 $\mathbf{i}$ 

注:导出操作中使用的分离器取决于计算机的原始设置。

# **27** 索引寻址

索引寻址使您可以根据一个标签的值选择一个标签集。这是非常有用的,例如,要使用相同的图表使不同来 源的数据可视化,用户要做的就是从列表选择要监控的源。

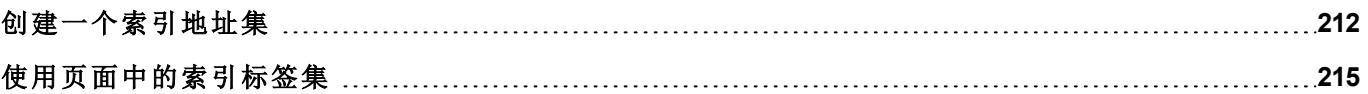

# <span id="page-219-0"></span>创建一个索引地址集

#### 场景

在这种场景下,环境数据从四个房间收集,每个房间都配备了温度、压强和湿度感应器。可用数据如下:

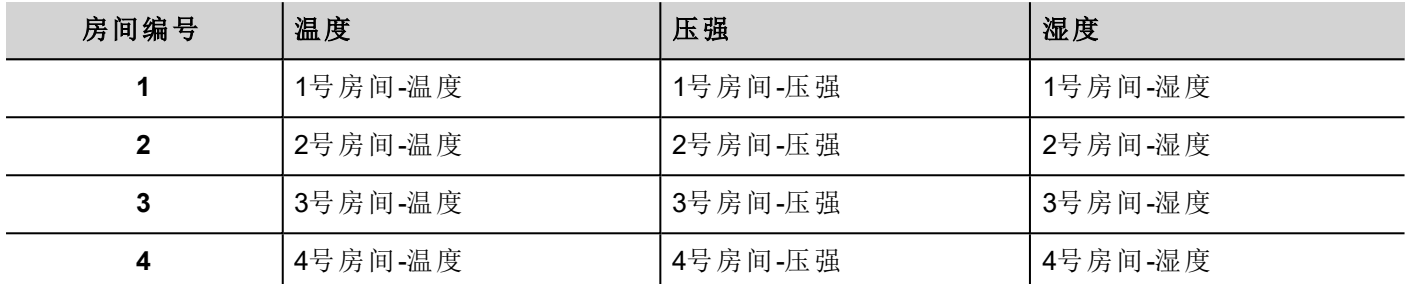

使用索引地址功能,你可以用一个单一的表格形式整理HMI设备中的所有数据。

三个不同感应器的数据可以在一个页面显示,房间号用做选择器( 组合框) 来选择正确的标签集。

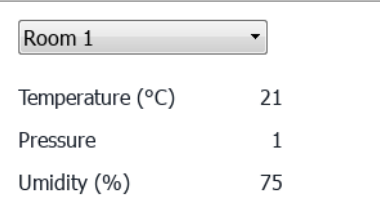

#### 如何创建一个索引标签集

#### 路径*:* 项目视图 *>* 标签

要实现这一点,您需要创建一个索引标签集。

1. 在标签编辑器中,定义协议和标签。定义为每个数据索引的标签,在这个例子中,你必须为每个房间的 每个感应器创建一个标签。

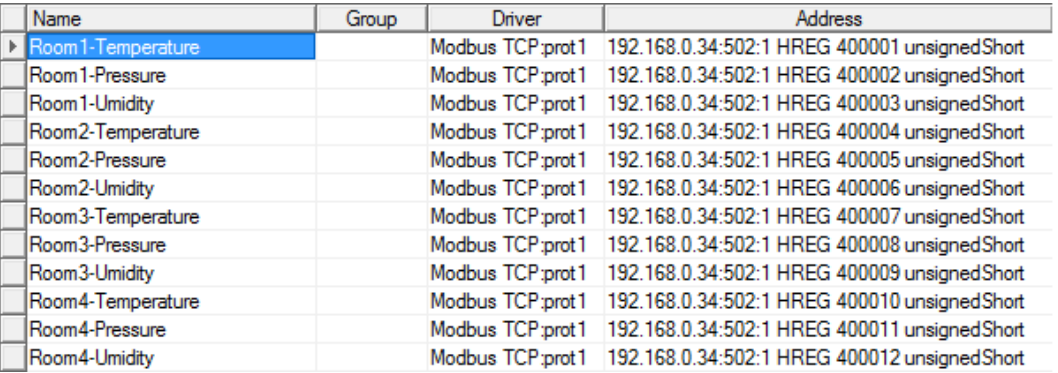

- 2. 创建一个标签,用做索引标签。在该示例中,您创建一个"房间号"标签,可以是使用变量协议的无符号 Int类型。
- 3. 从 项目视图,选择 配置> 标签, 双击索引标签集: 索引标签集编辑器显示。
- 4. 点击 + 添加一个索引标签集。在示例中,您将称之为"房间"。
- 5. 选择标签"房间编号"用做房间编号选择器。
- 6. 为每组数据创建一个 索引示例 。在该例子中,每个房间一个。
- 7. 为每类数据创建一个 别名 ,并相应重命名表格各列。在该例子中命名为"温度"、"压强"和"湿度"。
- 8. 双击每个小格,与正确的标签关联。

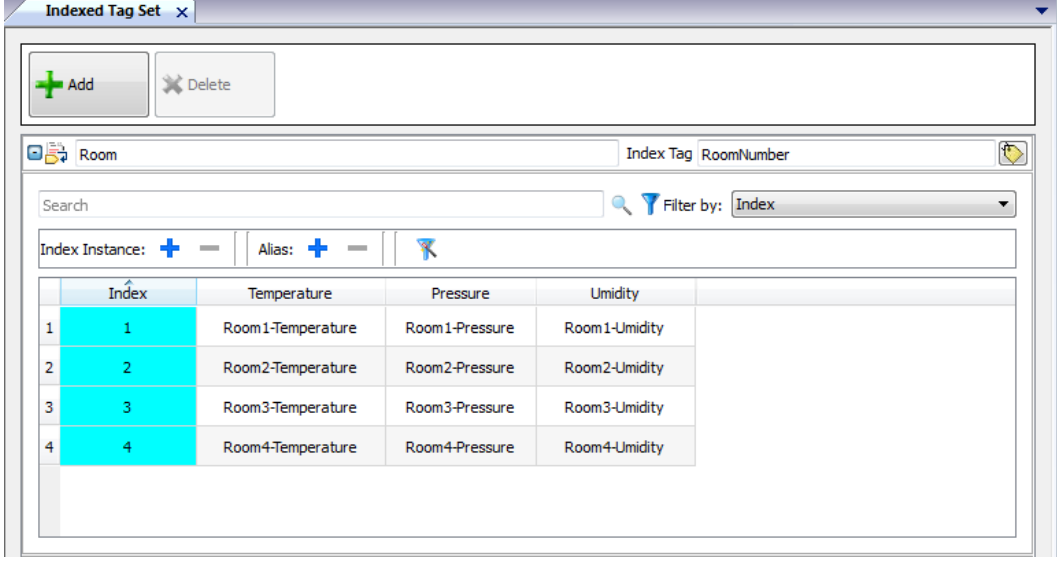

注:索引标签数据类型可以是数字、字符串或任何简单的数据类型。

Ŧ.

注:要参考阵列数据类型,使用阵列索引 = -1

#### 自动填入功能

索引标签集表格可能变得非常复杂,填入表格可能出错。启动自动填入功能,确保别名输入正确。

点击 不 启动自动填入功能:自动填入表格 显示。

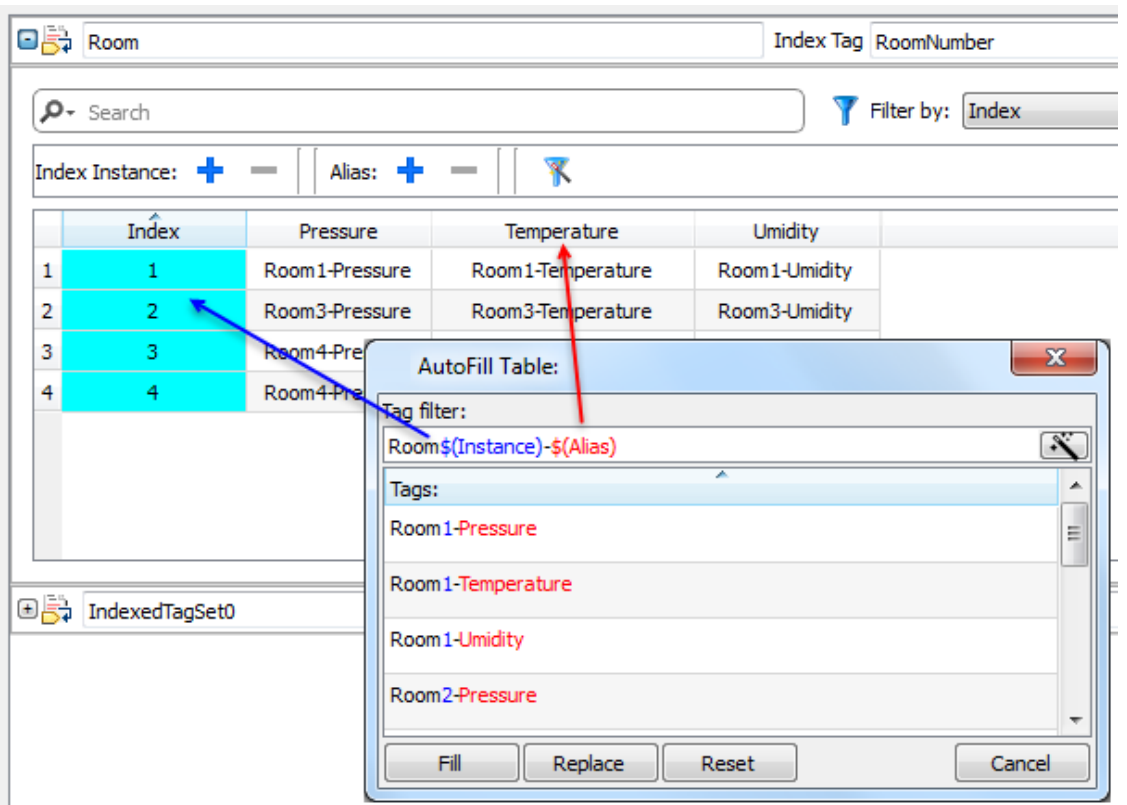

该功能使用常规表达用标签填入表格,尽量与过滤器匹配,关键词\$(示例)将被指定的索引值代替,关键词 \$( 别名) 将被指定的别名标签代替。

### 自动填入的例子

"房间\$(示例)-\$( 别名) "将匹配所有标签名称:

1号房间-温度,

1号房间-压强,

1号房间-湿度,

2号房间-温度,

…

"房间0\*\$(示例)-\$( 别名) "将匹配所有标签名称:

1号房间-温度,

01号房间-压强,

01号房间-湿度,

2号房间-温度,

02号房间-压强,

002号房间-湿度,

…

### 自动填入表格元素

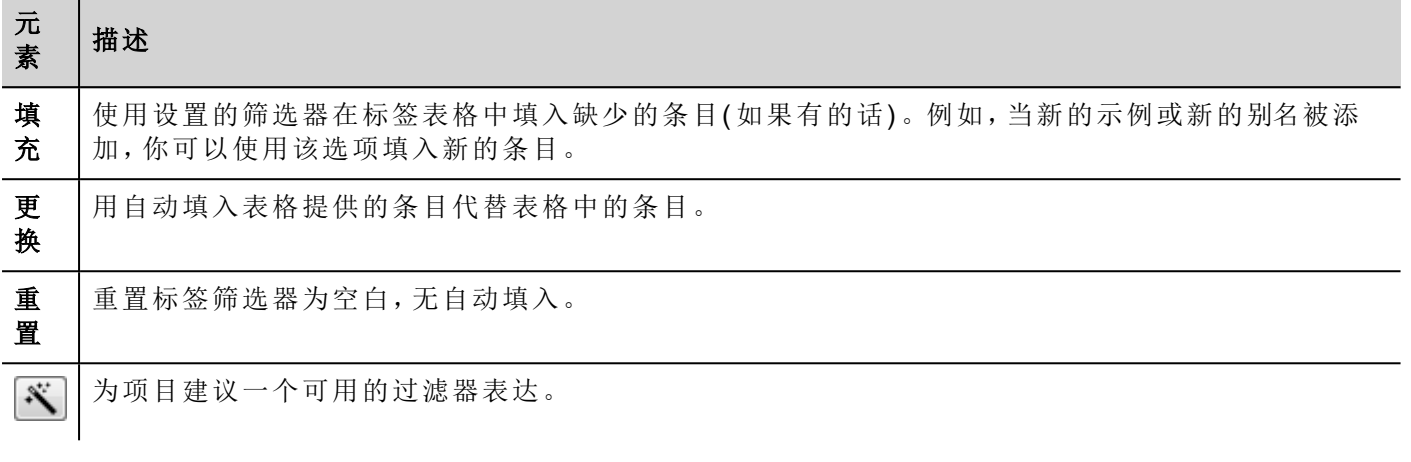

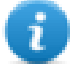

注:筛选器被另存为项目优先项,可以对整个表格或一列设置。一旦过滤器为一栏进行设置,表格 过滤器将被忽略。因此你可以有选择地更改过滤器,以处理特定的别名。

i.

注:要引用一个阵列的元素,使用\字符来禁用方括号正则表达式解释( 阵列标签通过斜体字区分) 。

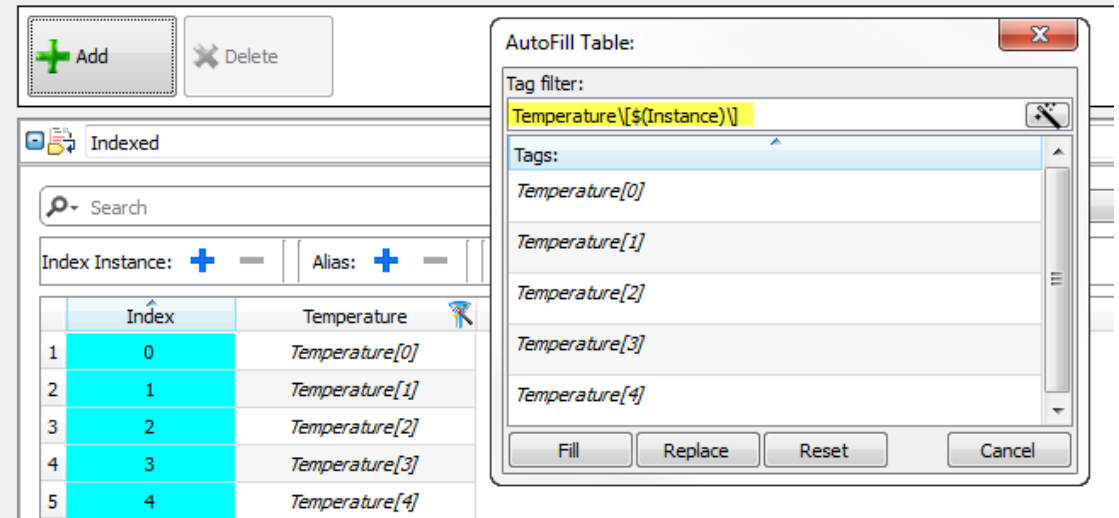

# <span id="page-222-0"></span>使用页面中的索引标签集

一旦创建了索引标签集,你可以按照示例,用它为HMI设备创建一个页面。

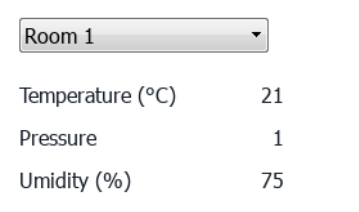

要创建该页面:

I

- 1. 创建一个页面并添加一个组合框、三个标签和三个数字栏位。
- 2. 为例子中的组合框、"房间号"使用为房间号创建的索引标签。这将会是房间号的选择器。
- 3. 为组合框创建一个列表。在该例子中,使用如下列表。

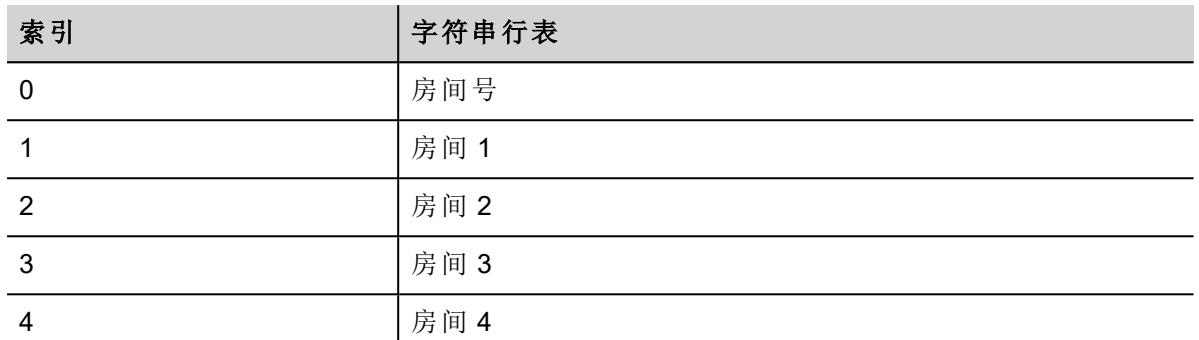

4. 对每个数字栏位的值附上相应的别名变量(房间 **->** 温度**,** 房间 **->** 湿度**,**房间 **->** 压强)。

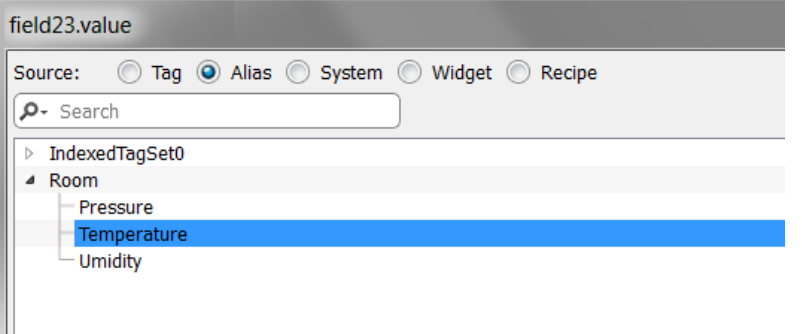

# **28** 特殊控件

为特殊目的设计的控件称作特殊控件,包括控制列表、日期和时间控件、变量控件等等。

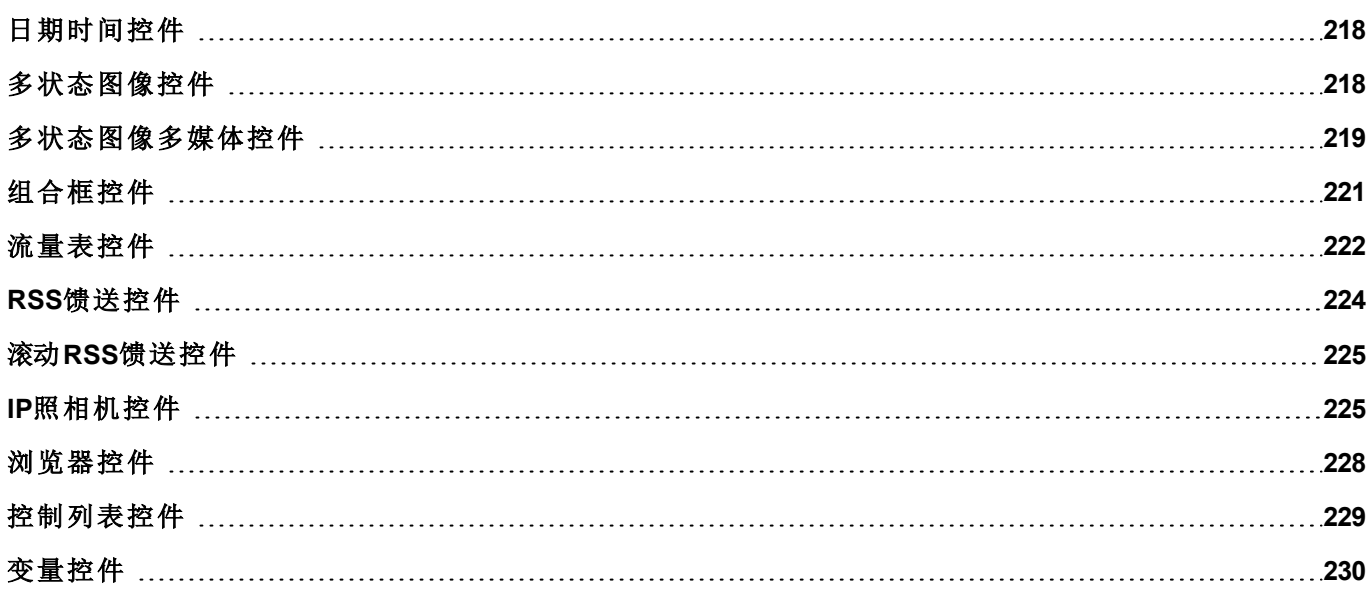

# <span id="page-225-0"></span>日期时间控件

#### 路径:控件集*>* 基础*>* 控制

使用该控件显示和编辑当前日期和时间。

在属性 窗格有不同的格式代表日期和时间。

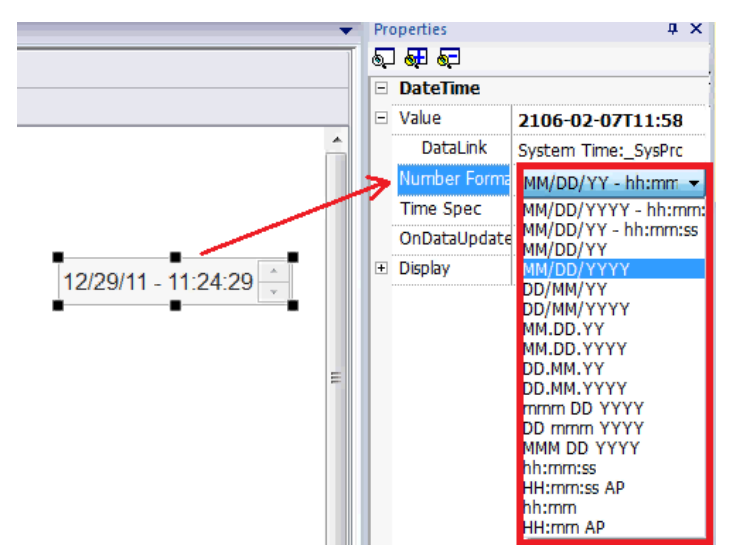

对于 时间规范 属性选择运行系统控件要显示的时间。

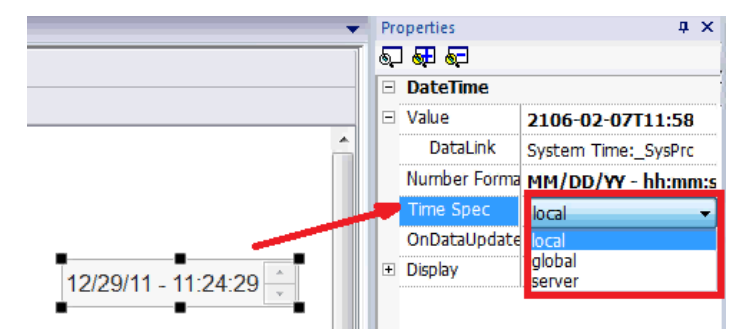

### 时间选项

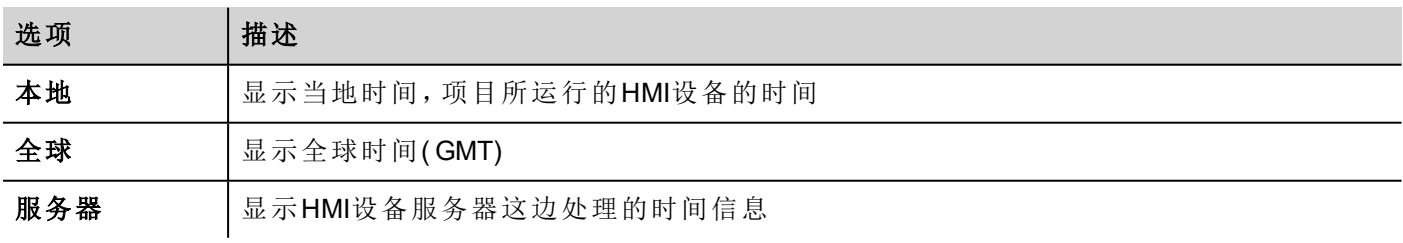

<span id="page-225-1"></span>查看 "["Runtime](#page-13-0)模式" 在本页 6runtime 模式" 了解系统结构的详情。

# 多状态图像控件

路径:控件集*>* 基础*>* 图像

使用该控件根据用于索引的标签的值从收藏中显示一个图像。你也可以将该控件用于简单的动画。

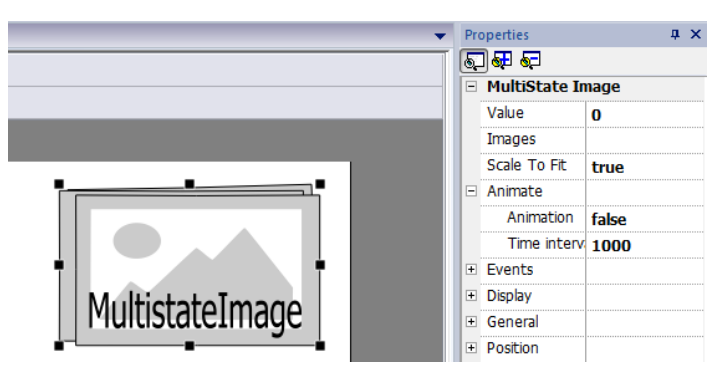

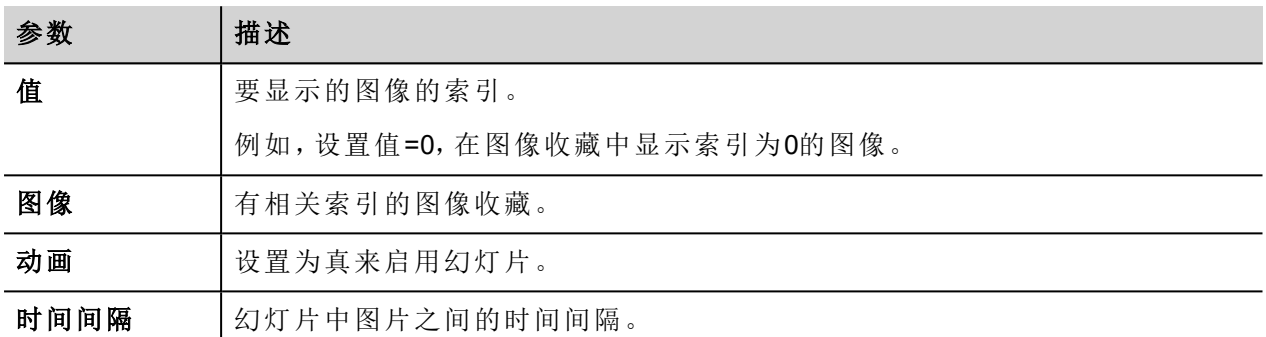

# <span id="page-226-0"></span>多状态图像多媒体控件

#### 路径:控件集*>* 基础*>* 图像

使用该控件创建不同的动画,在运行时选择最适合的。

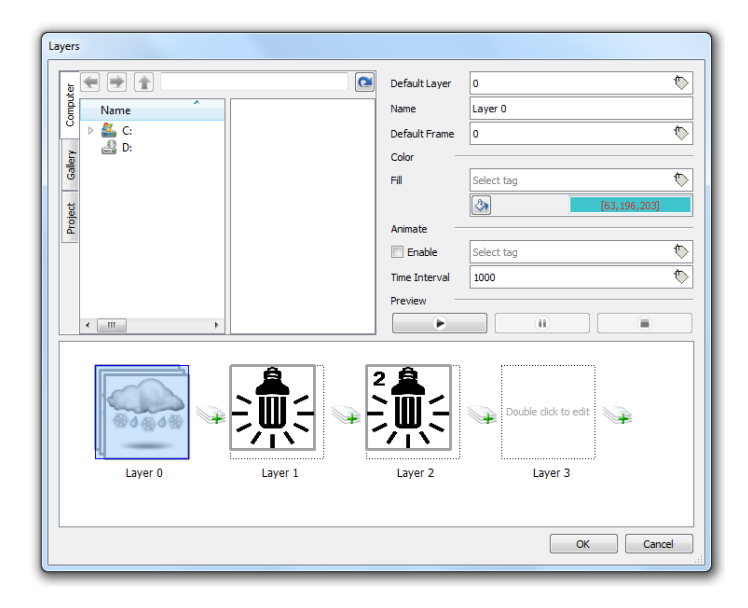

### 设置控件层

- 1. 在属性窗格打开层对话框。
- 2. 点击 **+** 添加您需要的层。

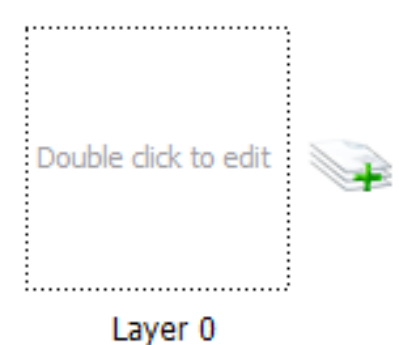

3. 双击每一层添加尽可能多你想要该层包括的图像。

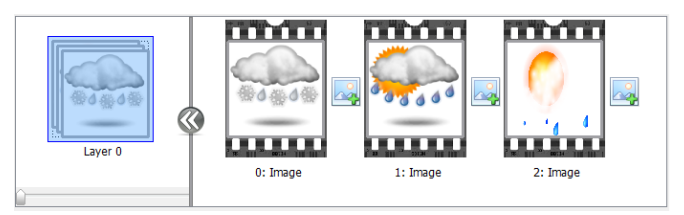

4. 拖拽图像到框中以将其添加到当前层。

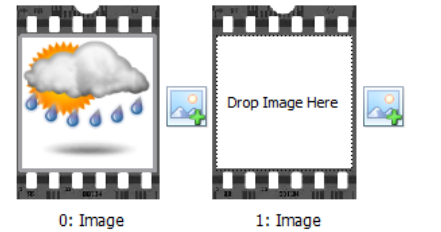

5. 定义控件属性。

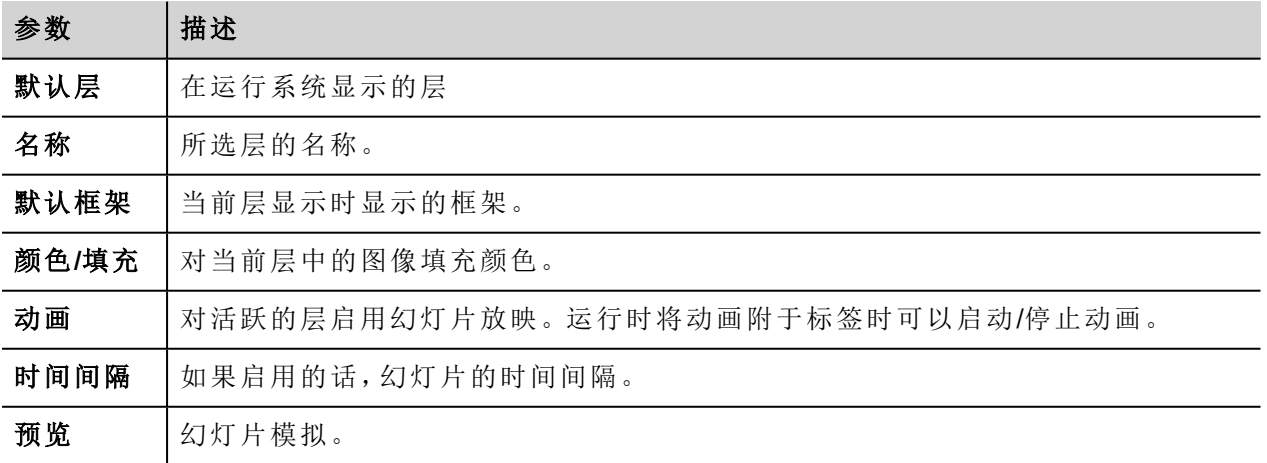

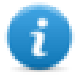

注:默认层,默认框架, 颜色和填充可以在运行时更改, 将其附着于标签。

### <span id="page-228-0"></span>组合框控件

#### 路径:控件集*>* 基础*>* 控制

使用该控件作为选择器控件或过滤表格中的列,仅显示组合框中选择的值。

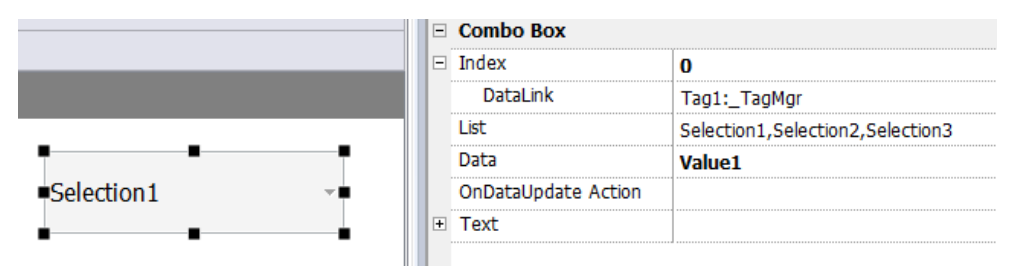

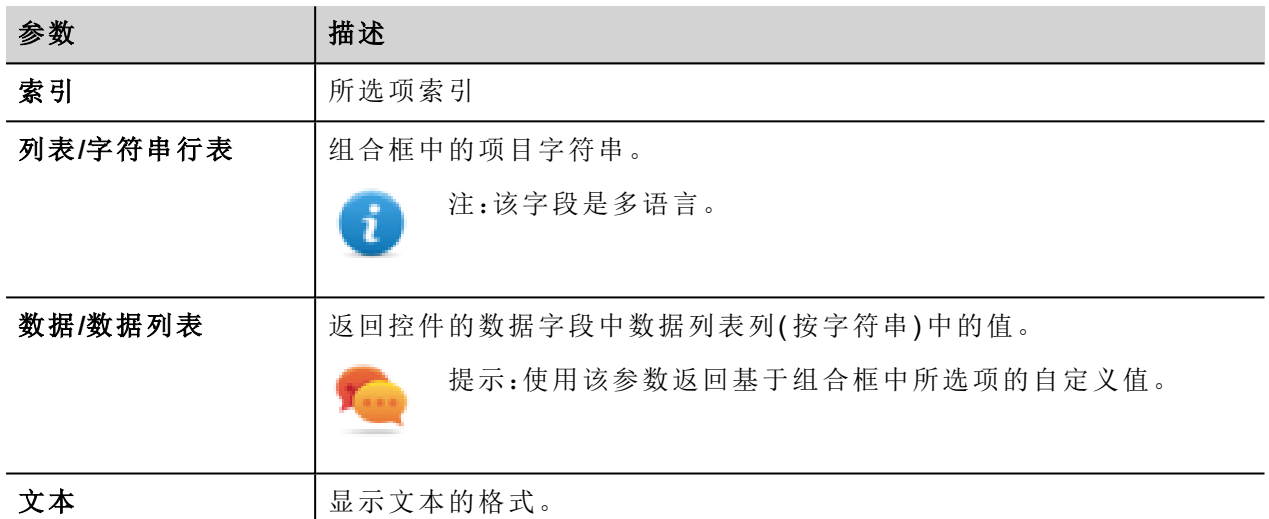

### 附着数据与附着索引

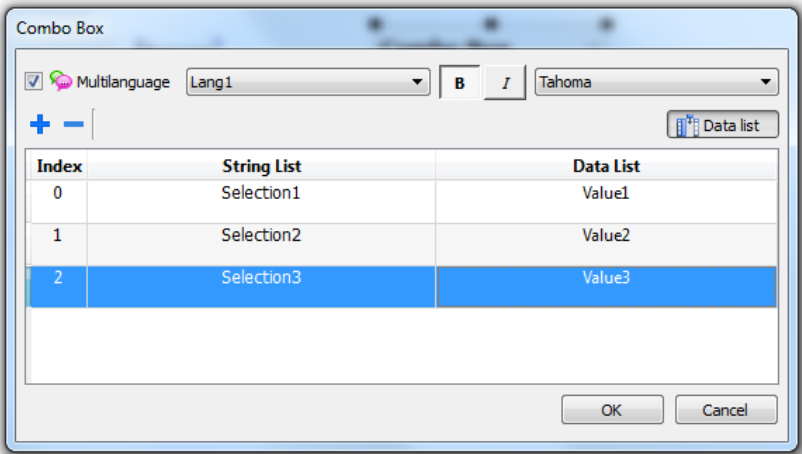

在很多项目中,你可能需要附着类似 索引 或 数据 的域到标签上,以了解组合框中所选项的值。使用:

- 索引: 显示所选项的索引( 整数) (0...n).
- · 数据: 显示数据列表栏指定的数据值(字符串)。

## <span id="page-229-0"></span>流量表控件

#### 路径:控件集*>* 基础*>* 趋势*/*图表

使用该控件监控持续增加的资源。系统读取资源的值,并计算增加的时间范围,然后增加显示在类似趋势窗 口的条形图中。

可以用不同的颜色根据时间框在图表中显示。

提示:使用该控件计算系统的能量消耗。

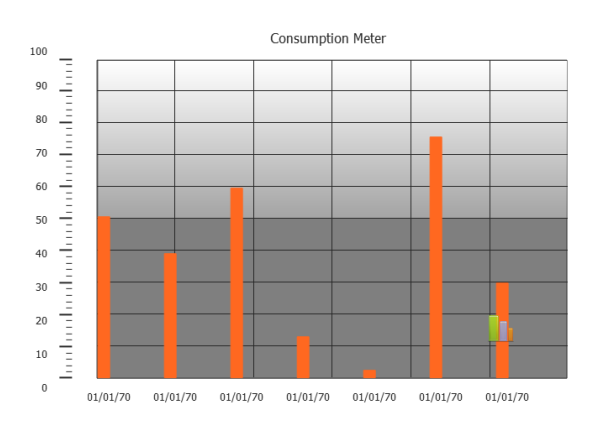

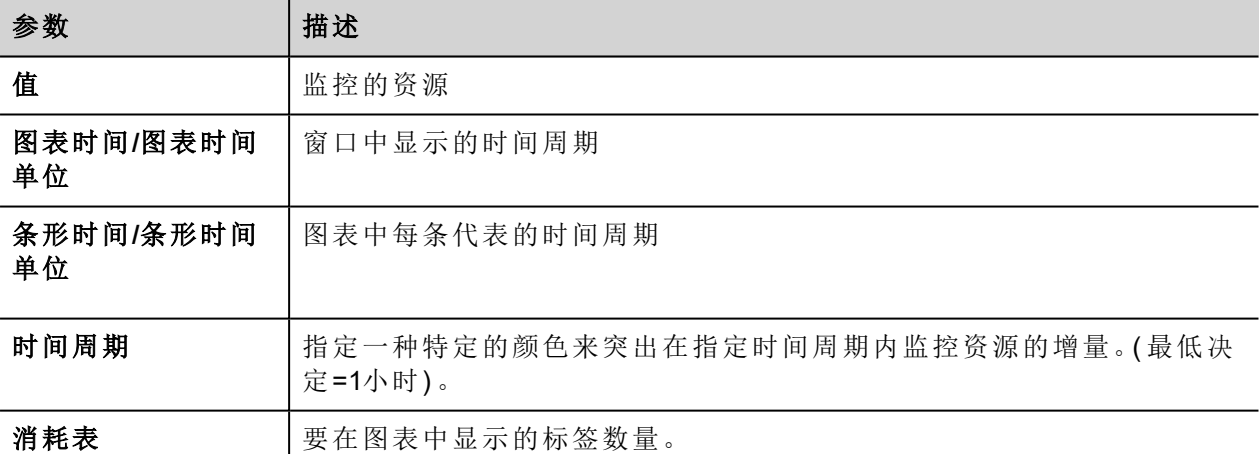

### 示例:如何监控能量消耗

在下面的例子中,设计了一个控件,监控每周和每天的能量消耗。

- 1. 将一个标签附在物理变量上进行监控。在示例中,对于总的能量消耗( 标签 KWh) 。该标签包含增长 量,表明从能量消耗开始每小时消耗了多少KM。
- 2. 添加一个趋势,将其链接到要监控的标签,标签KWh。
- 3. 在页面添加一个 消耗量 控件。
- 4. 将消耗量的 值 属性添加到你在第二步创建的趋势。
- 5. 将 图表时间**/**单位 设置为1周: 这样会提供一个每周能量消耗的图表。
- 6. 将 条形时间**/**单位 设置为1天, 这是能量消耗计算的时间范围。
- 7. 在 消耗量 中设置要显示在线形图中的标签的数量,在该例中,该值为7,显示一个每周图表。
- 8. 从 时间周期 属性打开 配置时间周期 对话框:对每个条形中标签的不同值设置不同的颜色。

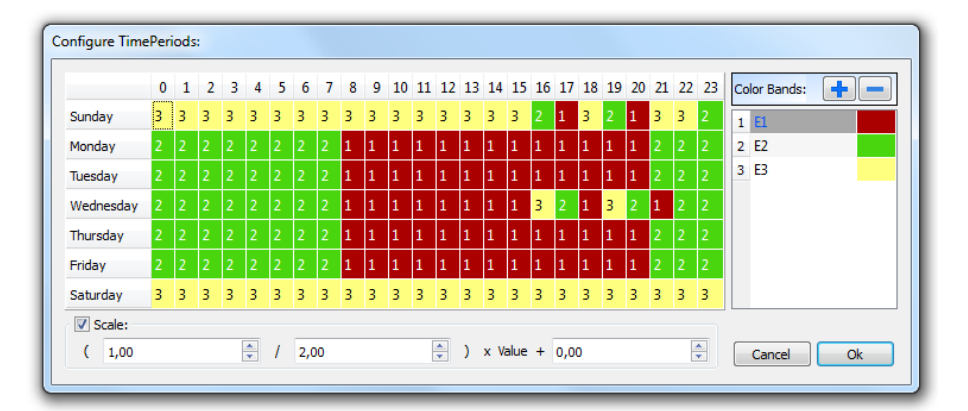

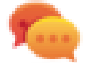

提示:要为表格中的单元指定颜色,选择该单元,点击想要的颜色,或者将该条的索引值( 1, 2,3) 输入该单元。

- 9. 按需要添加尽可能多的颜色条,在该示例中为3个颜色条。
- 10. 在每周图表中对每小时添加一个条,该示例中,使用了一个红色的条( E1) 表明最高能量消耗的日期/周 的时间范围。

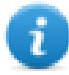

注:如果需要,你可以对每一个颜色条应用一个比例因子。

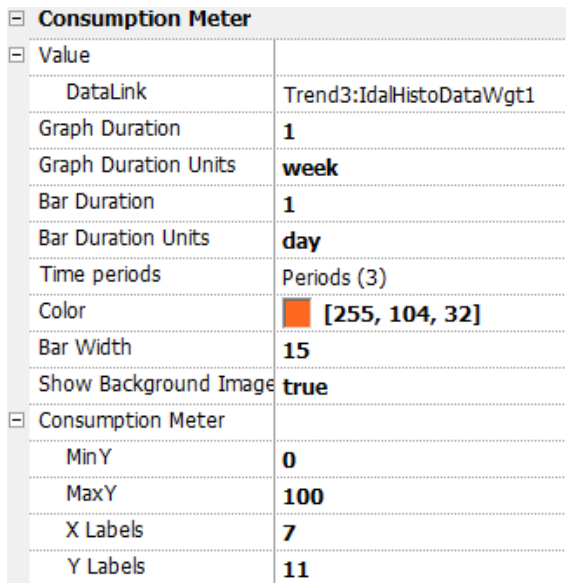

该结果是一个条形图表消耗量,以KM/h为单位小时每日能量消耗,颜色表明不同能量消耗。每一个条形的高 度代表考虑的时间范围的能量消耗,该示例中是1天。

使用消耗量页面滚动操作,将条形图前后滚动,刷新趋势操作来刷新条形图表,因为数据不会自动刷新。

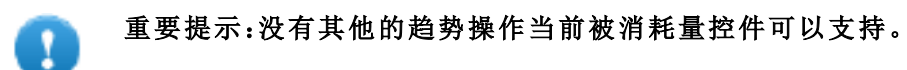

### <span id="page-231-0"></span>**RSS**馈送控件

#### 路径:控件集*>* 媒体*> RSS*馈送资源

使用该控件将你最喜欢的RSS馈送直接从网络显示在HMI设备上。

RSSFeed

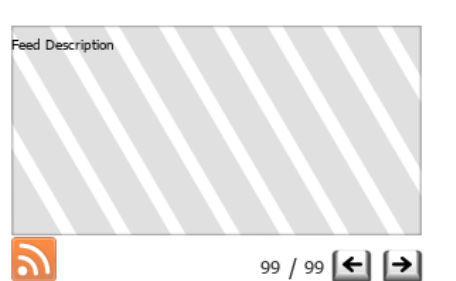

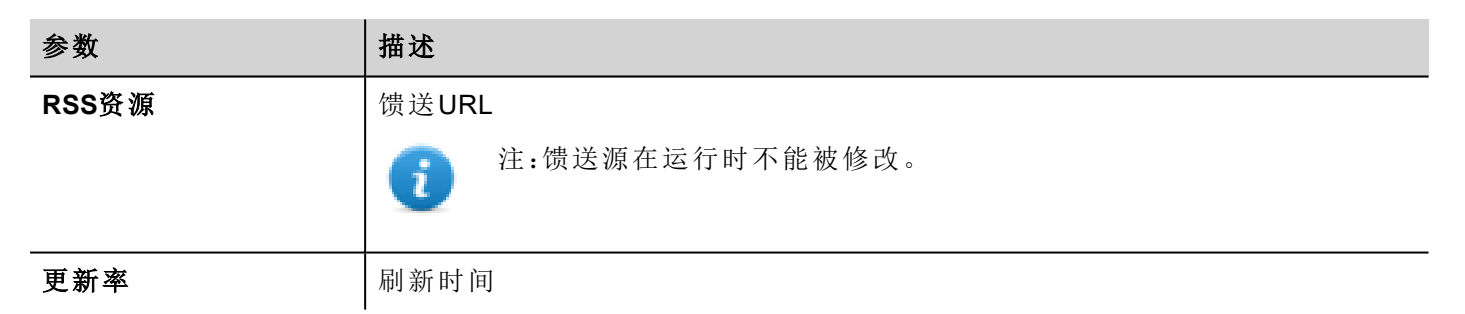

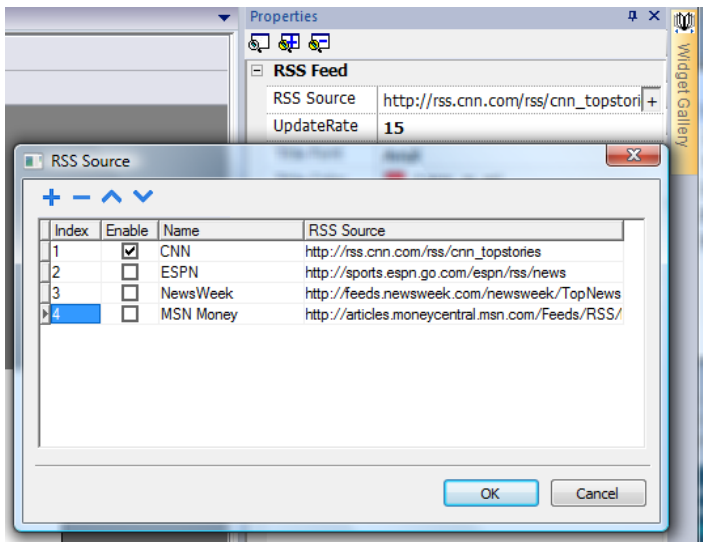

RSS馈送控件经过特别设计以在袖珍网络浏览器上使用。

# <span id="page-232-0"></span>滚动**RSS**馈送控件

#### 路径:控件集*>* 媒体*> RSS*馈送滚动

使用该版本的主RSS馈送控件在使用流畅的滚动文本的文本线条高亮。

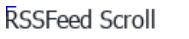

 $\bar{\mathbf{L}}$ 

 $|2$ 

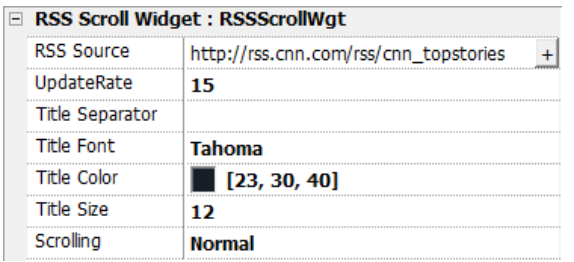

该控件有额外的属性。

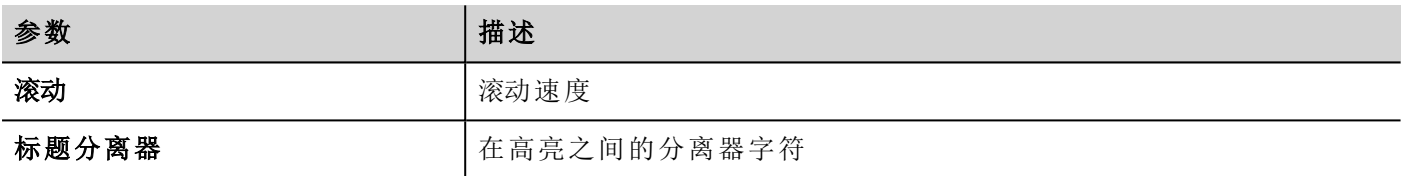

## <span id="page-232-1"></span>**IP**照相机控件

#### 路径:控件集*>* 媒体*> IP* 照相机

使用这些控件显示用IP照相机或视频流捕捉的图像。

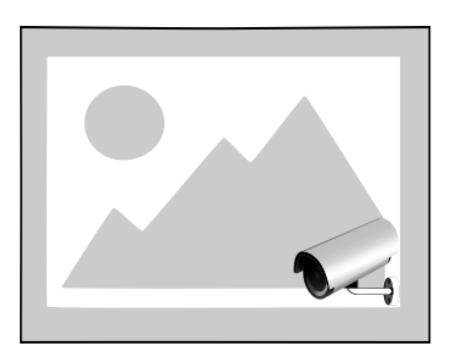

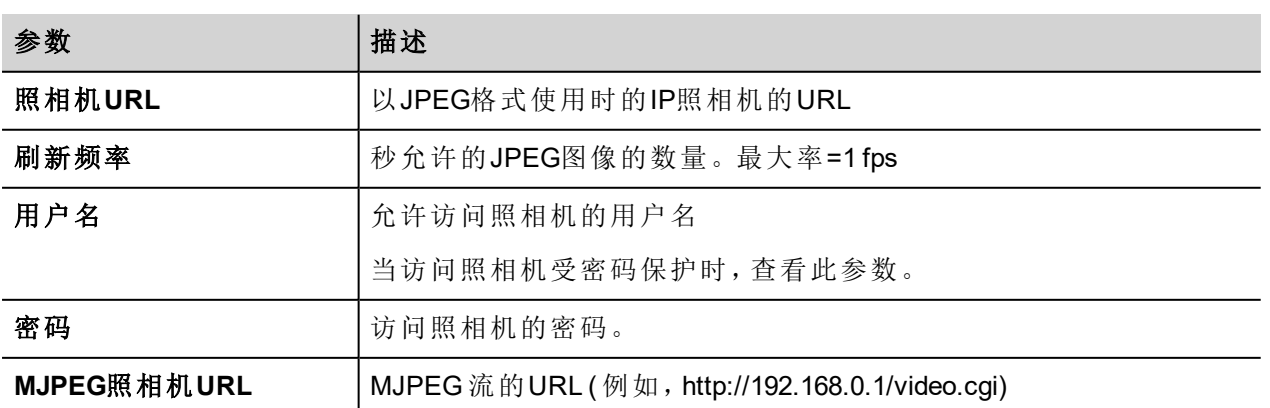

当该控件用于流动存储 HTTP MJPEG,照相机 **URL** 和 刷新频率 被忽略。

流动的性能不固定,取决于很多因素,如:照片大小、照片压缩程度,HMI设备的CPU,IP照相机的质量。根据 这些因素,该控件可达到25fps。

你可以添加多个IP照相机控件,但这回减少每个控件的照片比率。

### 支持的**IP**照相机

以下IP照相机目前已经过测试:

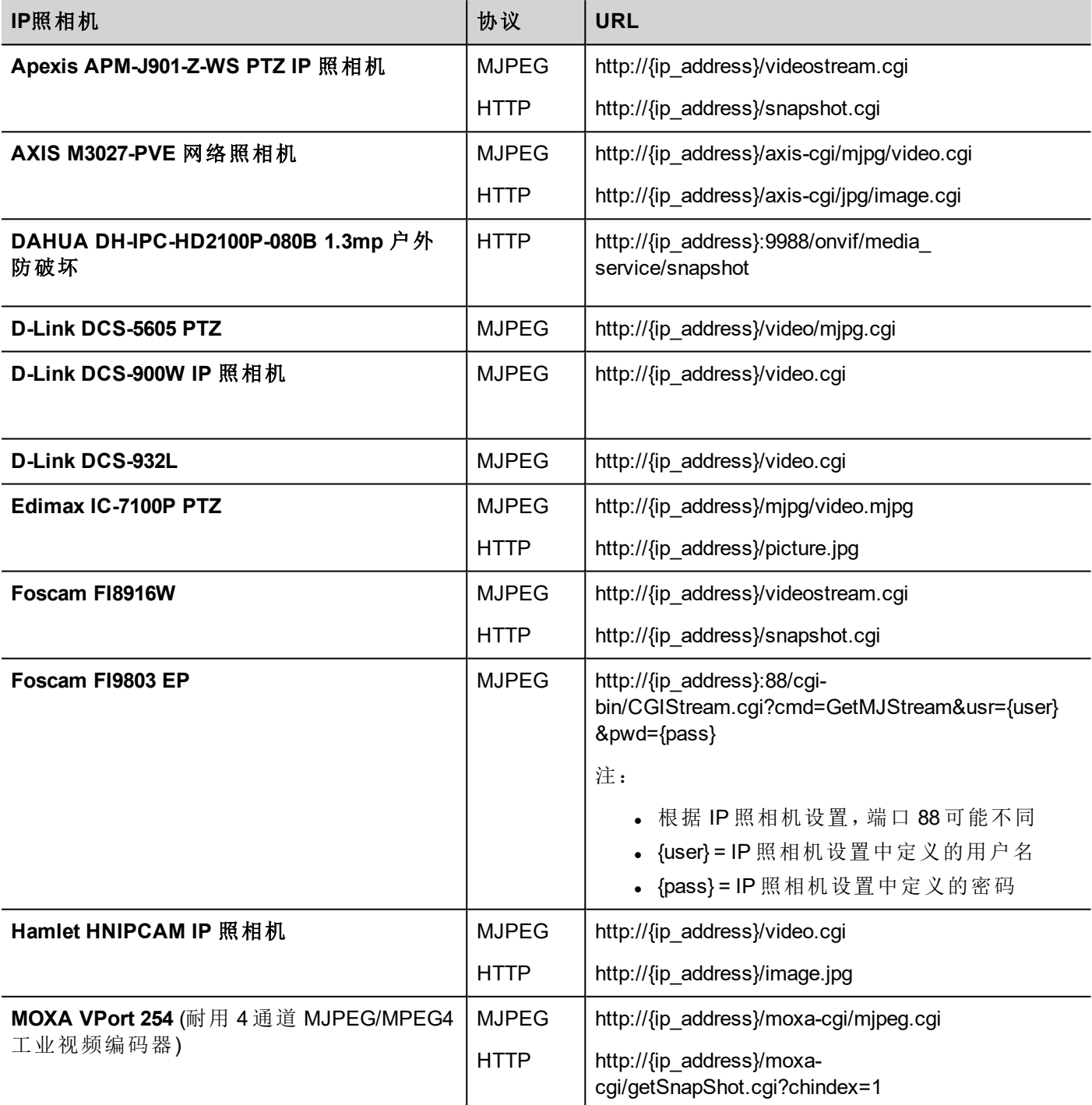

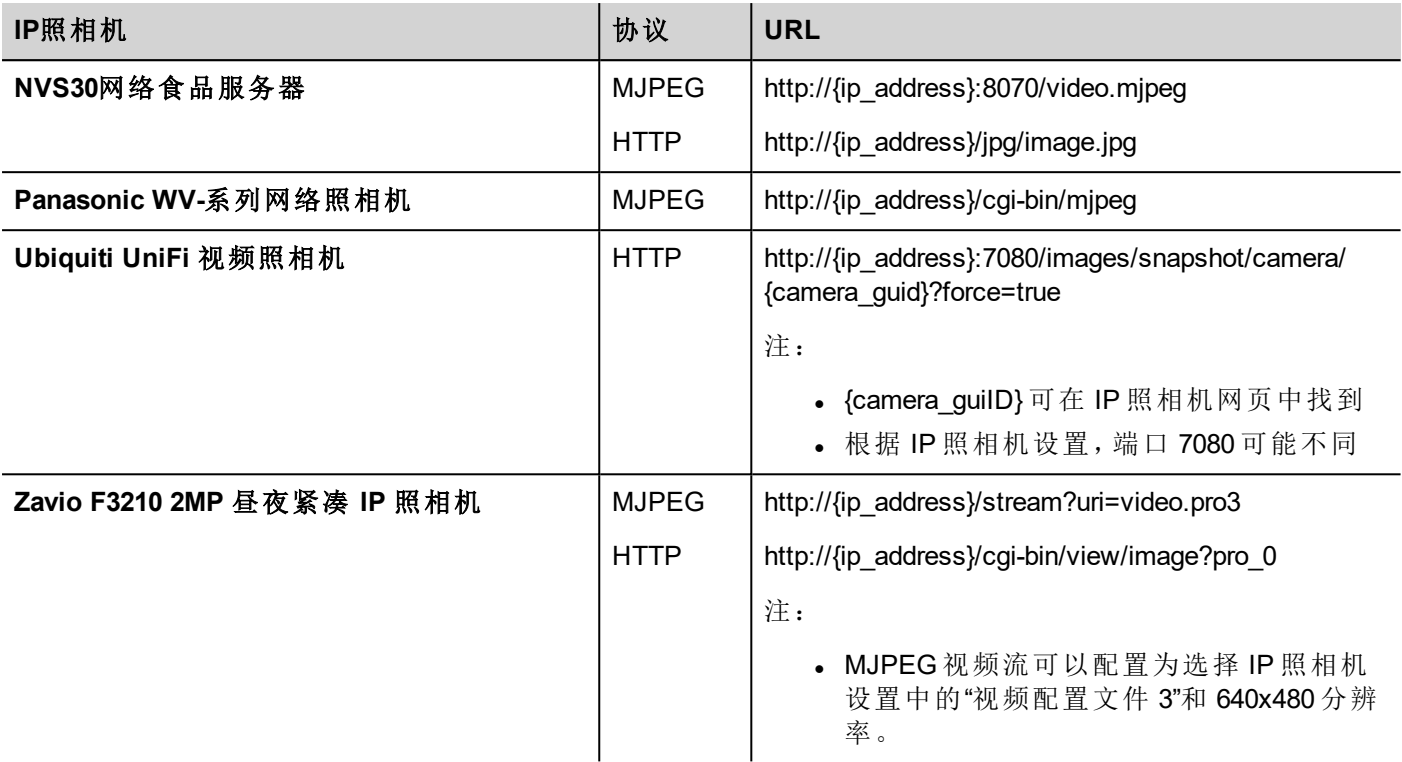

### **PTZ** 控制控件

PTZ ( 平面–倾斜–移动) 照相机是能够远程控制方向和大小的照相机。

PTZ控制控件使用移动IP照相机动作向PTZ IP照相机发送 HTTP/cgi 命令。

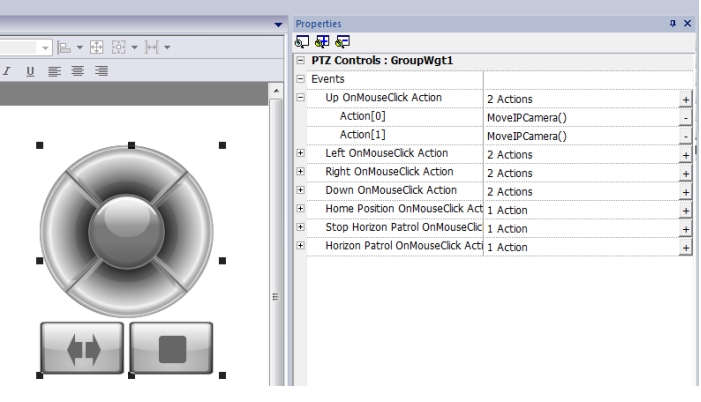

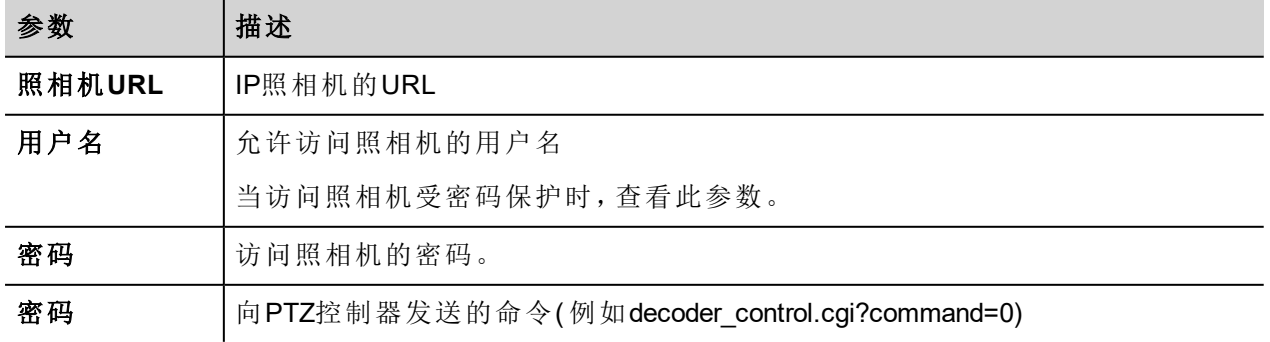

### 鉴定方法

鉴定方法自动由控件连接的照相机网络服务器设定。支持的鉴定方法:

- <sup>l</sup> 基本
- $\blacksquare$ NTLM 版本 1
- <span id="page-235-0"></span>• Digest-MD5

### 浏览器控件

#### 路径:控件集*>* 多媒体*>* 网络控制

使用该控件将网页嵌入HMI设备页面中。这是一个基于 WebKit引擎的与HTML5 兼容的浏览器控件。

### 重要提示:基于 **MIPS** 的设备和 不支持该控件。

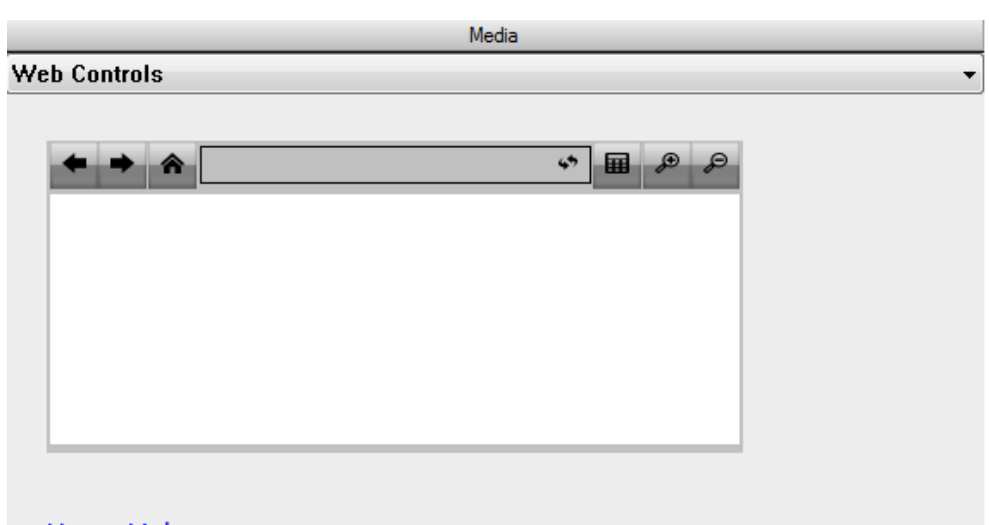

#### **Hyper Link**

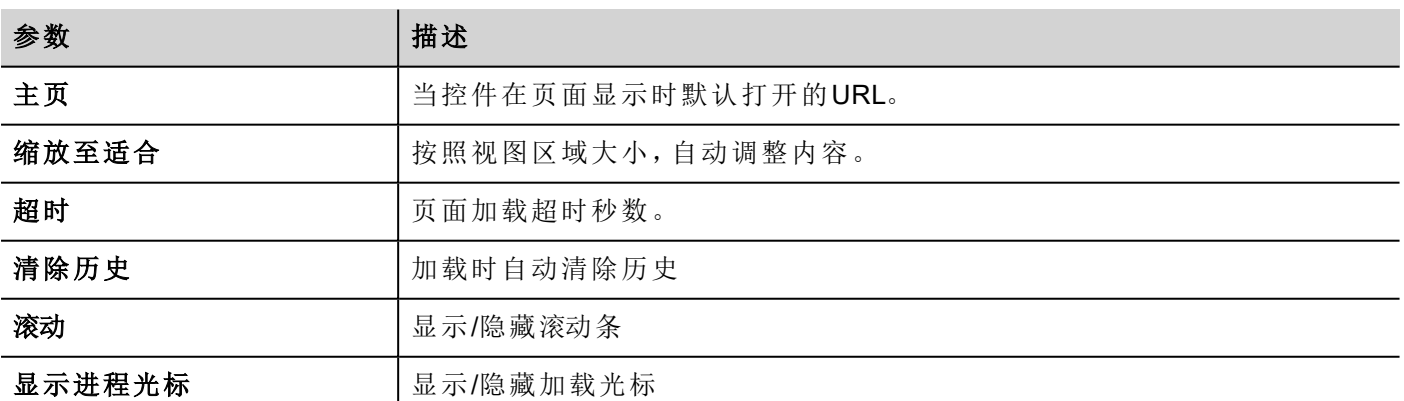

这样你可以在项目中不需要该控件时节省大约3MB的空间。

超链接控件可以用于创建页面超链接。一旦被点击,这些链接会通知浏览器控件,会有一个特殊的网页被加 载。

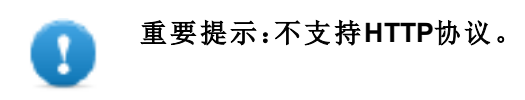

## <span id="page-236-0"></span>控制列表控件

#### 路径*:* 控件集*>* 高级*>* 控制列表

使用这些控件代表与特定过程相关的状态,和在相同的控件上控制该过程。 有两种控制列表可用:

- <sup>l</sup> 组控制列表,包括一套有限的导航按钮,和
- <sup>l</sup> 基本控制列表,没有使用触屏功能导航的预配置按钮。

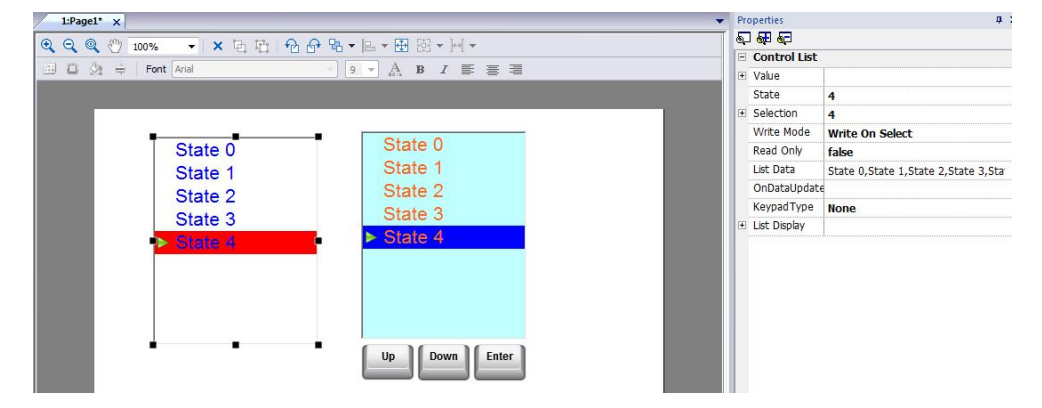

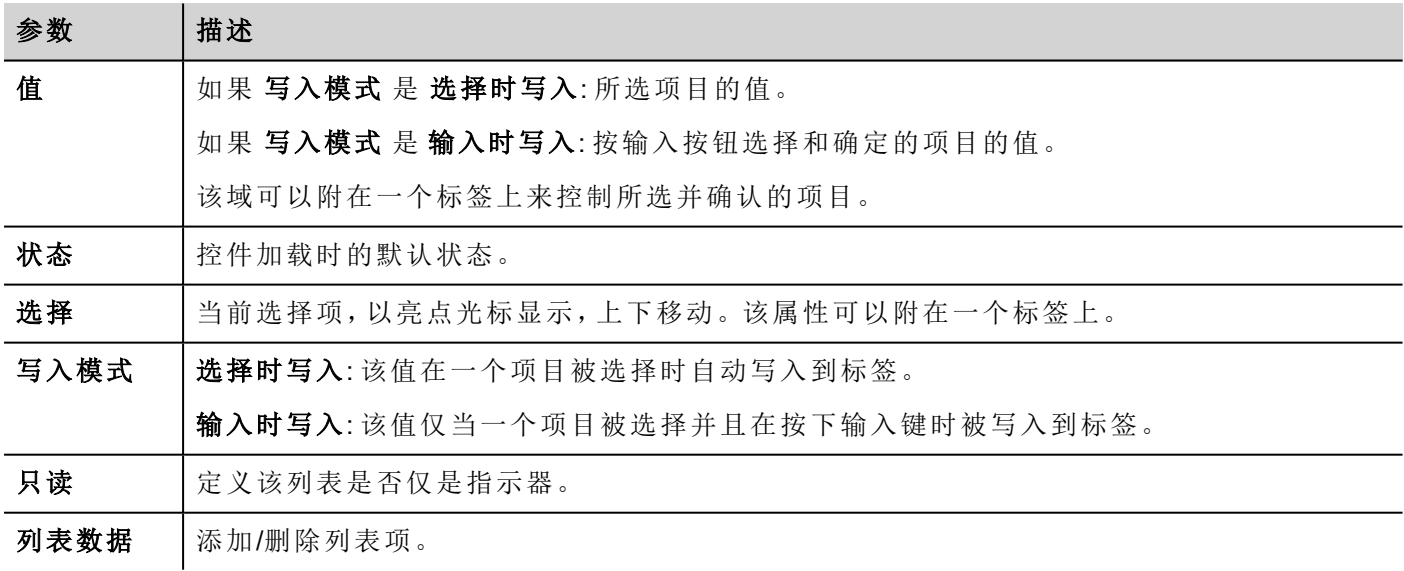

#### 定义状态

从列表数据属性添加/删除状态,即列表中的项目。

任何值都可以被指定给一种状态。当您在 选择时写入 模式选择相关的项目或在 输入时写入模式时选择并使 用输入键确认项目,激活该状态时,这会将指定给该状态的值写入到与控制列表控件 值 相连的标签上。

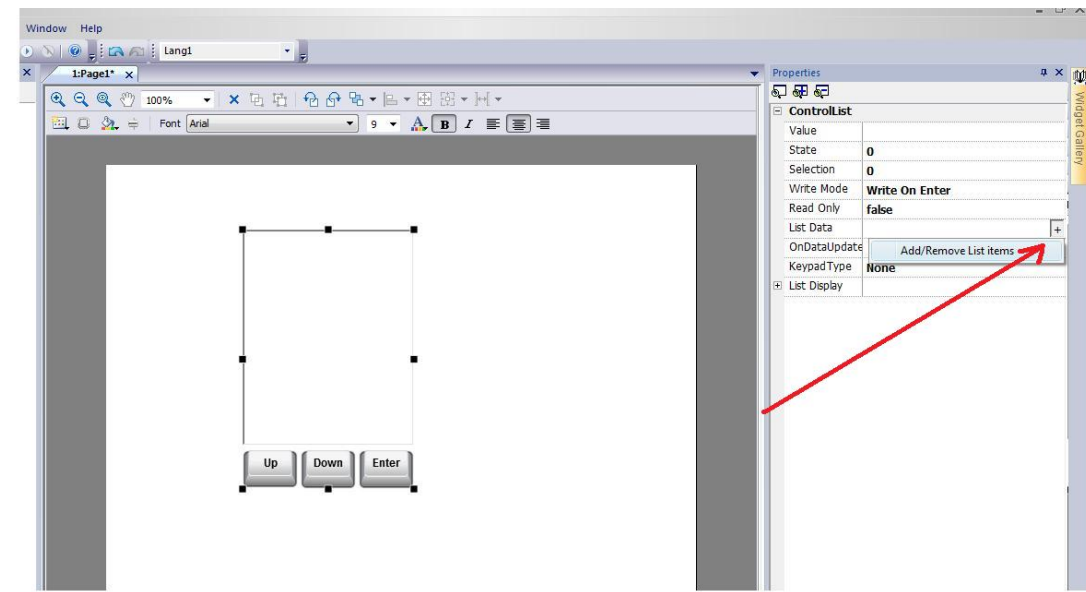

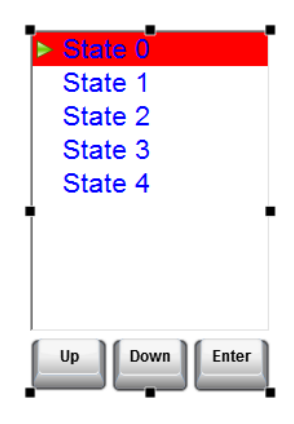

# <span id="page-237-0"></span>变量控件

#### 路径*:* 控件集*>* 高级*>* 数据源

使用该控件为操作,如数据传输,添加内部变量,或在JavaScript控件中使用。

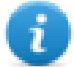

注:该变量在控件插入的页面。

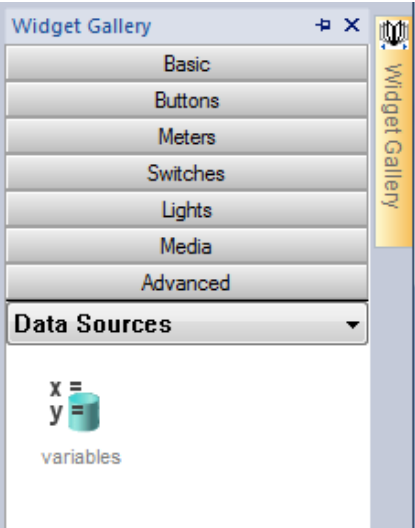

当你将该控件拖拽到你的页面,会显示一个占位符表明控件位置,但是在运行时不可见。

#### 设置该控件

要创建变量并对其指定值,在 属性窗格的 变量 属性打开 变量 对话框。

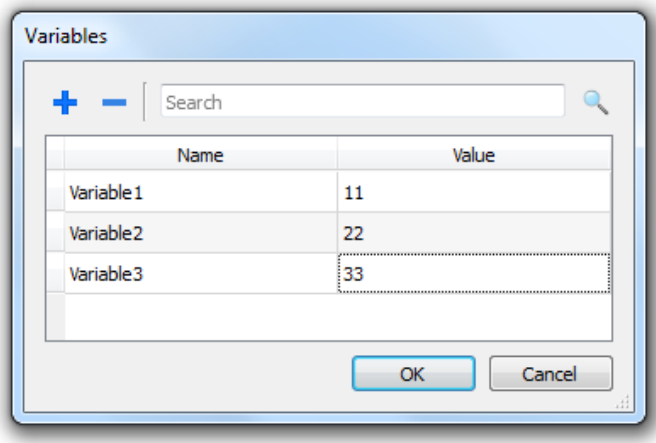

这些变量可以从页面编辑器,在附着标签对话框可以参考。

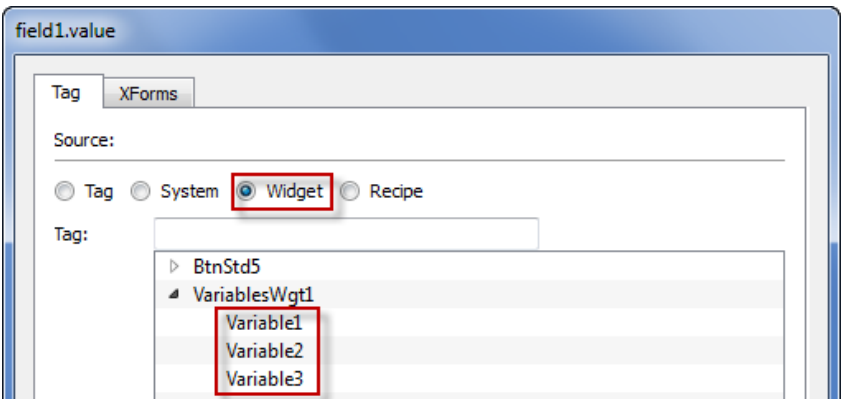

如果你需要全球变量,在项目级别对其配置,向全球变量控件添加想要的变量。

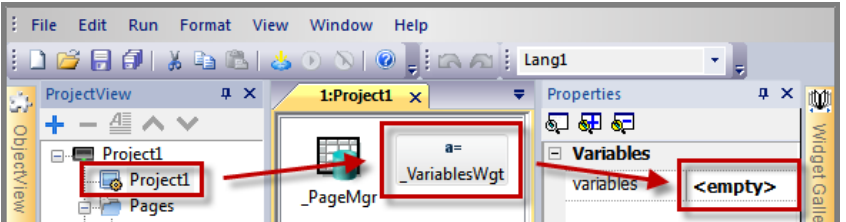

### 在**JavaScript**上使用变量

变量也可以用如下句法在JavaScript程序中引用:

对于本地变量:

```
var varWgt = page.getWidget("_VariablesWgt");
var compVar = varWgt.getProperty("VariableName");
```
对于全局变量:

```
var varWgt = project.getWidget(" VariablesWgt");
var compVar = varWgt.getProperty("VariableName");
```
# **29** 自定义控件

PB610-B Panel Builder 600 具有一个巨大的控件库,包括了一定义的动态控件( 按钮、灯、计量器、开关、趋势、 配方以及对话框项目) 以及静态图像(形状、管道、容器、电机)。

你可以从程序集中拖拽一个物件到页面上,然后对其改变大小、移动位置、改变方位或改变形状。控件集中 的所有控件都是基于矢量的,所以改变大小时不会失去定义。

但是,你可以修改任何预定义的控件来创建你的自定义控件。自定义控件可以由只包含目的需要的属性的一 些元素。

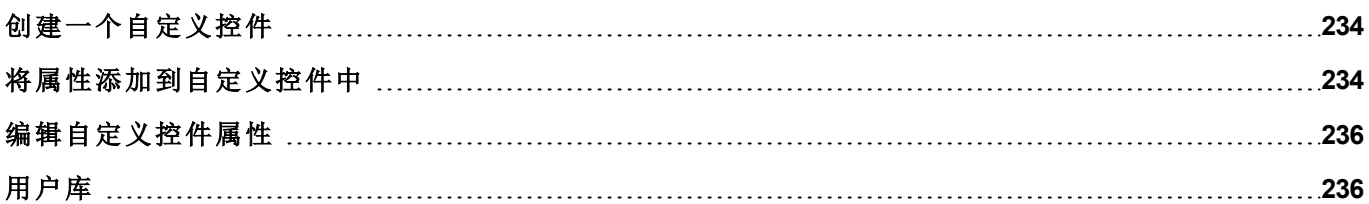

# <span id="page-241-0"></span>创建一个自定义控件

- 1. 将您要用于组成自定义控件的所有控件拖放到页面上。
- 2. 选择并对其进行分组。
- 3. 右击分组物件,选择转换为控件:转换为控件对话框显示出来。

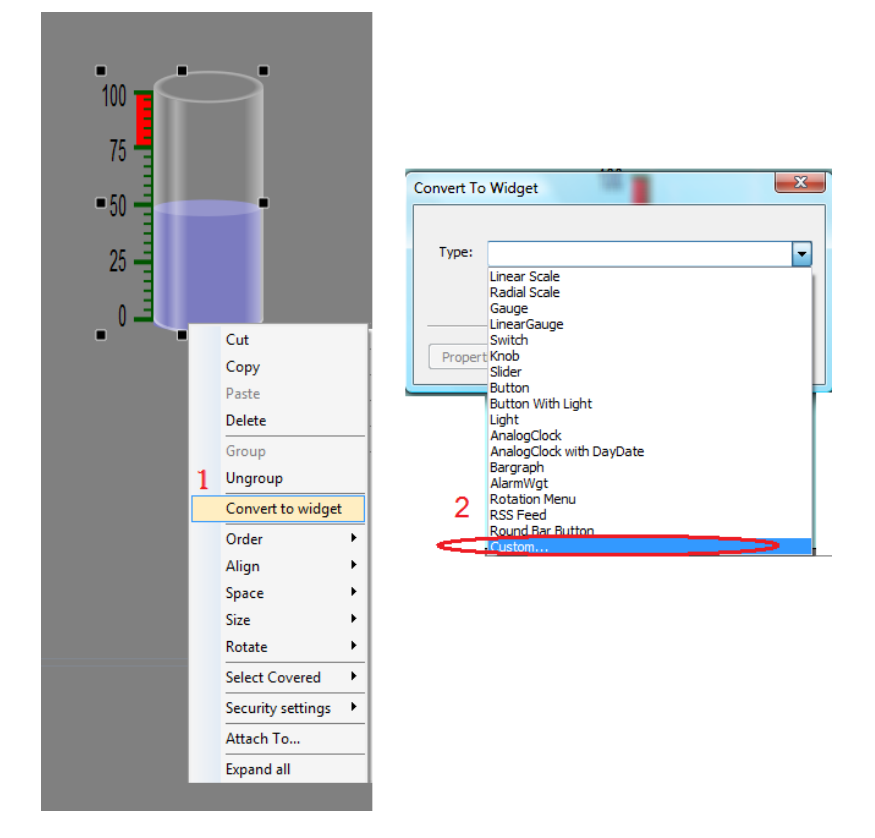

 $\mathbf{r}$ 

注:该对话框显示该控件集中定义的控件类型,而不是为该项目特别创建的类型。

- 4. 选择已有的种类或 自定义 来创建自己的。
- 5. 如果创建自己的,为其指定一个名称。

#### 使用控件组件

控件通常有许多部分组成,例如,一个按钮是一个复杂的控件,包括两个图像控件,一个按钮控件和标签。

要显示一个控件的一部分的所有元素列表,选择该控件,打开物件视图窗格,所有组成一个复杂控件的元素 以层级顺序列出。

<span id="page-241-1"></span>要选择一个控件而不破坏复杂控件分组,请直接从物件视图窗格选择。

# 将属性添加到自定义控件中

创建一个自定义控件时,您需要在 属性 窗格中定义其将显示的属性。

- 1. 右击分组物件,选择自定义属性:属性列表对话框显示出来。
- 2. 点击 **+** 打开 属性选择 对话框:这里列出了所有分组控件的所有属性。
- 3. 选择要为您的自定义控件定义的属性。

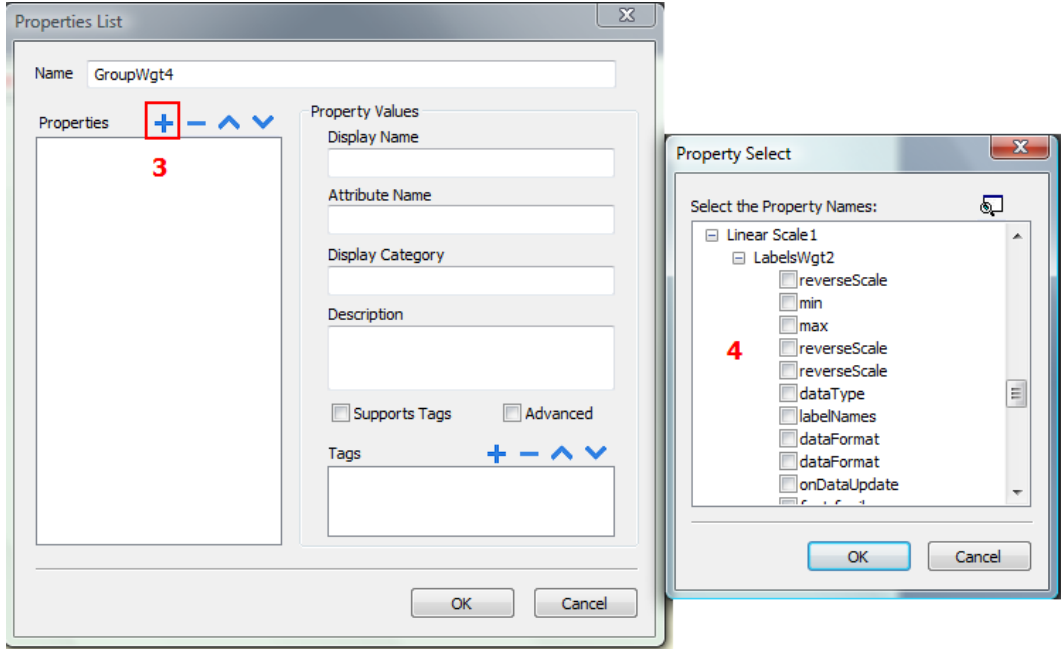

4. 定义每个属性的细节。

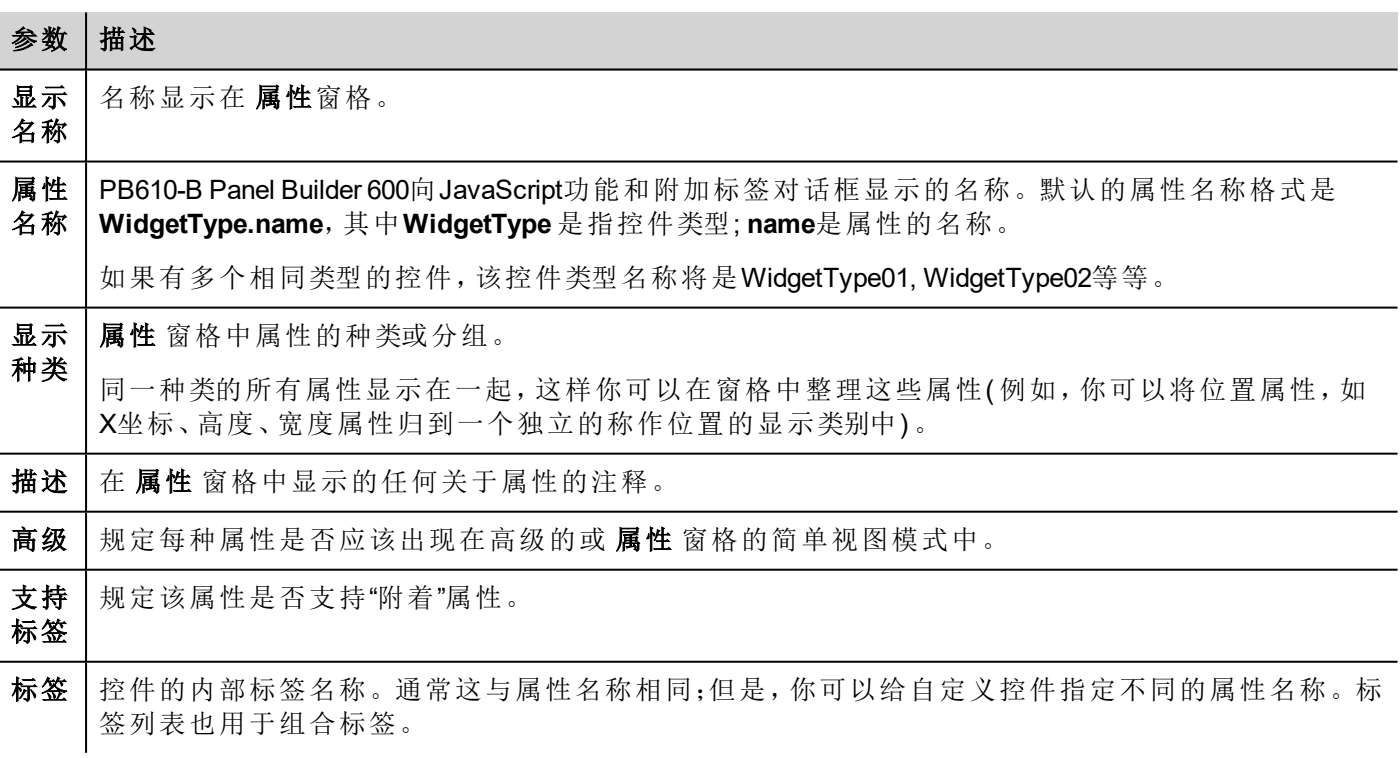

#### 组合的属性

要组合两个或多个属性:

- 1. 在属性列表对话框选择主要属性。
- 2. 点击 **+**: 属性选择 对话框显示。
- 3. 选择你想组合的属性。

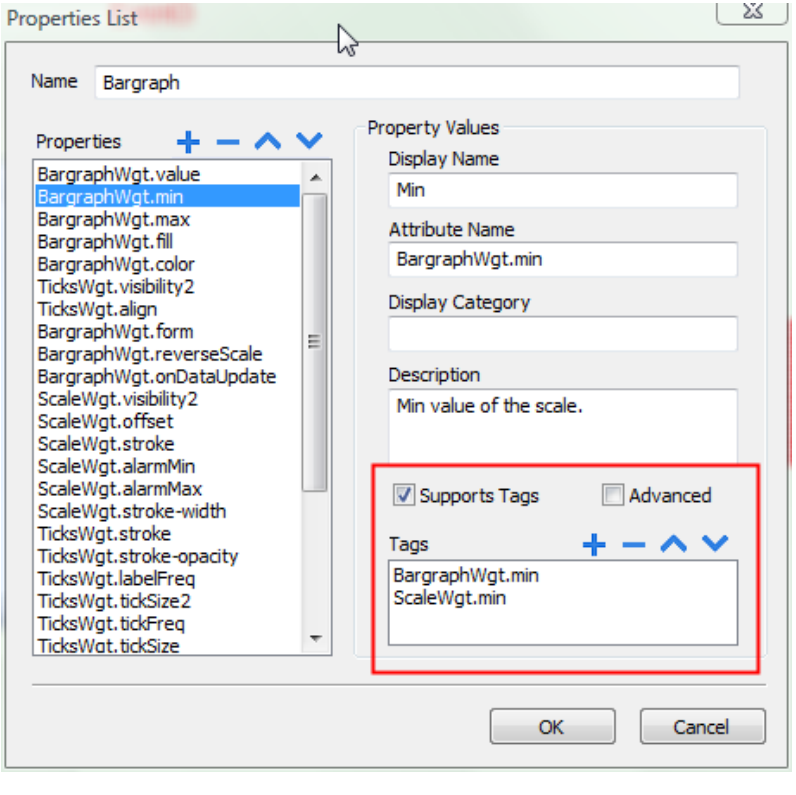

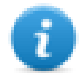

注:该对话框仅显示能够被组合的属性。

4. 点击**OK:** 组合属性将在 标签 列表框中显示。 使用上下键重新排列属性的顺序,点击**-** 删除。 在对话框中选择要显示细节的属性。

### <span id="page-243-0"></span>编辑自定义控件属性

要更改自定义控件的属性:

- 1. 右击控件,选择自定义属性:属性列表对话框显示出来。
- 2. 修改您需要的所有属性。
- 3. 点击 **OK** 确认。

<span id="page-243-1"></span>查看 "[将属性添加到自定义控件中](#page-241-1)" 在本页 234了解详细信息。

# 用户库

开发人员创建的控件可以保存在用户库中,以供开发新项目时使用。

### 用户库工具栏

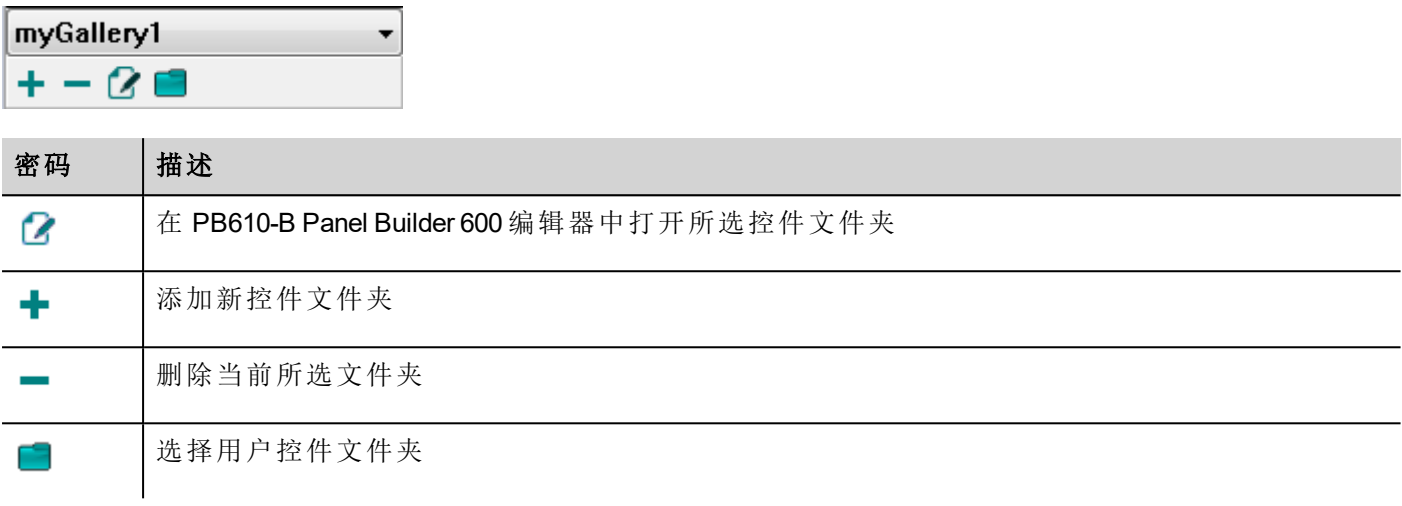

要将新控件添加到用户库,打开控件文件夹,然后编辑库页面,创建或添加新控件。

# **30** 发送邮件信息

使用发送邮件操作发送邮件,包括邮件正文标签和附件。

创建发送邮件操作是为了处理警报和计划任务,也可以由许多其他的事件启动和执行。

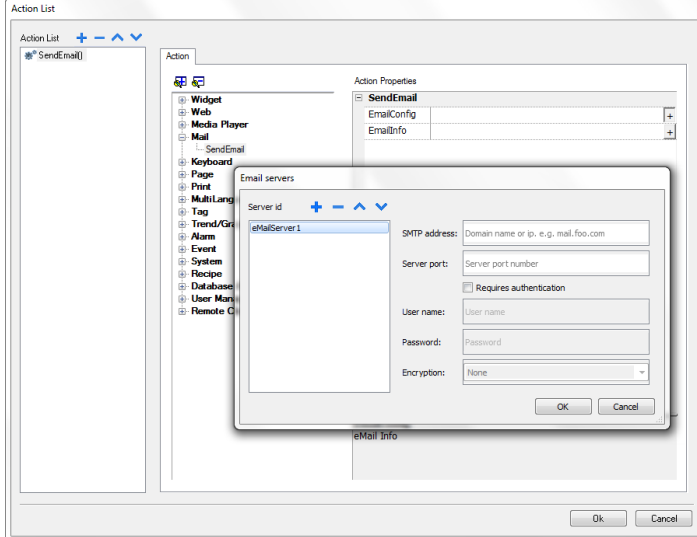

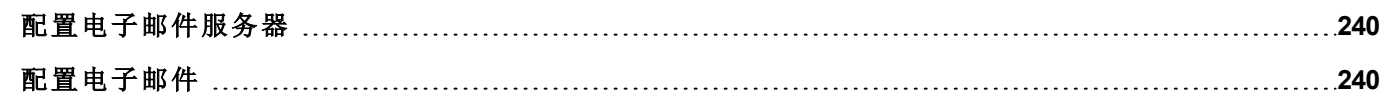

### <span id="page-247-0"></span>配置电子邮件服务器

要配置电子邮件服务器,对电子邮件配置设置输入以下信息:

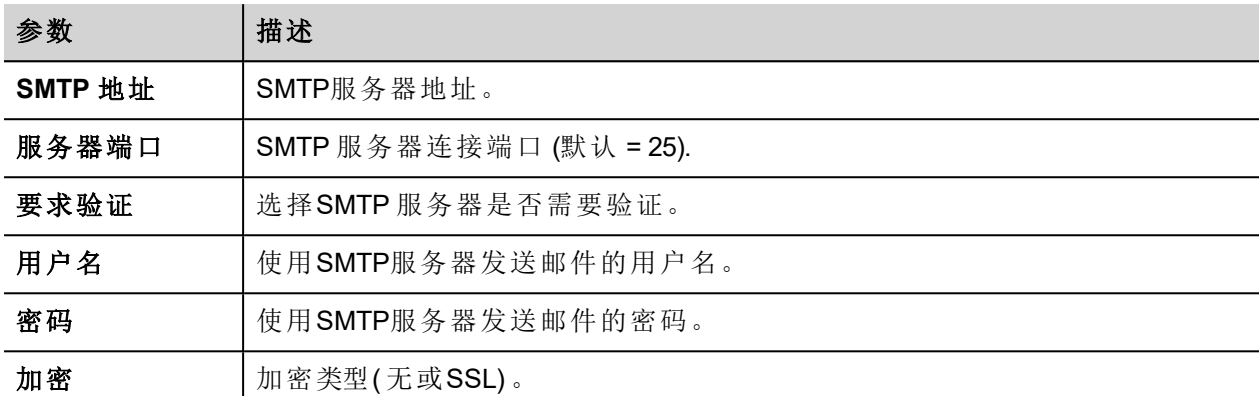

<span id="page-247-1"></span>点击 **+** 添加更多的电子邮件服务器。

# 配置电子邮件

的值是45.

针对电子邮件信息 设置输入以下信息:

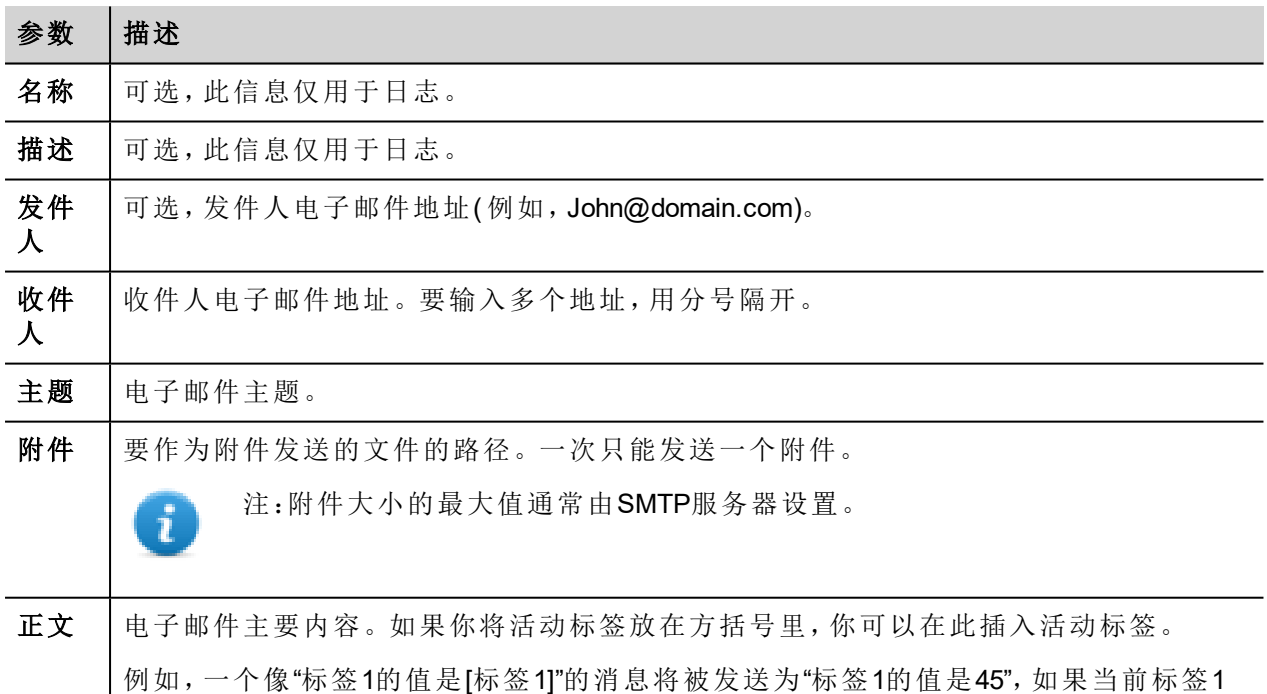

将一个字符串标签附在 从、到 和 主题 域上,这样它们的值在 HMI Runtime中可以被更改。

警示:消息正文最大是**4096**字节,超出的文本将被截去。

### 添加电子邮件模版

#### 点击 **+** 添加更多模版。

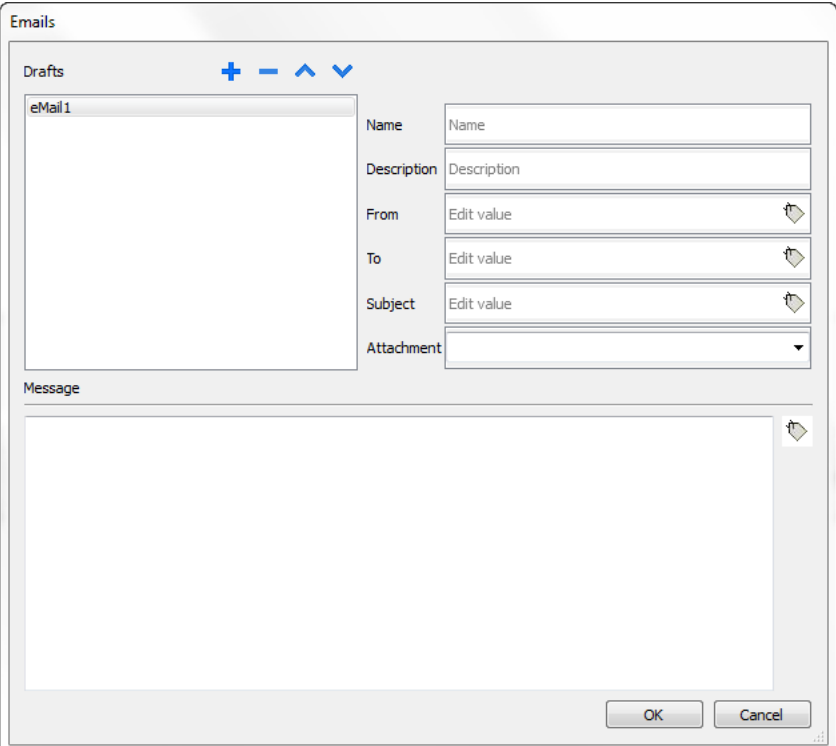

# **31 JavaScript**

该选择的目的是描述JavaScript如何在PB610-B Panel Builder 600 应用程序中使用, 而不是解释JavaScript语言。

PB610-B Panel Builder 600 JavaScript 基于 ECMAScript 编程语言 [http://www.ecmascript.org](http://www.ecmascript.org/), 如标准的 ECMA-262 中所定义。

如果你对 JavaScript熟悉, 你可以在PB610-B Panel Builder 600 中使用和网络浏览器相同类型的命令。如果您对 ECMAScript语言不熟悉,参考:

[https://developer.mozilla.org/zh/JavaScript](https://developer.mozilla.org/en/JavaScript)

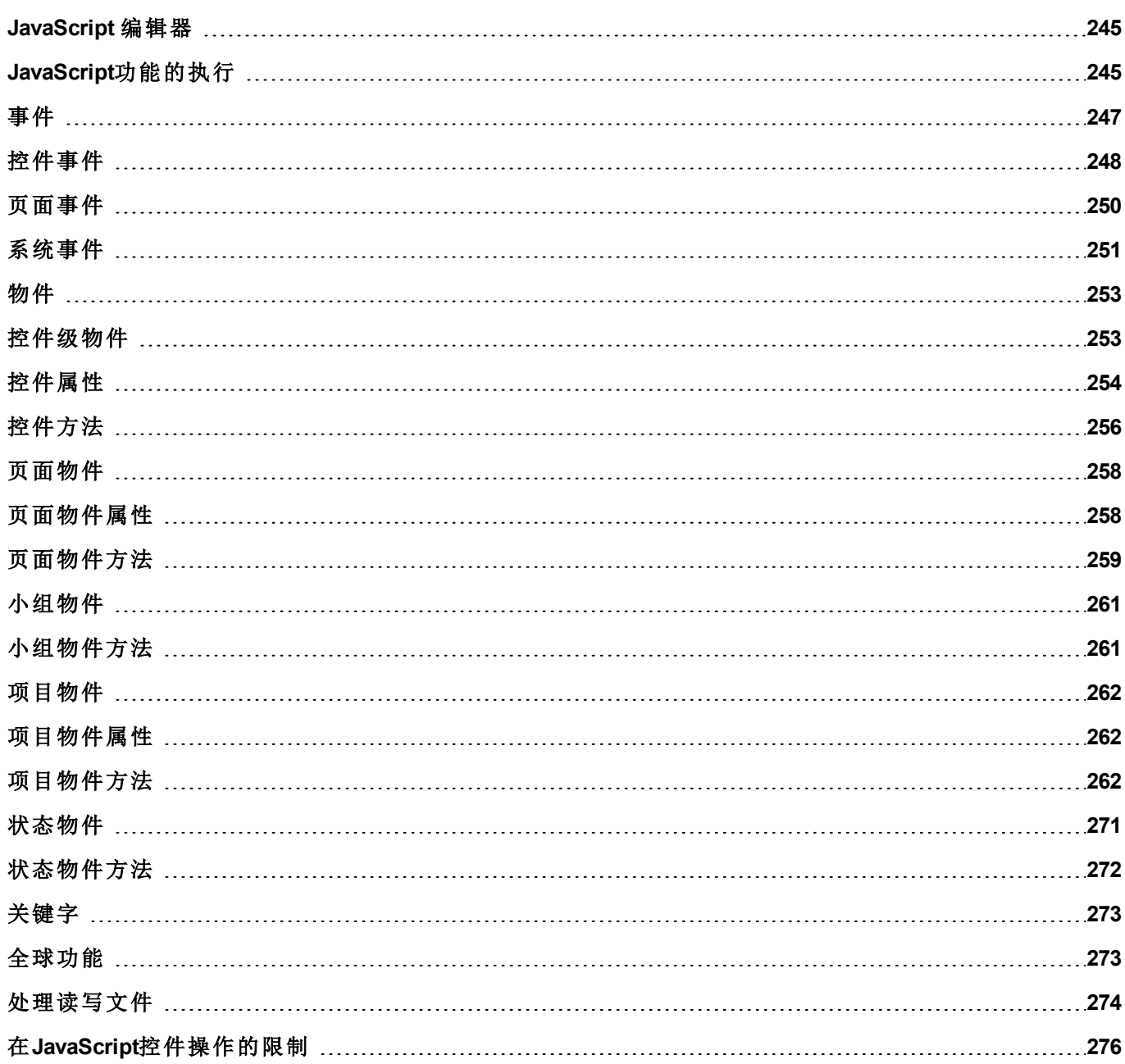

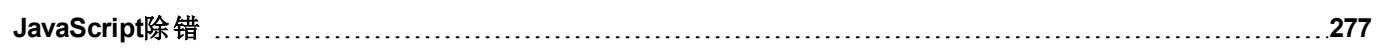
# **JavaScript** 编辑器

PB610-B Panel Builder 600 包含强大的 JavaScript编辑器。

在编辑器中右击,显示可用的命令。

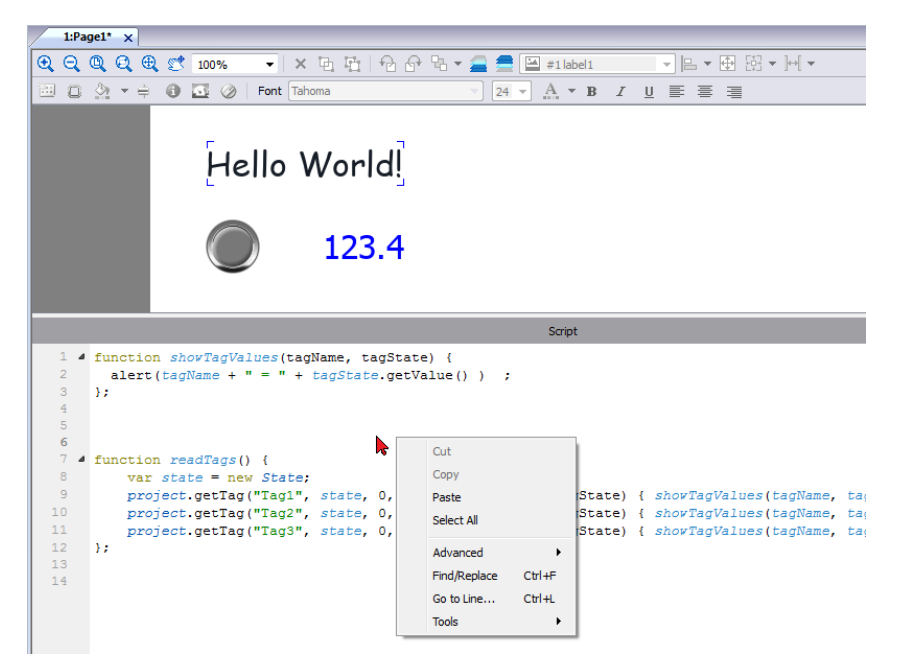

# **JavaScript**功能的执行

JavaScript功能在事件发生时执行。例如,用户可以对鼠标点击事件定义脚本,JavaScript脚本将在按钮在HMI 设备上按动时执行。

JavaScript功能只有在编辑的事件发生时执行,并且不是周期性的。该方法使HMI设备上执行逻辑需要的系统 开销最小化。

PB610-B Panel Builder 600 提供一个运行在客户端的JavaScript引擎。每一个项目页面可以包含具有添加页面本 地的范围;可以创建全局脚本由计划任务事件或警报事件执行。

两种情况下,脚本在客户端运行。这意味着,如果不止一个客户端连接到HMI设备上(对于运行HMI Client),的 外部计算机,每一个客户端都将运行相同的脚本,根据输入提供不同的输出结果,因为提供给不同客户端的 输入可能不同。

例如,如果一个脚本根据滑块的位置反应,该位置在不同的客户端不同,脚本的结果在不同的客户端也不 同。

### 页面事件的**JavaScript**功能

JavaScript编辑器将在您在操作列表添加JavaScript操作时打开。

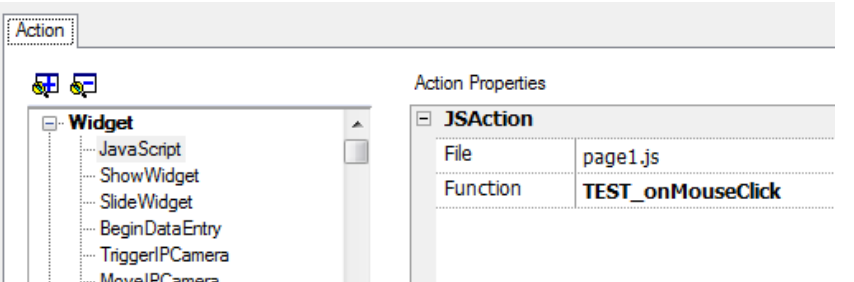

- 1. 选择将执行该操作的事件。
- 2. 从 控件 种类中添加 **JavaScript** 操作。
- 3. 留下默认功能名称或者键入一个新的名称。
- 4. 点击 **OK** 确认:JavaScript编辑器显示你的功能结构。

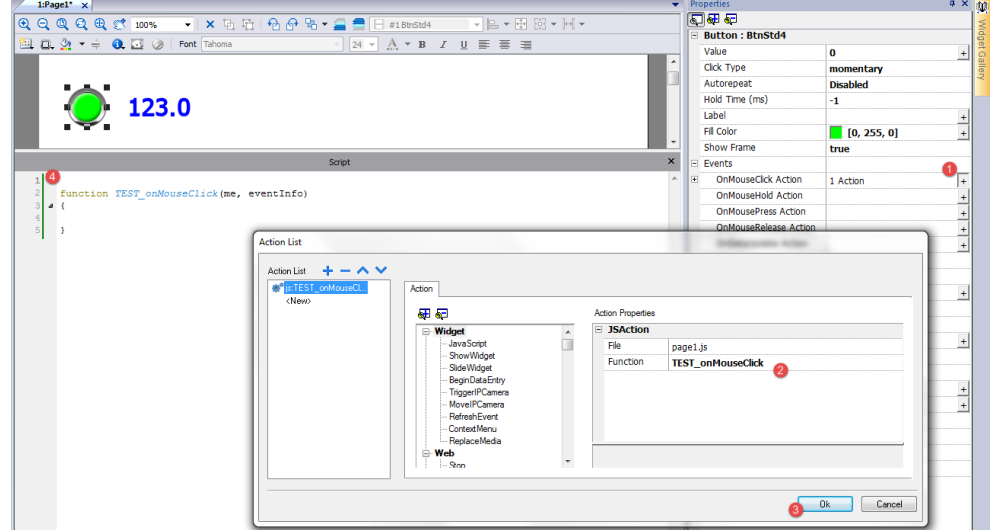

你可以从工作空间底部的 脚本选项卡打开JavaScript编辑器。

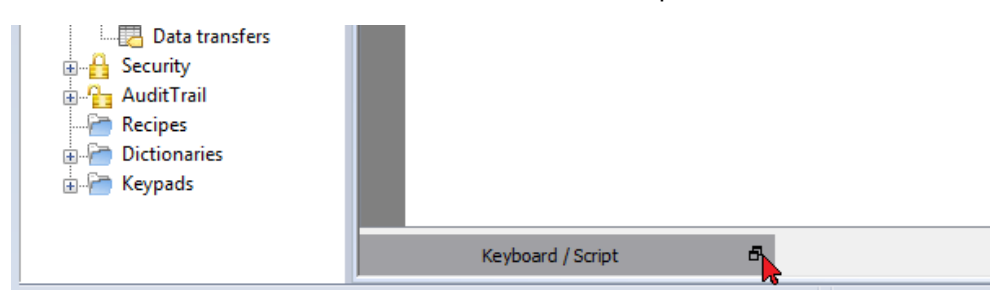

## 针对警报和计划事件的**JavaScript**功能

与警报和计划事件相关,与特定页面不相关的JavaScript码,可以从主 项目属性 编辑。

路径:项目视图*>* 双击 项目属性*>*

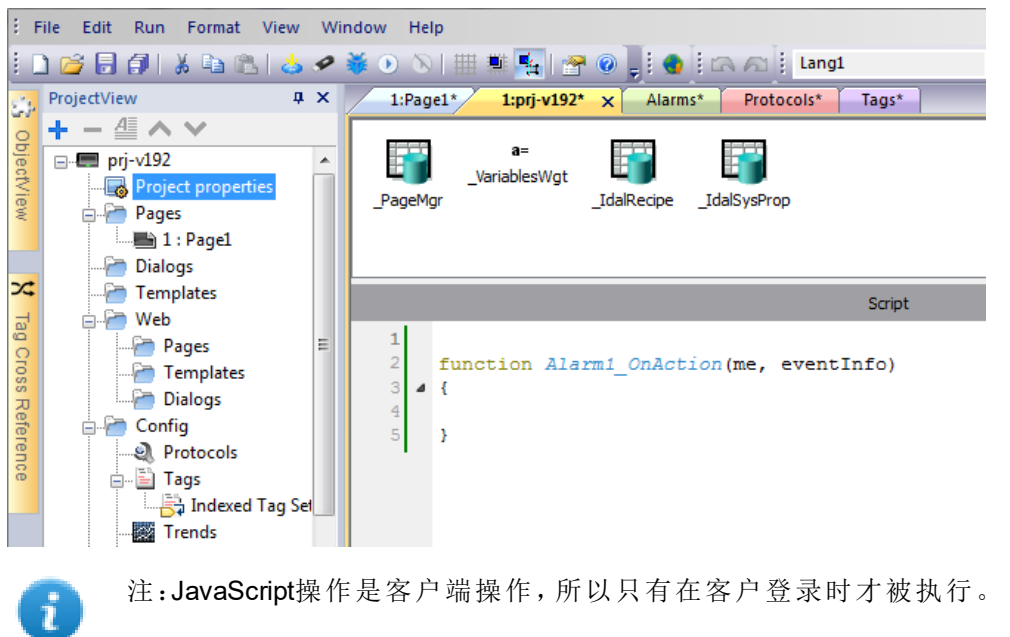

## 共享的**JavaScript**码

项目 全球变量可以用页面之间共享JavaScript码。变量从主 项目属性 页面的主JavaScript码创建/初始化,然 后从项目页面使用。

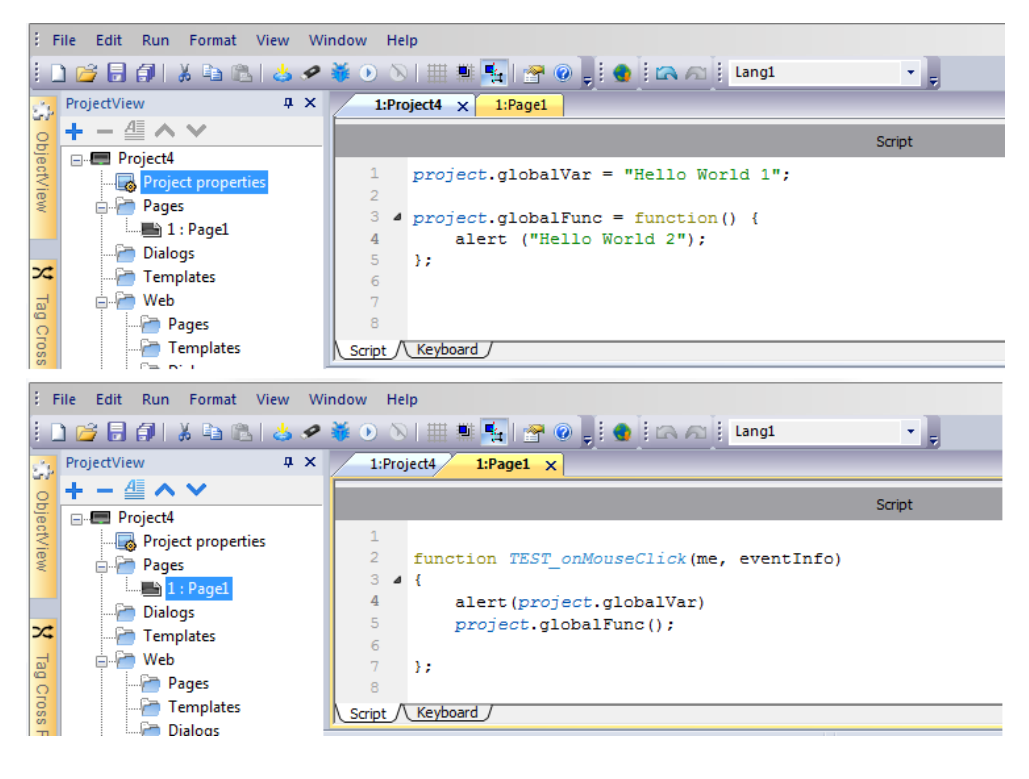

# 事件

你可以添加JavaScript到以下种类的事件中:

- <sup>l</sup> 控件事件
- <sup>l</sup> 页面事件
- <sup>l</sup> 系统事件

对于以下类型的事件:

- <sup>l</sup> 按动鼠标
- <sup>l</sup> 鼠标释放
- <sup>l</sup> 鼠标点击
- <sup>l</sup> 转轮

JavaScript 事件信息 参数包含以下额外属性:

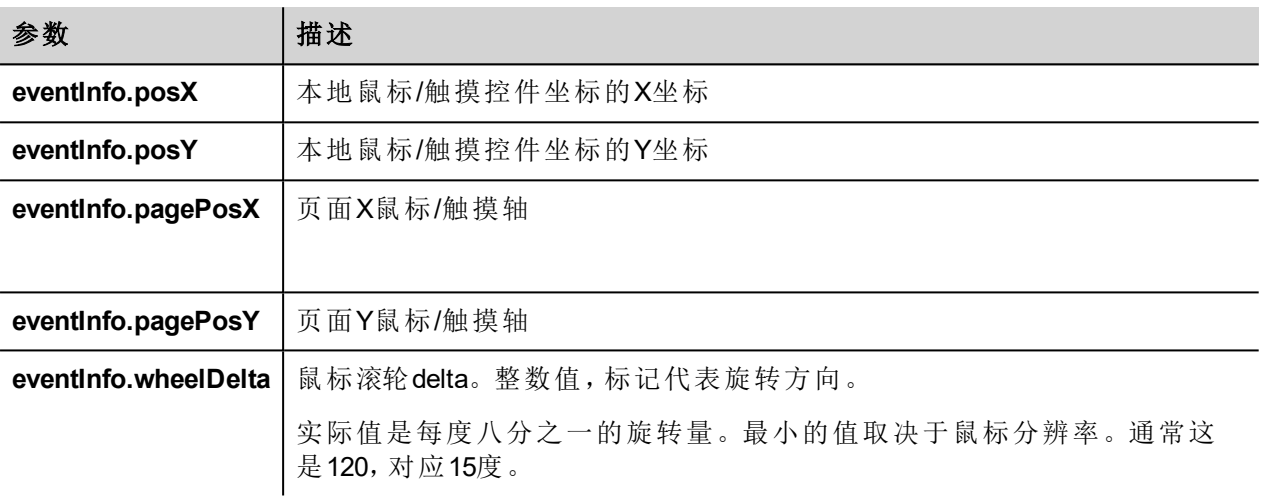

# 控件事件

### **onMouseClick**

void onMouseClick (me, eventInfo)

该事件仅对按钮有效,当按钮被快速按下和放开时事件发生。

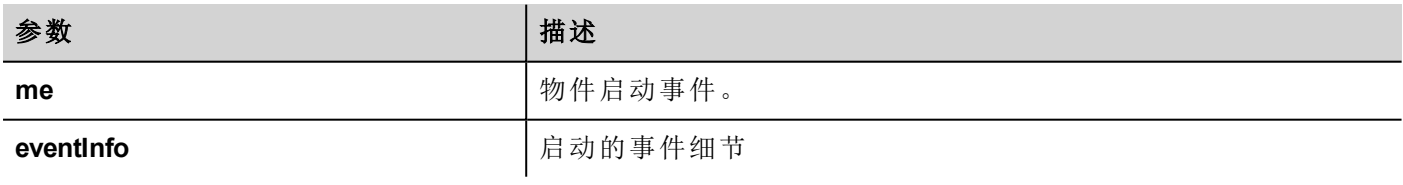

```
function buttonStd1 onMouseClick(me, eventInfo) {
    //do something…
```
}

### **onMouseHold**

void onMouseHold (me, eventInfo)

该事件仅对按钮有效,在控件属性中秒数设置为保持时间之后,当按钮被按下和放开,该事件发生。

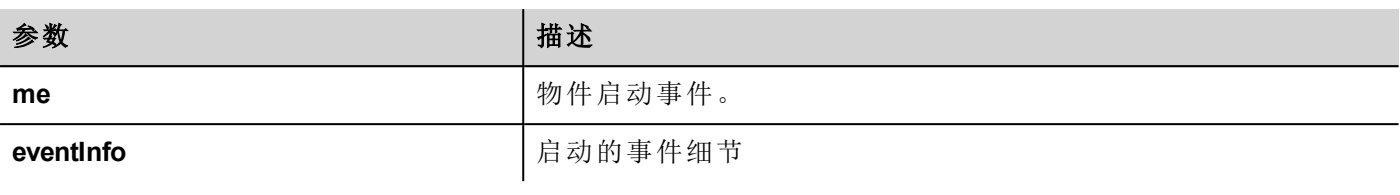

function buttonStd1 onMouseHold(me, eventInfo) { //do something… }

#### **onMousePress**

void onMousePress(me, eventInfo)

该事件仅对按钮有效,当按钮被按下时事件发生。

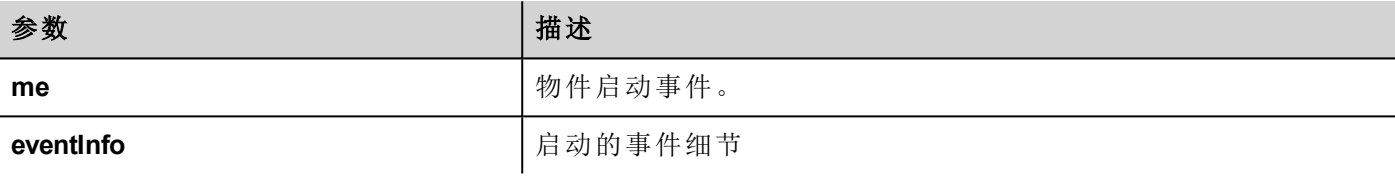

```
function buttonStd1 onMousePress(me, eventInfo) {
   //do something…
}
```
#### **onMouseRelease**

void onMouseRelease (me, eventInfo)

该事件仅对按钮有效,当按钮被放开时事件发生。

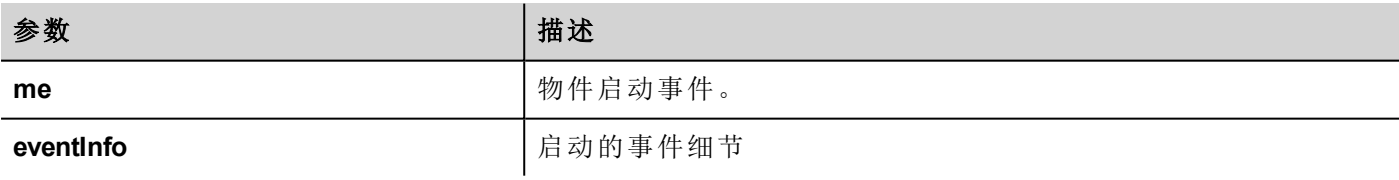

```
function buttonStd1 onMouseRelease(me, eventInfo) {
    //do something…
}
```
### **onDataUpdate**

boolean onDataUpdate (me, eventInfo)

该事件在数据附在控件更改时发生。

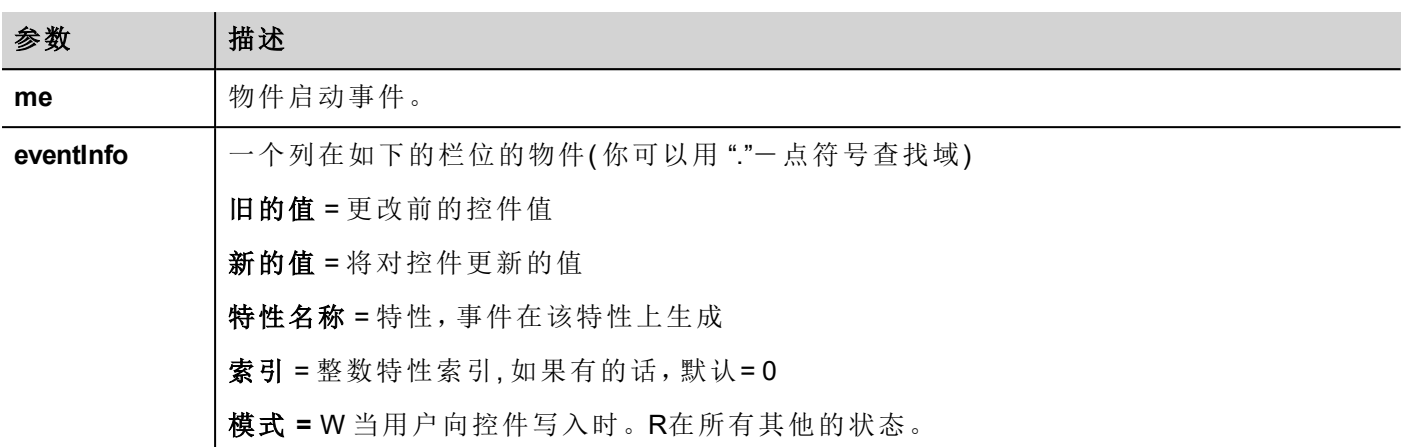

该事件在该值向其他控件传递时触发,意思是JavaScript编码可以在实际传递到控件之前修改该值。

该编码可以以返回 true 或返回 false 终止。在返回假终止该编码后, 控制被返回到调用控件, 该调用控件可能 启动其他操作。

在终止编码为真后,控制不被返回到控件,这样确保在调用事件之后没有额外操作要执行。

```
function buttonStd1 onDataUpdate(me, eventInfo) {
if ( eventInfo.oldValue < 0) {
    //do something…
}
    return false;
}
```
# 页面事件

### **onActivate**

void onActivate( me, eventInfo )

该事件在该页被显示时出现。

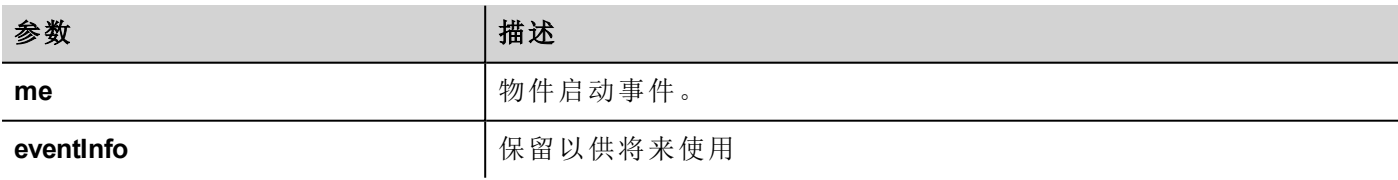

JavaScript将在页面活跃时执行,也就是页面被加载时。

```
function Page1 onActivate(me, eventInfo) {
    //do something…
```

```
}
```
### **onDeactivate**

void onDeactivate( me, eventInfo )

该事件在离开该页面时出现。

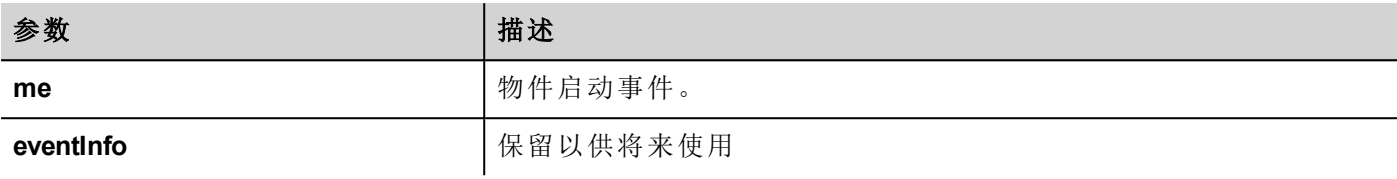

```
function Page1 onDeactivate(me, eventInfo) {
    //do something…
}
```
#### **onWheel**

void onMouseWheelClock( me, eventInfo )

该事件在转轮设备移动时发生(例如, 鼠标转轮)。

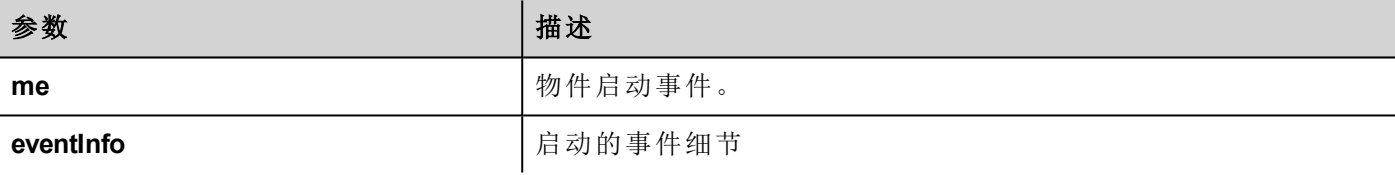

```
function Page1 onMouseWheelClock(me, eventInfo) {
    //do something…
}
```
# 系统事件

系统事件可能与如下相关:

- <sup>l</sup> 计划任务
- <sup>l</sup> 警报
- <sup>l</sup> 滚轮设备

重要提示:确保在页面和项目级别没有复制**JavaScript**功能名称。当出现冲突时,即当前页面和在项 目级别的两个功能有着相同的名称,系统在页面级别执行**JavaScript**调回。

当JavaScript调回在当前页面未找到时,系统自动在项目级别搜索。

## 计划任务事件

当被计划任务中相关的操作触发时,这些事件发生。

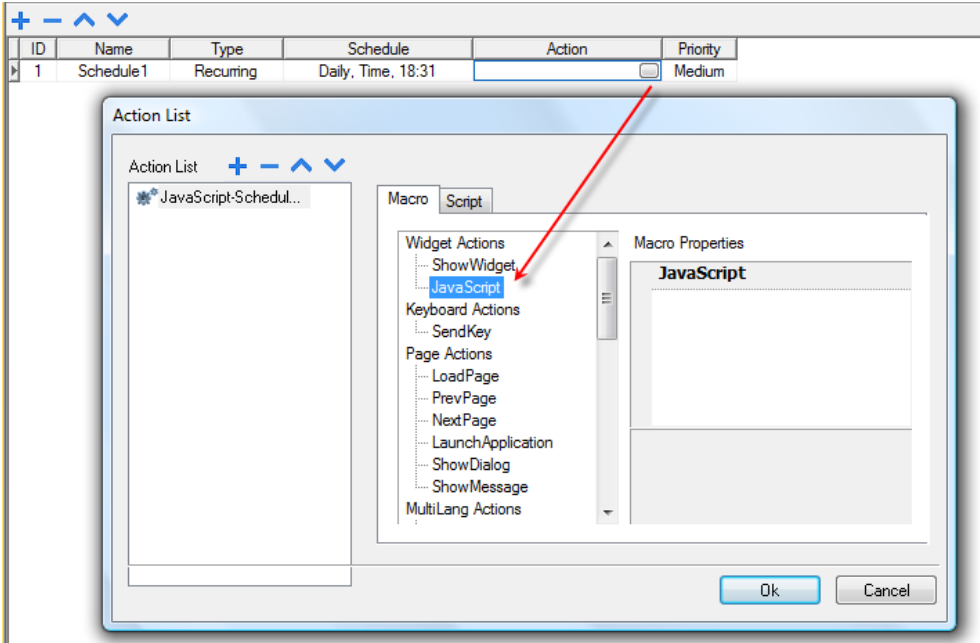

你可以从 项目属性 选项卡编辑该JavaScript。

## 警报事件

当被相关的警报条件触发时,这些事件发生。

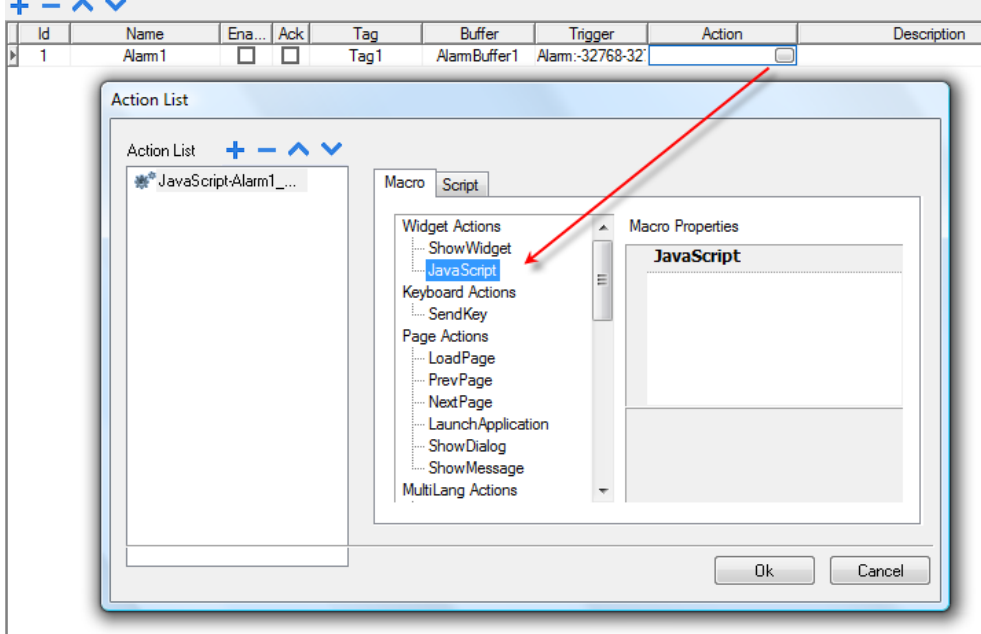

你可以从 项目属性 选项卡编辑该JavaScript。

### **onWheel**

void onMouseWheelClock( me, eventInfo ) 该事件在转轮设备移动时发生(例如,鼠标转轮)。

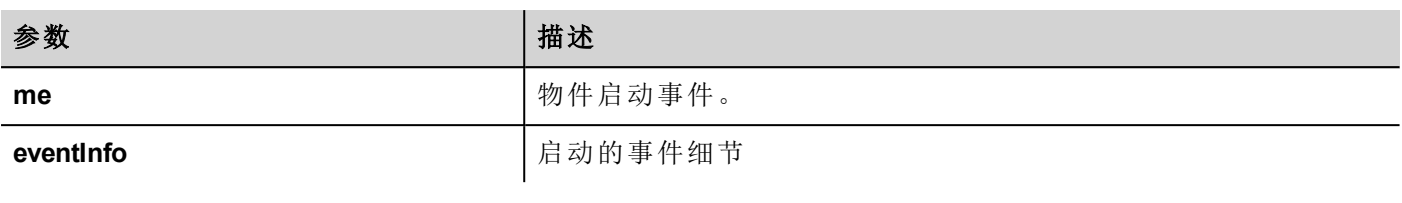

function Project1\_onMouseWheelClock(me, eventInfo) { //do something… }

# 物件

PB610-B Panel Builder 600 使用 JavaScript 物件访问页面元素。每一个物件由属性和方法组成,属性和方法用于 定义页面元素的操作和外观。以下物件用于与HMI设备页面的元素交互:

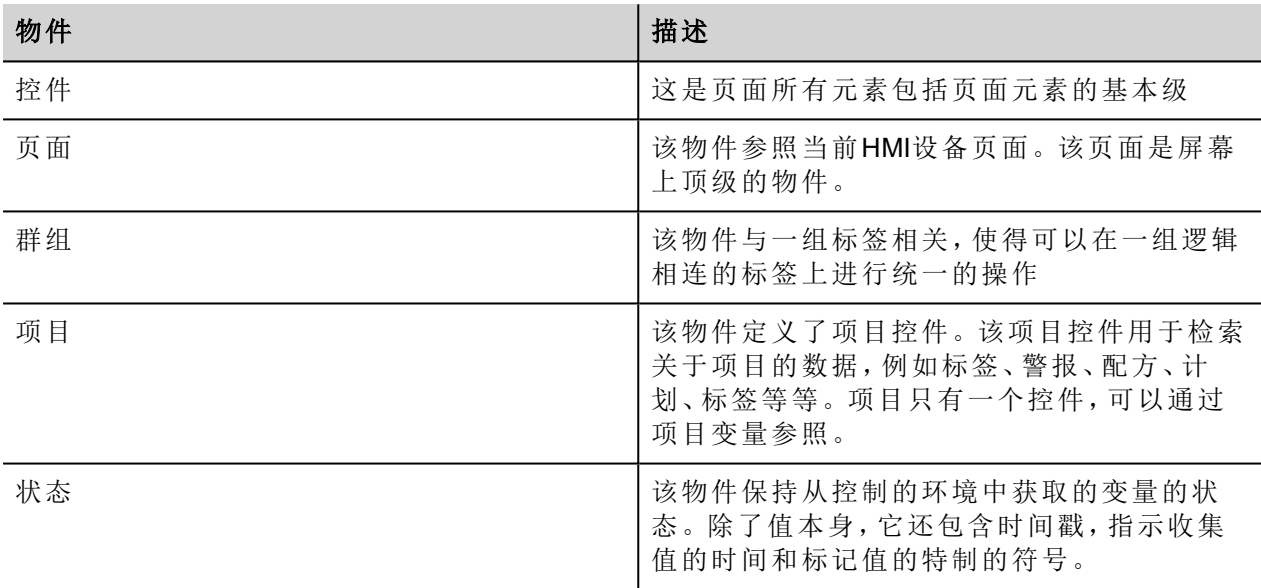

## 控件级物件

该控件级是页面所有元素包括页面元素的基本级。

在这种情况下,控件不用于表明特定的屏幕物件而是一个JavaScript级。

## 用**JavaScript**更改控件属性

如果你想用JavaScript 更改控件属性,设置控件属性静态最优化为动态。

重要提示**:** 如果控件属性 静态最优化 没有设置为 动态**,** 对属性的更改会被忽略。

无论什么时候调用 getWidget 失败, 远程除错器报表如下错误: *"*尝试访问静态优化的控件标签1。停用控件静态优化以从脚本访问控件。 使用如下编码碎片,错误也可见:

```
var wgt;
try {
wgt = page.getWidget('label1');
} catch(err) {
alert(" " + err);}
```
# 控件属性

一些属性是所有控件通用的。

#### **objectName**

string objectName

```
获取控件名称,一个唯一的id。
```

```
function btnStd04 onMouseRelease(me) {
    var wgt = page.getWidget("rect1");
    var name = wgt.objectName;
}
```
#### **x**

number x

```
获取或设置控件的x像素位置。
```

```
function btnStd1 onMouseRelease(me) {
    var wgt = page.getWidget("rect1");
    wqt.x = 10;}
```
### **y**

number y 获取或设置控件的y像素位置。

```
function btnStd1 onMouseRelease(me) {
    var wgt = page.getWidget("rect1");
    wgt.y = 10;}
```
#### **width**

number width

获取或设置控件的控件宽度像素。

```
function btnStd1 onMouseRelease(me) {
    var wgt = page.getWidget("rect1");
    wgt.width = 10;
}
```
#### **height**

number height 获取或设置控件的控件高度像素。

```
function btnStd1 onMouseRelease(me) {
    var wgt = page.getWidget("rect1");
     wgt. height = 10;}
```
### **visible**

boolean visible

获取或设置控件可见状态。

```
function btnStd4 onMouseRelease(me) {
     var wgt = page.getWidget("rect1");
     wgt.visible = false;
}
function btnStd5 onMouseRelease(me) {
    var wgt = page.getWidget("rect1");
     wgt.visible = true;
}
```
#### **value**

number value

获取或设置控件值。

```
function btnStd6_onMouseRelease(me) {
    var wgt = page.getWidget("field1");
    wgt.value = 100;
```
#### }

#### **opacity**

number opacity (range from 0 to 1) 获取或设置控件不透明性。值是从0-1的十进制的,其中1是100%不透明的。

```
function btnStd8 onMouseRelease(me) {
    var wgt = page.getWidget("rect1");
     wgt.opacity = 0.5;}
```
#### **rotation**

number rotation (in degrees)

为控件获取或设置旋转角度。向右旋转完成要转的度数,从东边的位置开始。

```
function btnStd9 onMouseRelease(me) {
    var wgt = page.getWidget("rect1");
    wat.rotation = 45;}
```
#### **userValue**

string userValue

获取或设置用户定义的控件值。该栏位可以被JavaScript功能用来存储额外的控件数据。

```
function btnStd9 onMouseRelease(me) {
    var wgt = page.getWidget("rect1");
     wgt.userValue = "Here I can store custom data";
}
```
每一个控件有一些特定的属性,你可以使用点符号访问。对于最新和详细的属性列表,你可以使用JavaScript 除错控件检查控件方法和属性。

# 控件方法

一些方法是所有控件通用的。

#### **getProperty**

```
object getProperty( propertyName, [index] )
返回一个属性。
```
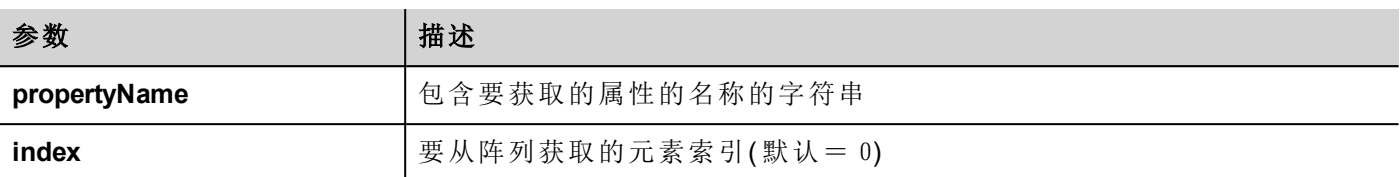

在 PB610-B Panel Builder 600 属性 窗格中显示的几乎所有属性可以用 getProperty 方法获取。索引值是可选 的,仅用于支持阵列的控件。

```
function buttonStd1 onMouseRelease(me, eventInfo) {
    var shape = page.getWidget("rect2");
    var y position = shape.getProperty("y");
}
function buttonStd2 onMouseRelease(me, eventInfo) {
    var image = page.getWidget("multistate1");
    var image3 = image.getProperty("imageList", 2);
    //…
}
```
#### **setProperty**

boolean setProperty( propertyName, value, [index] )

为控件设置属性。

#### 参数

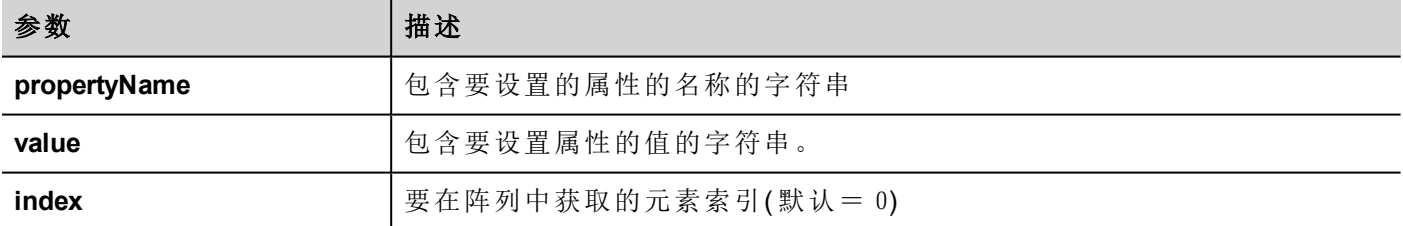

在 PB610-B Panel Builder 600 属性 窗格中显示的几乎所有属性可以用该方法设置。索引值是可选的,仅用于支 持阵列的控件( 例如,多状态图像控件) 。setProperty 方法返回一个布尔变量值 (真或假) 表明该属性是否 被设置。

```
function buttonStd1 onMouseRelease(me, eventInfo) {
    var setting result = shape.setProperty("y", 128);
    if (setting result)
    alert("Shape returned to start position");
}
function buttonStd2 onMouseRelease(me, eventInfo) {
    var image = page.getWidget("multistate1");
```

```
var result = image.setProperty("imageList", "Fract004.png", 2);
//…
```
# 页面物件

}

该物件参照当前HMI设备页面。该页面是屏幕上顶级的物件。

# 页面物件属性

页面级别可用的属性。

### **backgroundColor**

```
string backgroundColor (in format rgb(xxx, xxx, xxx) where xxx range from 0 to 255)
页面背景色。
```

```
function btnStd11 onMouseRelease(me) {
     page.backgroundColor = "rgb(128,0,0)";
}
```
### **width**

number width

页面宽度像素。

```
function btnStd05_onMouseRelease(me) {
    var middle x = page.width / 2;}
```
### **height**

number height

页面高度像素。

```
function btnStd05 onMouseRelease(me) {
     var middle y = page. height / 2;}
```
### **userValue**

string userValue

获取或设置用户定义的控件值。该域可以被JavaScript功能用来存储额外的页面数据。

```
function btnStd9 onMouseRelease(me) {
     page.userValue = "Here I can store custom data";
}
```
# 页面物件方法

可以在页面级别使用的方法。

#### **getWidget**

```
object getWidget( wgtName )
```
返回有指定名称的控件。

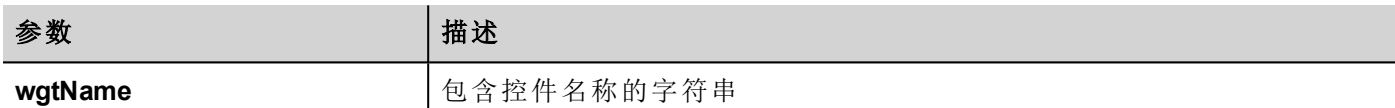

#### 返回值

代表该控件的物件。如果该控件不存在,返回空。

```
function btnStd1 onMouseRelease(me) {
     var my button = page.getWidget("btnStd1");
}
```
#### **setTimeout**

number setTimeout( functionName, delay )

启动计时器在指定延迟后调用指定功能。

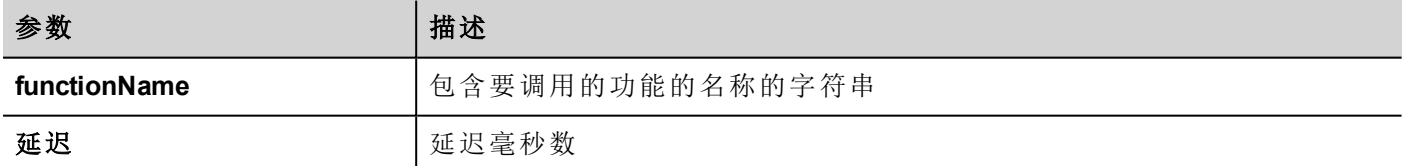

#### 返回值

与计时器ID对应的数。

```
var duration = 3000;
var myTimer = page.setTimeout("innerChangeWidth()", duration);
```
### **clearTimeout**

void clearTimeout( timerID )

使用指定的计时器停止和清除超时计时器。

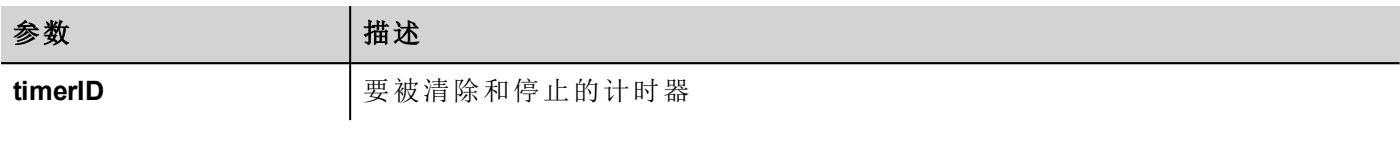

```
var duration = 3000;
var myTimer = page.setTimeout("innerChangeWidth()", duration);
// do something
page.clearTimeout(myTimer);
```
#### **setInterval**

number setInterval( functionName, interval )

启动在给定间隔执行指定功能的计时器。

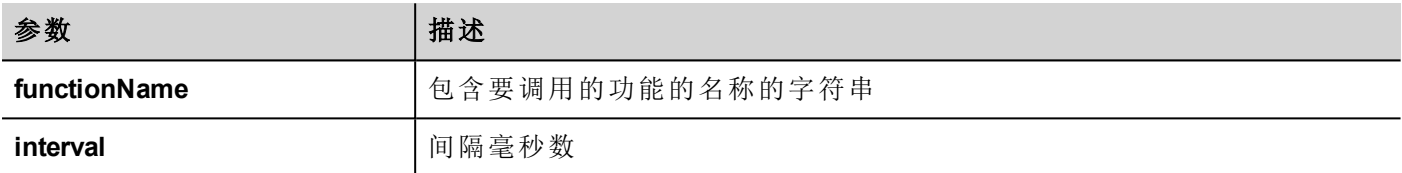

#### 返回值

与计时器ID对应的数。

```
var interval = 3000;
var myTimer = page.setInterval("innerChangeWidth()", interval);
```
### **clearInterval**

```
void clearInterval( timerID )
```
停止和清除使用指定计时器的间隔计时器。

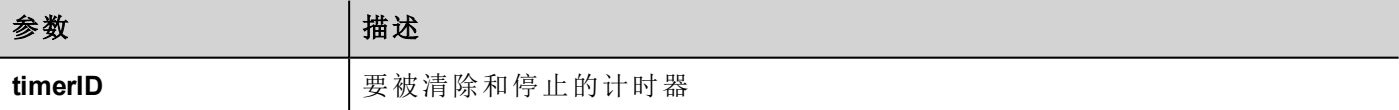

```
var interval = 3000;
var myTimer = page.setInterval("innerChangeWidth()", interval);
// do something
page.clearInterval(myTimer);
```
### **clearAllTimeouts**

void clearAllTimeouts()

清除所有启动的计时器。

page.clearAllTimeouts();

## 小组物件

一个小组是将一组合乎逻辑的标签联合起来的基本逻辑元素。

## 小组物件方法

可以和小组物件使用的方法。

#### **getTag**

object getTag( TagName )

从小组物件获取标签名称指定的标签。

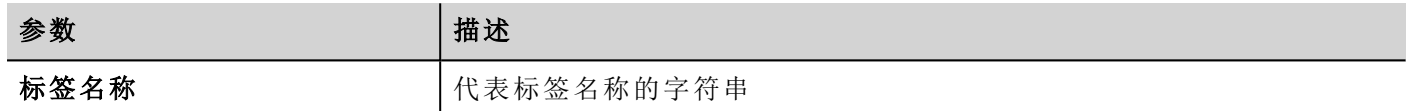

#### 返回值

一个是标签值的物件,或者,如果标签值是一个阵列,则是整个阵列的值。如果需要重新获取阵列的一个元 素,检查项目物件中可用的方法getTag 。如果标签无效,未定义被返回。

```
var group = new Group();
project.getGroup("GroupName", group);
var value = group.getTag("Tag1");
```
#### **getCount**

number getCount()

在该组返回标签的全部量。

```
var group = new Group();
project.getGroup("GroupName", group);
var value = qroup.getCount();
```
#### **getTags**

object getTags() 返回小组中所有标签的列表。

```
功能 {
var group = new Group();
project.getGroup("enginesettings", group);
var tagList = group.getTags();
for(var i = 0; i < tagList.length; i++){
```

```
var tagName = tagList[i];
//do something…
```
};

# 项目物件

该物件定义了项目控件。该项目控件用于检索关于项目的数据,例如标签、警报、配方、计划、标签等等。项 目只有一个控件,可以通过项目变量参照。

## 项目物件属性

在项目级别要设置的属性。

#### **startPage**

string startPage

当项目启动时显示的页面。

```
var startPage = project.startPage;
project.startPage = "Page2.jmx";
```
# 项目物件方法

在项目级别要使用的方法。

#### **nextPage**

void nextPage() 执行下一页操作的脚本。

project.nextPage();

### **prevPage**

void prevPage() 执行前一页操作的脚本。

project.prevPage();

#### **homepage**

void homePage() 执行主页操作的脚本。

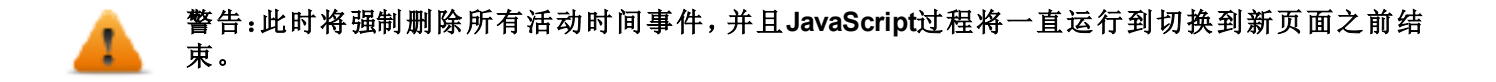

project.homePage();

#### **loadPage**

void loadPage(pageName)

脚本执行加载脚本中定义的设置页面。

警告:此时将强制删除所有活动时间事件,并且**JavaScript**过程将一直运行到切换到新页面之前结 束。

```
project.loadPage("Page5.jmx");
```
### **showDialog**

void showDialog(pageName)

该脚本执行显示对话框页面。

project.showDialog("Dialog.jmx");

#### **closeDialog**

void closeDialog()

该脚本执行关闭当前打开的对话框页面。

project.closeDialog();

#### **showMessage**

void showMessage( message ) 该脚本执行显示消息弹出。

project.showMessage("Hi This is test message");

#### **getGroup**

number getGroup( groupName, groupInstance, [callback] ) 快速读取方法;这将所有标签的值放在一组。

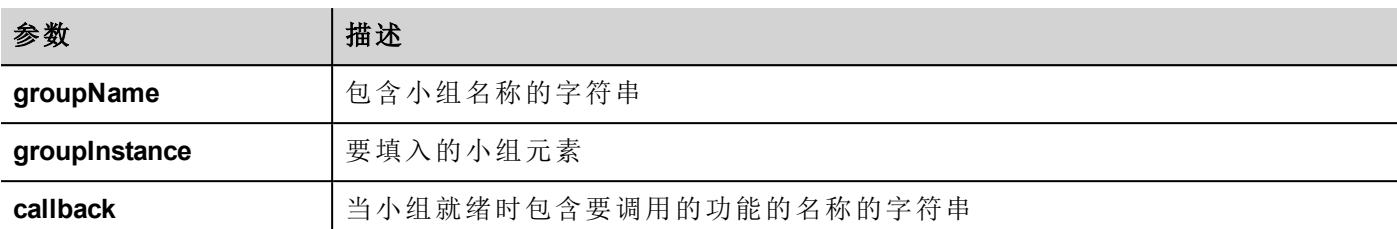

#### 返回值

状态数值:1表示成功;0表示失败。

```
var group = new Group();
var status = project.getGroup ("enginesettings", group);
if (status == 1) {
    var value = qrowq.getTag("Tag1");
    if (value!=undefined) {
    // do something with the value
     }
}
var q = new Group();
var status = project.getGroup ("enginesettings", g,
     function (groupName, group) { fnGroupReady(groupName, group);} );
function fnGroupReady(groupName, group) {
    var val = group.getTag("Tag1");
    if (val!=undefined) {
     // do something with the value
     }
}
```
### **getTag**

object getTag( tagName, state, index, forceRefresh)

void getTag( tagName, state, index, callback, forceRefresh)

如果指定标签名称的索引值是-1,会返回标签值或完整的阵列。

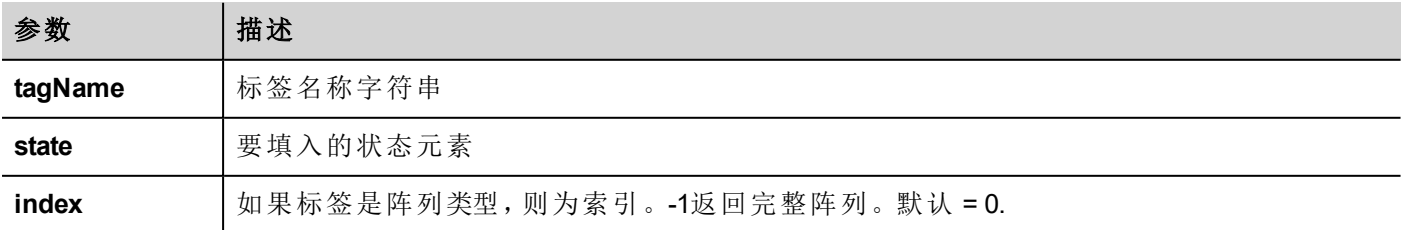

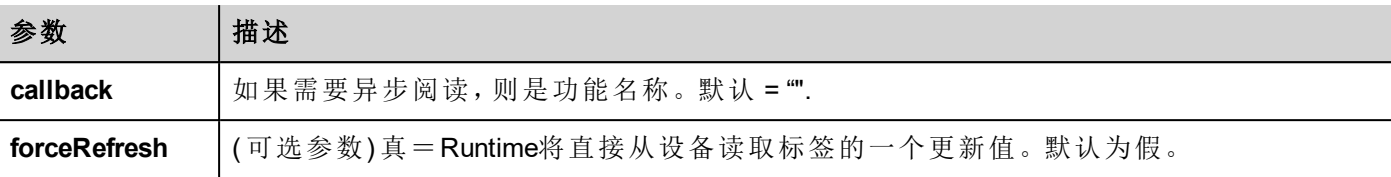

#### 返回值

标签值返回。如果标签是阵列类型,索引=-1,则完整的阵列被返回。对于非阵列标签,提供索引为0.

```
var state = new State();
var value = project.getTag("Tag1", state, 0);
//
//for non array type
//tags index is not considered, so can be left as 0
//
if (value!=undefined) {
//...do something with s
}
```

```
var state = new State();
project.getTag("Tag1", state, -1,
     function(tagName, tagState) { fnTagReady(tagName, tagState); });
function fnTagReady(tagName, tagState) {
    if (tagName=="Tag1") {
    var myValue = tagState.getValue();
     }
}
```
#### **setTag**

number setTag( tagName, tagValue, [index], [forceWrite] )

在项目中设置给定标签。名称和值在字符串中。

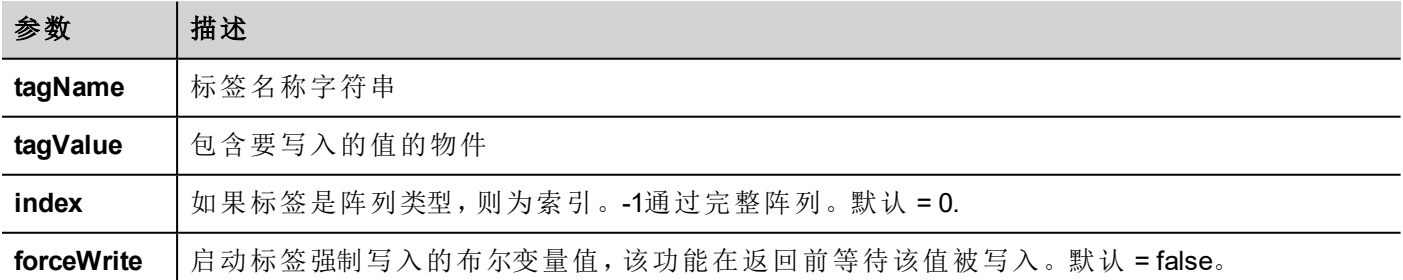

#### 返回值

整数值表示成功,当强制写入为真时,操作失败。0意思是成功,-1意思是失败。如果强制写入是假,返回值将 会是未定义的。

```
var val = [1, 2, 3, 4, 5];
var status = project.setTag("Tag1", val, -1, true);
if (status == 0) {
    // Success
} else {
    // Failure
}
```

```
var val = "value";
project.setTag("Tag1", val);
```
#### **updateSystemVariables**

project.updateSystemVariables()

Force system variables to refresh.

project.updateSystemVariables()

### **getRecipeItem**

```
object getRecipeItem (recipeName, recipeSet, recipeElement)
```
获取指定配方集元素的值。

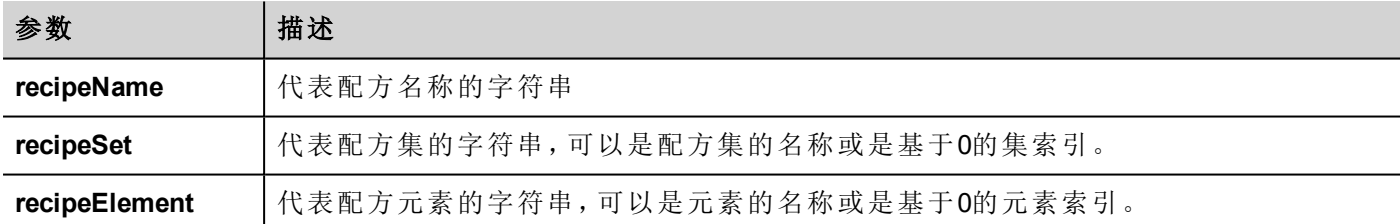

#### 返回值

带有配方值的物件。如果无效,未定义被返回。如果是类型阵列,队列物件类型被返回。

var value = project.getRecipeItem("recipeName", "Set", "Element");

### **setRecipeItem**

number setRecipeItem (recipeName, recipeSet, recipeElement, value )

获取指定配方集元素的值。

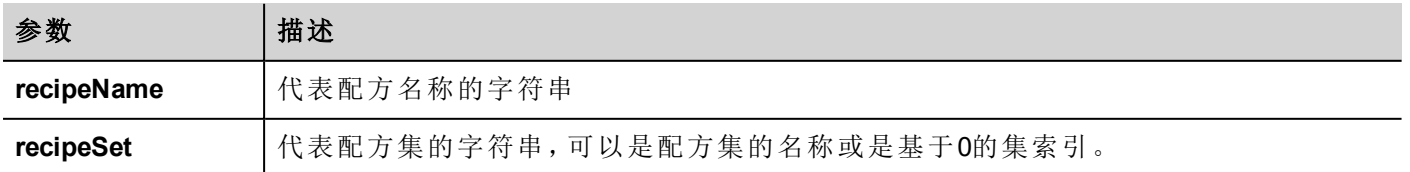

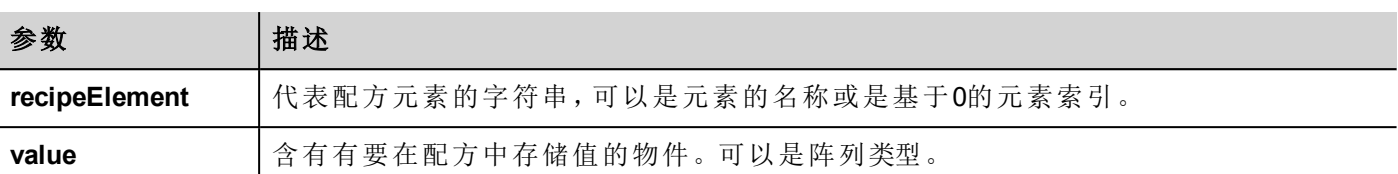

#### 返回值

整数值表示成功,操作失败。"0"意思是成功,-1意思是失败。

```
var val = [2,3,4];
project.setRecipeItem("recipeName", "Set", "Element", val);
if (status == 0) {
    // Success
} else {
   // Failure
}
```
### **downloadRecipe**

void downloadRecipe (recipeName, recipeSet )

下载配方集到相应的标签。

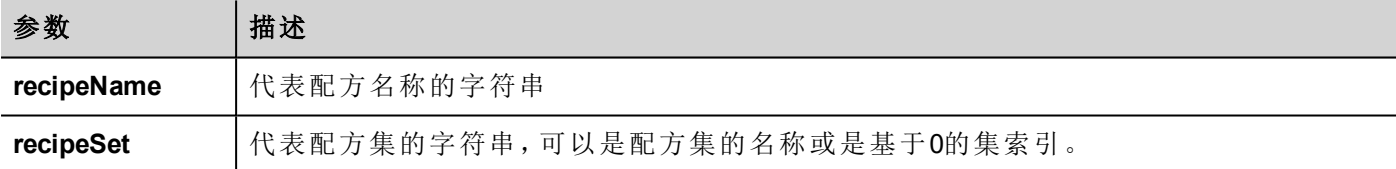

project.downloadRecipe("recipeName", "Set");

#### **uploadRecipe**

void uploadRecipe (recipeName, recipeSet )

将标签值上传到提供的配方集中。

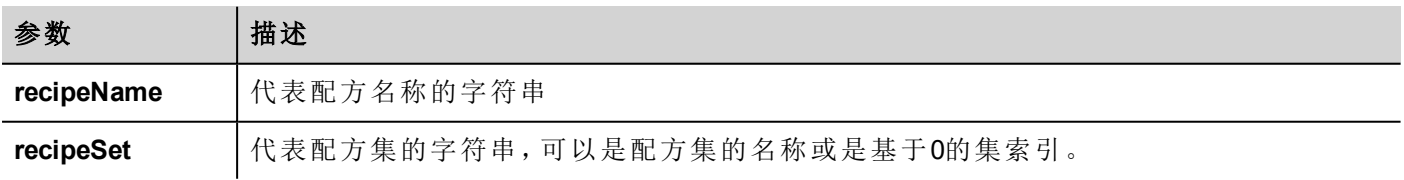

project.uploadRecipe("recipeName", "Set");

### **launchApp**

void launchApp( appName, appPath, arguments, singleInstance)

执行外部应用程序。

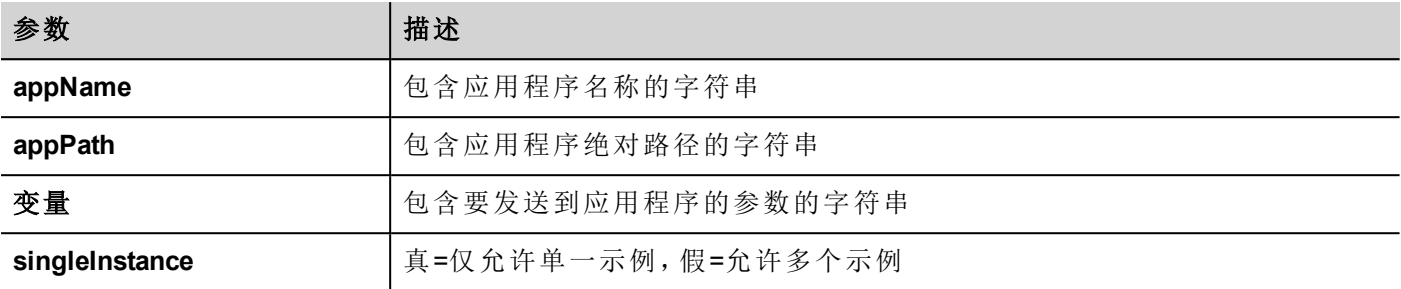

project.launchApp("PDF.exe","\\Flash\\QTHMI\\PDF","\\USBMemory\\file.pdf","true");

### **printGfxReport**

void printGfxReport( reportName, silentMode)

打印报表名称指定的图表报表。

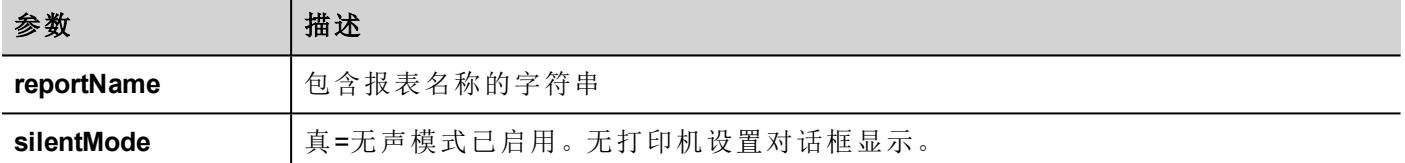

project.printGfxReport("Report Graphics 1", true);

## **printText**

void printText( text, silentMode)

打印一份固定文本。

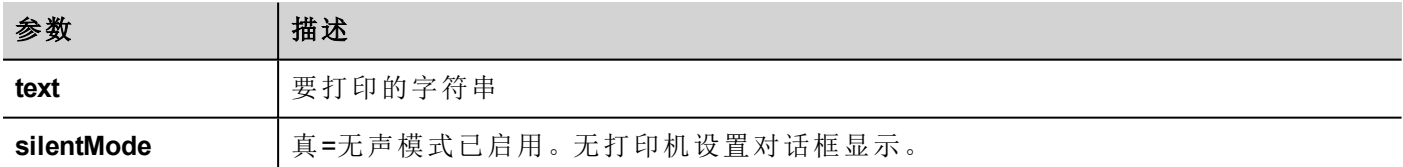

project.printText("Hello I Am Text Printing", true);

### **printBytes**

void printBytes( text, silentMode)

打印表示要打印数据的十六进制字符串。例如,要打印"1b30" < ESC 0 >

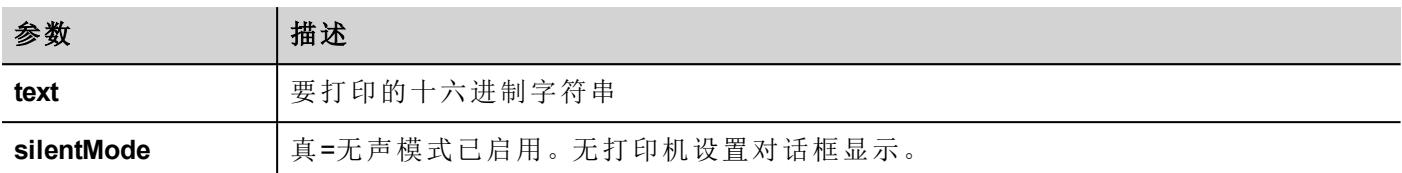

project.printText("Hello I Am Text Printing", true);

### **emptyPrintQueue**

void emptyPrintQueue()

清空打印队列。当前任务不会取消。

project.emptyPrintQueue();

#### **pausePrinting**

```
void pausePrinting();
```
中止打印操作。将不会中止已经发送到打印机的页面打印。

project.pausePrinting();

### **resumePrinting**

```
void resumePrinting();
继续先前暂停的打印。
```

```
project.resumePrinting();
```
### **abortPrinting**

```
void abortPrinting();
```
取消当前打印操作,继续队列中的下一个。该命令将不会取消已经发送到打印机的页面打印。

project.abortPrinting();

#### **printStatus**

project.printStatus; 返回代表当前打印状态的字符串。

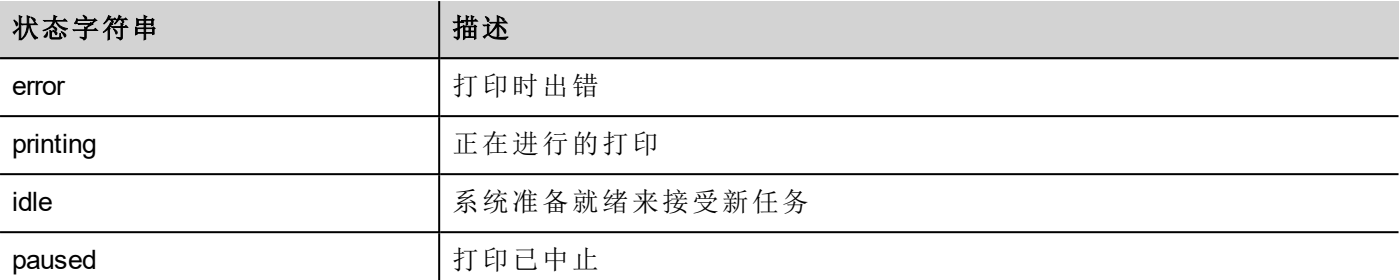

```
var status = project.printStatus;
project.setTag("PrintStatus",status);
```
#### **printGfxJobQueueSize**

project.printGfxJobQueueSize; 返回队列要打印的图表报表的数量。

var gfxqueuesize = project.printGfxJobQueueSize; project.setTag("printGfxJobQueueSize",gfxqueuesize);

## **printTextJobQueueSize**

project.printTextJobQueueSize; 返回队列要打印的文本报表的数量。

```
var textjobqueuesize = project.printTextJobQueueSize;
project.setTag("printTextJobQueueSize",textjobqueuesize);
```
### **printCurrentJob**

project.printCurrentJob;

返回代表当前打印任务的字符串。

```
var currentjob = project.printCurrentJob;
project.setTag("printCurrentJob",currentjob);
```
### **printActualRAMUsage**

project.printActualRAMUsage;

返回打印队列RAM用途估计

```
var myVar = project.printActualRAMUsage;
alert(" actual ram usage is "+ myVar);
```
### **printRAMQuota**

project.printRAMQuota; 返回打印队列最大允许的RAM用途

```
var ramquota = project.printRAMQuota;
project.setTag("printRAMQuota", ramquota);
```
### **printActualDiskUsage**

project.printActualDiskUsage; 返回卷盘文件夹磁盘用途( 对PDF打印输出)

```
var myVar1 = project.printActualDiskUsage;
alert(" actual disk usage is "+ myVar1);
```
#### **printDiskQuota**

project.printDiskQuota;

返回卷盘文件夹最大允许大小( 对PDF打印输出) 。

```
var ramquota = project.printRAMQuota;
var diskquota = project.printDiskQuota;
```
### **printSpoolFolder**

project.printSpoolFolder;

返回当前卷盘文件夹路径( 对PDF打印输出) 。

```
var spoolfolder = project.printSpoolFolder;
project.setTag("printSpoolFolder",spoolfolder);
```
### **printPercentage**

project.printPercentage;

返回当前任务完成百分比( 只有在多页图表报表中有意义)

```
var percentage = project.printPercentage;
project.setTag("printPercentage",percentage);
```
## 状态物件

这是保持从控制的环境中获取的标签的状态的级别。

# 状态物件方法

要与状态物件使用的方法。

### **getQualityBits**

number getQualityBits()

返回一个整数一表明标签值质量的字节结合。

```
var state = new State();
var value = project.getTag("Tag1", state, 0);
var qbits = state.getQualityBits();
```
## **getTimestamp**

number getTimestamp()

返回时间,该值被取样。

#### 返回值

包含时间戳的数( 例如1315570524492) 。

注:日期是本地JavaScript数据类型。

```
var state = new State();
var value = project.getTag("Tag1", state, 0);
var ts = state.getTimestamp();
```
## **isQualityGood**

boolean isQualityGood()

返回该状态物件中包含的值是否可靠。

#### 返回值

如果质量好,布尔变量为真,否则为假。

```
var state = new State();
var value = project.getTag("Tag1", state, 0);
if (state.isQualityGood()) {
    // do something…
}
```
关键字

全局物件被预定义,可以通过如下名称引用。

### 页面

object page

对当前页面引用页面物件。

```
function btnStd04 onMouseRelease(me) {
    var wgt = page.getWidget("rect1");
    var name = wgt.objectName;
}
```
## 项目

object project

引用项目控件

```
var group = new Group();
project.getGroup("GroupName", group);
var value = group.getCount("Tag1");
```
# 全球功能

### 打印

```
void print( message )
```
向HMI登录窗口打印一条消息。

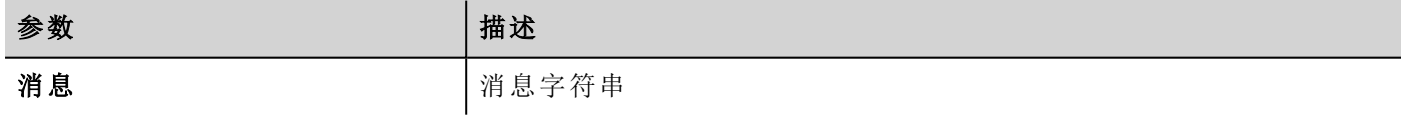

print("Test message");

### 警报

void alert( message )

显示带给定消息的弹出对话框。用户必须按下对话框中的 **OK** 按钮继续脚本的执行。

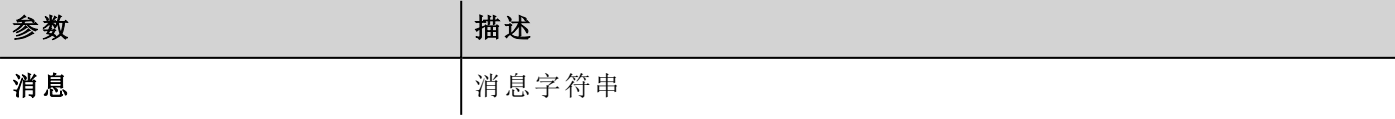

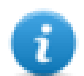

注:警报功能可能用于对JavaScript功能的除错。

alert("Test message");

处理读写文件

## 创建文件夹

boolean fs.mkdir(strPath);

如果不是已存在,在指定的路径中创建文件夹。成功则返回真,失败则返回假。

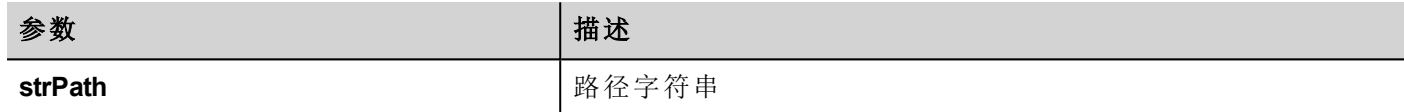

## 删除文件夹

boolean fs.rmdir(dirPath);

如果存在并为空,移除 strPath 的目录。成功则返回真,失败则返回假。

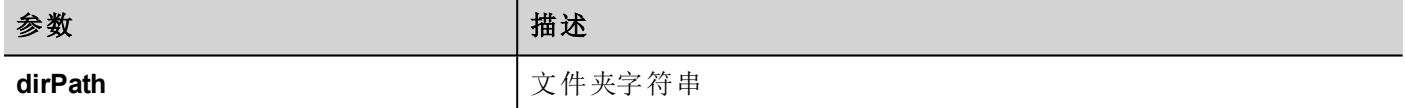

## 读取文件夹内容

object fs.readdir(dirPath);

读取文件夹内容。在文件夹中返回文件名称的阵列,排除!和'..'。如果失败,返回空白列表。

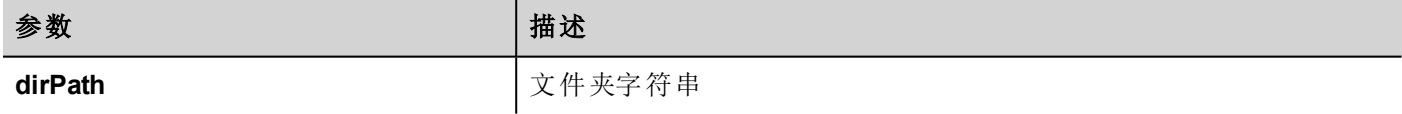

## 读取文件

object fs.readFile(strfile [,strFlag]);

以读取模式打开字符串文件,读取内容并返回。

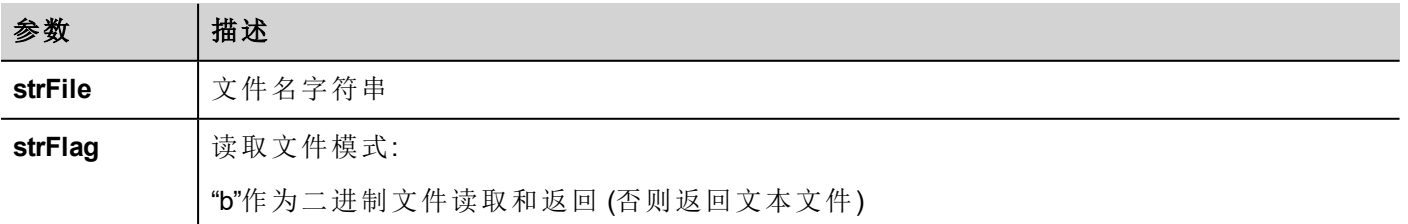

## 写入文件

fs.writeFile(strFile, fileData, [strFlag]);

创建字符串文件如果当前未出现。以写入模式打开字符串文件,向文件写入数据文件数据。

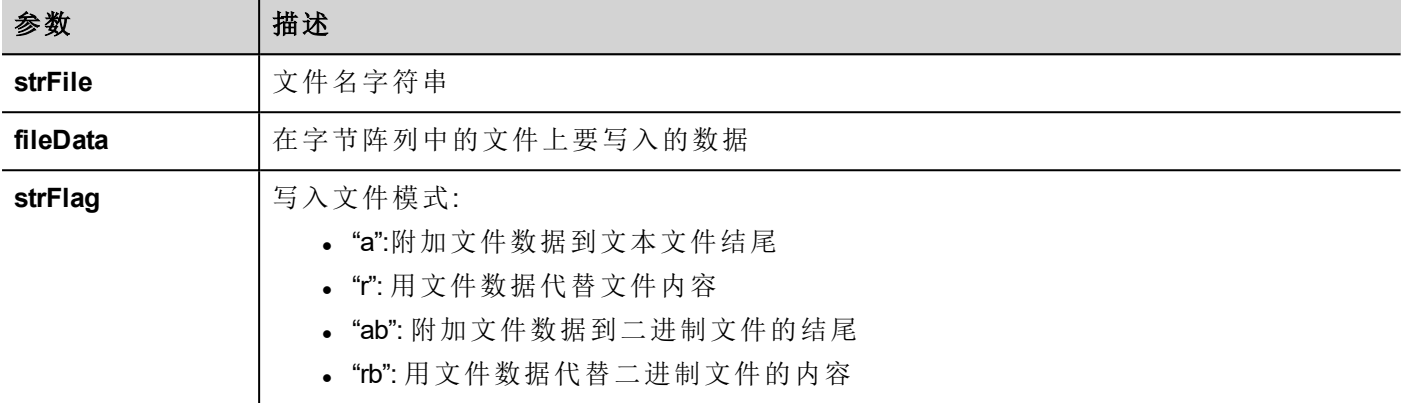

默认标签是用于在附加和写入模式写入文本文件。文件路径如果没有的话将被创建。 返回-1如果写入错误出现。

## 文件存在

boolean fs.exists(strPath)

如果文件或文件夹在字符串路径存在,返回真。

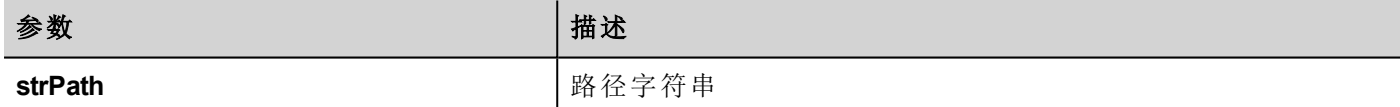

## 移除文件

boolean fs.unlink(strPath)

如果存在,从文件系统移除 strPath 的给定文件。成功则返回真,失败则返回假。

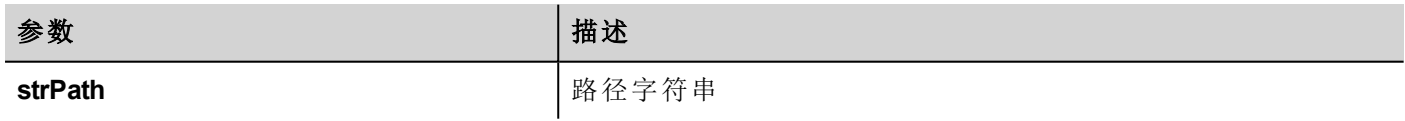

## 文件状态

object fs.stat(strPath)

重新获取在指定路径上存在的文件/文件夹的信息。

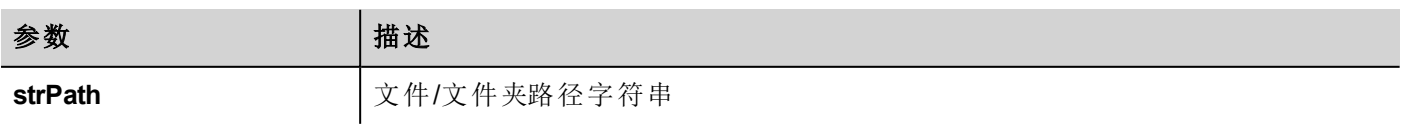

var fileStats = var fs.stat(strPath)

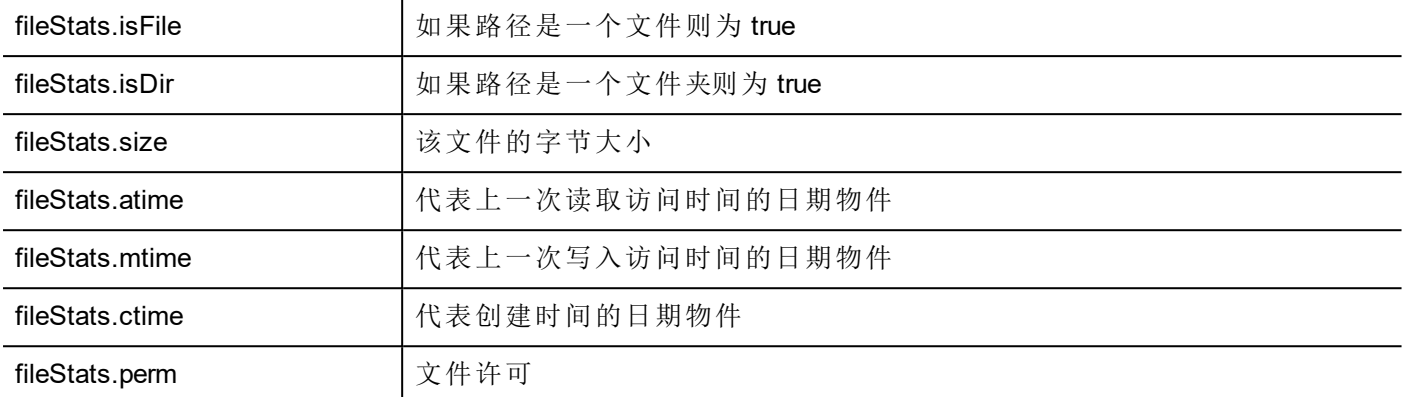

如果路径在is文件和isDir都无效,域返回假。

#### 文件许可表格

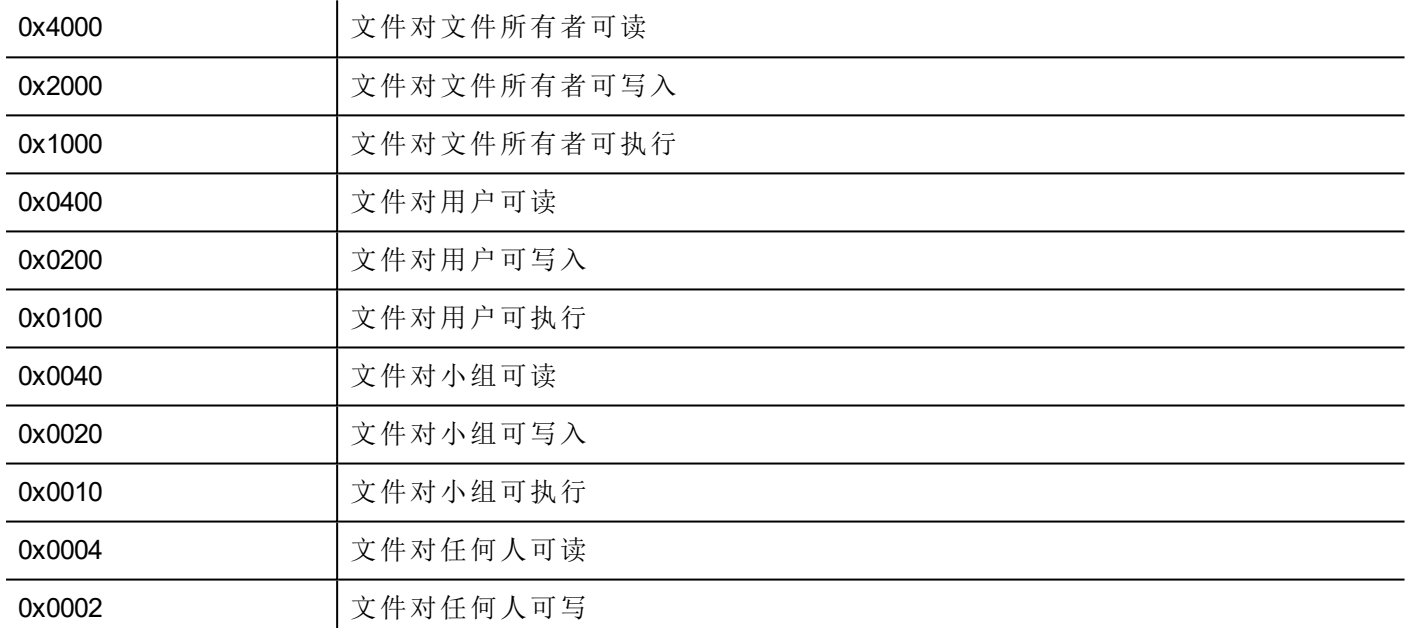

### 文件处理方面的重要注解

文件和文件夹的路径预期是UNIX风格。这意味着反斜线符号字符 (\) 不能被识别。使用斜线符号 (/) 代替。

文件系统物件是客户端物件。因此操作都是在本地文件系统上执行,而不是在服务器文件系统。

当前要获得设备文件系统访问权限的JavaScriptAPI的目的是控制小文件。当文件被读取,整个文件内容被暂 时存储在JavaScript环境可用的RAM中,当没有足够的存储空间时例外。好的编程操作要包括尝试/获取控制 块中的fs.readFile() 调用。

# 在**JavaScript**控件操作的限制

控件不能被JavaScript实证化,只能访问和更改。如果在该页面你需要额外的控件,你可以添加隐藏控件,使 用JavaScript显示或定位这些控件。

# **JavaScript**除错

PB610-B Panel Builder 600 和 HMI Runtime 包括一个JavaScript除错装置。

有两种类型的除错装置:

- runtime 除错装置:直接在HMI设备上运行的除错装置
- 远程除错装置:在通过以太网与HMI设备连接的远程计算机上运行的除错装置(通常是运行 PB610-B Panel Builder 600的计算机)

## 启用除错

```
在页面的属性 窗格, 设置JavaScript 除错 为 真。
```
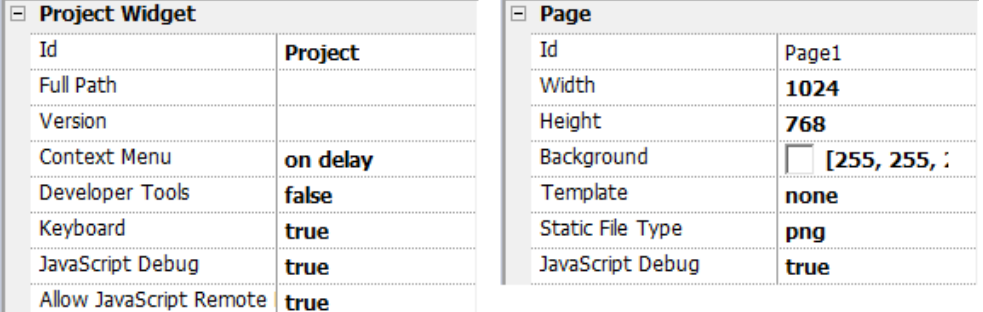

对于计划任务和警报除错,启用项目属性中的JavaScript除错。

在 HMI Runtime, 当调用该事件时, 除错装置将显示除错信息。在本地窗格, 你可以查看所有变量和元素。

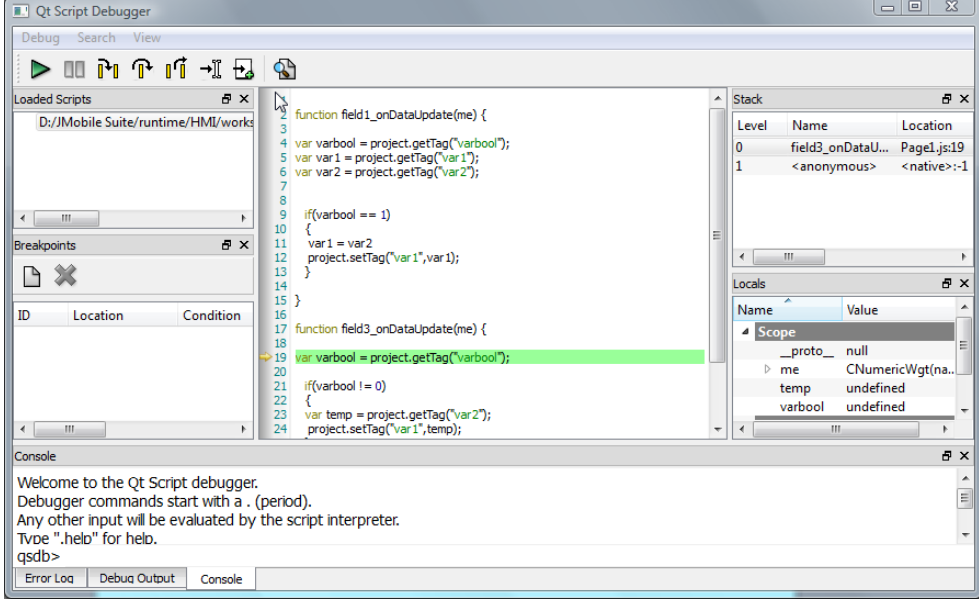

要了解JavaScript调试器的完整参考指南,查看:

<http://qt-project.org/doc/qt-4.8/qtscriptdebugger-manual.html>

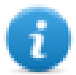

注: 对于UN20 HMI 设备 ( Windows CE MIPS HMI 设备 ), 本地除错已被停用。但是, 对 JavaScript的远 程除错可以通过以太网从一台与HMI设备连接的计算机来使用。

## 远程**JavaScript**除错装置

#### 路径*:* 运行*>* 启动 *JS* 远程除错

- 1. 设置需要除错的所有页面中的项目属性中的 允许 **JavaScript** 远程 和**JavaScript** 除错 参数为真。
- 2. 下载项目:以下信息显示在 runtime 上。

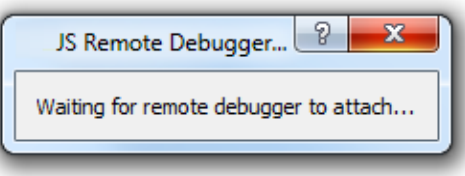

3. 在**JS** 除错装置 窗口,选择HMI设备的IP并点击 附加 以将除错装置连接到HMI设备上。

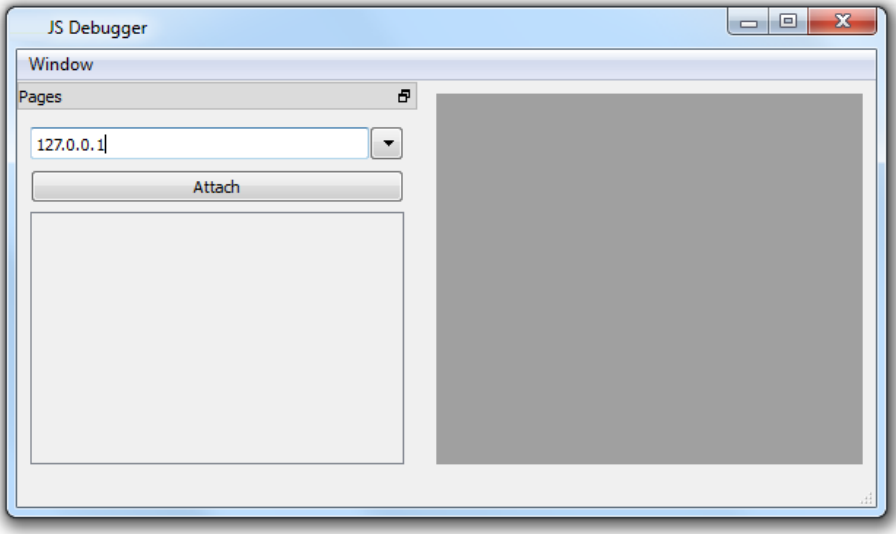

远程 JavaScript除错装置使用端口 5100/TCP连接到HMI Runtime 。

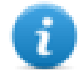

注:远程 JavaScript 除错装置工具在 HMI Client 中不支持。

## **JavaScript** 内存使用

内存超过最大值时,将抛出内存不足异常和自定义消息。请注意,我们无法精确控制实际内存使用,因此这 基本是一个软限制。此外,我们无法禁止分配(这将中断引擎实现),因此仅当内存已经超过限制时抛出异 常。引发此异常前,强制回收站回收以查看是否可以释放一些内存。

JavaScrip 内存限制可从全局对象 **\$EngineMemory** 访问。默认为 16MB,应足以满足典型 JavaScript使用( 主要 是控制,无多个分配) 。

- \$EngineMemory.setLimit() 设置 JavaScript 允许的最大内存(默认限制为 0x00FFFFFF)
- \$EngineMemory.getLimit() 获得 JavaScript 允许的最大内存
- \$EngineMemory.getSize() 获得 JS (fastMallocStat) 当前使用的内存

#### 测试内存异常

要生成和测试内存异常,可以使用下面的片段。请注意,我们需要将内存限制重置为 0xfffffff 才能运行提醒, 否则弹出提醒的所需的内存分配将失败。

```
try
\mathbf{f}// Generate out-of-memory error
    var a = [];
    while (1)\left\{ \right.a. push("a");
    \mathcal{F}} \c{atch(e)ŧ
    // Ensure there is enough memory to pop up error message
    $EngineMemory.setLimit(0xfffffffff);
    alert ("Exception: " + e);
37
```
# **32** 系统设置工具

系统设置工具包括一个滚动菜单,以及在可用选项之间滚动的导航按钮。

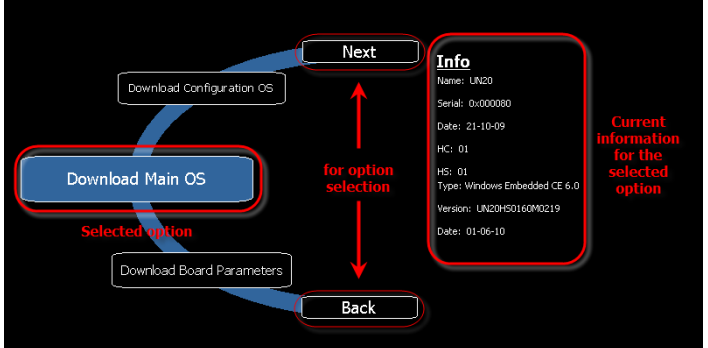

对于左侧的每一项功能和组件,右侧的信息窗格将显示所有可用信息。在示例中,主要OS部件版本被显示。 系统设置工具可以在两种操作模式中使用:

- <sup>l</sup> 用户模式
- <sup>l</sup> 系统模式。

对于每一种模式有不同的选项。

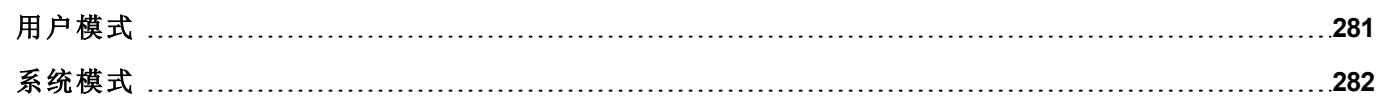

## <span id="page-288-0"></span>用户模式

 $\mathbf{r}$ 

在用户模式,简化的界面让用户可以访问HMI设备的基本设置。

当你从快捷菜单选择显示系统设置在Runtime访问工具时,按照默认工具以用户模式被启动。

注:在没有按钮或其他触摸敏感元素的屏幕区域按下并保持,以显示快捷菜单。

### 用户模式中可用的原件

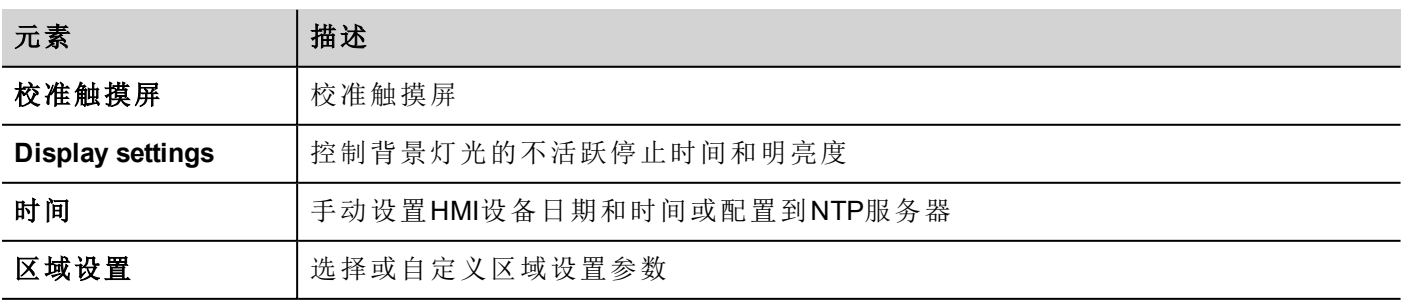

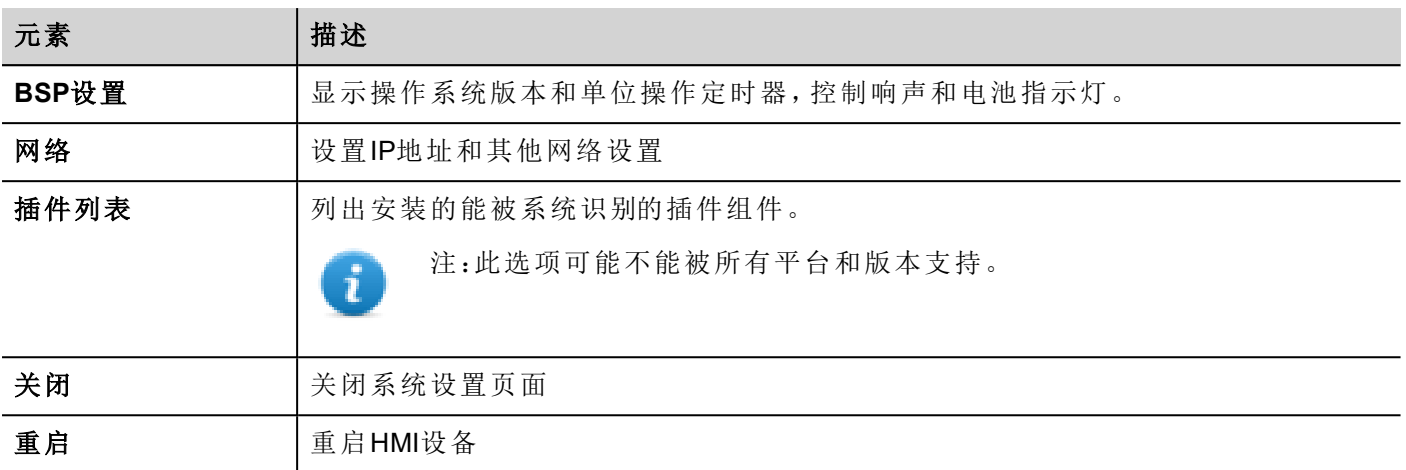

### <span id="page-289-0"></span>系统模式

在系统模式,完整的界面让用户可以访问所有工具选项。

需要一个特殊的步骤来启动系统模式中的工具,或者当标准访问步骤因某种原因不能被使用时。一旦被这个 特殊步骤激活,系统设置工具会在系统模式中启动。

访问系统模式:

- <sup>l</sup> 在加电阶段在触摸屏上执行一个轻敲序列。轻敲序列是高频率的触摸激活序列,在设备充电后立即执 行。
- <sup>l</sup> 从[系统设置页](#page-288-0)面以"配置OS"模式重启面板

#### 系统模式中可用的原件

除了在用户模式可用的,以下功能也可用:

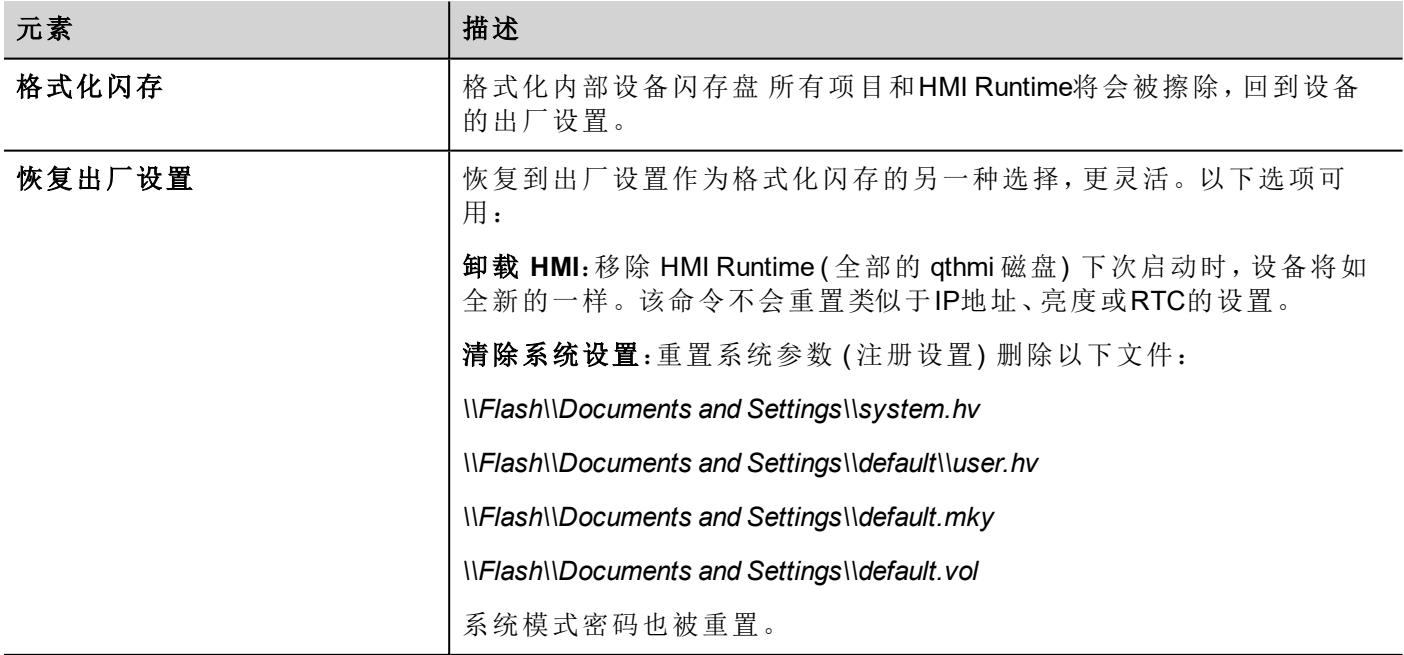

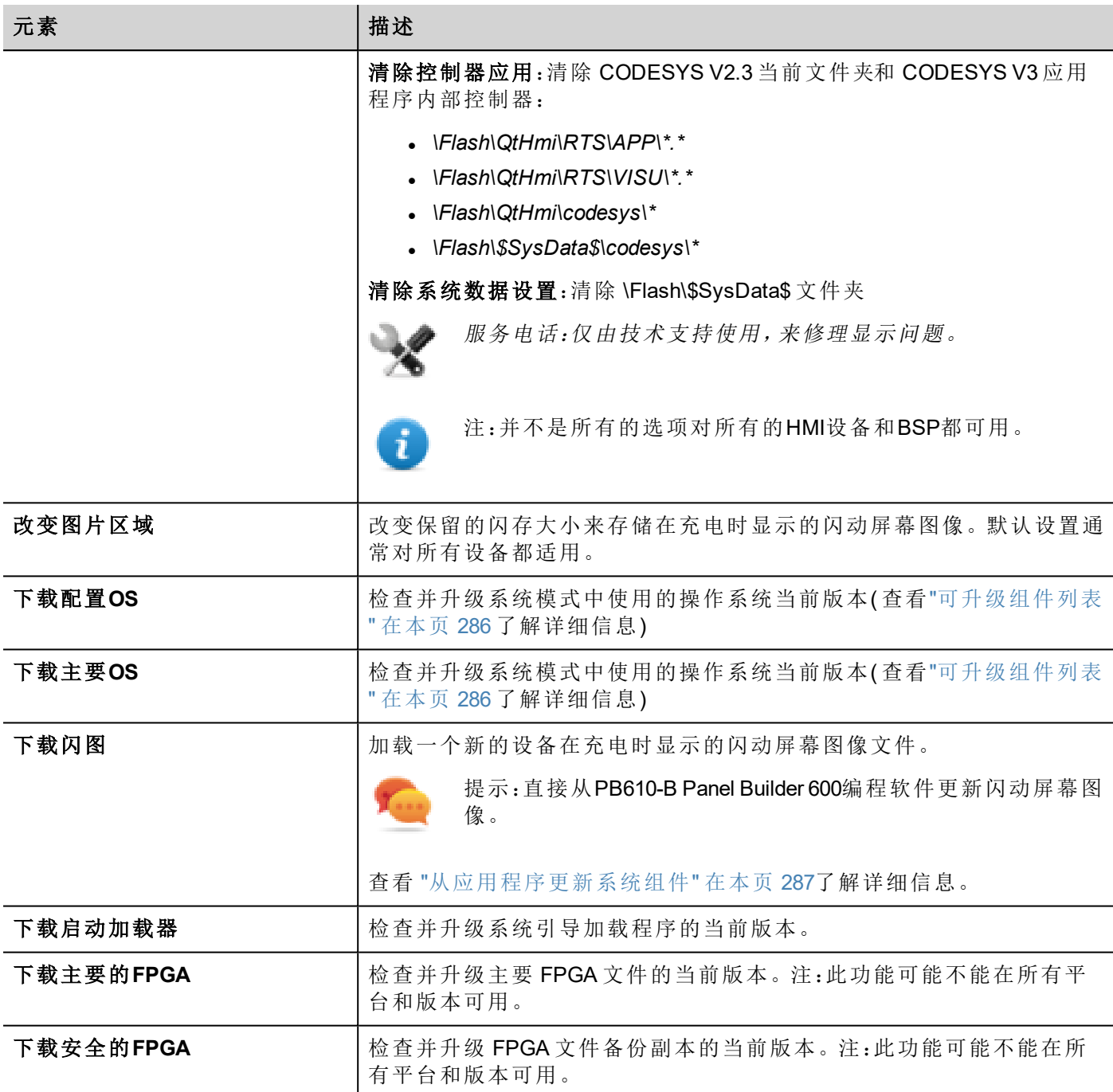

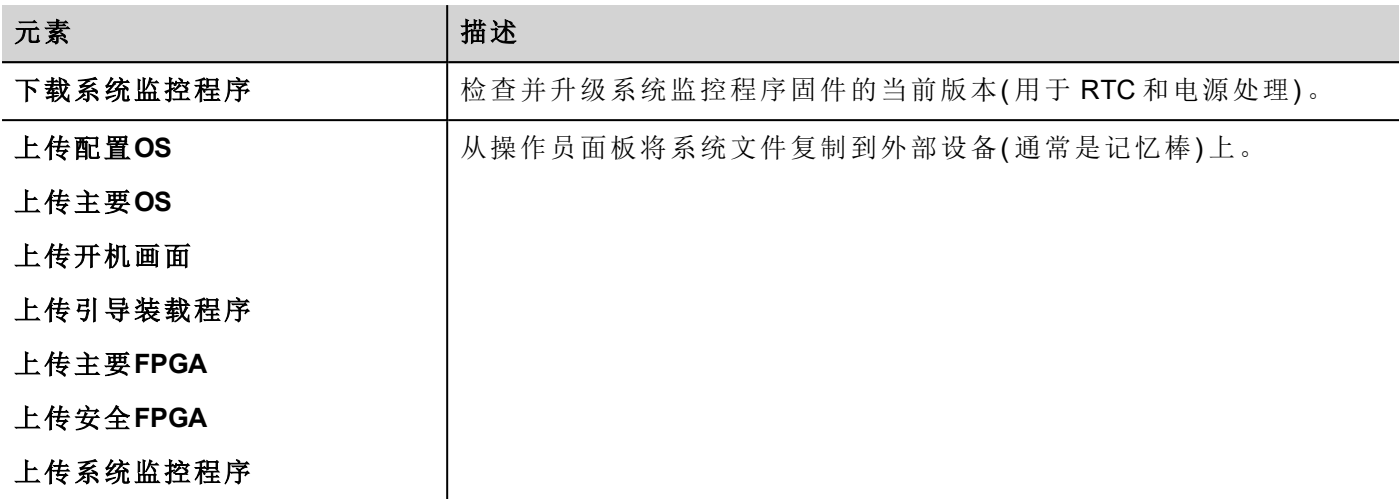

#### 系统设置工具密码保护

小心:使用系统设置工具是很危险的操作,如果不能正确操作,可能对产品产生损坏,需要产品服 务。联系技术支持以求帮助。

使用密码限制访问系统设置工具,这样关键的功能只有获得授权的人可访问。 要激活密码保护:

- 1. 选择 **BSP** 设置:**BSP** 信息**/**设置 对话框显示。
- 2. 在 密码 选项选择 密码保护 选项并输入密码。

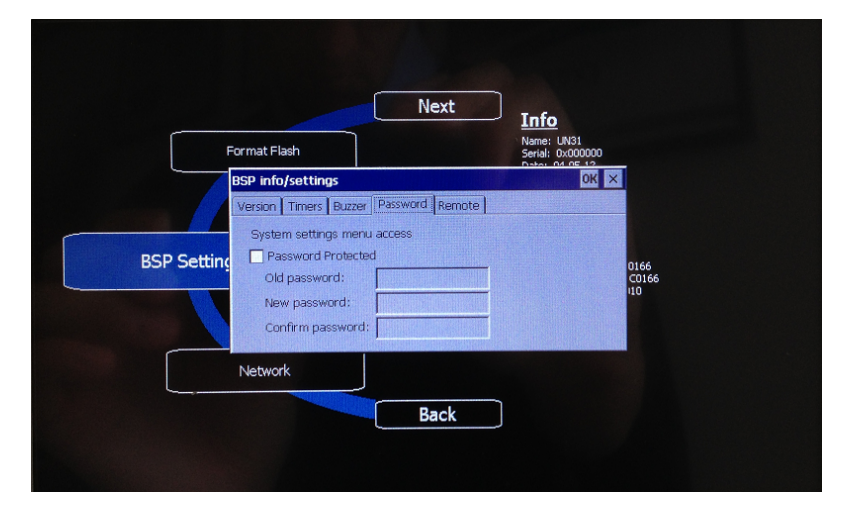

密码长度必须至少5个字符。

从该对话框,你可以更改当前密码。

重要:在安全位置保存密码,因为这个密码不能被重置。如果要密码重置,需要将设备返厂。

# **33** 更新**HMI**设备中的系统组件

大部分系统软件组件可以轻易地升级,确保已有和正在运行的系统的高度灵活性。

新的软件模块可以使用USB闪存驱动和按照上传程序进行上传( 查看 "通过USB[更新系统组件](#page-296-0)" 在本页 289 了 解详情) 。

每一个HMI设备上都有一条标签,上面有一个包含所有出厂设置的产品编码( 硬件、软件和固件成分) 。查看 该标签了解你的HMI设备的信息。HMI设备更新工具也提供在该设备上运行的组件的详情。

#### 注意:确保使用正确的升级文件,因为使用不适用于设备的升级文件将导致严重的系统故障。始终 检查你的设备产品编码。

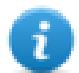

注:升级文件在接到请求时作为技术支持活动的一部分被分配。

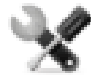

服务电话:降低等级操作是复杂的,如果没有正确的完成,可能对你的设备造成严重的损害。这些 操作保留给技术支持。

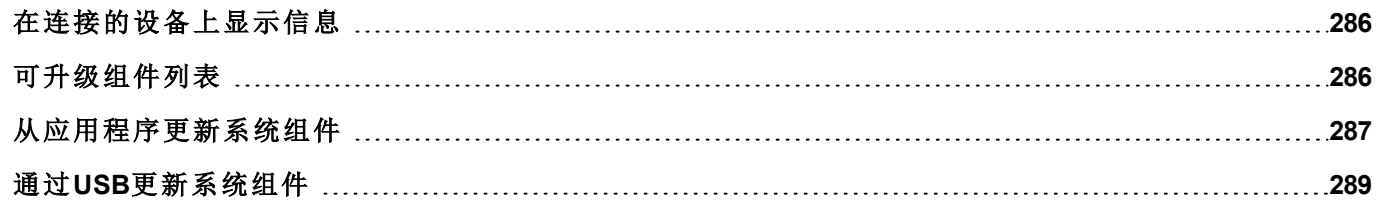

## <span id="page-293-1"></span>在连接的设备上显示信息

管理 目标 对话框的下方显示连接到HMI设备信息。

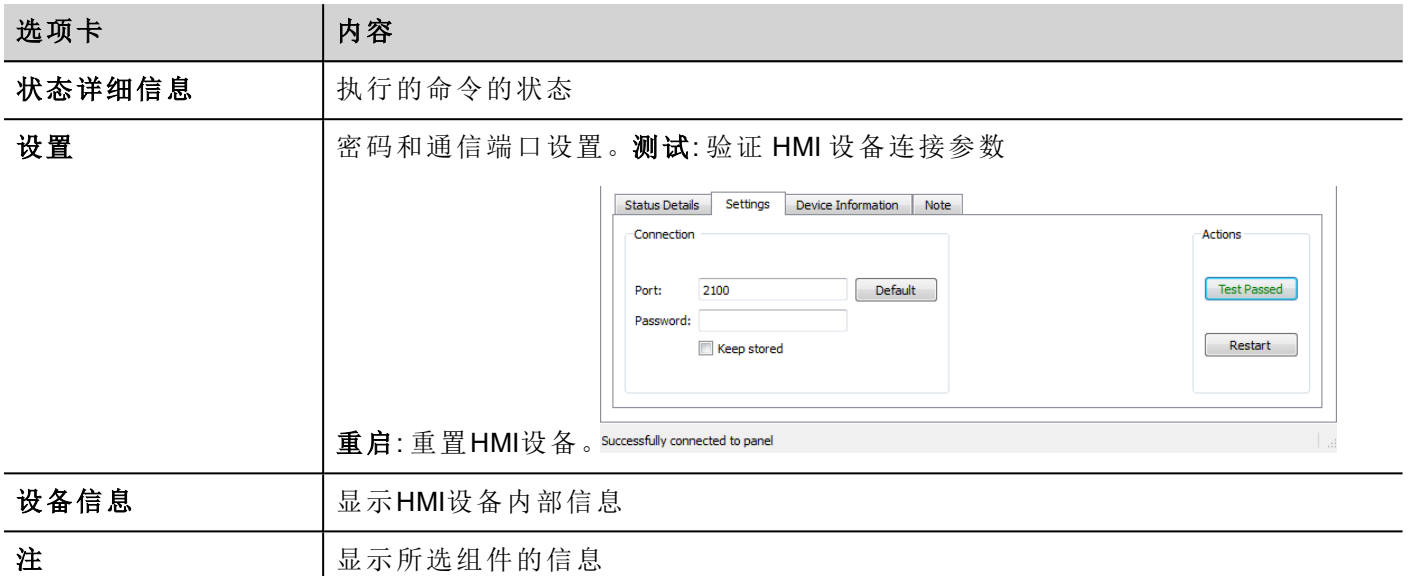

## <span id="page-293-0"></span>可升级组件列表

HMI设备支持以下组件升级:

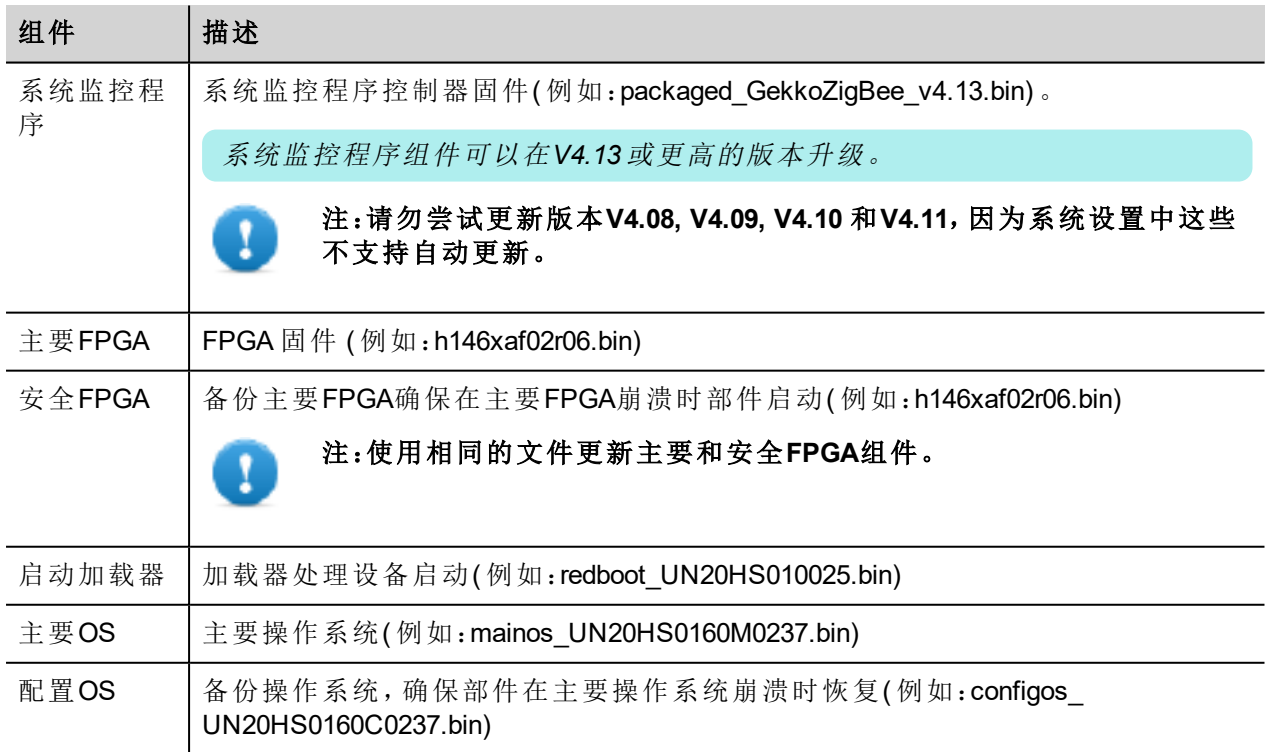

## <span id="page-294-0"></span>从应用程序更新系统组件

你可以使用以太网连接界面下载系统部件到HMI设备。

#### 路径*:* 运行*>* 管理目标

1. 在管理目标对话框,点击板键。

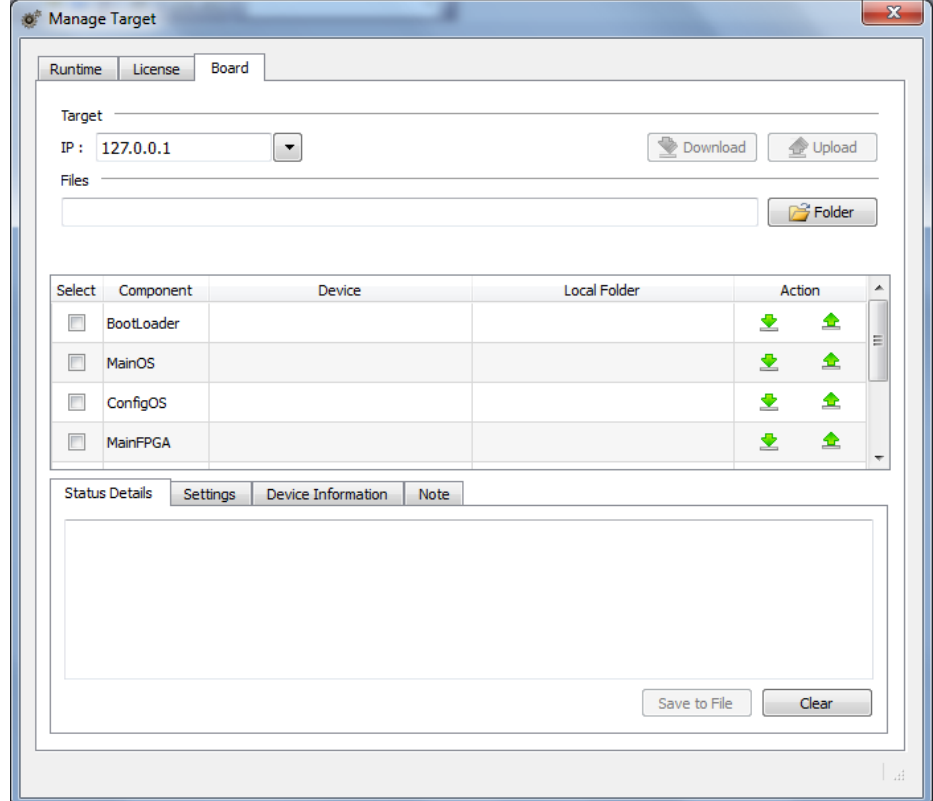

2. 从 目标 列表选择HMI设备的IP。如果想要的IP没有列出,直接将其输入到框中。

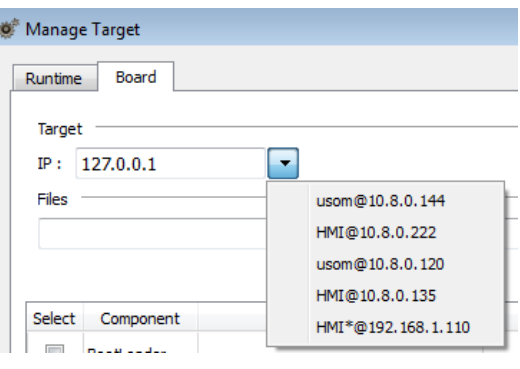

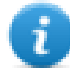

注:搜索服务是一项传播服务。当通过VPN或从外部网络完成一项远程连接,连接不可用,你 需要手动输入地址。

当设备被识别,HMI设备的详情会如示例显示。

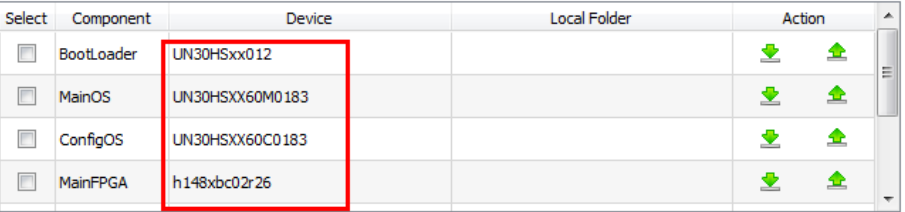

3. 点击 文件夹 并选择包含可用于更新的系统文件的本地文件夹。

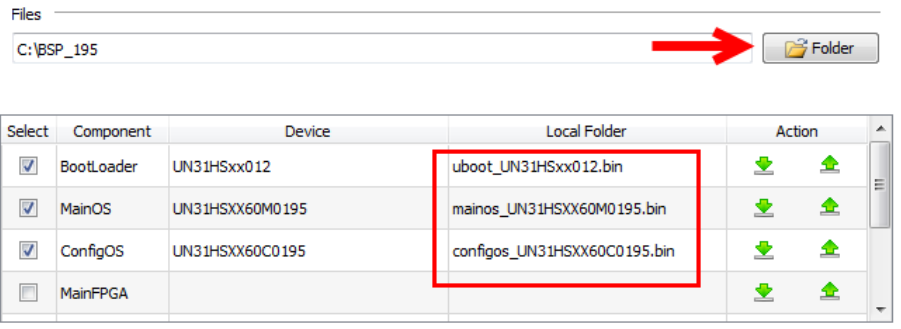

4. 点击每个部件旁边的下载图标将其下载。点击下载,立即下载一些已选的部件:下载进程在状态显示 表格中显示。

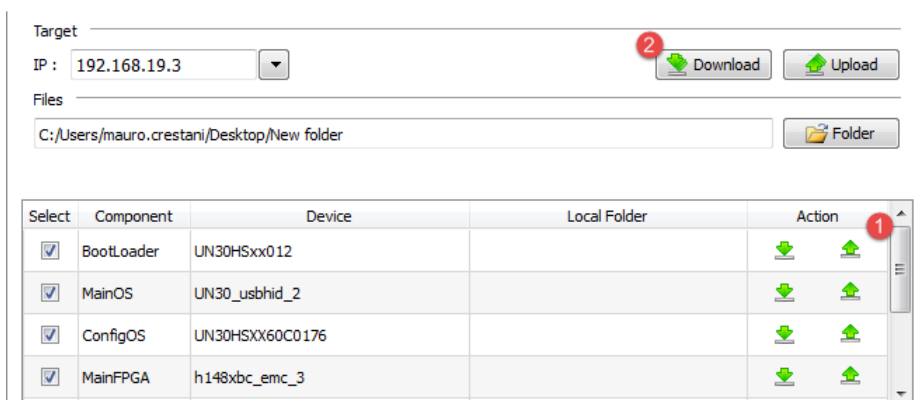

Ã.

注:你需要重启HMI设备来完成更新。

### 上传闪动屏幕图片

你可以在充电阶段更改设备显示的默认闪动屏幕图片。 用于作为闪动屏幕的图像必须符合以下要求:

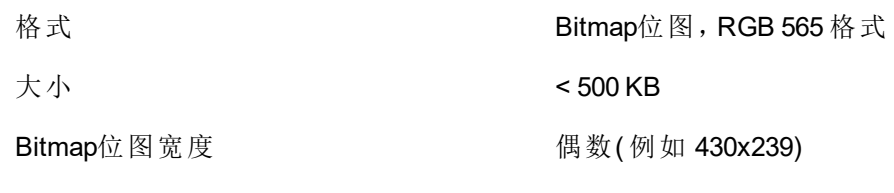

上传闪动屏幕图像:

- 1. 重命名新的图片splash.bmp并将其复制到源文件夹中。
- 2. 点击 下载。

注:要确保最好的视觉效果,闪动屏幕图片必须有黑色的背景。

### <span id="page-296-0"></span>通过**USB**更新系统组件

可以使用USB闪存驱动来更新系统组件。对每一个组件,提供了一个特定的更新文件。

重要:必须将一个**checksum .md5**文件保存在与要升级的系统文件相同的地址中。

- 1. 复制所有你要使用USB驱动升级的文件,插入HMI设备的USB端口。
- 2. 启动系统模式中的系统设置工具( 查看"[系统模式](#page-289-0)" 在本页 282"系统模式" 了解详情) 。
- 3. 点击要下载的功能。
- 4. 翻看USB驱动上的内容到要下载的文件。示例显示了主要OS组件。

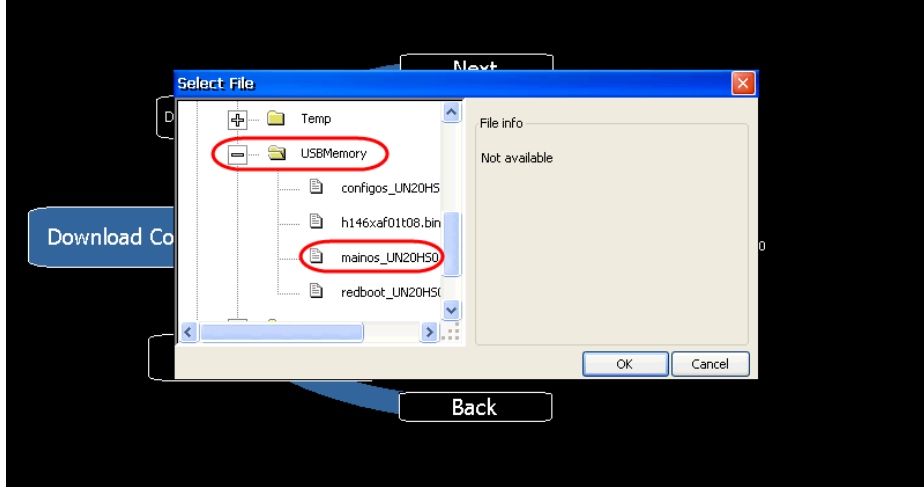

5. 点击 下载 将文件传输到HMI设备。

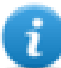

注:从 对话框点击上传 将文件传输到USB设备上。

6. 按照完成更新的说明:操作进程在进程栏显示。

该操作可能需要几分钟。

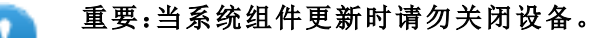

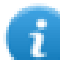

注:升级步骤取决于硬件和操作系统的版本。联系技术支持以求帮助。

# **34** 保护**HMI**设备的使用

以下是在HMI设备上使用了密码保护的操作:

- <sup>l</sup> HMI Runtime 管理:安装 HMI Runtime 和更新 HMI Runtime
- <sup>l</sup> 板管理:更换主要的BSP成分,如主要的OS,配置OS,启动加载器等等
- <sup>l</sup> 下载和上传项目文件

使用了默认的密码HMI Runtime 和 PB610-B Panel Builder 600 存取 HMI设备。

如果更改HMI设备上的密码面PB610-B Panel Builder 600您需要更改此密码。

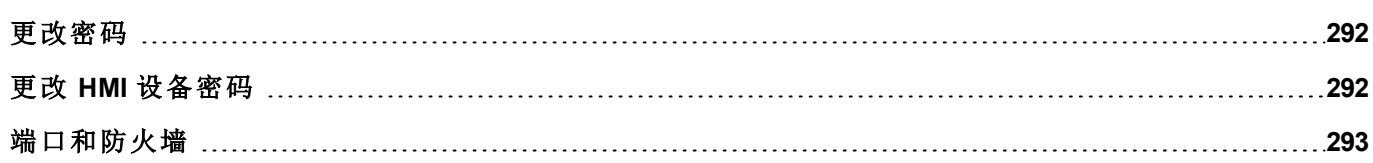

### <span id="page-299-0"></span>更改密码

更新PB610-B Panel Builder 600中的密码

- 1. 在 运行 菜单,选择 管理目标> 面板> 连接 设置。
- 2. 输入密码允许 PB610-B Panel Builder 600 存取HMI Runtime。默认端口 = 2100.

<span id="page-299-1"></span>将 旧密码 留作空白,如果HMI设备上没有设置密码。

# 更改 **HMI** 设备密码

如需更改HMI设备上的密码,可使用以下方法之一:

<sup>l</sup> 在系统设置工具中( 系统模式) :**BSP** 设置> 远程 tab ( 查看 "[系统模式](#page-289-0)" 在本页 282"系统模式"详细信息) 。

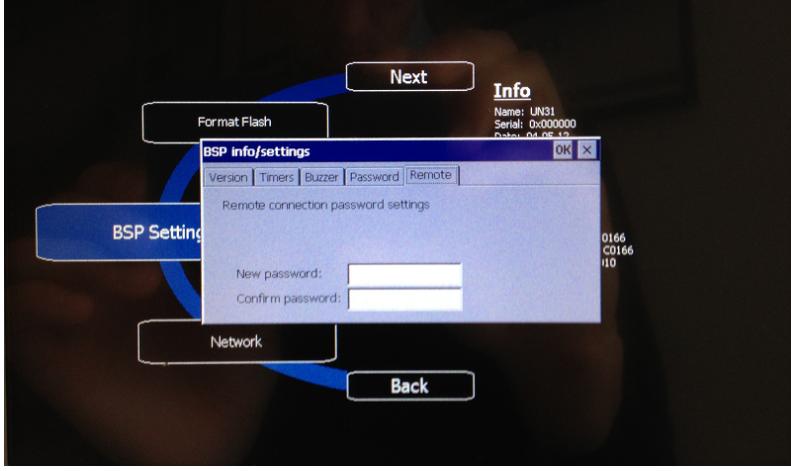

该功能在*BSP*版本 *V1.64 ARM UN30/31*和 基于 *WCE OS*的*V2.73 MIPS UN20*上可用。

• 从 HMI Runtime 背景菜单: 设置> 密码 tab。

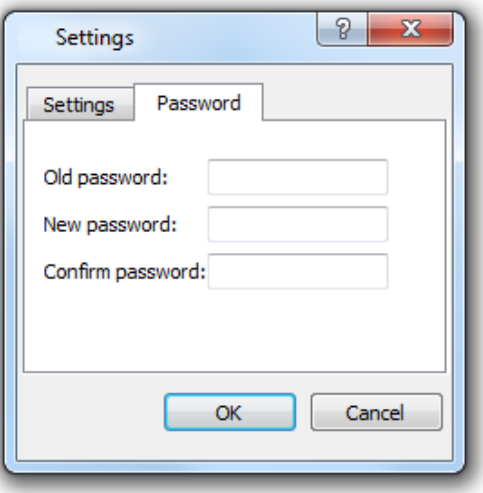

在此输入HMI设备上设定的相同密码:新密码存储在设备窗口存储系统中。

• 使用更新文件包中的设置目标密码 功能:在更新过程完成后,密码也更新了 HMI Runtime。

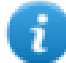

注:设备一侧是HMI设备重置密码的格式。

对于Win32 HMI Runtime,密码保存在 *Users\[username] \AppData\Roaming\ABB\buildNumber\server\config\RemoteUpdateConfig.xm*l。

### <span id="page-300-0"></span>端口和防火墙

这里是PB610-B Panel Builder 600 使用的所有端口列表。

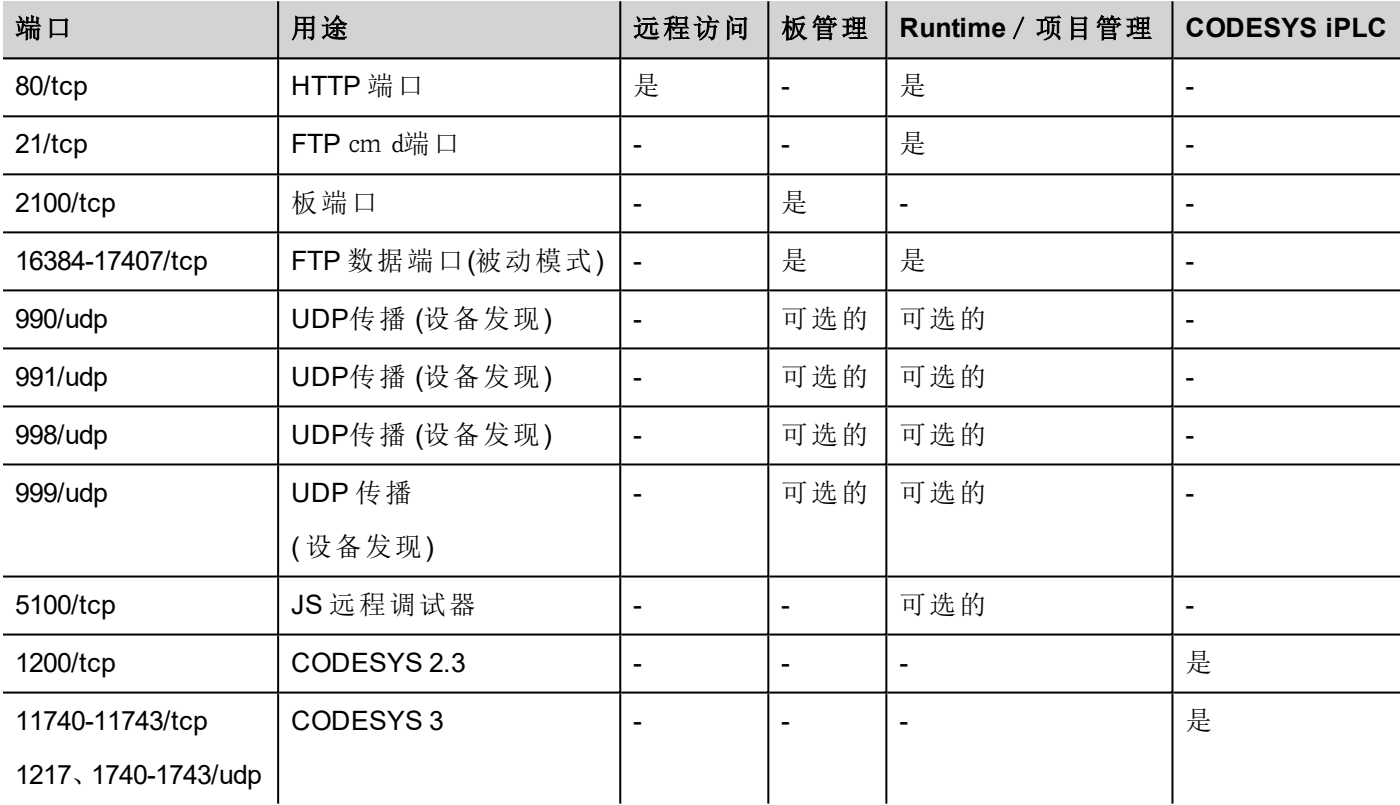

#### 远程访问

要求远程访问连接 HMI Runtime 使用:

- **.** HMI Client
- <sup>l</sup> 网络访问

#### **Runtime**和项目管理端口

使用这些端口连接到 HMI Runtime 以进行如更新、安装、项目下载的操作。

#### 板管理端口

你使用这些端口连接HMI设备,以进行如BSP更新、封面图像下载等操作。

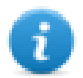

注:当传播服务不可用时,例如在VPN网络中,键入确切的IP地址从PB610-B Panel Builder 600连接到 HMI设备。

# **35** 恢复出厂设置

如果你的HMI设备有问题,从系统模式上尝试和恢复出厂默认设置。

1. 输入 系统模式。

 $\mathbf{i}$ 

- 2. 在滚动菜单中可用的操作之一:
	- <sup>l</sup> 格式化闪存**,** 清除闪存驱动和注册中心配置。
	- <sup>l</sup> 恢复出厂设置, 清除选择的组件。

注:两个操作都不涉及固件恢复出厂设置(主OS, 配置OS, 引导装载程序, FPGA 图像等)

查看 "[系统模式](#page-289-0)" 在本页 282了解详细信息。

# **36** 改善性能的提示和技巧

PB610-B Panel Builder 600 对项目设计者有很大的灵活性。

按照这些指示创建项目,项目在启动时间、页面更换和动画方面操作更好。

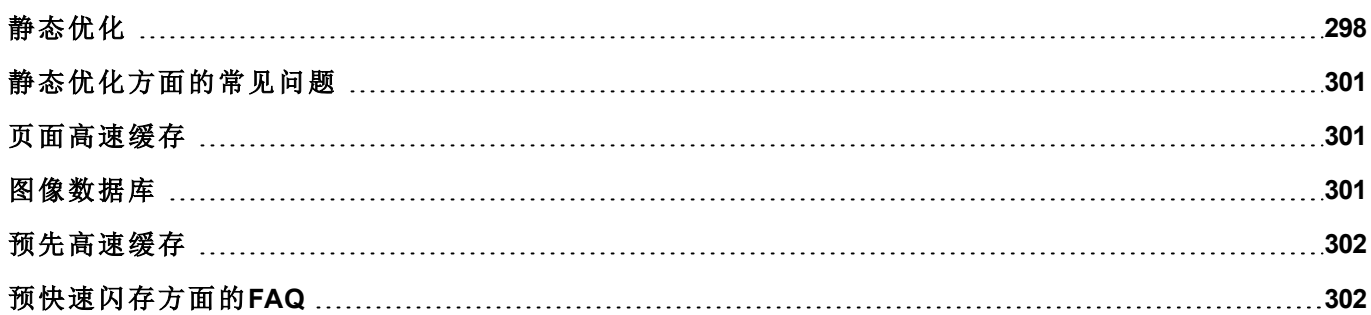

## <span id="page-305-0"></span>静态优化

静态优化是PB610-B Panel Builder 600 中使用的一项技术,用于改善run-time 性能。

使用项目中的许多图像和图片可能降低性能,静态优化将一些图像融合成一个单一的背景图像,因此减少渲 染和加载次数。使用该方法,仅需加载和渲染一张点阵图影像,而不是许多单一的点阵图影像和 / 或矢量图 像。

当你在 PB610-B Panel Builder 600中创建一个项目时,该页面可能包含如文本、图像、背景图像、背景色等的控 件,可以分类为:

- <sup>l</sup> 静态的:运行时值或属性不发生更改。
- <sup>l</sup> 栋态的:运行时值或属性发生更改。

注:基于安全设置,控件的静态部分不能融合到背景中。当控件在安全设置中被配置为"隐藏"时情况 会这样。

#### 重要提示:当你要在**JavaScript**中更改控件属性时,将控件静态优化设置为动态,否则属性更改将被 忽略。

当下载或确认一个项目时, PB610-B Panel Builder 600 识别静态组件并将其渲染为背景图像到 .png文件。这些背 景图像作为项目的一部分被保存到*/opt*文件夹下。

背景图像可以按如下创建:

- <sup>l</sup> 整页背景图像,包含融合到页面背景的所有控件
- <sup>l</sup> 小组背景图像,包含一组静态控件,融合在一起形成一组背景。例如,计量器组通常由一个背景、一个 刻度、一个标签和一个指针组成,其中背景刻度和标签都可以融合为一个单一的背景图像。

静态优化 页面属性可以启用或停用整个页面的静态优化。如果被设置为 假 该优化被完全停用。

按照如下方法设置每个控件的静态优化 属性可以实现更好的控制:

- <sup>l</sup> 正常: PB610-B Panel Builder 600 自动检测该控件是否与背景融合。如果控件不是动态的,并且不会重 叠,即该控件没有重叠在一个动态控件之上,那么这一点可用。
- <sup>l</sup> 静态的: 图像被强制与背景融合。当静态控件重叠在一个动态透明控件之上时,这一点可用。

注:在这种情况下,自动优化会失败,因为这不会对运行时被渲染的不可见区域做假设。

• 自动的: 该控件完全未被优化。当该静态控件需要由JavaScript更改时, 使用该标记。

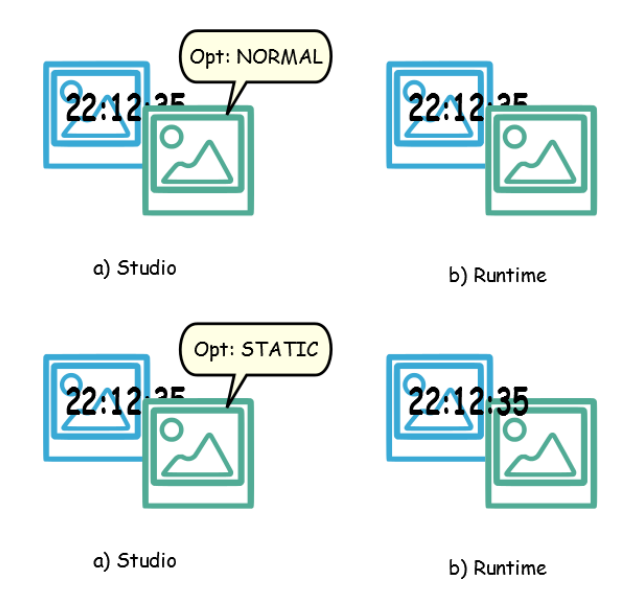

### 获得最佳性能的建议

- 1. 首先:避免将静态控件放在动态控件上。重叠的区域根据控件的边界矩形计算,即通过编辑处理限定 的矩形。
- 2. 如果你的页面几乎只包含动态物件,请勿使用静态优化。静态优化会为每一页保存几乎相同的完整大 小的图像,会用去很多存储空间,如果使用其他方法( 如页面高速缓存) ,这些存储空间会得到更有效的 利用,改善项目性能。
- 3. 边界矩形可包括透明区域,让透明区域最小化(例如将图像分成多个图像),因为这些区域即使被优化 也会浪费资源。
- 4. 优化图像大小。图像将以包含图像的图像控件的大小被渲染。要获得最佳性能,控件需要与图像大小 相同。
- 5. 避免对控件使用改变大小以适应,因为这样强制在运行系统对动态图像改变大小,并在编辑过程中"隐 藏"实际图像大小。
- 6. 使用 要适应的大小 使控件与内容实际大小一致。
- 7. 如果不能避免重叠,要确保将静态图像放在后面,即在动态控件之后。
- 8. 根据你所连接的HMI设备选择图像文件格式。
- 9. 避免在一个单一的页面使用太多控件。通常控件被置于可视范围之外,或者它们的透明度由一个标签 控制。因为即使不可见,控件都会被加载,一个页面有太多的控件会严重减慢页面的更换的时间。
- 10. 将有许多控件的页面分成多个含有少量控件的页面。
- 11. 对于在一个页面弹出新的图表元素,与有透明控件的页面相比,优先使用有控制定位对话框页面。
- 12. 选择 *opt* 文件夹查看是否静态优化按预期进行,控件z-顺序可能需要调整。
- 13. 数字域通常用于在数据更新事件上运行JavaScript码,即使控件不需要在页面上可见。在这种情况下, 对于页面可视区域之外的控件,不要使其不可见,而是更改其字体颜色或可见度属性。在后一种情况 下,你可能最终会有很多剩余的程序。
- 14. 如果需要触摸区域对用户输入有反应,使用热点键。
- 15. 如果你重新使用控件库中的一个控件,或者你创建自己的控件,脊柱要设置正确的优化属性。例如,按 钮控件是动态控件,如果你仅因为控件的帧使用一个一个按钮控件,该控件不会被优化,因为按钮控 件是动态的。如果仅需要帧,你需要使用"向上"的图像。
- 16. 当许多页面有动态控件并使用统一模版:
	- 1. 设置模版静态优化为 真**,**
	- 2. 设置页面静态优化为 假, 因为背景已由模版提供。

在这种场景下,背景图像可以被许多不同的页面重复使用,因此可以节省存储空间。

17. 不要仅因图表目的使用动态控件,例如按钮,当不需要按钮功能时,使用图像控件获得同样的图表效 果。

这里是一个正确使用和错误使用静态优化的例子。

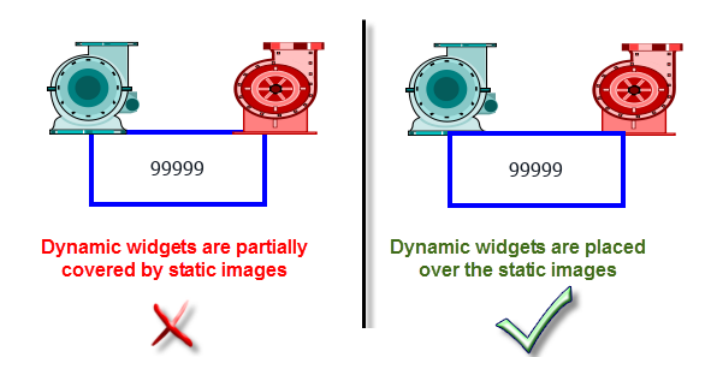

### 支持的图像格式

PB610-B Panel Builder 600 支持一些光栅格式,如 BMP, PNG, JPEG, TIFF 和矢量格式 SVG。以下是优点和缺点 列表:

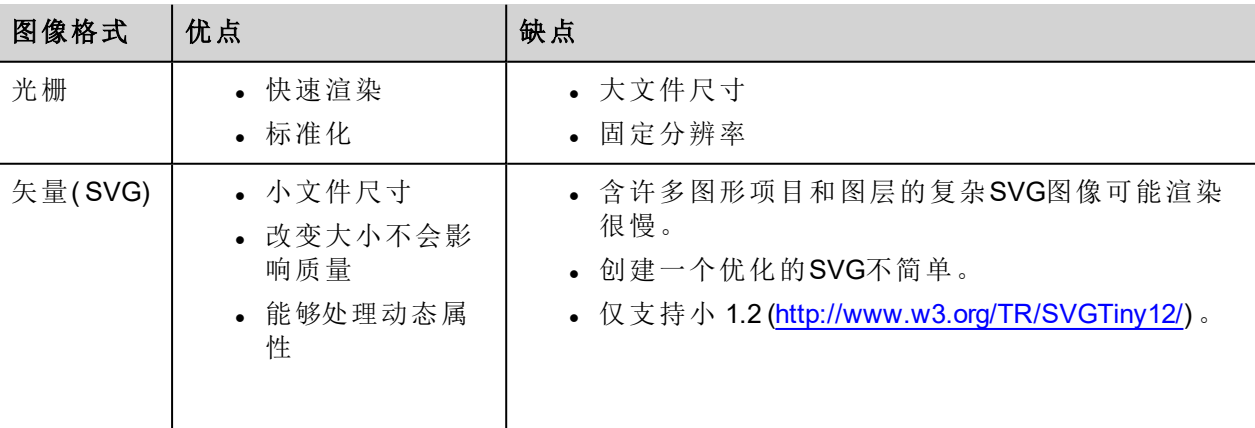

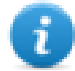

注:擦除软件是免费软件,可以用来从文件移除相异编码[\(http://www.codedread.com/scour/](http://www.codedread.com/scour/))。

#### 模版的静态优化

模版页面可以有大量的静态内容。但是,静态优化不能应用于模版页面,因为模版使用的位置是基于页面设 计的。

<span id="page-308-0"></span>如果一个大的背景图像要在使用相同模版的每页中重复,这将增加设备的存储痕迹,因为会使用模版页面为 每一页创建静态图像。

### 静态优化方面的常见问题

#### **Q**:在有一些相同控件的页面,我看到*opt* 文件夹,我看到每一个控件都有**PNG**。如果它们的确是相同 的,为什么软件要将其复制,而不是仅有几个**PNG**?

A:软件不知道图像是否确实相同,因为每个控件有不同的设置/属性,在运行时更改实际的渲染。

#### **Q:** 为什么静态图像存储在独立文件夹 *opt* 中而不是直接将它们存储在项目文件夹中?

A:这样避免名称冲突,使得可以跳过优化图像的上传。

#### **Q**:为什么静态图像存储为**PNG**文件而不是普通的**JPEG**文件?

A:PNG格式使用对图像的无损压缩,支持透明度。与PNG文件相比,JPEG文件渲染会更模糊,造成不同的 PB610-B Panel Builder 600( 不使用优化) 和HMI Runtime结果。

#### **Q**:当软件中未完成优化时,会发生什么?

<span id="page-308-1"></span>A:每一个控件在运行时都会渲染。尤其是SVG图像,在嵌入的平台可能需要很多时间来渲染。

### 页面高速缓存

一旦被访问,根据实际平台可用的RAM,所有页面被保留在一个RAM高速缓存中,最多可到允许的最大高速 缓存大小。这使得访问更加快速,因为高速缓存的页面一旦重新被加载,只需要重绘内容,不需要重新加载 所有页面资源。

### <span id="page-308-2"></span>图像数据库

图像数据库是一个用于跟踪图像文件用途和通过快速存储最常用图像来减少图像加载消耗的手段(例如,按 钮图像,计数器指针,滑块等等) 因此在不同的地方使用的同一图像只加载一次。

图像数据库功能将在启动时预先加载最常使用的图像,直到达到存储限制。这样将进一步增加单独图像加载 的次数。

imagecachelist.xml 文件在 项目*/*选项 文件夹中被创建, 包含相关信息:

- 填充颜色(在SVG图像的情况下)
- <sup>l</sup> SVG图像的大小
- <sup>l</sup> 图像在项目中被使用的次数
- <sup>l</sup> 同一图像的不同尺寸

#### 使用图像数据库功能的注意事项

- 1. 在可能的地方使用按钮、计数器和其他功能的统一大小。
- <span id="page-309-0"></span>2. 在同一种类的控件中使用相同的颜色主题。

### 预先高速缓存

页面的预先高速缓存属性可用用来通知 HMI Runtime 在启动时预加载RAM中的一些页面以快速访问。预先高 速缓存对含有许多动态控件的复杂页面有用。

当该功能在一个页面被启用,对该页面的访问更快,但是,这也减慢了启动时间,因为系统在所有要预高速 缓存的页面没有保存到RAM中之前未就绪。

#### 预高速缓存提示

- 1. 仅对一些具有动态控件或用户频繁使用的页面启用预高速缓存功能。
- 2. 不要对项目中的所有页面启用预高速缓存功能,因为这样会内存不足,无任何意义。
- <span id="page-309-1"></span>3. 对预高速缓存功能已启用的页面停用静态优化以减少内存的使用。

## 预快速闪存方面的**FAQ**

#### 预快速闪存的页面限制

根据页面的大小和复杂性,预快速闪存要求的空间可以是1,5Mb 到 3Mb。

当项目被加载,HMI Runtime 按如下方式运行:

- 1. 页面图像被预加载,知道76MB的存储空间仍然可用( imageDBLowMem)
- 2. 预快速闪存设置为 真 的页面被预加载直到 64 MB 的存储空间仍然可用( pageCacheLowMemMax )。这些 页面的图像被加载到RAM上( 到了图像数据库) 。

当项目准备就绪:

- 1. 任何被访问的页面和所有相关图像被保存在快速闪存中直到40MB的存储空间仍然可用 ( pageCacheLowMemMin)
- 2. 当页面更改发生,RAM中的空间处于临界状态(<40MB), HMI Runtime 开始移除页面和相关图片来空出快 速闪存( RAM) ,直到64MB的存储空间可用。HMI Runtime 按照以下顺序移除快速闪存中存储的数据:
	- 1. l上次访问的页面和更大且未使用的图像 (>320x240),
	- 2. 如果需要更多的存储空间,预快速闪存中的页面和所有在图像数据库中加载的图像可以被移 除。

# **37 FAQ**

### 根据标签值更改填充颜色属性

PB610-B Panel Builder 600 允许动态地更改控件的颜色属性,根据标签值,有两种方式:

- <sup>l</sup> 使用调色板
- <sup>l</sup> 将颜色属性连接到字符串类型标签

#### 使用调色板更改颜色属性

- 1. 创建你要因颜色管理而访问的标签( 内部或PLC) 。标签可以是任何数据类型。在该标签的十进制值的 基础上,该颜色将更改。
- 2. 将该标签附在一个物件(例如, 一个按钮)的 填充颜色 属性下。
- 3. 在同样的对话框,选择调色板选项卡,根据标签值添加将对该物件使用的颜色。

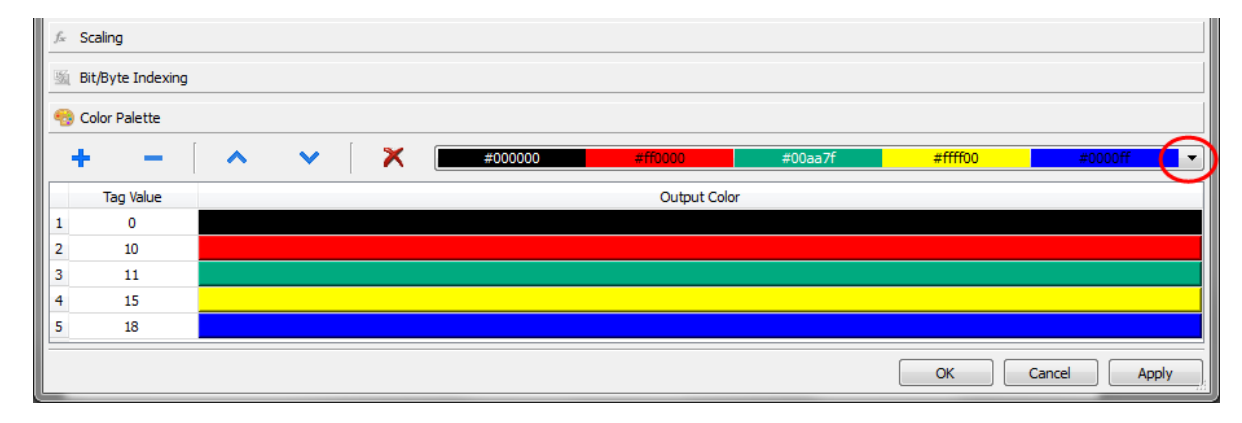

Ť.

注:最后使用的颜色表格被保存,可以在工具栏上的颜色列表框选择他们进行重新使用。

#### 更改颜色属性,将颜色属性连接到字符串类型标签

- 1. 创建你要因颜色管理而访问的标签( 内部或PLC) 。在该标签的十进制值的基础上,该颜色将更改。标 签必须是字符串类型,标签的阵列大小 属性必须足够大以包含按此处说明被格式化的字符串。
- 2. 将该标签附在一个物件(例如, 一个按钮)的填充颜色属性下。
- 3. 在 字符串 标签写入要求的颜色的RGB颜色码。使用这些格式之一:
- <sup>l</sup> **#XXYYZZ**, 其中 XX, YY 和 ZZ 是以十六进制格式表达的所需颜色的RGB组件( 范围00–FF)。
- <sup>l</sup> **rgb(XXX,YYY,ZZZ)**, 其中 XXX, YYY 和 ZZZ 是以十进制格式表达的所需颜色的 RGB 组件 (范围 0–255)。

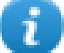

注:该功能可以应用在具有颜色属性的控件集中所有可用的物件上。运行系统颜色的更改只因为组 成该物件的SVG的属性而可能。该功能可以应用在其他的图像格式上,例如JPEG或BMP文件。

# **38 CP600-eCo** 产品

该部分描述 CP600-eCo HMI 产品,并包括对该产品系列的主要特征描述。

CP600-eCo HMI 产品必须使用PB610-B Panel Builder 600 V2.00 或更高的版本编程。

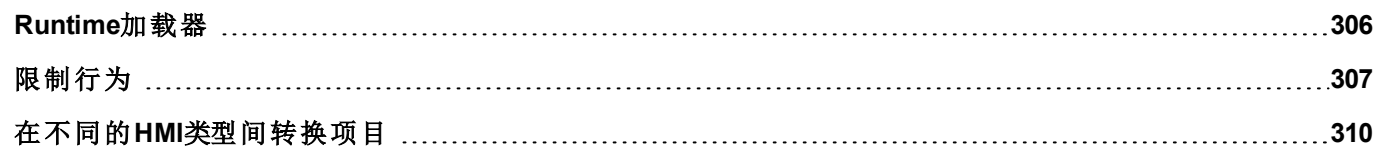

# <span id="page-313-0"></span>**Runtime**加载器

CP600-eCo HMI设备从出厂时没有 HMI Runtime。

当你首次给设备充电时,Runtime加载器窗口被显示。

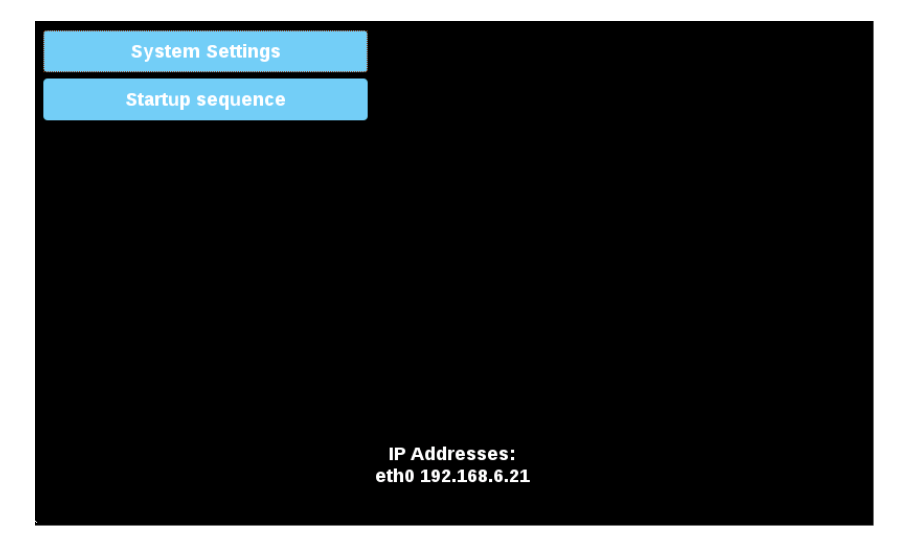

### 系统设置

系统设置的用户界面基于HTML页面,可以在HMI设备屏幕和使用网络浏览器远程访问。

- 1. 点击系统设置配置系统选项。
- 2. 要使用网络浏览器访问系统设置,用以下格式输入设备的IP地址:

#### *https://IP/machine\_config*

具有完全访问权的管理员用户名是"admin",默认密码"admin"。普通用户名为"user",默认密码"user"

警告:出于安全原因,更改这两个用户名的默认密码**(** 可以从**"**系统设置 **->** 身份验证**"**命令修改密码**)**

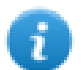

注:远程访问要求端口443。

3. 通过左边的菜单可用的选项:活跃的项被高亮,相关信息显示在右边。

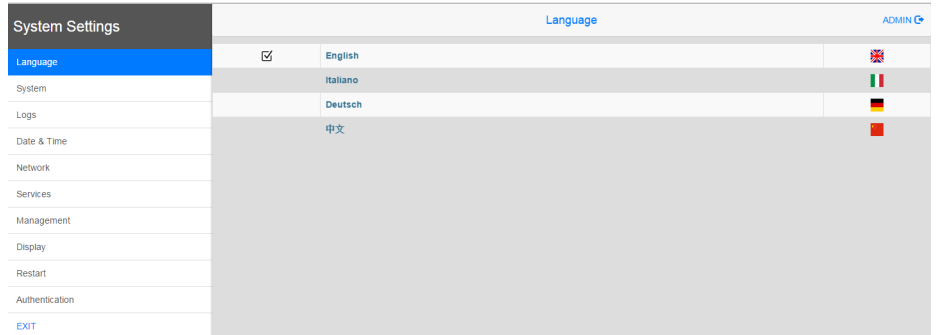

CP600-eCo HMI 设备中 HTTPS 服务器提议的默认安全协议为:

- $\cdot$  SSLv3 256  $@$  ECDHE-RSA-AES256-SHA
- TLSv1 256 位 ECDHE-RSA-AES256-SHA

我们不鼓励在 **SSL3** 或 **TLSv1.0** 连接环境中使用 **CBC** 网络套件,因为可能受一些漏洞影响。

查看 CP600-eCo 系列操作说明手册了解如何建立系统选项的详情。

#### 安装应用程序

- 1. 点击 启动序列 安装/卸载应用程序 (例如 HMI Runtime)。
- 2. 点击 安装 ,使用更新包安装该应用程序:程序自动运行。

查看 "向 HMI [设备传输项目](#page-60-0)" 在本页 53 了解如何准备更新包的说明。

如果你使用USB驱动器,默认路径是/mnt/usbmemory。

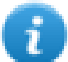

注:支持的文件系统是FAT16/32和Linux Ext2, Ext3 和 Ext4。

#### 卸载应用程序

在列表中选择一个应用并点击 卸载 将其从HMI设备移除。

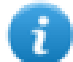

注:当卸载 runtime 时,你不仅将该应用程序从系统移除,同时也移除了相关的数据,如项目、动态数 据和设置。

<span id="page-314-0"></span>要更改安装的应用程序的执行顺序,查看启动序列并拖拽应用程序更改顺序。

## 限制行为

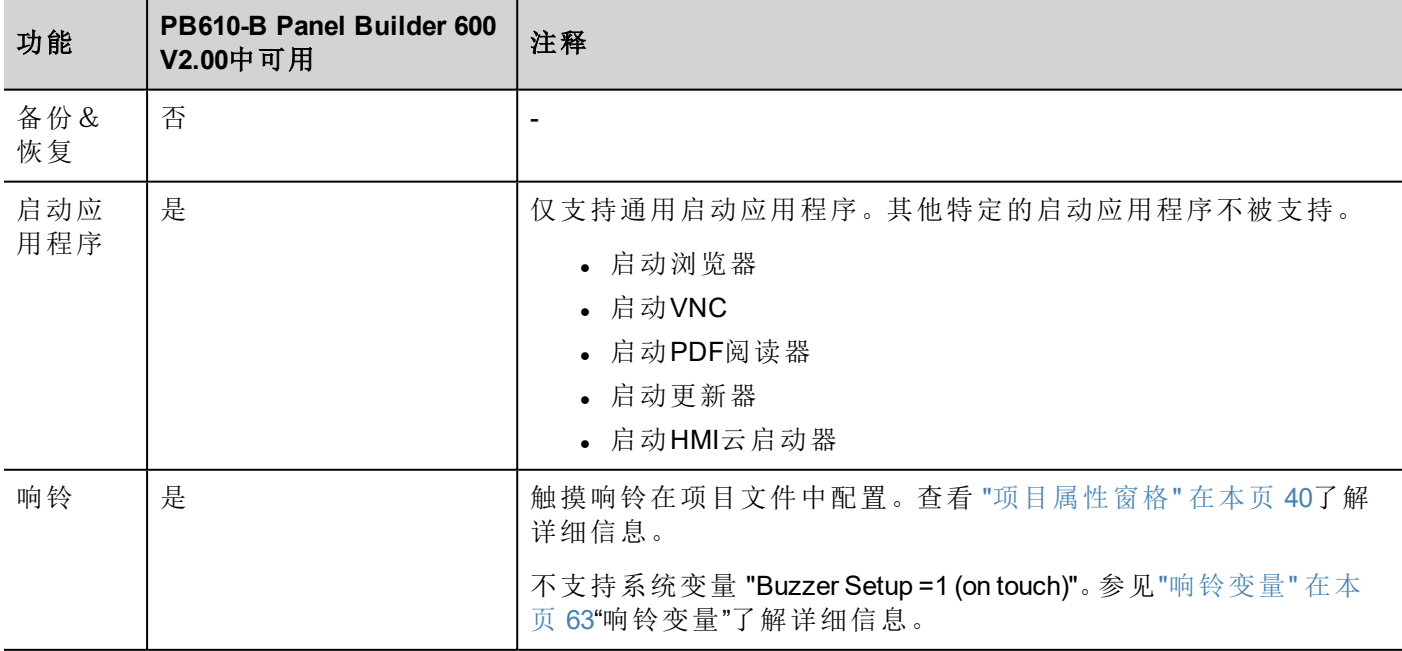

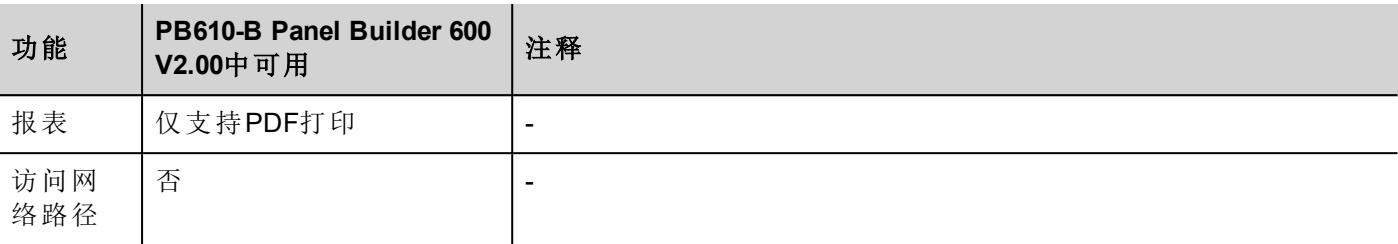

### 不支持的系统变量

不支持以下系统变量:

- <sup>l</sup> 电池LED
- <sup>l</sup> 电池超时
- <sup>l</sup> 外部超时( 秒转换为分钟,取整至下一个整数值,例如 60、20、180...)
- **. SD**卡名称
- <sup>l</sup> SD卡大小
- <sup>l</sup> SD卡剩余空间
- **. SD**卡状态

### 不支持的操作

不支持以下操作:

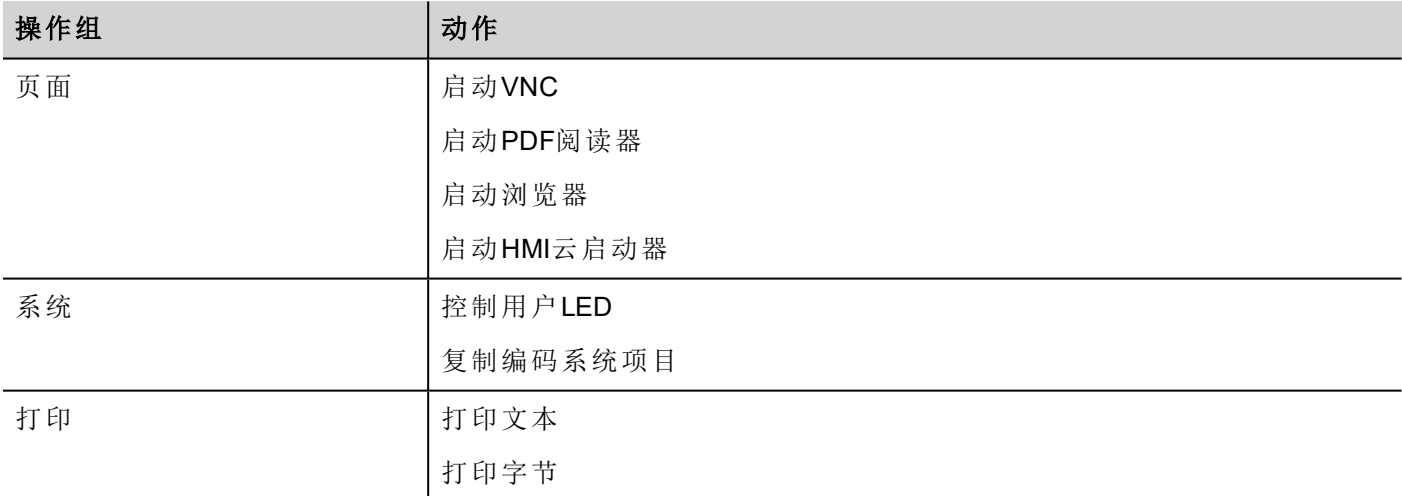

### **HMI**设备安全与访问保护

以下操作可以用设备的密码保护:

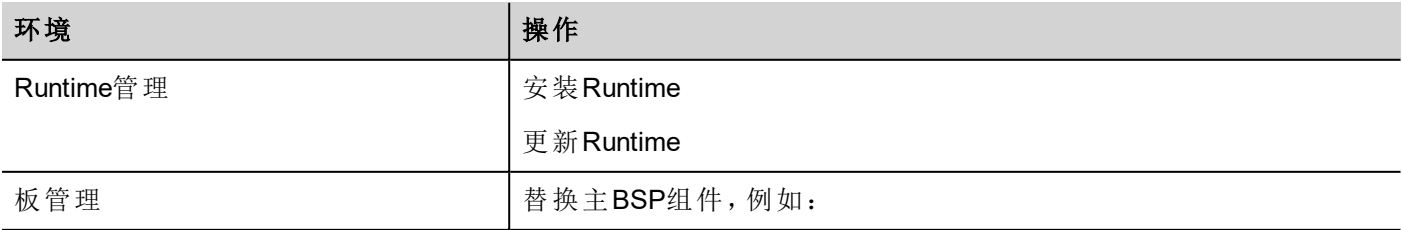

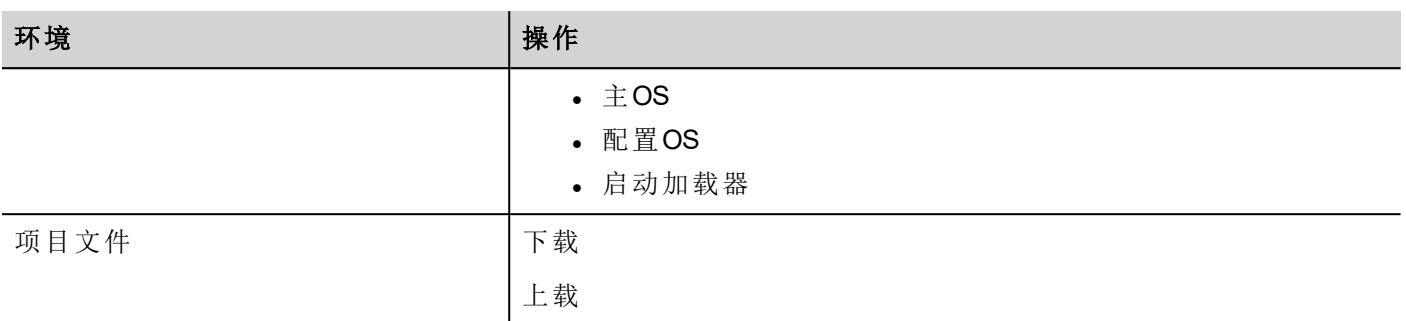

HMI Runtime 和 PB610-B Panel Builder 600 使用默认密码访问HMI设备。

#### 更改**HMI**设备密码

你可以使用以下其中的一种方法在 HMI Runtime 中更改设备密码:

- <sup>l</sup> 系统设置 > 身份验证
- Runtime快捷菜单 > 设置 >密码 选项卡
- 在更新文件包中设置设置目标密码: 在更新过程完成后, 密码被 HMI Runtime更新。如果更新失败(例 如,旧密码与HMI密码不匹配),显示出弹窗警示。

你也可以在 PB610-B Panel Builder 600中更改密码: 管理目标 > 板 > 连接设置 > 连接

该服务使用的端口是443。

### 支持的协议

支持基于以太网的协议和串行协议(RS-232, RS-422 和 RS-485)。不支持要求插件模块的协议。

#### 功能与限制图表

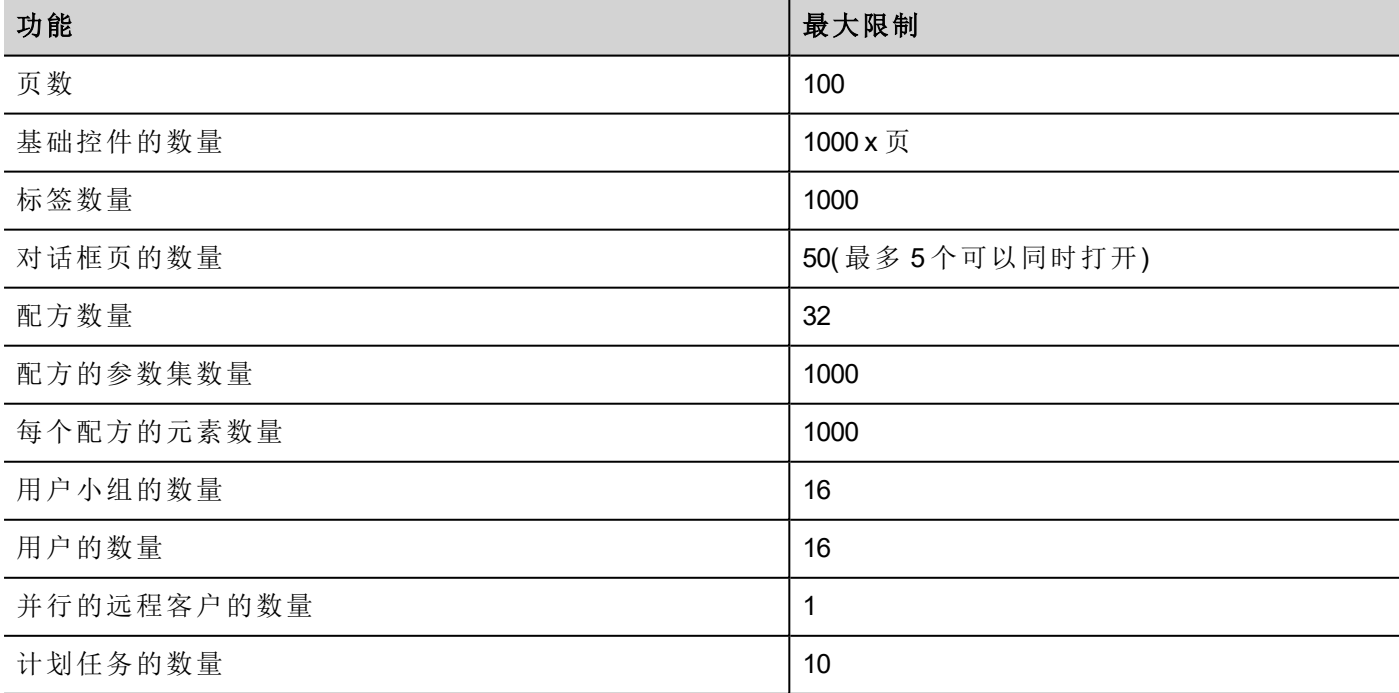

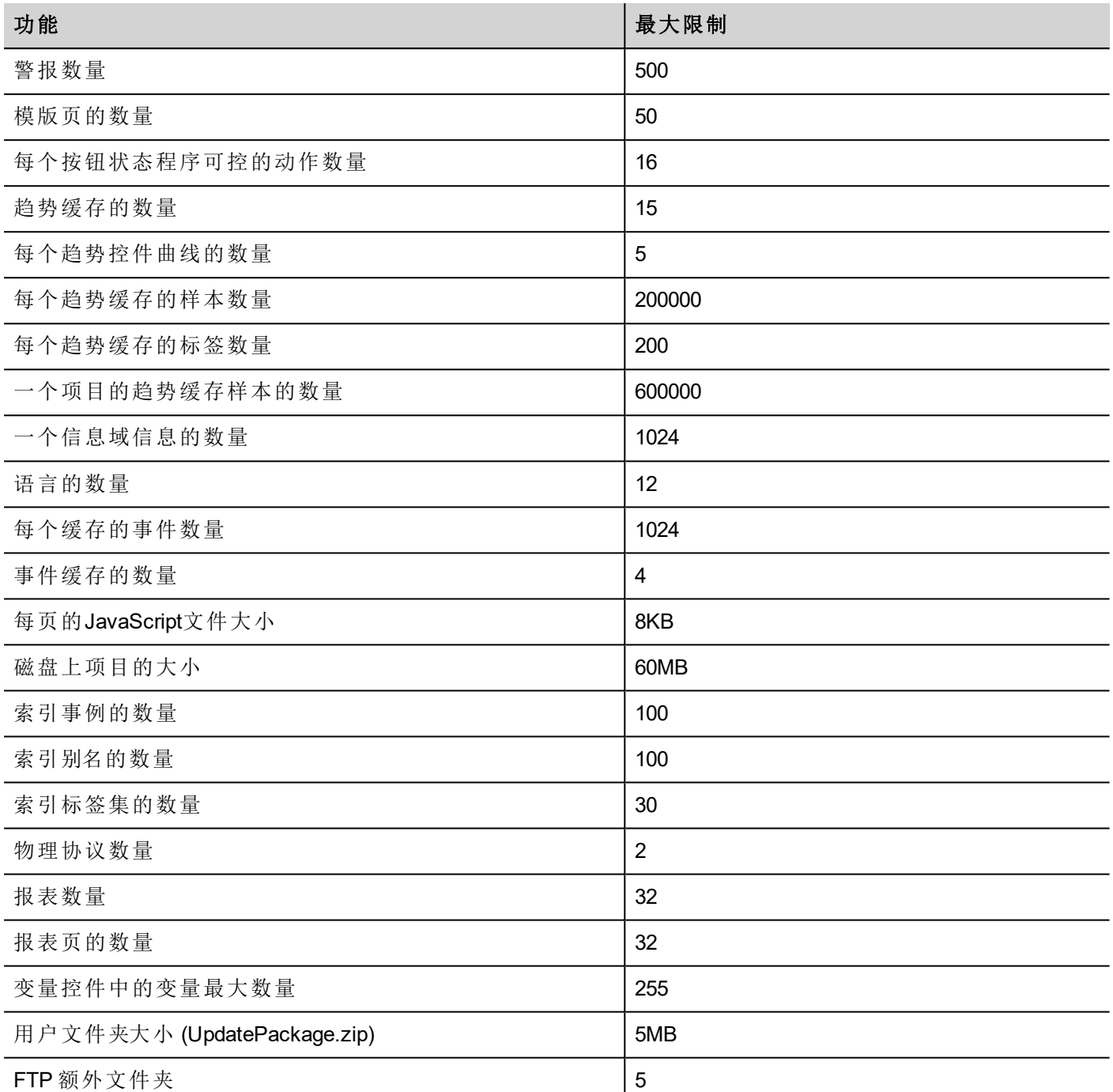

# <span id="page-317-0"></span>在不同的**HMI**类型间转换项目

CP600-eCo HMI 设备与标准的 HMI 设备有一些功能上的限制。支持项目转换,但是,如果项目使用这两个平 台中其中一个不支持的功能,可能需要一些手动操作。

### 从 **CP600-eCo** 到 **CP600**转换项目。

CP600-eCo HMI 设备支持 CP600 HMI 设备的功能子集,因此,从CP600-eCo 转换为CP600 不需要任何调整。但 是 CP600-eCo HMI 设备基于 Linux OS, 而 CP600 HMI 设备基于Windows CE OS。使用 OS专门的外部应用程序

或者路径 启动程序) 可能需要手动调整。

#### 从 **CP600** 到 **CP600-eCo**转换项目。

从 CP600 到 CP600-eCo 转换项目可能需要手动更改来补偿不支持的特征。

#### 警示:在你将项目从 **CP600** 转换到 **CP600-eCo**前,通过除去不支持的特征调整项目。

转换项目前:

- 验证限制因素和 CP600-eCo HMI 设备不支持的特征(查看 "[限制行为](#page-314-0)" 在本页 307"限制因素"了解详情)。
- <sup>l</sup> 除去不支持的控件、操作、系统变量、协议、项目属性。
- 如果项目使用 CP600-eCo HMI 设备中不支持的外部存储,如SD卡,将其移除或更改路径,指向USB或内 部闪存。
- <sup>l</sup> 调整OS特定的外部应用或路径。
- <sup>l</sup> 根据HMI设备类型限制减少项目大小( 查看"[限制行为](#page-314-0)" 在本页 307"限制"了解详情) 。
- 因为 CP600 和 CP600-eCo 设备是基于不同的硬件平台, 有不同的CPU速度、RAM存储大小、快速闪存大 小,确保要检查项目每页的项目启动时间和页面加载时间。
- <sup>l</sup> 如果该项目包含如报表或蜂鸣器,确保你的应用程序与可用的功能兼容。
- <sup>l</sup> 验证OS特定的操作的JavaScript码。

### **OS-**特定的特征

Linux区分大小写,Windows CE不区分。作为结果,在基于Linux OS的CP600-eCo HMI设备上的项目可能有两个 不同的文件,名称是'dump1.csv' 和'Dump1.csv'; 这在基于Windows CE的 CP600 HMI设备上是不可能的。

# **39** 通信协议

该部分描述可用的协议。

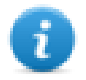

注:控制器硬件或协议中可能发生更改,因为文件被创建。始终检查并验证应用程序的功能性。要 适应控制器硬件和协议的发展,驱动器要持续更新。相应地,始终保证应用程序中使用的是最新的 驱动器。

不同的物理介质、网关、路由器和网络集线器可以用在通信网络中。而且,其他设备可以同时独立使用网络。 但是,要确保这些设备产生的通信不会把通信速度( 来回时间) 降低到无法接受的程度。

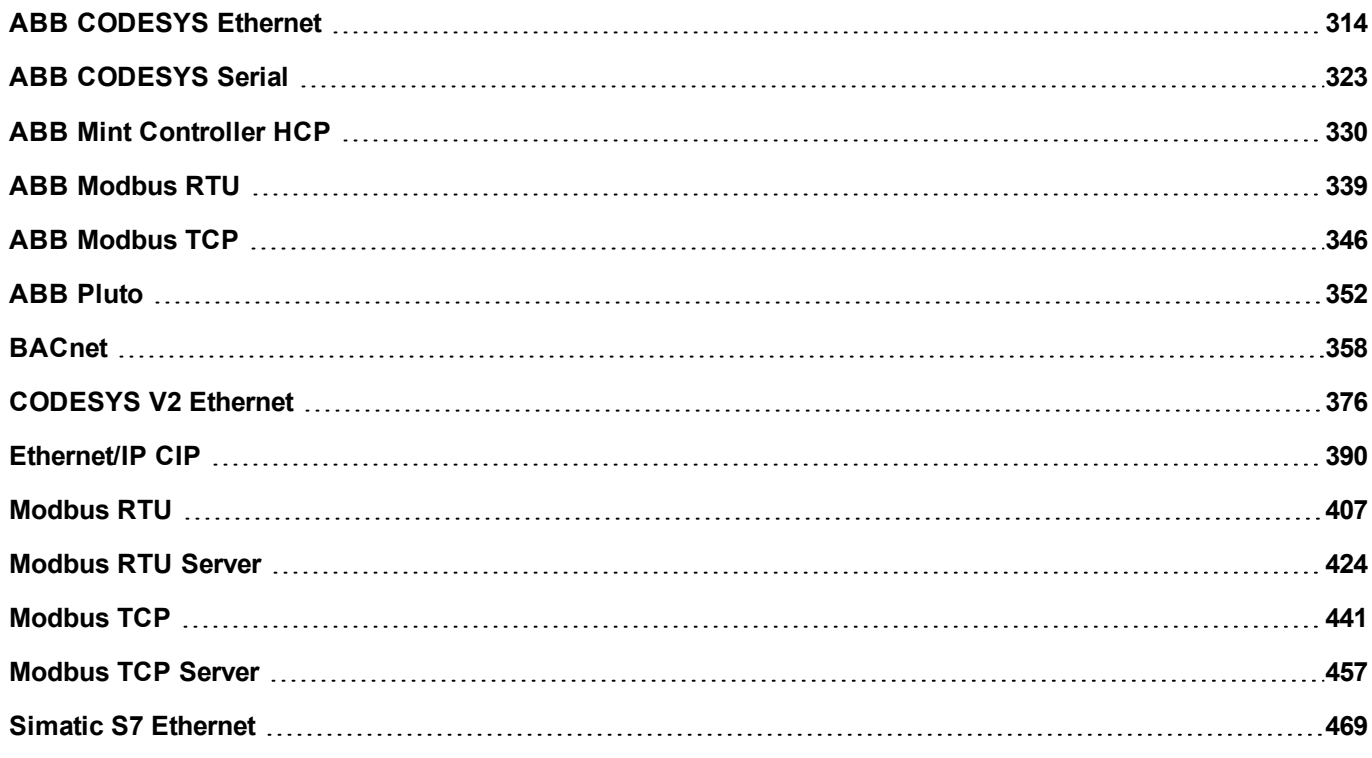

## <span id="page-321-0"></span>**ABB CODESYS Ethernet**

ABB CODESYS Ethernet通信驱动器特别设计以支持与ABB控制器系列AC500通信,该控制器系列为标准的 IEC 61131-3编程设计,基于CODESYS V2.3系统。

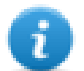

注:CODESYS 以太网驱动程序支持 AC500 版本 2.1 或更高版本的固件,但是不支持 AC500 版本 1.xx 的固件

注:为了适应控制器协议和硬件的发展,驱动器要持续更新。确保应用程序中使用最新驱动器。

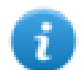

 $\mathbf{r}$ 

注:控制器协议或硬件中可能发生更改,因为文件被创建。这可能与驱动器功能冲突。因此,始终检 查并验证应用程序的功能性。

### 限制行为

CODESYS Level 4 不支持。最大字组大小为1024。

#### 协议编辑器设置

#### 添加一项协议

配置协议:

- 1. 在配置节点中双击协议。
- 2. 要添加一个驱动程序,点击 **+**:新的行被添加。
- 3. 从 **PLC**列表选择协议。

驱动器配置对话框显示。

在协议编辑器中添加一个驱动程序,并从可用协议列表选择**ABB CODESYS ETH**。

支持以下协议类型:

- Tcp/Ip Level 2 Route
- ABB Tcp/Ip Level 2 Route AC
- $\cdot$  Tcp/Ip

在 **ABB CODESYS ETH** 对话框中的协议类型 组合框选择协议类型。

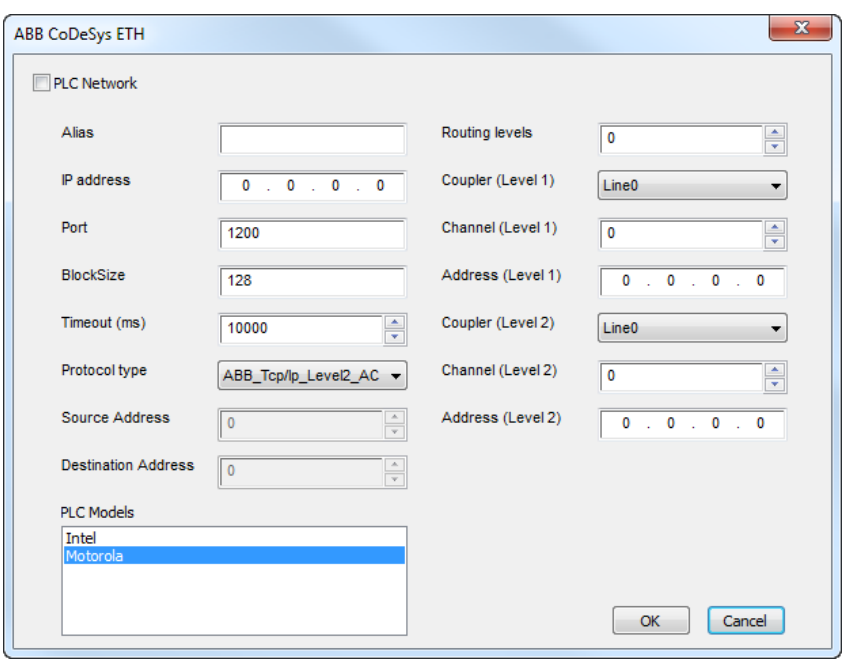

对话框中的一些参数对不同的协议类型是相同的,一些是特定的。

不同协议类型相同的参数有:  $\overline{\phantom{a}}$ 

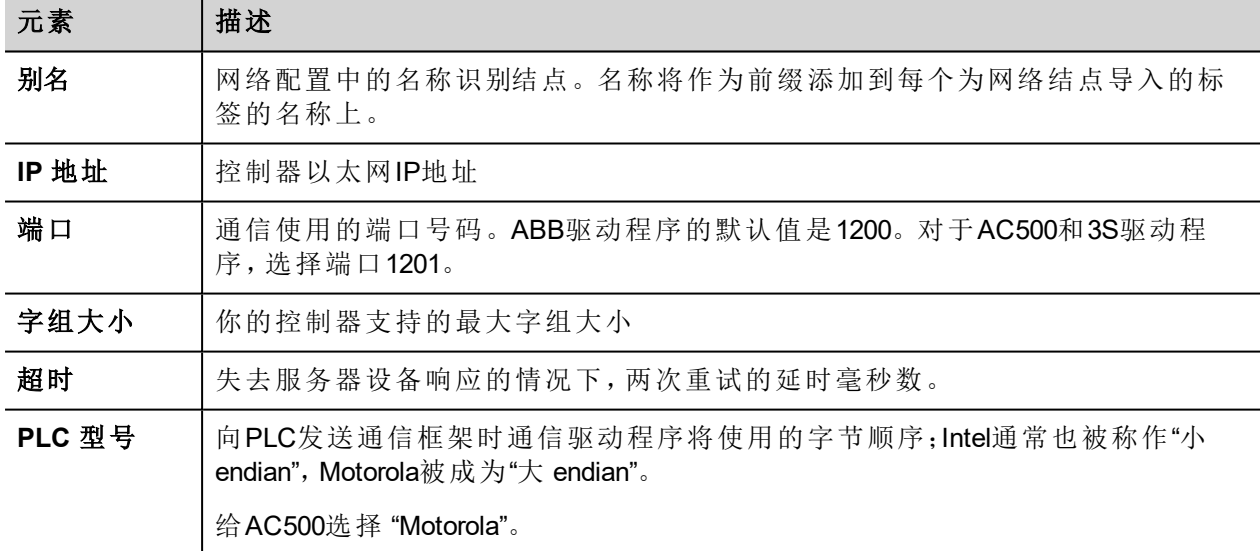

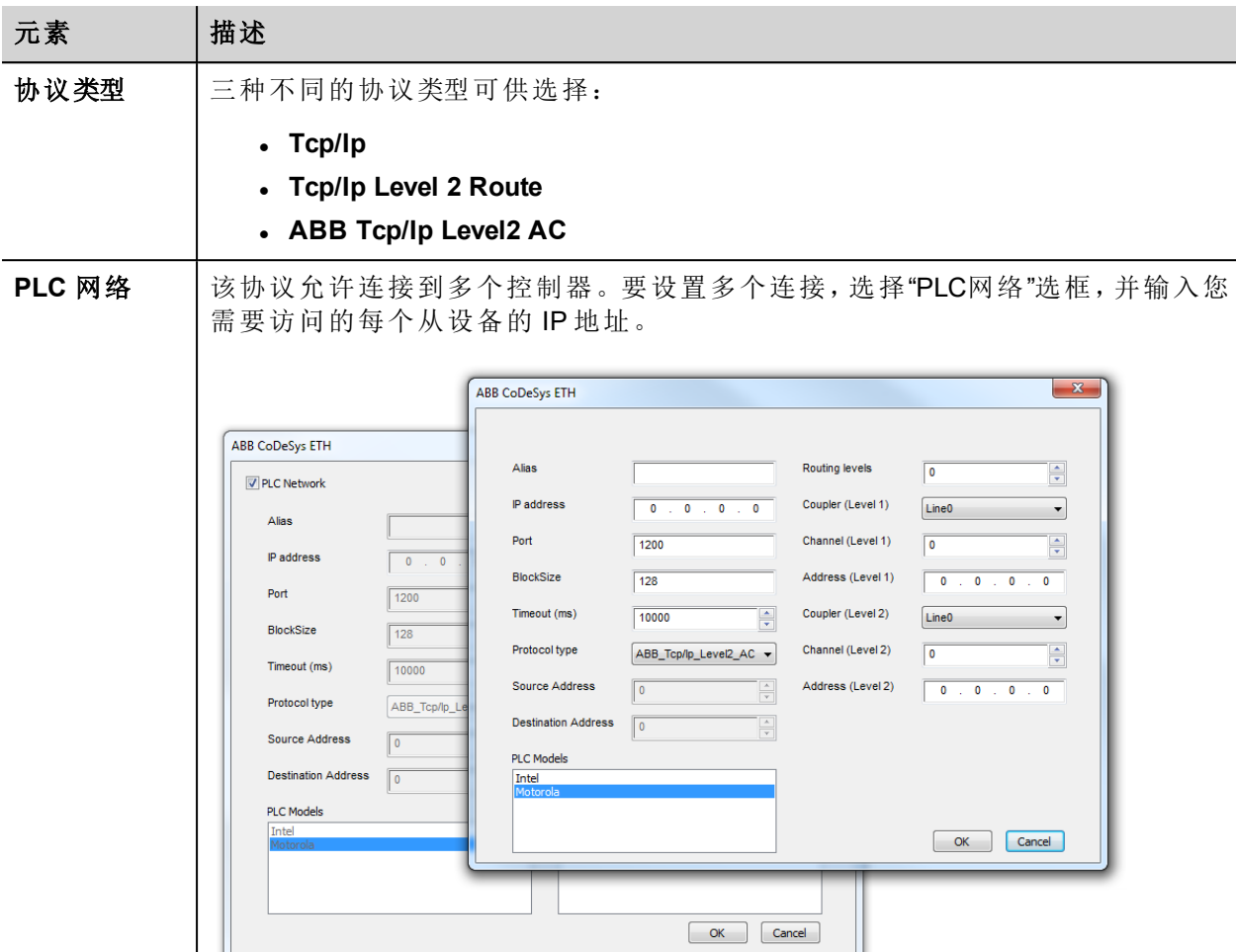

#### 协议类型

**Tcp/Ip** 协议类型与 3S Level 4 驱动程序对应 并且 在通用参数之外不需要额外的设置。

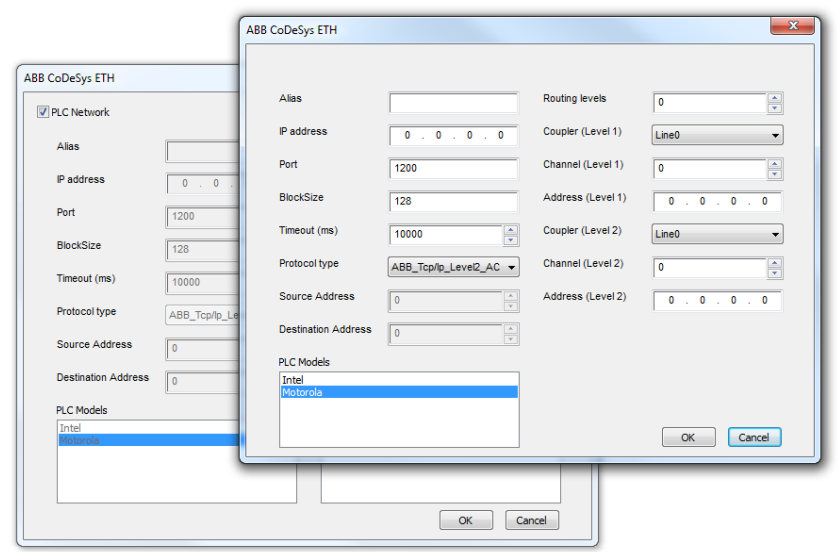

**Tcp/IP Level2 Route** 协议类型与标准的3S Level 2 Route驱动程序对应,需要两个额外参数:
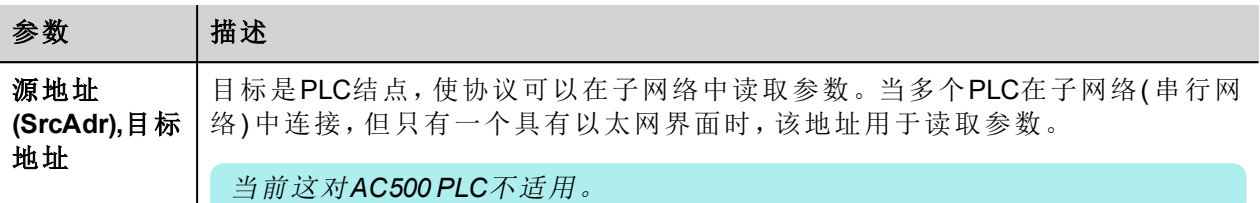

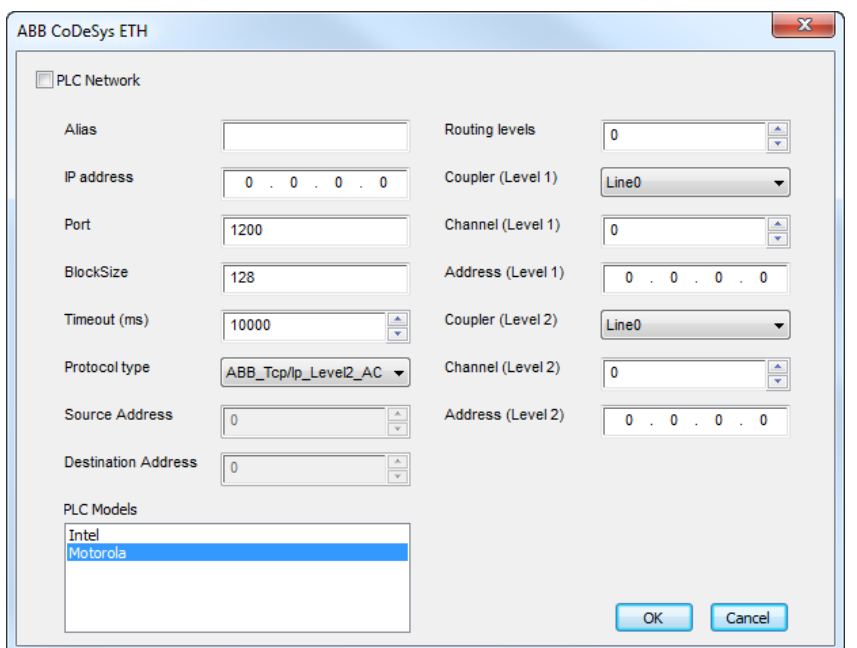

**ABB Tcp/Ip Level2 AC** 协议类型额外使用一个路径驱动程序,实施标准的Level 2 协议的一个特殊变体。该协 议类型通常经由其他的作为网关的PLC用于连接PLC。

该协议类型要求以下额外的参数:

- <sup>l</sup> 路径级别
- <sup>l</sup> 联结器( 1级)
- <sup>l</sup> 通道( 1级)
- <sup>l</sup> 地址( 1级)
- <sup>l</sup> 联结器( 2级)
- <sup>l</sup> 通道( 2级)
- <sup>l</sup> 地址( 2级)

要了解详细信息,查看 *AC500* 与控制构造器 文件, 章节 控制构造器使用的*AC500* 的编程界面。

### 对协议添加一个别名

标签名在项目级别必须唯一,但是,对于不同的控制器结点课可能需要使用相同的标签名称(例如当HMI设备 连接到两个运行相同应用程序的设备时) 。

当创建一个协议时,你可以在将添加一个别名,该别名将添加到为该协议导入的标签名上。

在示例中,对特定控制器的连接被指定名称结点**1**。当标签为该结点导入时,所有标签名称将有字首结点**1** , 使得每一个在网络/项目级别是唯一的。

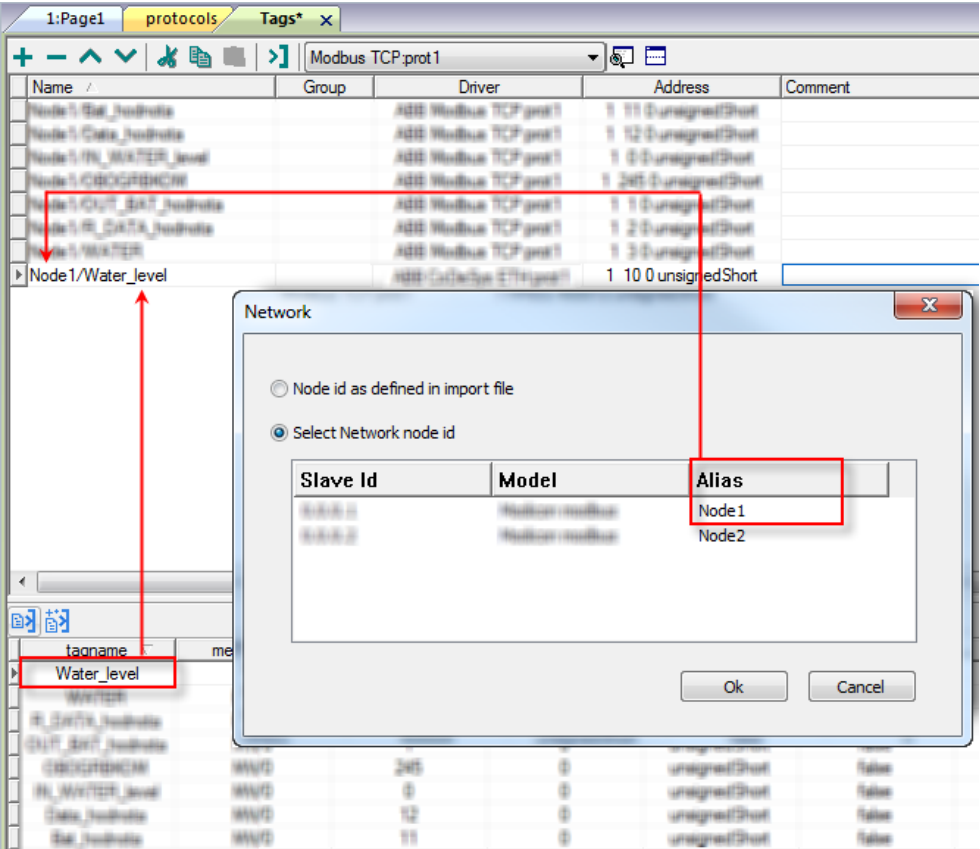

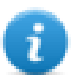

注:给标签名称添加别名只对导入的标签可用。手动添加到标签编辑器中的标签不需要在标签名中 有别名字首。

别名字符串在导入时被附上。如果你在标签导入完成后修改别名字符串,对库中已经存在的名称无 效。当别名字符串被更改,标签被重新导入,所有标签将带着新的字首字符串被重新导入。

## **CODESYS**软件设置

当在CODESYS中创建项目时, 选择 下载符号文件 (目标设置 *>*常规)。

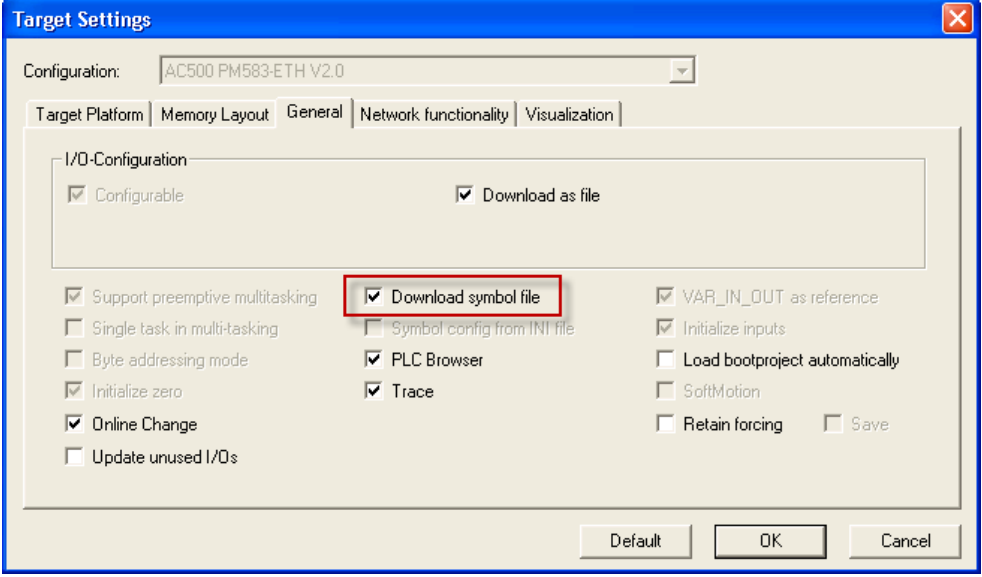

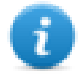

注:ABB CODESYS Ethernet驱动程序支持自动符号文件( SDB) 从控制器上传;任何因为PLC软件的新 的编辑使得标签偏移量的变化不要求符合文件重新导入。标签文件只有在标签重命名或新标签添 加时需要重新导入。

### 标准数据类型

导入模块支持标准数据类型和用户定义的数据类型的变量。

以下被认为是标准的数据类型:

- 支持的数 据类型
- <sup>l</sup> WORD <sup>l</sup> DWORD

<sup>l</sup> BOOL

- $\blacksquare$  INT
- . UINT
- <sup>l</sup> UDINT
- . DINT
- $\cdot$  STRING\*
- <sup>l</sup> 真实
- <sup>l</sup> 时间
- <sup>l</sup> 日期时间:

以及以上类型的一维数组。查看主手册中"编制程序概念"一节。

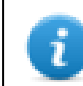

注 \*: PLC中字符串变量的字符串长度最大为80 字符。说明字符串变量的指定长度 (str: STRING(35)或 默认长度 (str: STRING), 即80字符。

#### 标签转换

要应用于标签的转换。

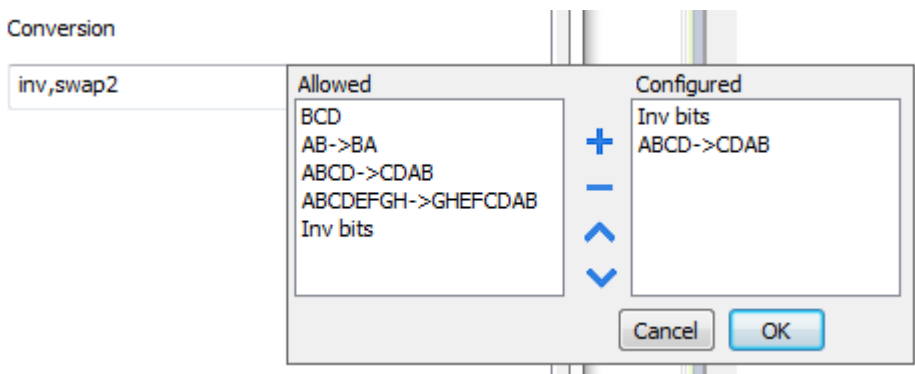

根据选择的数据类型,允许列表将显示一个或多个转换,如下所列。

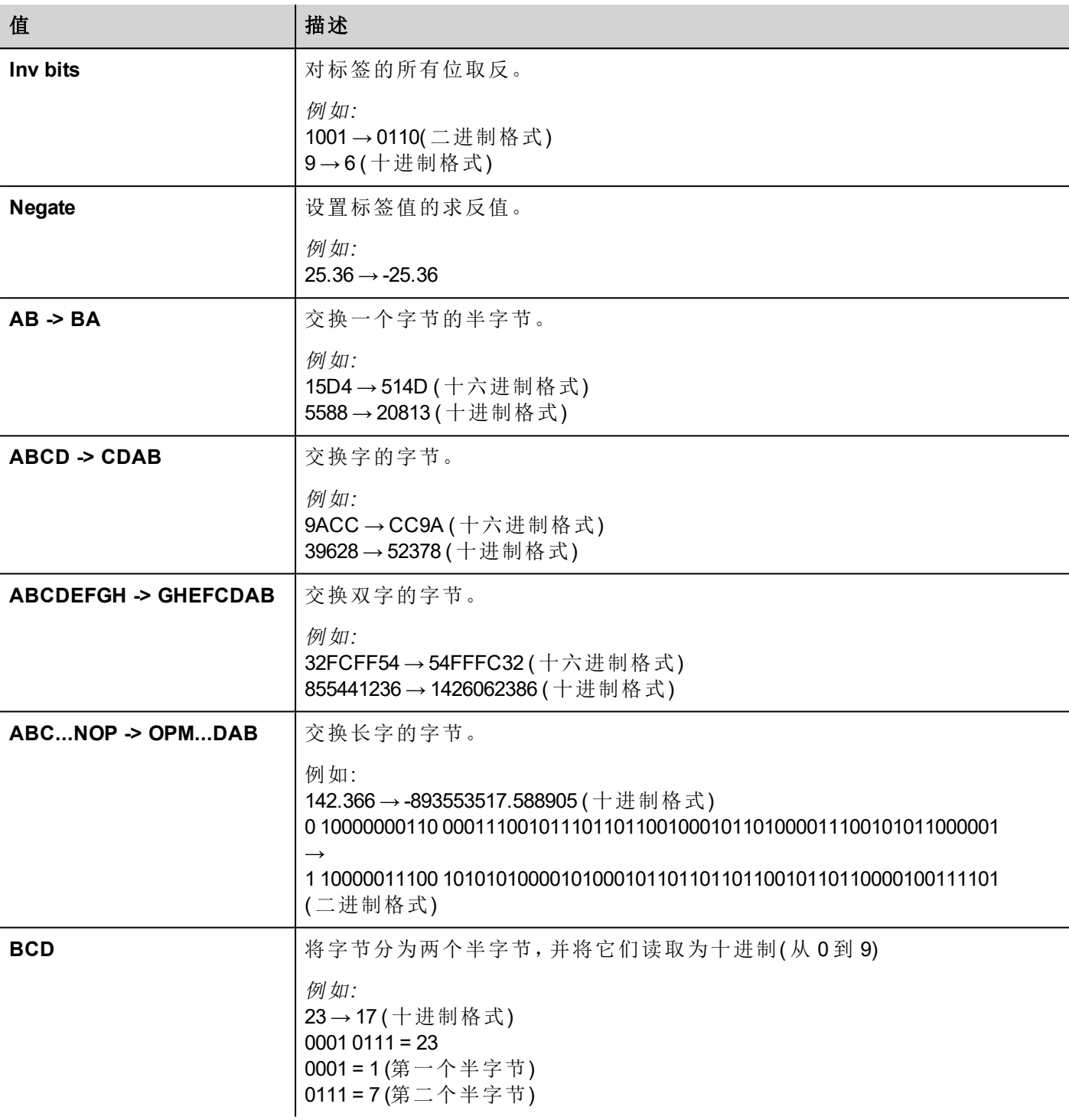

选择转换并点击加号按钮。. 所选项目将被添加到 已配置列表中。 如果配置了多个转换,将按顺序应用这些转换(从已配置列表自上而下)。 使用箭头按钮可对配置的转换进行排序。

### 结点覆盖**IP**

协议提供特殊的数据类型结点覆盖IP,这样你可以在Runtime更改目标控制器的IP地址。

这种存储类型是4个无符号字节阵列,IP地址的每一的字节一个。 结点覆盖IP起始值是控制器IP的值,在编辑时在项目中被指定。

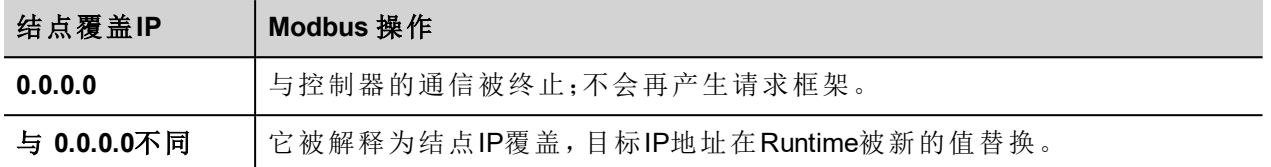

如果HMI设备连接到一个有不止一个控制器结点的网络上,每一个结点都有其各自的结点覆盖IP变量。

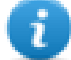

注:Runtime指定的结点覆盖IP值在动力循环中保留。

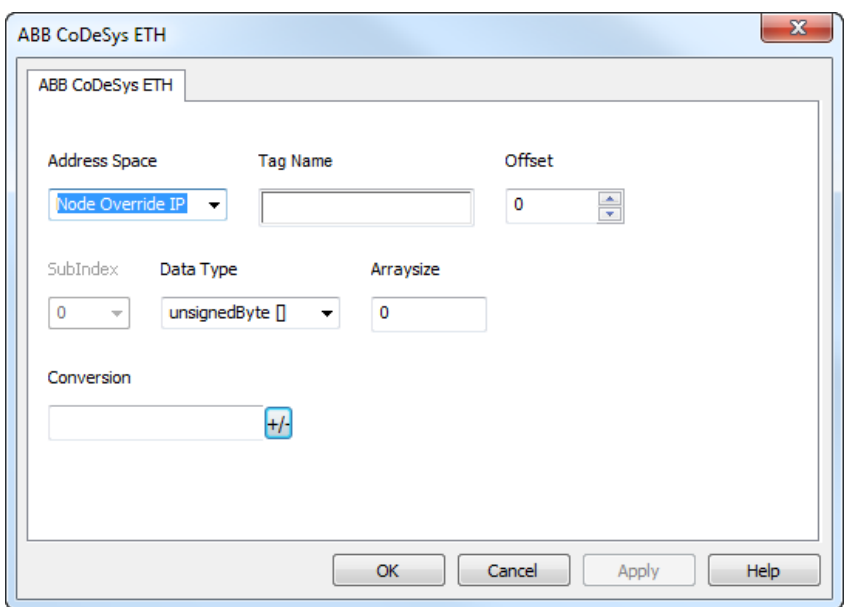

### 从控制器导出标签

当使用制造商的配置软件配置PLC时,启用在CODESYS编程软件下符号文件( 带有.sym扩展名的文件) 。

- 1. 在 项目 菜单,点击 选项。
- 2. 选择 符号配置。
- 3. 选择 存储符号条目。
- 4. 点击配置符号文件: 设置物件属性 对话框显示。
- 5. 选择 导出物件变量。
- 6. 点击 **OK**。

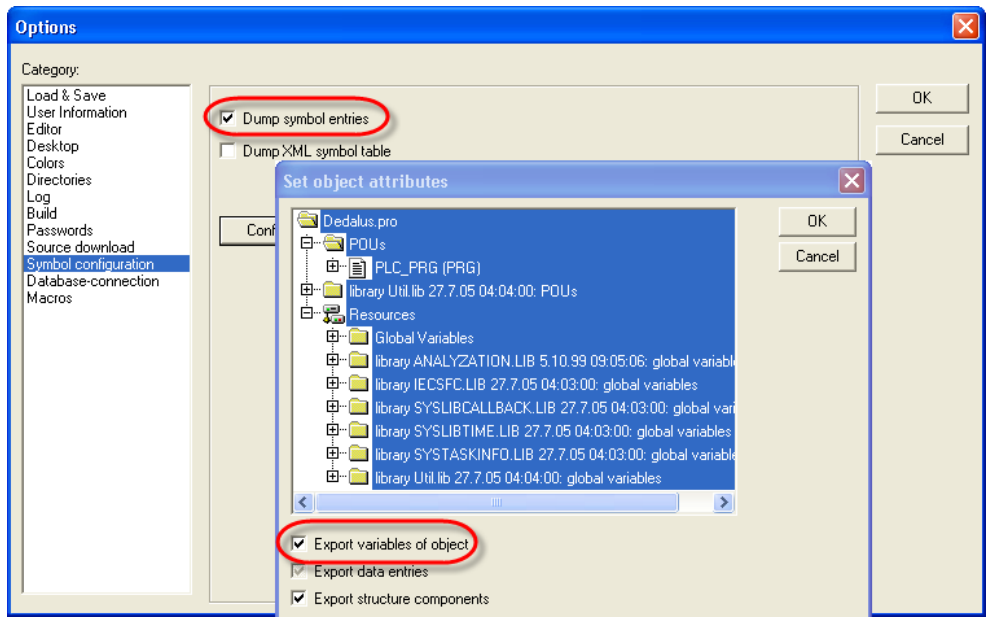

# 导入标签

您可以导入控制器导出的.sym文件中的标签。查看主手册中"我的第一个项目"一节。

# 通信状态

当前通信状态可以使用系统变量显示。

查看主手册中"System Variables"一节。

支持该通信驱动程序以下代码:

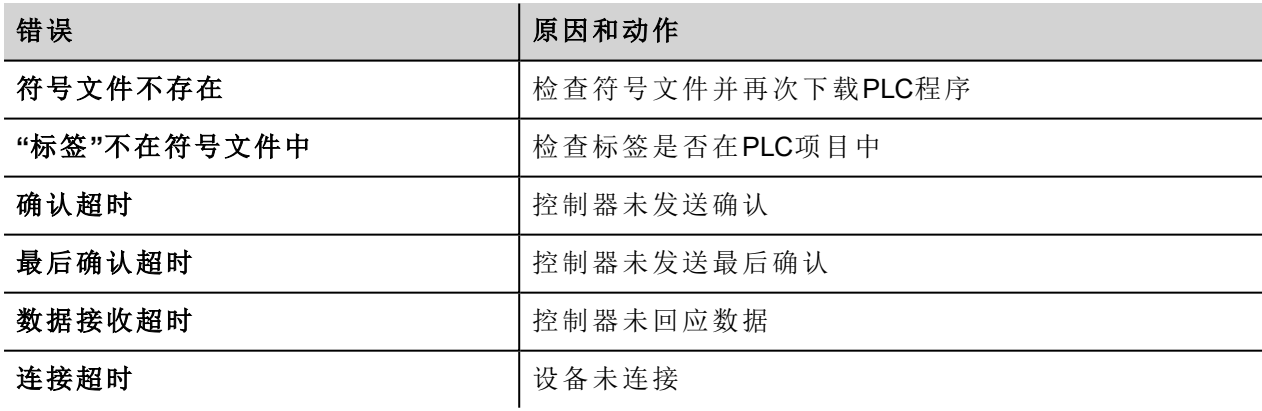

# **ABB CODESYS Serial**

ABB CODESYS Serial通信驱动器专门设计用来支持Series 500 ABB 控制器通信,该控制器为IEC 61131-3编程而 设计,基于CODESYS V2.3 系统。

### 限制行为

该协议不支持早于V2.0的AC500固件版本。

### 协议编辑器设置

#### 添加一项协议

配置协议:

- 1. 在配置节点中双击协议。
- 2. 要添加一个驱动程序,点击 **+**:新的行被添加。
- 3. 从 **PLC**列表选择协议。

驱动器配置对话框显示。

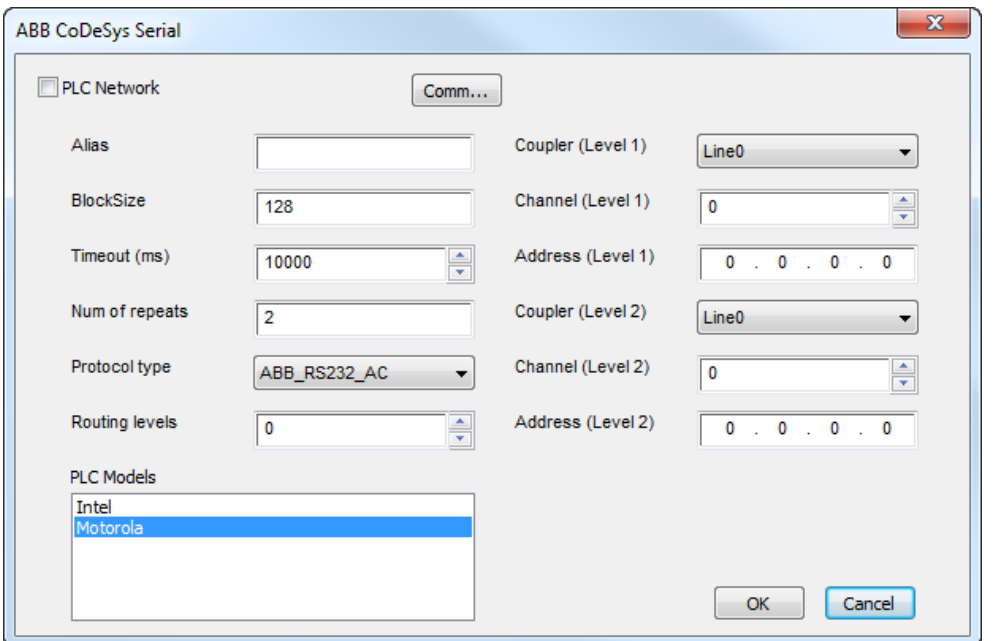

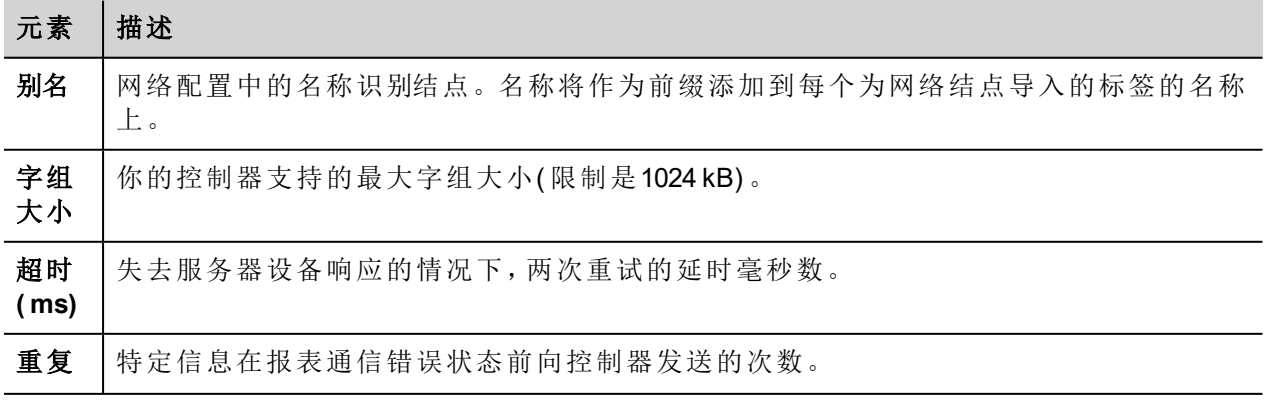

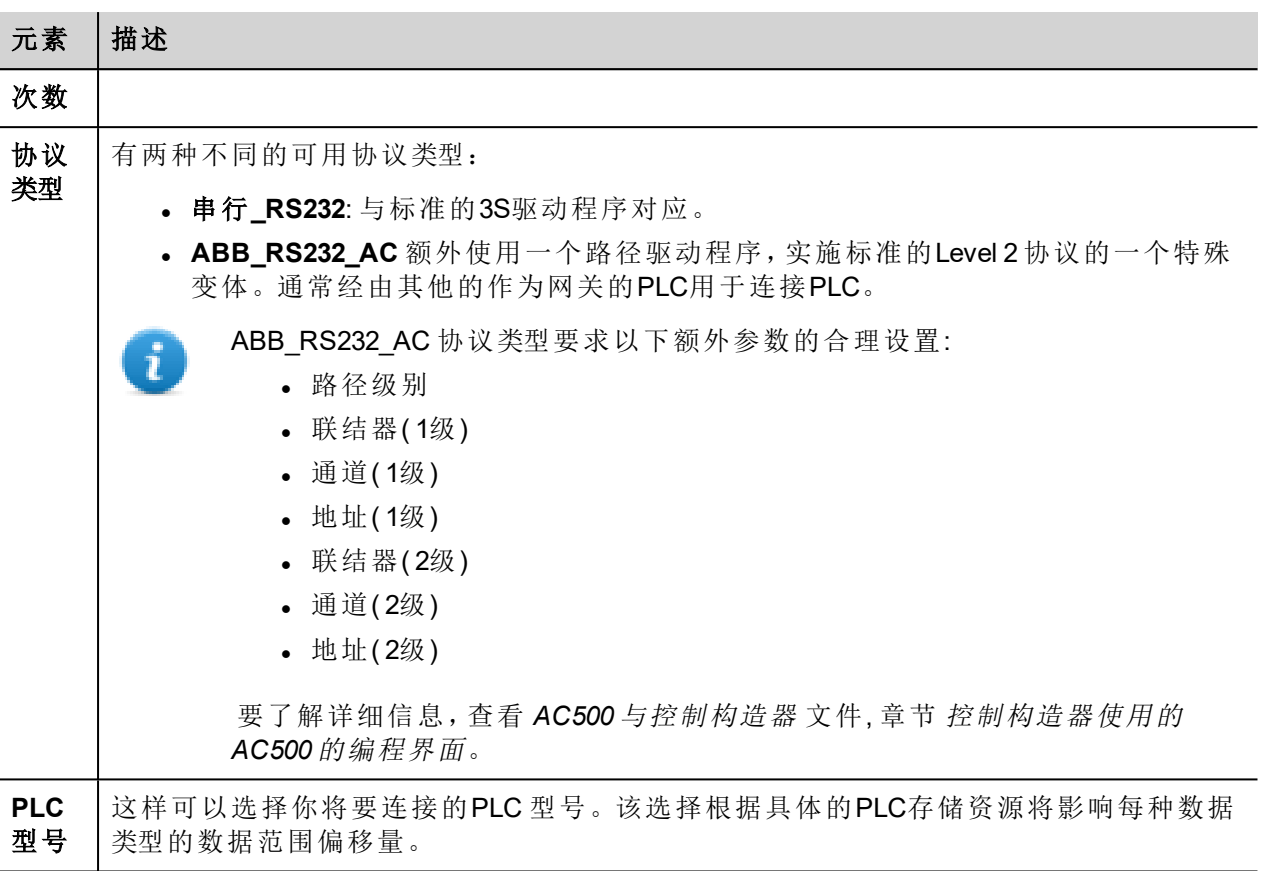

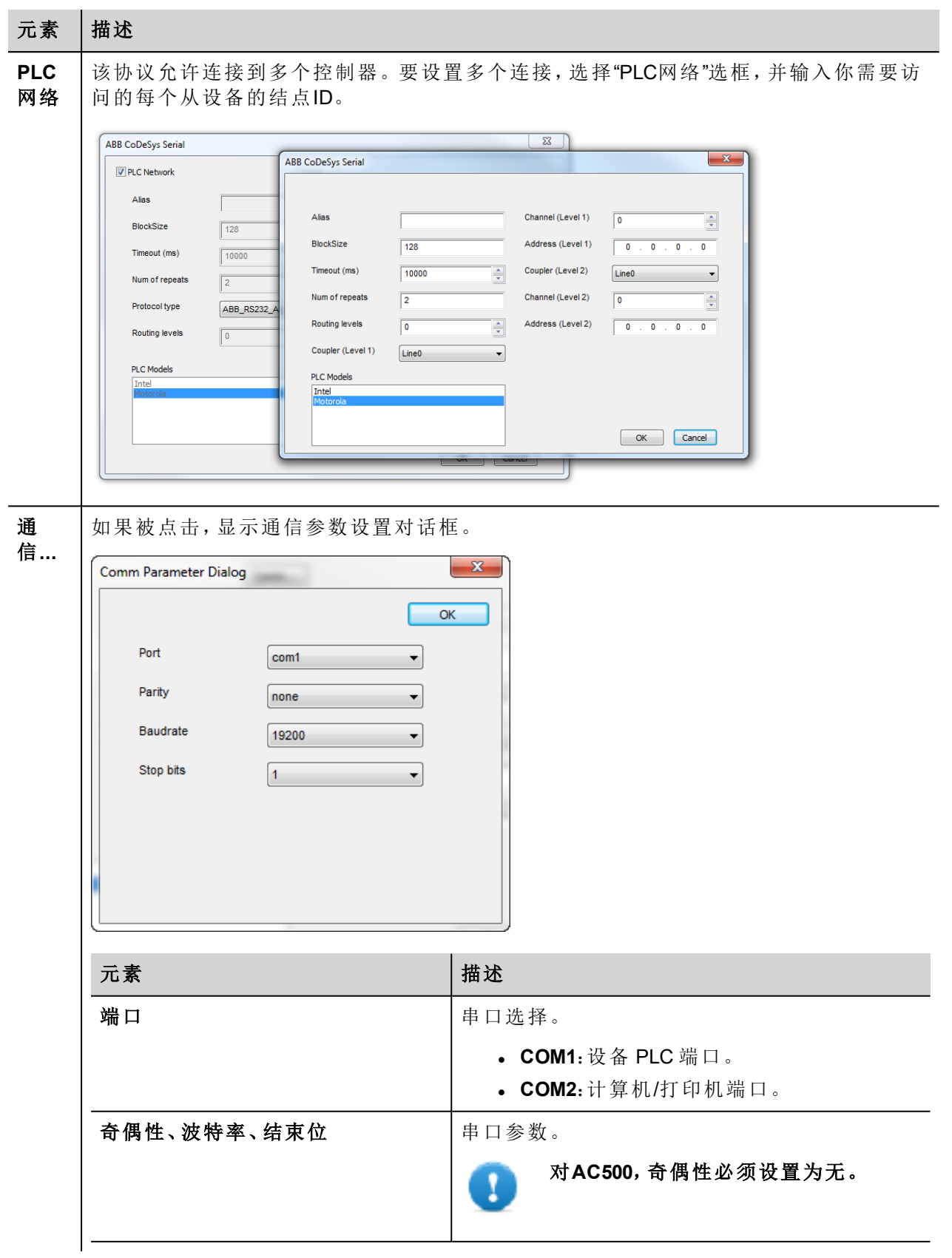

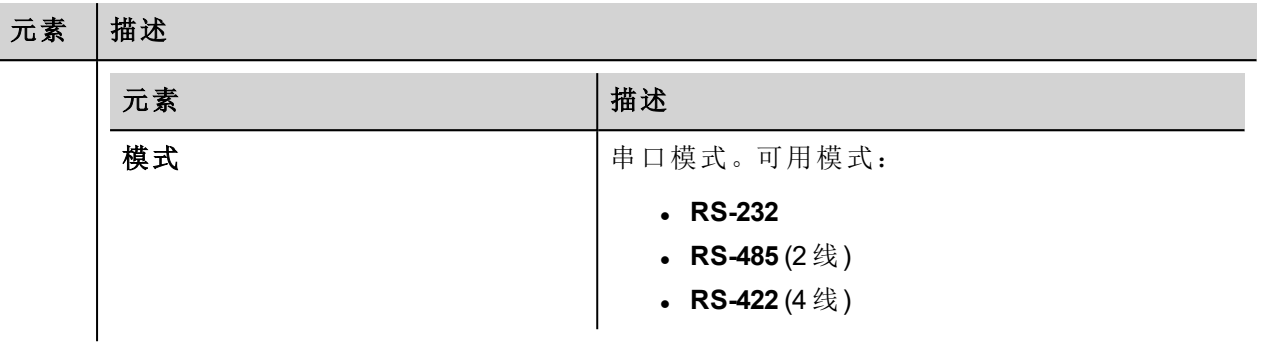

### 对协议添加一个别名

标签名在项目级别必须唯一,但是,对于不同的控制器结点课可能需要使用相同的标签名称(例如当HMI设备 连接到两个运行相同应用程序的设备时) 。

当创建一个协议时,你可以在将添加一个别名,该别名将添加到为该协议导入的标签名上。

在示例中,对特定控制器的连接被指定名称结点**1**。当标签为该结点导入时,所有标签名称将有字首结点**1** , 使得每一个在网络/项目级别是唯一的。

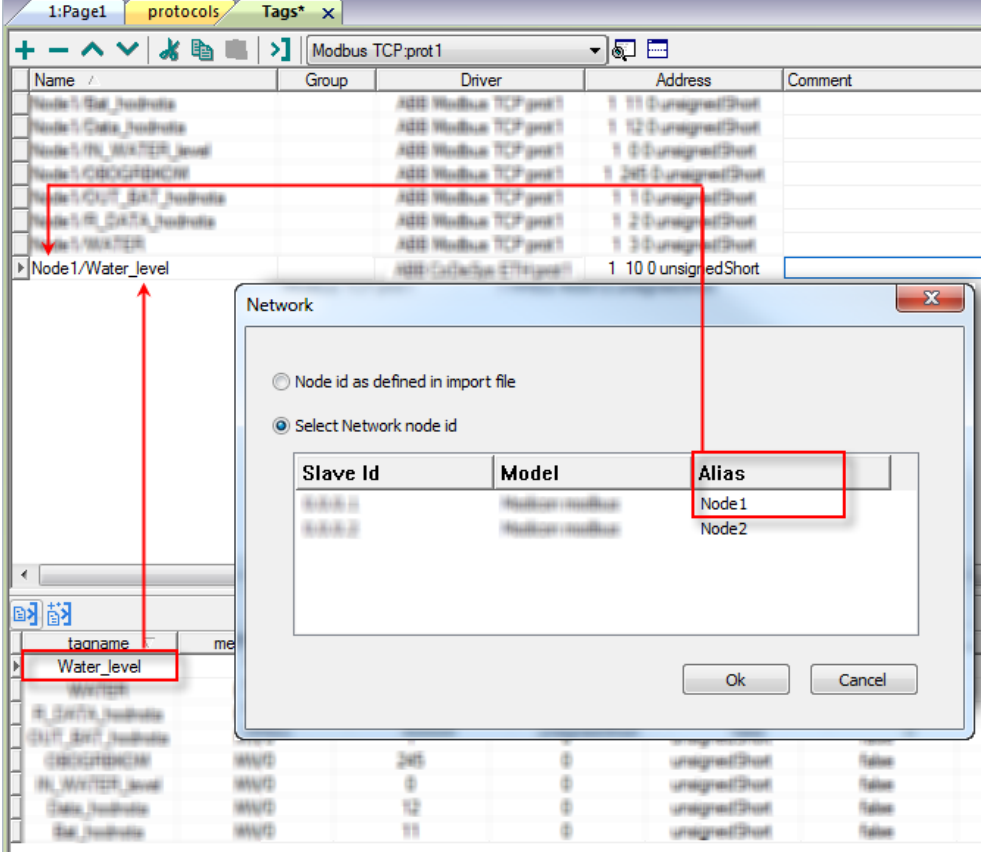

注:给标签名称添加别名只对导入的标签可用。手动添加到标签编辑器中的标签不需要在标签名中 有别名字首。

别名字符串在导入时被附上。如果你在标签导入完成后修改别名字符串,对库中已经存在的名称无 效。当别名字符串被更改,标签被重新导入,所有标签将带着新的字首字符串被重新导入。

 $\mathcal{L}$ 

## **CODESYS**软件设置

当在CODESYS中创建项目时, 选择 下载符号文件 (目标设置 *>*常规)。

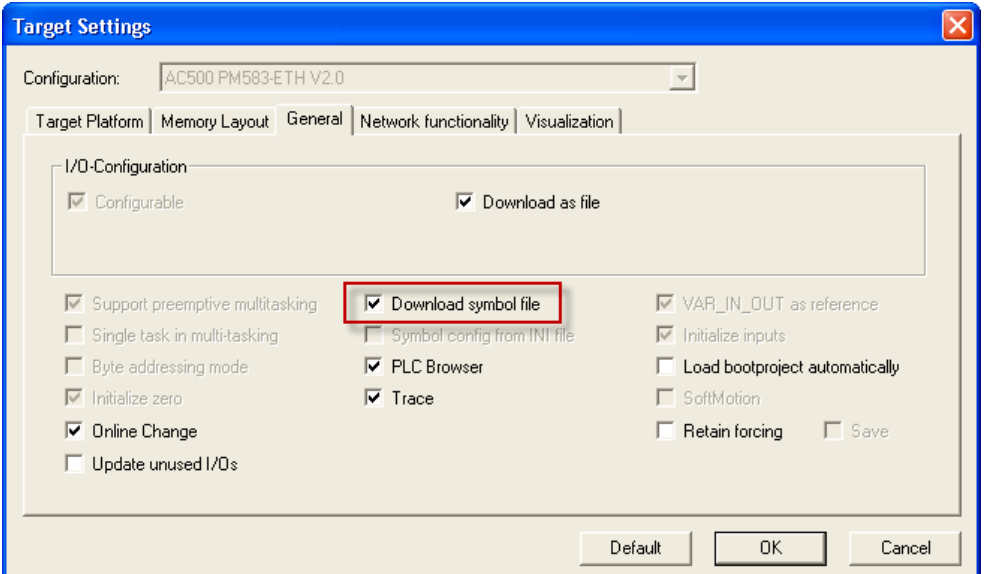

 $\mathbf{r}$ 

注:ABB CODESYS Ethernet驱动程序支持自动符号文件( SDB) 从控制器上传;任何因为PLC软件的新 的编辑使得标签偏移量的变化不要求符合文件重新导入。标签文件只有在标签重命名或新标签添 加时需要重新导入。

### 从控制器导出标签

当使用制造商的配置软件配置PLC时,启用在CODESYS编程软件下符号文件( 带有.sym扩展名的文件) 。

- 1. 在 项目 菜单,点击 选项。
- 2. 选择 符号配置。
- 3. 选择 存储符号条目。
- 4. 点击配置符号文件: 设置物件属性 对话框显示。
- 5. 选择 导出物件变量。
- 6. 点击 **OK**。

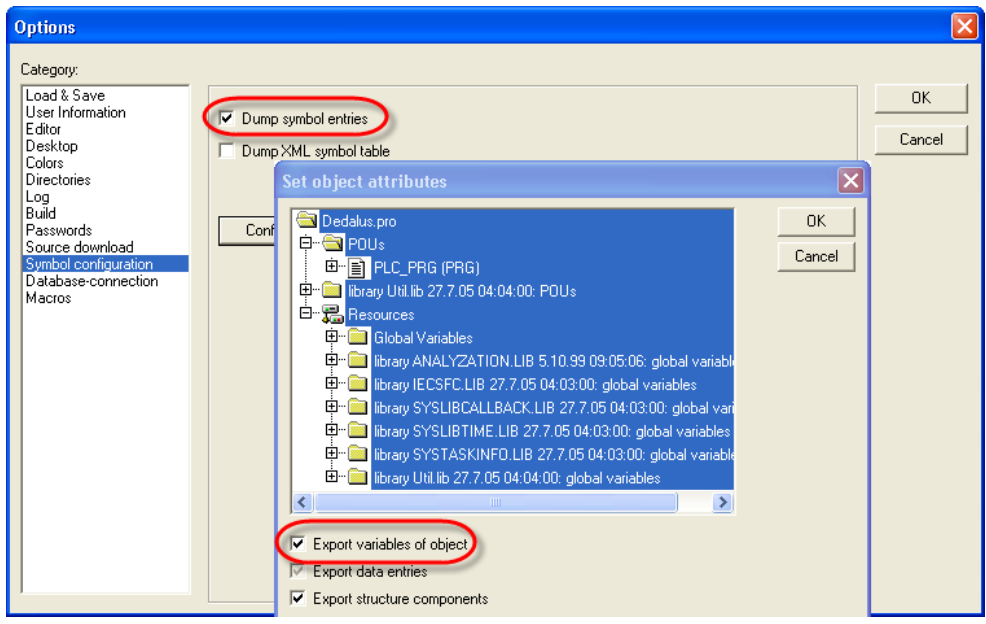

# 导入标签

您可以导入控制器导出的.sym文件中的标签。查看主手册中"我的第一个项目"一节。

## 数据类型

导入模块支持标准数据类型和用户定义的数据类型的变量。

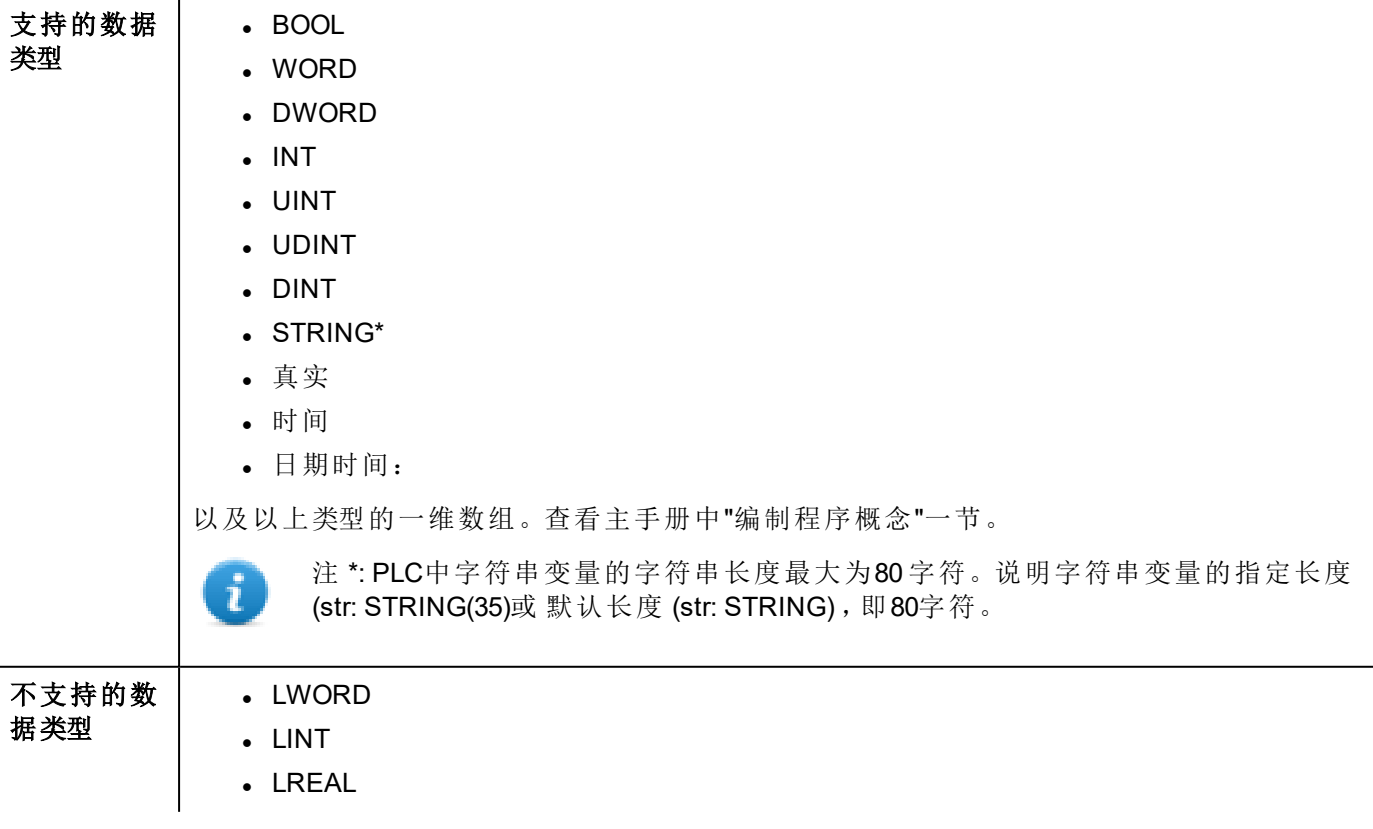

# 通信状态

当前通信状态可以使用系统变量显示。查看主手册中"System Variables"一节。

支持该通信驱动程序以下代码:

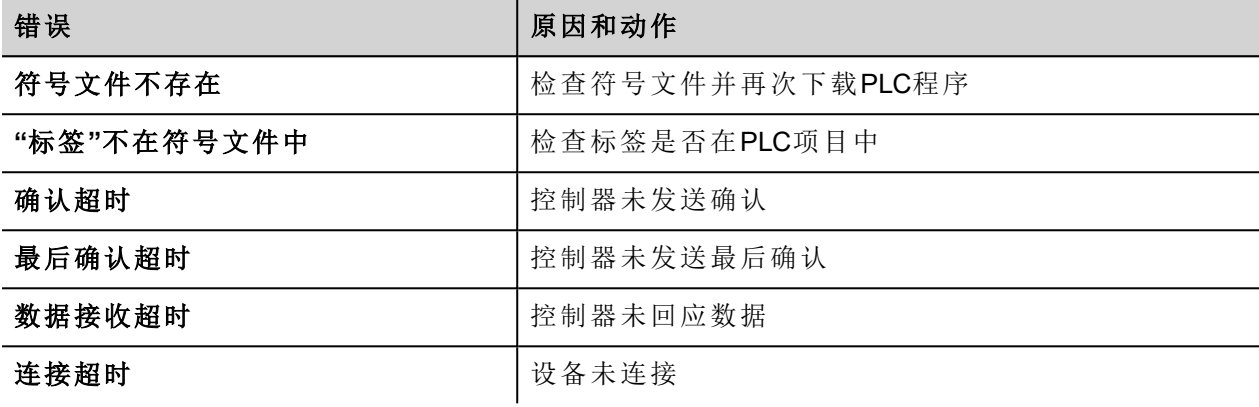

# **ABB Mint Controller HCP**

该通信协议使HMI设备可以连接 使用HCP和HCP2通信协议的ABB 动作和伺服驱动设备。

### 协议编辑器设置

#### 添加一项协议

配置协议:

- 1. 在配置节点中双击协议。
- 2. 要添加一个驱动程序,点击 **+**:新的行被添加。
- 3. 从 **PLC**列表选择协议。

驱动器配置对话框显示。

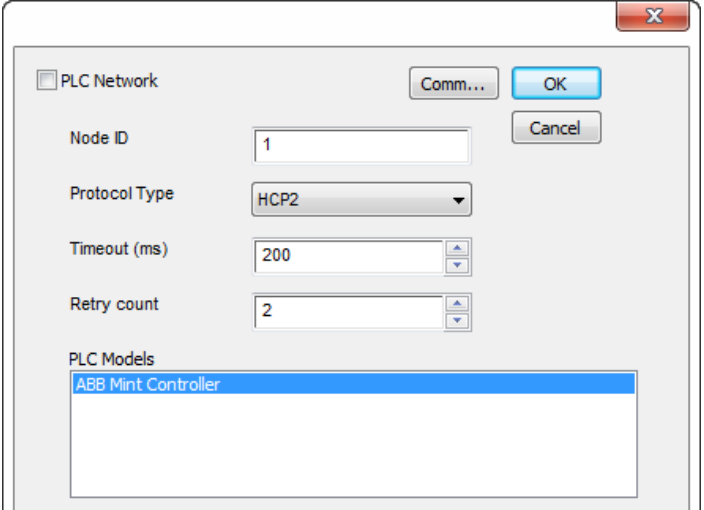

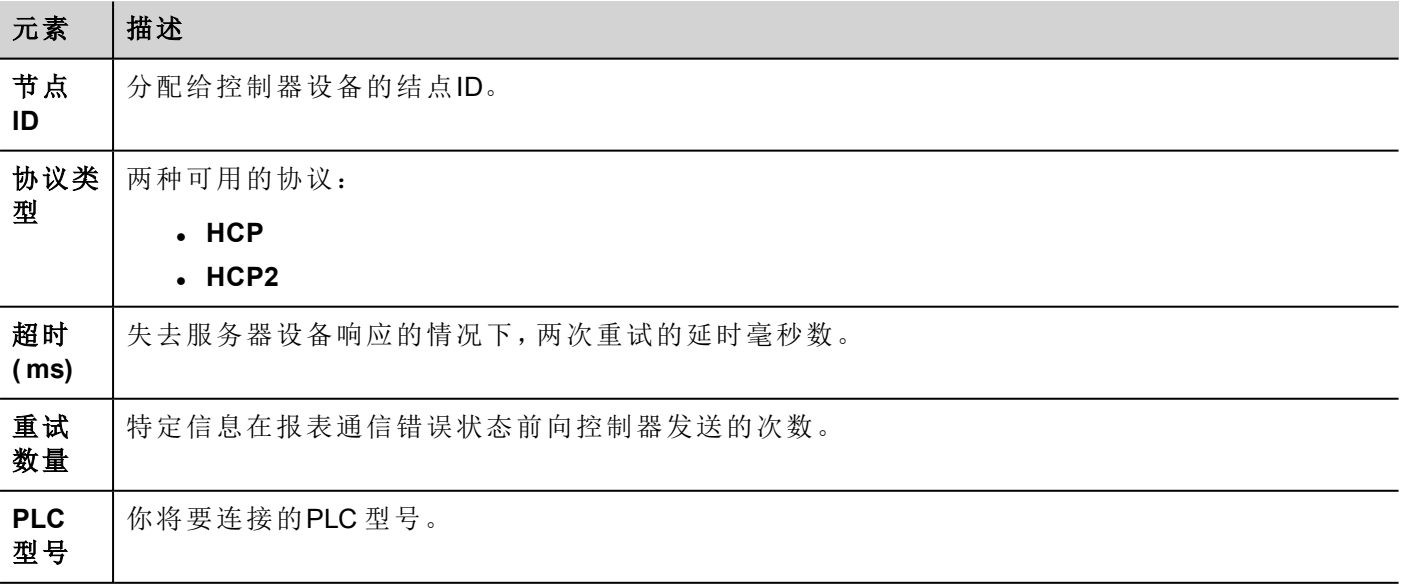

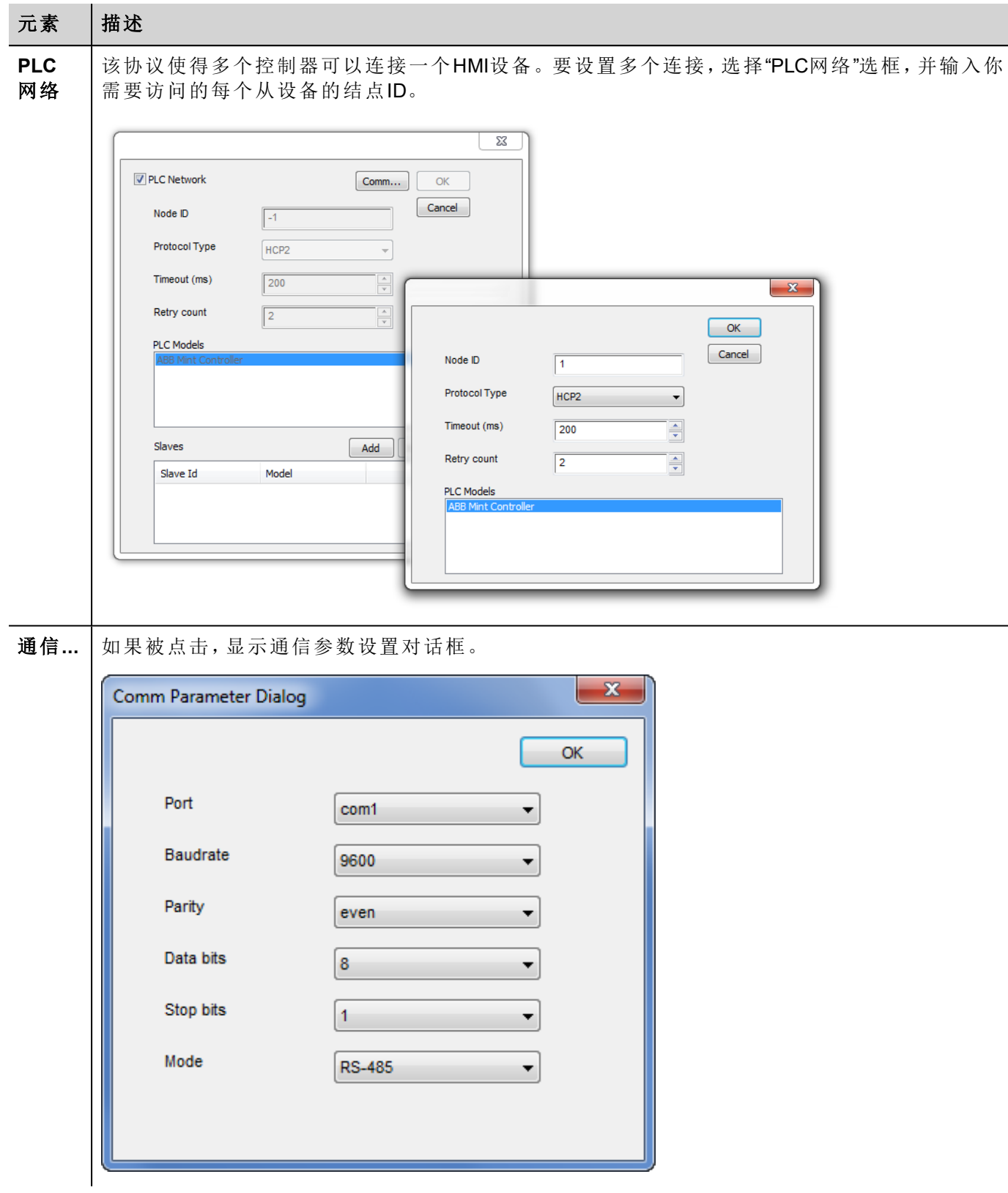

### 元素 描述

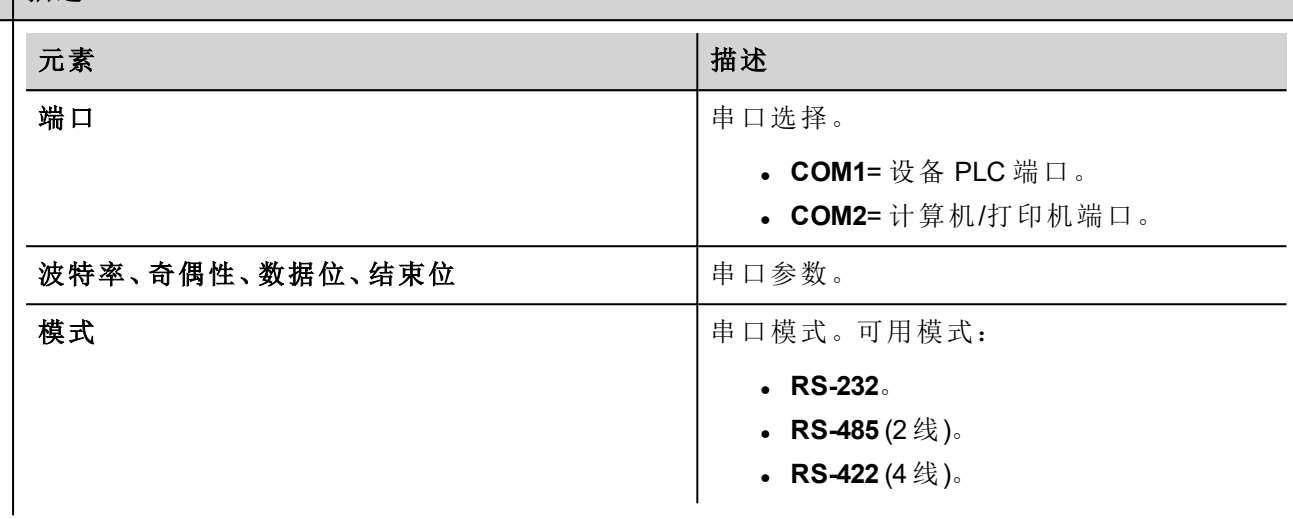

### 数据类型

ABB Mint Controller HCp 驱动程序提供两种存储类型的支持,这两种存储类型在Mint控制器中参照相同的物理 存储区域:

- <sup>l</sup> **Comms**: 只能与浮点值使用。ABB 控制器上的Mint程序应该使用COMMS来访问该数据。
- <sup>l</sup> **CommsInteger**: 允许选择各种整数数据类型。

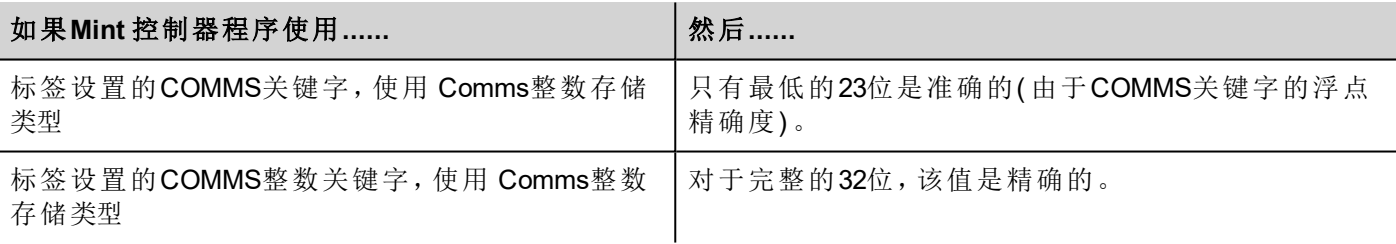

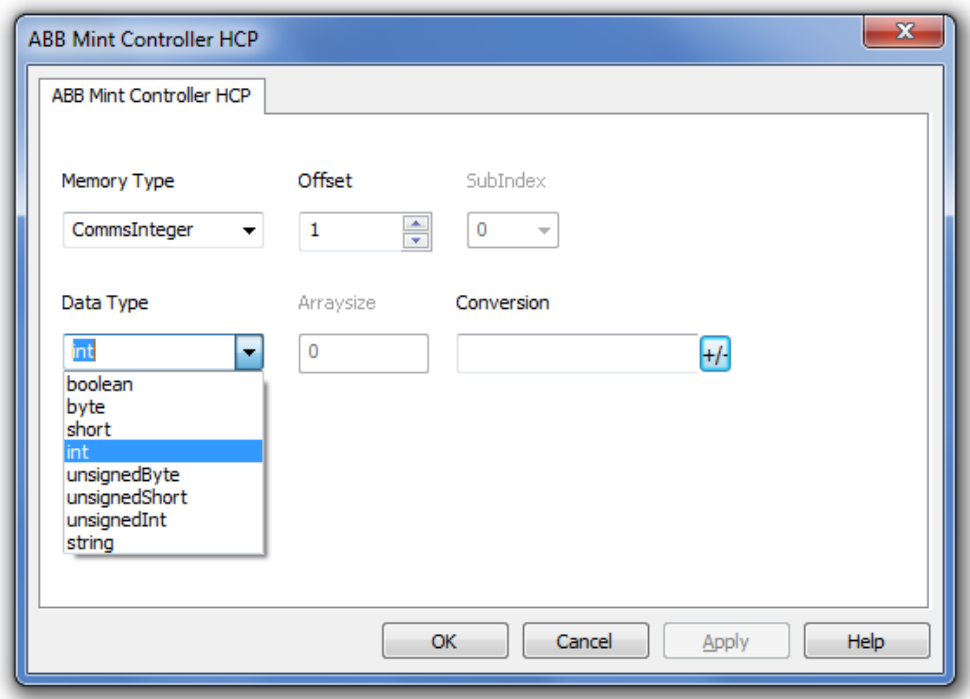

查看主手册中"编制程序概念"一节。

### 标签转换

要应用于标签的转换。

Conversion

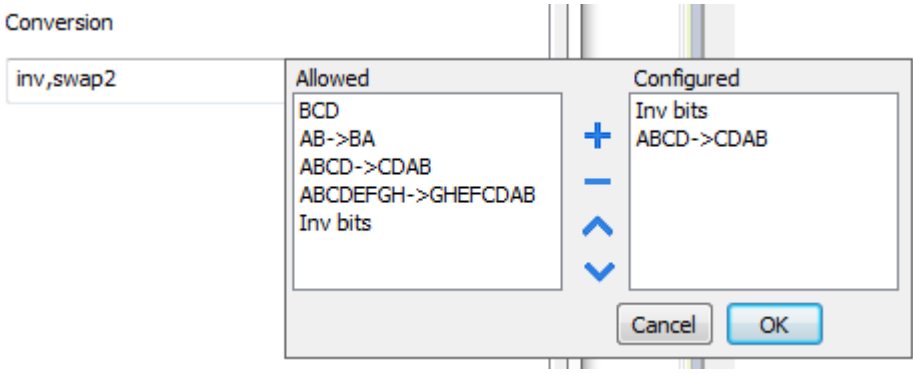

根据选择的数据类型,允许列表将显示一个或多个转换,如下所列。

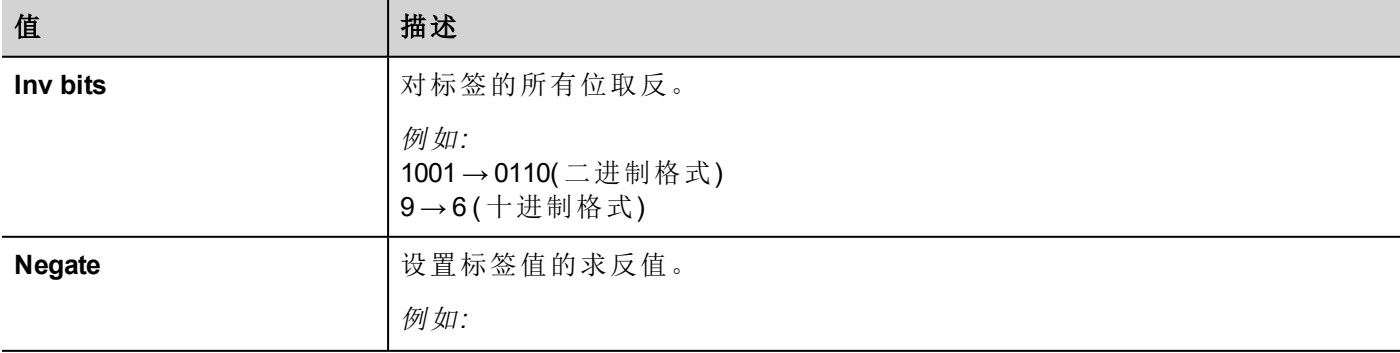

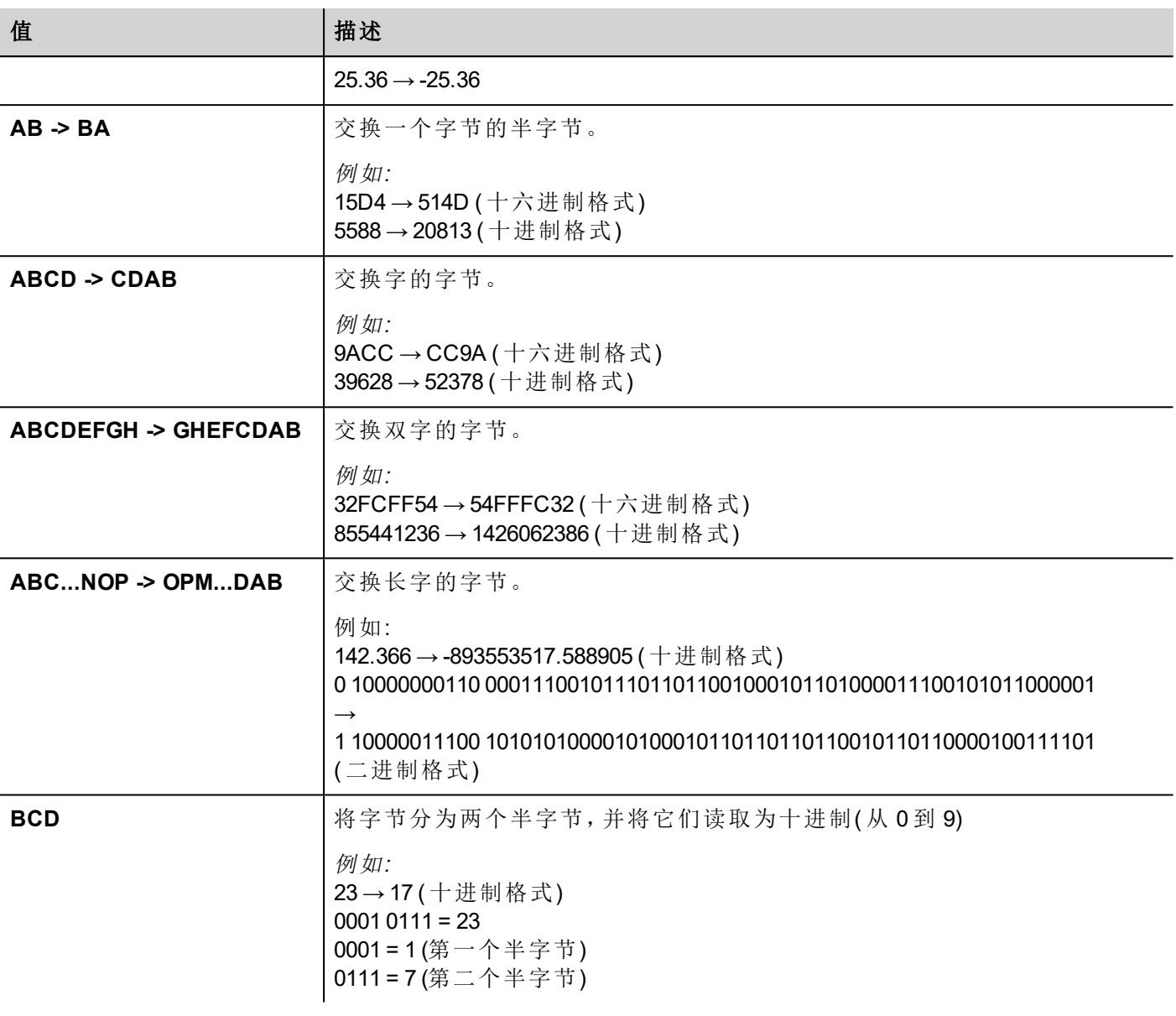

选择转换并点击加号按钮。. 所选项目将被添加到 已配置列表中。 如果配置了多个转换,将按顺序应用这些转换(从已配置列表自上而下)。 使用箭头按钮可对配置的转换进行排序。

# 标签导入

在标签编辑器中选择驱动程序,然后点击导入标签按钮可启动导入程序。

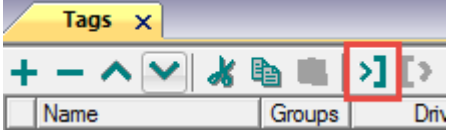

找到从标签编辑器导出的**.xml**文件,然后点击打开。

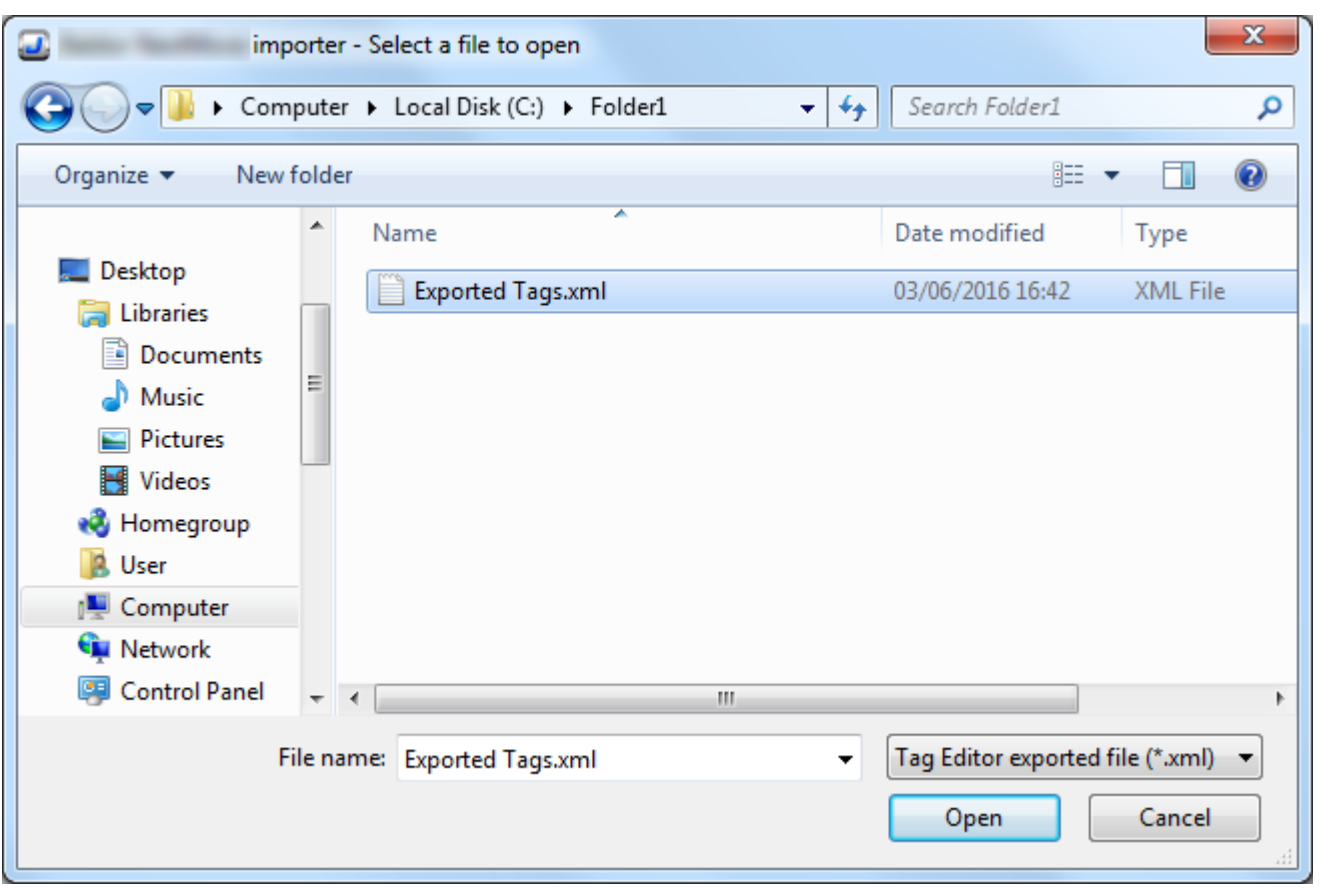

符号文件中包含的标签将列在标签词典中。标签词典显示在屏幕底部。

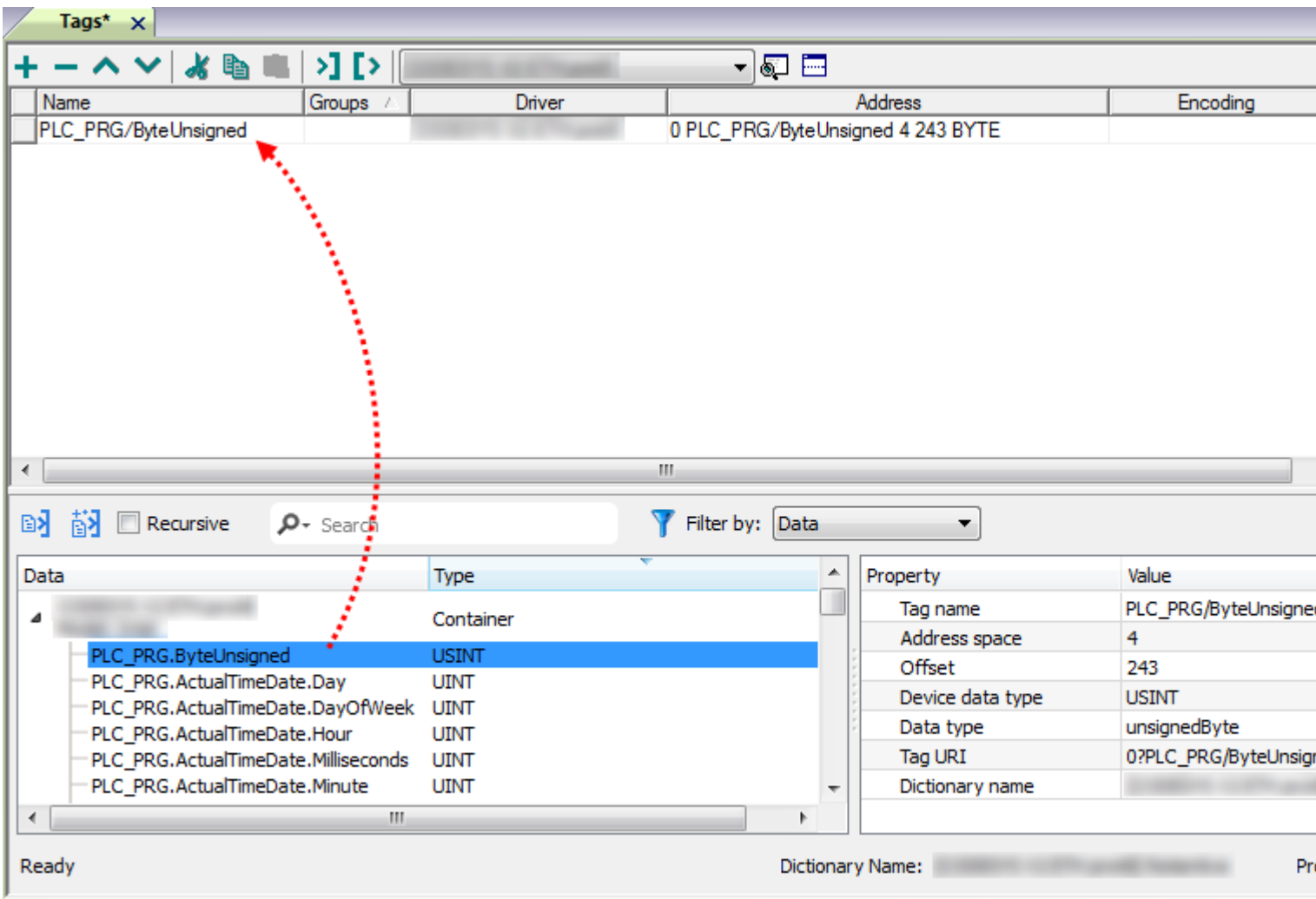

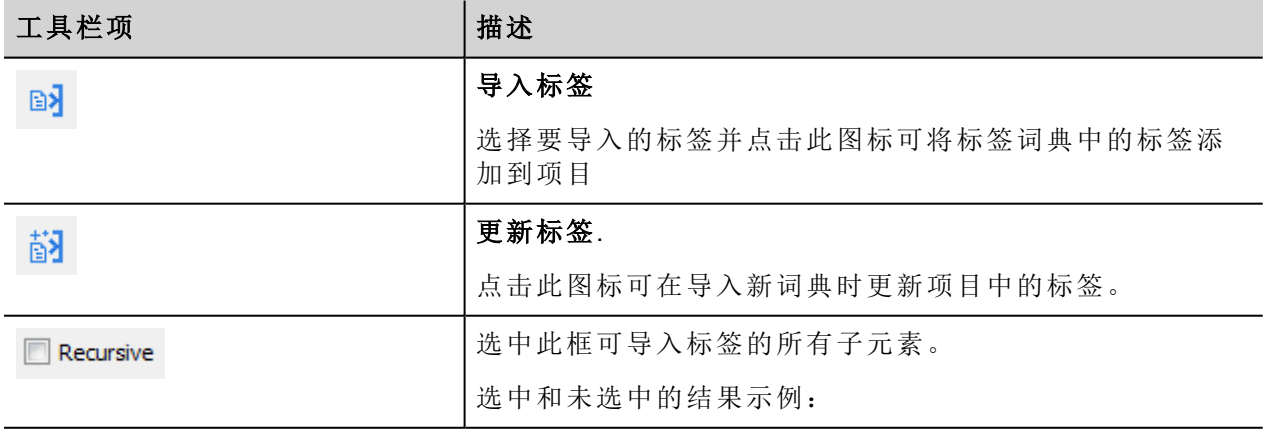

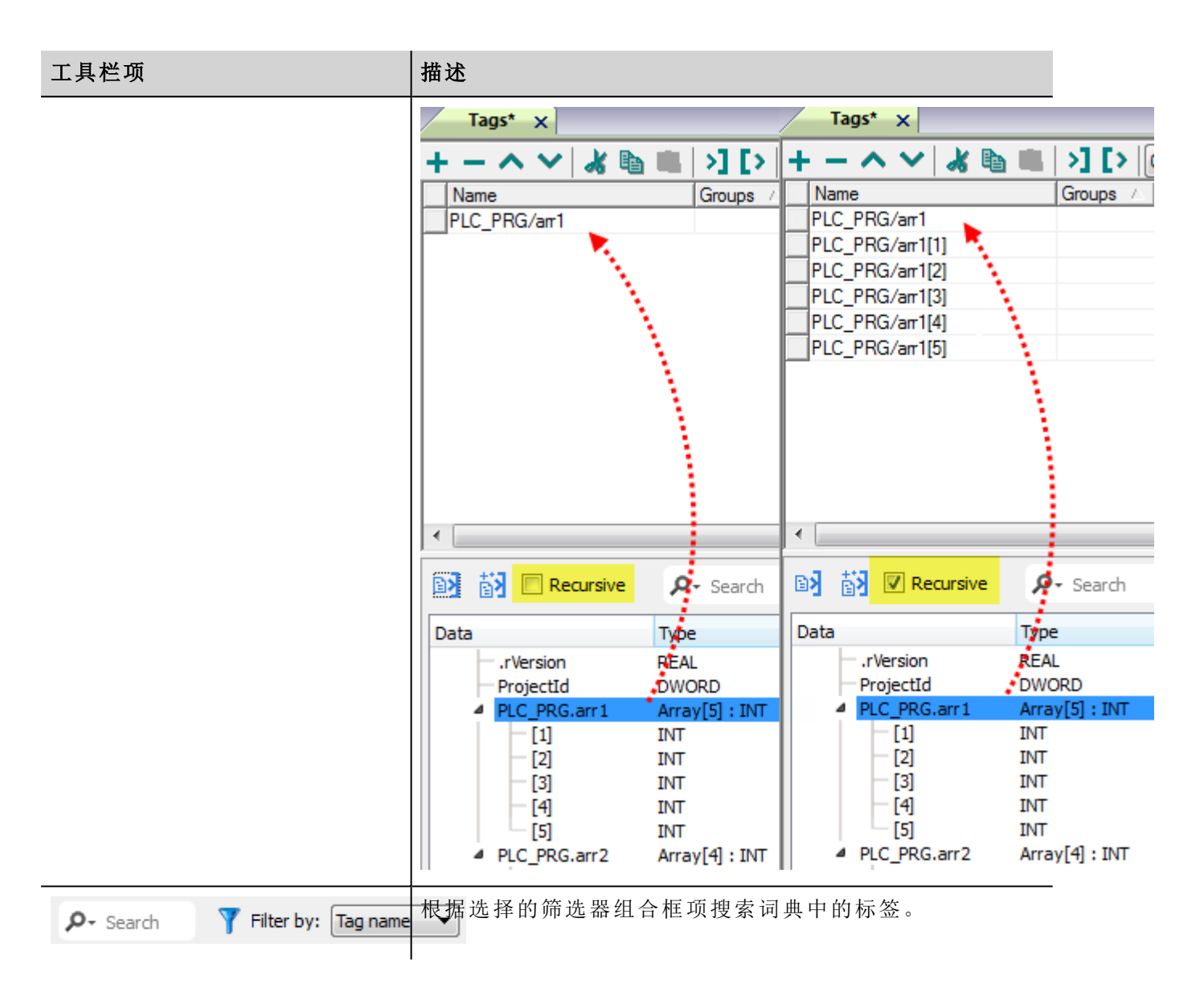

### 通信状态

当前通信状态可以使用系统变量显示。查看主手册中"System Variables"一节。

此通信驱动程序支持的代码:

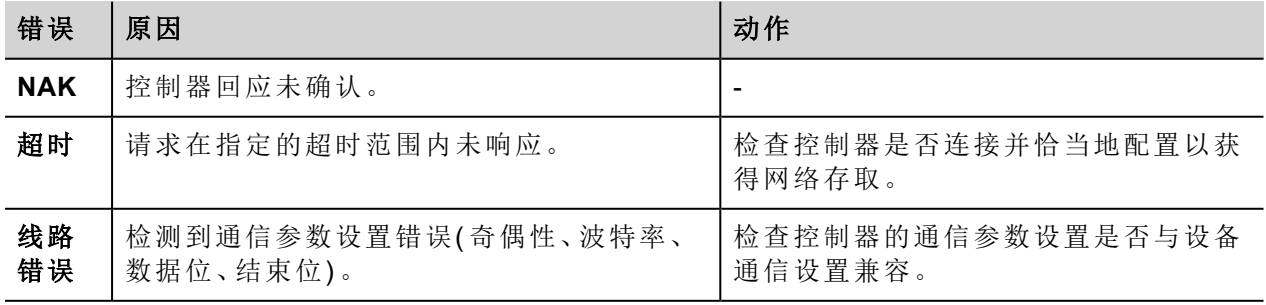

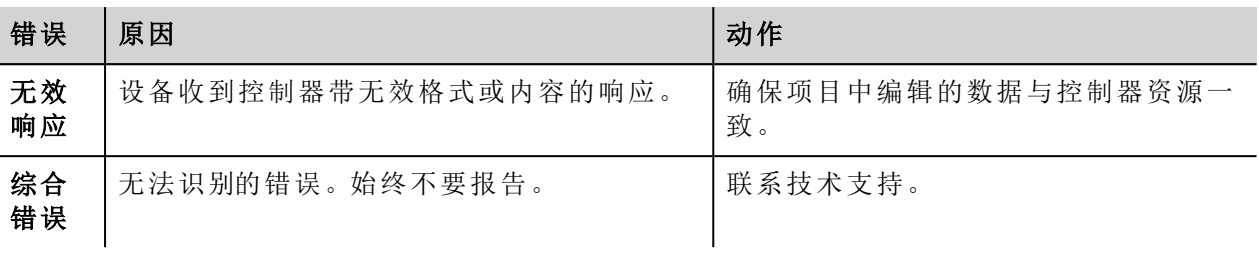

# **ABB Modbus RTU**

HMI设备可以使用该驱动器作为网络主台与Modbus网络连接。

Modbus RTU驱动器的独特使用让与ABB控制器的连接处理更简便,这种控制器为PLC模式和标签导入设备提 供了独特的支持。

### 执行细节

该ABB Modbus RTU执行仅支持Modbus 标准的RTU功能代码的一个子集。

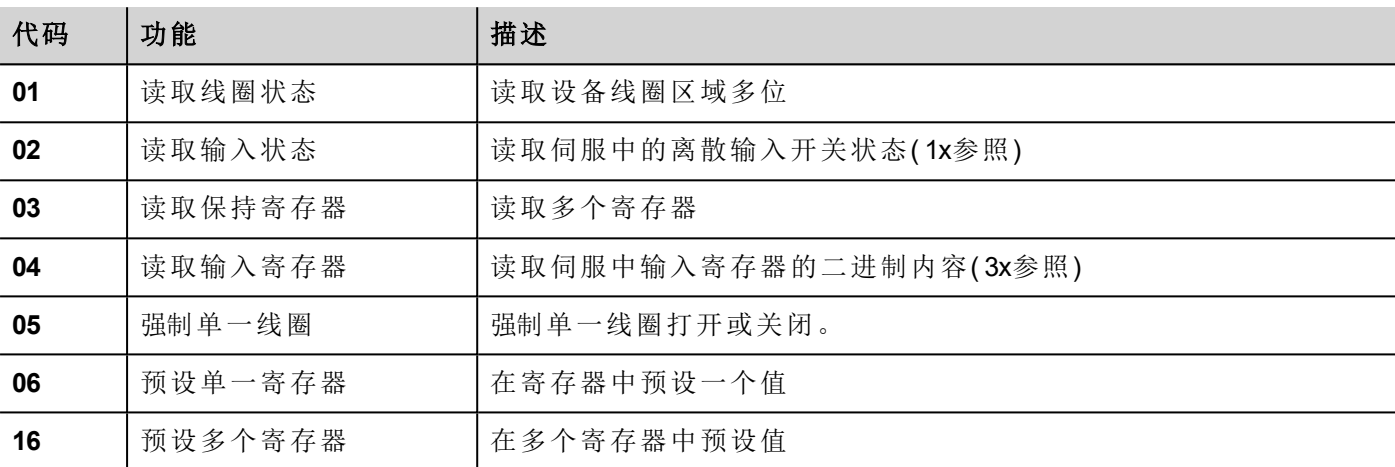

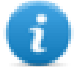

注:与控制器的通信速度支持最高到 115200 波特。

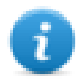

注:浮点数据格式是适应IEEE标准。

### 协议编辑器设置

#### 添加一项协议

配置协议:

- 1. 在配置节点中双击协议。
- 2. 要添加一个驱动程序,点击 **+**:新的行被添加。
- 3. 从 **PLC**列表选择协议。

驱动器配置对话框显示。

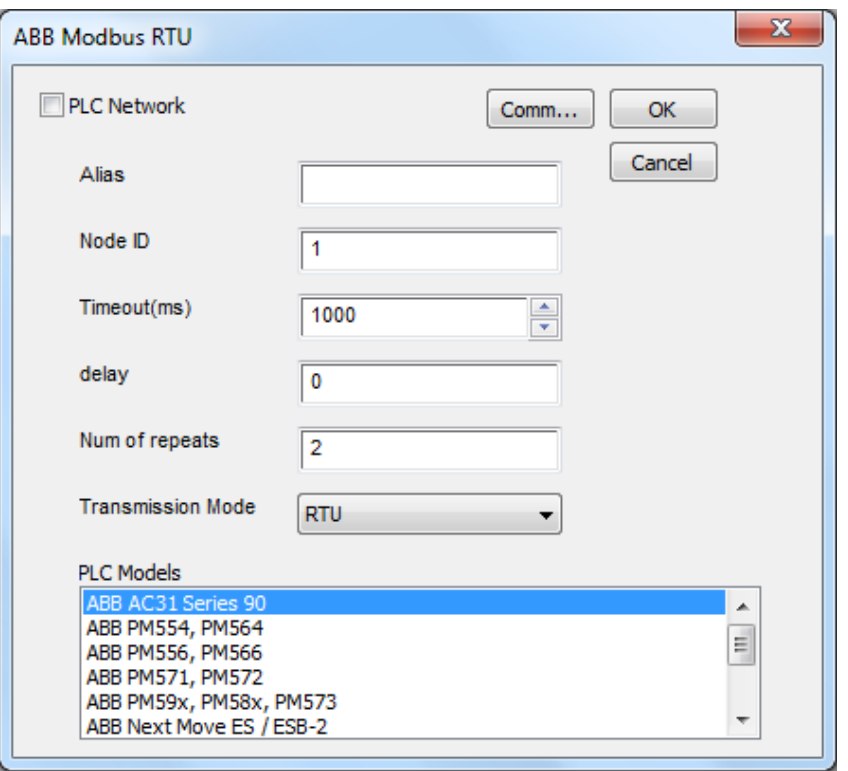

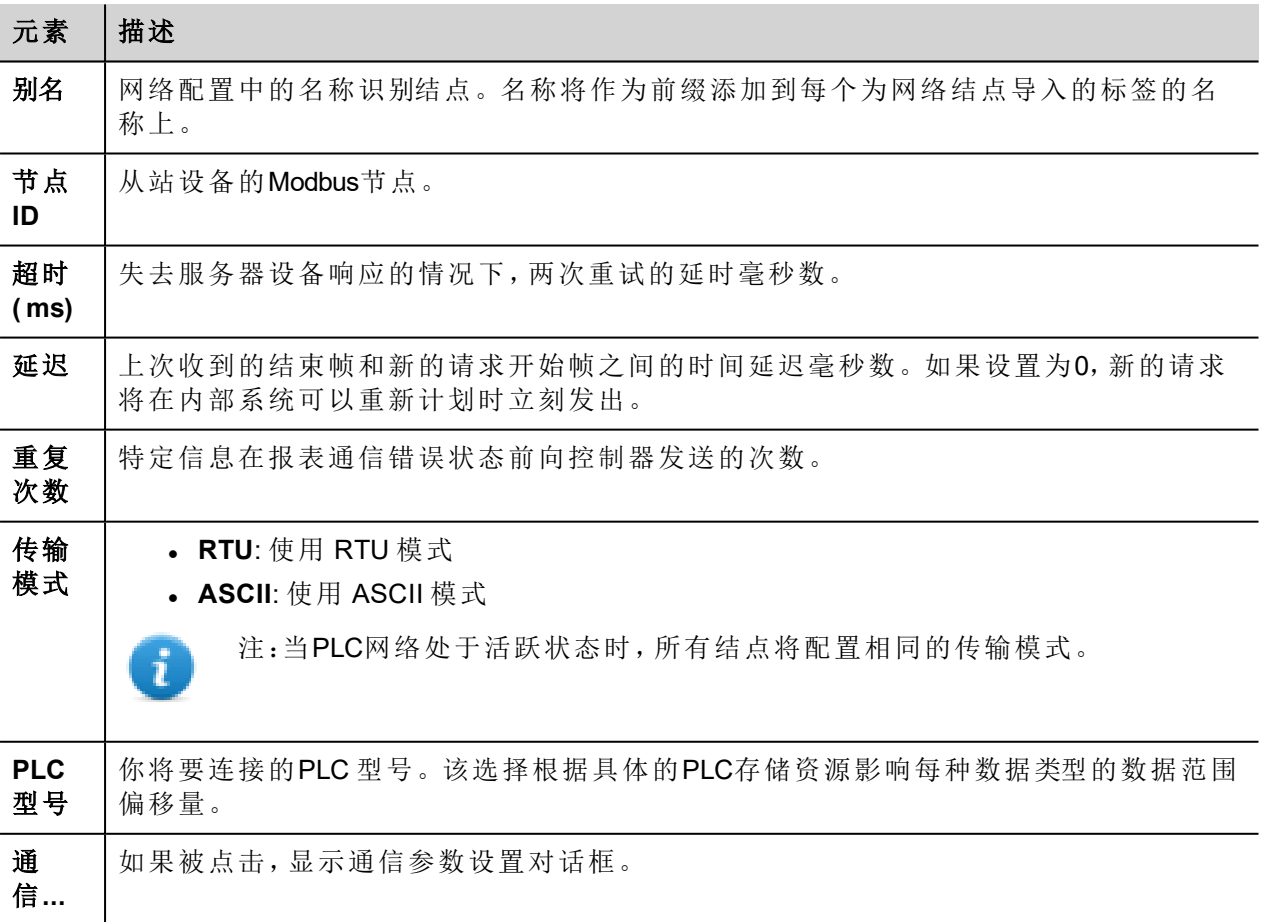

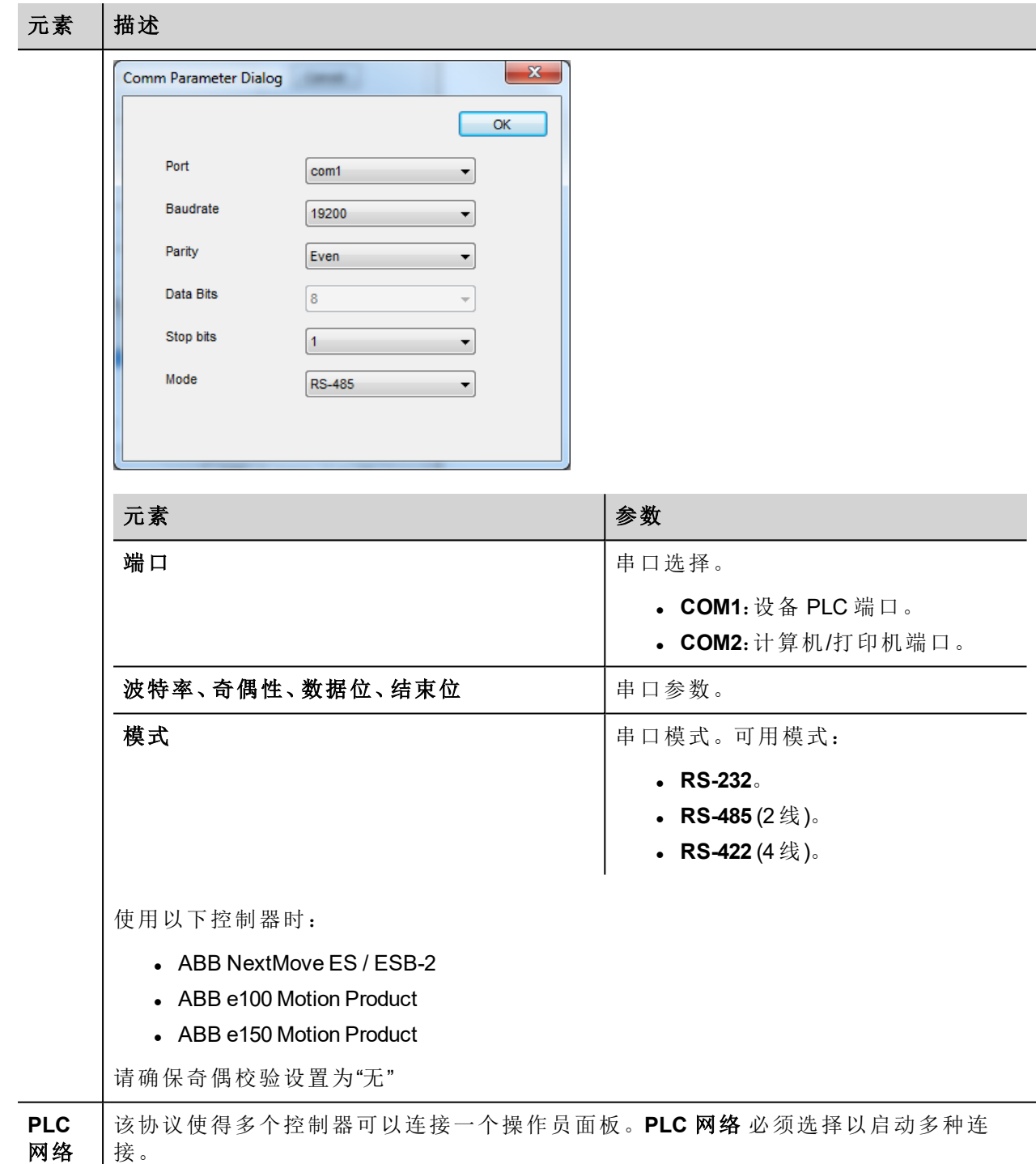

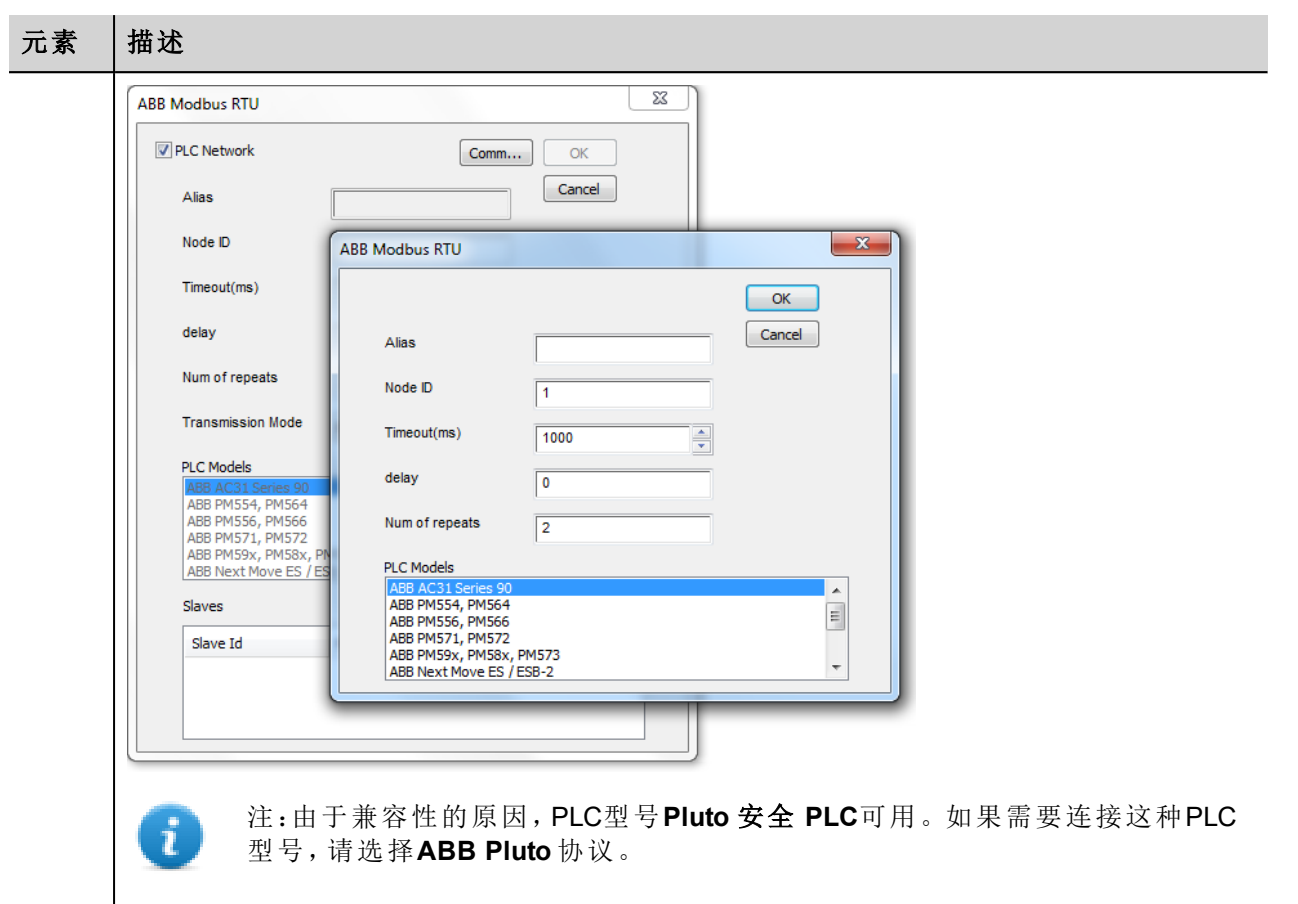

## 对协议添加一个别名

标签名在项目级别必须唯一,但是,对于不同的控制器结点课可能需要使用相同的标签名称(例如当HMI设备 连接到两个运行相同应用程序的设备时)。

当创建一个协议时,你可以在将添加一个别名,该别名将添加到为该协议导入的标签名上。

在示例中,对特定控制器的连接被指定名称结点**1**。当标签为该结点导入时,所有标签名称将有字首结点**1** , 使得每一个在网络/项目级别是唯一的。

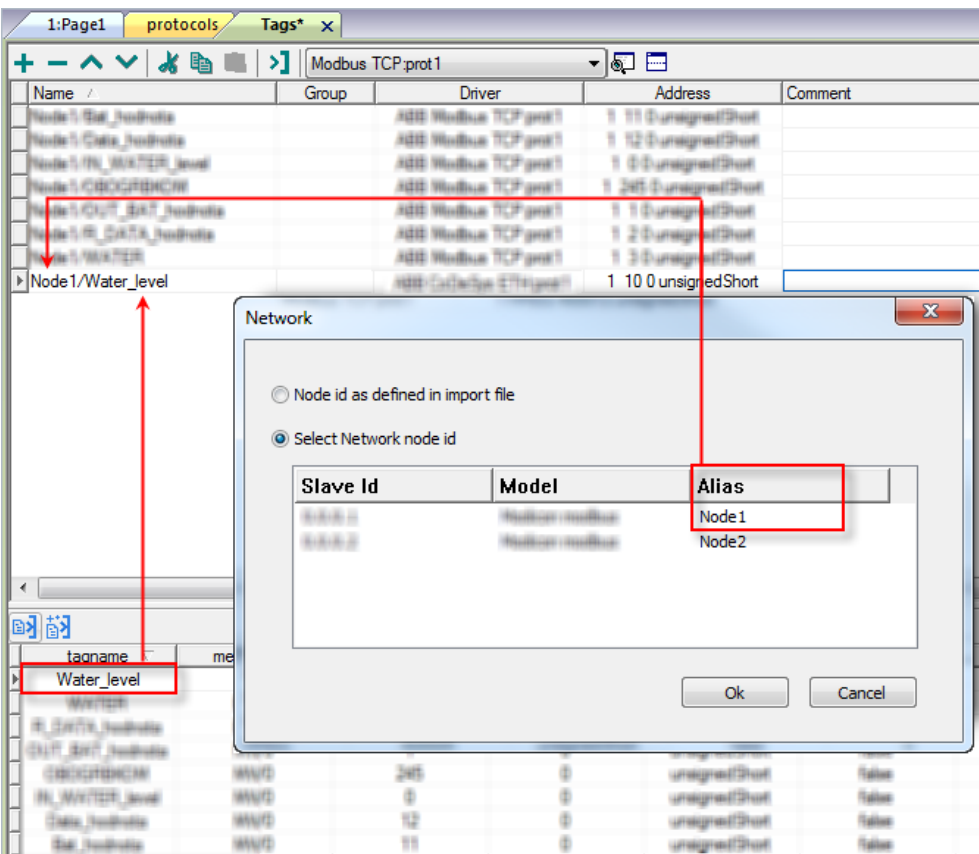

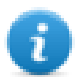

注:给标签名称添加别名只对导入的标签可用。手动添加到标签编辑器中的标签不需要在标签名中 有别名字首。

别名字符串在导入时被附上。如果你在标签导入完成后修改别名字符串,对库中已经存在的名称无 效。当别名字符串被更改,标签被重新导入,所有标签将带着新的字首字符串被重新导入。

### 节点覆盖 **ID(** 主设备**)**

协议提供特殊数据类型节点覆盖 ID,允许您在运行时更改目标控制器的节点 ID。存储类型是无符号字节。 节点覆盖ID起始值是节点ID的值,在编辑时在项目中被指定。

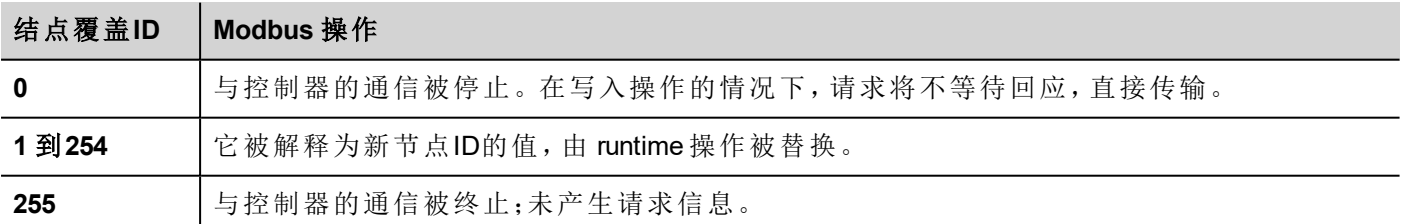

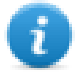

注:runtime 指定的节点覆盖ID值在动力循环中保留。

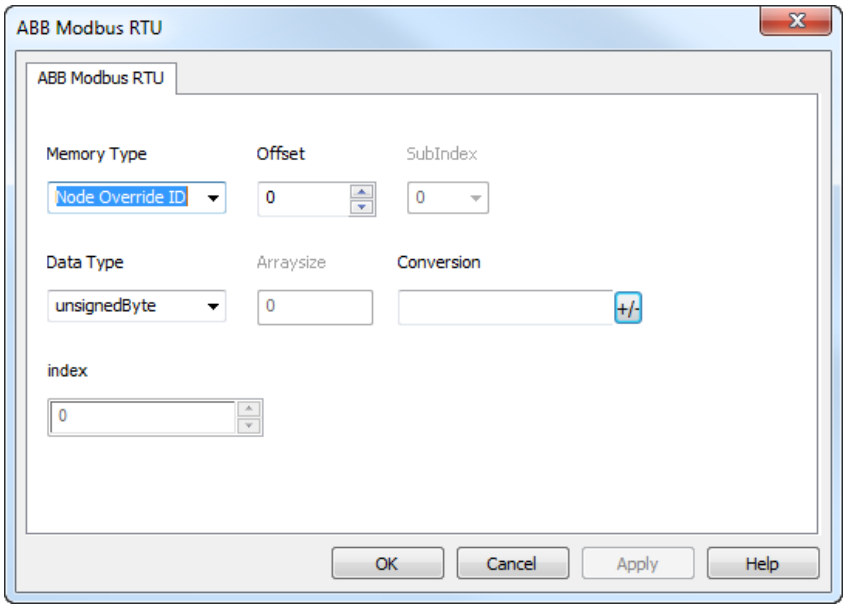

## 从控制器导出标签

ABB控制器编程支持标签以.exp格式导出。

要导出标签:

选择 项目> 导出**...**: 一个 .exp文件将被创建。

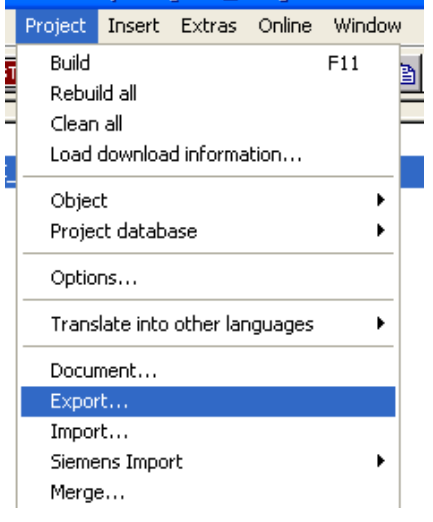

# 导入标签

你可以导入控制器导出的.exp文件中的标签。查看主手册中"我的第一个项目"一节。

## 通信状态

当前通信状态可以使用系统变量(System variables)显示。查看主手册中"System Variables"一节。 支持该通信驱动程序以下代码:

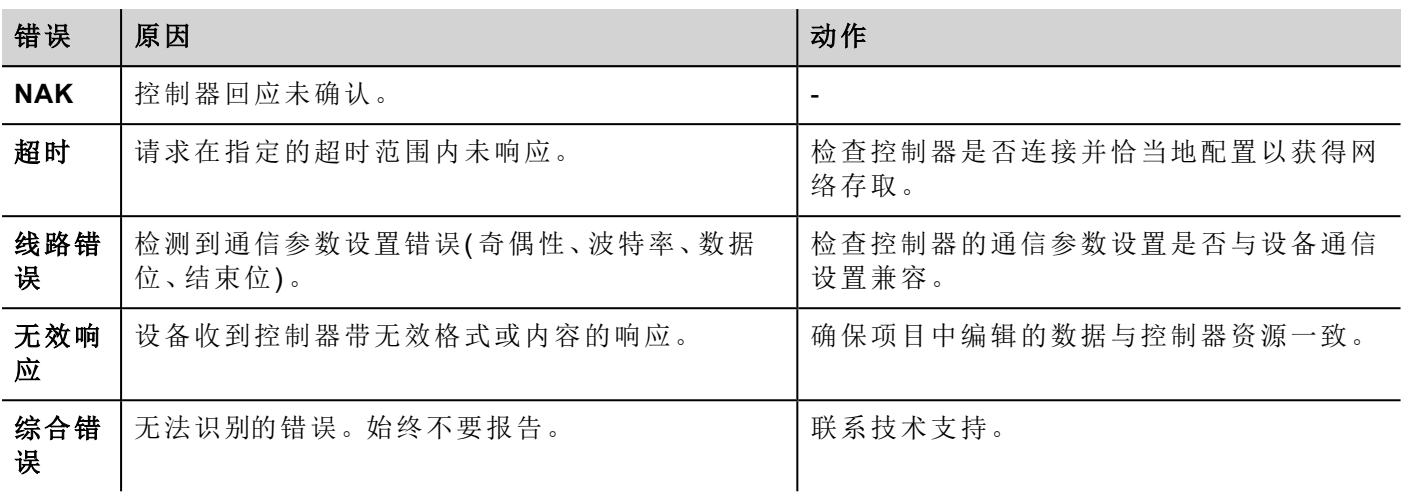

# **ABB Modbus TCP**

ABB Modbus TCP驱动器让与ABB控制器的连接处理更简便,这种控制器为PLC模式和标签导入设备提供了独 特的支持。

各种Modbus TCP可用设备可以连接HMI设备。要设置Modbus TCP设备,请参考和设备一同收到的文件资料。 协议的实施作为Modbus TCP客户端运作。

### 执行细节

该ABB Modbus TCP仅支持标准Modbus TCP功能代码的一个子集。

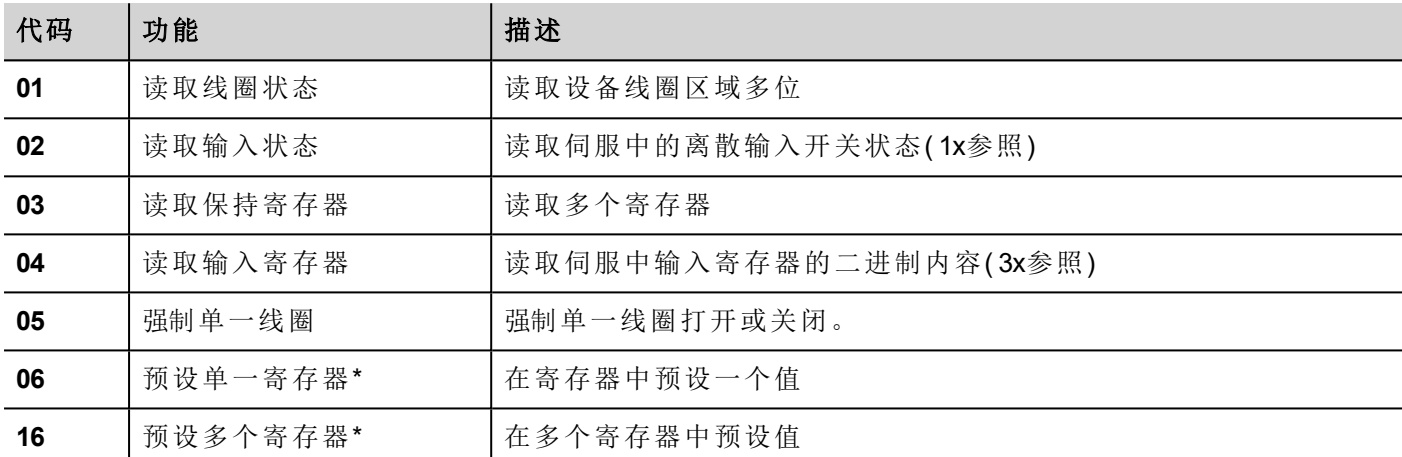

### 协议编辑器设置

#### 添加一项协议

配置协议:

- 1. 在配置节点中双击协议。
- 2. 要添加一个驱动程序,点击 **+**:新的行被添加。
- 3. 从 **PLC**列表选择协议。

驱动器配置对话框显示。

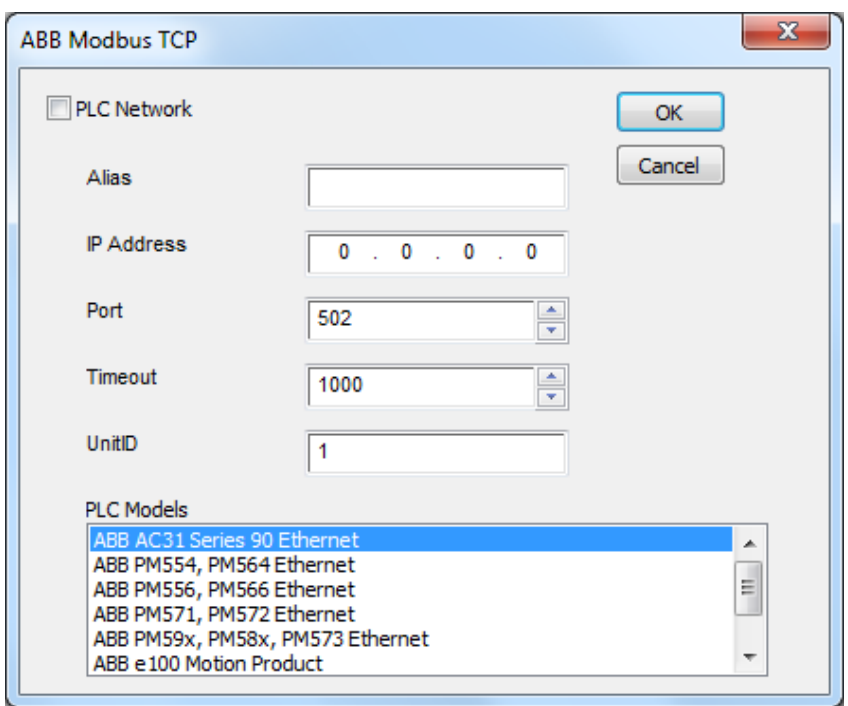

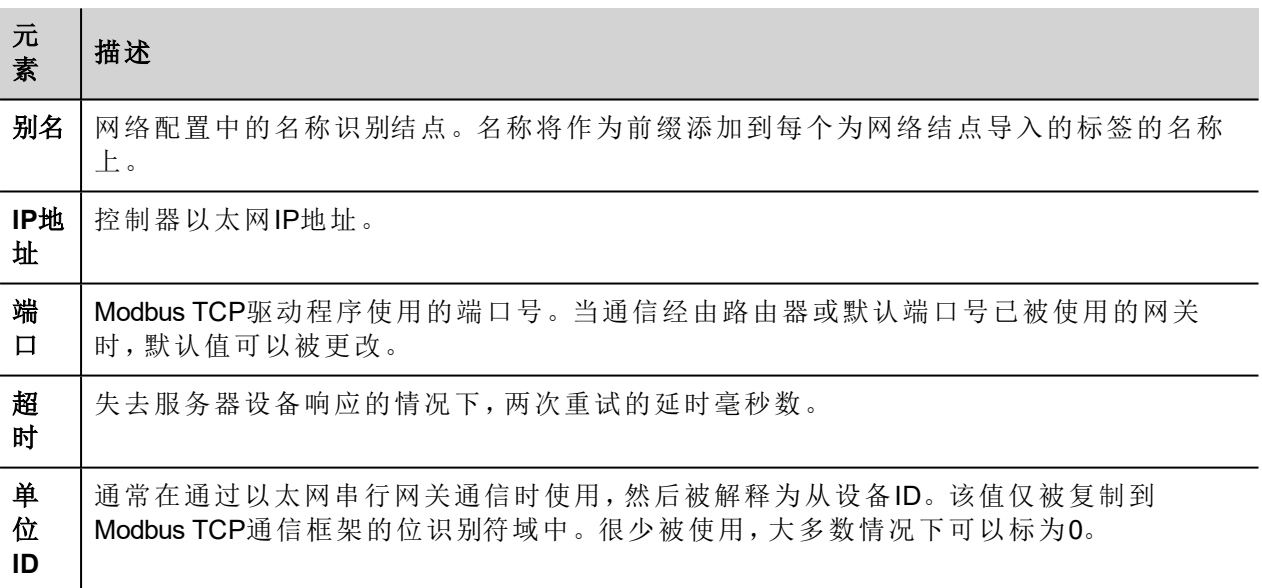

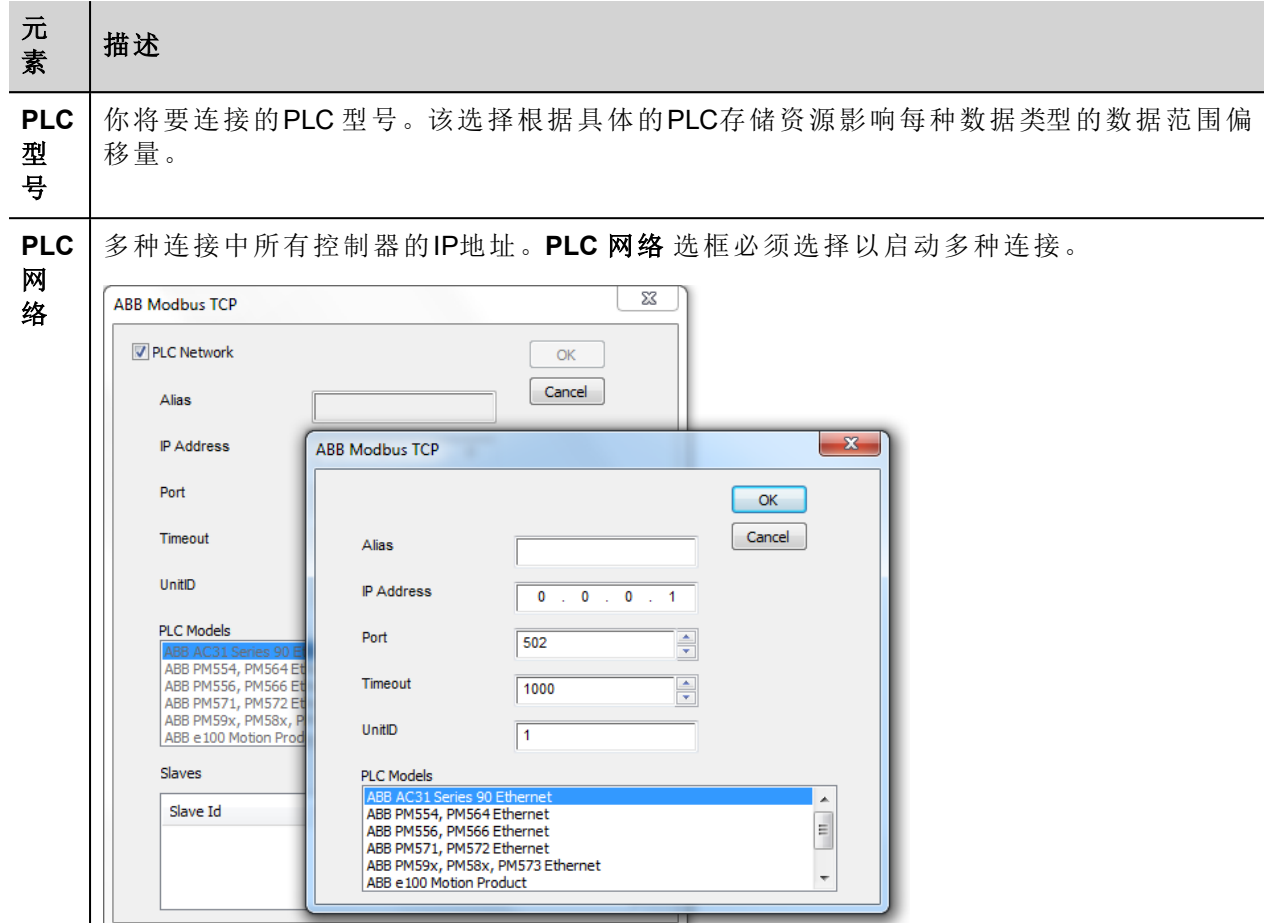

# 对协议添加一个别名

 $\mathsf{I}$ 

标签名在项目级别必须唯一,但是,对于不同的控制器结点课可能需要使用相同的标签名称(例如当HMI设备 连接到两个运行相同应用程序的设备时)。

当创建一个协议时,你可以在将添加一个别名,该别名将添加到为该协议导入的标签名上。

在示例中,对特定控制器的连接被指定名称结点**1**。当标签为该结点导入时,所有标签名称将有字首结点**1** , 使得每一个在网络/项目级别是唯一的。

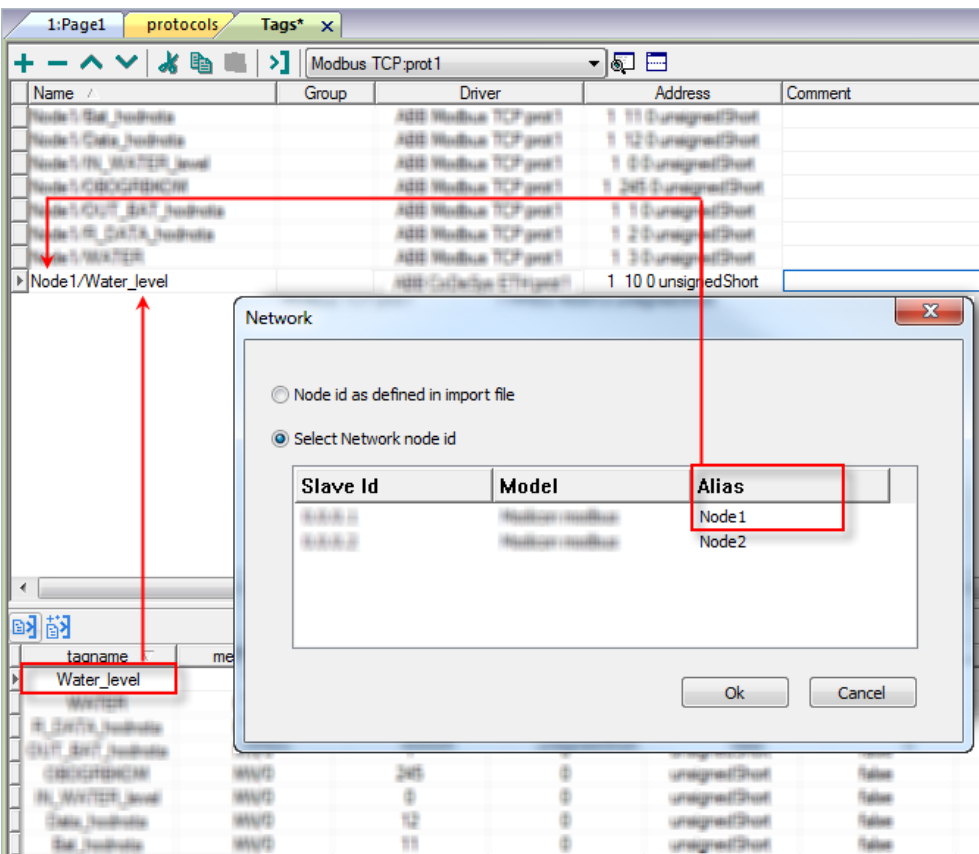

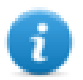

注:给标签名称添加别名只对导入的标签可用。手动添加到标签编辑器中的标签不需要在标签名中 有别名字首。

别名字符串在导入时被附上。如果你在标签导入完成后修改别名字符串,对库中已经存在的名称无 效。当别名字符串被更改,标签被重新导入,所有标签将带着新的字首字符串被重新导入。

### 节点覆盖 **ID(** 主设备**)**

协议提供特殊数据类型节点覆盖 ID,允许您在运行时更改目标控制器的节点 ID。存储类型是无符号字节。 节点覆盖ID起始值是节点ID的值,在编辑时在项目中被指定。

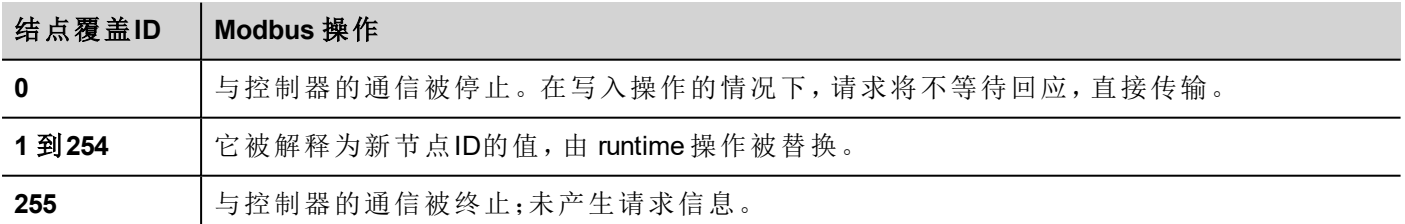

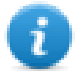

注:runtime 指定的节点覆盖ID值在动力循环中保留。

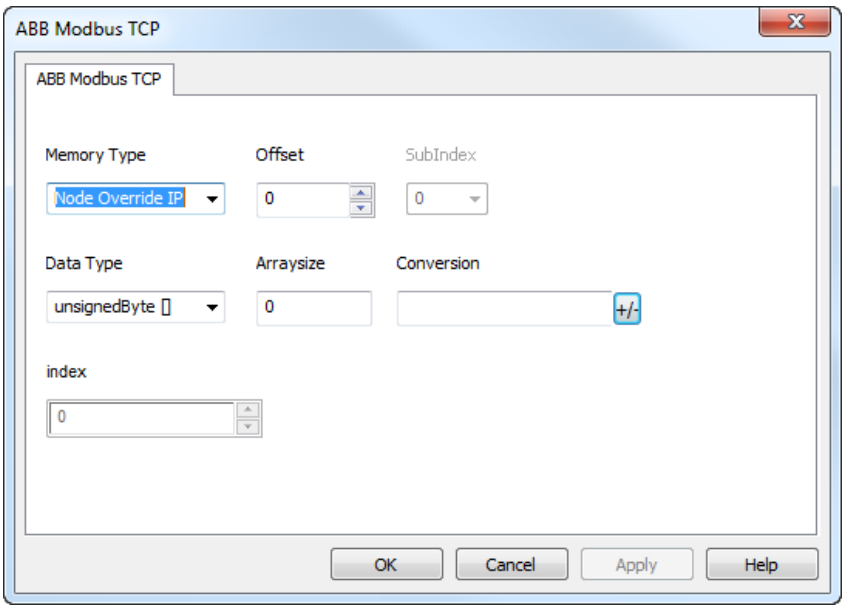

## 从控制器导出标签

ABB控制器编程支持标签以.exp格式导出。

要导出标签:

选择 项目> 导出**...**: 一个 .exp文件将被创建。

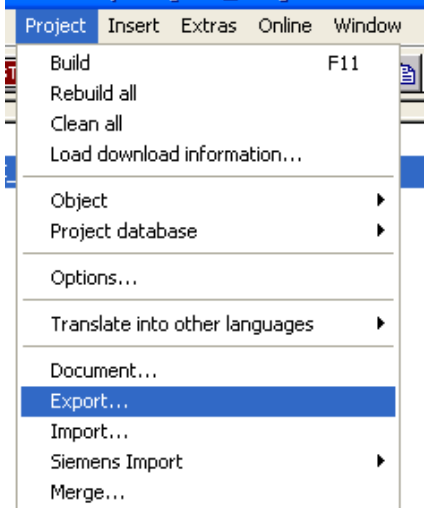

# 导入标签

你可以导入控制器导出的.exp文件中的标签。查看主手册中"我的第一个项目"一节。

## 通信状态

当前通信状态可以使用系统变量显示。查看主手册中"System Variables"一节。 支持该通信驱动程序以下代码:

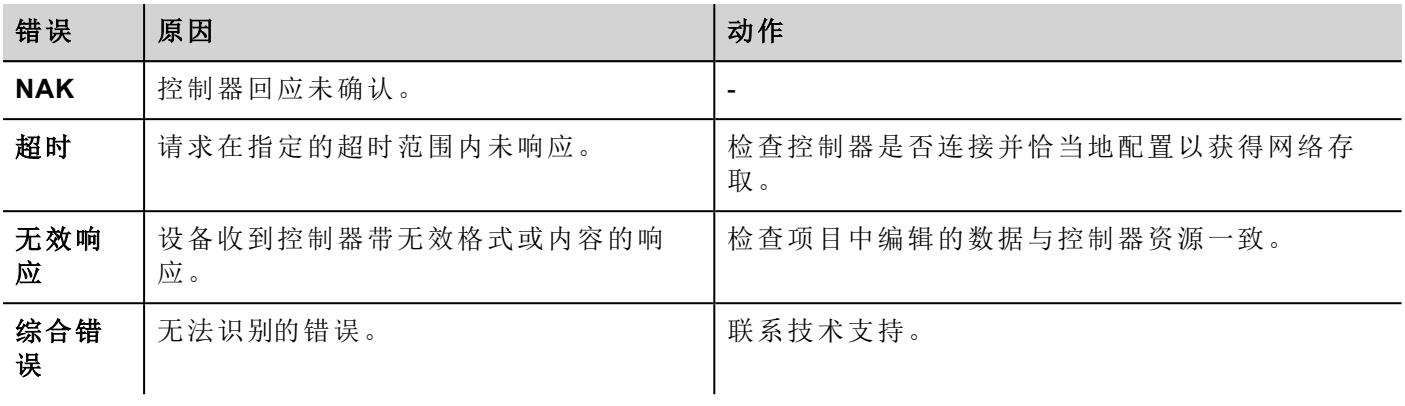

# **ABB Pluto**

HMI 设备可以使用该通用驱动器作为网络主台与 Modbus 网络连接。

Modbus RTU 驱动器的独特使用让其与 ABB 控制器的连接处理更简便,这种控制器为 ABB Pluto 安全 PLC 和 标签导入设备提供了独特的支持。

### 执行细节

此 Modbus RTU 实施仅支持标准 Modbus 功能代码的一部分。

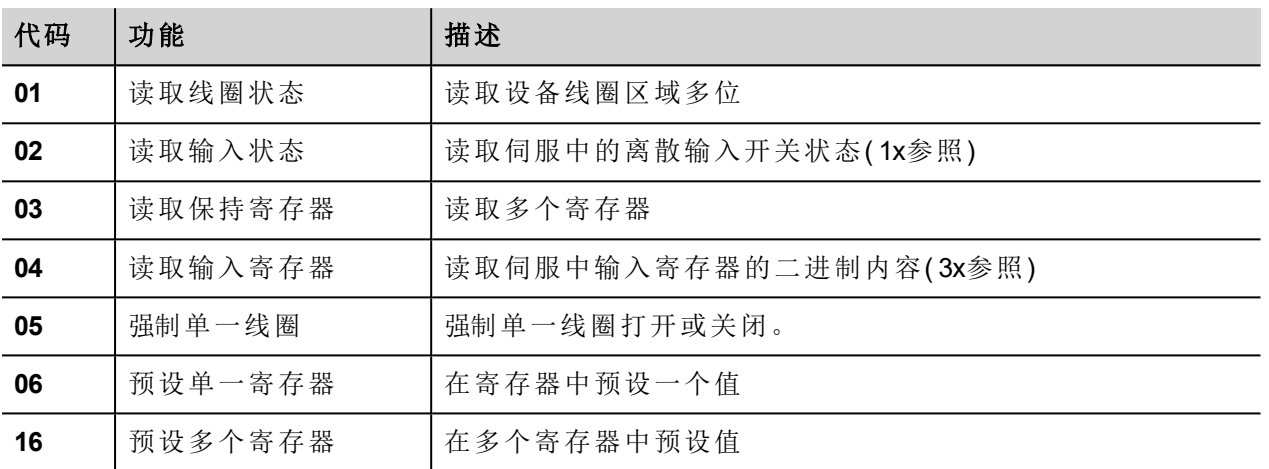

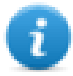

注:与控制器的通信速度支持最高到 115200 波特。

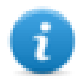

注:浮点数据格式是适应IEEE标准。

### 协议编辑器设置

#### 添加一项协议

配置协议:

- 1. 在配置节点中双击协议。
- 2. 要添加一个驱动程序,点击 **+**:新的行被添加。
- 3. 从 **PLC**列表选择协议。

驱动器配置对话框显示。

驱动程序配置对话框显示在下图中。
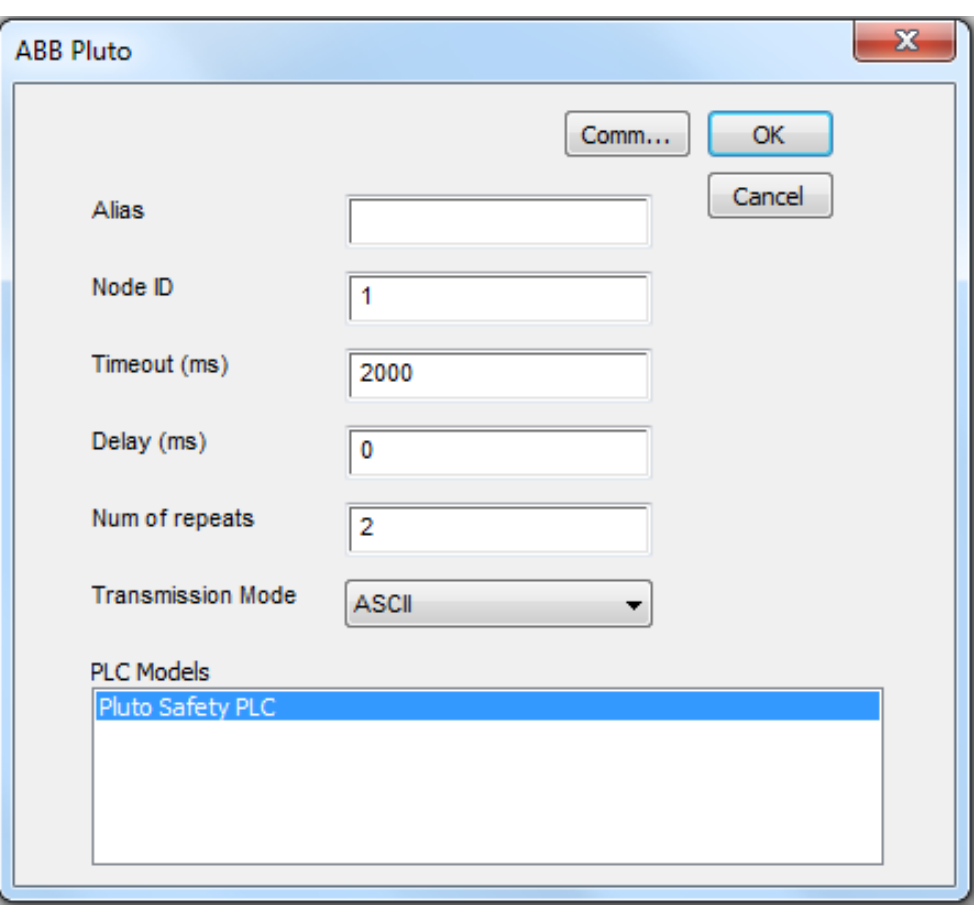

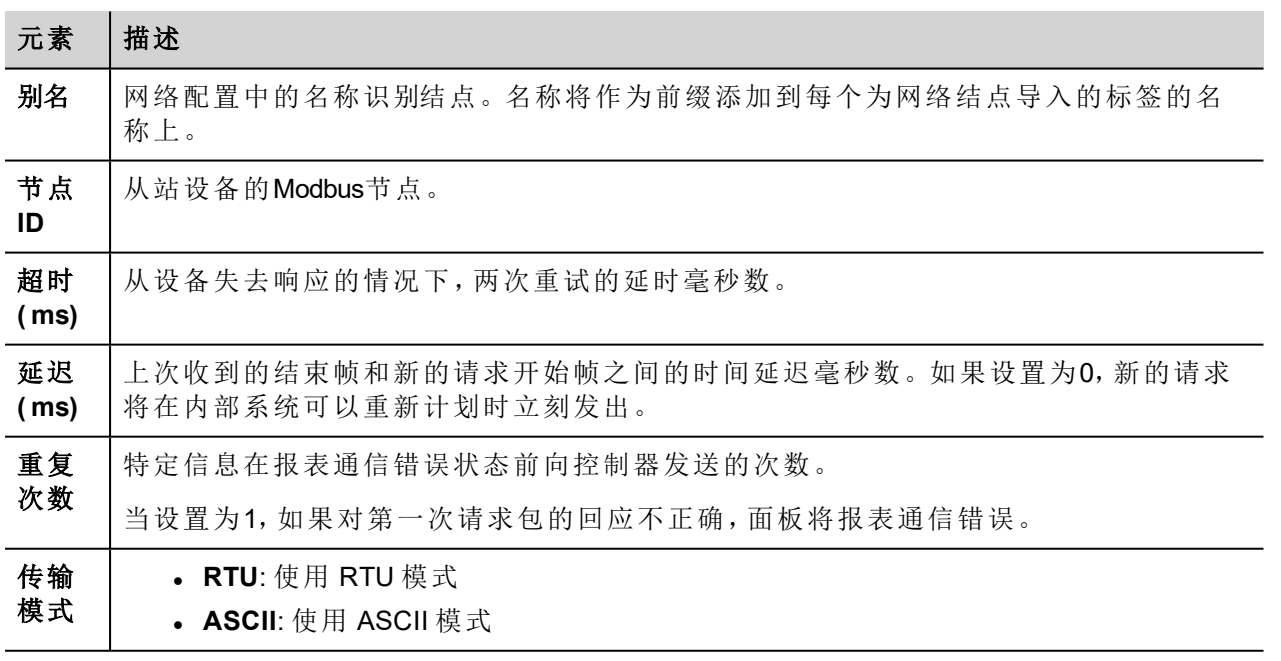

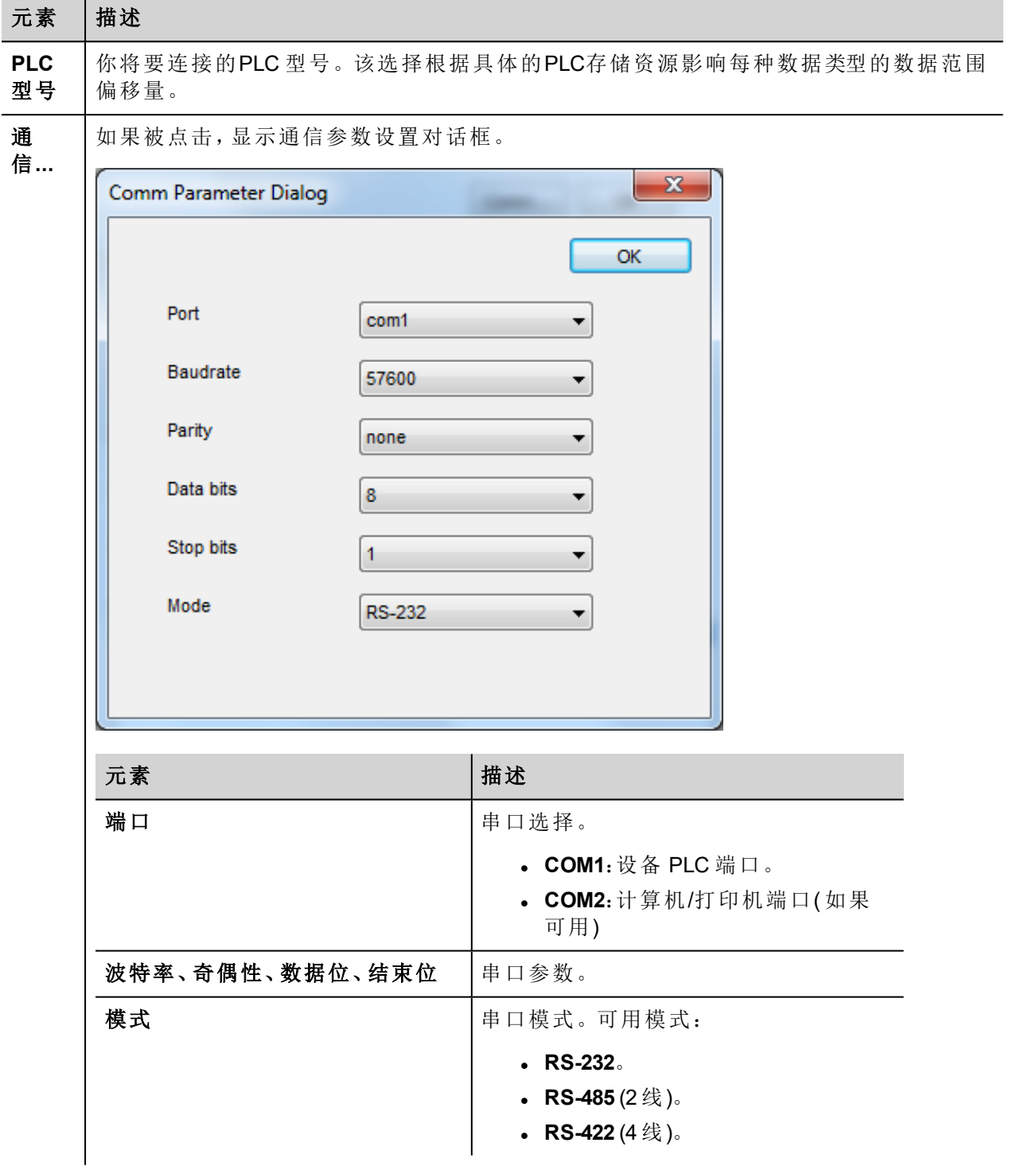

# 节点覆盖 **ID(** 主设备**)**

协议提供特殊数据类型节点覆盖 ID,允许您在运行时更改目标控制器的节点 ID。存储类型是无符号字节。 节点覆盖ID起始值是节点ID的值,在编辑时在项目中被指定。

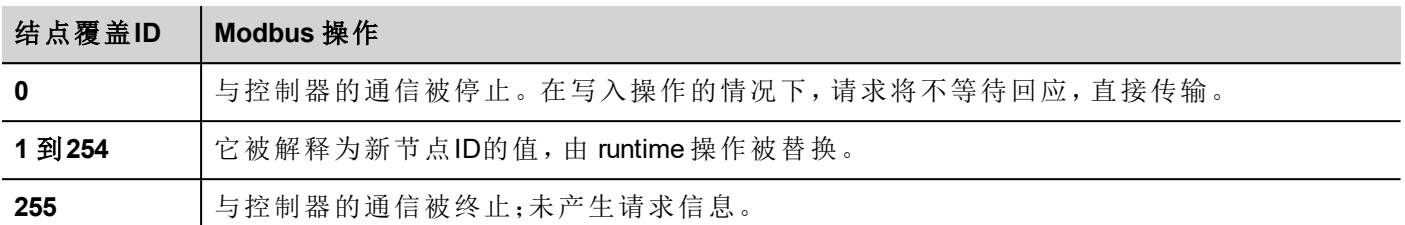

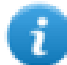

注:runtime 指定的节点覆盖ID值在动力循环中保留。

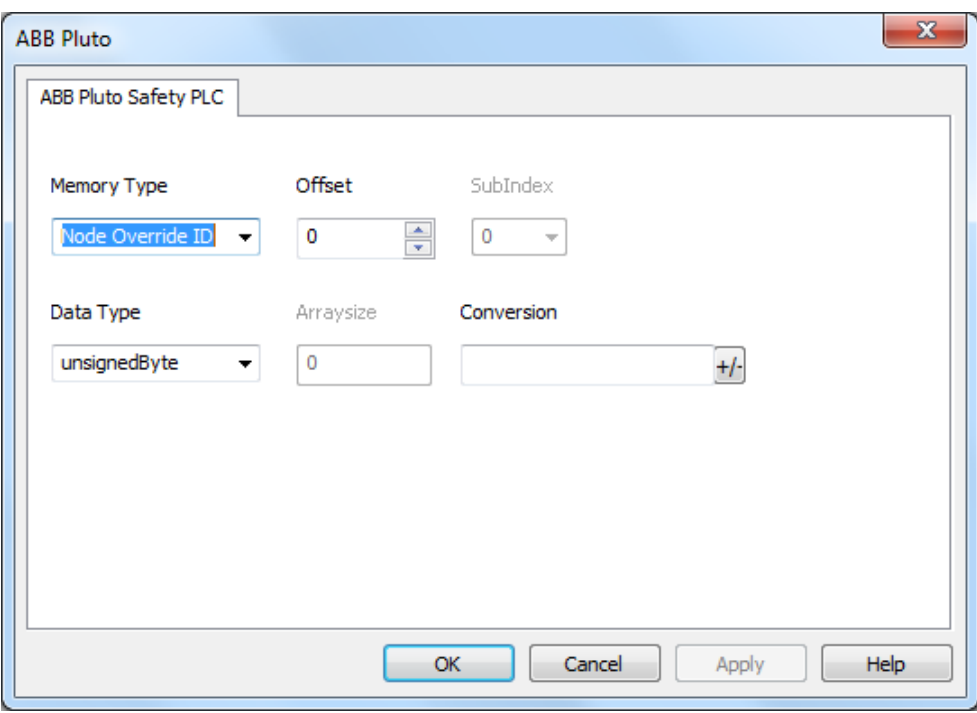

# 标记导入

ABB Pluto 驱动程序支持标签导入。

ABB Pluto Safety PLC 编程套件允许以 .csv 格式导出标记。

- 1. 在标记编辑器中选择驱动程序。
- 2. 单击导入标记 > 按钮开始导入。

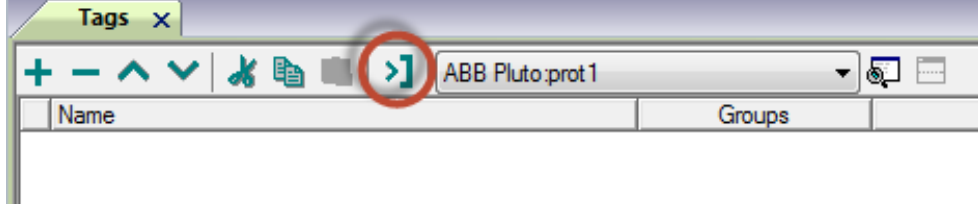

3. 找到 .csv 文件并确认。

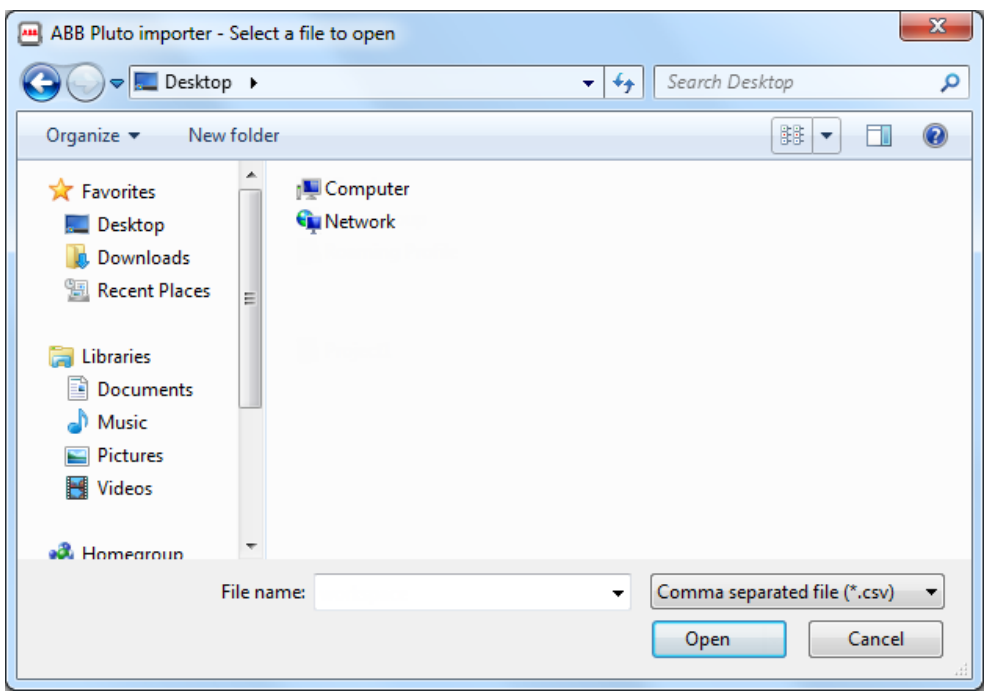

4. 要导入标记,选择.csv 文件中的一个或多个标记,然后单击 93 导入标记按钮:标记复制到项目。

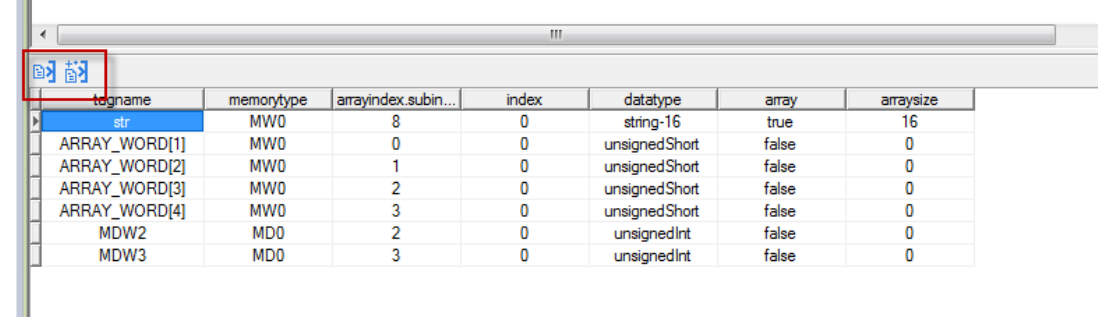

查看主手册中"我的第一个项目"一节。

## 通信状态

 $\sim$ 

 $\mathsf J$ 

当前通信状态可以使用系统变量(System variables)显示。查看主手册中"System Variables"一节。

支持该通信驱动程序以下代码:

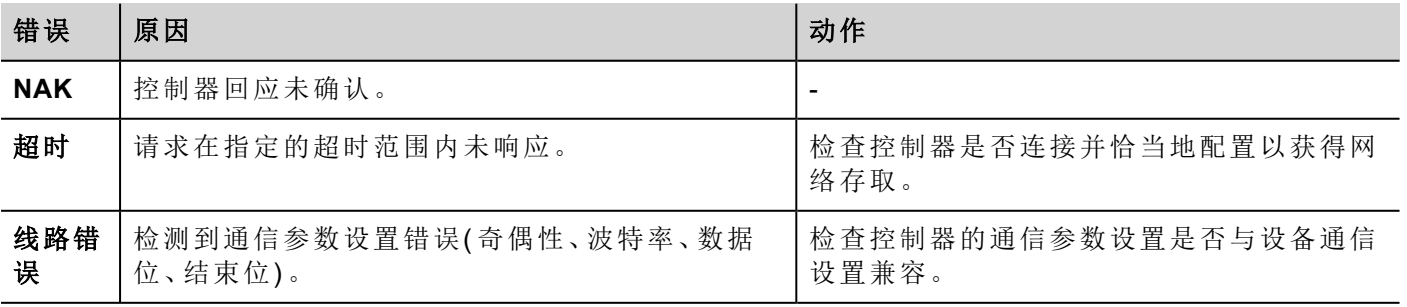

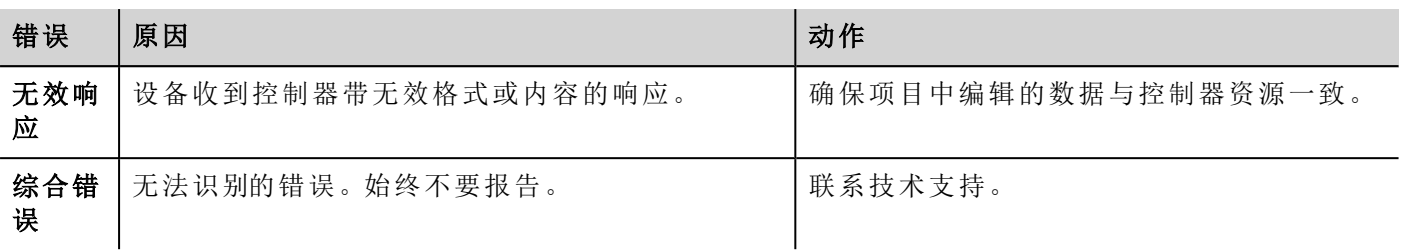

# **BACnet**

BACnet通信驱动程序专为将HMI设备连接到BACnet网络以及支持IP和MS/IP通信而设计。

HMI设备作为BACnet设备运转。

## 协议编辑器设置

### 添加一项协议

配置协议:

- 1. 在配置节点中双击协议。
- 2. 要添加一个驱动程序,点击 **+**:新的行被添加。
- 3. 从 **PLC**列表选择协议。

驱动器配置对话框显示。

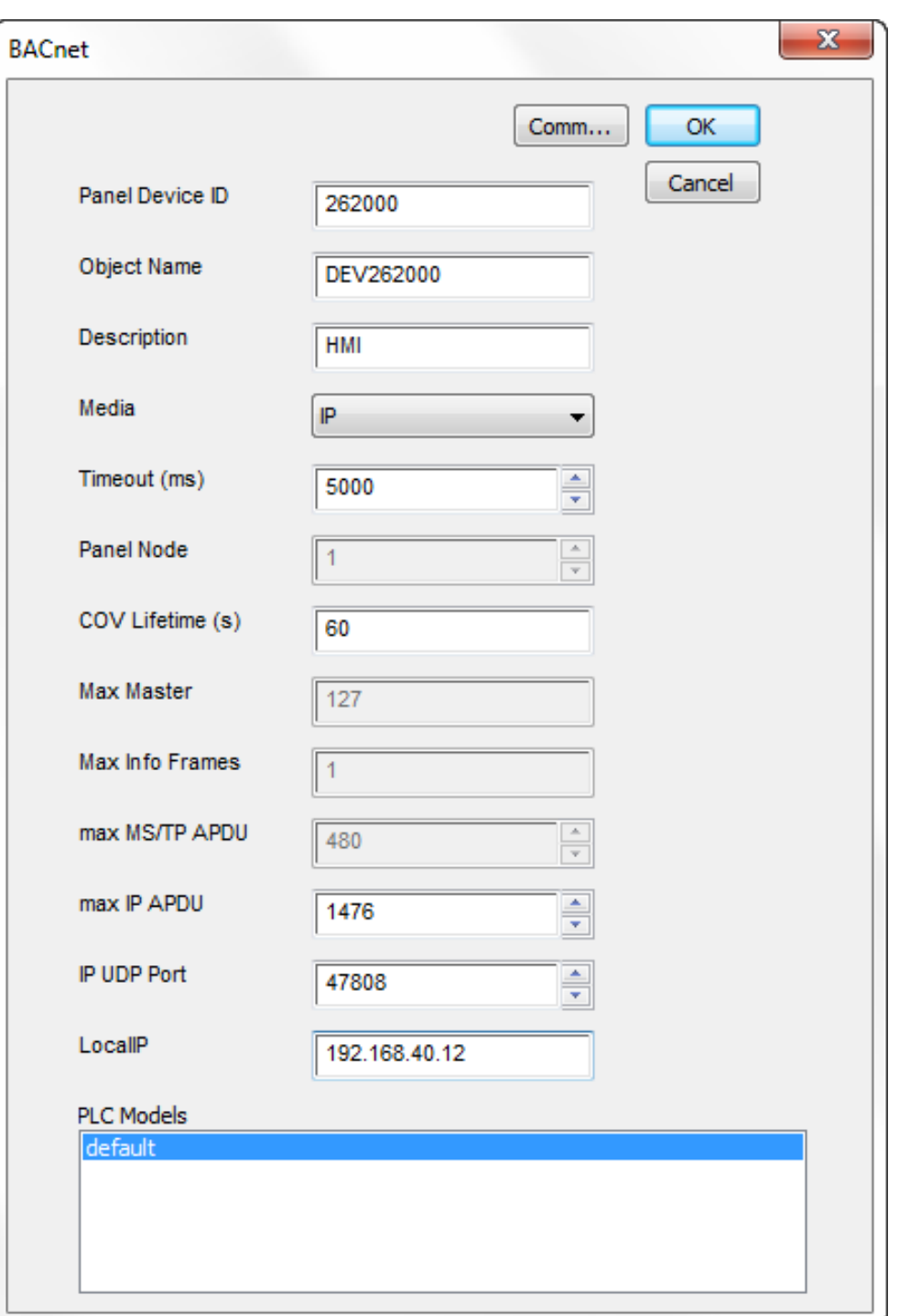

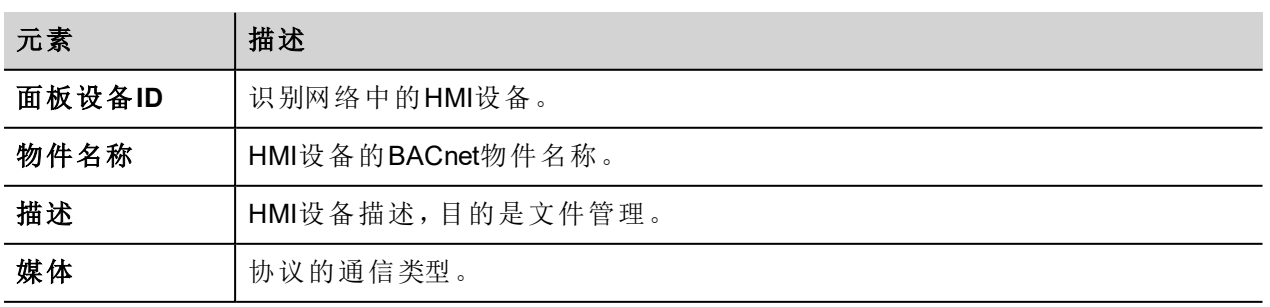

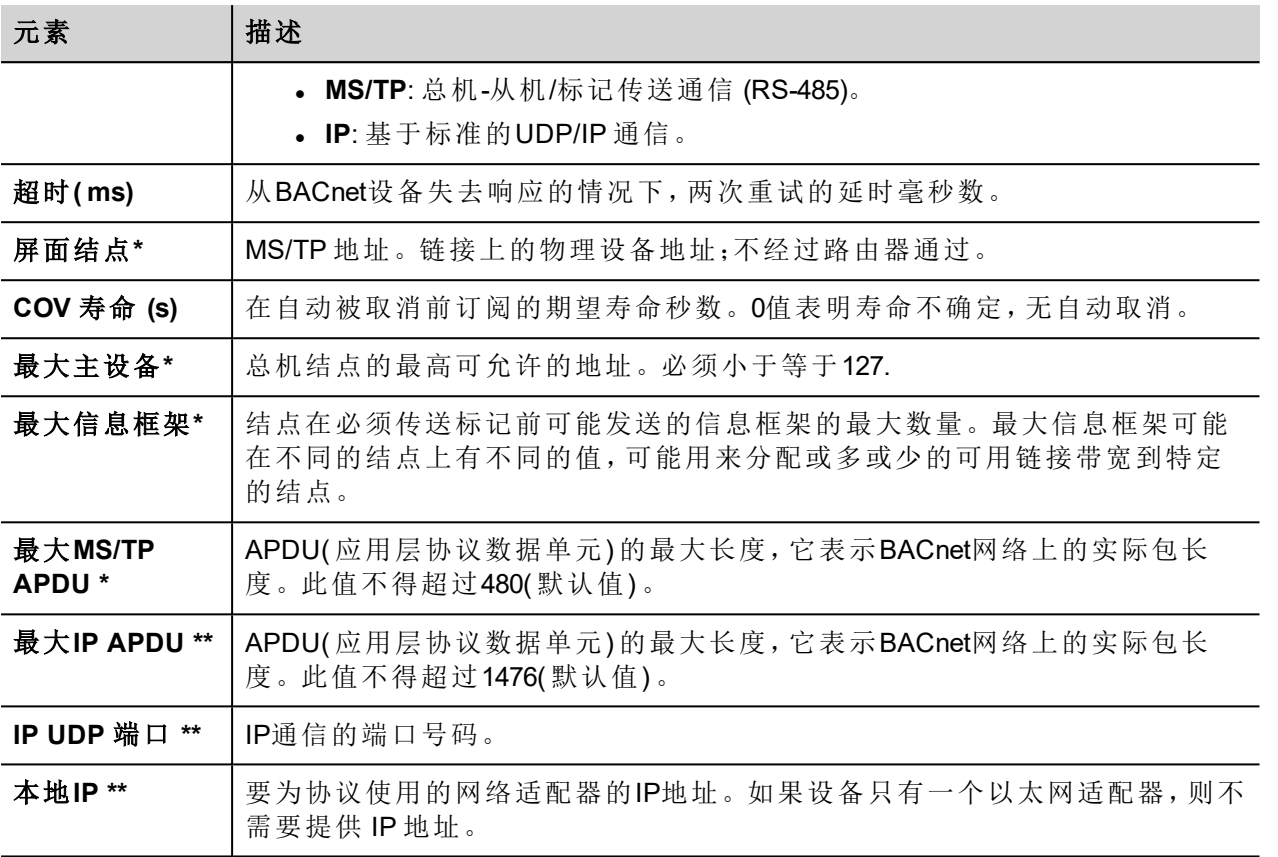

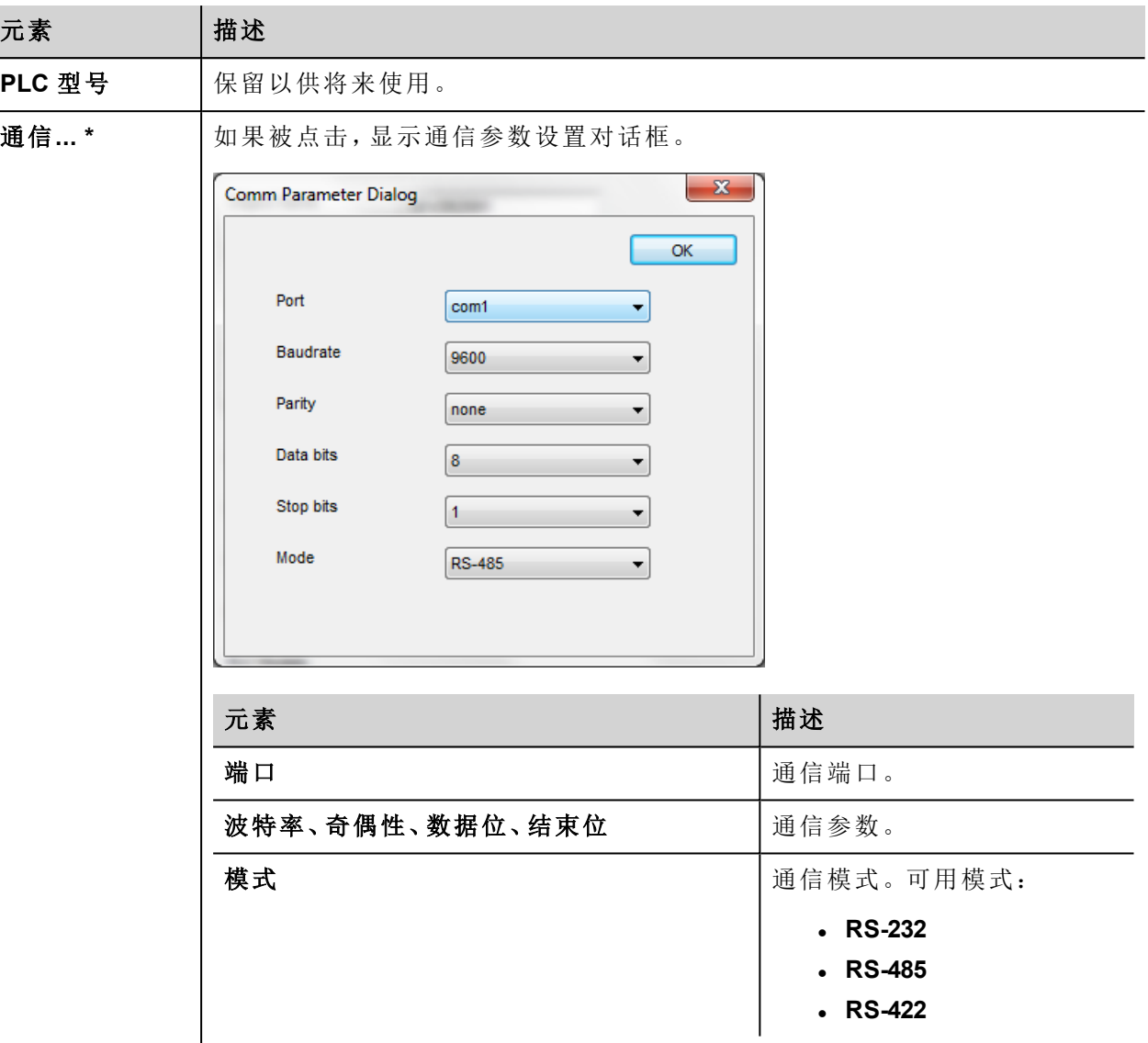

注 \*:只有在媒体设置为**MS/TP**时可用。

注\*\*::只有在媒体设置为**TP**时可用。

### 标签编辑器设置

A

 $\mathbf{i}$ 

### 路径:项目预览*>* 配置 *>* 双击 标签

- 1. 要添加一个标签,点击 **+**:新的线被添加。
- 2. 从驱动程序 列表选择 **BACnet** :显示出标签定义对话框。

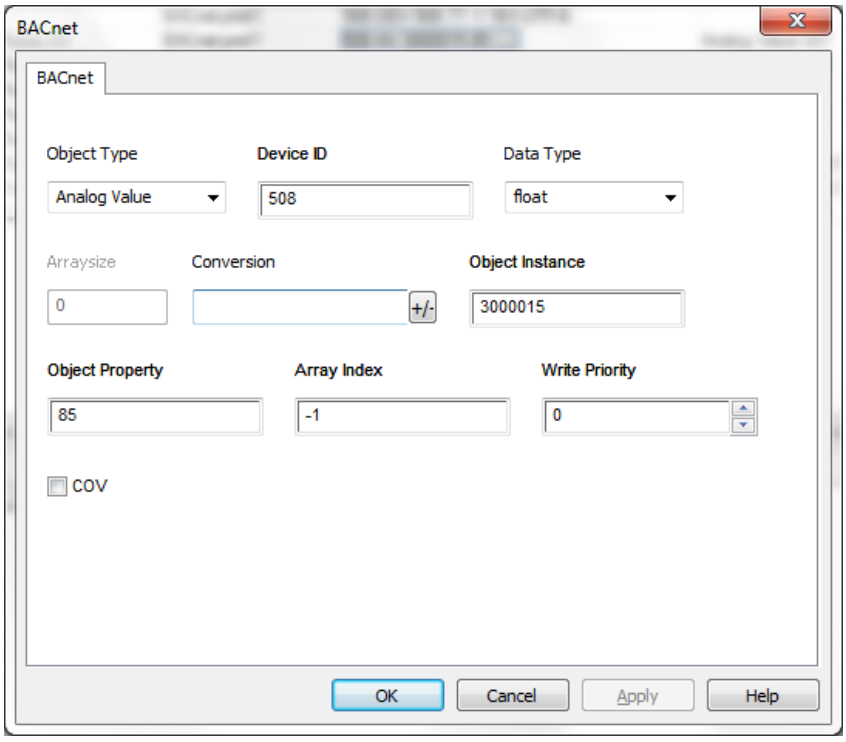

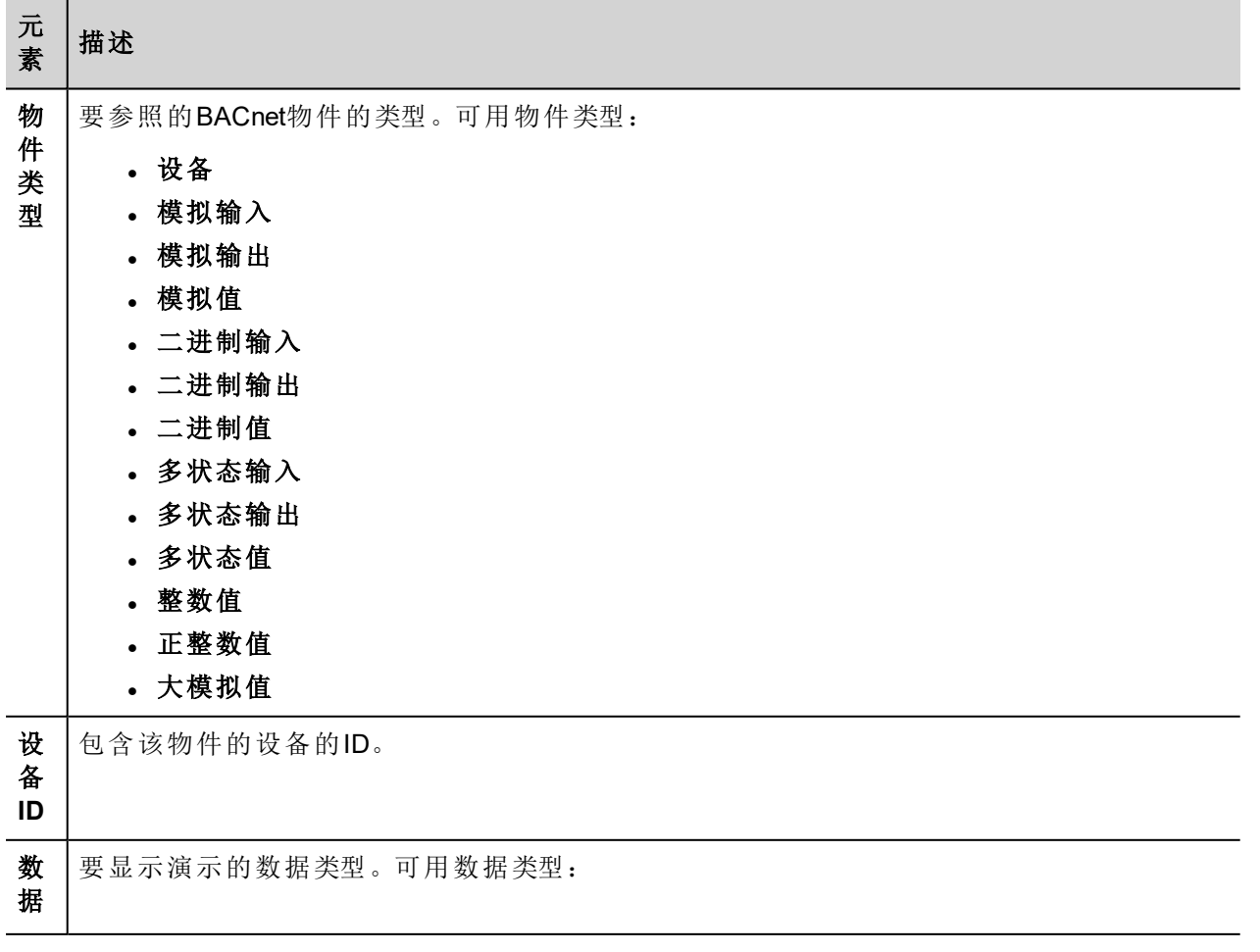

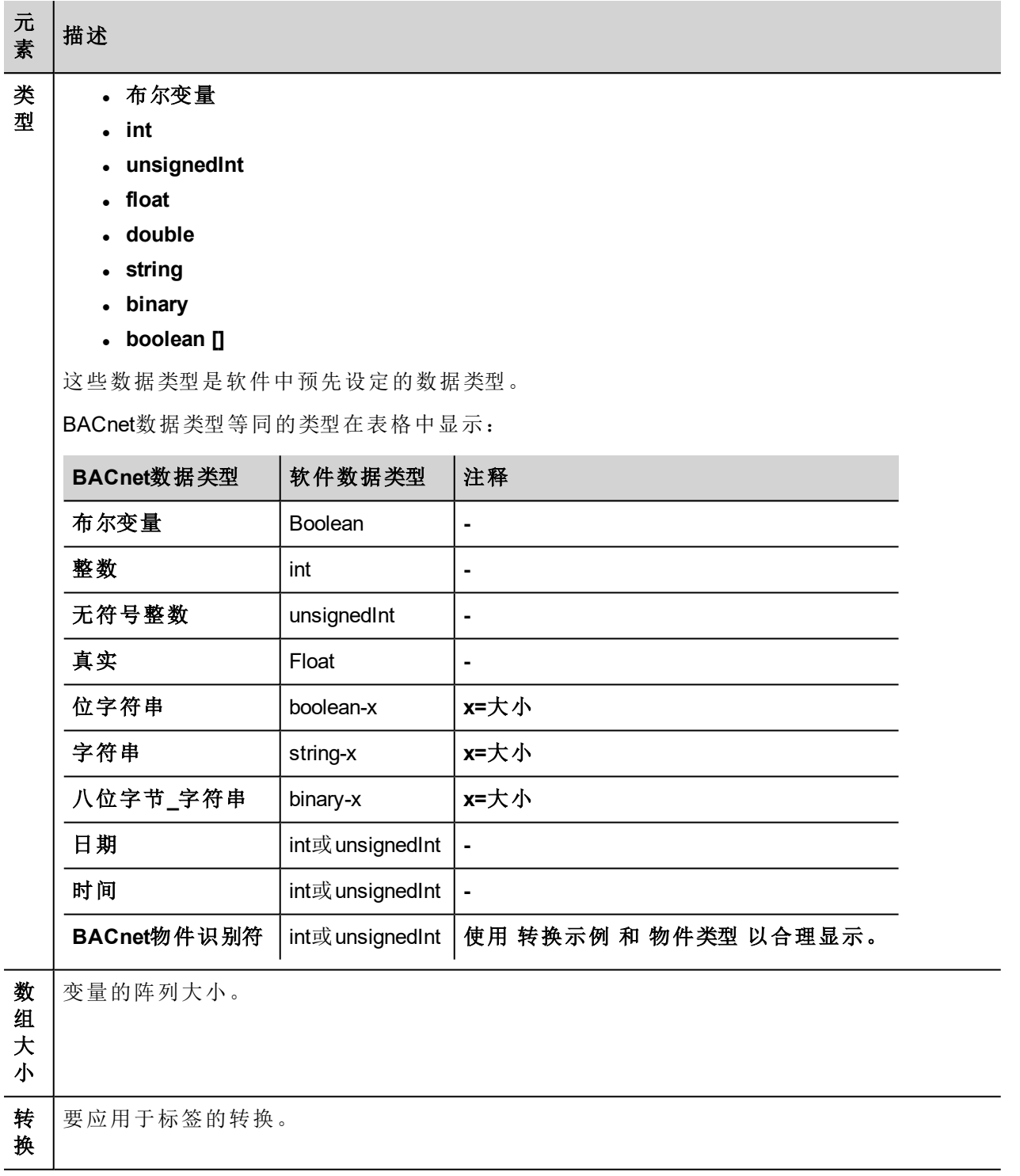

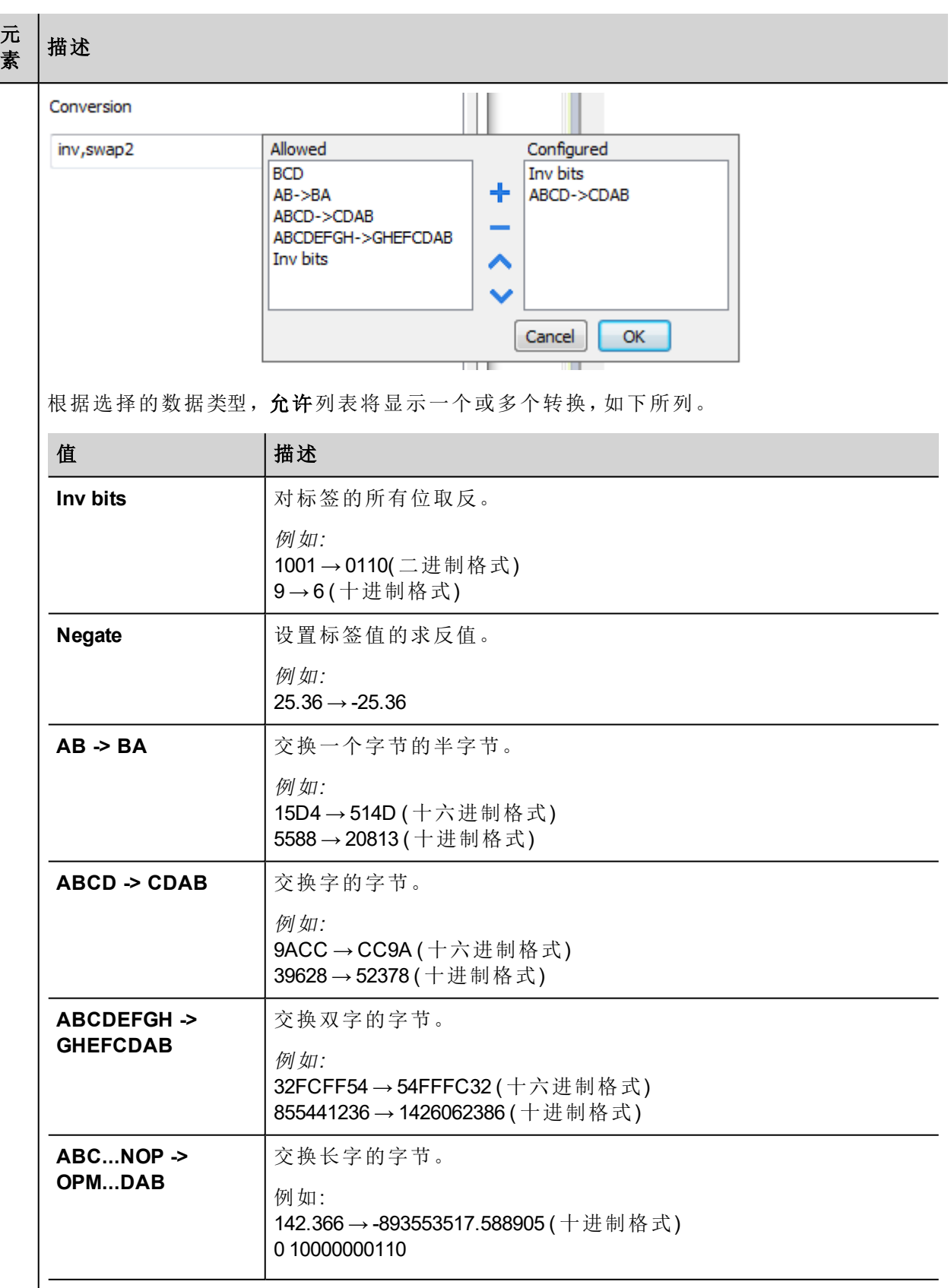

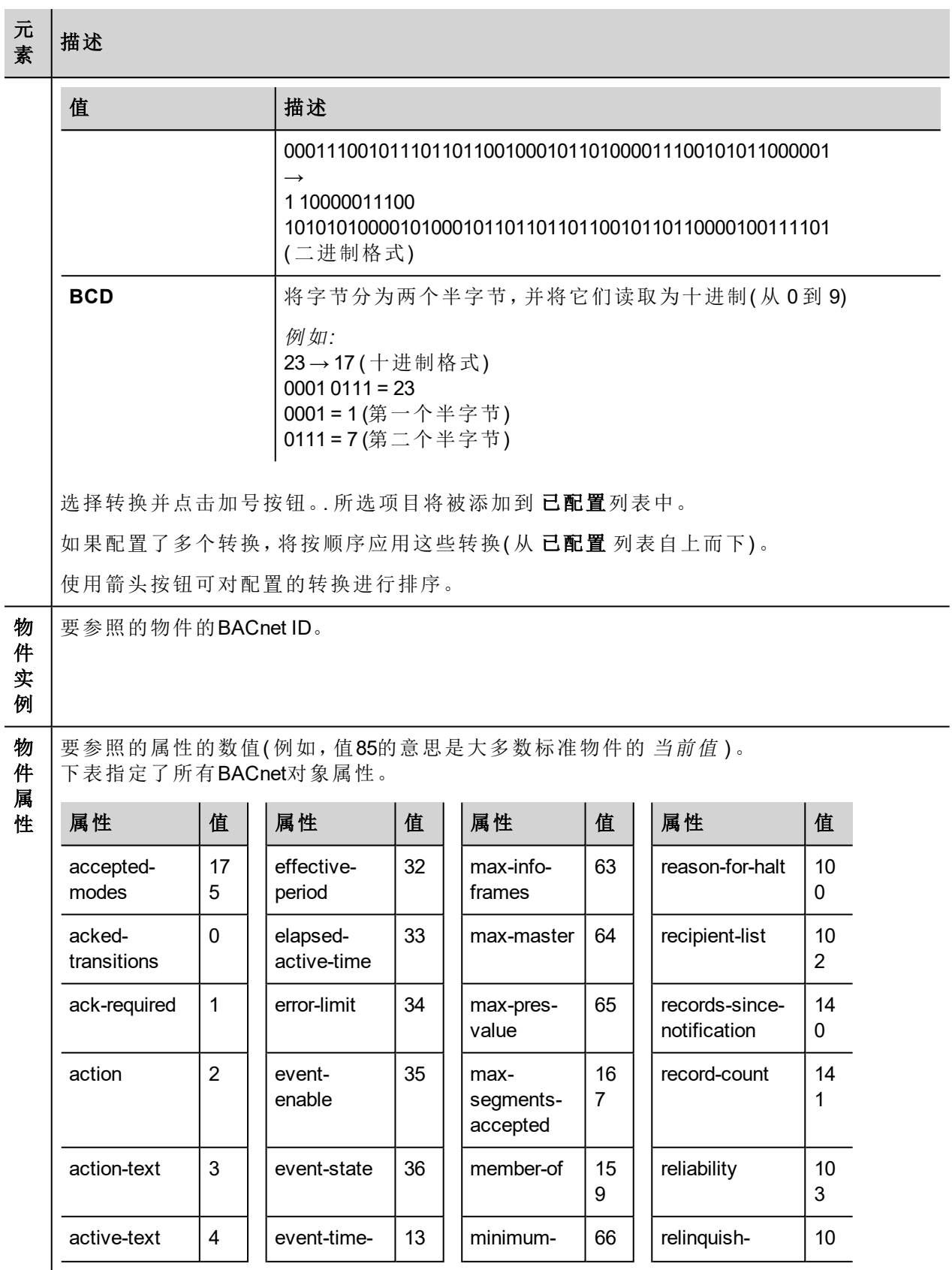

#### 元 **⁄" │描述**<br>素 │<sup>描述</sup>

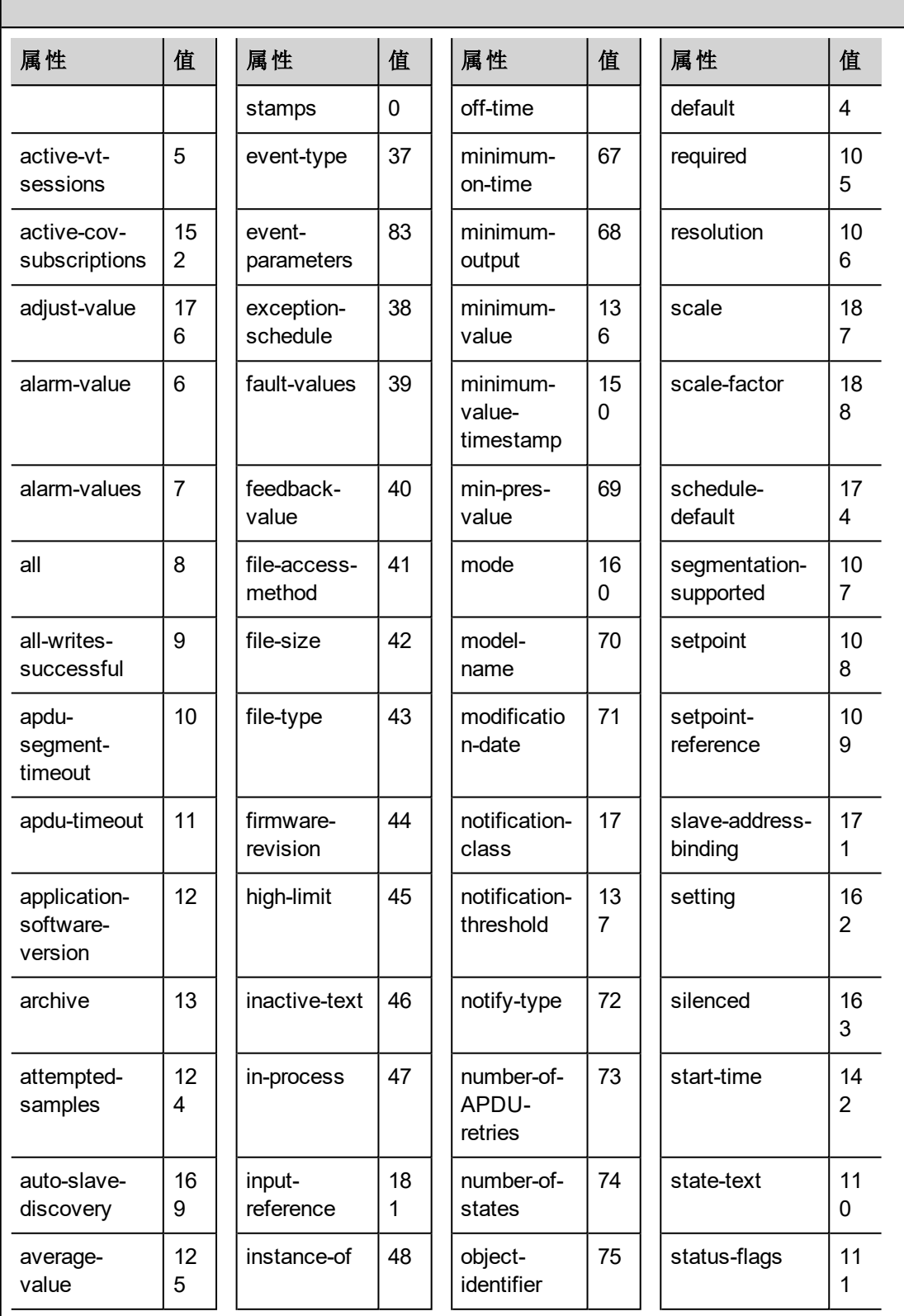

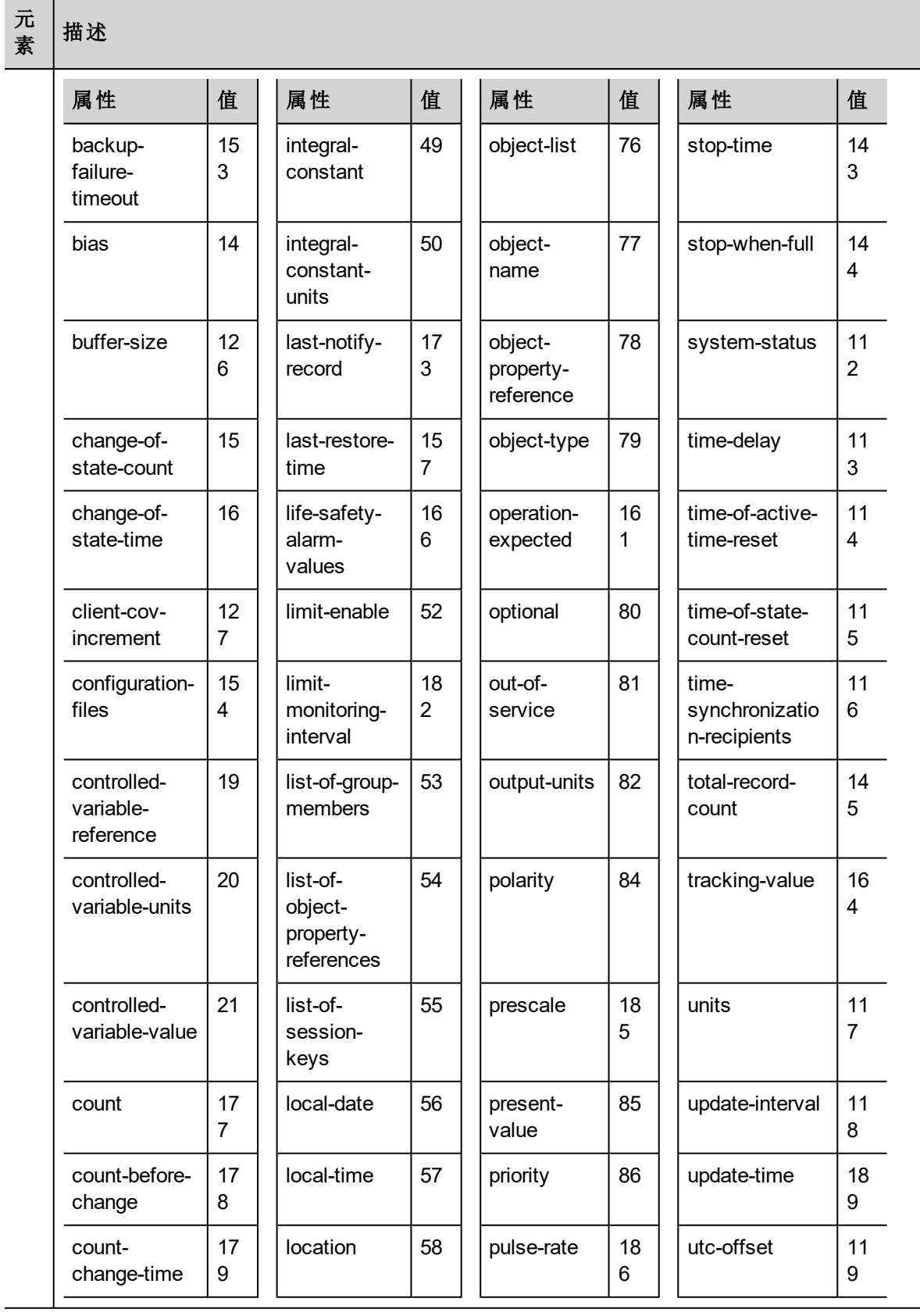

6

19 0

1

19 2

1

12 0

1

12 2

12 3

14 7

14 8

5

#### 元 素

描述

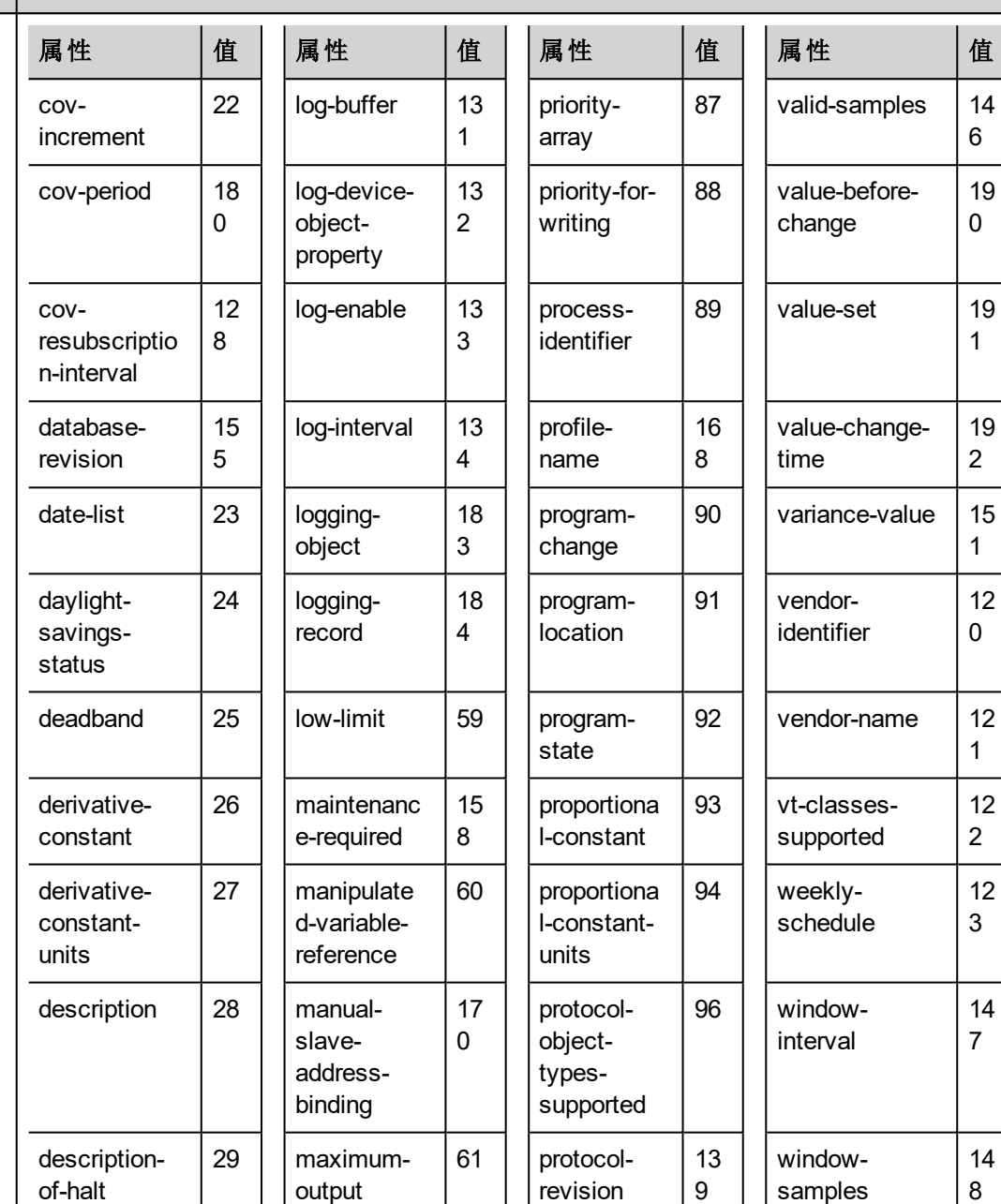

13 5

protocolservicessupported 97 |  $zone$ -members | 16

deviceaddressbinding

 $30$  | maximumvalue

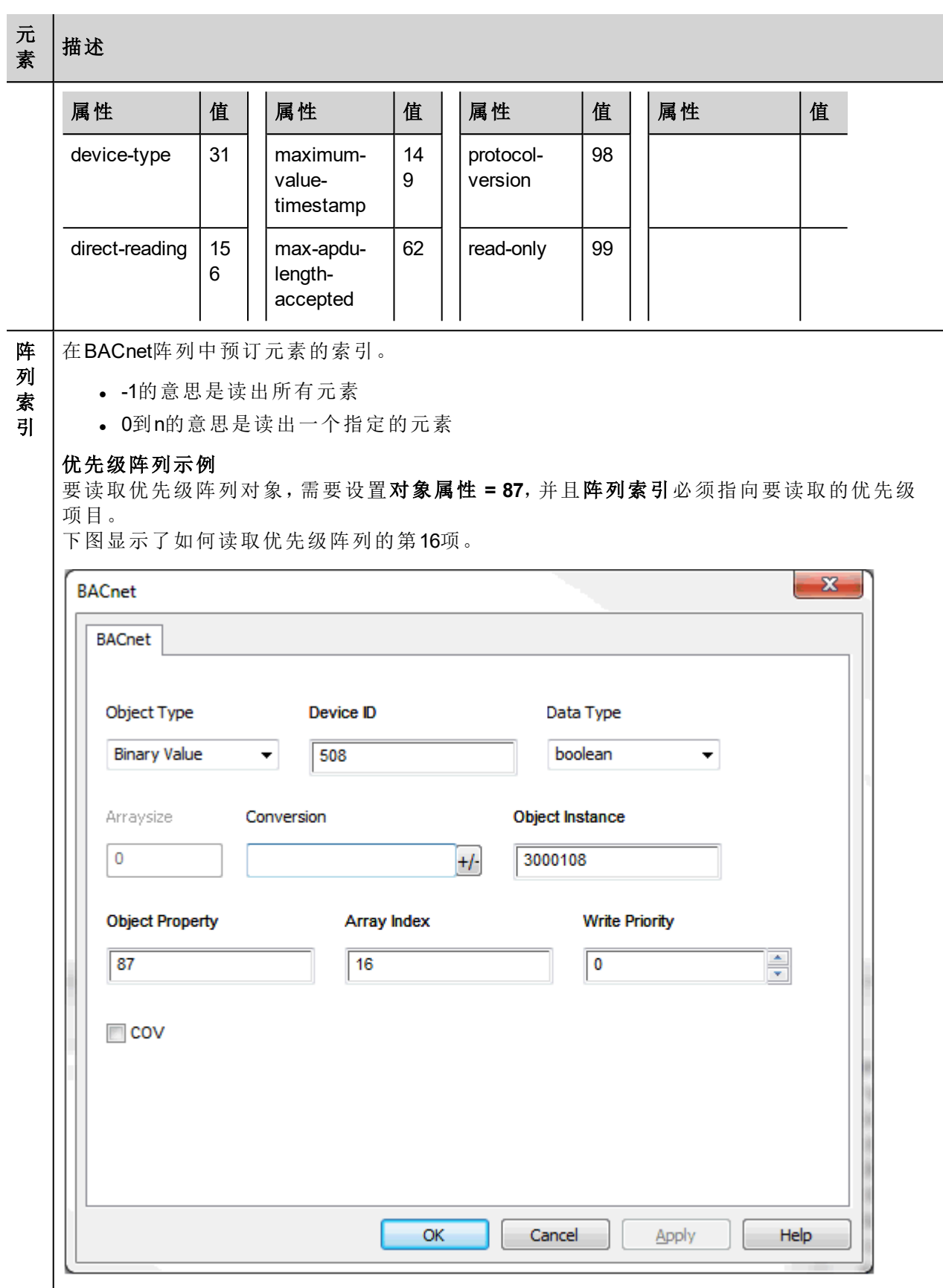

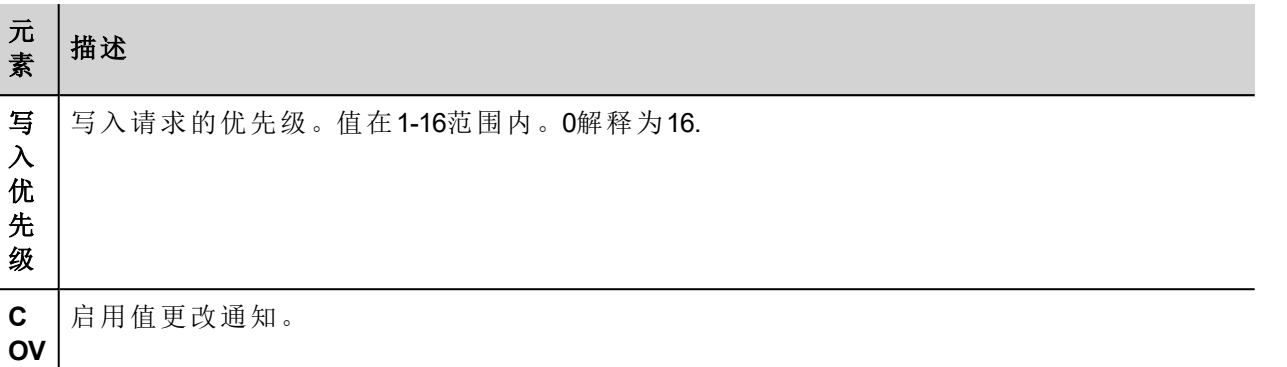

# 清除**/**设置优先级

系统允许对写入优先级进行更加灵活的处理。

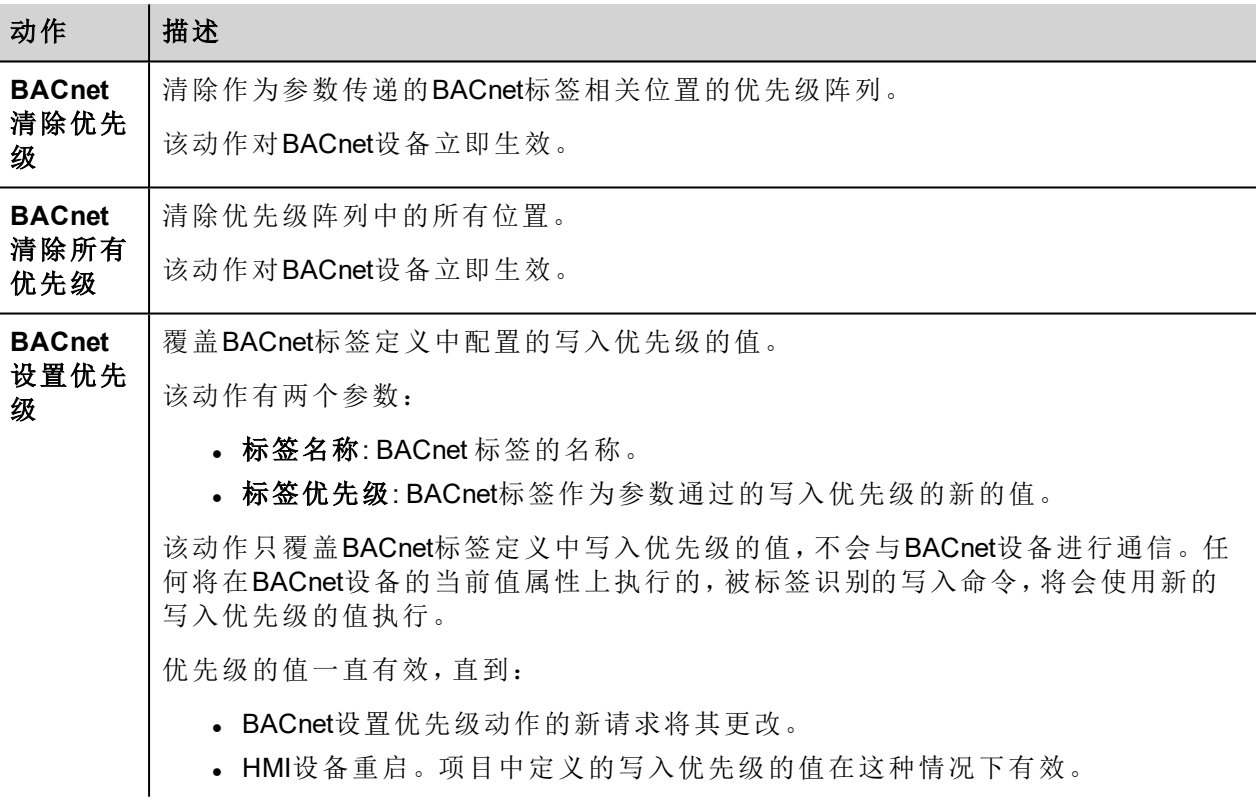

# 标签导入

在标签编辑器中选择驱动程序,然后点击导入标签 按钮可启动导入程序。

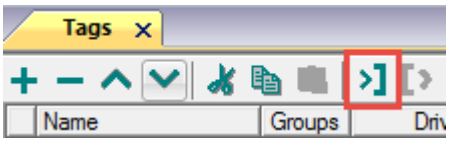

以下对话框显示了可以选择哪个导入程序类型。

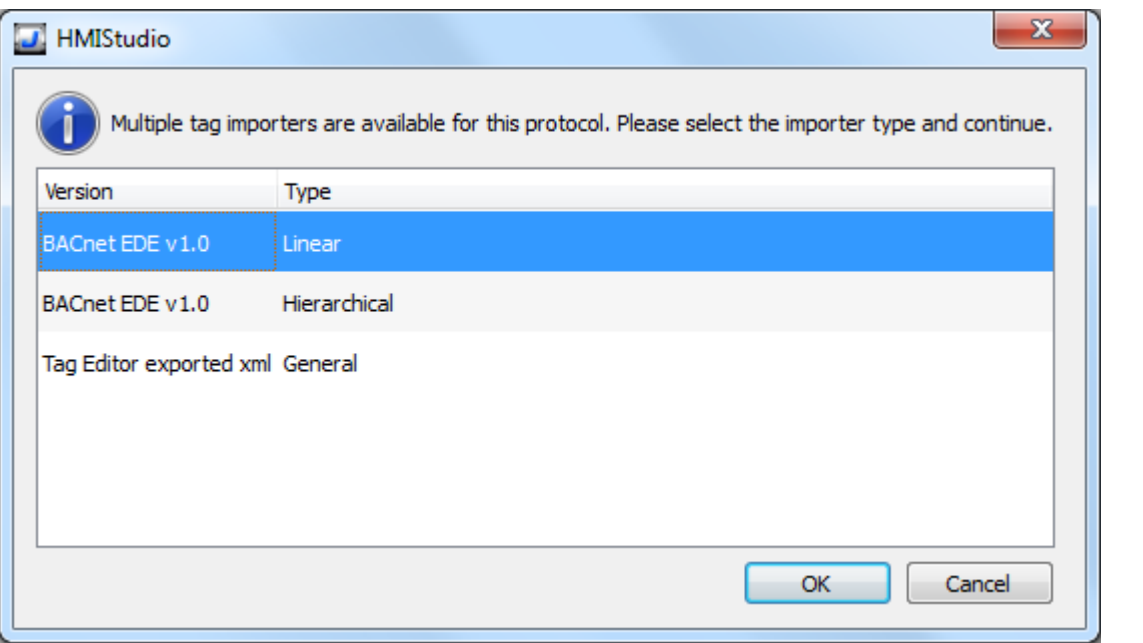

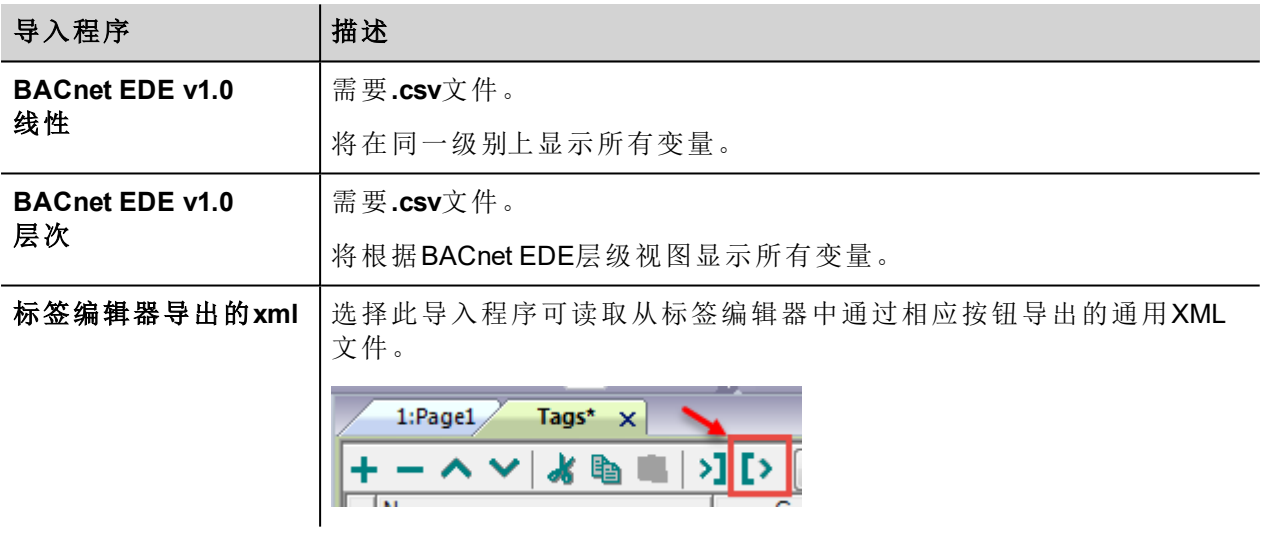

选择导入程序后,找到符号文件并点击打开.

符号文件中包含的标签将列在标签词典中。标签词典显示在屏幕底部。

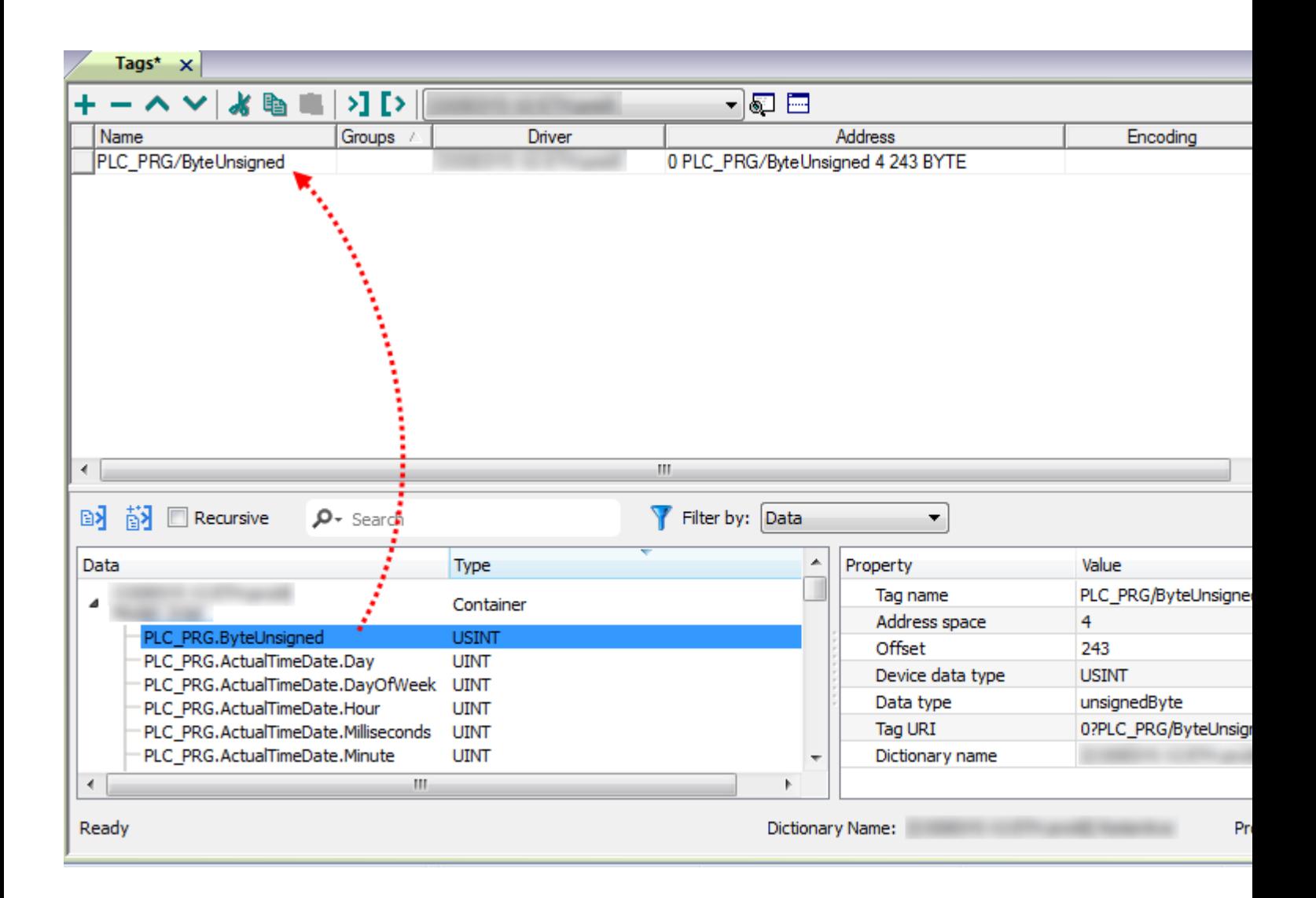

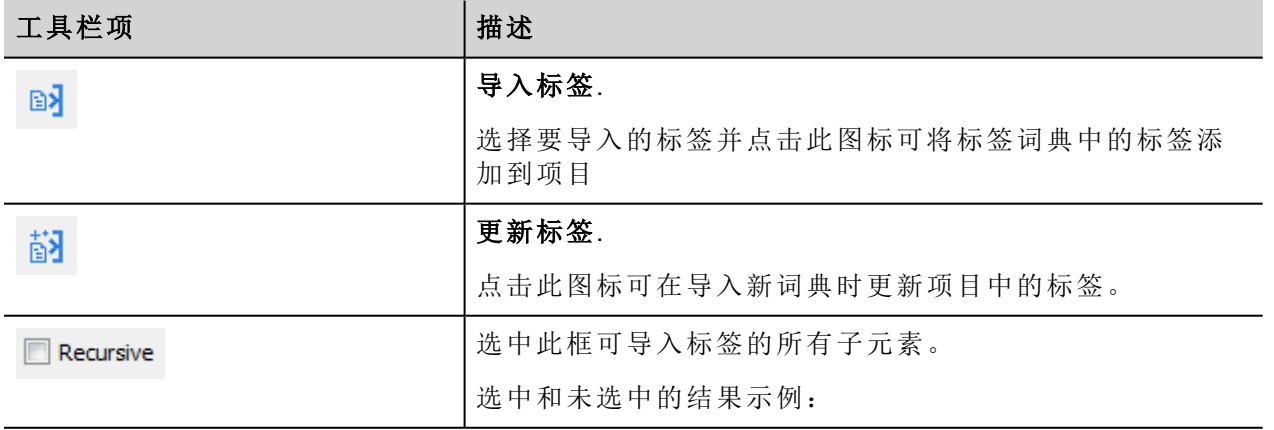

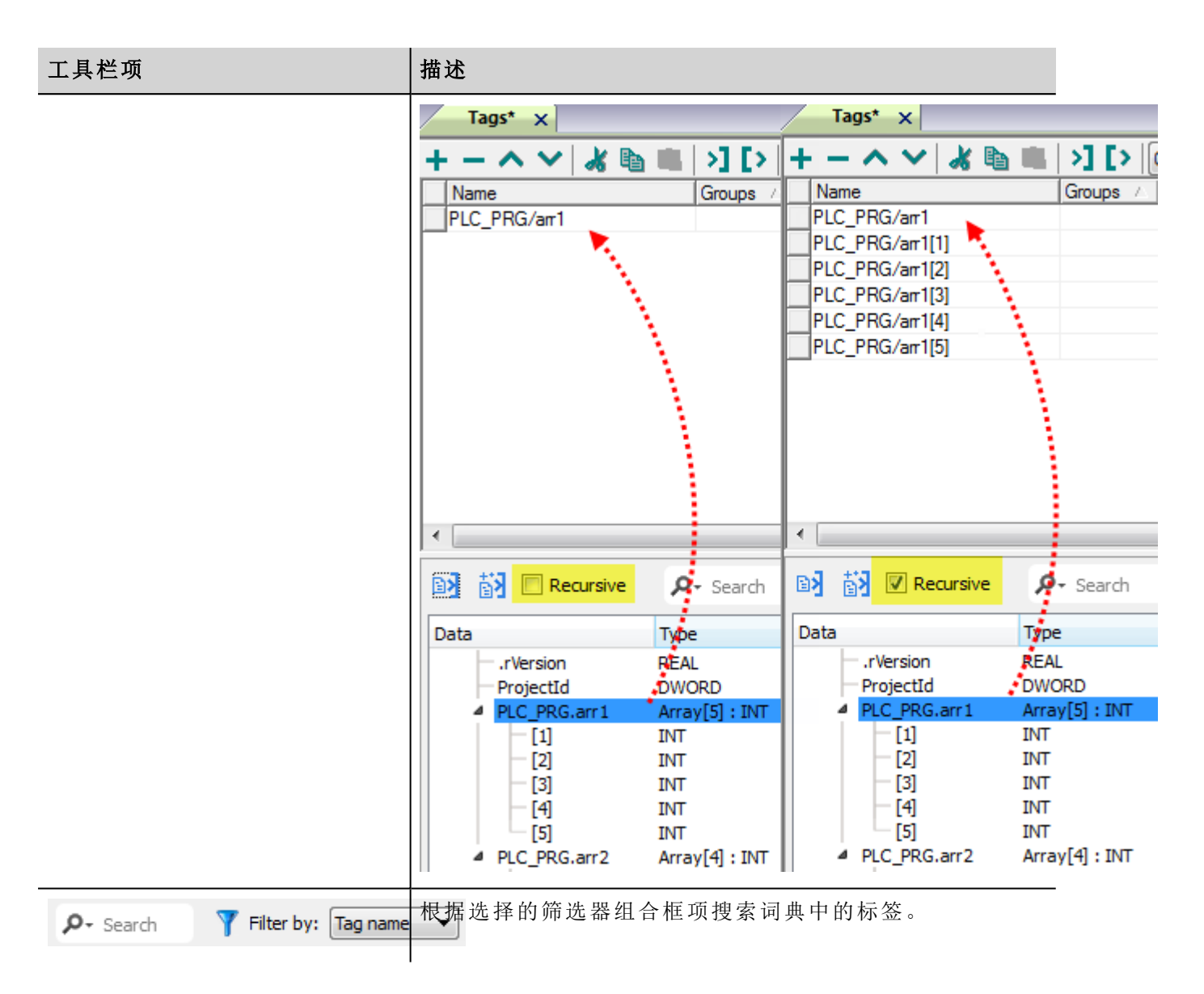

## **DEVICE**对象属性

BACnet网络扫描仪可以在探测网络并从HMI设备获得数据时检测属性。

这些是支持的设备物件属性:

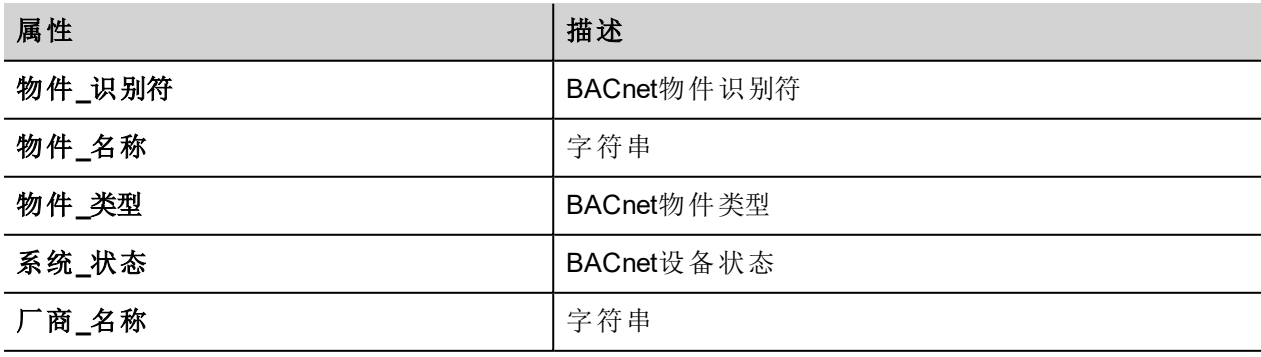

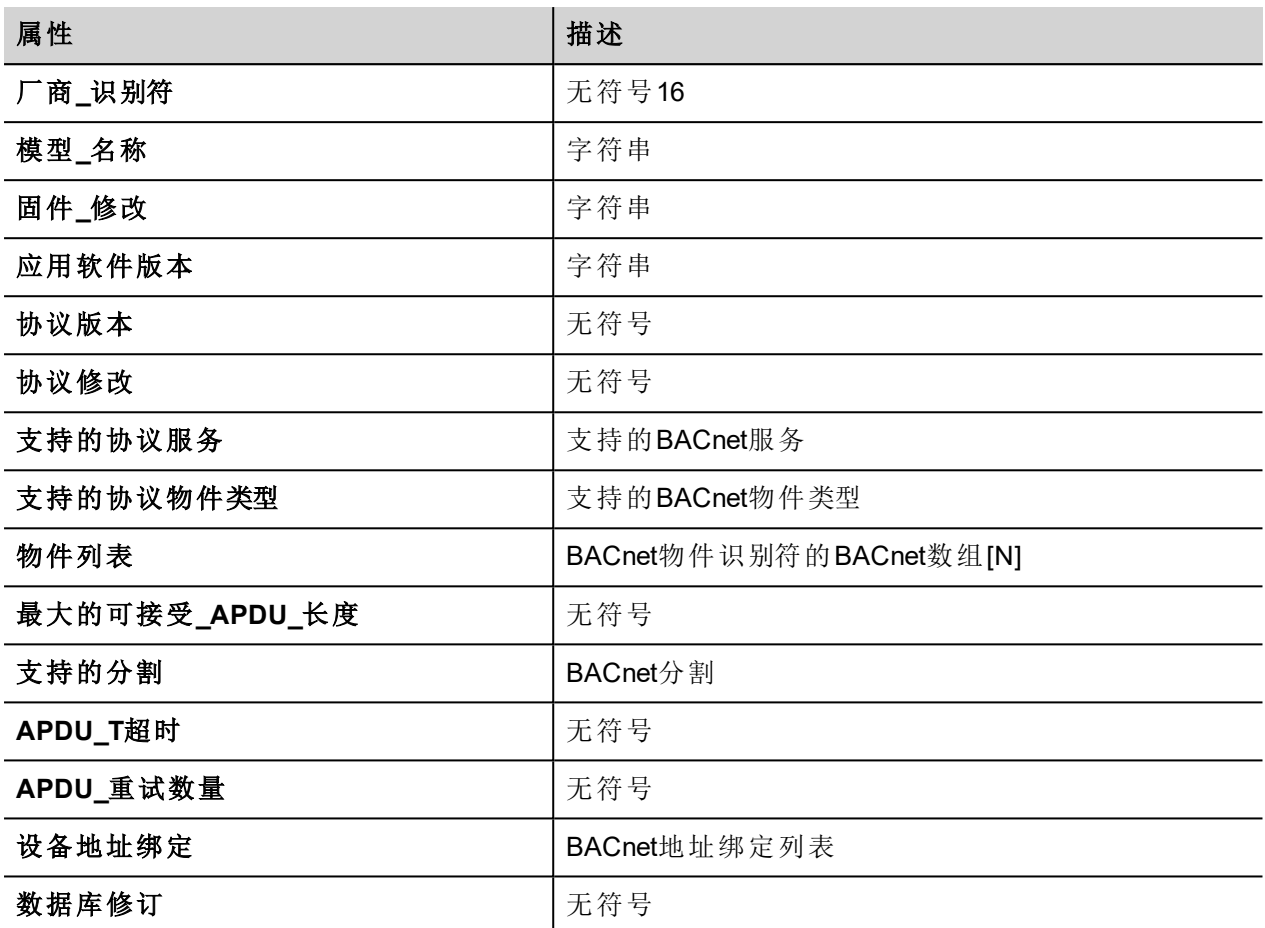

# 通信状态

当前通信状态可以使用系统变量显示。查看主手册中"System Variables"一节。 此通信驱动程序支持的代码:

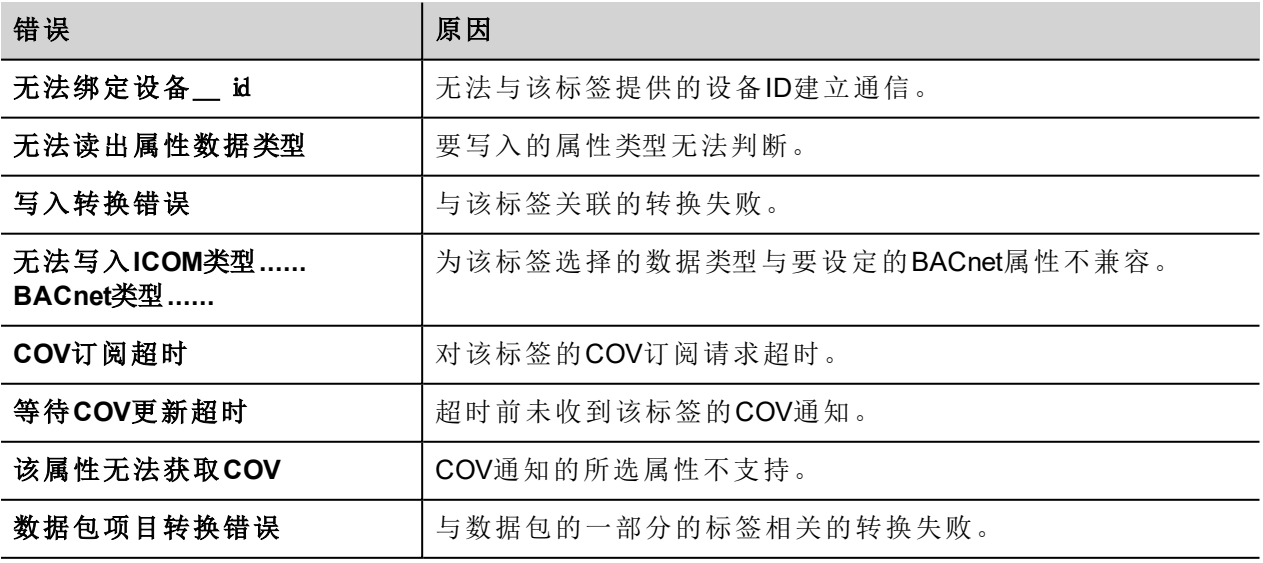

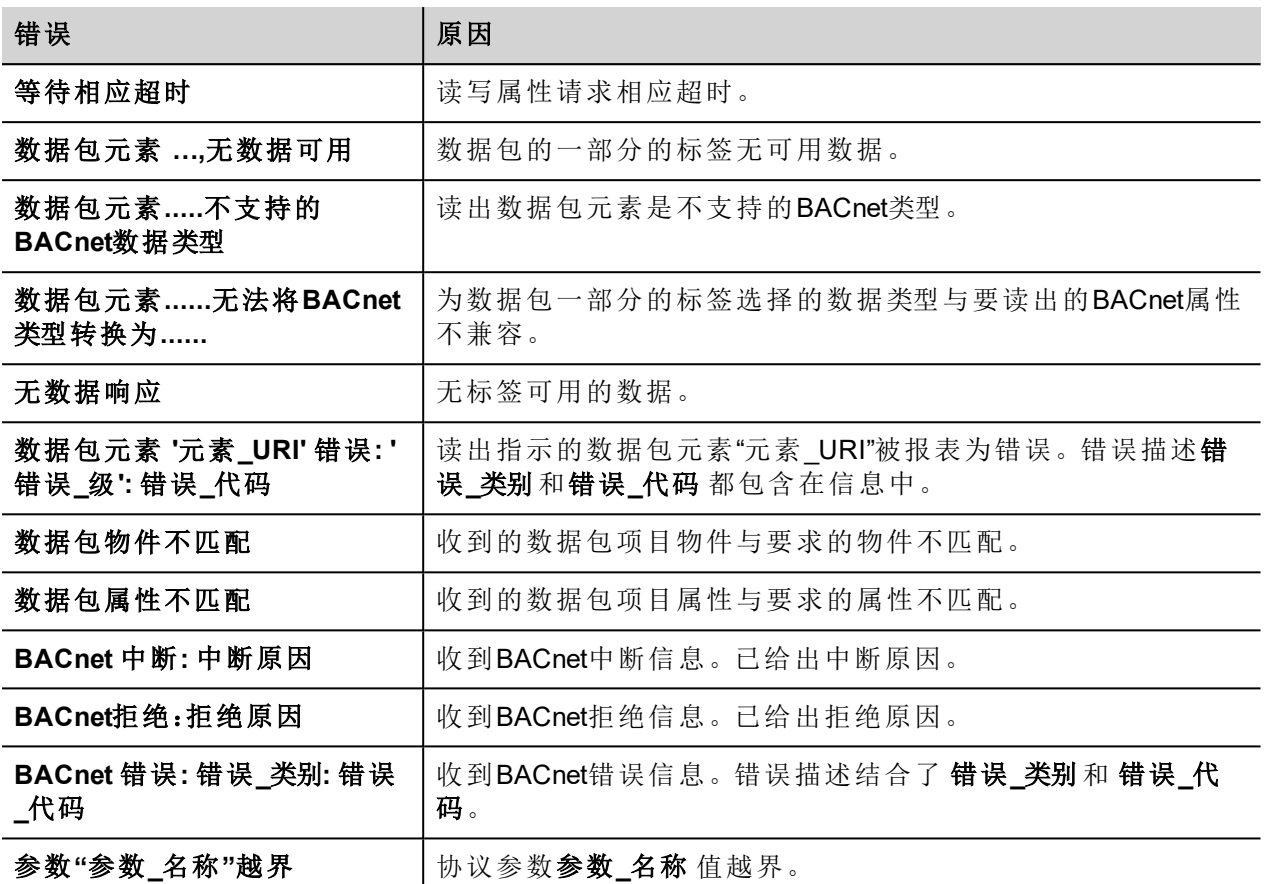

# **CODESYS V2 Ethernet**

CODESYS V2 Ethernet 通信驱动程序支持与基于 CODESYS V2.3 版本的控制器通信。

### 协议编辑器设置

### 添加一项协议

配置协议:

- 1. 在配置节点中双击协议。
- 2. 要添加一个驱动程序,点击 **+**:新的行被添加。
- 3. 从 **PLC**列表选择协议。

驱动器配置对话框显示。

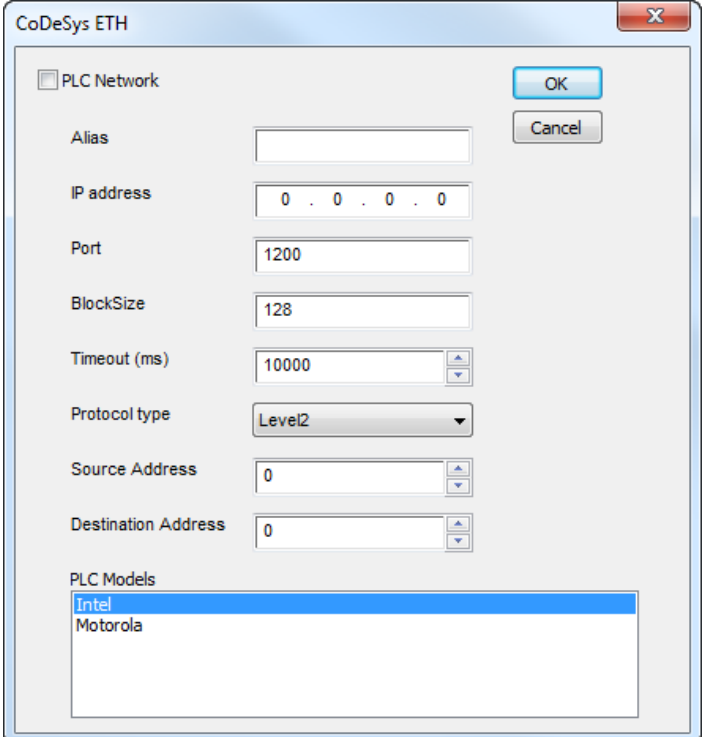

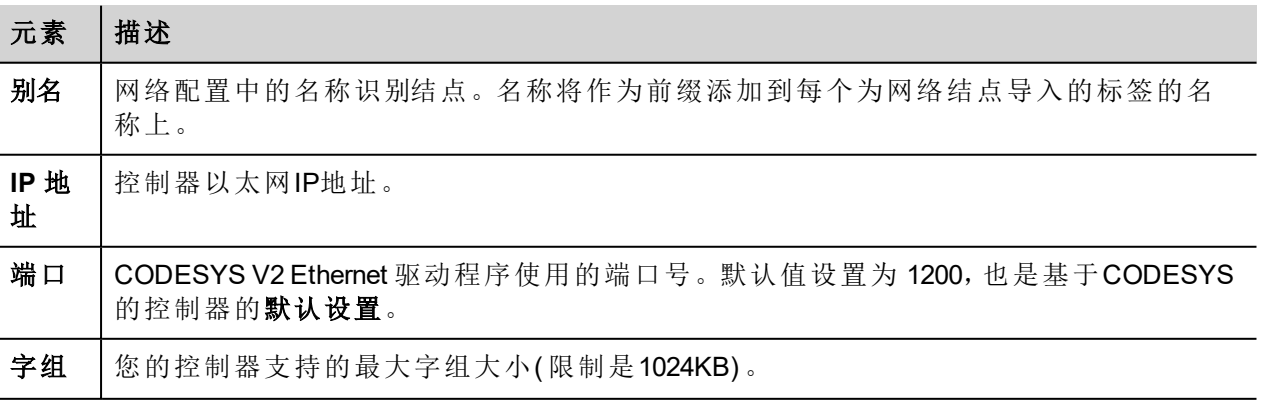

2

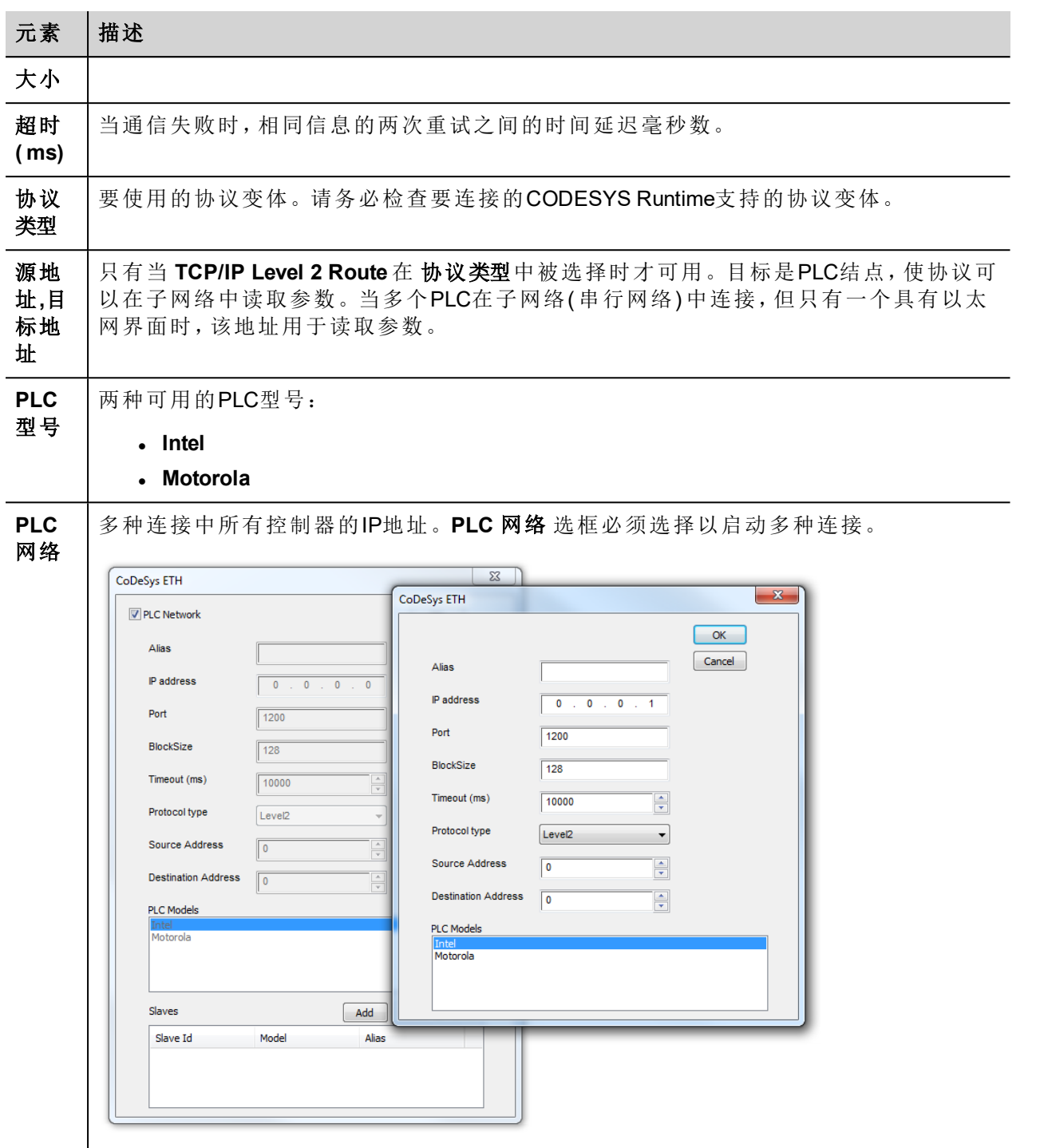

*CODESYS V2 Ethernet* 驱动程序支持连接多个控制器,从版本*V1.60*开始。

注:当为内部控制器iPLC CODESYS创建项目时,建议使用CODESYS V2 Ethernet驱动程序。要在iPLC 上使用CODESYS V2 Ethernet,将PLC的IP地址配置为本地主机(127.0.0.1)。

*iPLC CODESYS* 支持与具有基于*V1.55*及以上的符号的支持的*CODESYS V2 Ethernet*驱动程序通信。

### 对协议添加一个别名

标签名在项目级别必须唯一,但是,对于不同的控制器结点课可能需要使用相同的标签名称(例如当HMI设备 连接到两个运行相同应用程序的设备时)。

当创建一个协议时,你可以在将添加一个别名,该别名将添加到为该协议导入的标签名上。

在示例中,对特定控制器的连接被指定名称结点**1**。当标签为该结点导入时,所有标签名称将有字首结点**1** , 使得每一个在网络/项目级别是唯一的。

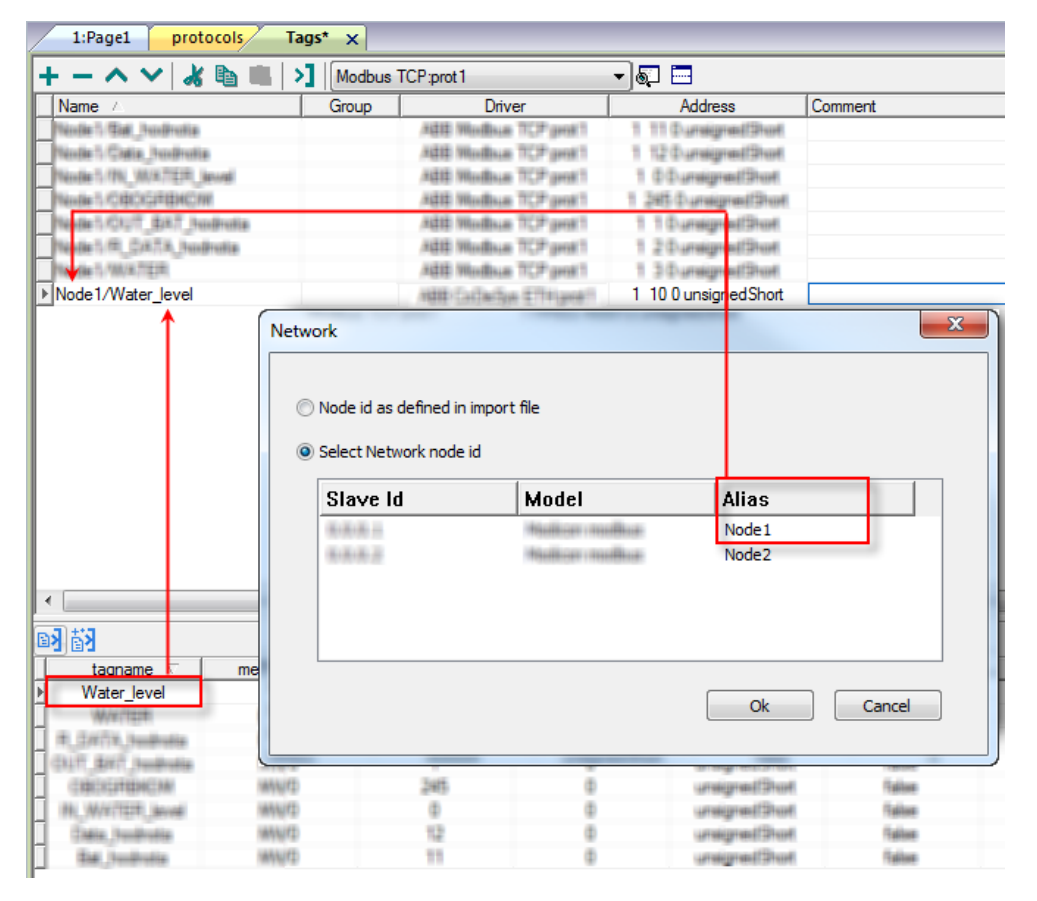

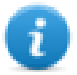

注:给标签名称添加别名只对导入的标签可用。手动添加到标签编辑器中的标签不需要在标签名中 有别名字首。

别名字符串在导入时被附上。如果你在标签导入完成后修改别名字符串,对库中已经存在的名称无 效。当别名字符串被更改,标签被重新导入,所有标签将带着新的字首字符串被重新导入。

## **CODESYS**软件设置

当在CODESYS中创建项目时,选择 下载符号文件。

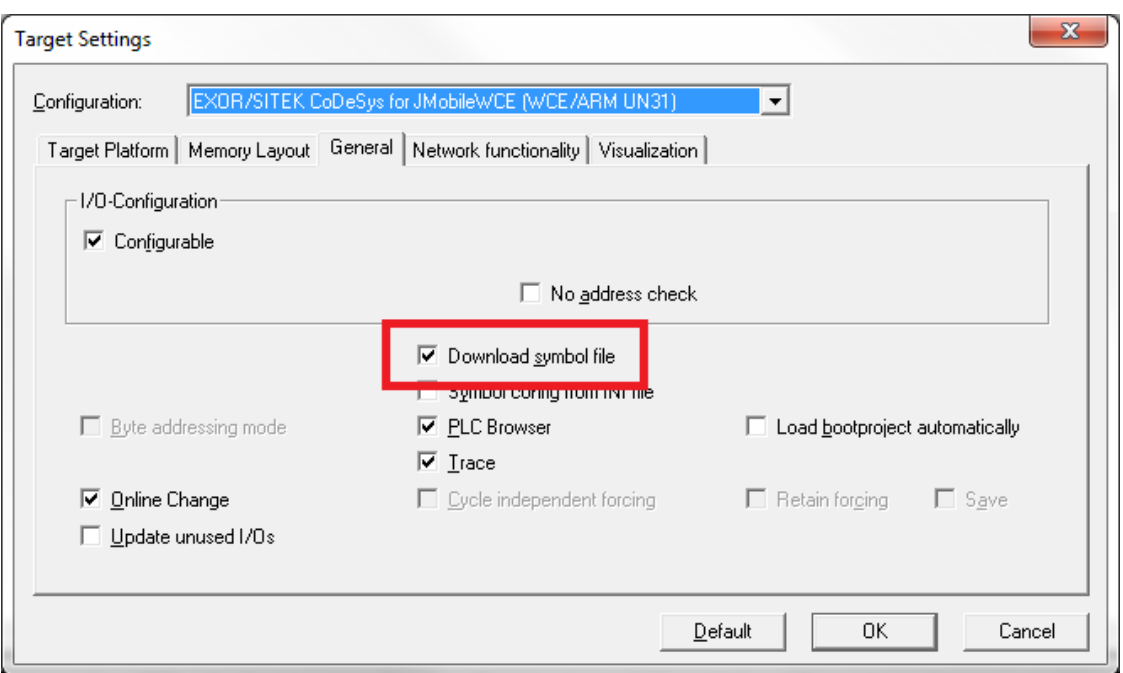

注:CODESYS V2 Ethernet 通信驱动程序支持自动符号文件( SDB) 从PLC上传;任何因为PLC程序的新 的编辑使得标签偏移量的变化不要求符合文件重新导入。标签文件只有在标签重命名或新标签定 义时需要重新导入。

当选项下载符号文件 不可用或被清除时,协议只有在项目**Id** 标签被导入了才有效。如果标签偏移量因为PLC 程序新的编辑而更改,符号文件必须重新导入。

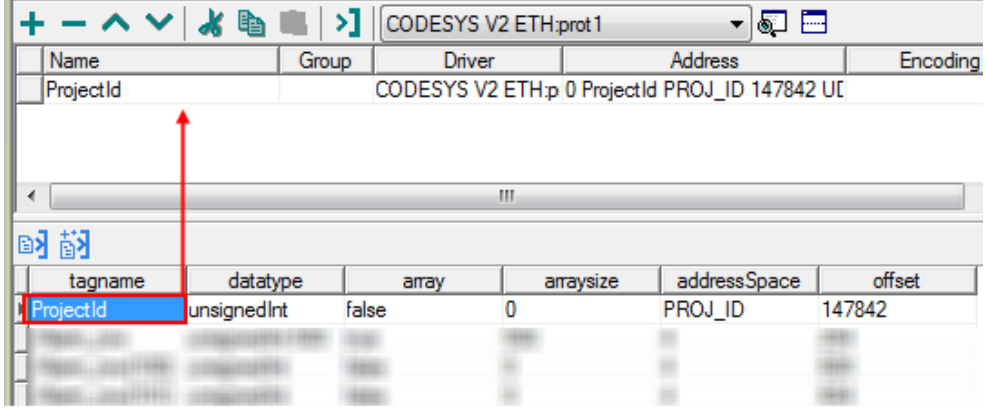

### 数据类型

 $\mathbf{i}$ 

导入模块支持标准数据类型和用户定义的数据类型的变量。

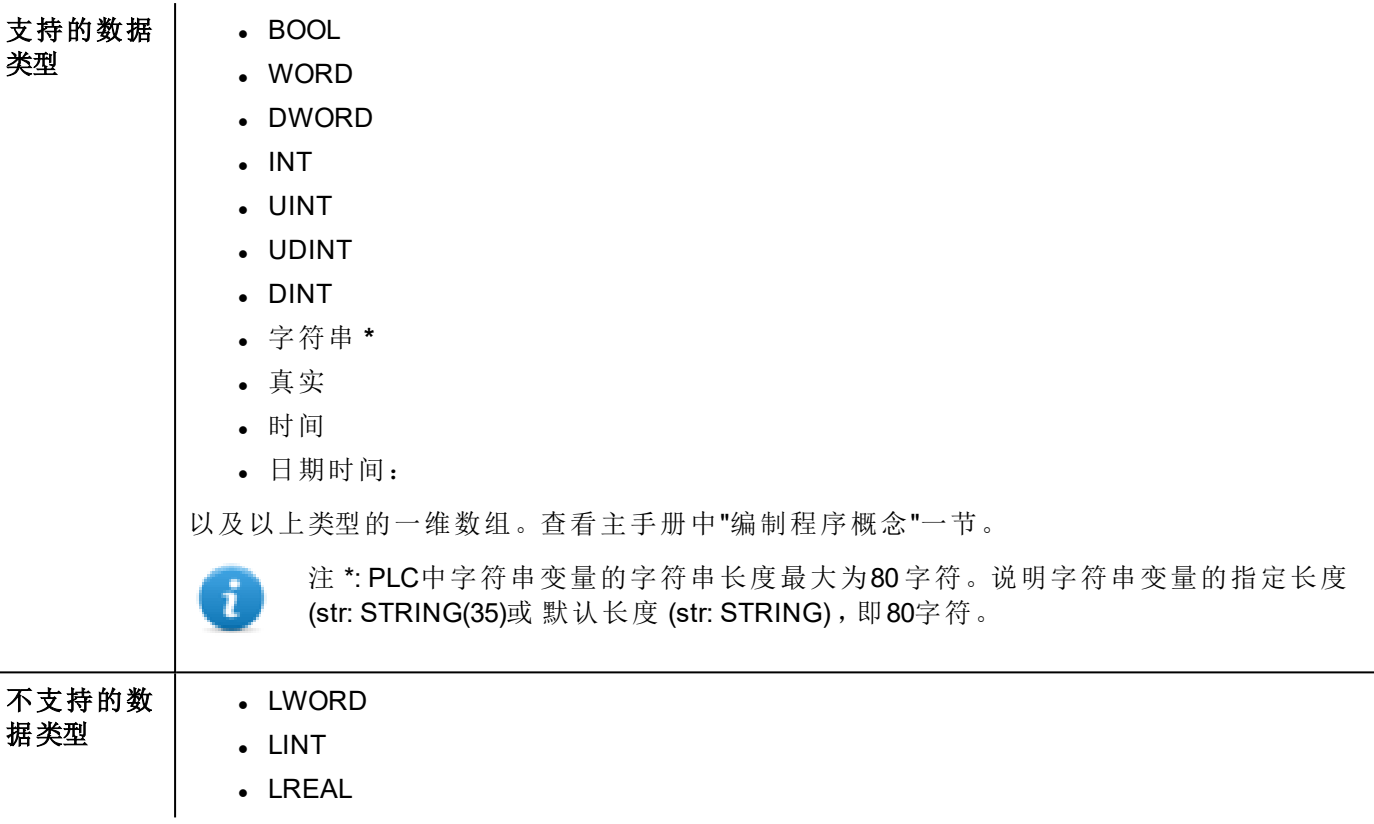

### 标签转换

要应用于标签的转换。

Conversion

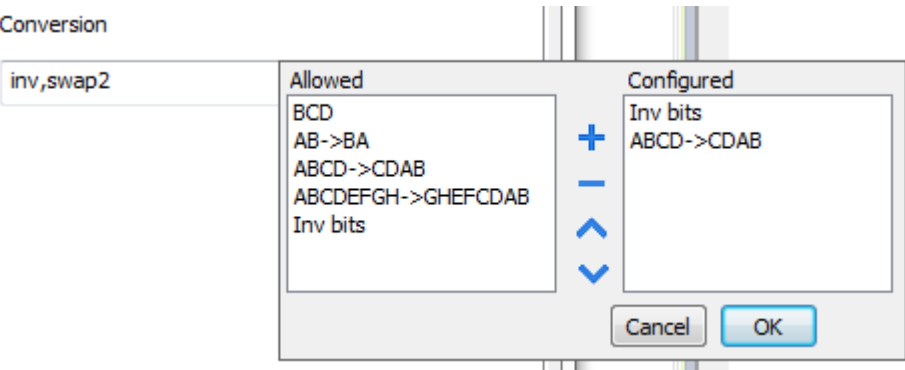

根据选择的数据类型,允许列表将显示一个或多个转换,如下所列。

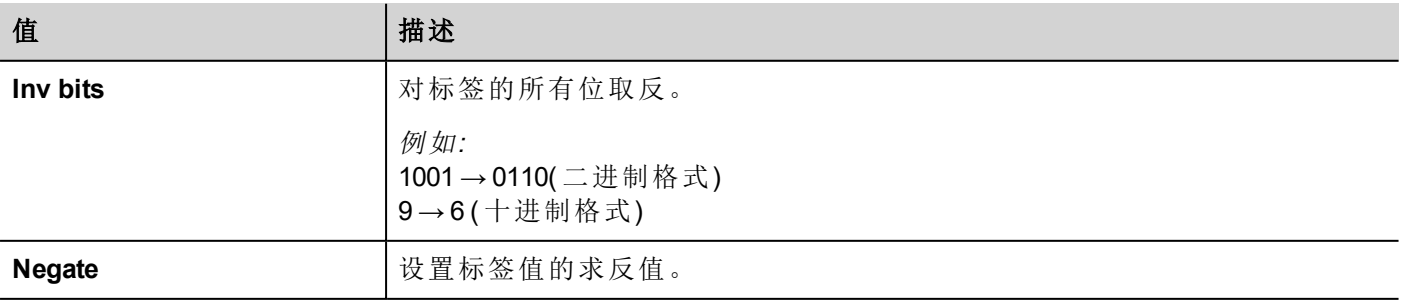

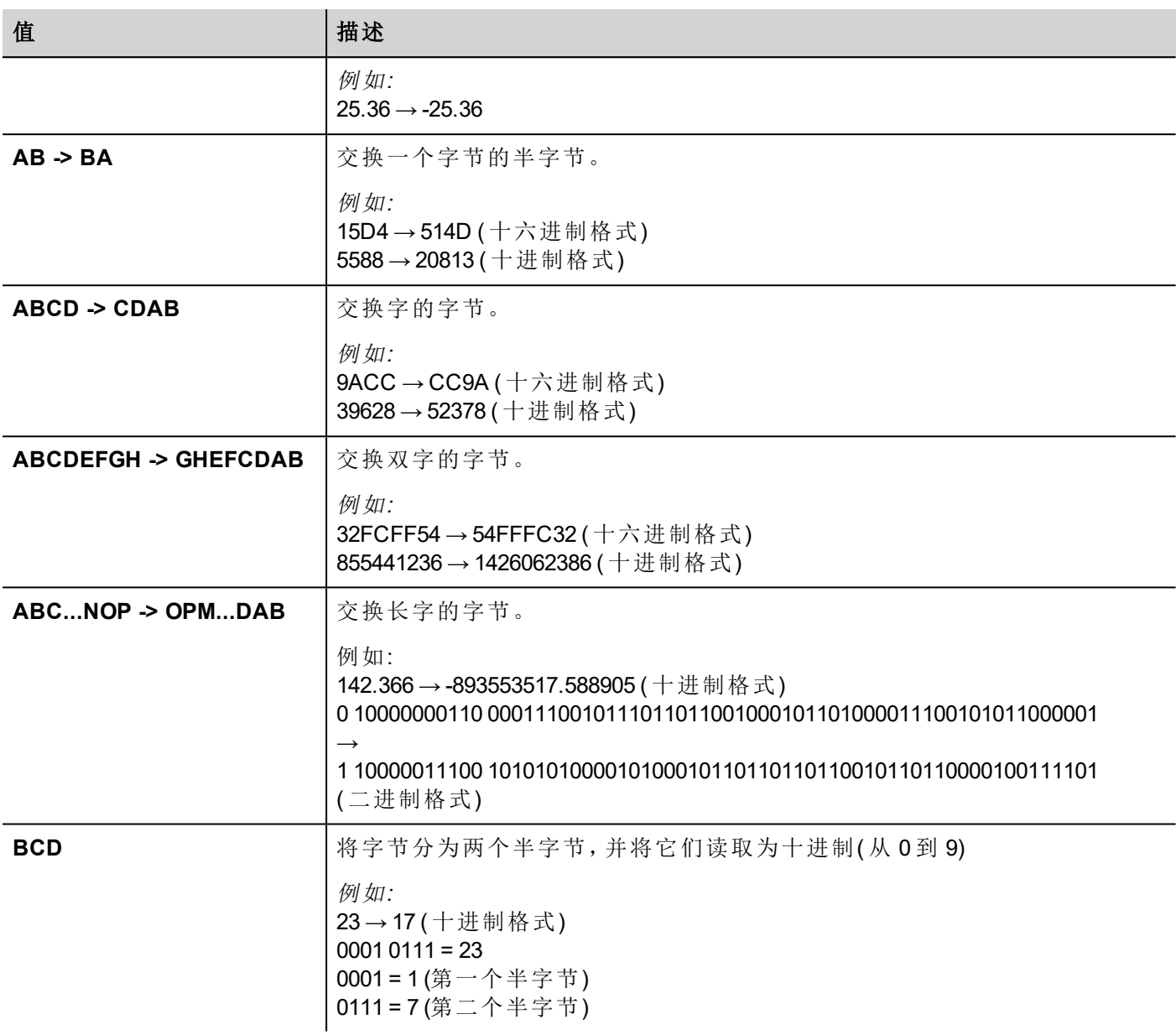

选择转换并点击加号按钮。. 所选项目将被添加到 已配置列表中。 如果配置了多个转换,将按顺序应用这些转换(从已配置列表自上而下)。 使用箭头按钮可对配置的转换进行排序。

### 结点覆盖**IP**

协议提供特殊的数据类型结点覆盖IP,这样你可以在Runtime更改目标控制器的IP地址。 这种存储类型是4个无符号字节阵列,IP地址的每一的字节一个。 结点覆盖IP起始值是控制器IP的值,在编辑时在项目中被指定。

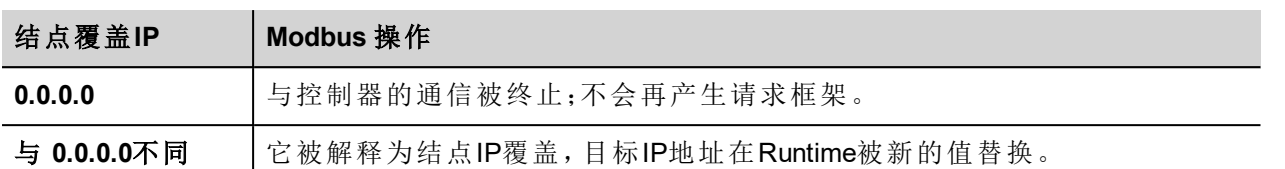

如果HMI设备连接到一个有不止一个控制器结点的网络上,每一个结点都有其各自的结点覆盖IP变量。

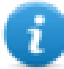

注:Runtime指定的结点覆盖IP值在动力循环中保留。

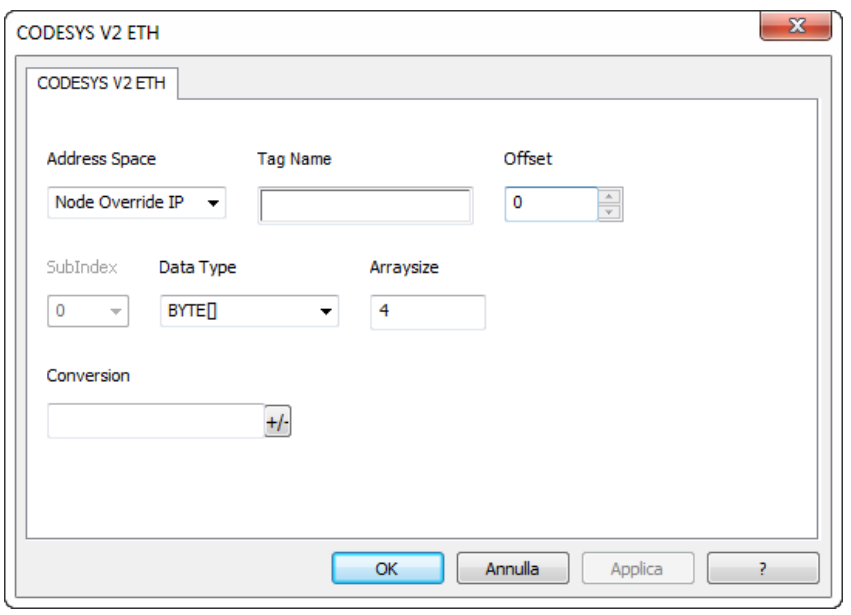

# 标签导入

### 从**PLC**导出标签

当使用制造商的配置软件配置PLC时,启用在CODESYS编程软件下符号文件( 带有.sym扩展名) 。

- 1. 在 项目 菜单,点击 选项。
- 2. 点击 符号配置。
- 3. 选择 存储符号条目。
- 4. 点击 **OK**。

注:然后点击配置符号文件**…** 并选择 导出物件的变量。我们建议清除选框,并重新选择,确保合理 设置。

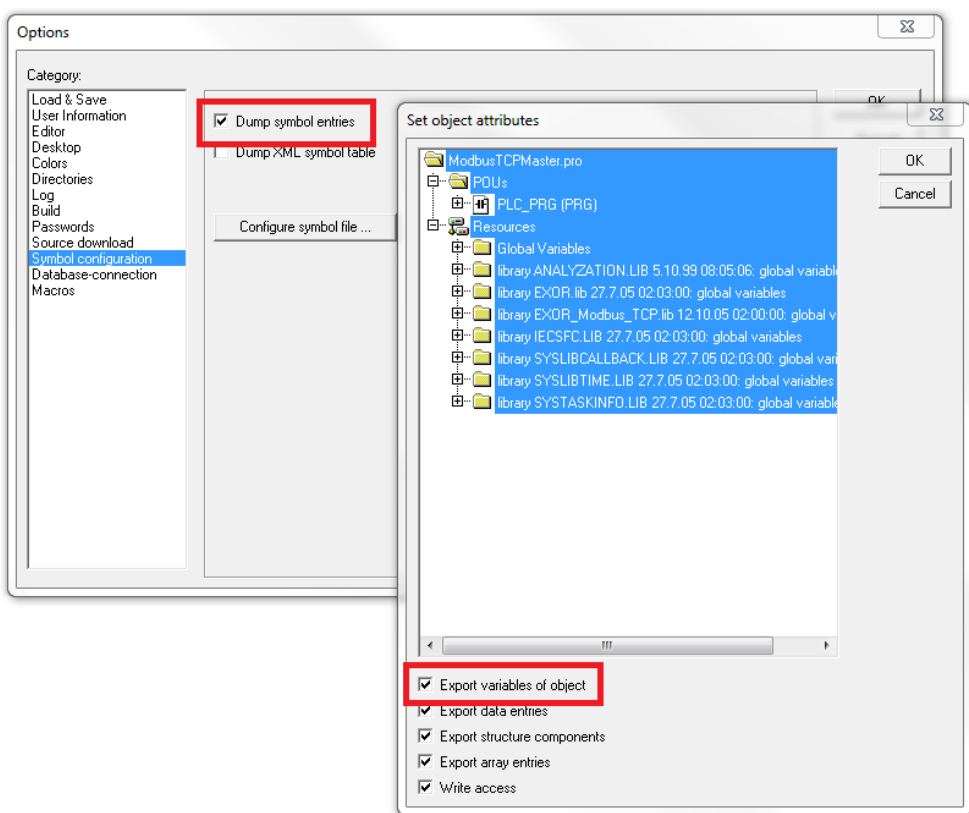

在某些情况下,可能会遇到这样的现象:与".sym"文件中的集成I/O模块关联的变量出现符号重复。要删除重 复项,请从对象列表中选择"PLC配置",并取消选中选项"导出对象的变量"。

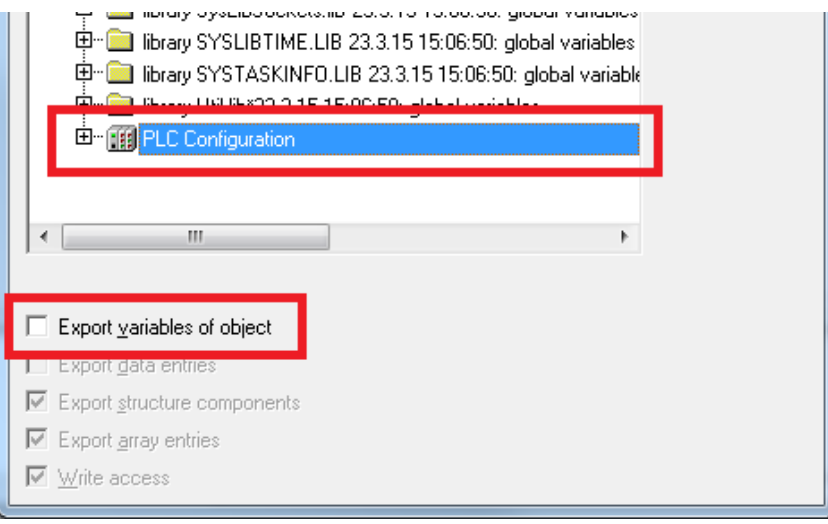

### 在标签编辑器中导入标签

在标签编辑器中选择驱动程序,然后点击导入标签 按钮可启动导入程序。

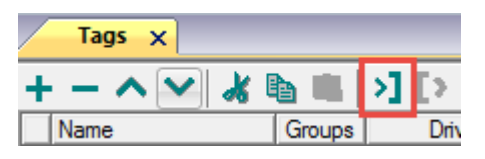

以下对话框显示了可以选择哪个导入程序类型。

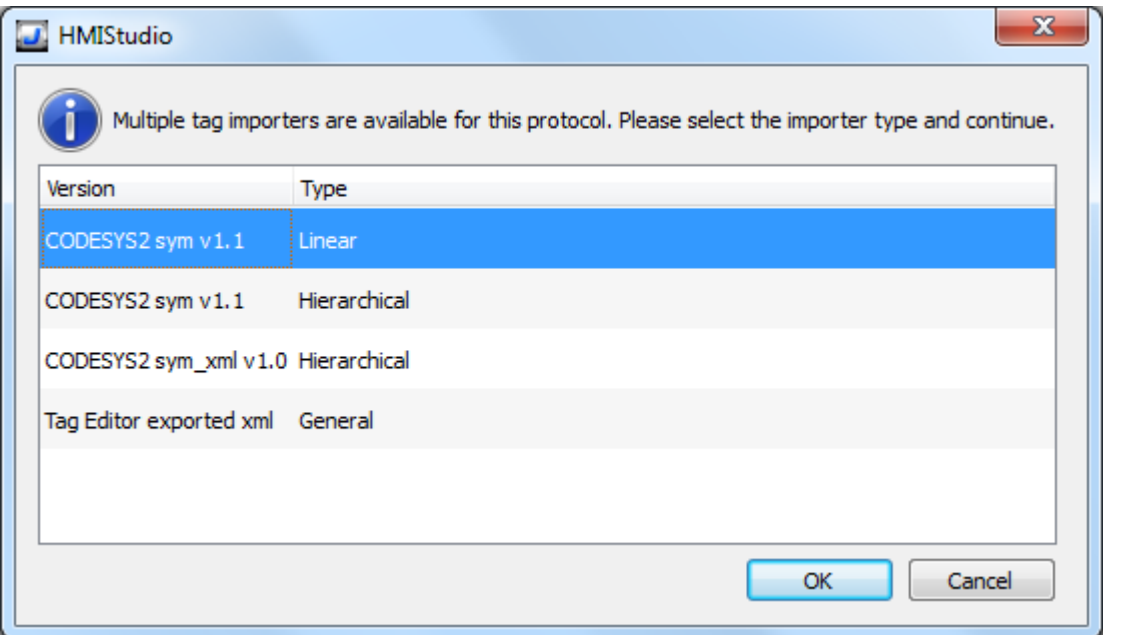

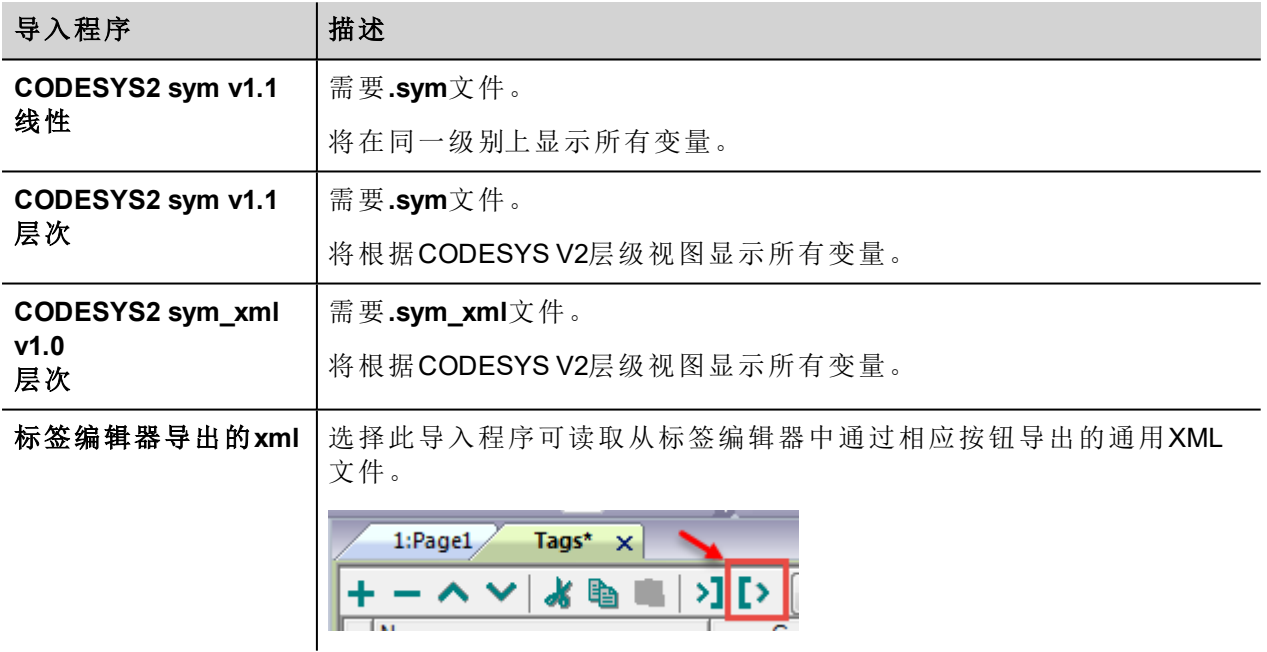

选择导入程序后,找到符号文件并点击 打开.

符号文件中包含的标签将列在标签词典中。标签词典显示在屏幕底部。

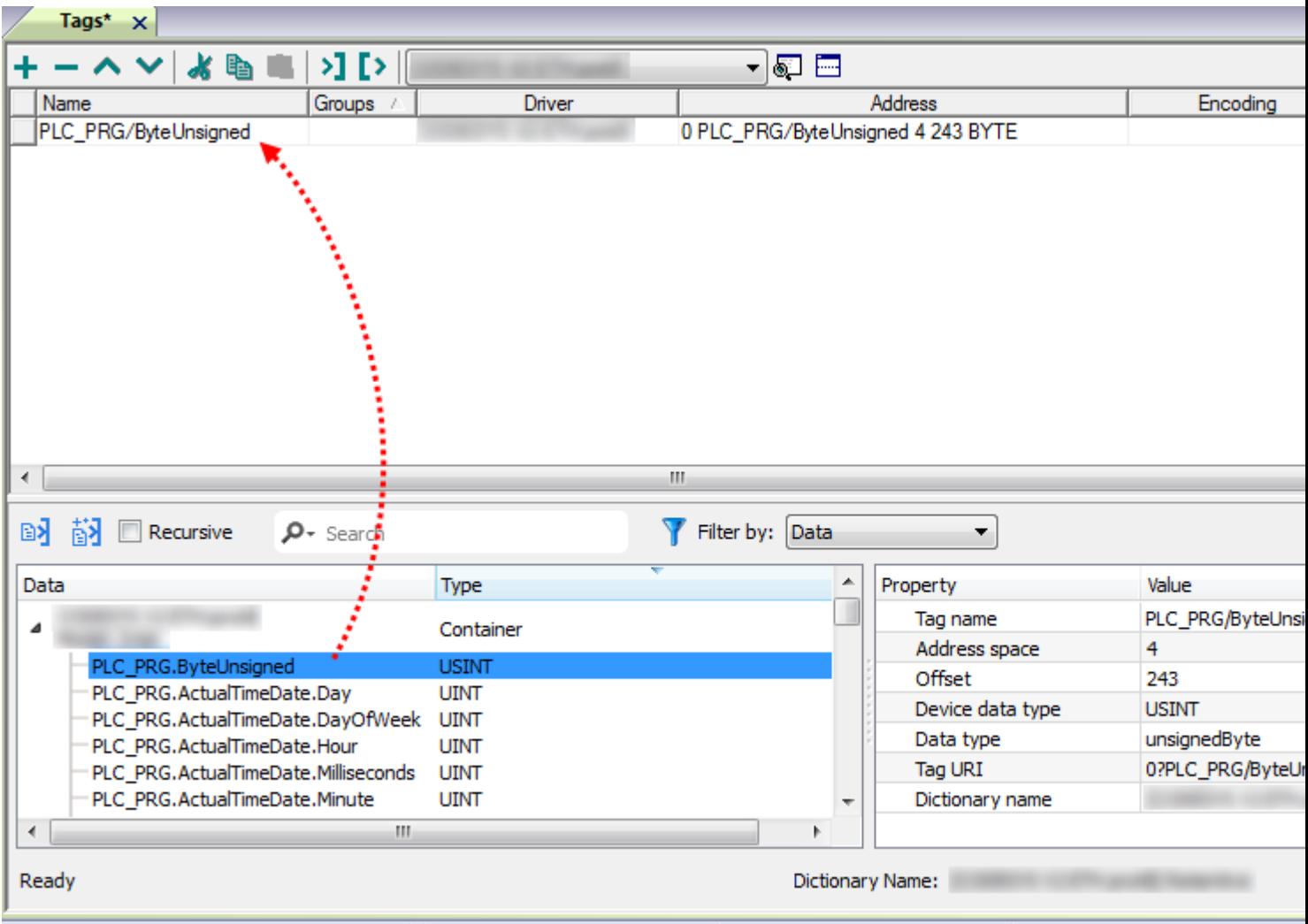

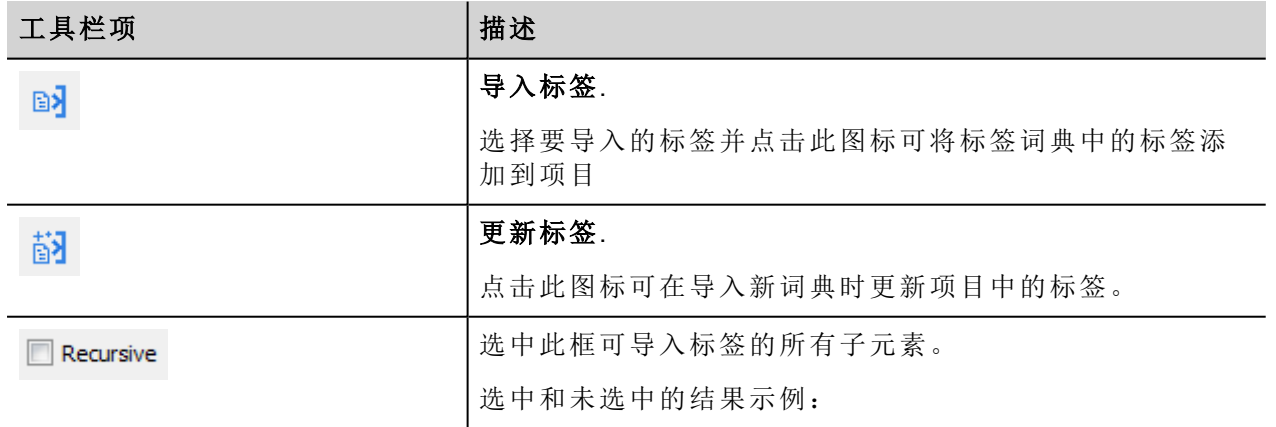

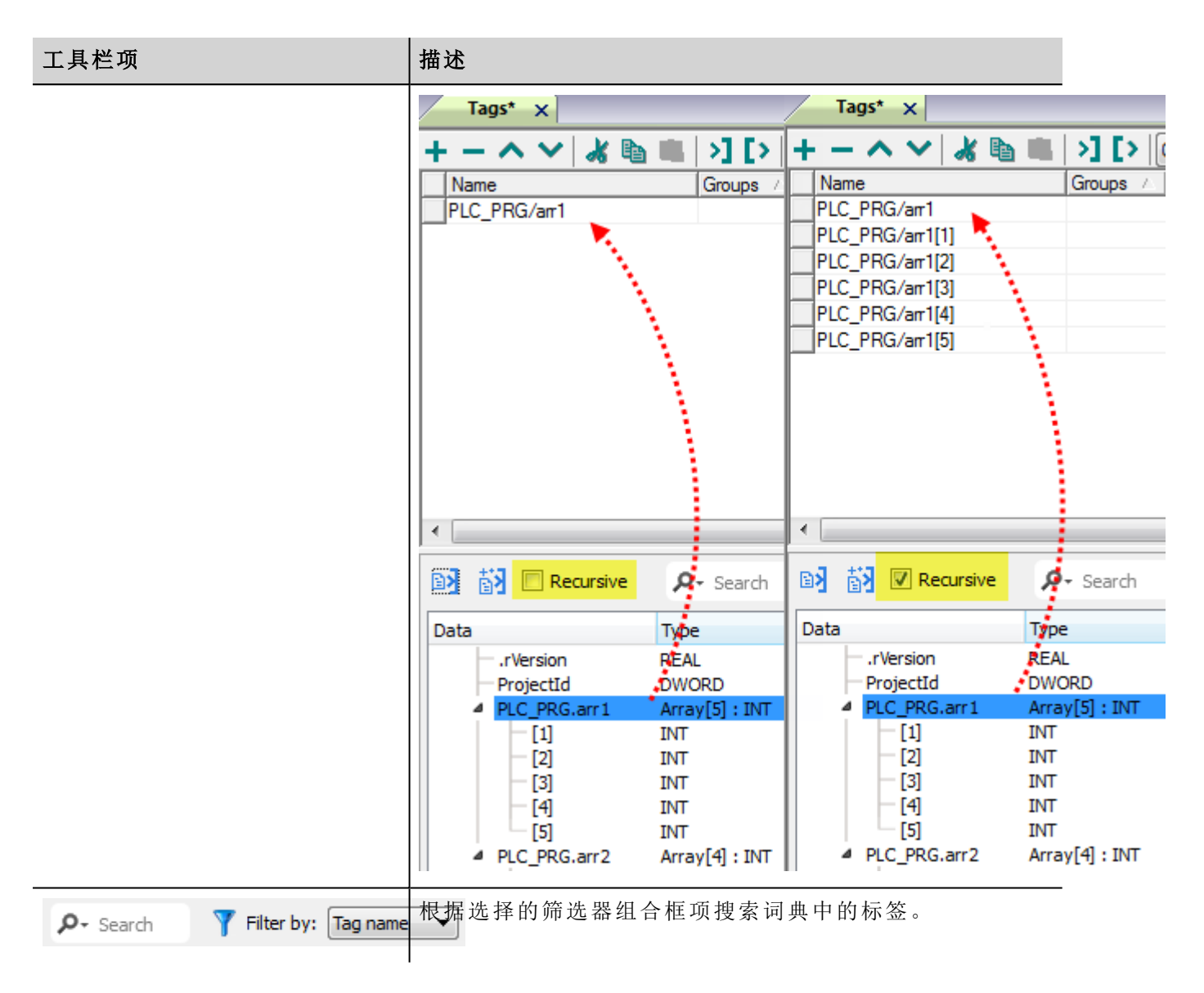

# 导出标签阵列

在CODESYS V2程序中标签阵列被分隔称单独的元素,为每一个元素创建了一个标签。以下示例中,一个阵 列有10个元素。

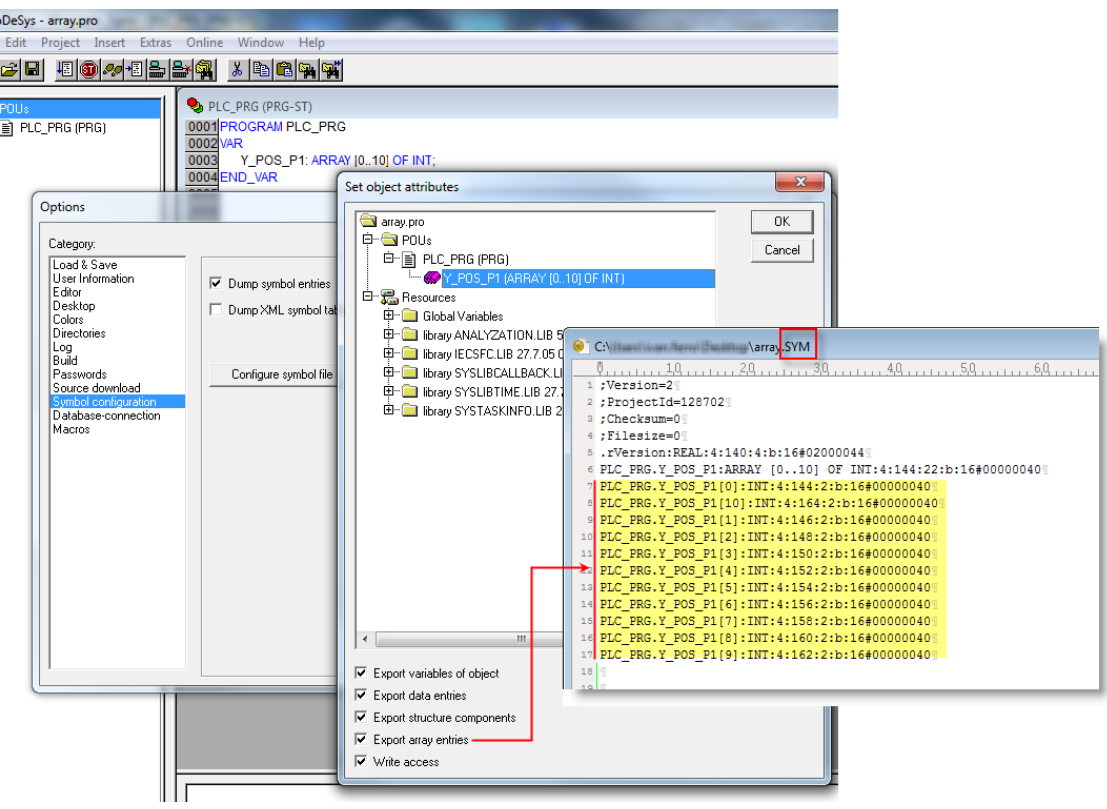

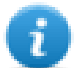

注:如果选择了导出阵列条目,将会为每个呀un苏创建一个标签,并导出到一个.sym文件中。整个 标签列表将会自动导入到标签编辑器中。

通过清除导出阵列条目,每个队列只能有一个标签被创建。

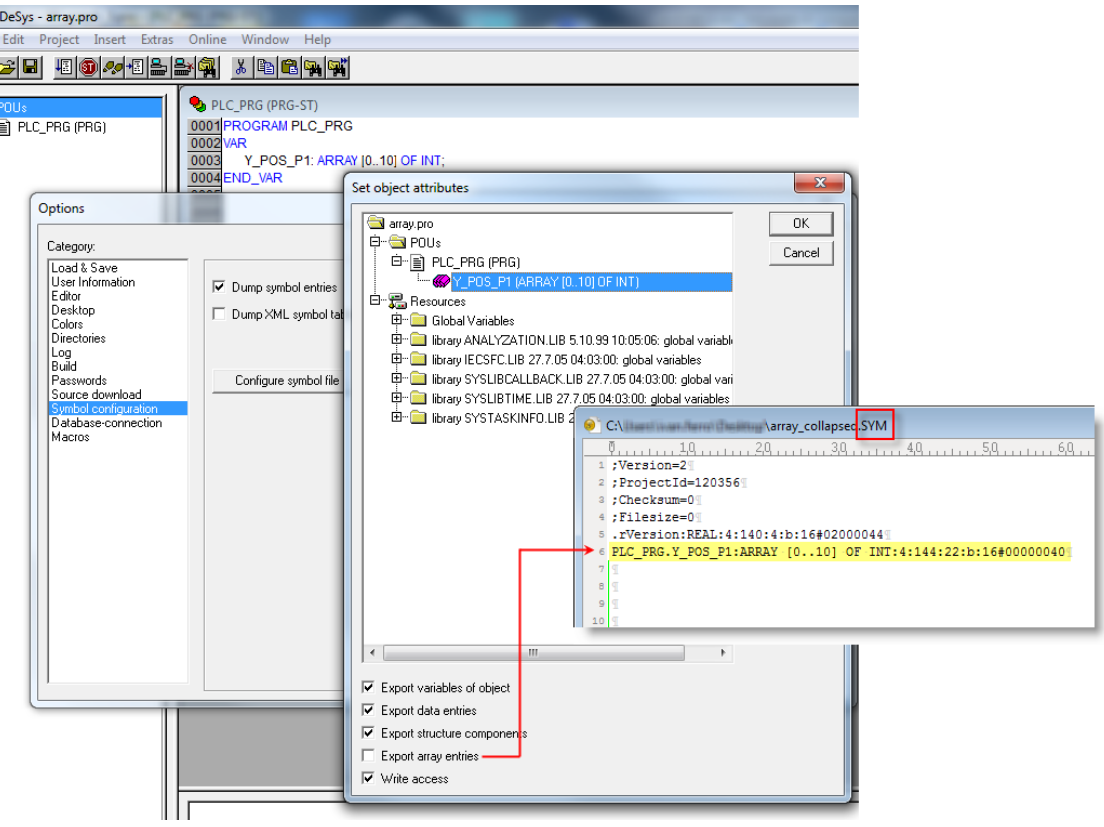

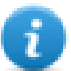

注:当 导出阵列条目被清除,只有一个标签被创建并被导出到**.sy**m文件中。阵列不会自动导入到标 签编辑器,标签需要手动配置到标签编辑器。

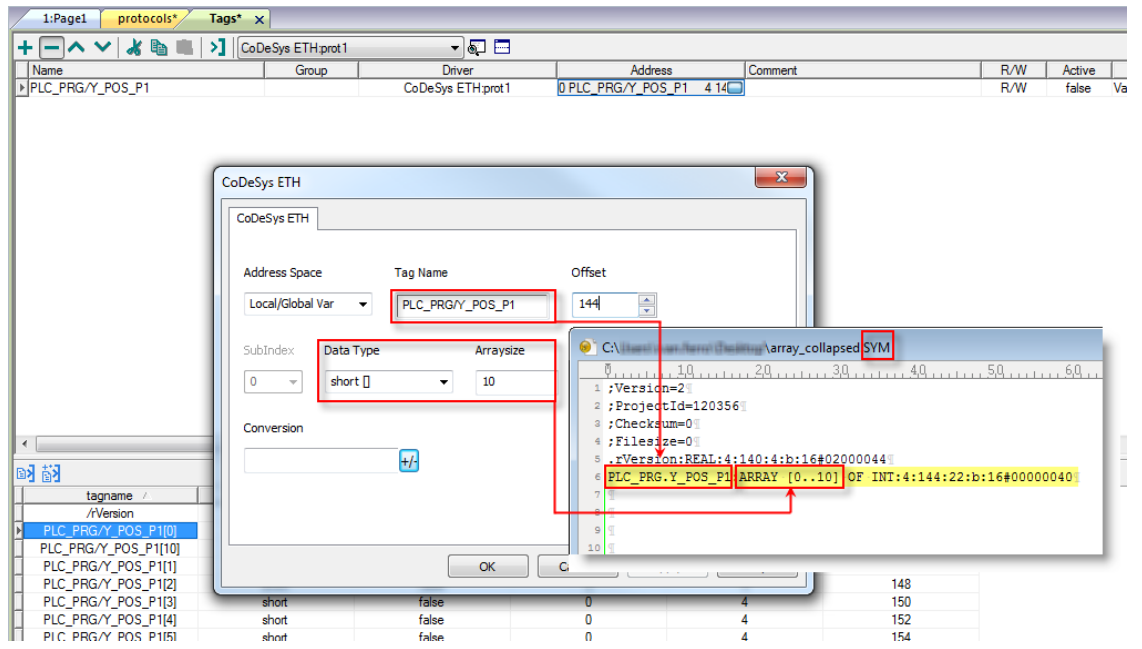

所有标签元素可以通过使用附于标签对话框中的标签索引 在编辑器中参照。
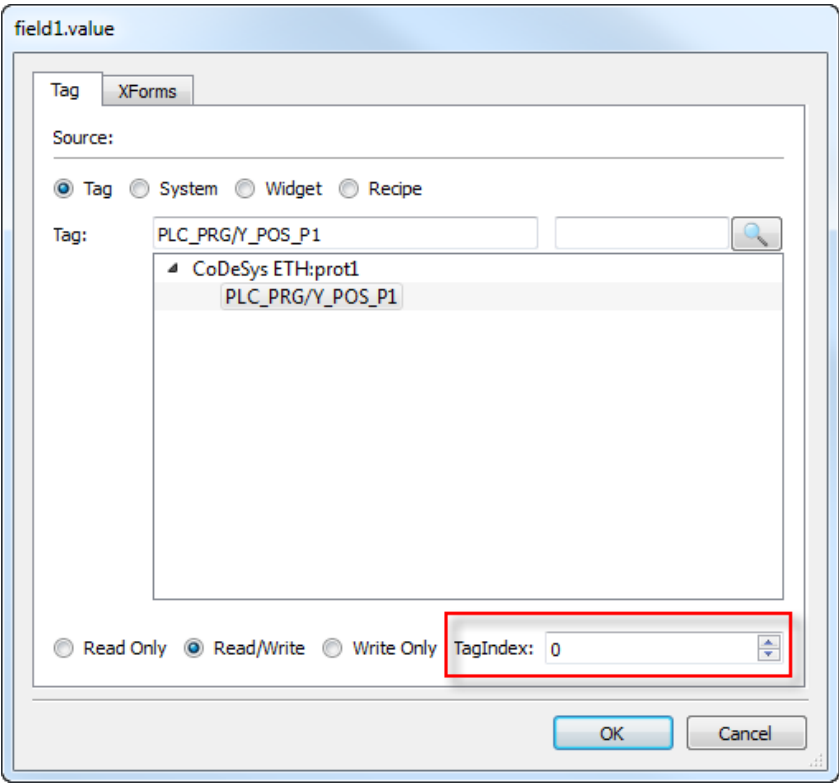

# 通信状态

当前通信状态可以使用系统变量显示。查看主手册中"System Variables"一节。 此通信驱动程序支持的代码:

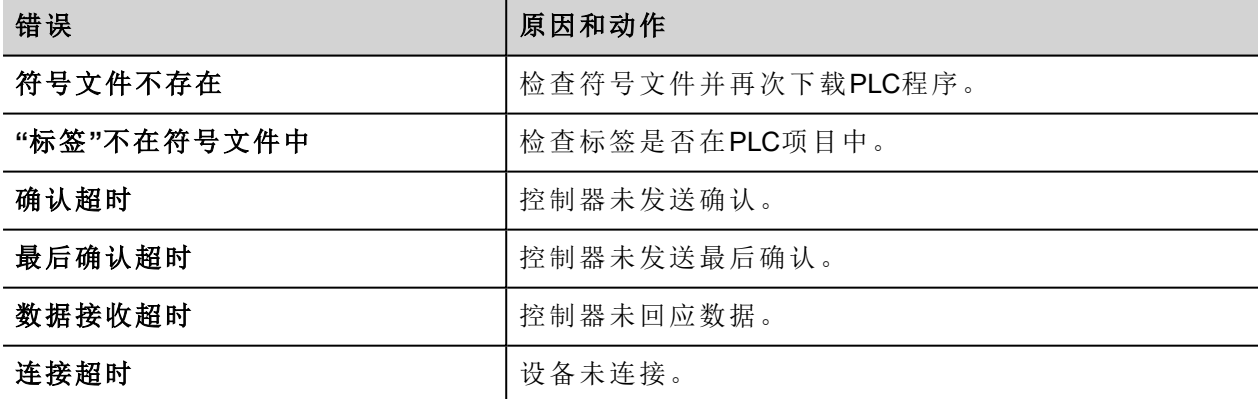

# **Ethernet/IP CIP**

协议按照发表的 Ethernet/IP 规范( 可从 www.odva.org 获得) 实施。

Ethernet/IP CIP 驱动程序的设计是为了提供最佳性能,同时对系统整体性能的影响最小。虽然 Ethernet/IP CIP 驱动程序速度快,但我们建议使用短标记名称。通过在通信请求中指定符号名称,在设备之间读写标记,因 此标记名称越长,请求越大。

#### 协议编辑器设置

#### 添加一项协议

配置协议:

- 1. 在配置节点中双击协议。
- 2. 要添加一个驱动程序,点击 **+**:新的行被添加。
- 3. 从 **PLC**列表选择协议。

驱动器配置对话框显示。

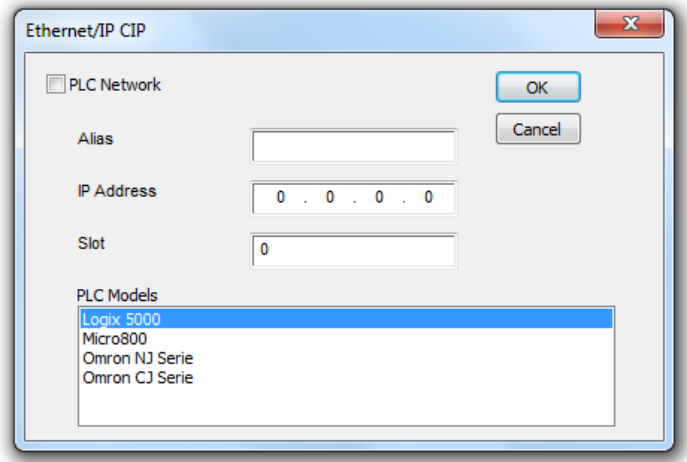

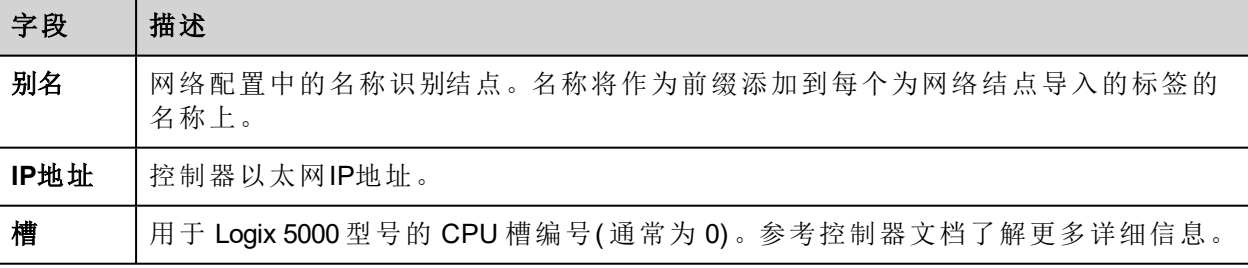

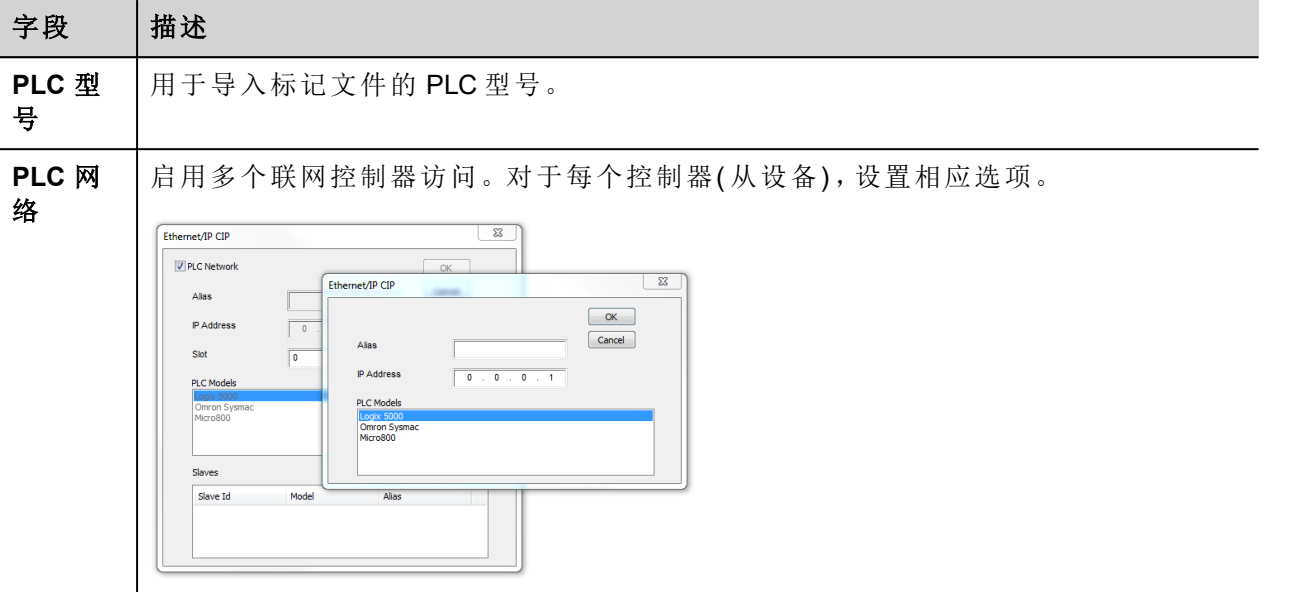

#### **Rockwell Logix 5000**

Ethernet/IP CIP 驱动程序允许连接 Allen-Bradley ControlLogix 和 CompactLogix Ethernet 控制器。与 ControlLogix® 5500 控制器的通信可以通过用于 Ethernet 的 Ethernet/IP 通信模块完成,如 1756-EN2T 或 1756-ENET。

与 CompactLogix™ 5300 控制器的 Ethernet 通信需要具有内置 Ethernet/IP 端口的处理器, 如 1769-L32E。

#### 标记交换

Logix CPU 的内部内存组织不固定,用户可在开发时配置。每个数据项可以用一个称为"标记"的字符串标识。 然后 RSLogix 5000 软件可以将为每个控制器创建的标记列表导出到应用程序。

HMI 设备上加载的项目必须引用开发时 RSLogix 5000 软件中分配的标记名称。标记编辑器支持以 .csv 格式直 接导入 RSLogix 5000 软件生成的标记文件。

实施 Ethernet/IP 驱动程序还支持访问可从 .l5x 文件导入的结构化数据类型。

驱动程序支持访问控制器和程序标记。

#### 模块定义和用户定义的数据类型

RSLogix 5000 允许您用多个数据类型定义标记。

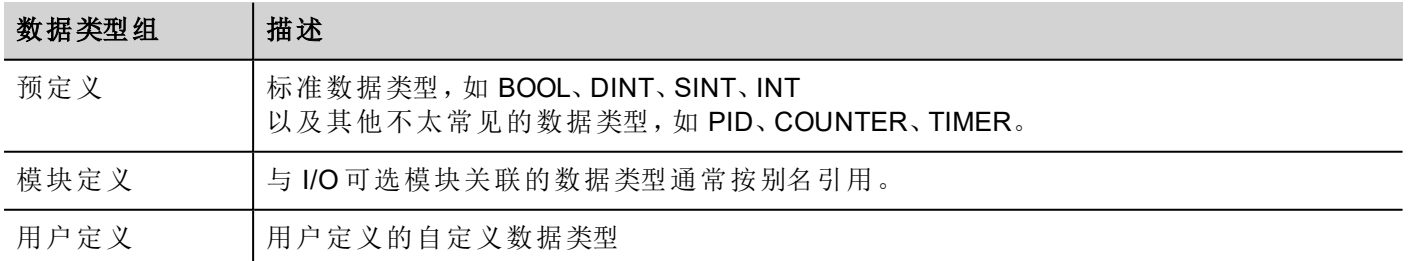

要导入预定义( 始终导入的标准数据类型除外) 和模块定义的数据类型,您需要选择位于

*languages\shared\studio\tagimport* 或 *studio\tagimport* 下的 ETIPSpecialDataTypes.xml 文件,取决于安装版本。

为此,如下操作:

1. 从控制器组织器窗格选择控制器标记。

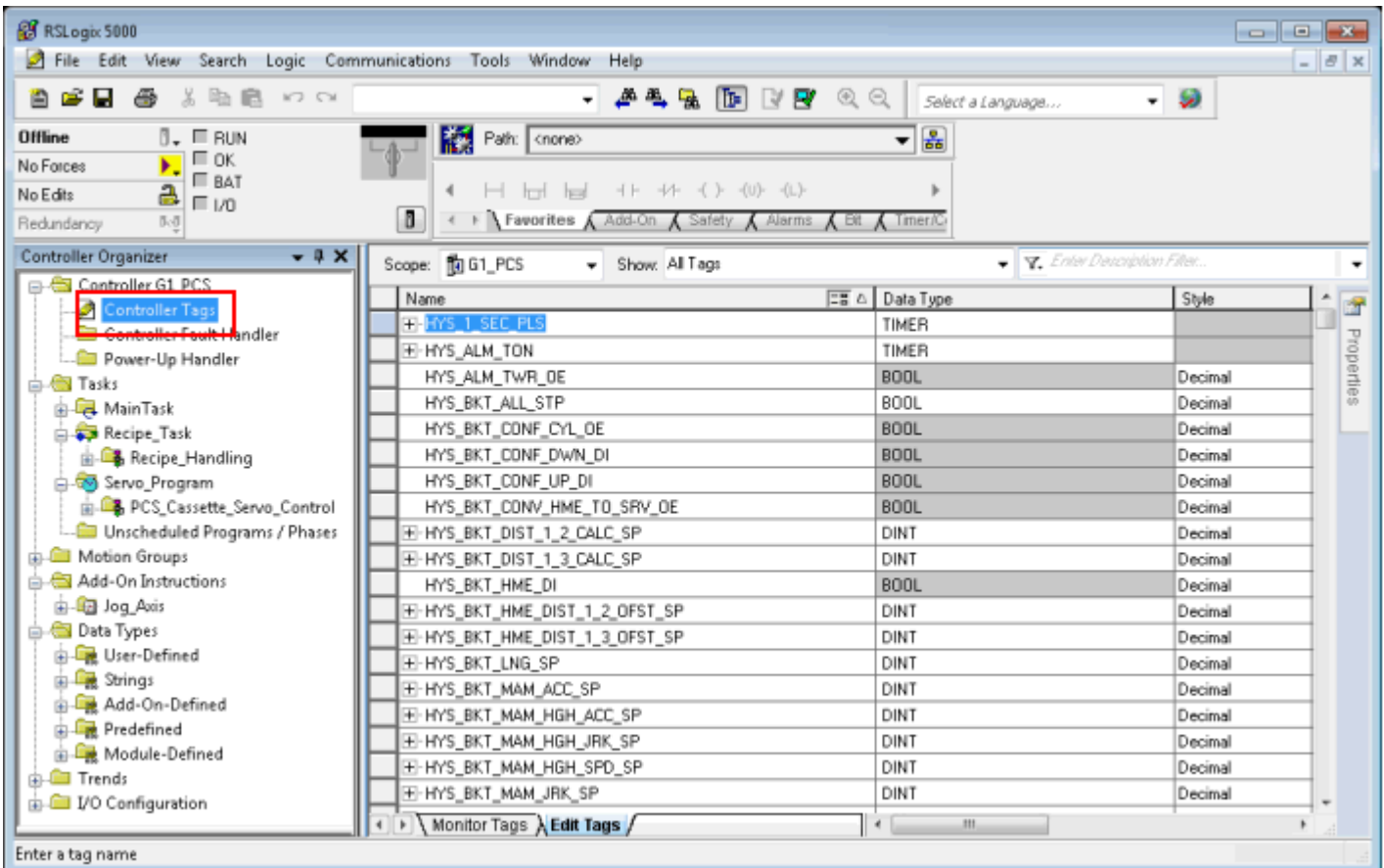

#### 2. 筛选标记,仅显示模块定义的标记。

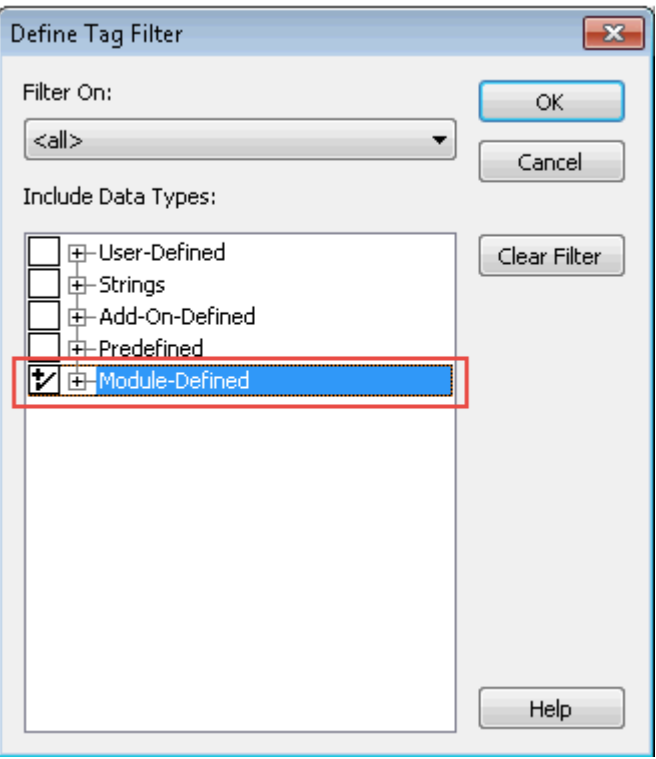

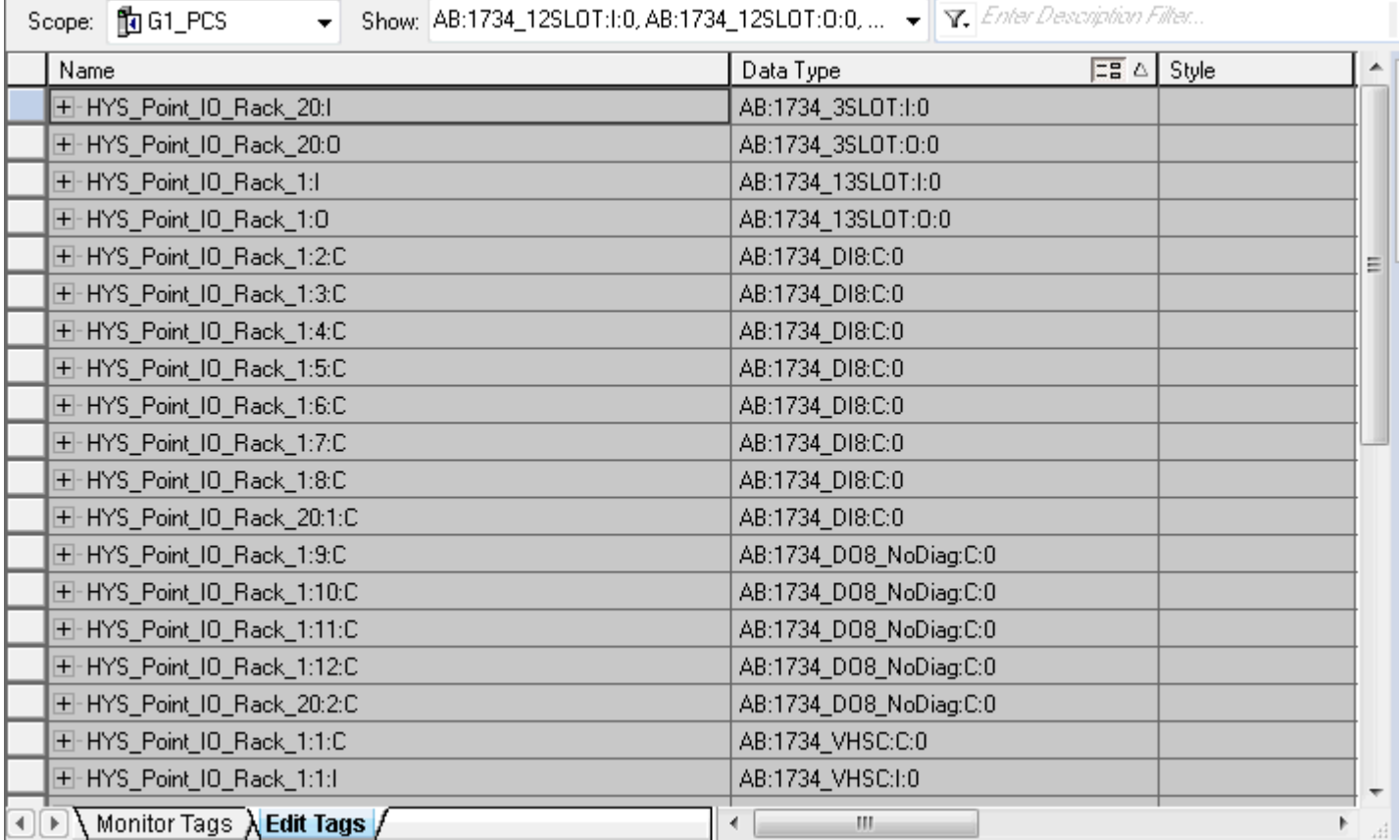

将仅显示属于可选 I/O 模块的数据类型标记(别名)。

在此示例中,别名 HYS\_Point\_IO\_Rack\_20:I 指数据类型 AB:1734\_3SLOT:I:0。展开此标记, 查看此数据类型的结 构:

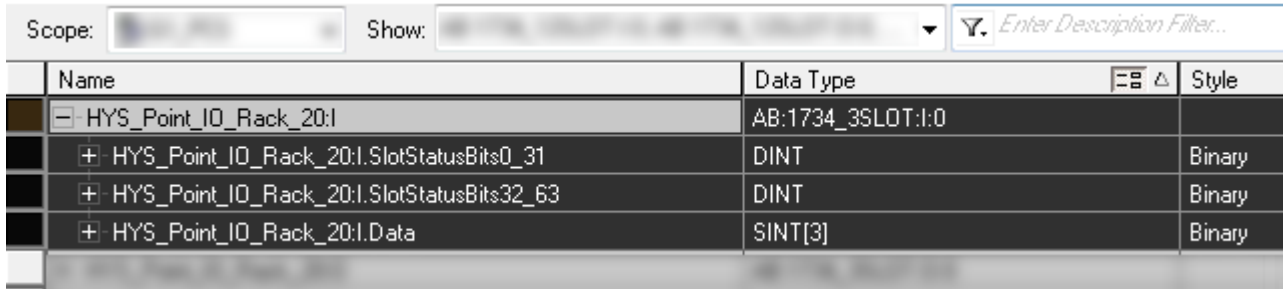

要确保 HYS\_Point\_IO\_Rack\_20:I 及其所有子标记将导入项目中, 在任何文本编辑器中打开 ETIPSpecialDataTypes.xml 文件,检查是否包含 AB:1734\_3SLOT:I:0 数据类型。如果包含, 则可以继续以下数据 类型。如果不包含,则需要手动添加。

此示例中的结构为: □<DataType Name="aaa"> d <Members> <Member Name="bbb" DataType="ccc" Dimension="ddd" Radix="eee"/> -</Members> L<sub></DataType></sub>

其中:

- aaa = 别名(Alias)/标记数据类型
- · bbb = 子标记名称(点号后的子标记名称部分)
- <sup>l</sup> ccc = 子标记数据类型
- ddd = 数字尺寸(如果不是数组则为 0)
- $e$  eee =样式

在上面的示例中:

El ETIPSpecialData Types xml **El** 

```
238
239
     □<DataType Name="AB:1734 3SLOT:I:0">
     □<Members>
240
241
       <Member Name="SlotStatusBit0 31" DataType="DINT" Dimension="0" Radix="Binary"/>
242
       <Member Name="SlotStatusBit32 63" DataType="DINT" Dimension="0" Radix="Binary"/>
       <Member Name="Data" DataType="SINT" Dimension="3" Radix="Binary"/>
243
244
       </Members>
245
       </DataType>
```
- 3. 对所有模块定义的数据类型重复第 2 步。
- 4. 从第 2 步重复过程, 筛选标记以仅显示预定义标记。

#### **Allen-Bradley Micro800**

Ethernet/IP CIP 驱动程序提供连接 Allen-Bradley Micro800 控制器的简单可靠方法。

Micro800 控制器中的变量范围可以是程序本地或全局:

- <sup>l</sup> 本地变量( 程序范围标记) 分配给项目中的特定程序,仅对该程序可用。这些标记在此驱动程序中不支 持。
- <sup>l</sup> 全局变量( 控制器范围标记) 属于项目中的控制器,对项目中的任何程序可用。这些标记在此驱动程序 中支持。

#### **Omron Sysmac**

NJ 和 CJ 控制器中的数据可以通过 CIP 协议访问。每个数据项可以用一个称为"标记"的字符串标识。使用合 适控制器的编程工具导出标记列表。

NJ 系列控制器使用 Sysmac Studio 编程。

- $\bullet$  NJ301-xxxx
- $\bullet$  NJ501-xxxx

CJ 系列控制器使用 CX-One 编程:

- $CL2M$  CPU-3x
- CJ2H CPU 6x-EIP
- 任何连接 CJ1W-EIP21 的 CPU。

#### 标记交换

HMI 设备上加载的项目必须引用开发时编程软件中分配的标记名称。标记编辑器支持以 .njf 格式直接导入 Sysmac Studio 软件生成的标记文件,或以 .cjf 格式格式直接导入 CX-One 生成的文件。

HMI 设备访问的所有标记必须声明为全局变量。

# 使用**RSLogix5000**导出**CSV**和**L5X**文件

导出**.csv**标签文件:

- 1. 从控制器组织器窗格右键单击控制器标记。
- 2. 选择导出标记:导出对话框显示。

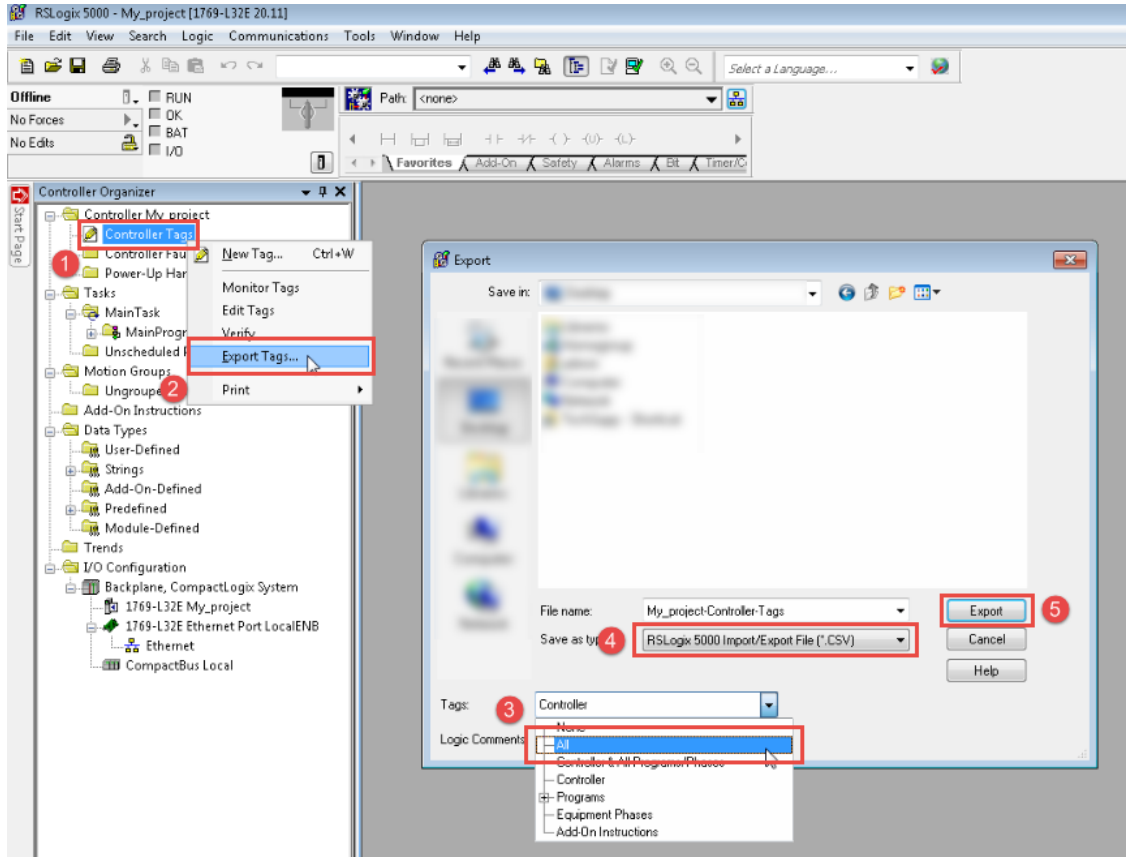

- 3. 选择标记列表的所有导出所有标记。
- 4. 选择另存为类型选项为 .csv。
- 5. 单击导出:所有标记导出到 .csv 文件。

导出**.l5x**数据类型的文件:

- 1. 选择文件 **>** 另存为。
- 2. 选择另存为类型选项为 .l5x。
- 3. 单击保存:所有标记导出为 .l5x 文件。

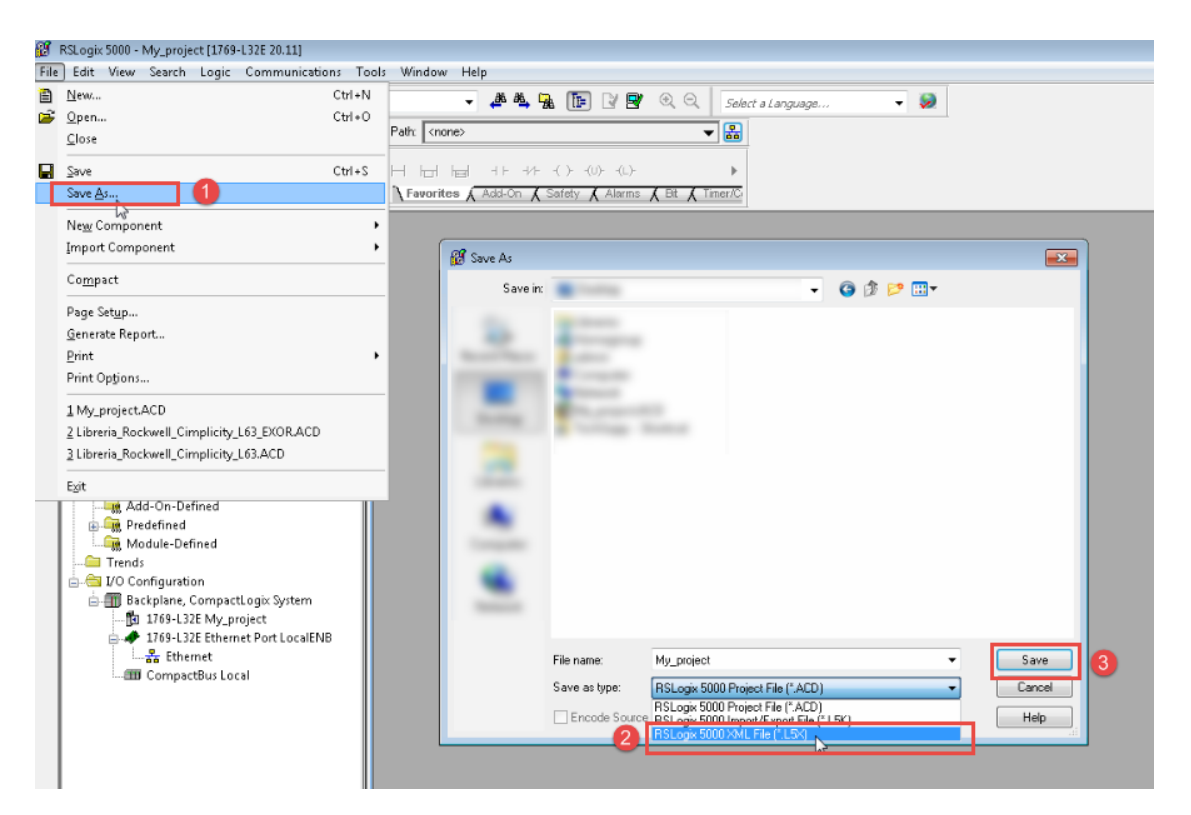

# 使用连接组件工作台导出**ISAXML**文件

导出**.isaxml**全局变量,包括I/O标签:

1. 从连接组件工作台 (CCW) 选择设备 **>** 导出 **>** 导出设备:导入**/**导出对话框显示。

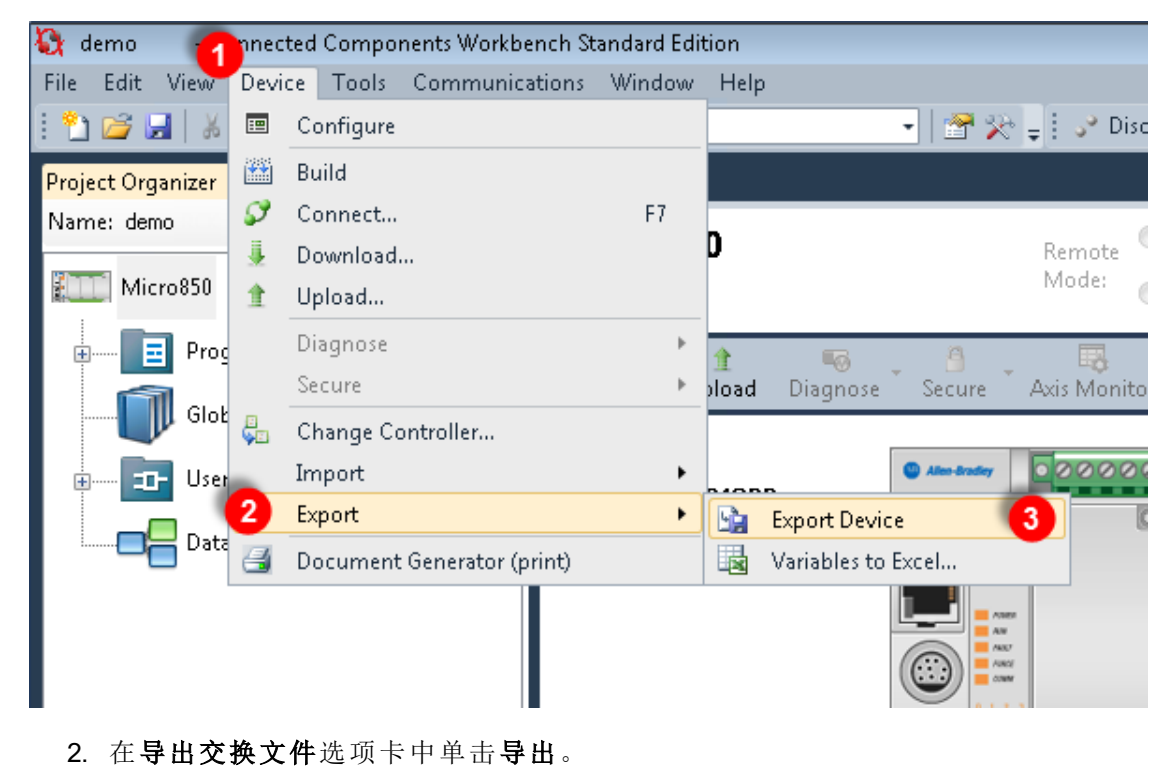

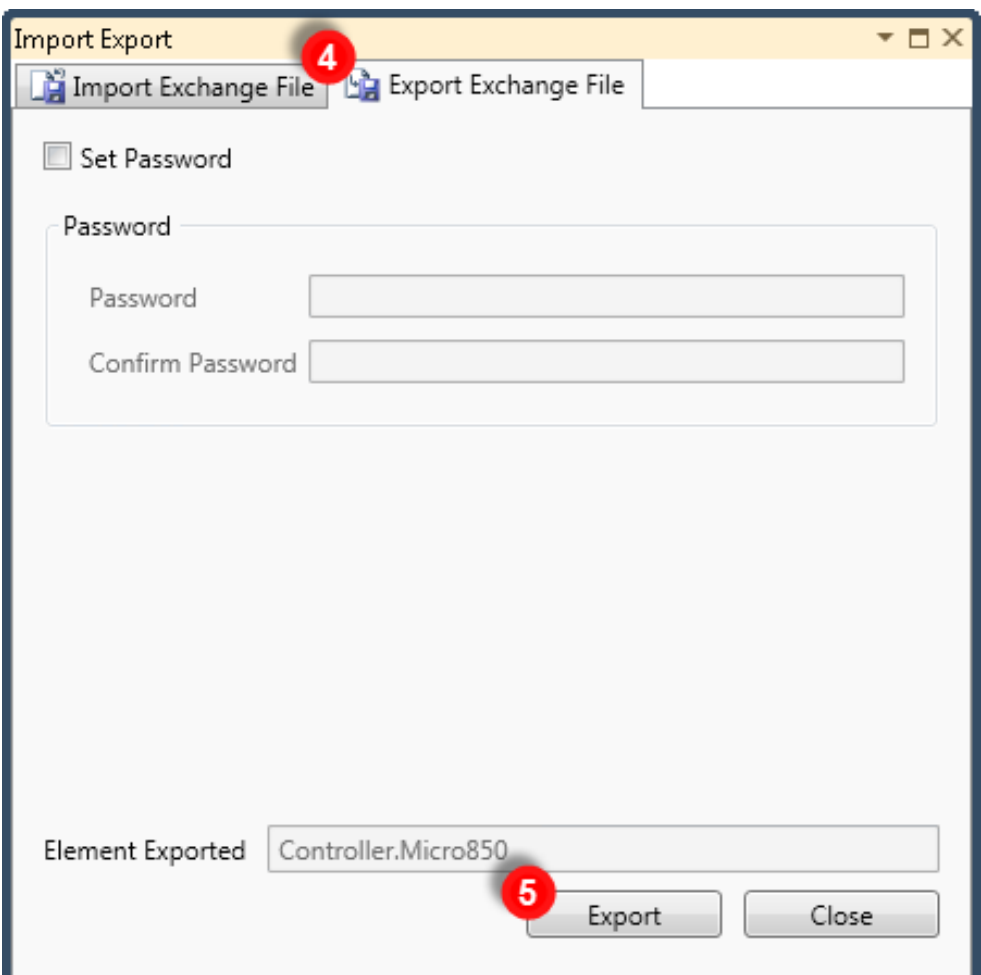

3. 选择要保存导出文件的位置并单击保存。

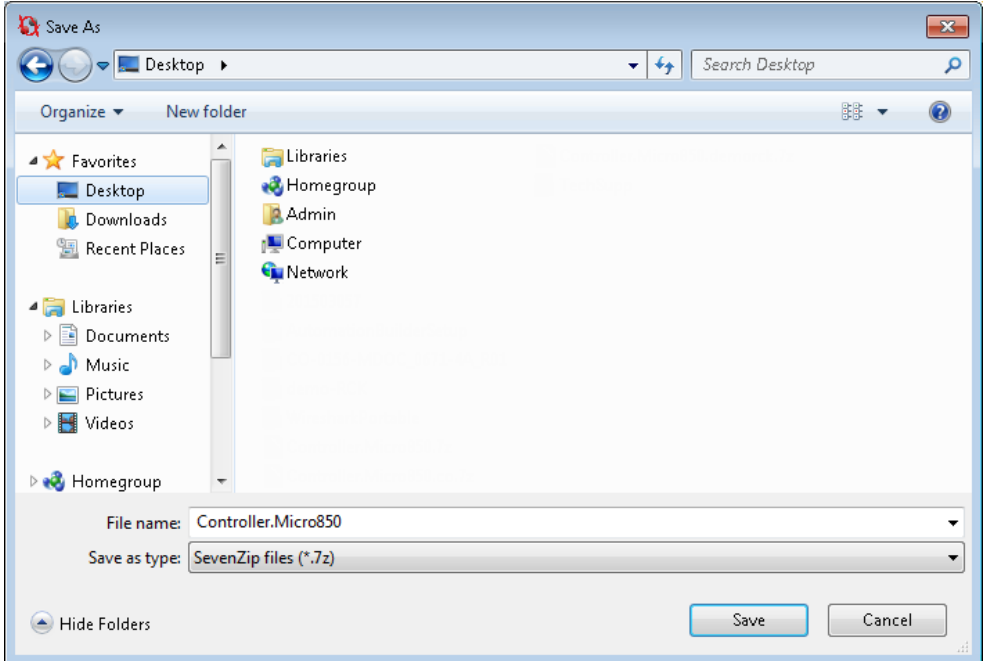

4. 成功完成导出后,显示输出信息:

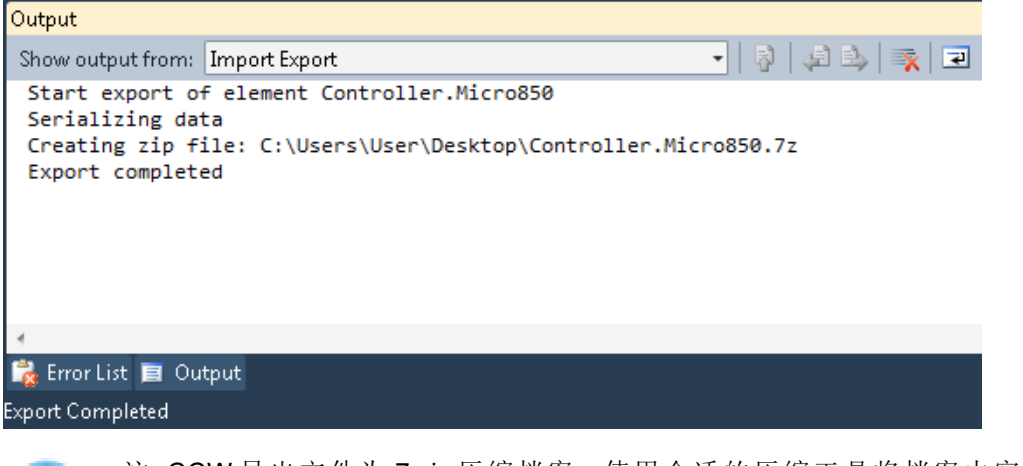

注:CCW 导出文件为 7-zip 压缩档案。使用合适的压缩工具将档案内容解压缩至本地文件夹。

# 使用**Sysmac**导出**NJF**文件

导出**.njf**标签文件:

Ť.

- 1. 在 Sysmac Studio 中将标记声明为全局变量。
- 2. 将网络发布 属性设置为仅发布。

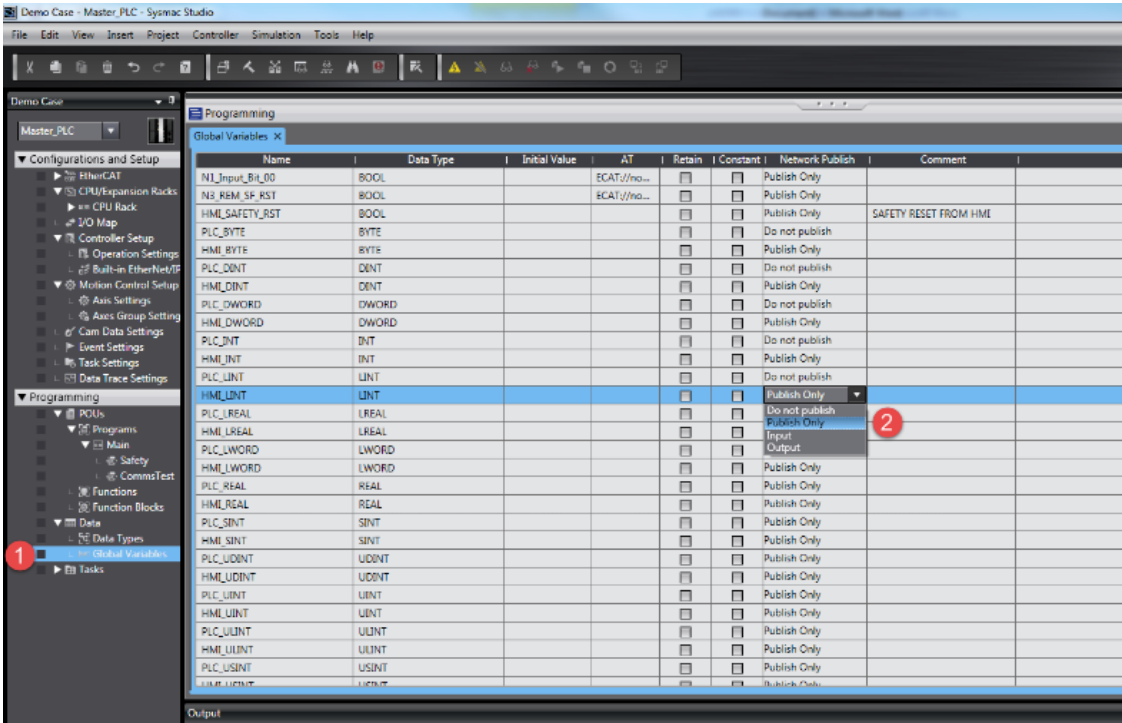

2. 从工具菜单选择导出全局变量 **> CX-Designer**。

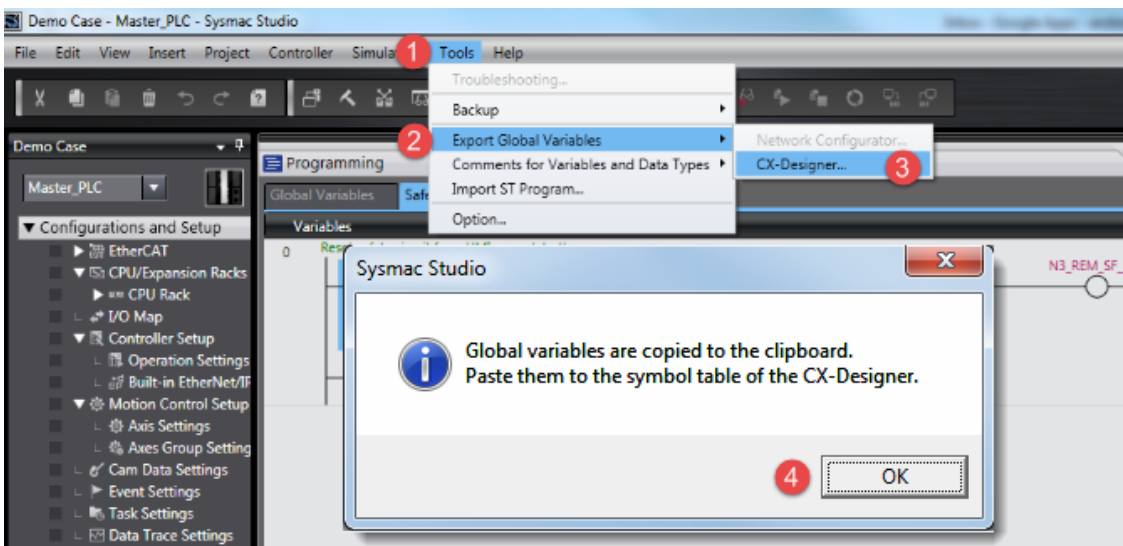

- 3. 点击 **OK** 确认。
- 4. 剪切并在任何文本编辑器中粘贴剪贴板内容。

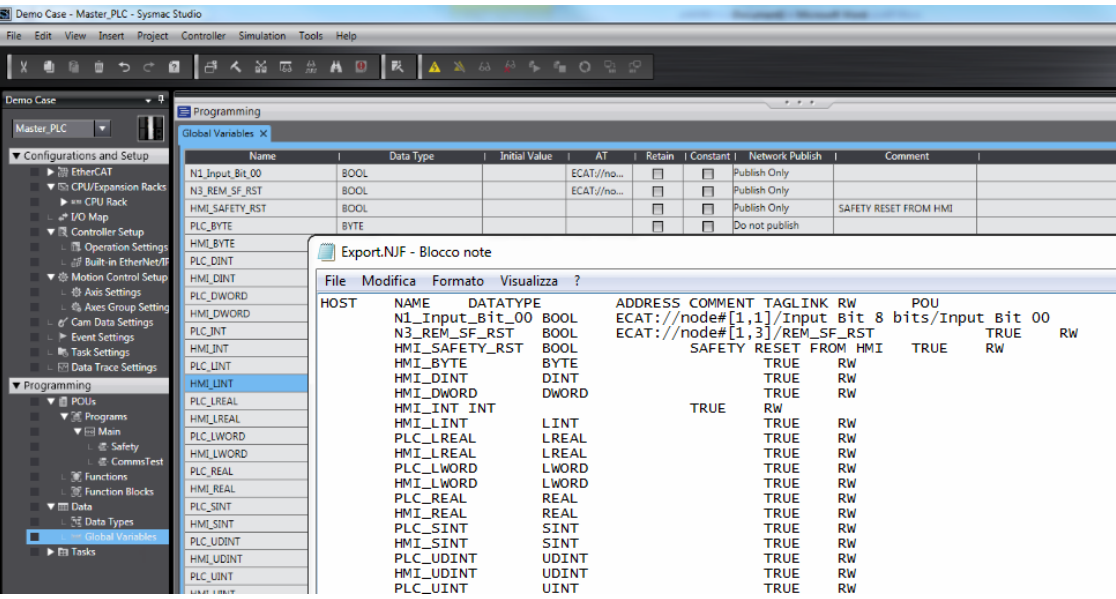

4. 将文件另存为 .cnf。

注:确保您使用另存为功能,否则文件将命名为 \*.njf.txt, 并对导入程序不可见。

### 使用**CX-One**导出**CJF**和**CJS**文件

导出**.cjf**标签文件:

 $\mathbf{i}$ 

- 1. 在 CX-One 中,打开项目中的符号文件。
- 2. 在编辑符号对话框中将 网络 变量 属性设置为发布。

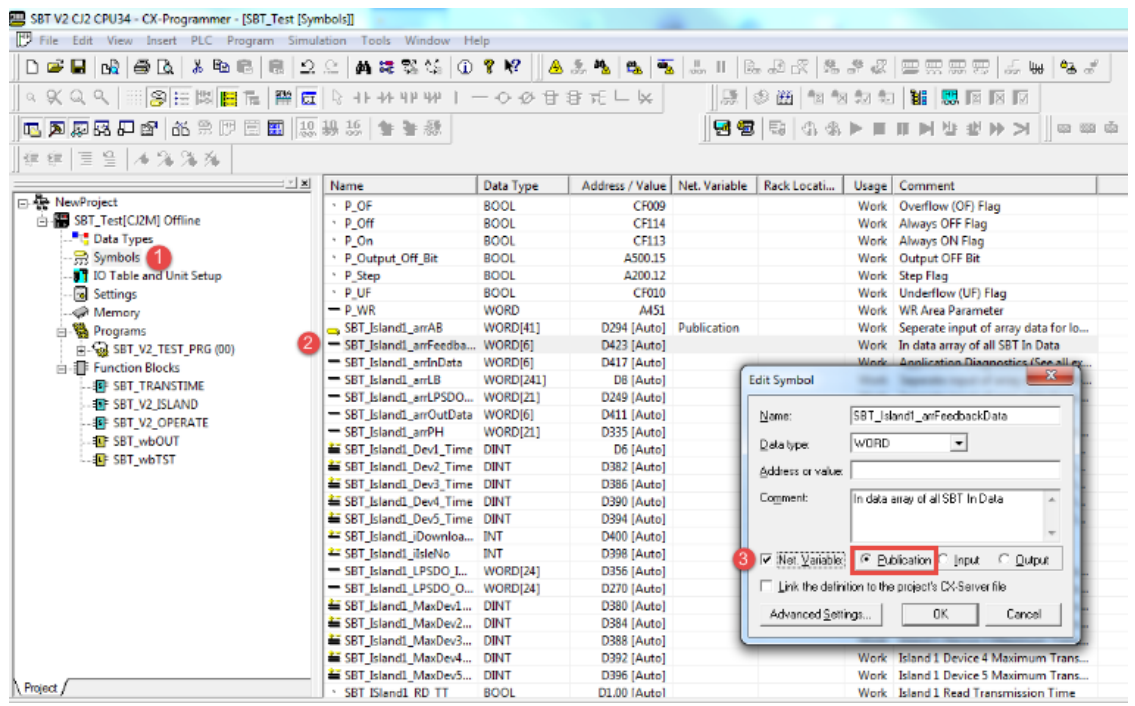

3. 在任何文本编辑器中复制粘贴所有标记。

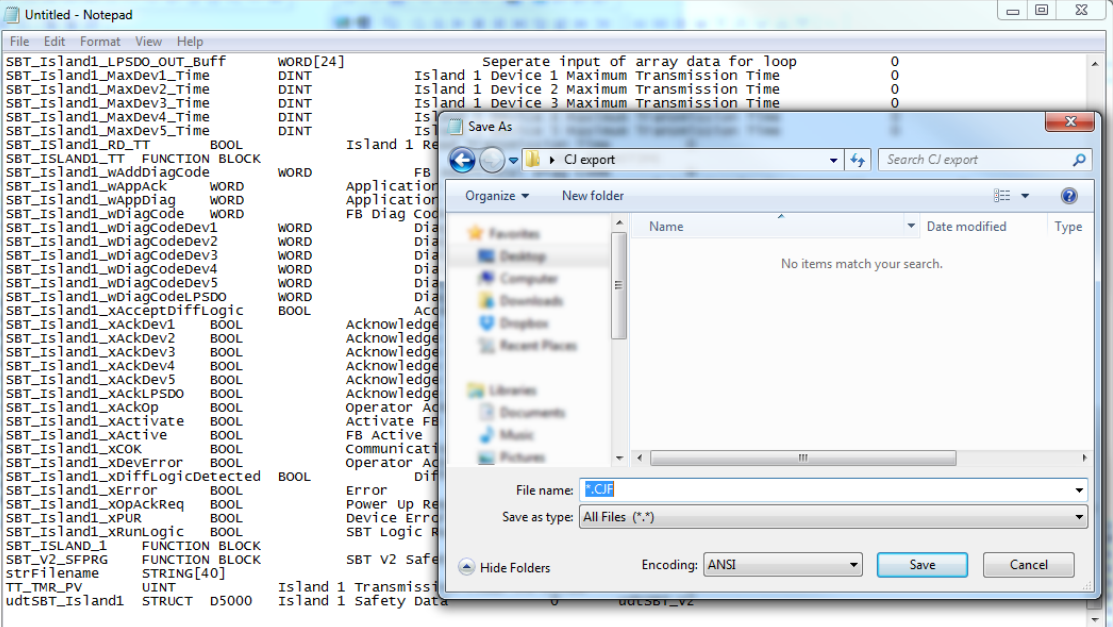

4. 将文件另存为 .cjf。

注:确保您使用另存为功能,否则文件将命名为 \*.njf.txt, 并对导入程序不可见。

导出**.cjs**标签文件:

1. 在 CX-One 中打开项目中的数据类型文件。

i

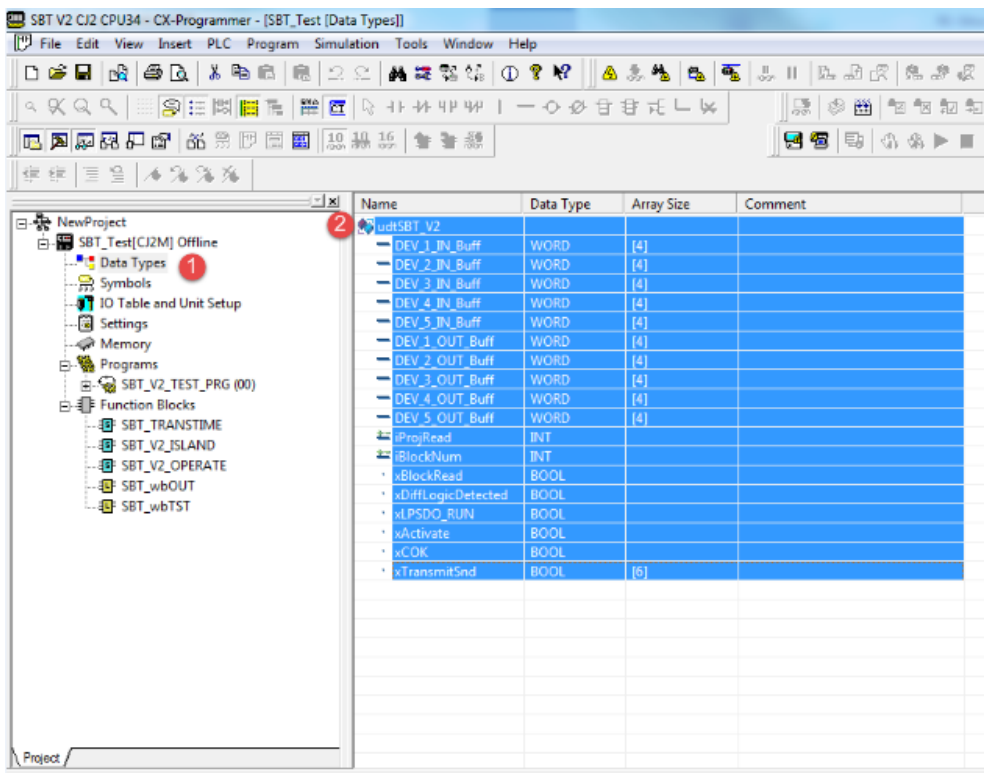

2. 在任何文本编辑器中复制粘贴所有标记。

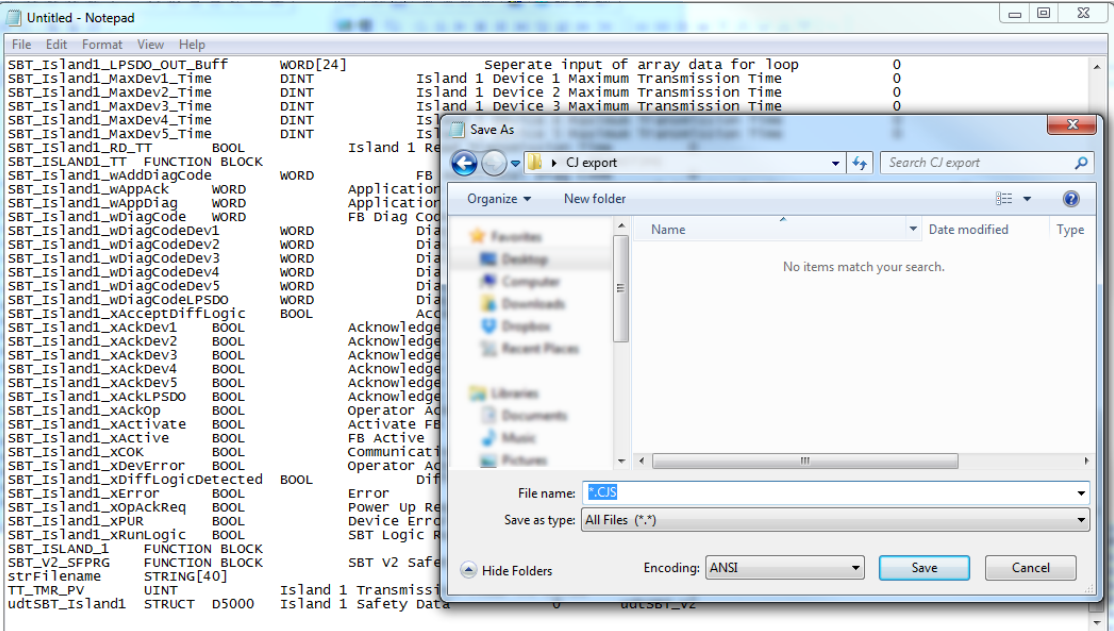

3. 将文件另存为 .cjs。

i.

注:确保您使用另存为功能,否则文件将命名为 \*.cjs.txt, 并对导入程序不可见。

## 对协议添加一个别名

标签名在项目级别必须唯一,但是,对于不同的控制器结点课可能需要使用相同的标签名称(例如当HMI设备 连接到两个运行相同应用程序的设备时) 。

当创建一个协议时,你可以在将添加一个别名,该别名将添加到为该协议导入的标签名上。

在示例中,对特定控制器的连接被指定名称结点**1**。当标签为该结点导入时,所有标签名称将有字首结点**1** , 使得每一个在网络/项目级别是唯一的。

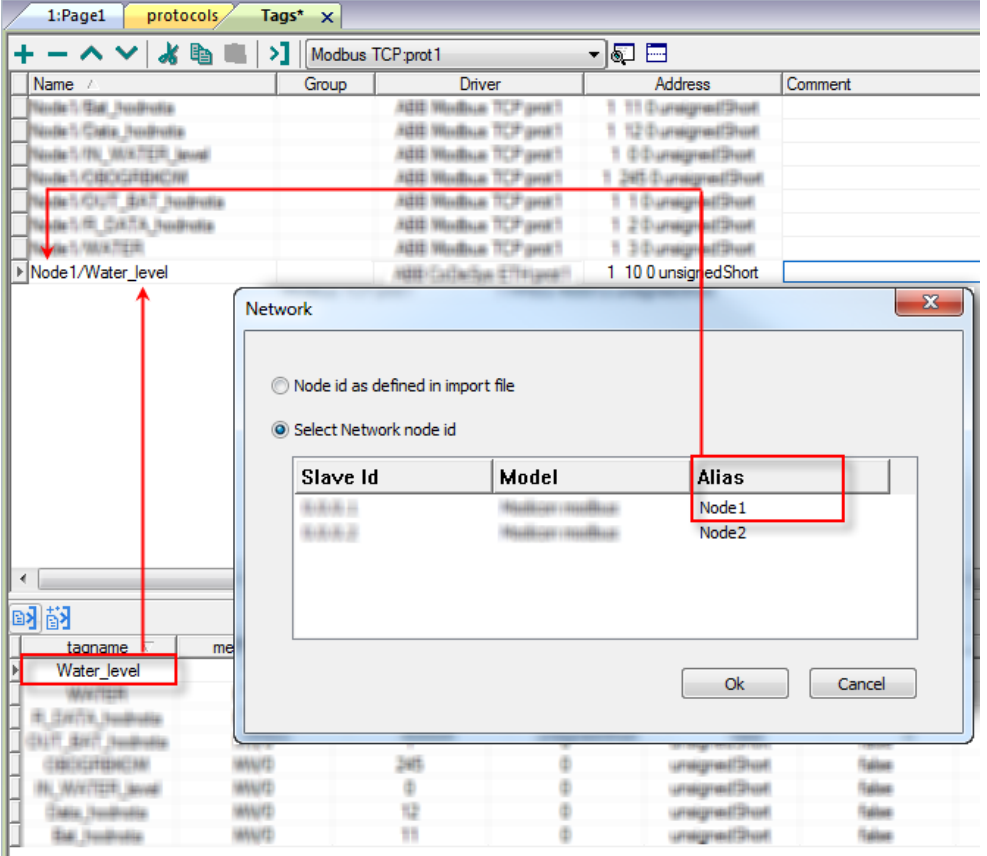

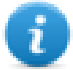

注:给标签名称添加别名只对导入的标签可用。手动添加到标签编辑器中的标签不需要在标签名中 有别名字首。

别名字符串在导入时被附上。如果你在标签导入完成后修改别名字符串,对库中已经存在的名称无 效。当别名字符串被更改,标签被重新导入,所有标签将带着新的字首字符串被重新导入。

#### 结点覆盖**IP**

协议提供特殊的数据类型结点覆盖IP,这样你可以在Runtime更改目标控制器的IP地址。

这种存储类型是4个无符号字节阵列,IP地址的每一的字节一个。

结点覆盖IP起始值是控制器IP的值,在编辑时在项目中被指定。

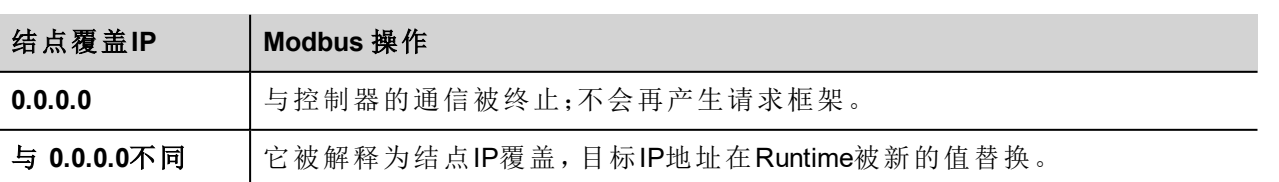

如果HMI设备连接到一个有不止一个控制器结点的网络上,每一个结点都有其各自的结点覆盖IP变量。

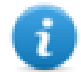

注:Runtime指定的结点覆盖IP值在动力循环中保留。

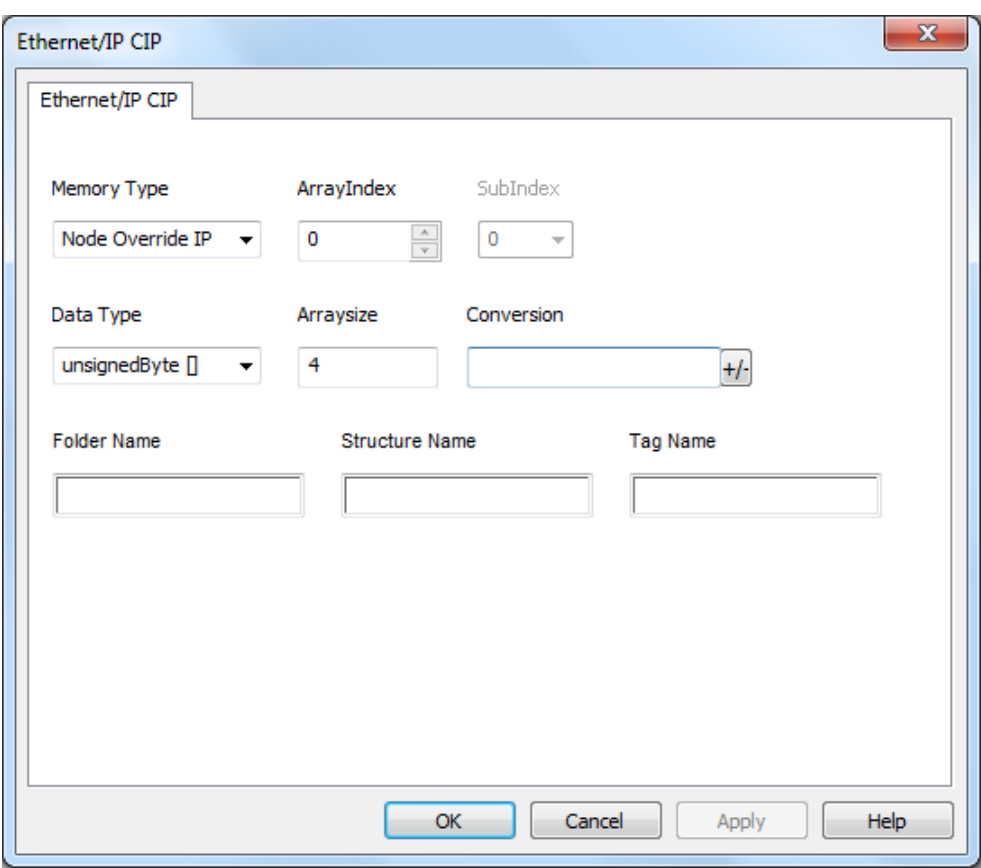

# 标签导入

在标签编辑器中选择驱动程序,然后点击导入标签 按钮可启动导入程序。

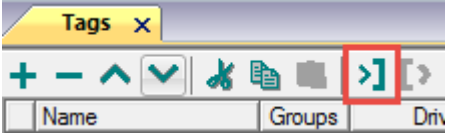

以下对话框显示了可以选择哪个导入程序类型。

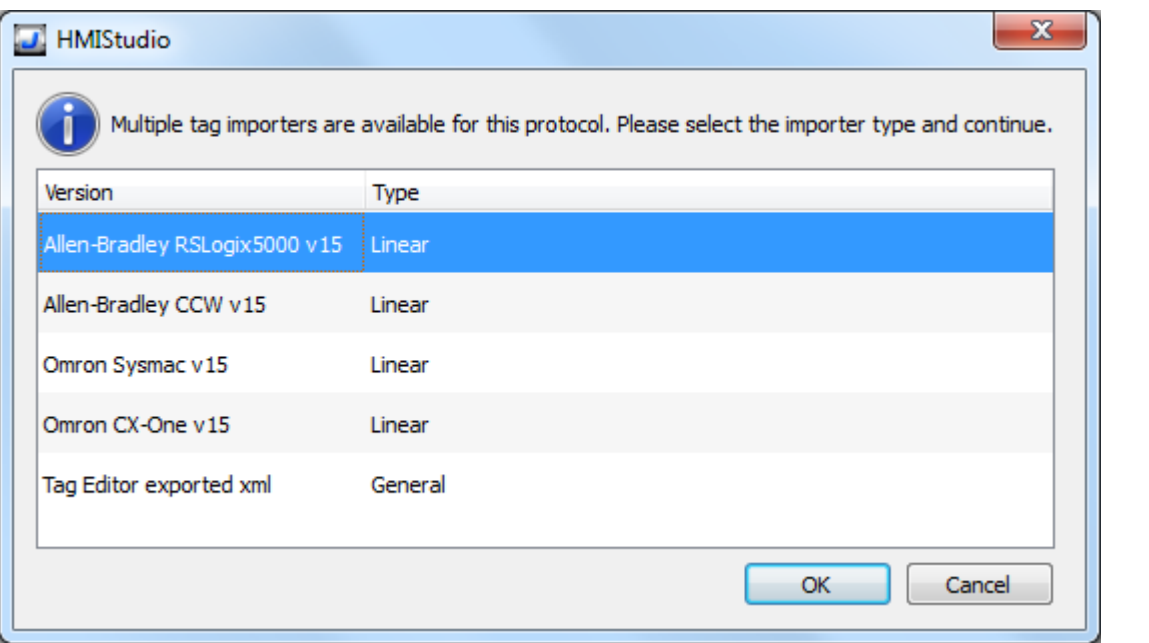

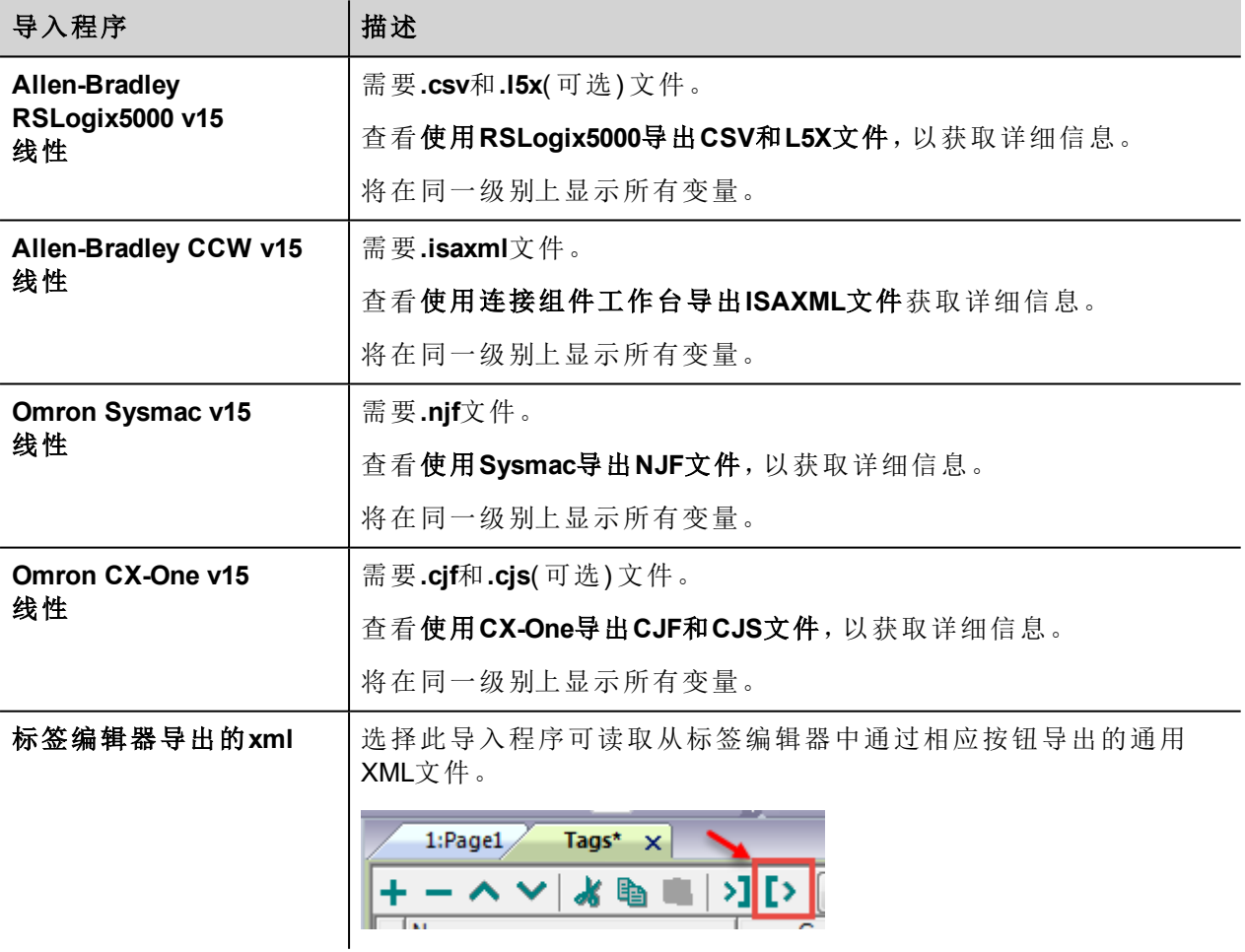

选择导入程序后,找到符号文件并点击 打开.

符号文件中包含的标签将列在标签词典中。标签词典显示在屏幕底部。

**Contract Contract Contract** 

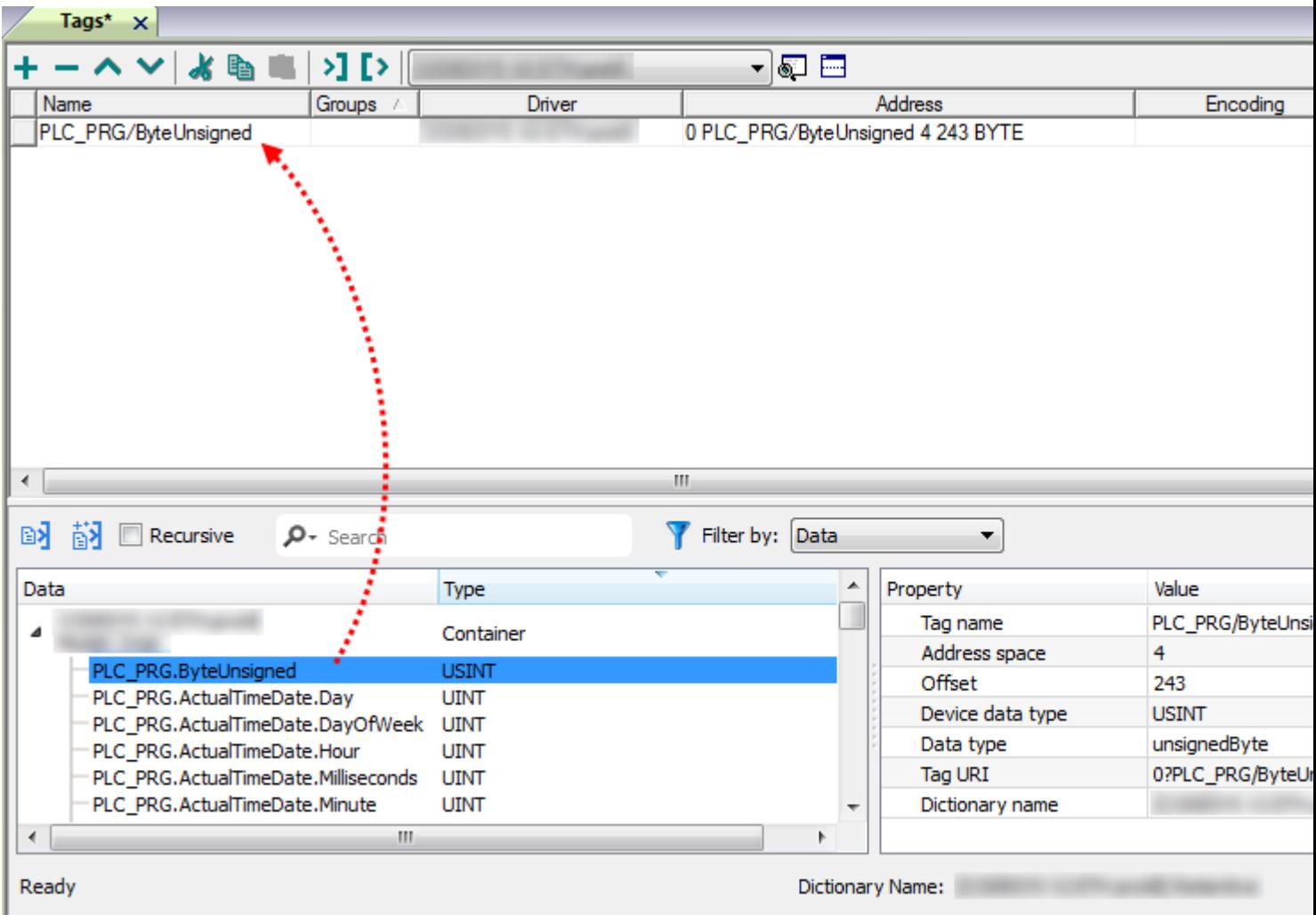

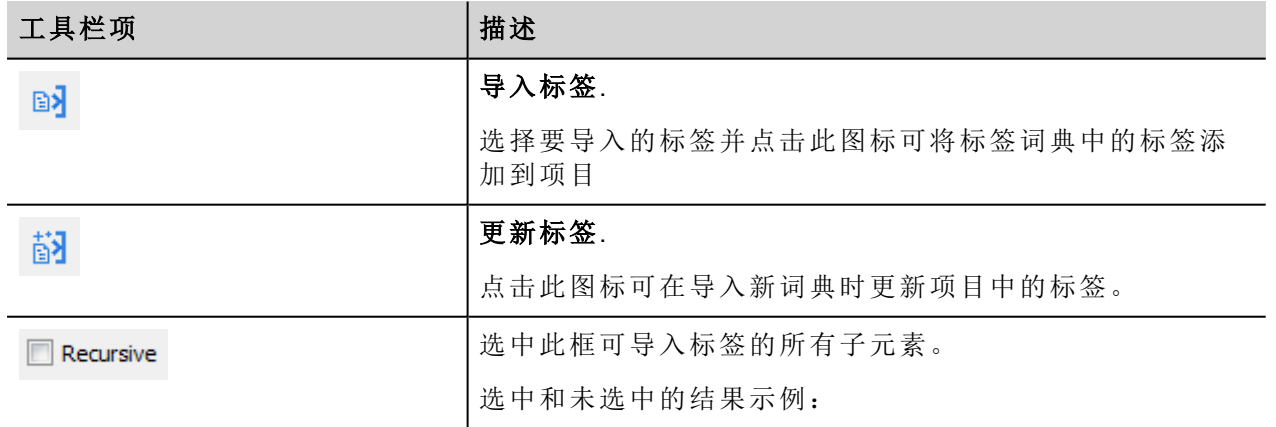

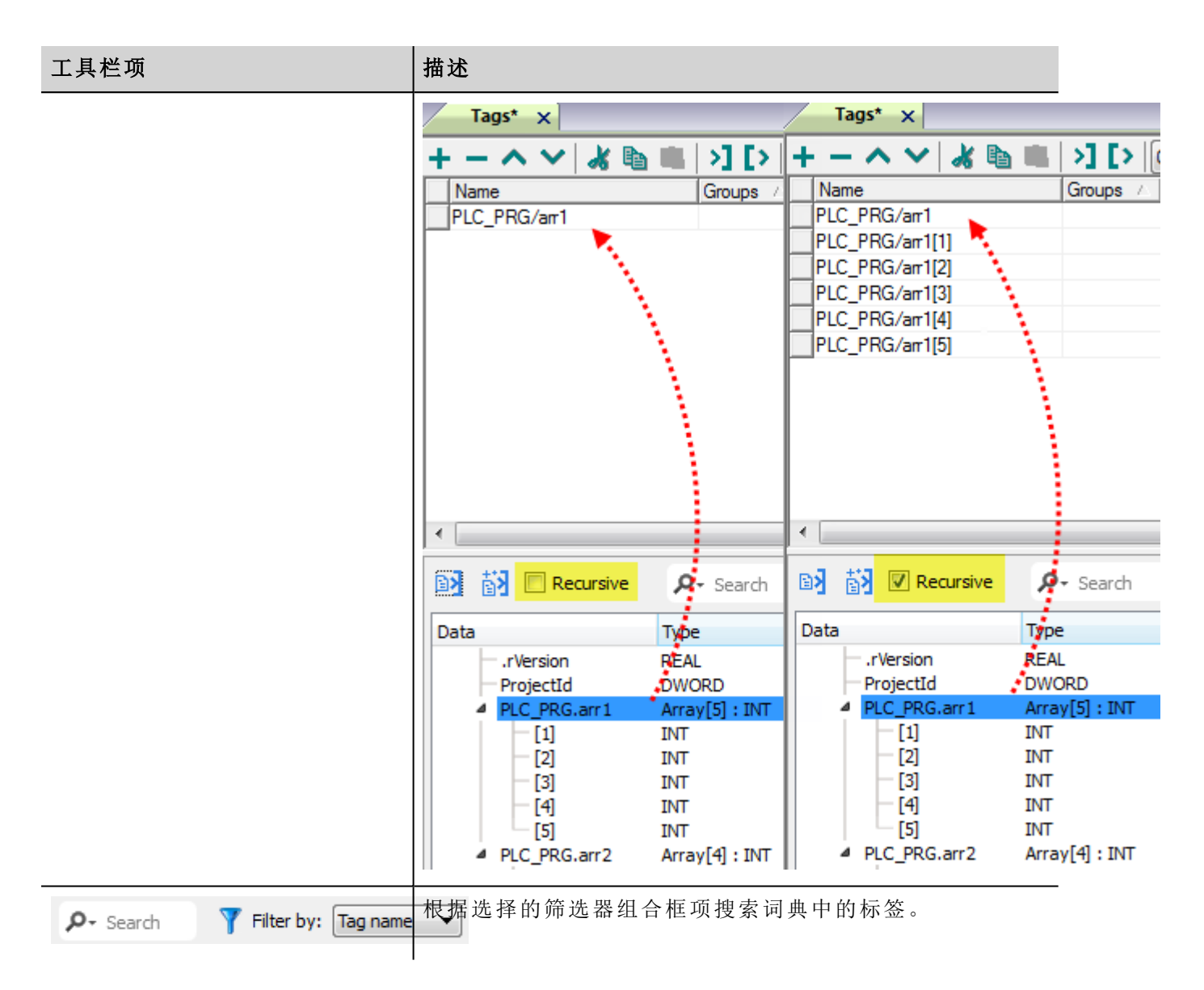

# 通信状态

当前通信状态可以使用系统变量(System variables)显示。查看主手册中"System Variables"一节。 支持该通信驱动程序以下代码:

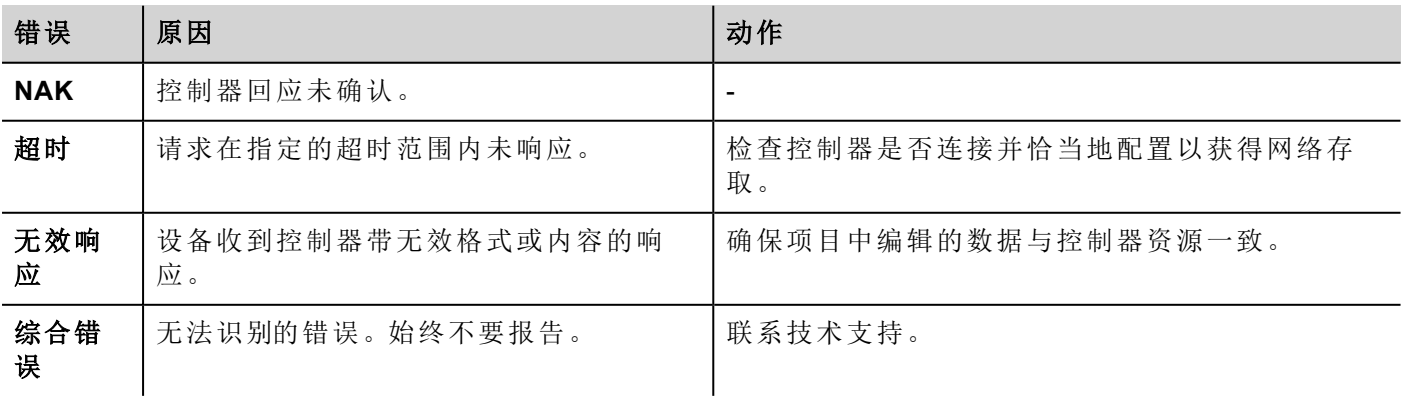

# **Modbus RTU**

操作面板可以使用该驱动器作为网络主台与Modbus网络连接。

## 执行细节

该Modbus RTU执行仅支持Modbus 标准的RTU功能代码的一个子集。

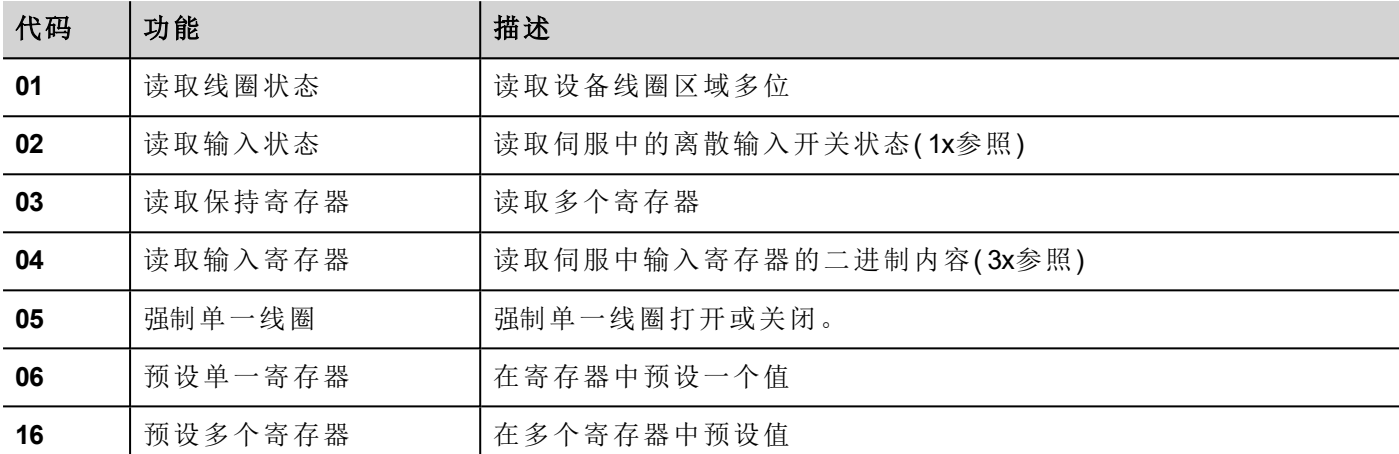

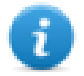

注:与控制器的通信速度支持最高到 115200 波特。

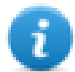

注:浮点数据格式是适应IEEE标准。

### 协议编辑器设置

#### 添加一项协议

配置协议:

- 1. 在配置节点中双击协议。
- 2. 要添加一个驱动程序,点击 **+**:新的行被添加。
- 3. 从 **PLC**列表选择协议。

驱动器配置对话框显示。

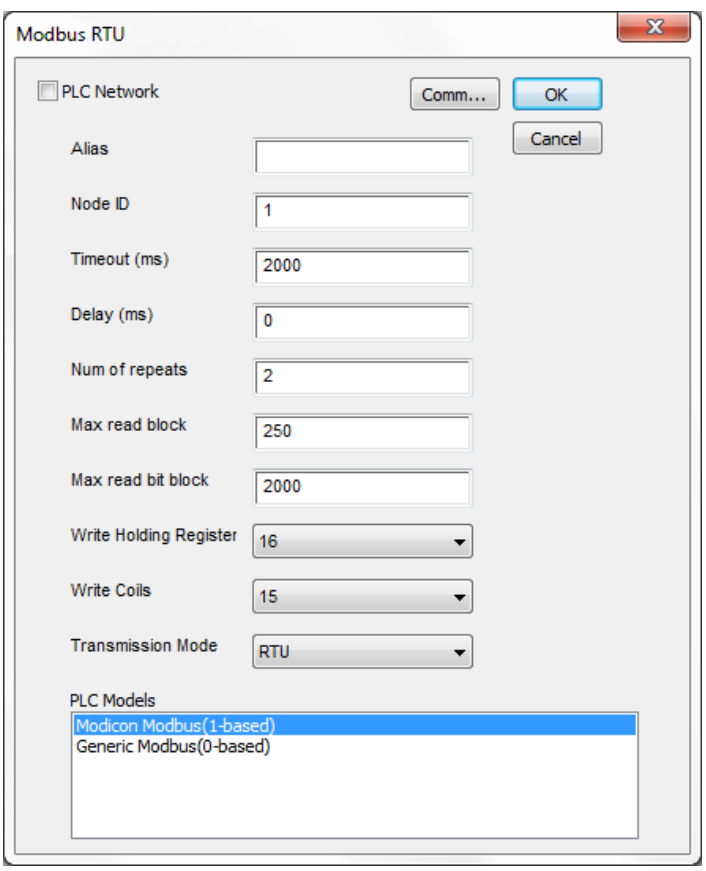

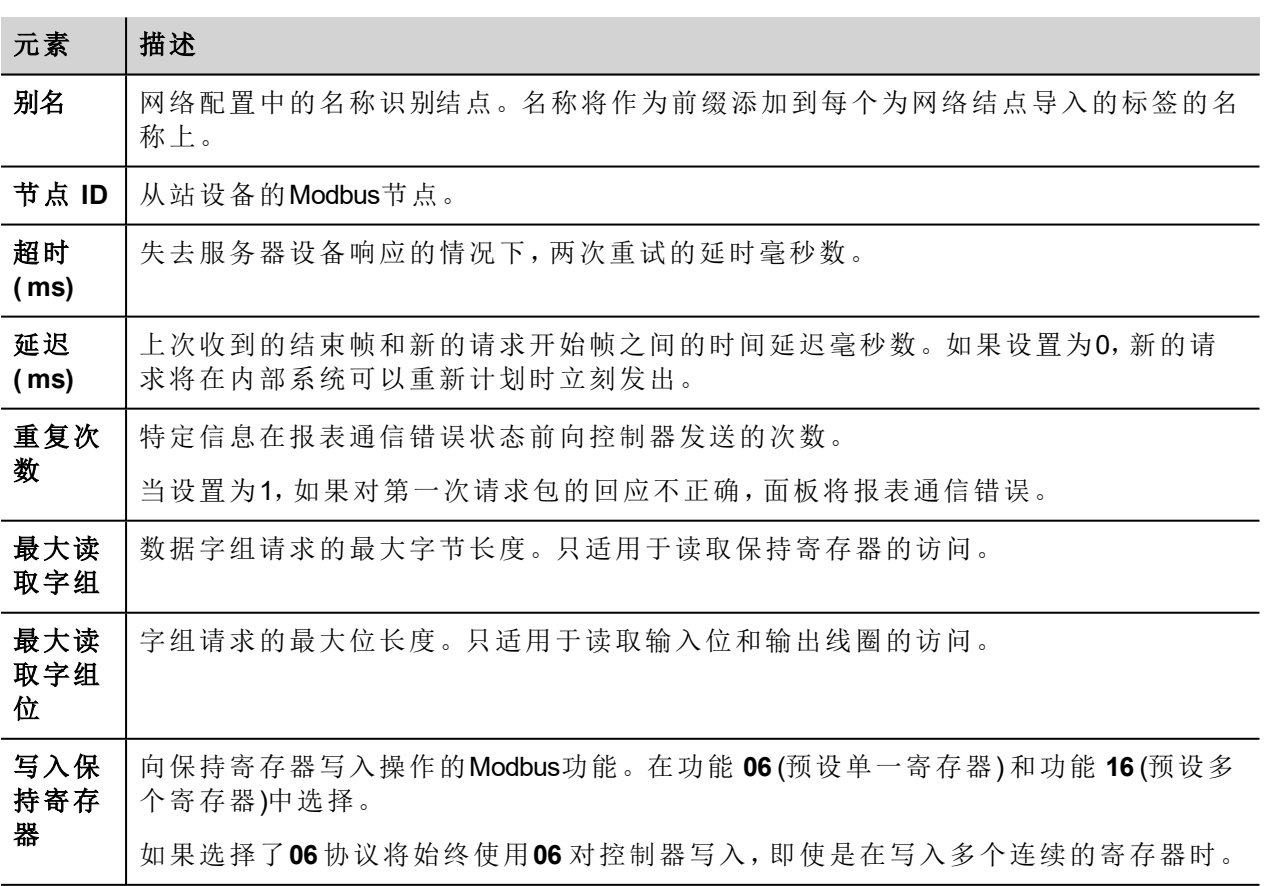

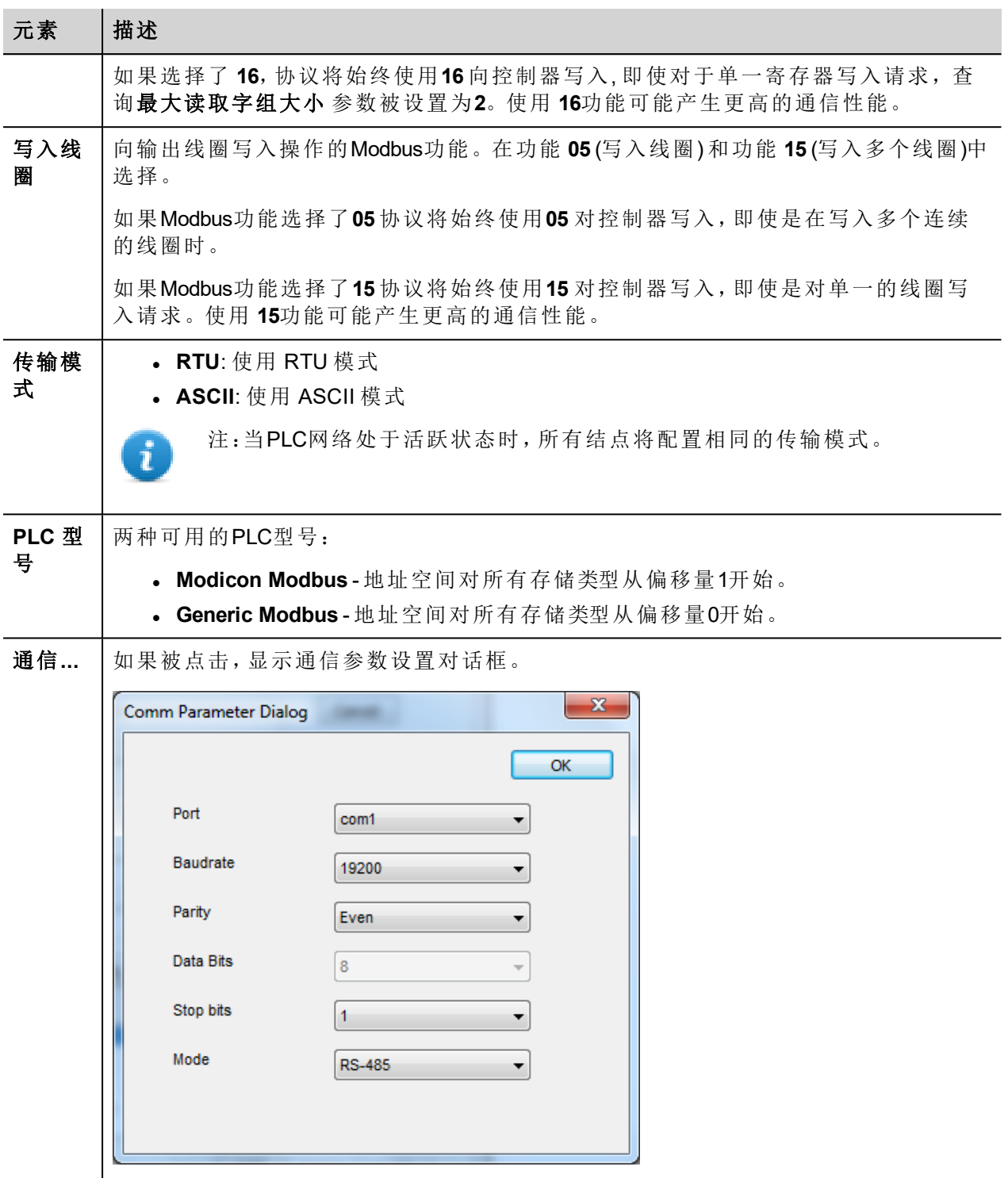

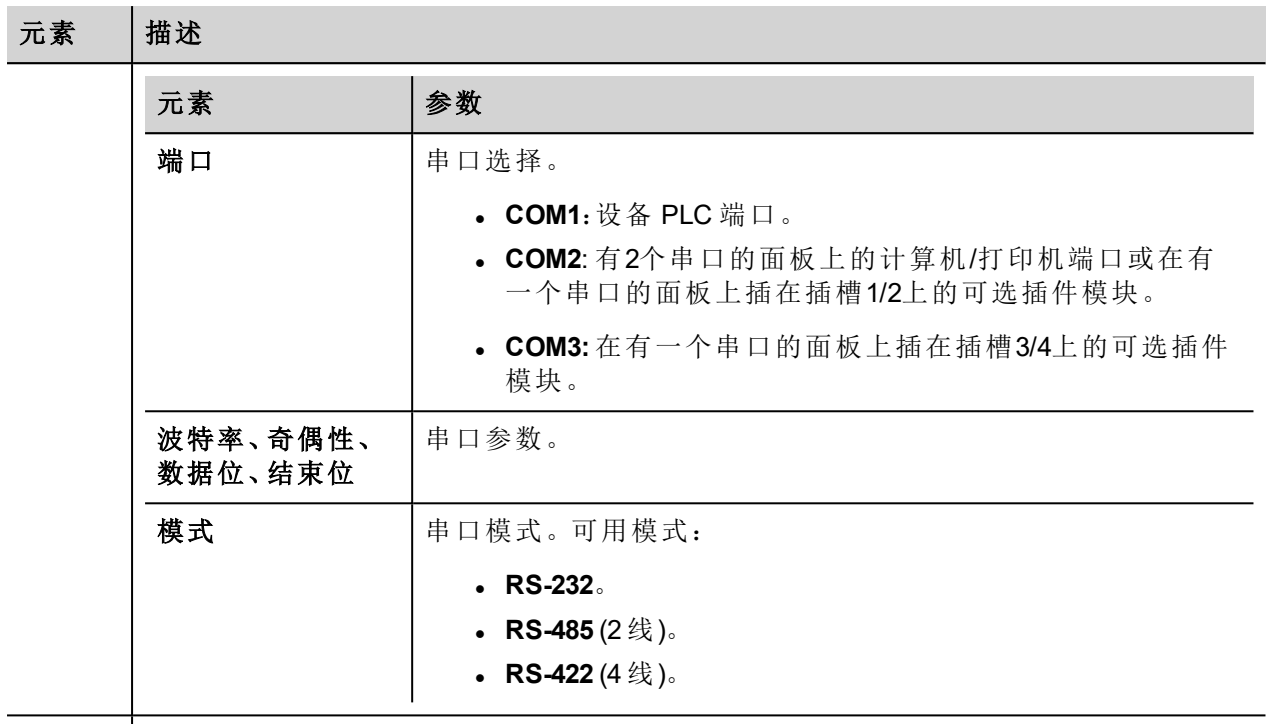

**PLC** 网 络 多个控制器可以连接一个HMI设备。要设置多个连接,选择**PLC** 网络并 点击 添加 来配 置每个从设备。

## 对协议添加一个别名

标签名在项目级别必须唯一,但是,对于不同的控制器结点课可能需要使用相同的标签名称(例如当HMI设备 连接到两个运行相同应用程序的设备时) 。

当创建一个协议时,你可以在将添加一个别名,该别名将添加到为该协议导入的标签名上。

在示例中,对特定控制器的连接被指定名称结点**1**。当标签为该结点导入时,所有标签名称将有字首结点**1** , 使得每一个在网络/项目级别是唯一的。

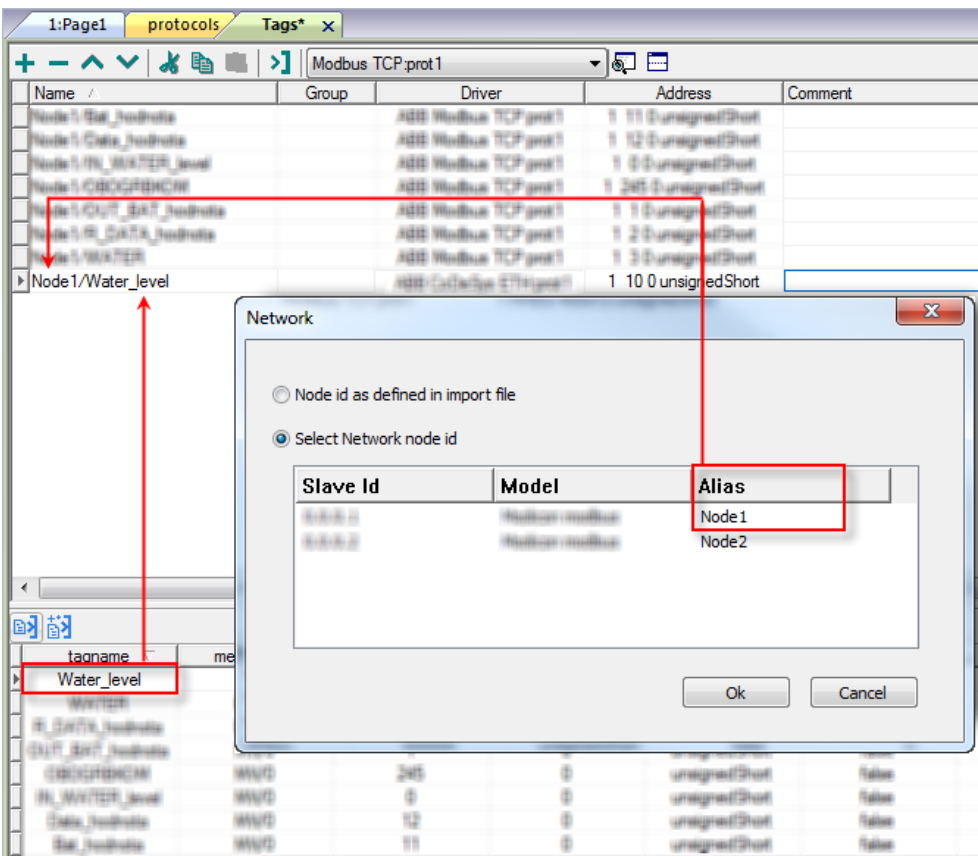

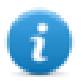

注:给标签名称添加别名只对导入的标签可用。手动添加到标签编辑器中的标签不需要在标签名中 有别名字首。

别名字符串在导入时被附上。如果你在标签导入完成后修改别名字符串,对库中已经存在的名称无 效。当别名字符串被更改,标签被重新导入,所有标签将带着新的字首字符串被重新导入。

#### 标签编辑器设置

#### 路径:项目预览*>* 配置 *>* 双击 标签

- 1. 要添加一个标签,点击 **+**:新的线被添加。
- 2. 从协议列表中选择**Modbus RTU** :显示出标签定义对话框。

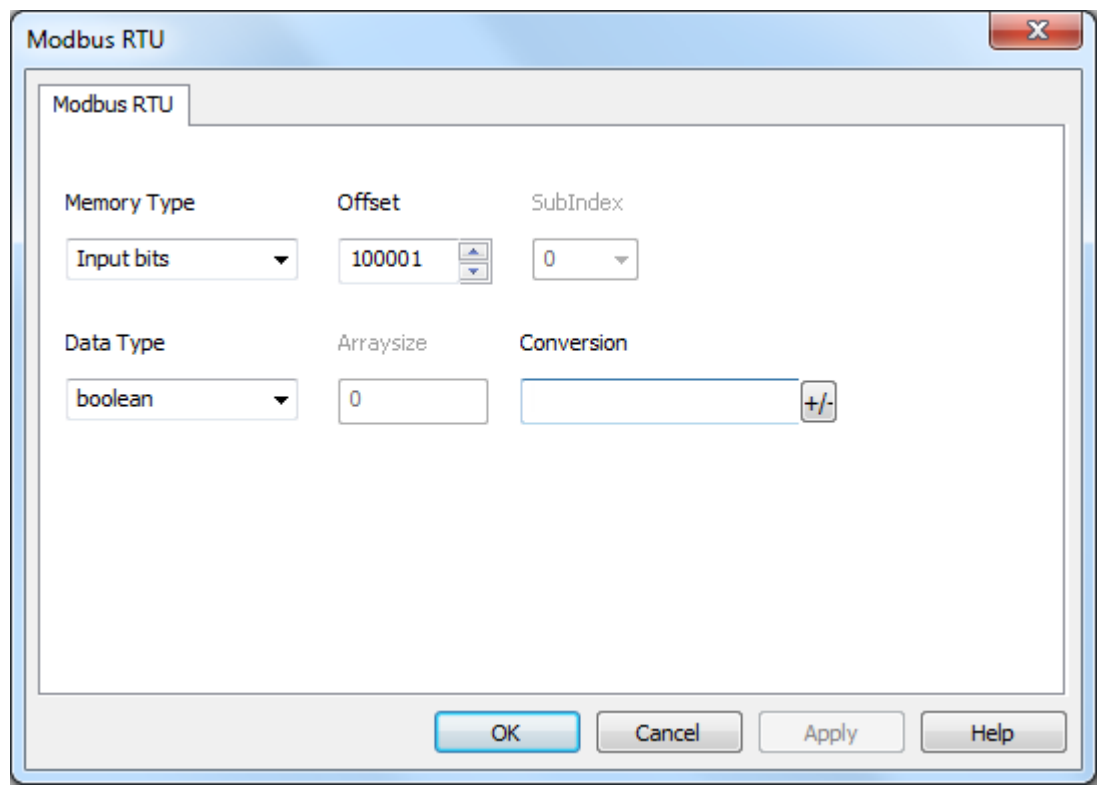

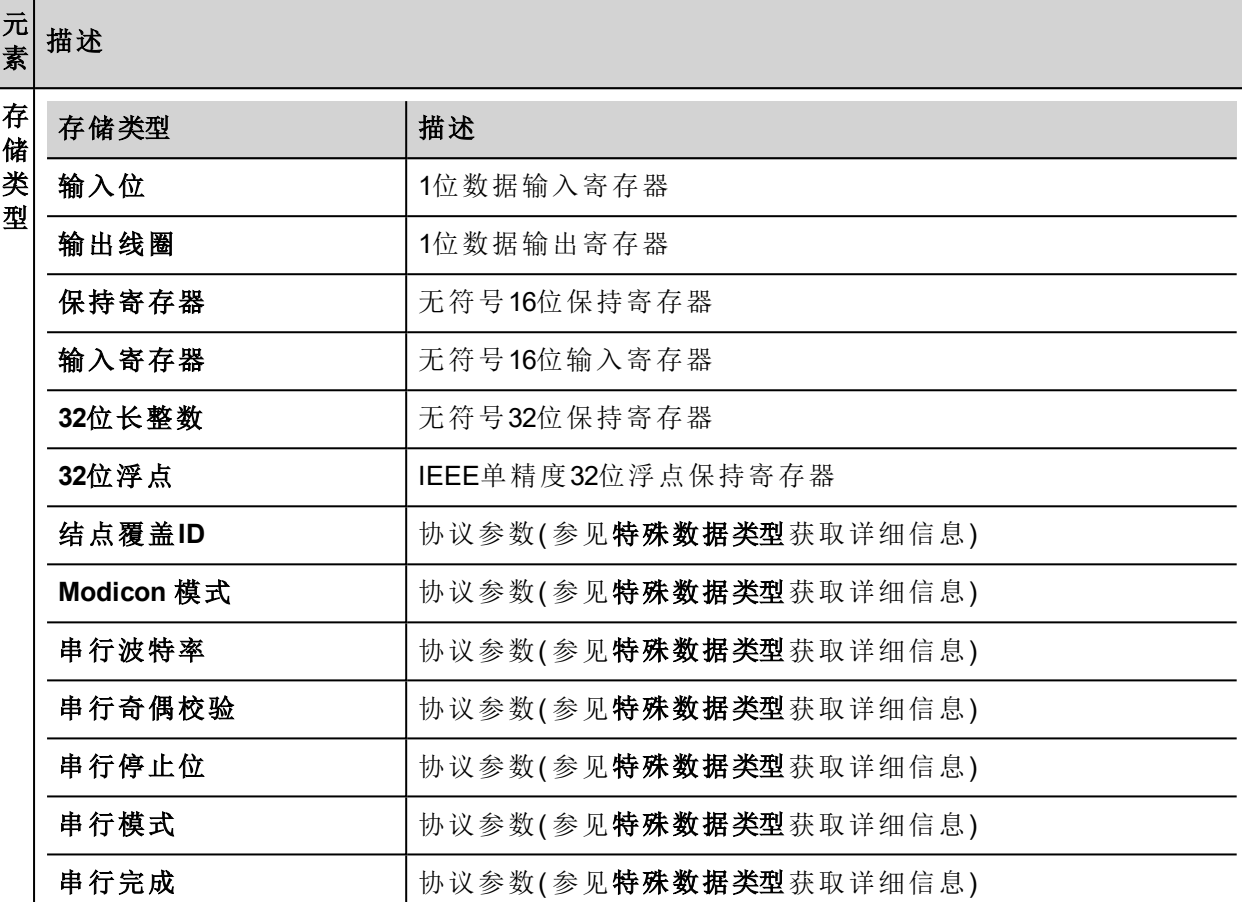

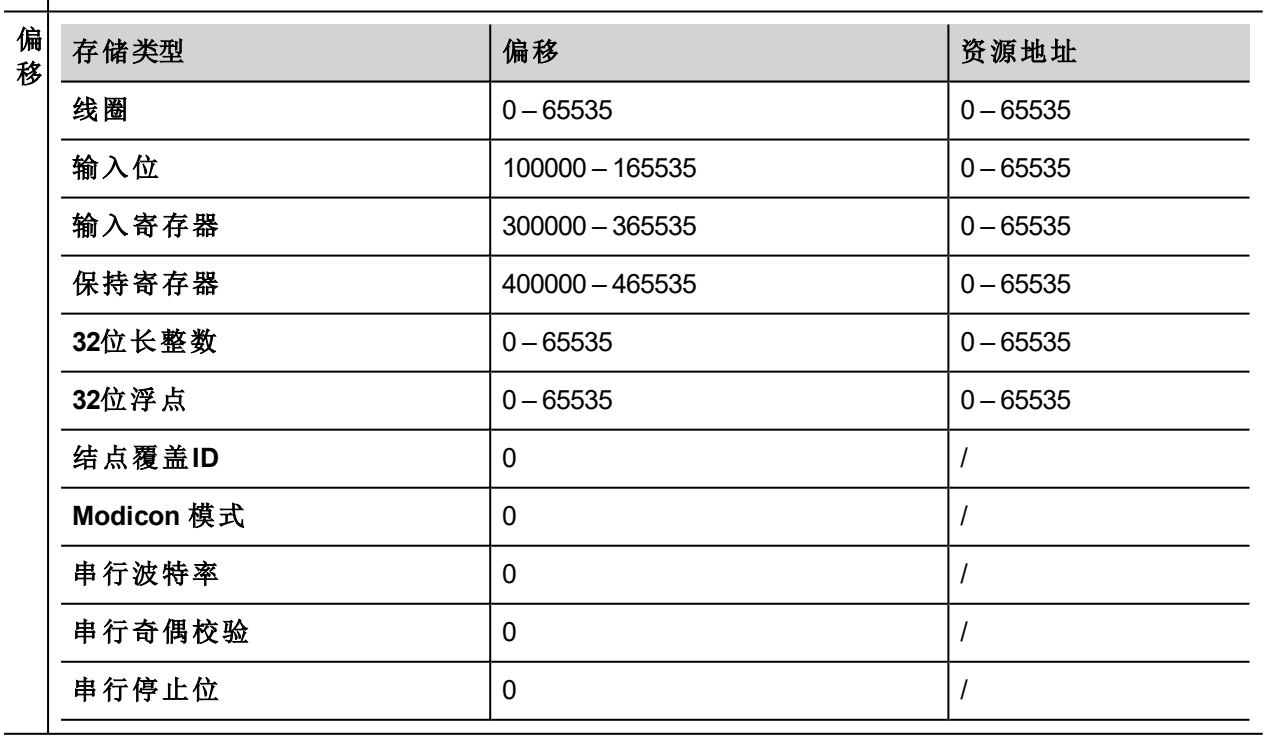

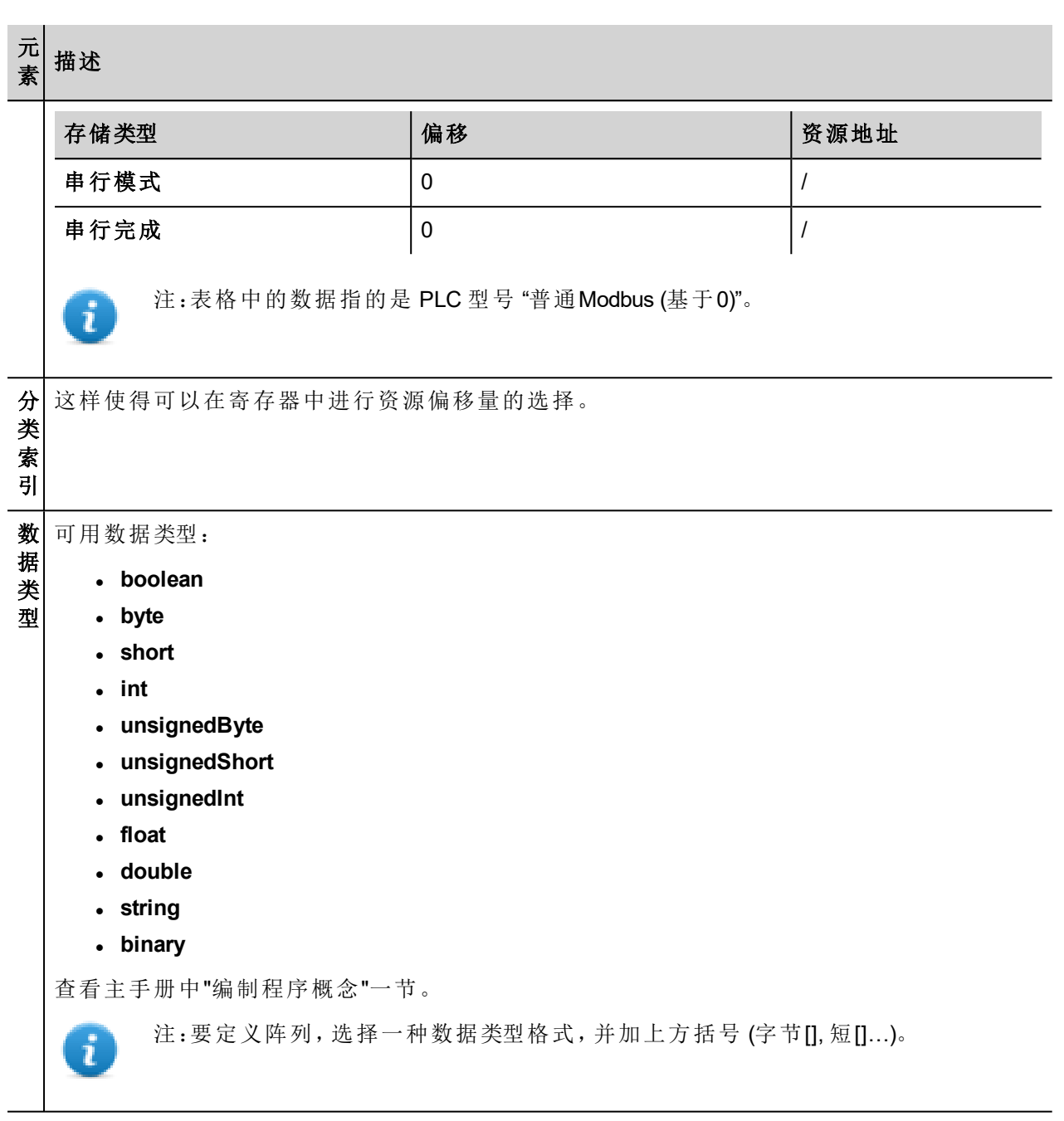

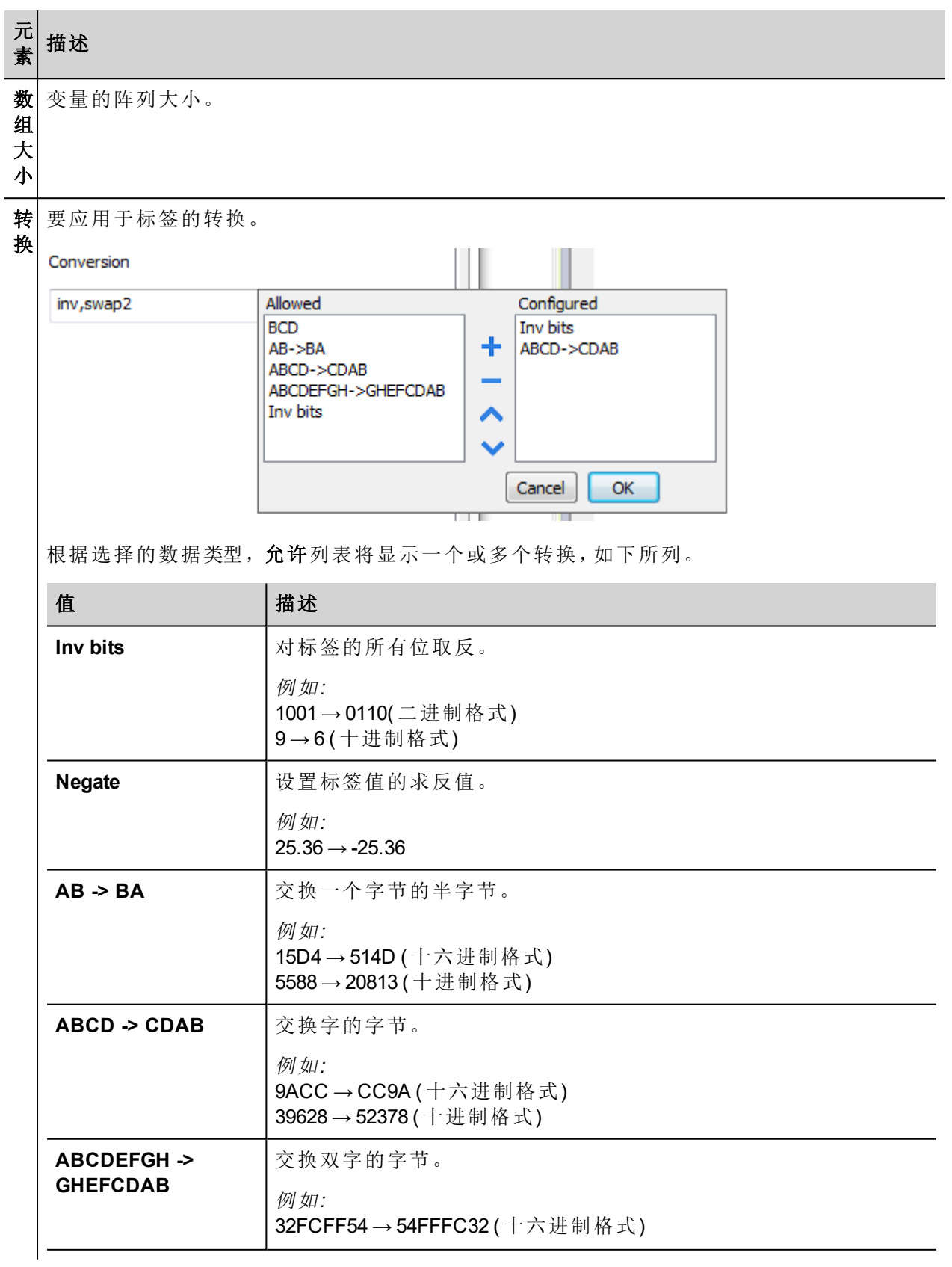

# 元

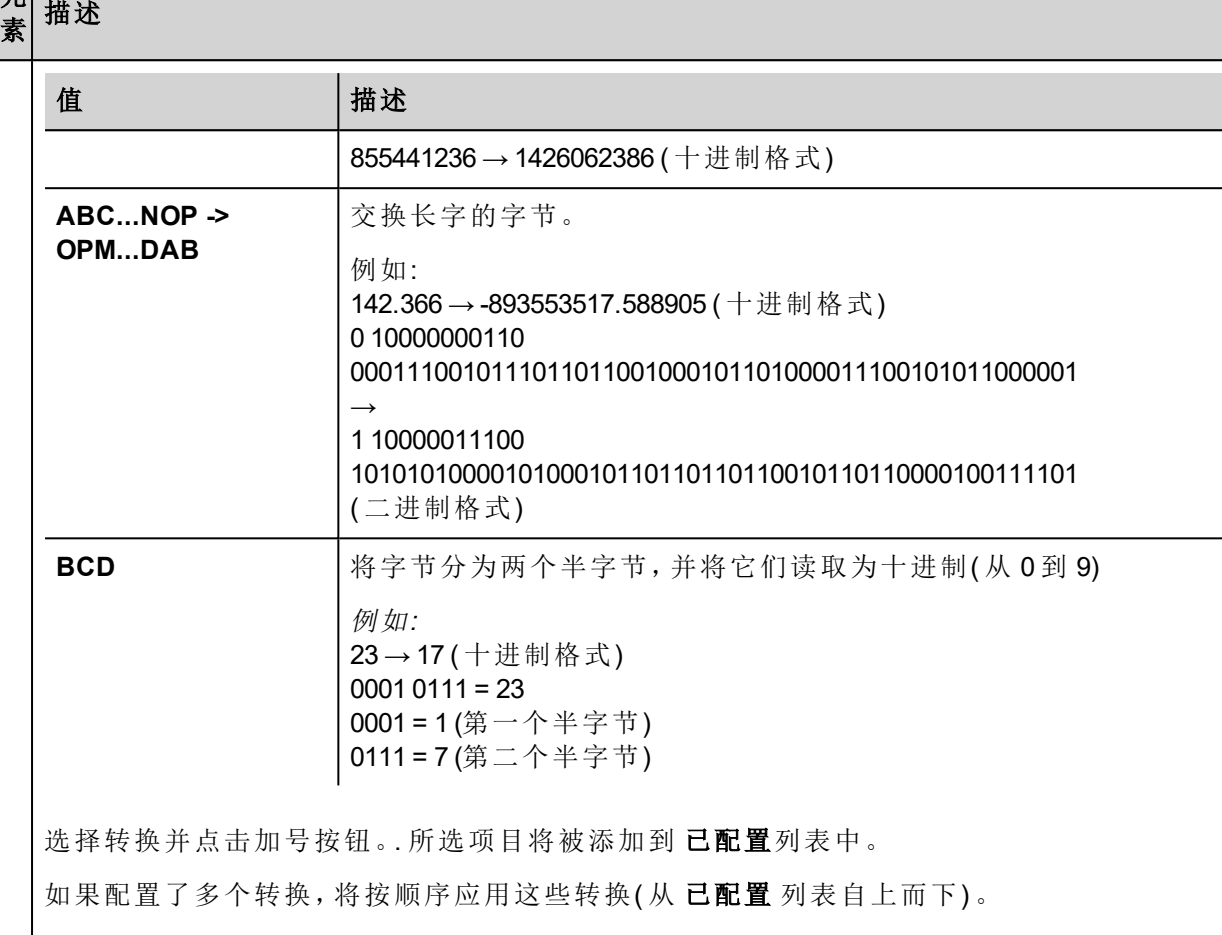

使用箭头按钮可对配置的转换进行排序。

## 结点覆盖**ID**

协议提供特殊数据类型"节点覆盖ID",让您可以在运行时更改从设备的节点ID。存储类型是无符号字节。 节点覆盖ID起始值是节点ID的值,在编辑时在项目中被指定。

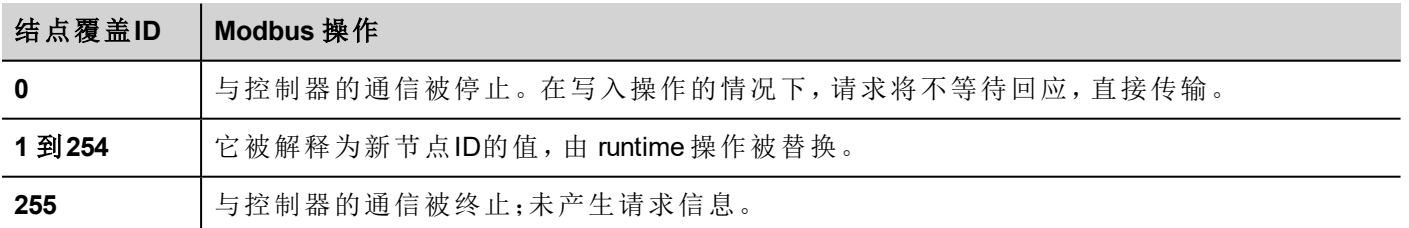

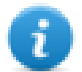

注:runtime 指定的节点覆盖ID值在动力循环中保留。

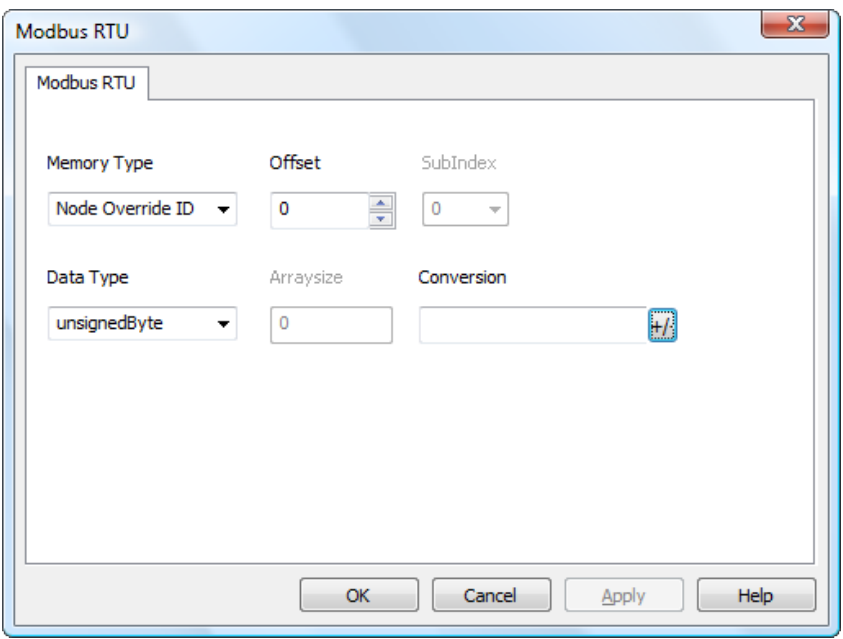

# **Modicon** 模式

该协议提供可用于在运行时覆盖Modicon模式参数的特殊数据类型。

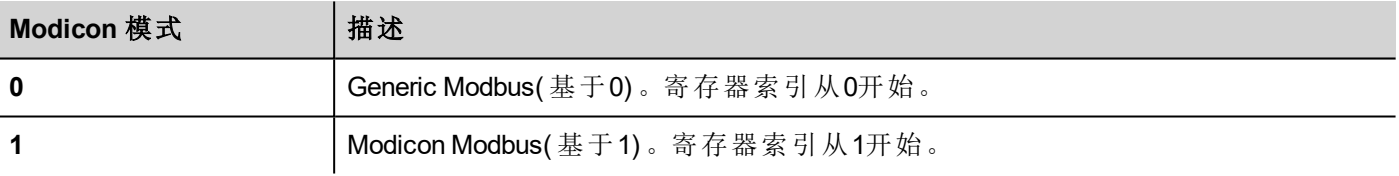

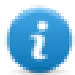

注:runtime 时分配的 Modicon 模式参数值在开机关机循环中保留。

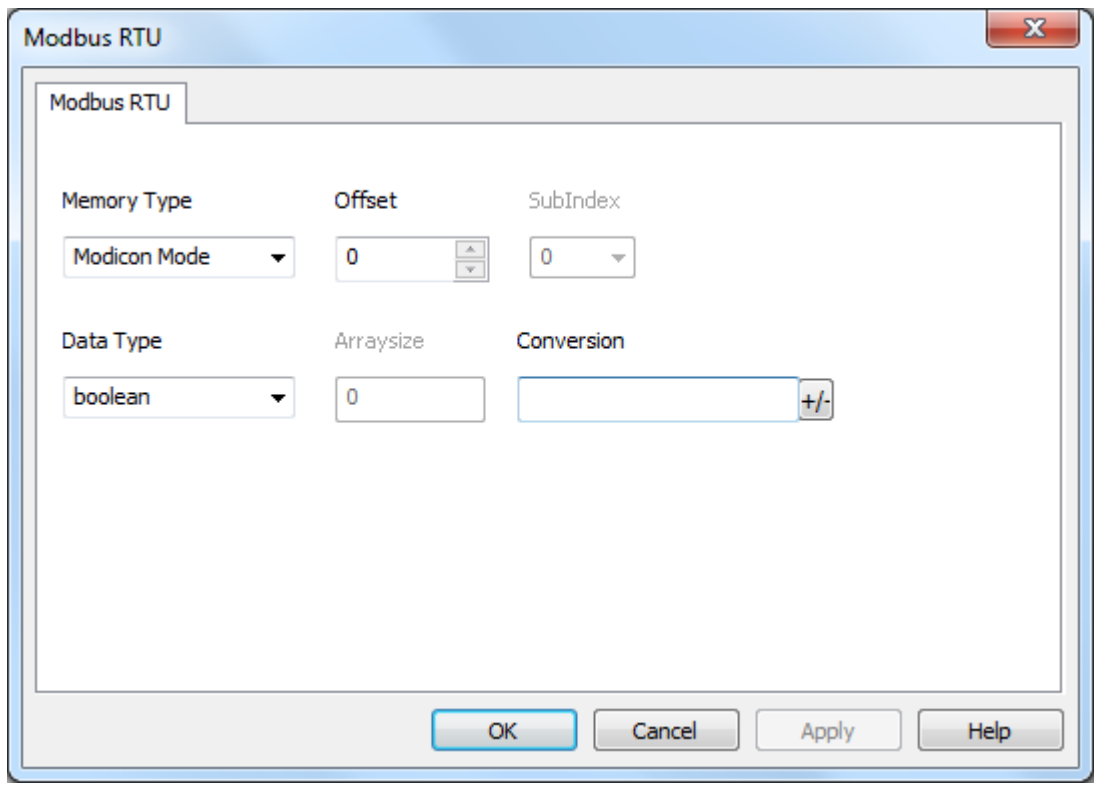

# 串行参数覆盖

该协议提供可用于在运行时覆盖串行参数的特殊数据类型。

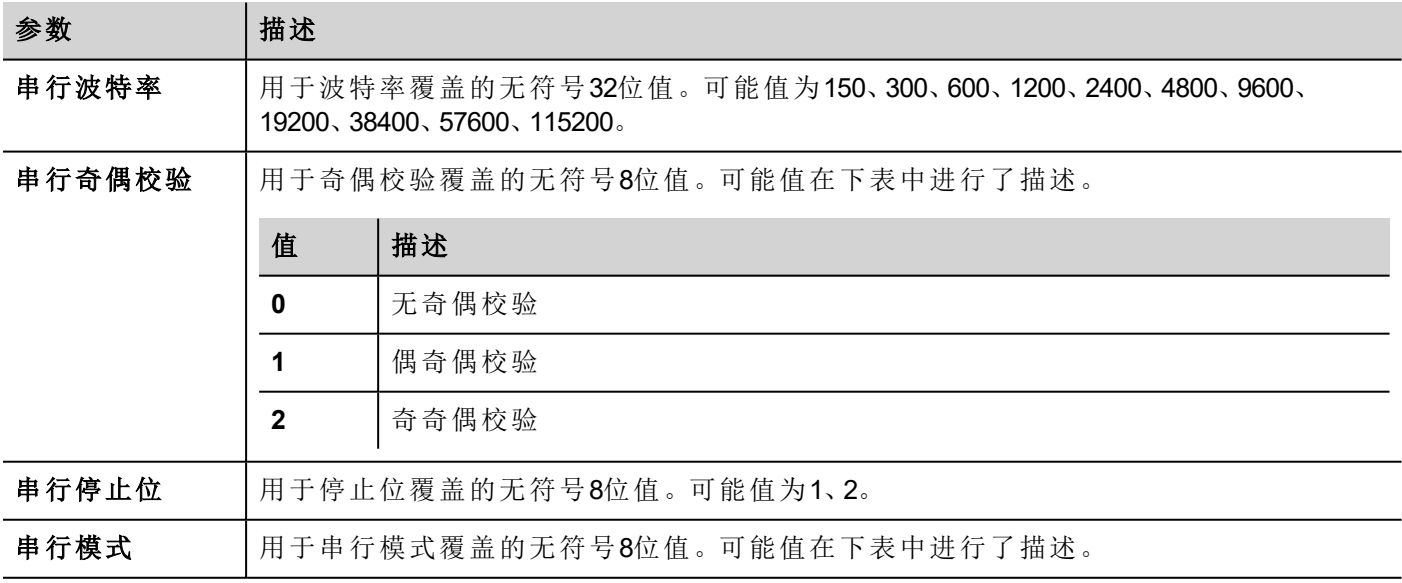

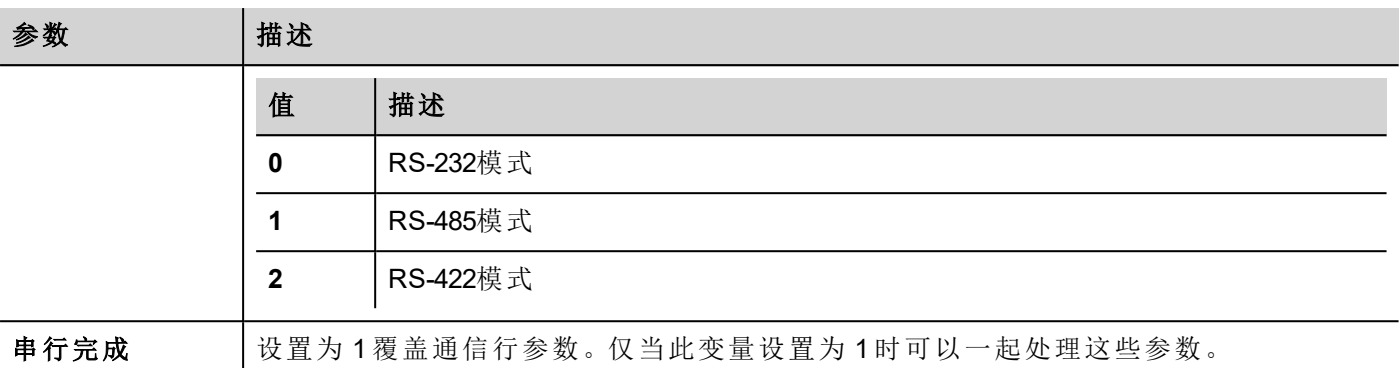

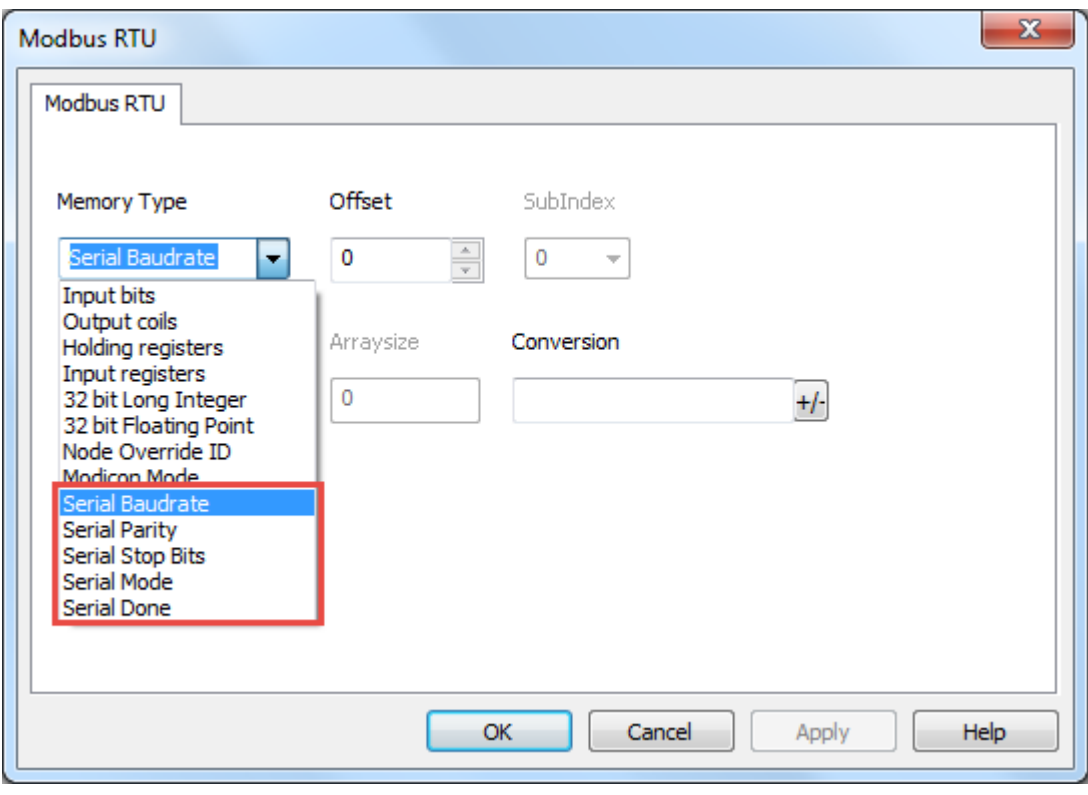

# 标签导入

在标签编辑器中选择驱动程序,然后点击导入标签 按钮可启动导入程序。

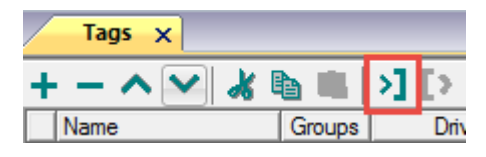

以下对话框显示了可以选择哪个导入程序类型。

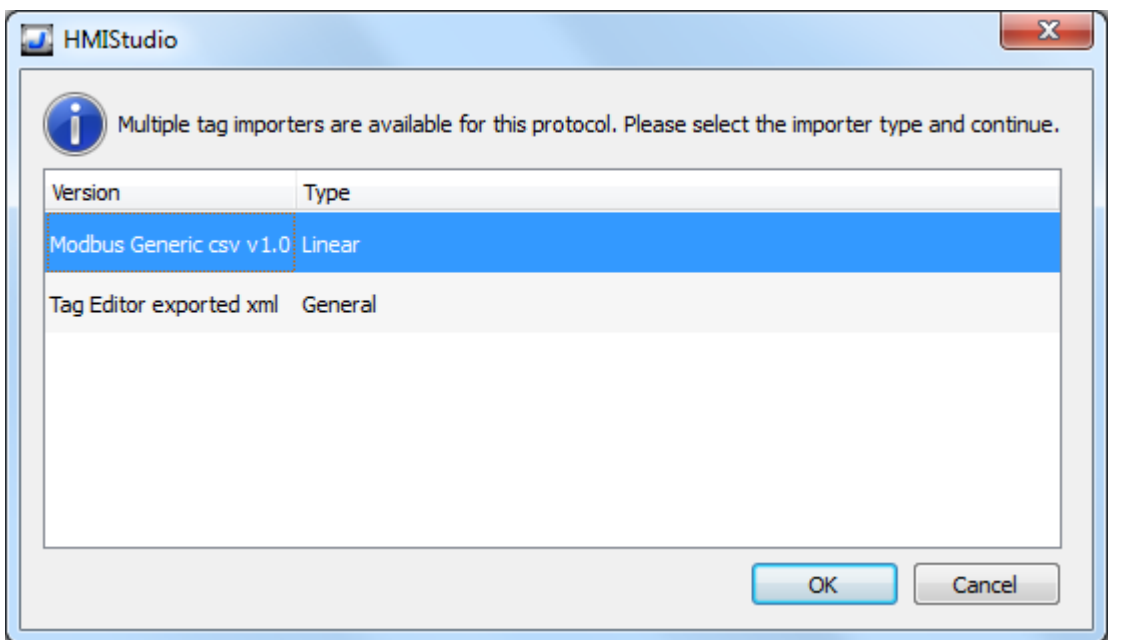

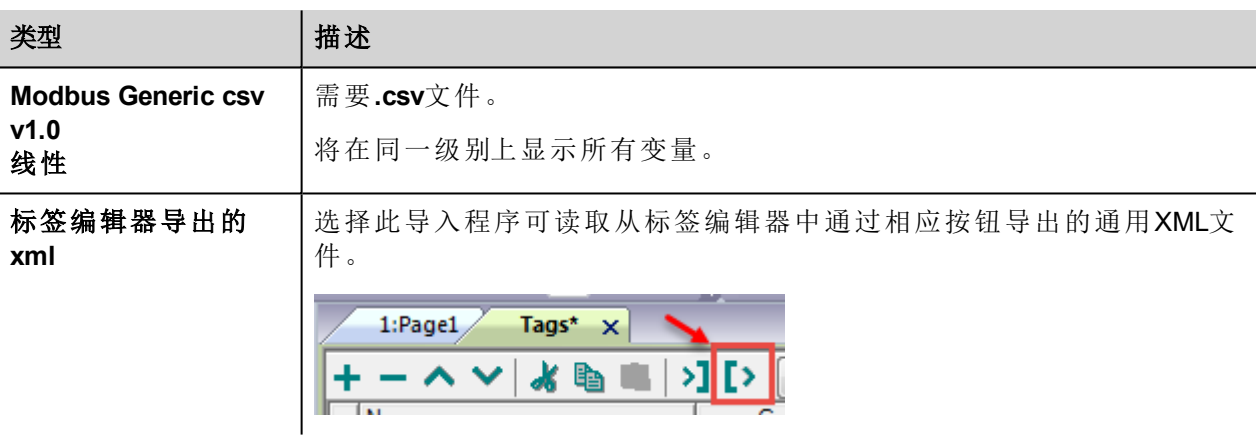

选择导入程序后,找到符号文件并点击打开.

符号文件中包含的标签将列在标签词典中。标签词典显示在屏幕底部。

![](_page_428_Picture_60.jpeg)

![](_page_428_Picture_61.jpeg)

![](_page_429_Figure_1.jpeg)

## **Modbus**通用**csv**文件结构

当根据以下格式以 CSV 格式提供时,该协议支持标签信息的导入:

NodeID, TagName, MemoryType, Address, DataFormat,...,[Comment]

![](_page_429_Picture_5.jpeg)

注:括号中的域是选择性的,数据格式和注释间的域也是。

![](_page_429_Picture_163.jpeg)

![](_page_430_Picture_173.jpeg)

#### 标签文件示例

.csv行示例 :

2,Holding Register 1, HREG, 400001, unsignedShort,

![](_page_430_Picture_5.jpeg)

注:该行无注释。当注释丢失时,必须要有一个逗号作为终结字符。

## 通信状态

当前通信状态可以使用系统变量(System variables)显示。查看主手册中"System Variables"一节。 支持该通信驱动程序以下代码:

![](_page_430_Picture_174.jpeg)

# **Modbus RTU Server**

Modbus RTU Server通信驱动程序可以连接HMI设备在Modbus RTU网络中作为从设备。标准的Modbus信息用于 信息交流。

该方法使得可以通过普遍支持的Modbus RTU通信协议将HMI设备连接到SCADA系统。

## 操作原则

通信驱动程序在HMI设备上采用Modbus RTU从设备单元。支持Modbus功能代码完整范围的子集。可用的功能 编码允许总机和从设备的之间传输数据。

下图显示了系统结构。

![](_page_431_Figure_7.jpeg)

该HMI设备实际上是模拟PLC的通信界面:线圈和寄存器分别是布尔变量和16位整数。

该设备始终在内部存储访问数据。只能在总机本身发起的情况下数据才能传输到Modbus总机或由Modbus总 机传输过来。

# 执行细节

该ModbusRTU伺服执行仅支持标准Modbus功能代码的一个子集。

![](_page_431_Picture_167.jpeg)
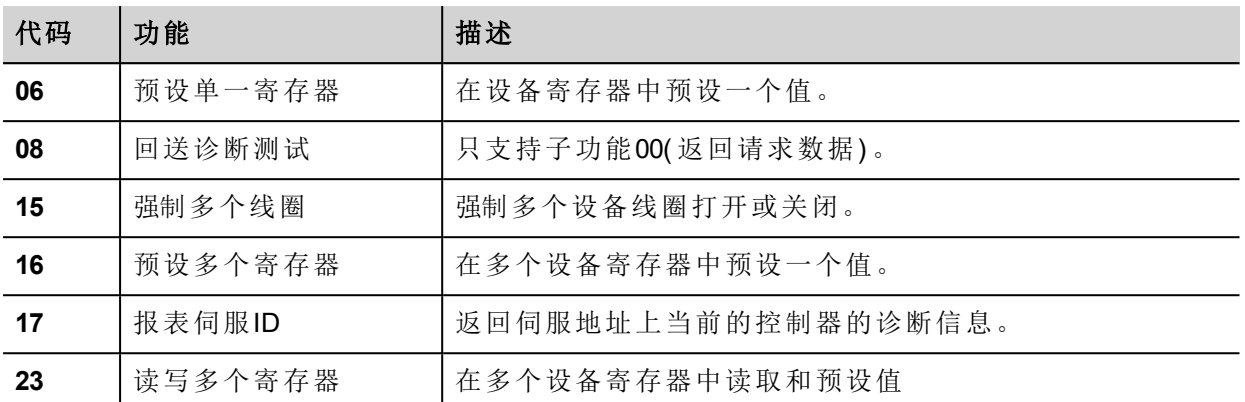

#### 异常代码

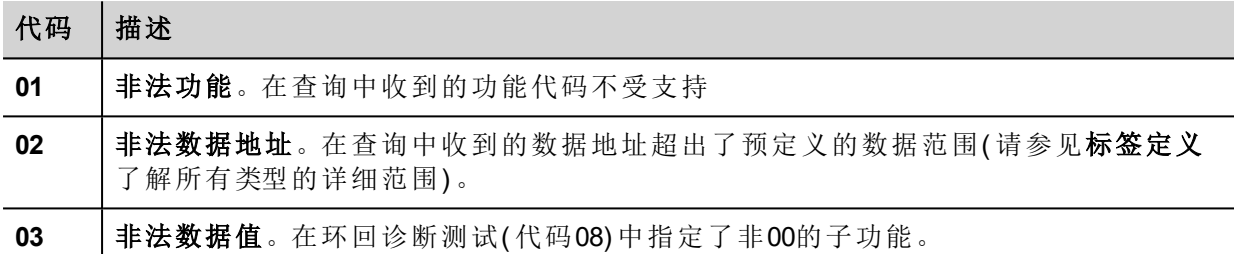

# 协议编辑器设置

#### 添加一项协议

配置协议:

- 1. 在配置节点中双击协议。
- 2. 要添加一个驱动程序,点击 **+**:新的行被添加。
- 3. 从 **PLC**列表选择协议。

驱动器配置对话框显示。

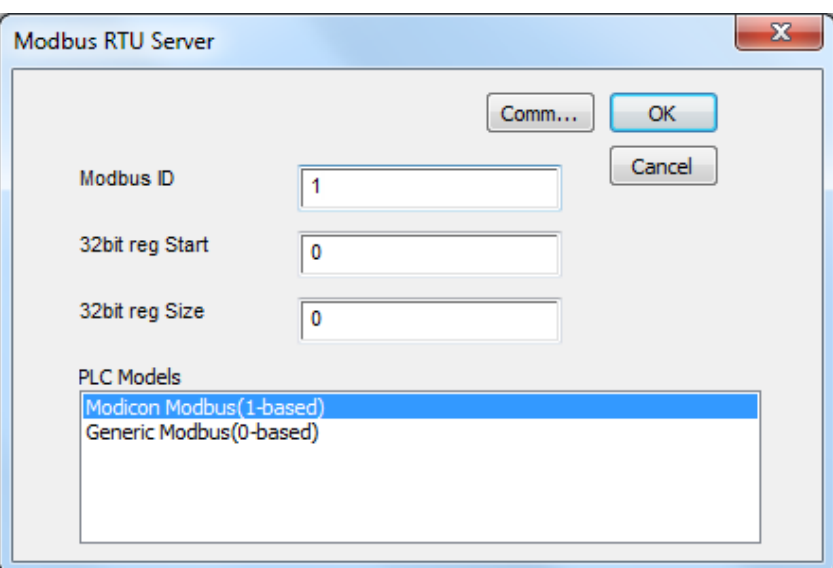

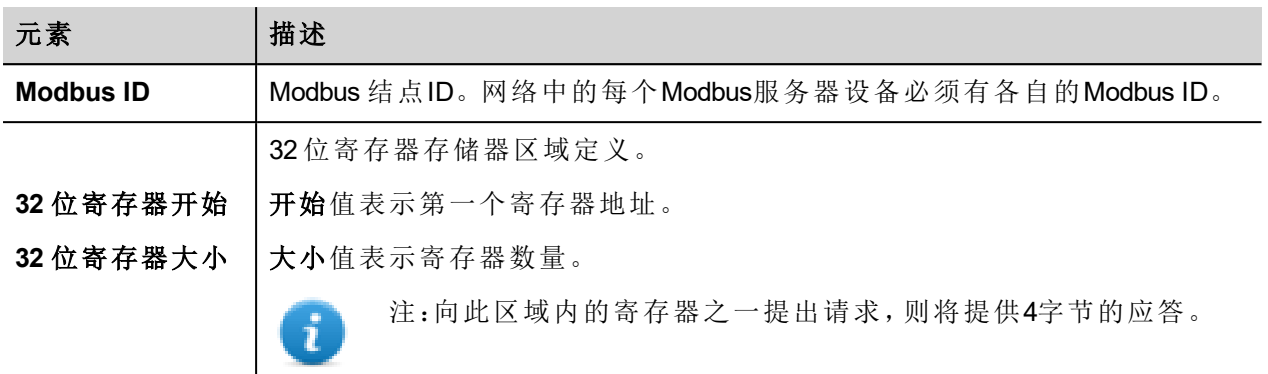

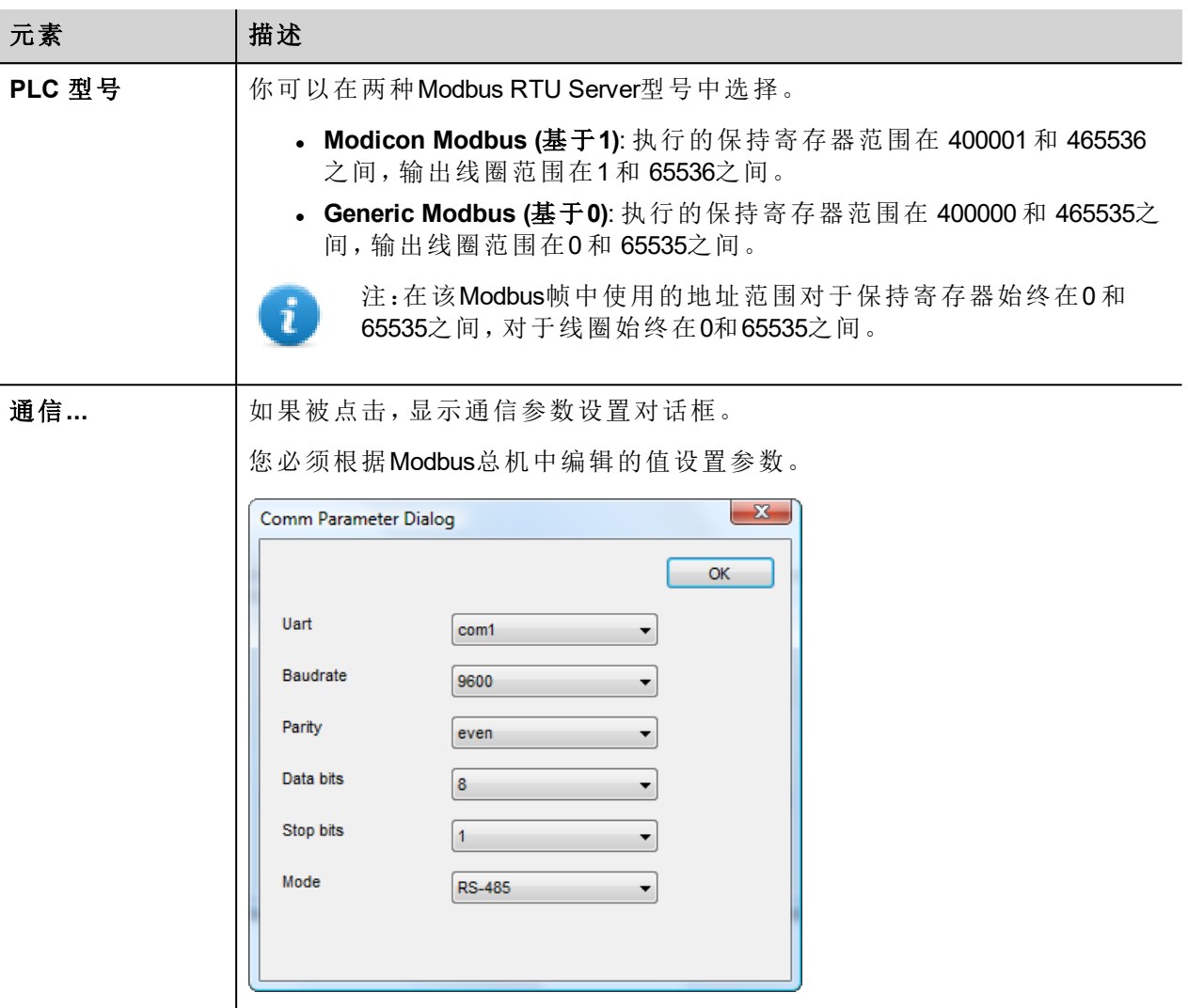

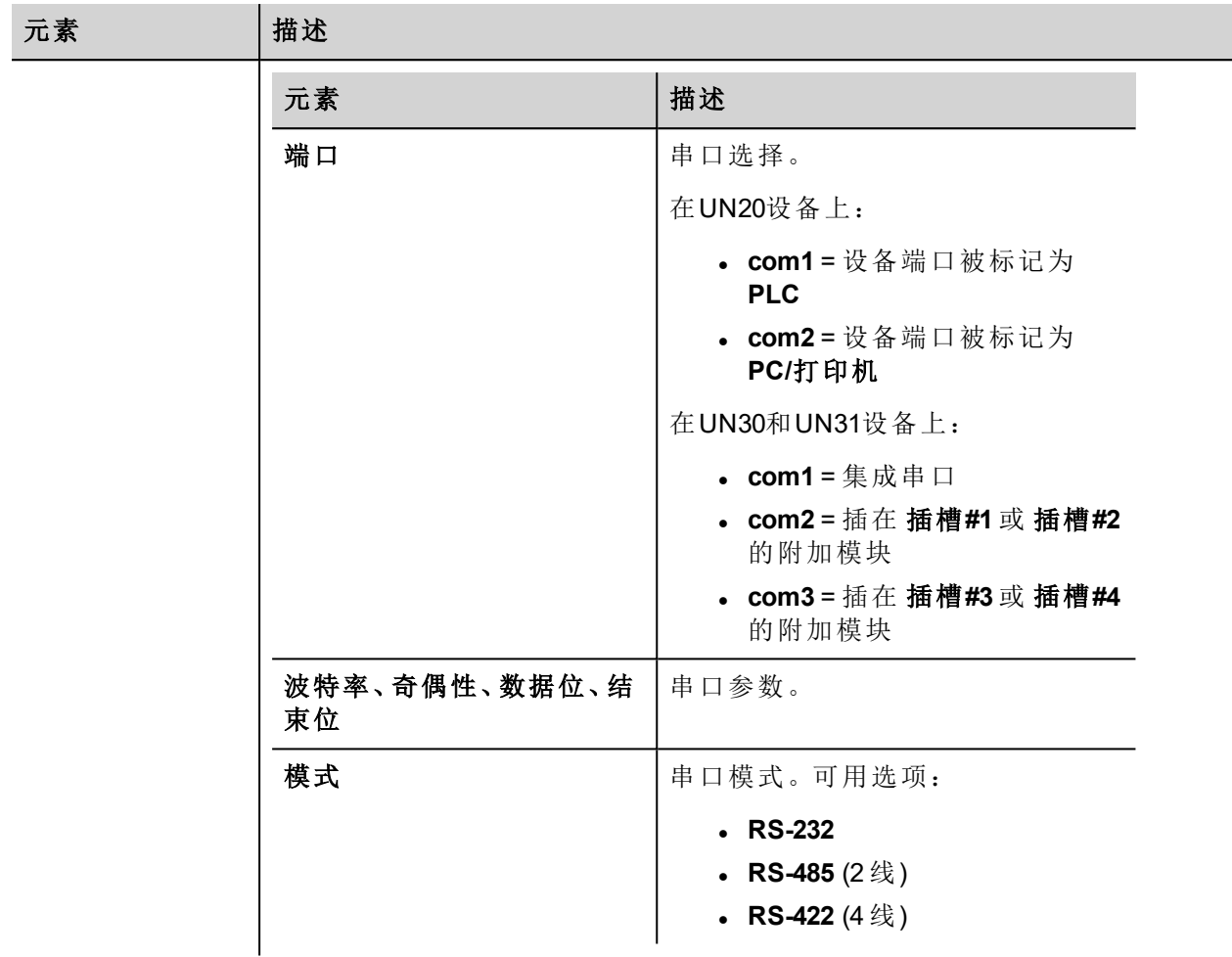

# 标签编辑器设置

路径:项目预览*>* 配置 *>* 双击 标签

- 1. 要添加一个标签,点击 **+**:新的线被添加。
- 2. 从协议列表中选择**Modbus RTU Server**:显示标签定义对话框。

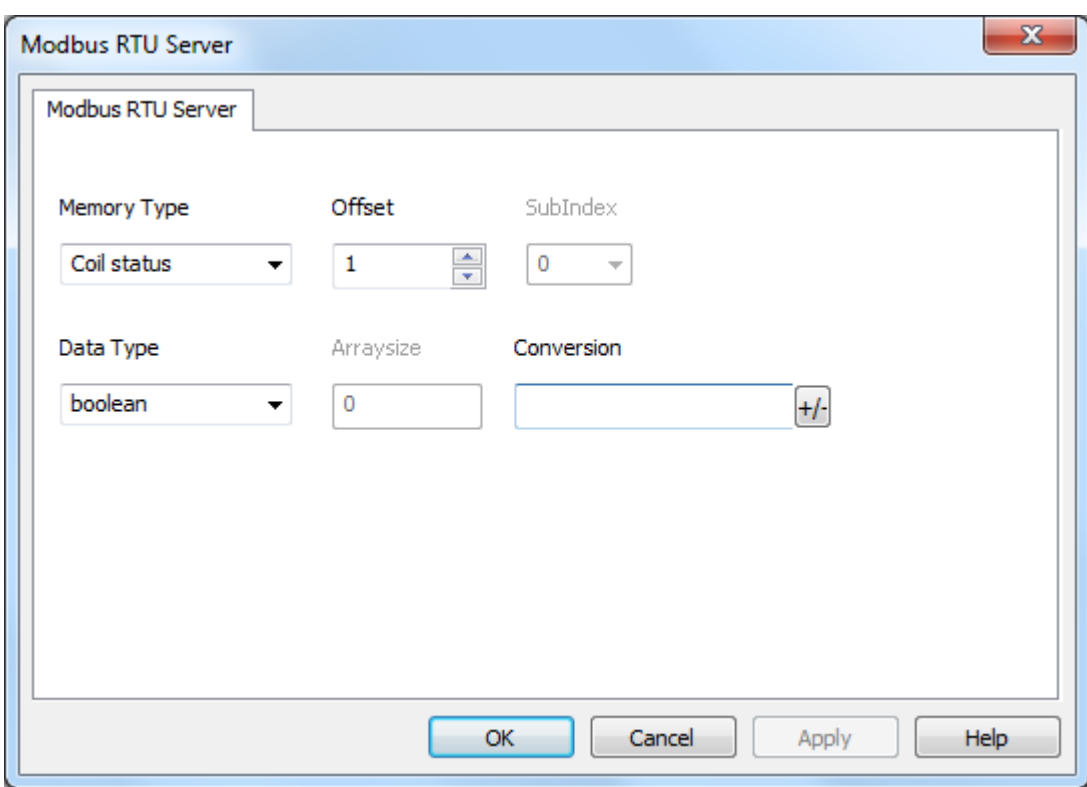

# 元

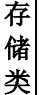

型

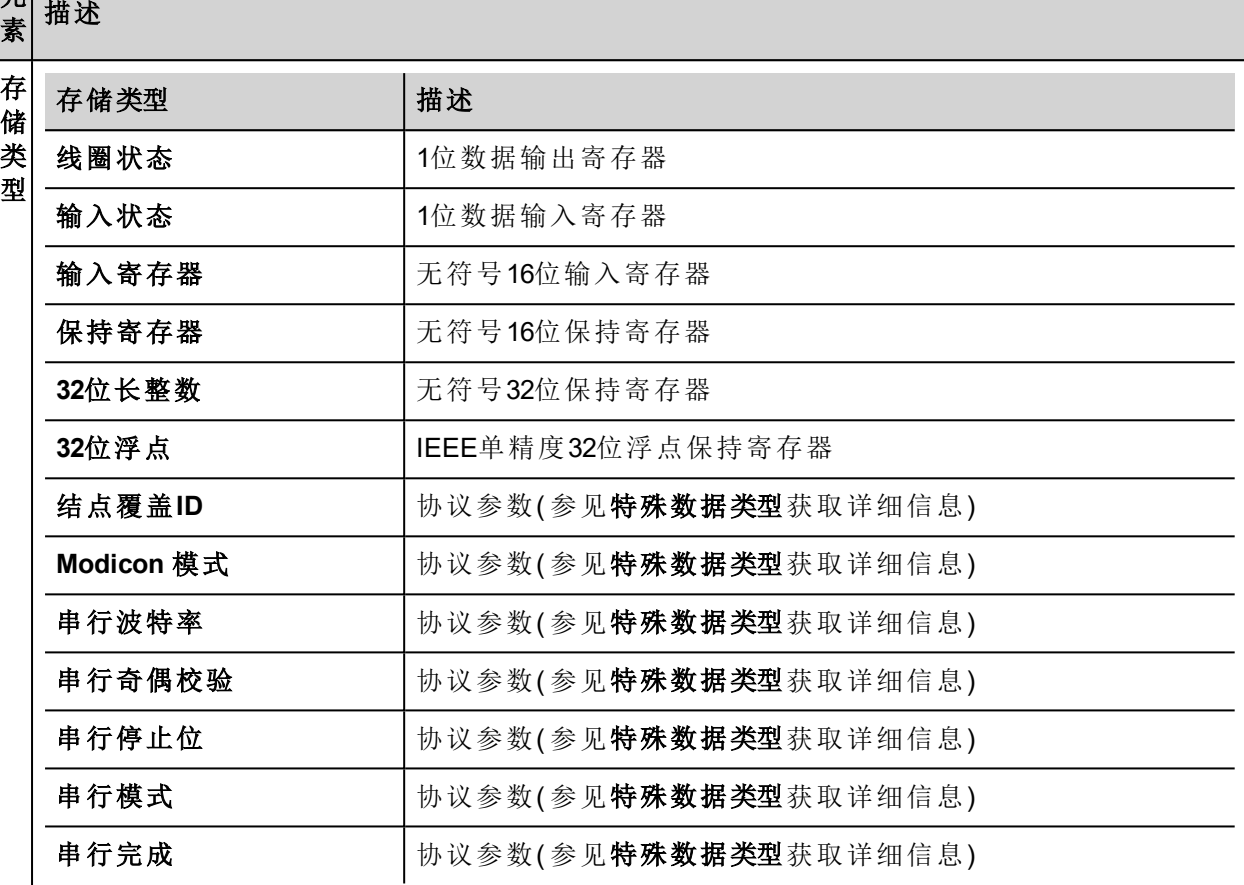

偏 移

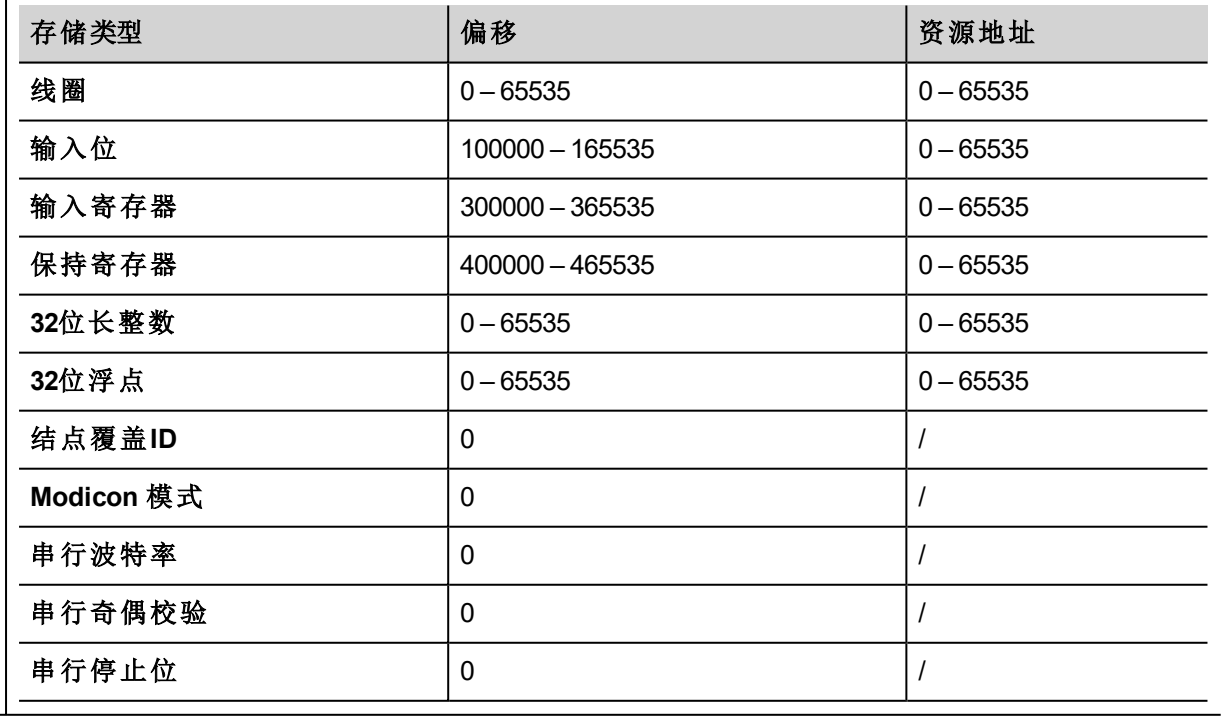

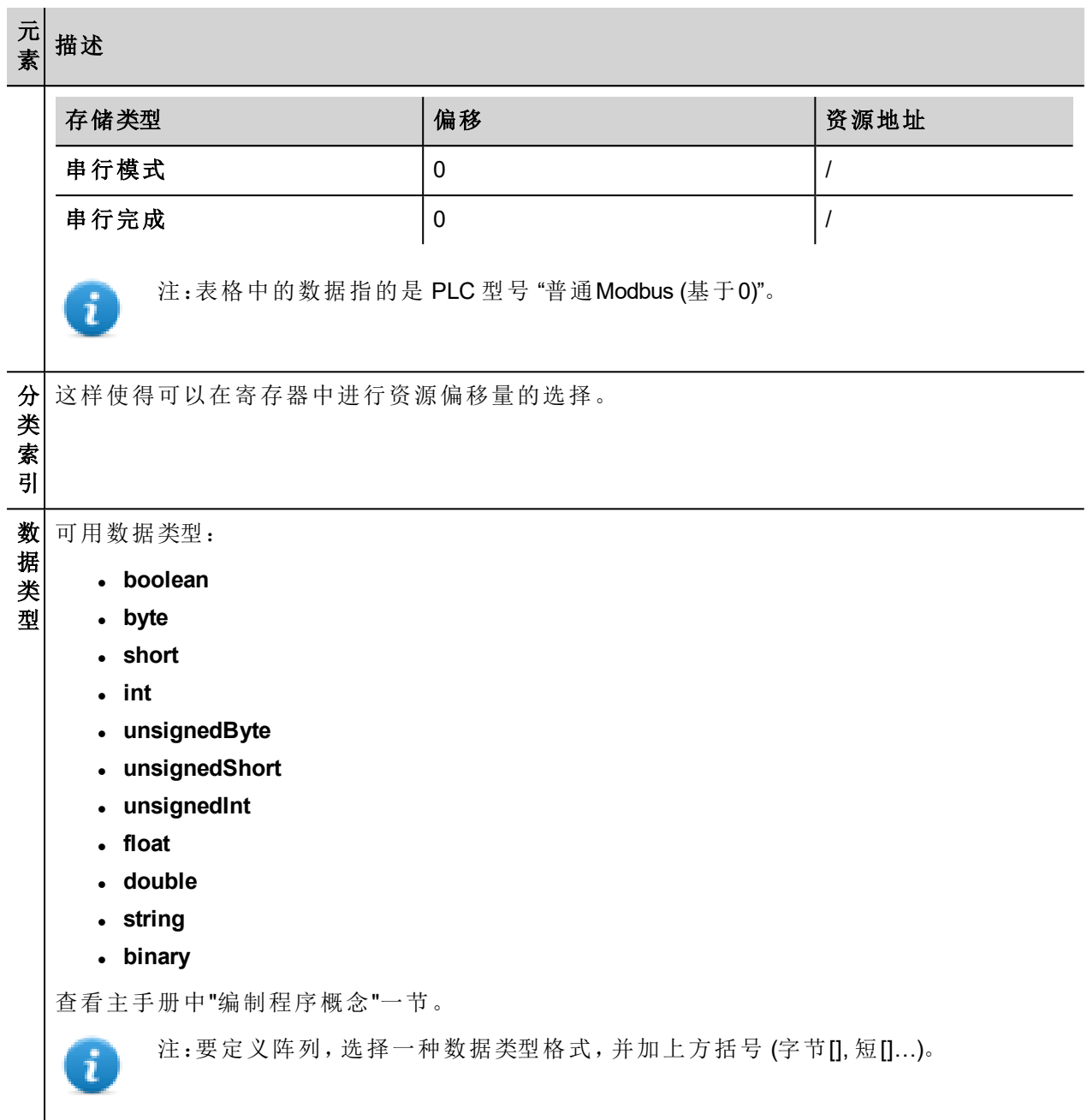

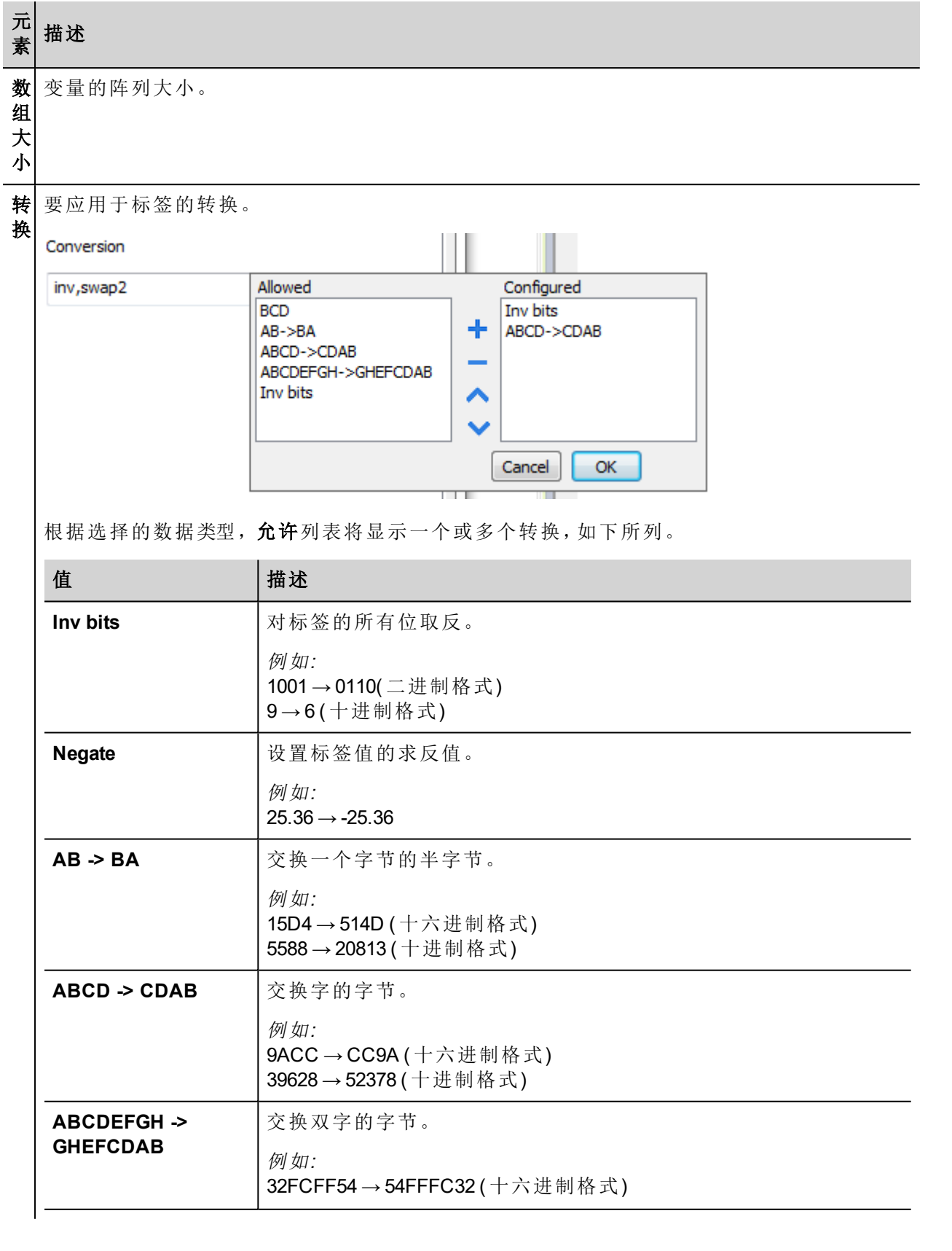

#### 元 素 描述

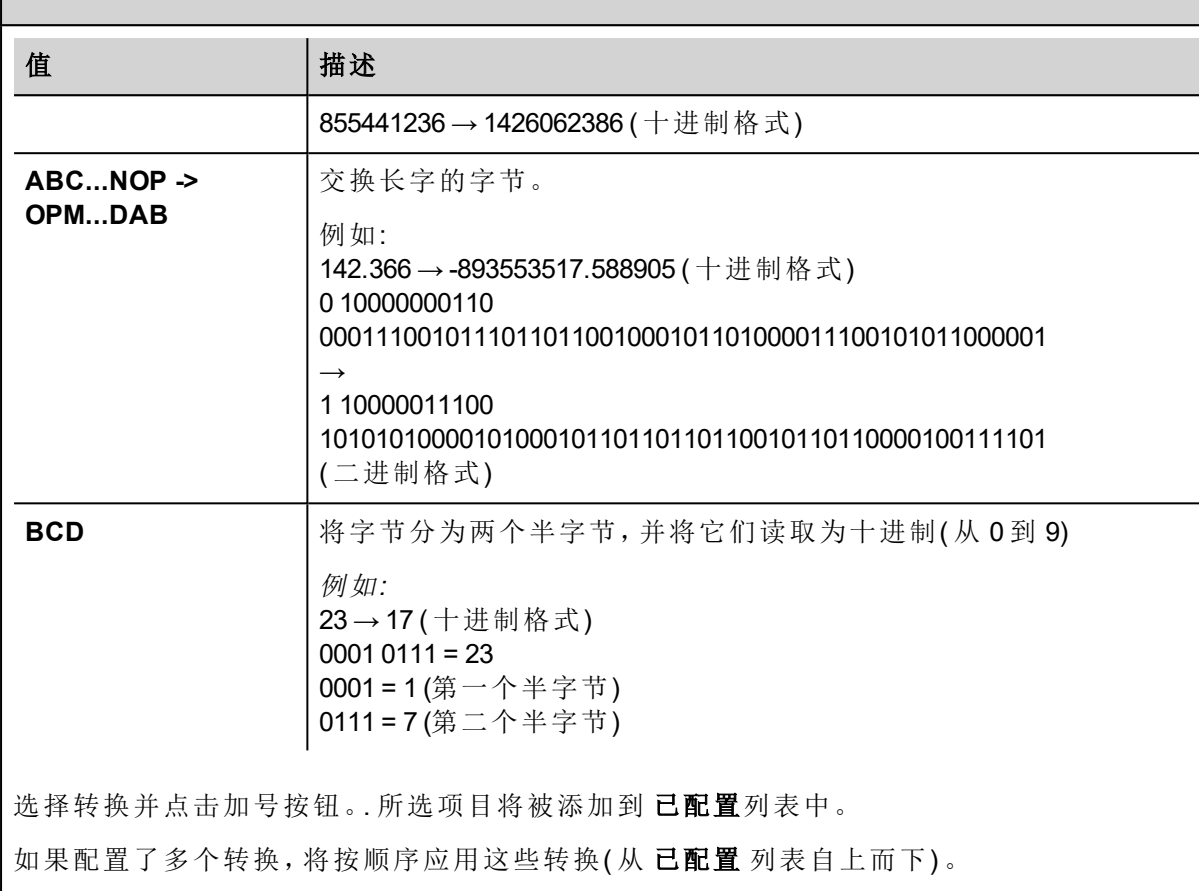

使用箭头按钮可对配置的转换进行排序。

# 结点覆盖**ID**

协议提供特殊数据类型"节点覆盖ID",让您可以在运行时更改从设备的节点ID。存储类型是无符号字节。 节点覆盖ID起始值是节点ID的值,在编辑时在项目中被指定。

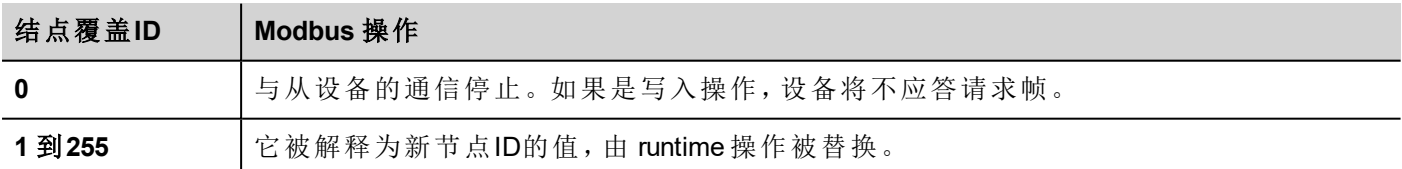

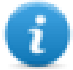

注:runtime 指定的节点覆盖ID值在动力循环中保留。

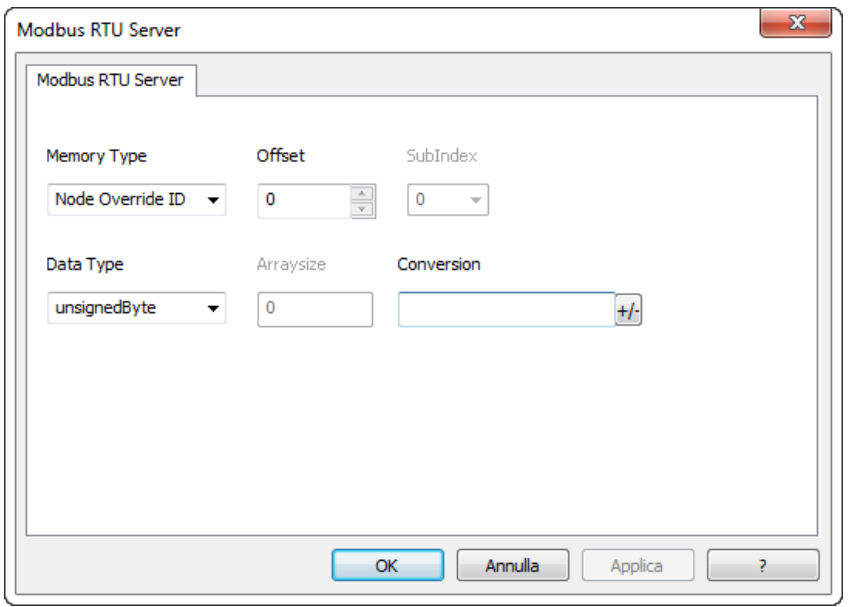

# **Modicon** 模式

该协议提供可用于在运行时覆盖Modicon模式参数的特殊数据类型。

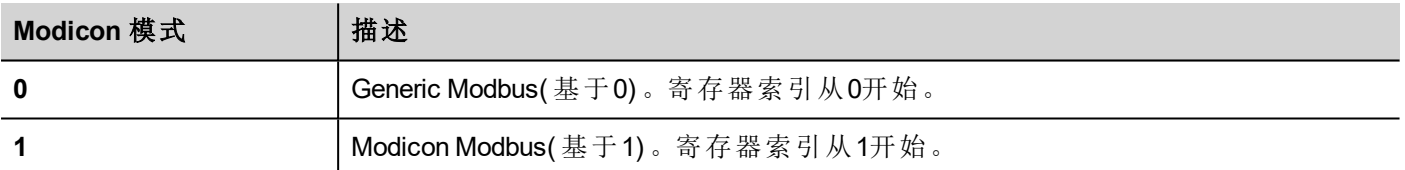

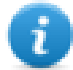

注:runtime 时分配的 Modicon 模式参数值在开机关机循环中保留。

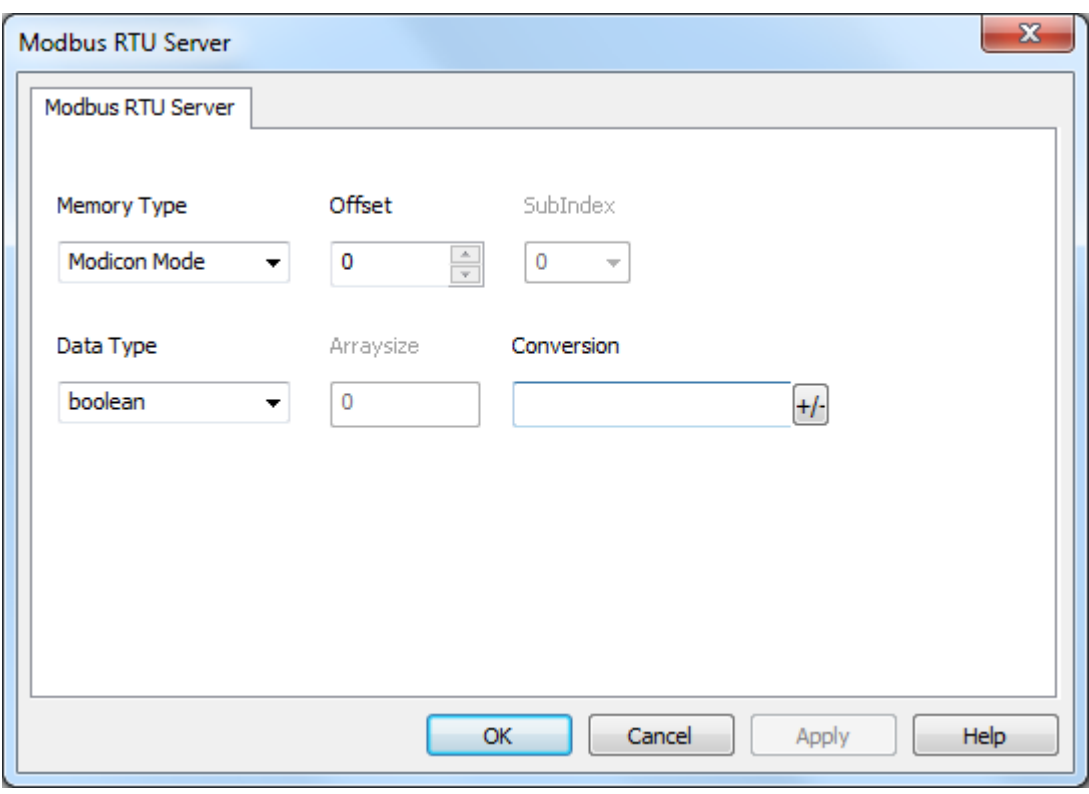

# 串行参数覆盖

该协议提供可用于在运行时覆盖串行参数的特殊数据类型。

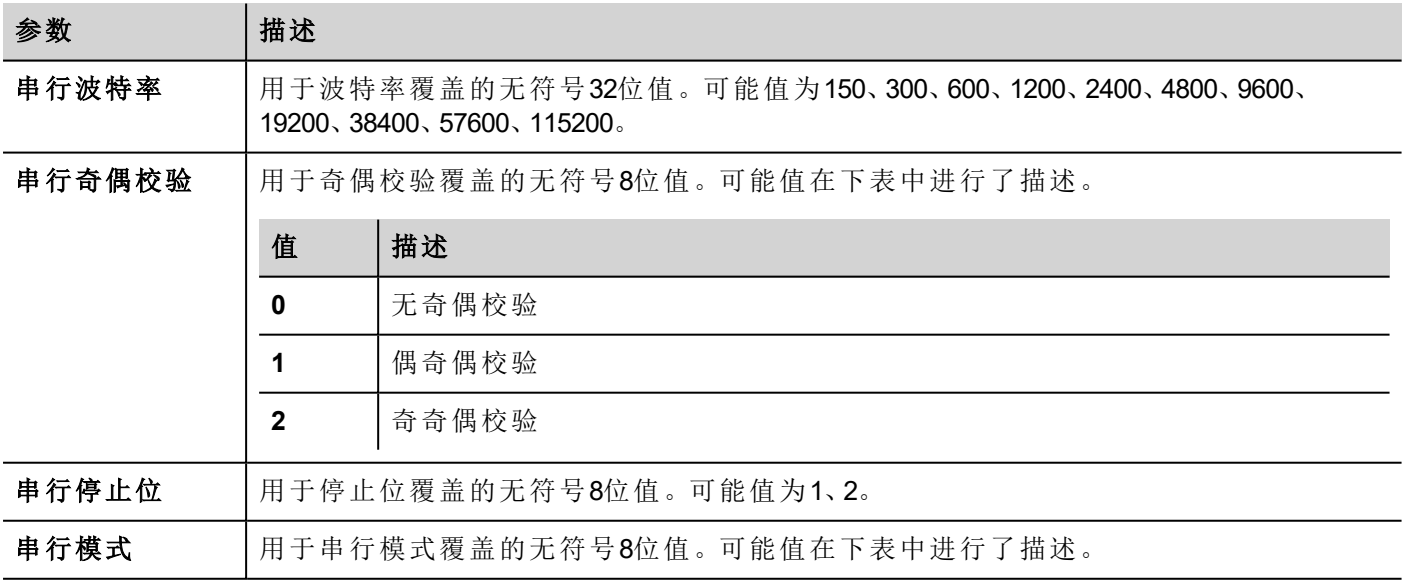

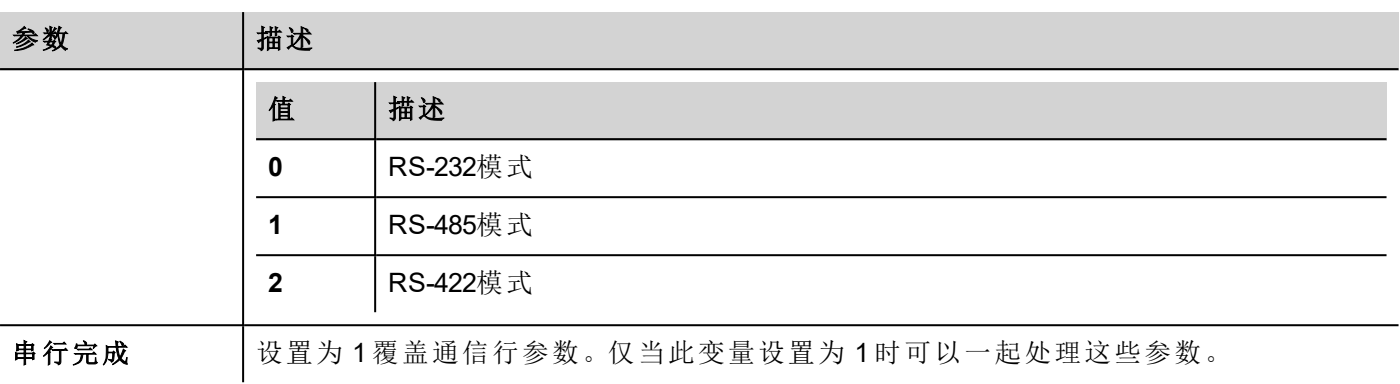

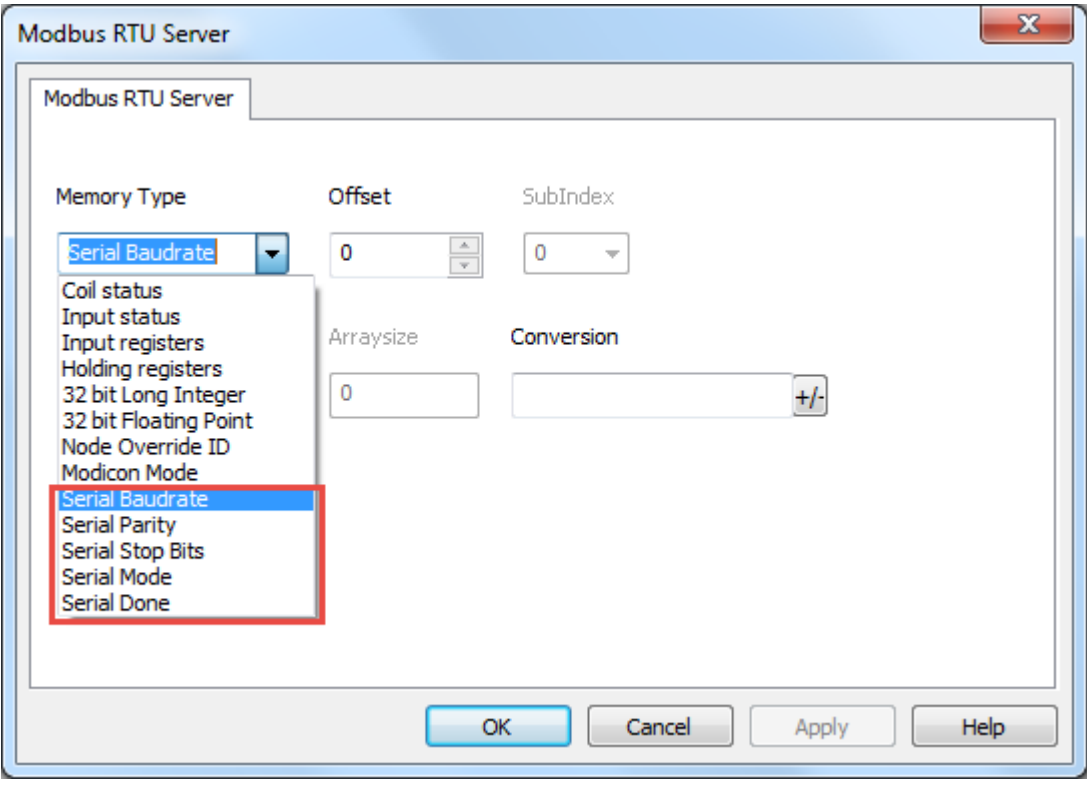

# 标签导入

在标签编辑器中选择驱动程序,然后点击导入标签 按钮可启动导入程序。

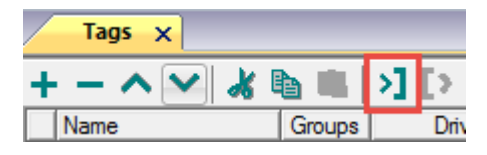

以下对话框显示了可以选择哪个导入程序类型。

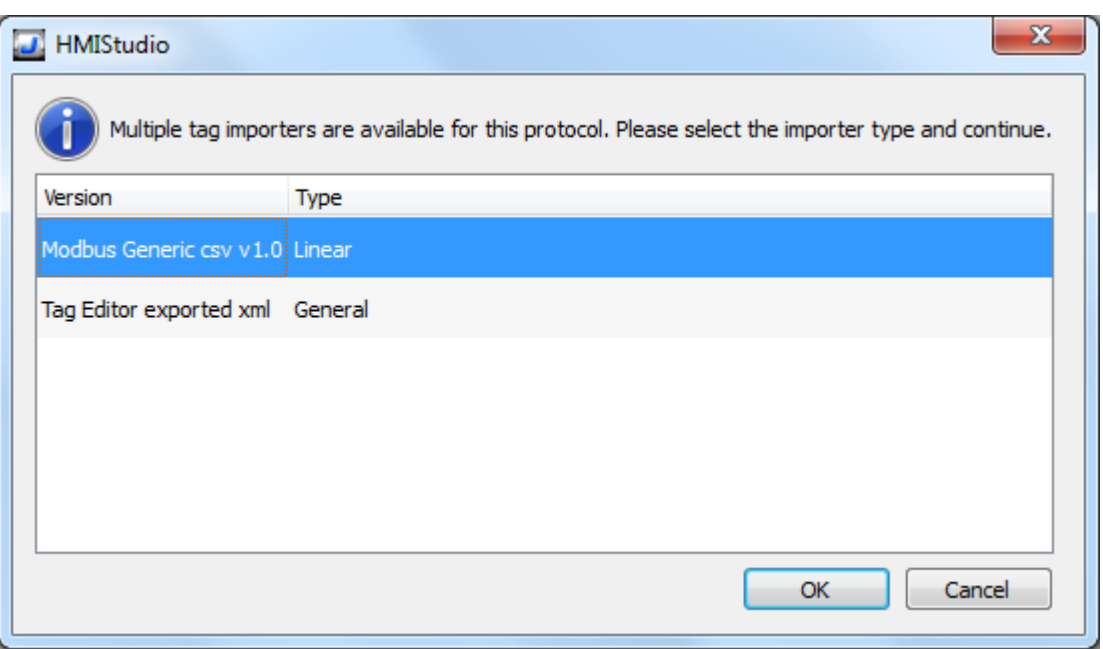

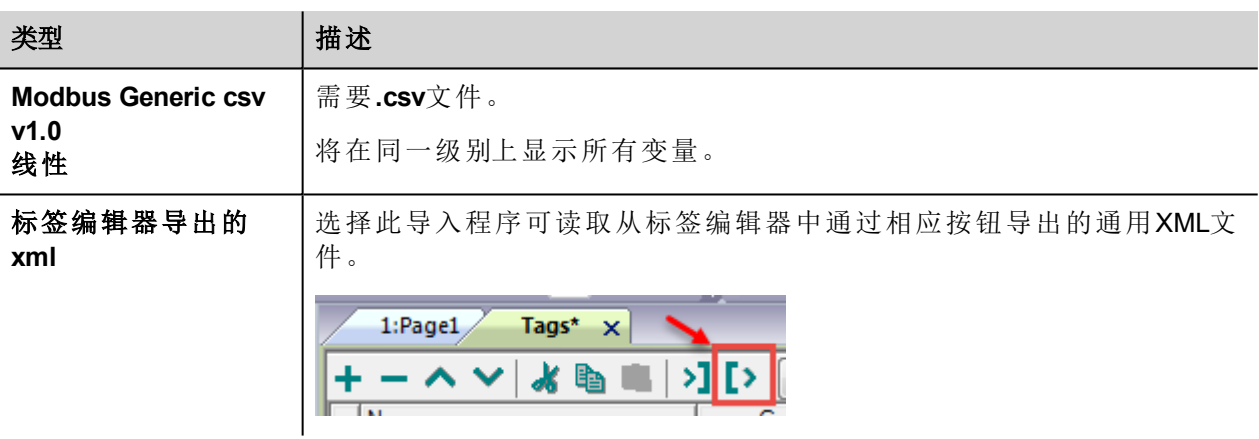

选择导入程序后,找到符号文件并点击打开.

符号文件中包含的标签将列在标签词典中。标签词典显示在屏幕底部。

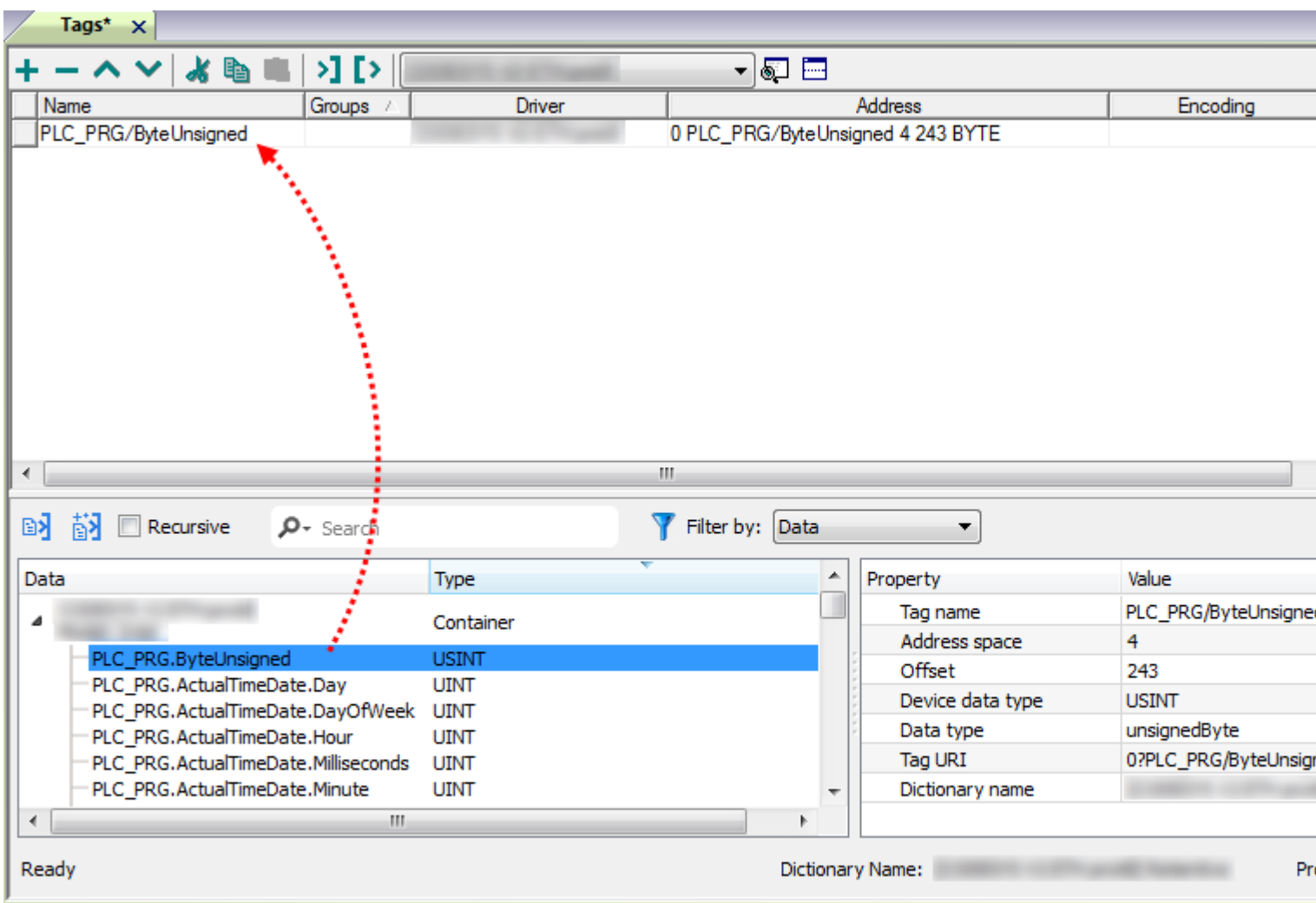

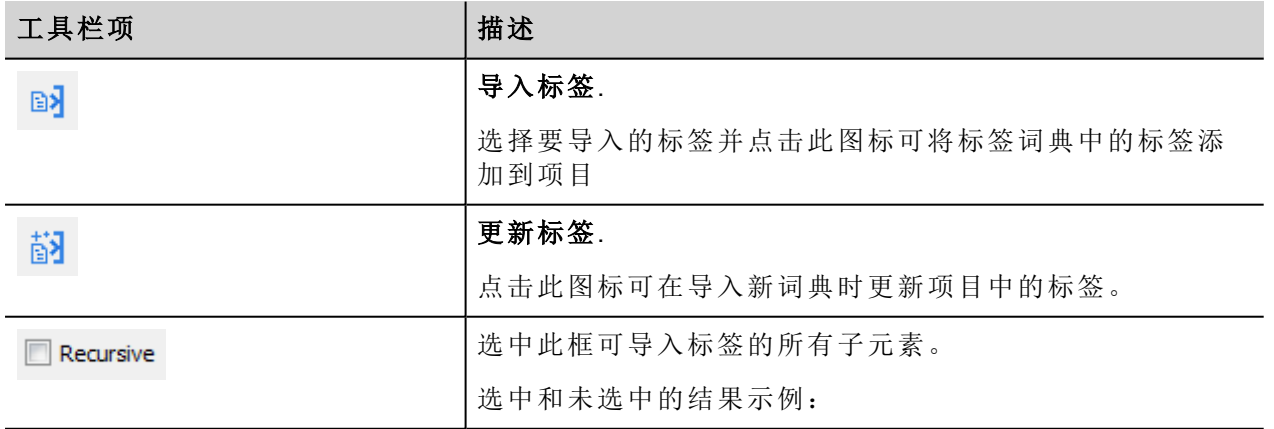

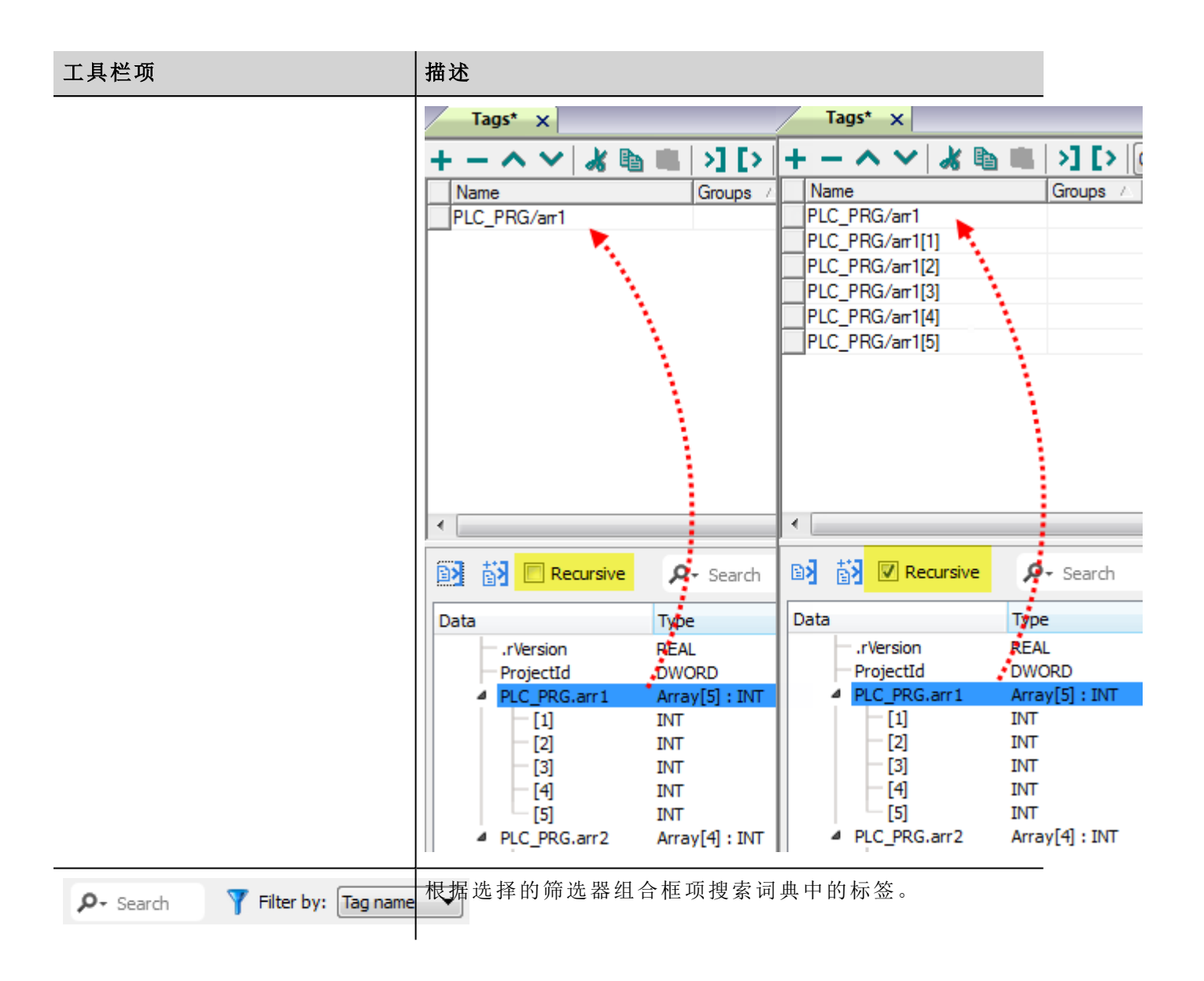

# **Modbus**通用**csv**文件结构

当根据以下格式以 CSV 格式提供时,该协议支持标签信息的导入:

NodeID, TagName, MemoryType, Address, DataFormat,...,[Comment]

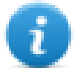

注:括号中的域是选择性的,数据格式和注释间的域也是。

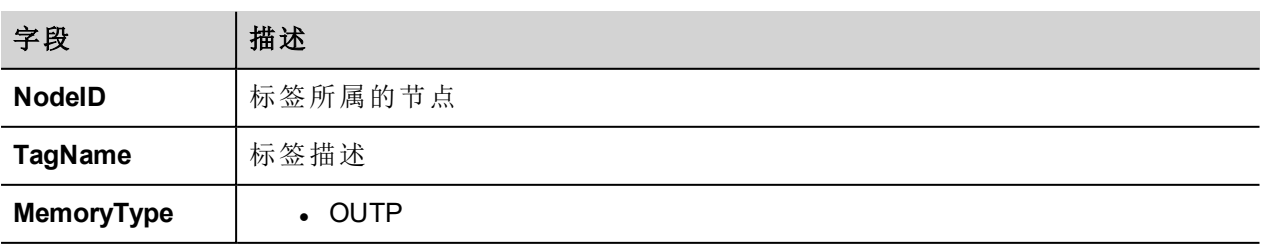

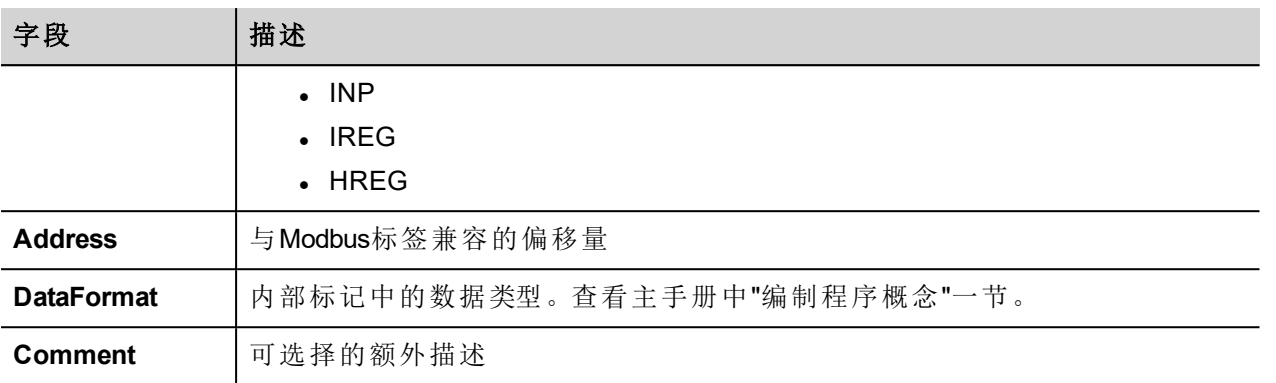

#### 标签文件示例

.csv行示例 :

2,Holding Register 1, HREG, 400001, unsignedShort,

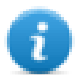

注:该行无注释。当注释丢失时,必须要有一个逗号作为终结字符。

# 通信状态

当前通信状态可以使用系统变量显示。该通信协议充当服务器,不会返回任何具体的协议错误信息。 查看主手册中"System Variables"一节。

# **Modbus TCP**

各种Modbus TCP可用设备可以连接HMI设备。要设置Modbus TCP设备,请参考和设备一同收到的文件资料。 协议的实施仅作为Modbus TCP客户端运作。

# 执行细节

该Modbus TCP执行仅支持Modbus TCP标准功能代码的一个子集。

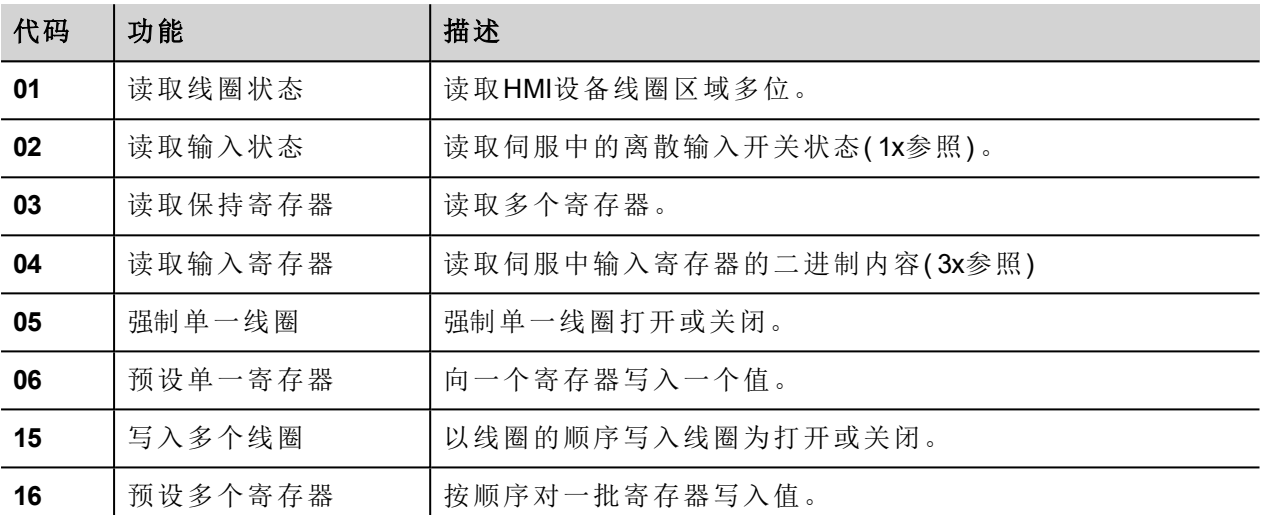

### 协议编辑器设置

#### 添加一项协议

配置协议:

- 1. 在配置节点中双击协议。
- 2. 要添加一个驱动程序,点击 **+**:新的行被添加。
- 3. 从 **PLC**列表选择协议。

驱动器配置对话框显示。

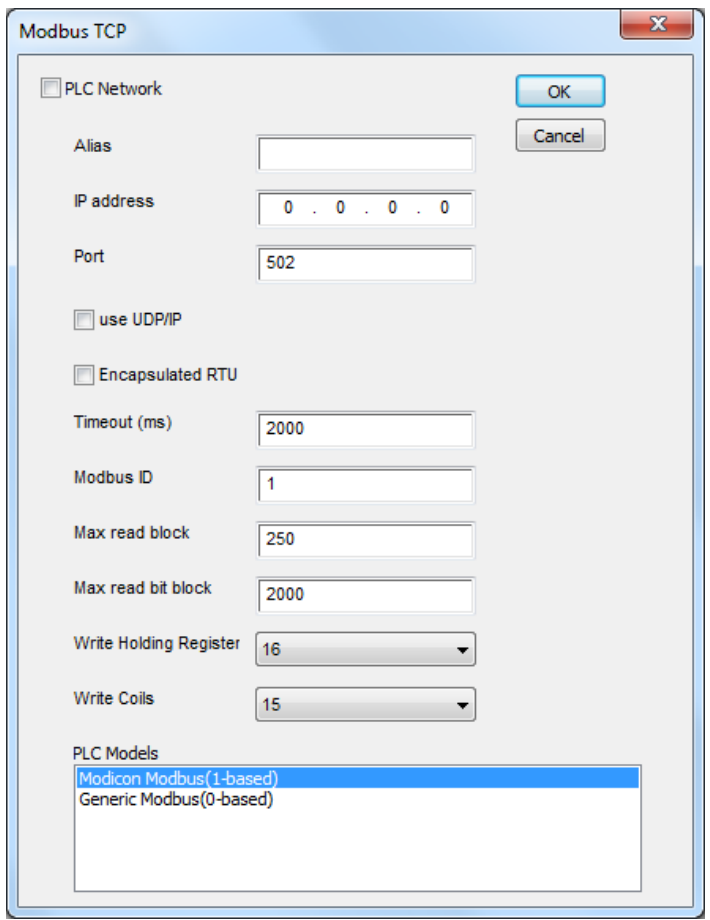

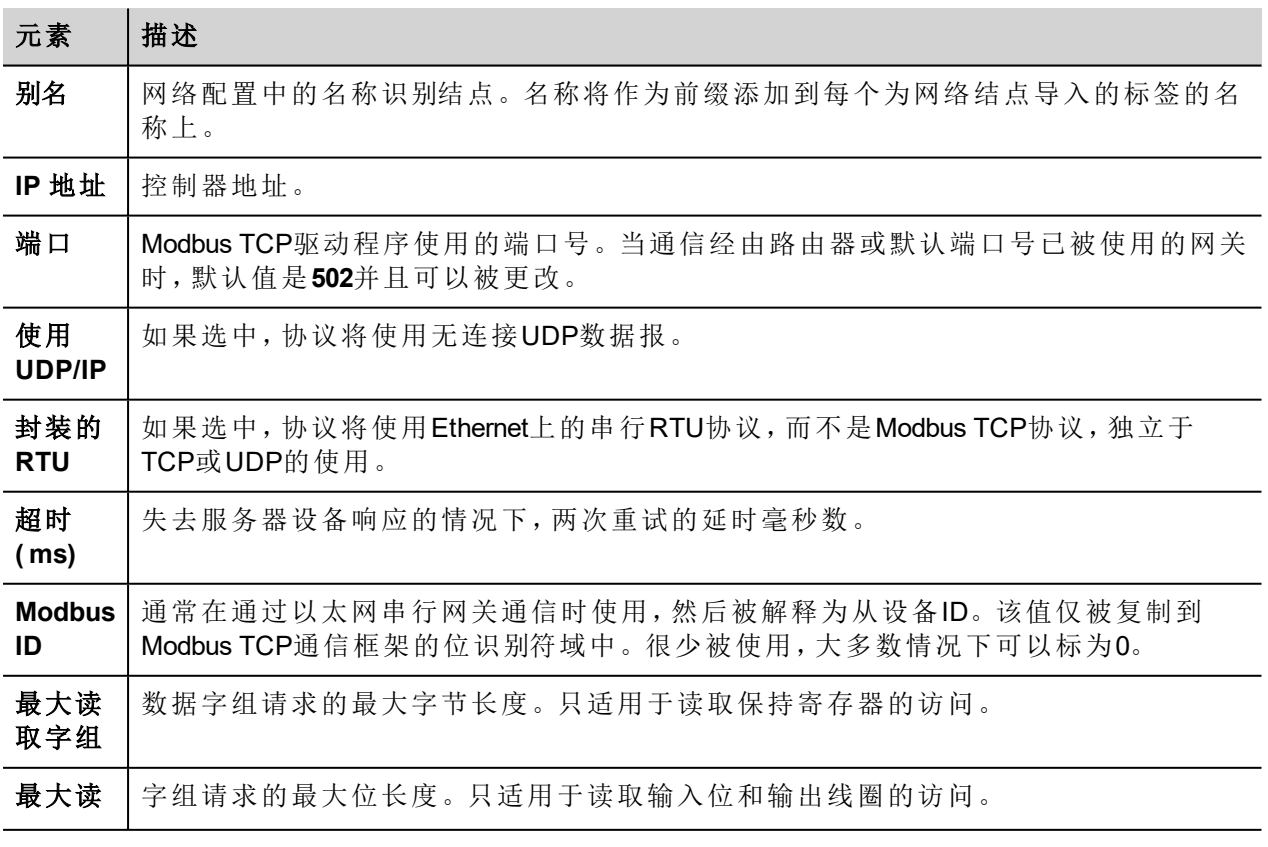

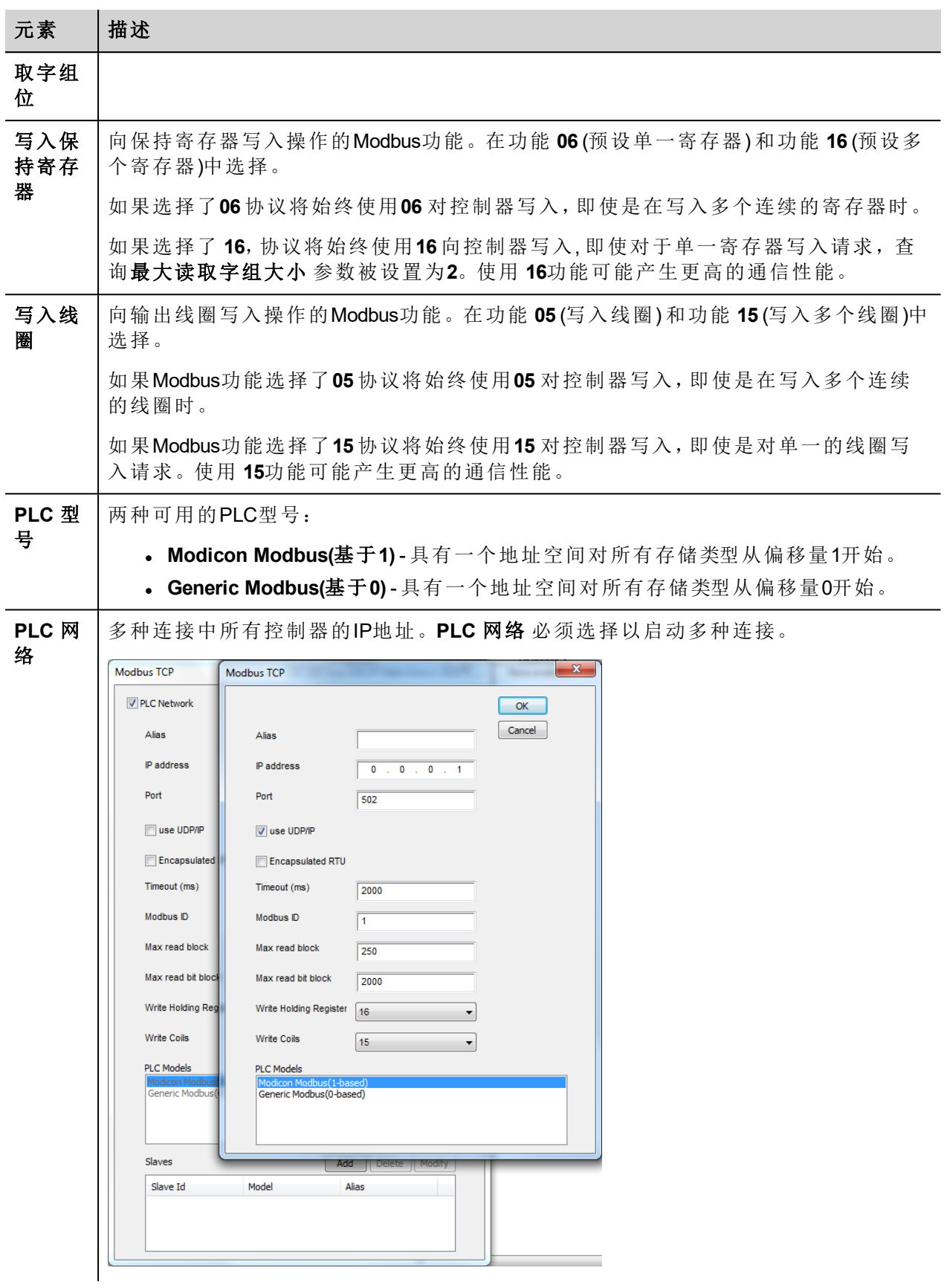

# 标签编辑器设置

路径:项目预览*>* 配置 *>* 双击 标签

- 1. 要添加一个标签,点击 **+**:新的线被添加。
- 2. 从驱动程序 列表选择e **Modbus TCP** :显示出标签定义对话框。

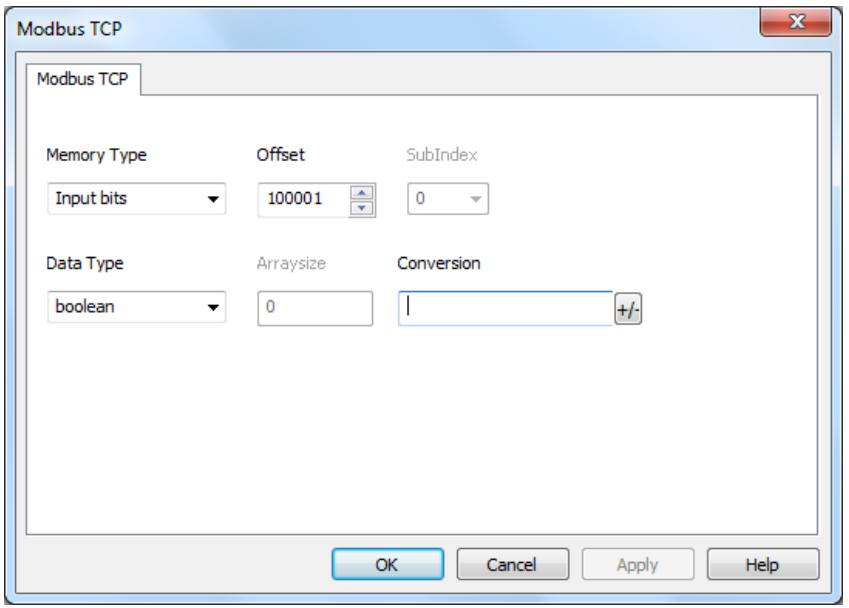

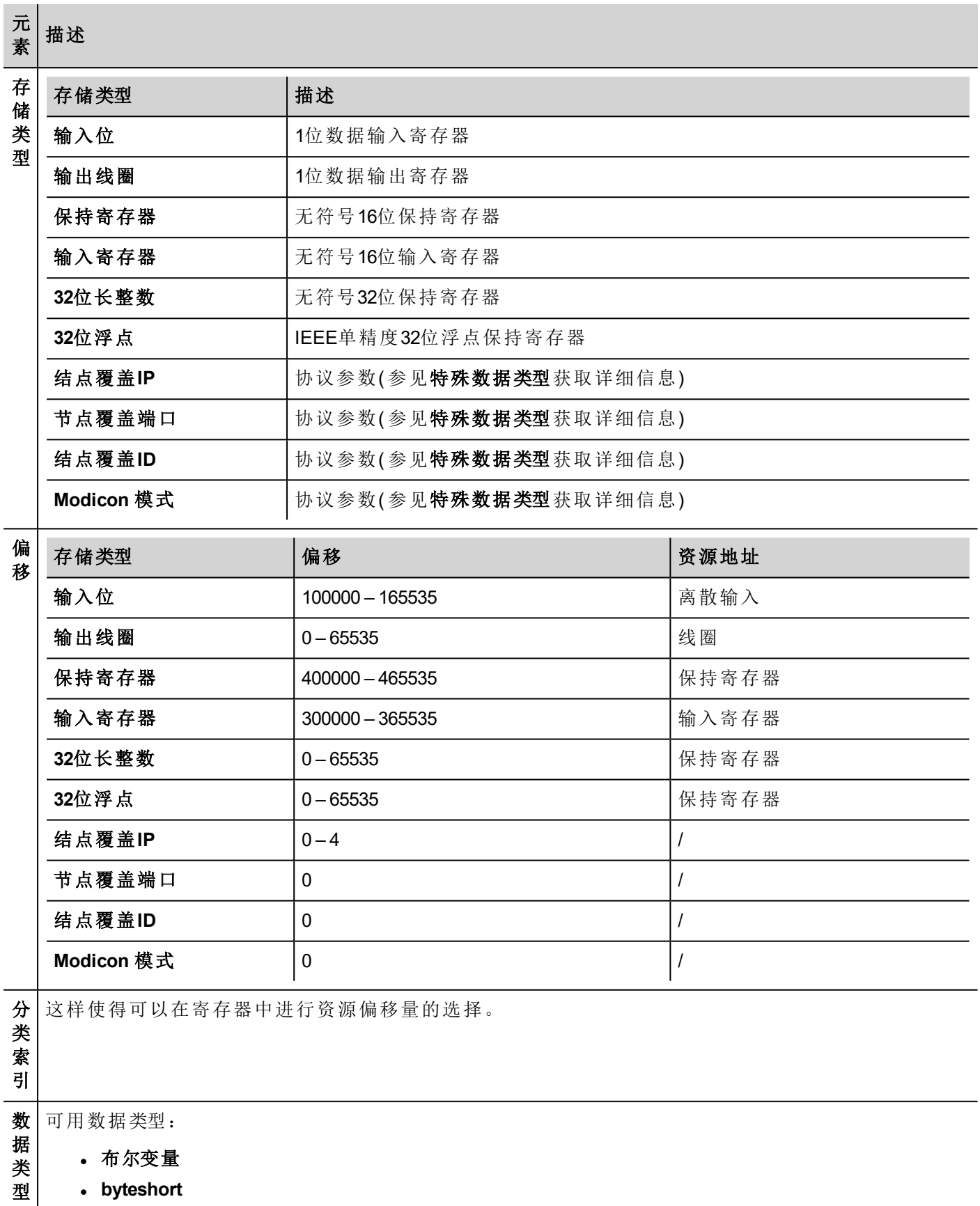

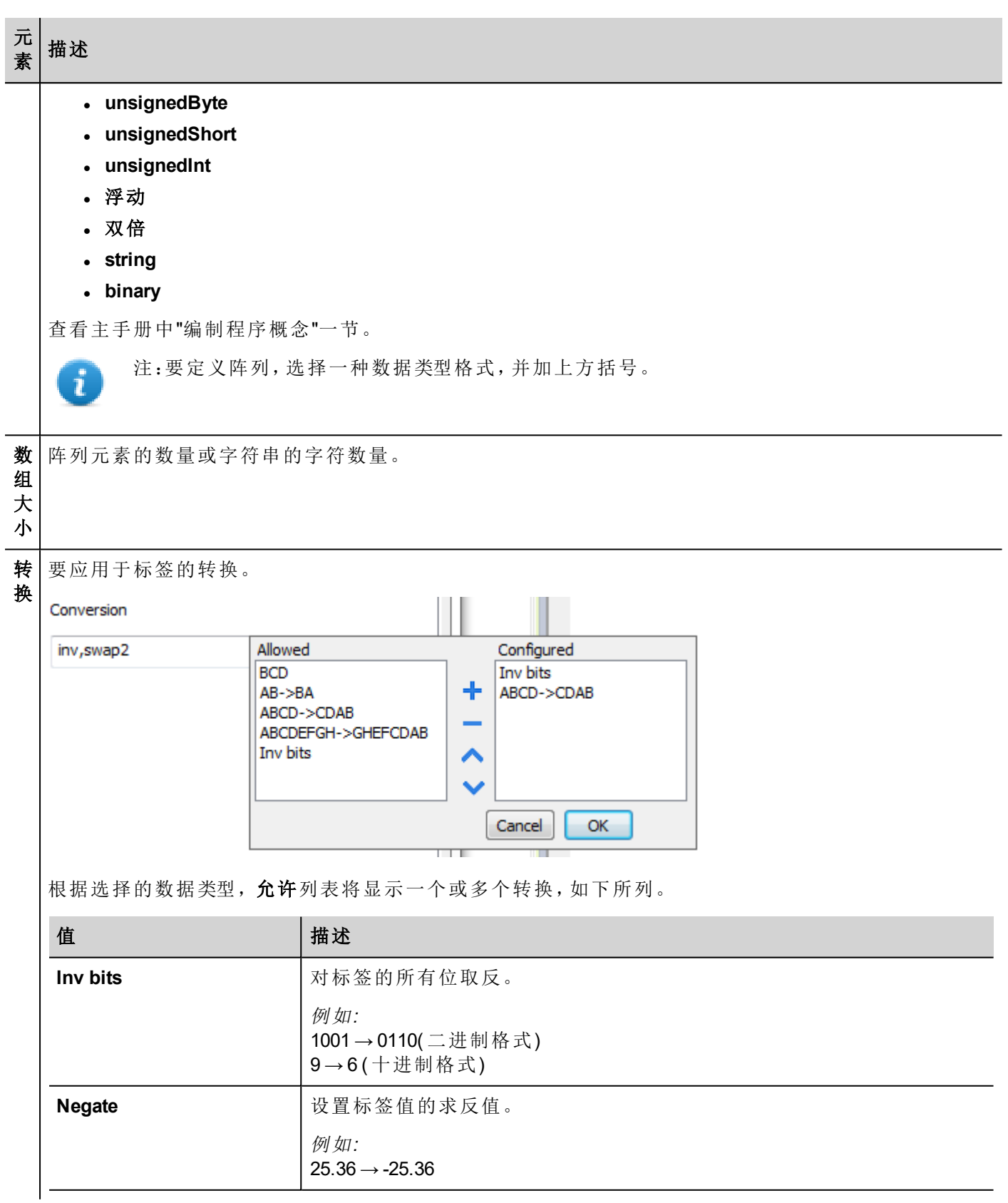

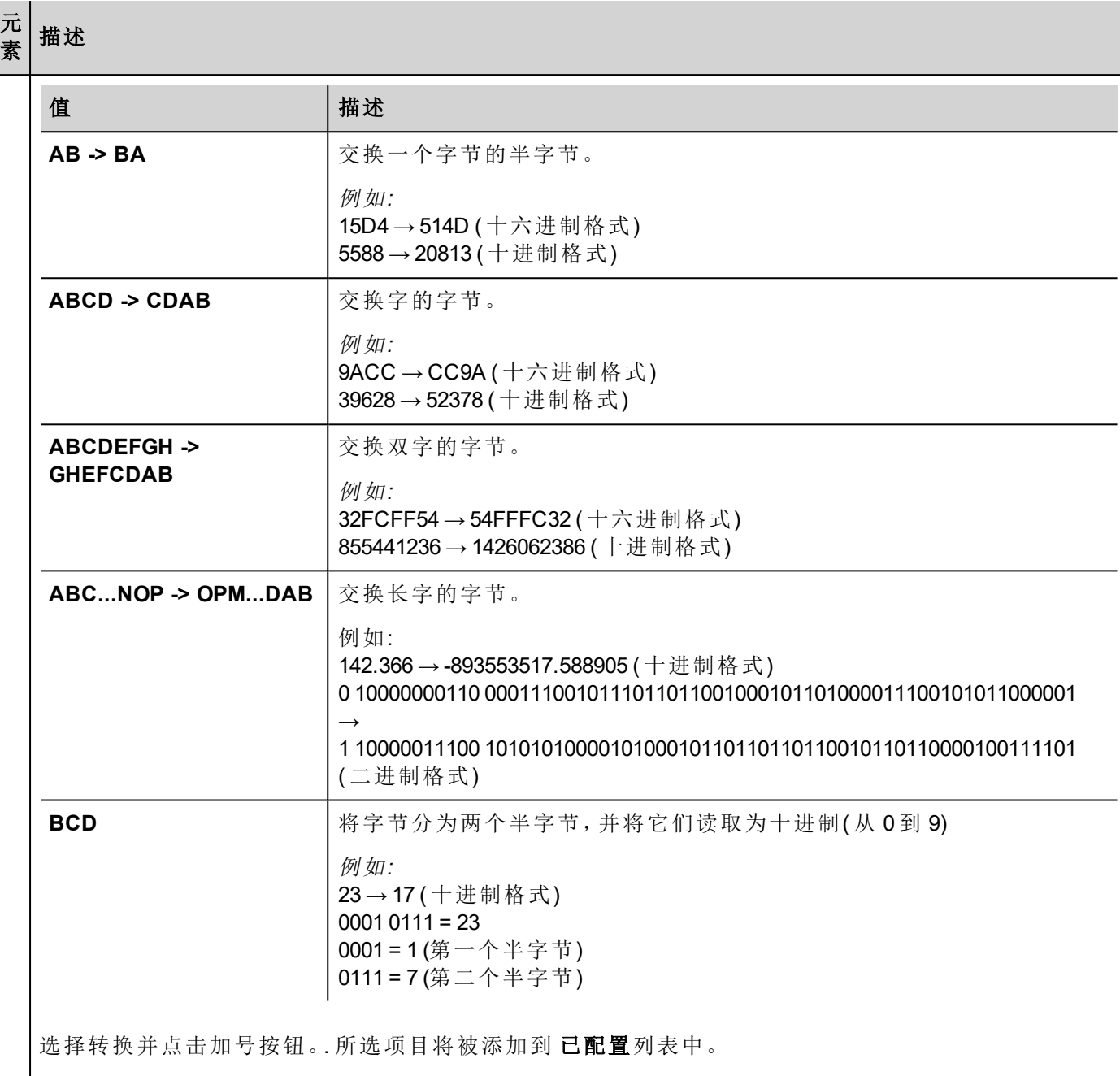

如果配置了多个转换,将按顺序应用这些转换(从已配置列表自上而下)。

使用箭头按钮可对配置的转换进行排序。

#### 对协议添加一个别名

标签名在项目级别必须唯一,但是,对于不同的控制器结点课可能需要使用相同的标签名称(例如当HMI设备 连接到两个运行相同应用程序的设备时) 。

当创建一个协议时,你可以在将添加一个别名,该别名将添加到为该协议导入的标签名上。

在示例中,对特定控制器的连接被指定名称结点**1**。当标签为该结点导入时,所有标签名称将有字首结点**1** , 使得每一个在网络/项目级别是唯一的。

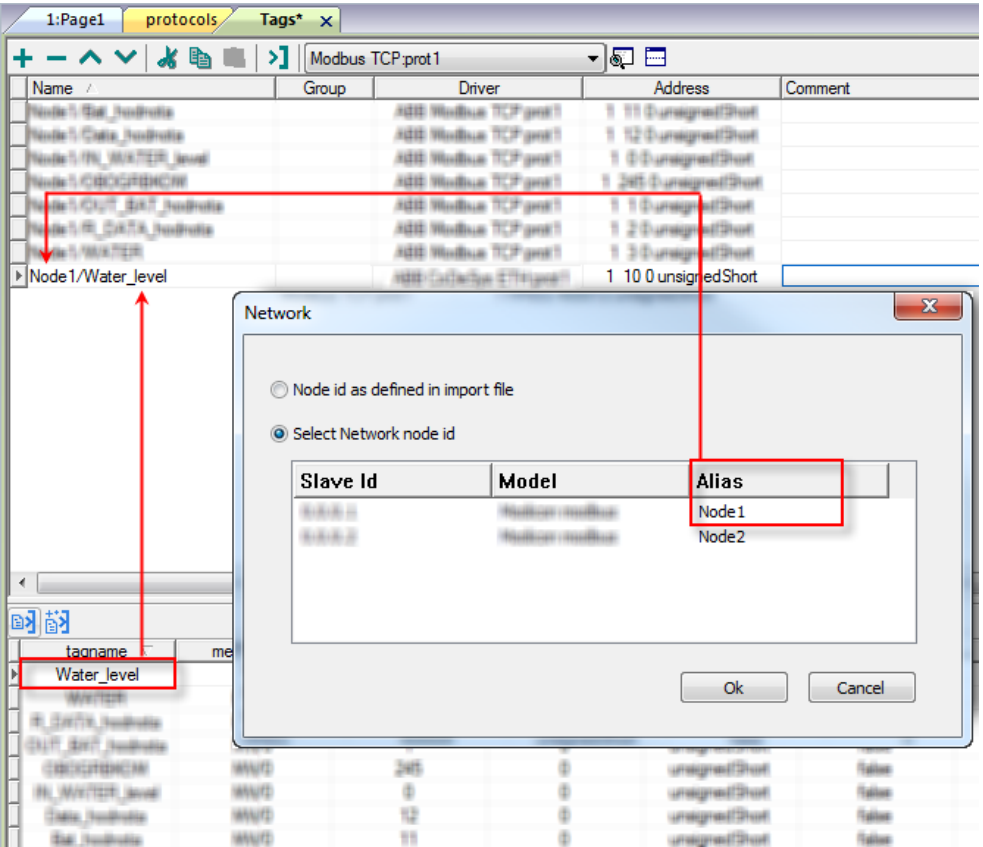

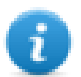

注:给标签名称添加别名只对导入的标签可用。手动添加到标签编辑器中的标签不需要在标签名中 有别名字首。

别名字符串在导入时被附上。如果你在标签导入完成后修改别名字符串,对库中已经存在的名称无 效。当别名字符串被更改,标签被重新导入,所有标签将带着新的字首字符串被重新导入。

# 结点覆盖**IP**

协议提供特殊的数据类型结点覆盖IP,这样你可以在Runtime更改目标控制器的IP地址。

这种存储类型是4个无符号字节阵列,IP地址的每一的字节一个。

结点覆盖IP起始值是控制器IP的值,在编辑时在项目中被指定。

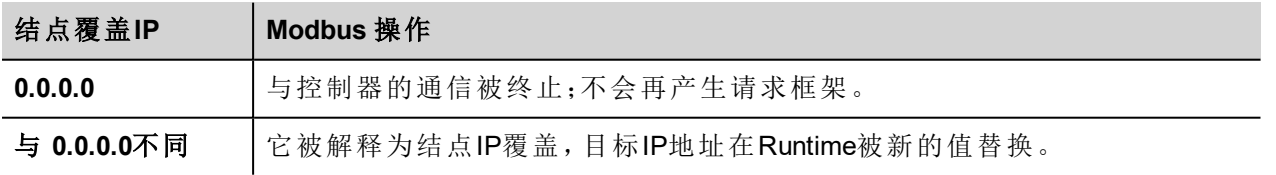

如果HMI设备连接到一个有不止一个控制器结点的网络上,每一个结点都有其各自的结点覆盖IP变量。

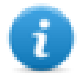

注:Runtime指定的结点覆盖IP值在动力循环中保留。

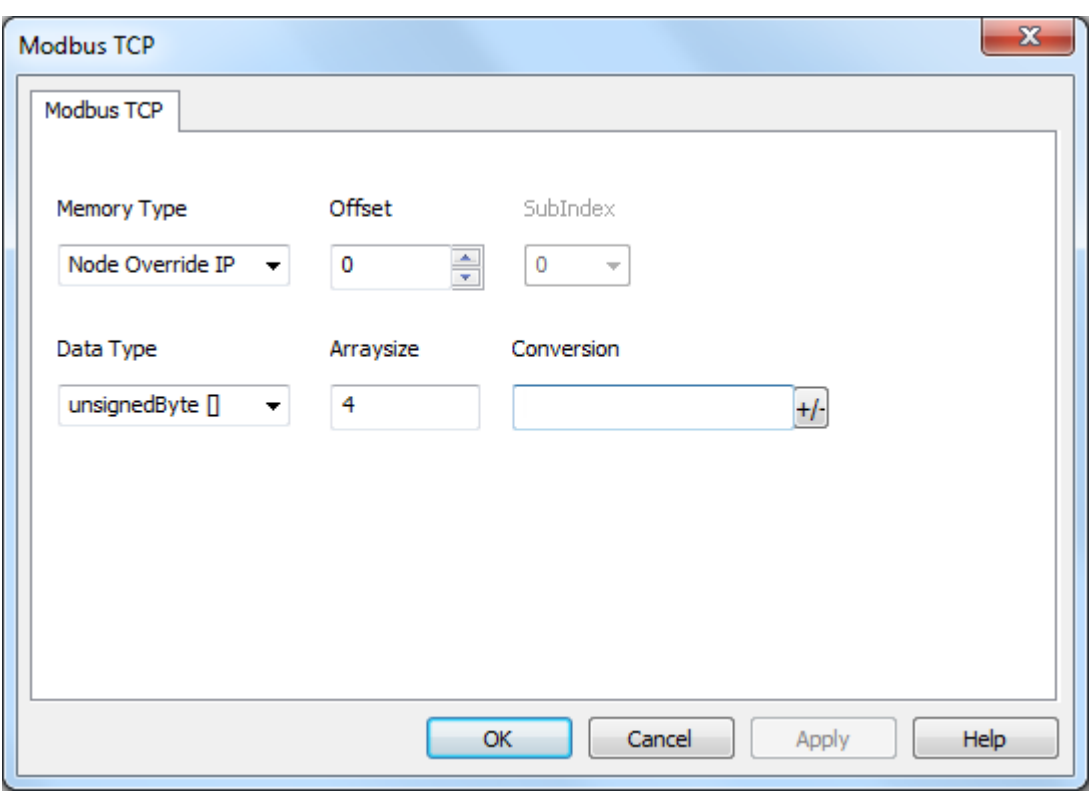

# 节点覆盖端口

协议提供特殊的数据类型结点覆盖端口,这样你可以在Runtime更改目标控制器的网络端口。 存储类型是无符号短。

节点覆盖端口起始值是控制器端口的值,在编辑时在项目中被指定。

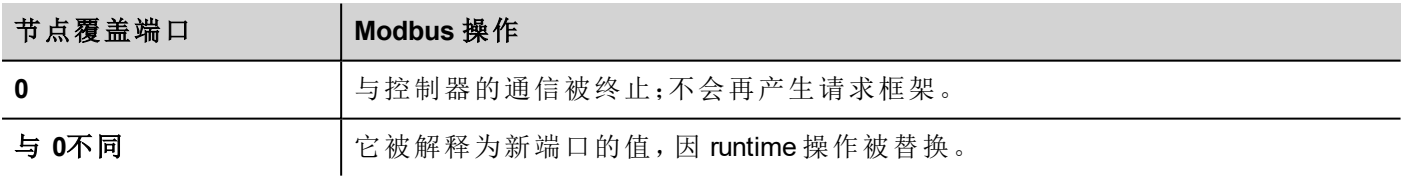

如果HMI设备连接到一个有不止一个控制器结点的网络上,每一个结点都有其各自的结点覆盖端口变量。

Ť.

注:Runtime指定的结点覆盖端口值在动力循环中保留。

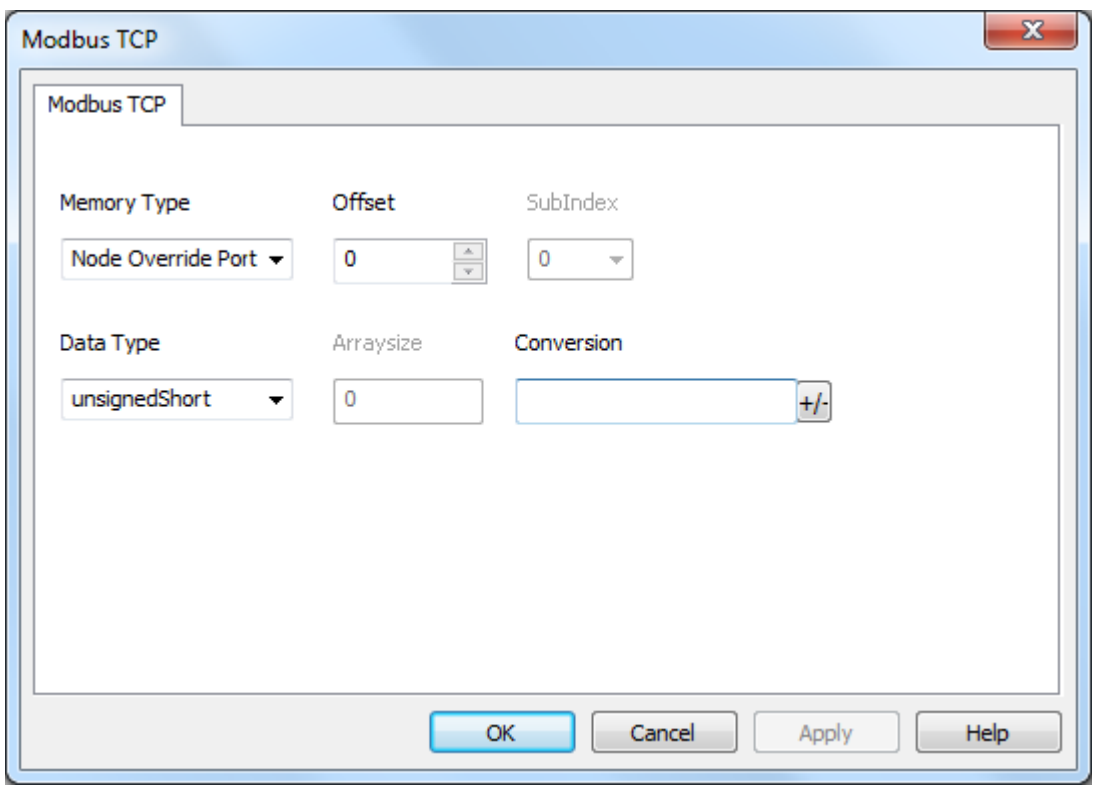

# 结点覆盖**ID**

协议提供特殊数据类型"节点覆盖ID",让您可以在运行时更改从设备的节点ID。存储类型是无符号字节。 节点覆盖ID起始值是节点ID的值,在编辑时在项目中被指定。

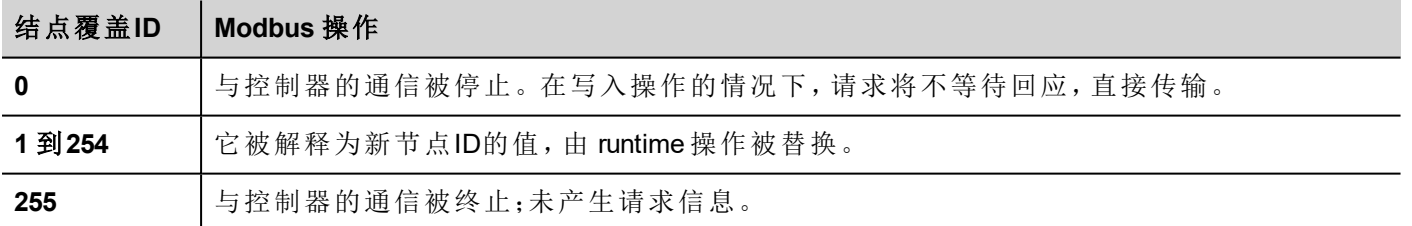

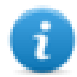

注:runtime 指定的节点覆盖ID值在动力循环中保留。

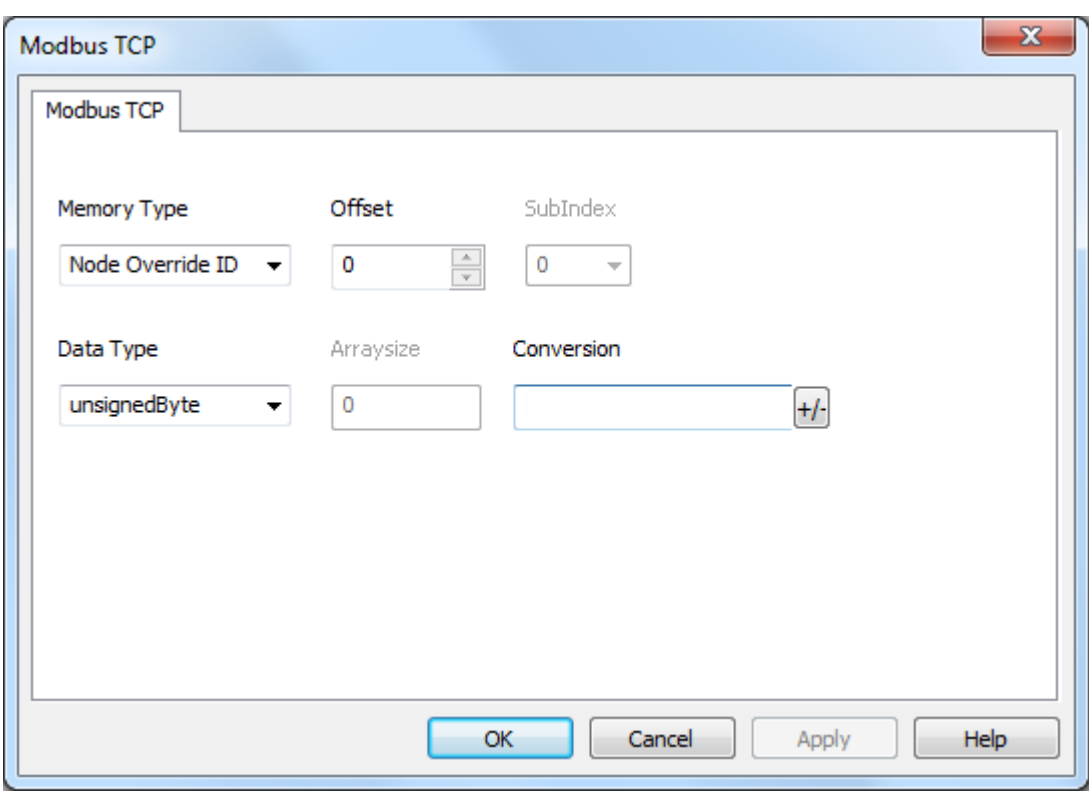

# **Modicon** 模式

该协议提供可用于在运行时覆盖Modicon模式参数的特殊数据类型。

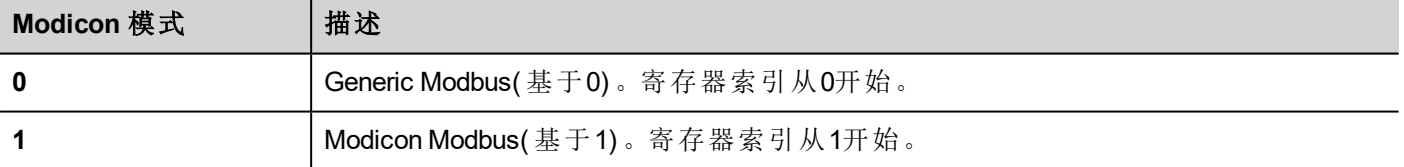

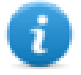

注:runtime 时分配的 Modicon 模式参数值在开机关机循环中保留。

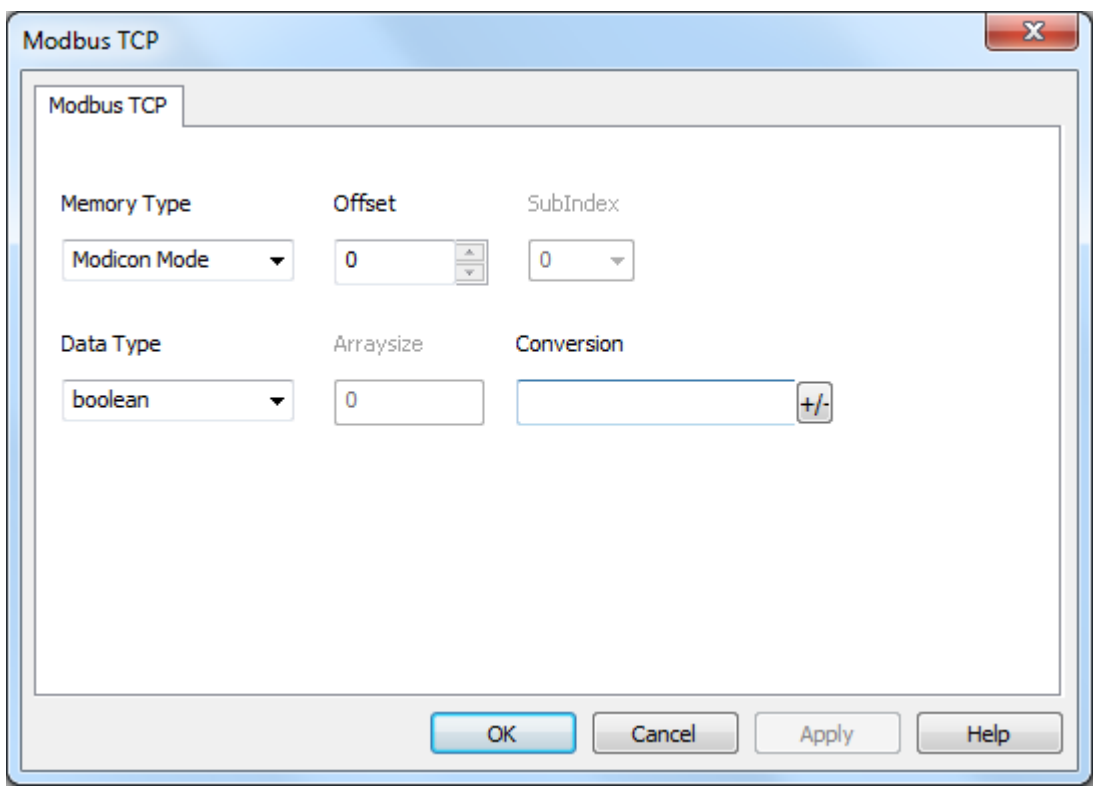

# 标签导入

在标签编辑器中选择驱动程序,然后点击导入标签 按钮可启动导入程序。

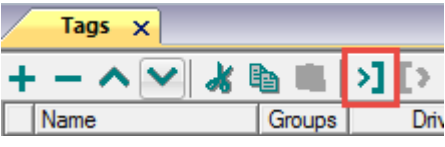

以下对话框显示了可以选择哪个导入程序类型。

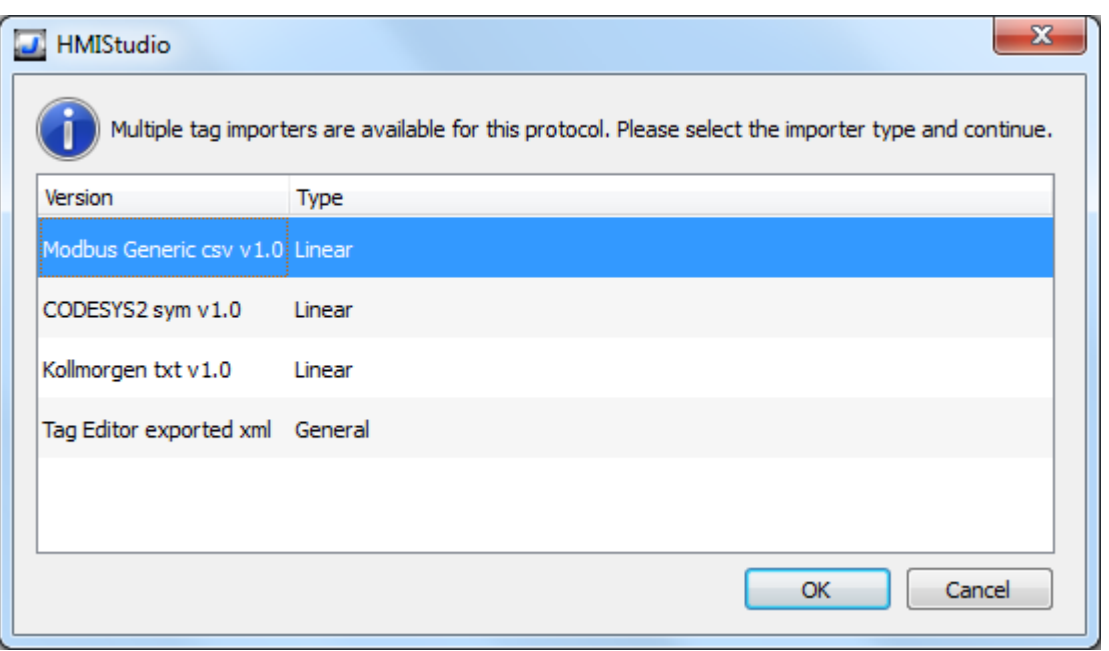

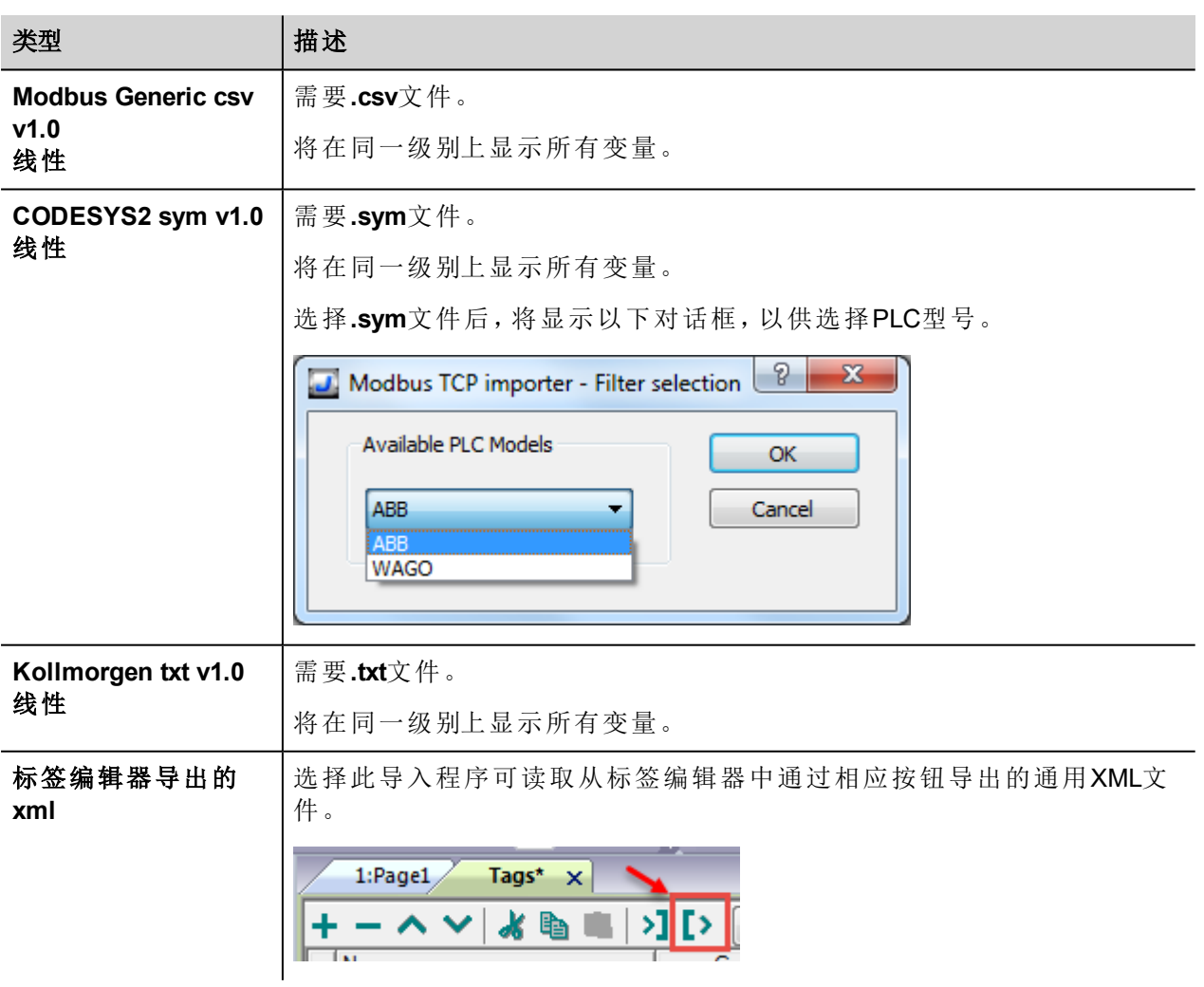

选择导入程序后,找到符号文件并点击 打开.

Tags\*  $\times$  $51$  [5]  $+-\wedge$   $\vee$ 水脂脂 – 50 ⊡ Groups / Driver Address Name Encoding PLC\_PRG/ByteUnsigned 0 PLC\_PRG/ByteUnsigned 4 243 BYTE K.  $\mathbf{H}$ Filter by: Data 凾 **门** Recursive  $\rho$ - Search ۳. Data Type Ą Property Value Tag name PLC\_PRG/ByteUnsigne ◢ Container Address space 4 PLC\_PRG.ByteUnsigned **USINT** Offset 243 PLC\_PRG.ActualTimeDate.Day **UINT USINT** Device data type PLC\_PRG.ActualTimeDate.DayOfWeek UINT Data type unsignedByte PLC\_PRG.ActualTimeDate.Hour **UINT** Tag URI 0?PLC\_PRG/ByteUnsig PLC\_PRG.ActualTimeDate.Milliseconds UINT PLC\_PRG.ActualTimeDate.Minute Dictionary name **UINT**  $\left| \cdot \right|$  $\mathbf{H}$  $\mathbb{R}$ Ready Dictionary Name: Pr

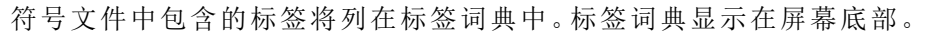

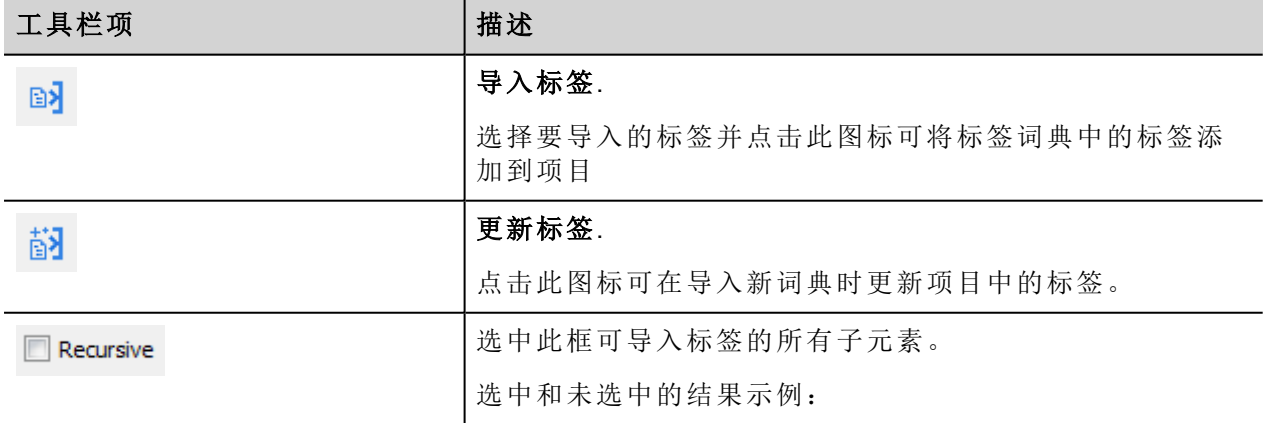

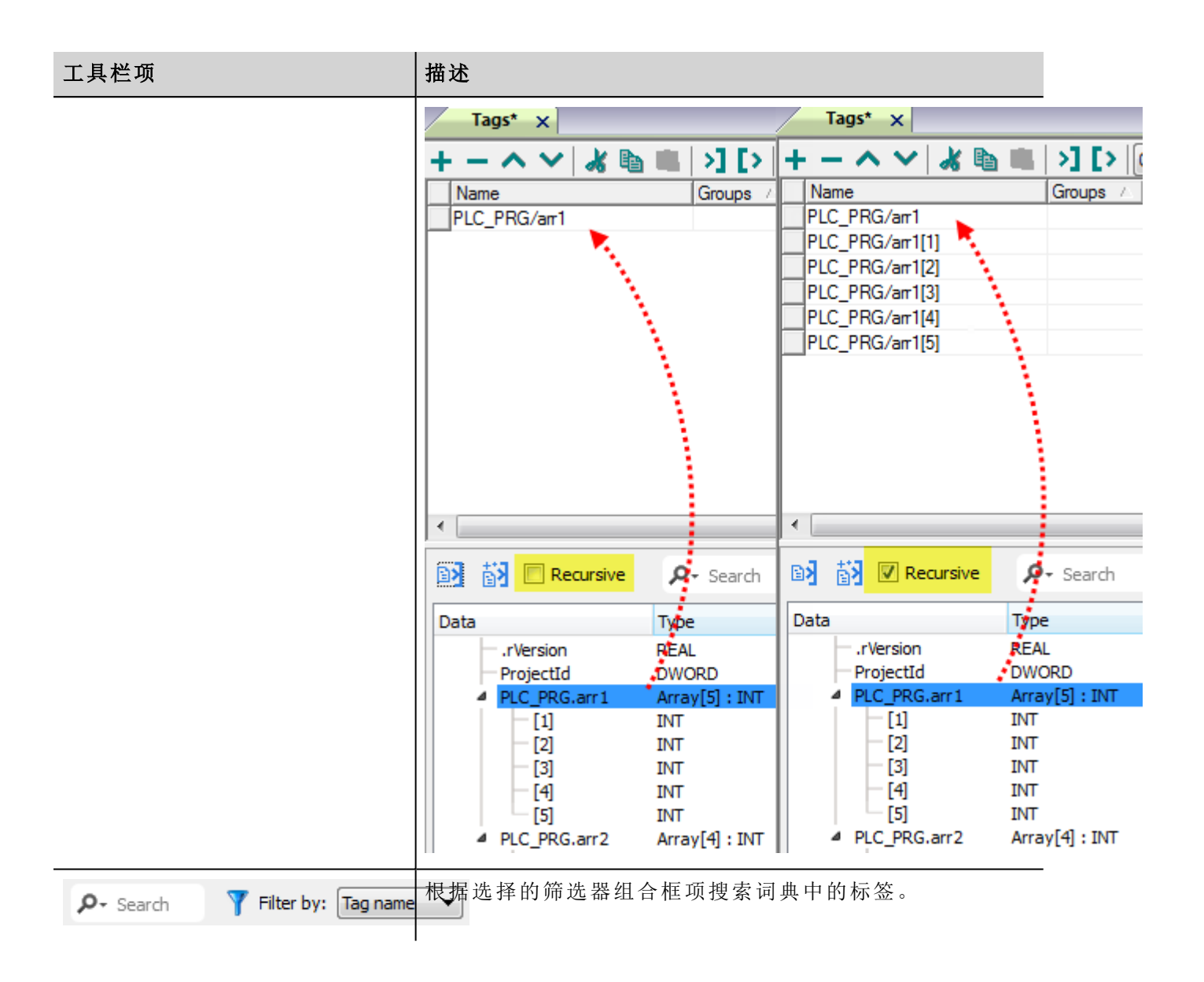

### **Modbus**通用**csv**文件结构

当根据以下格式以 CSV 格式提供时,该协议支持标签信息的导入:

NodeID, TagName, MemoryType, Address, DataFormat,...,[Comment]

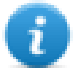

注:括号中的域是选择性的,数据格式和注释间的域也是。

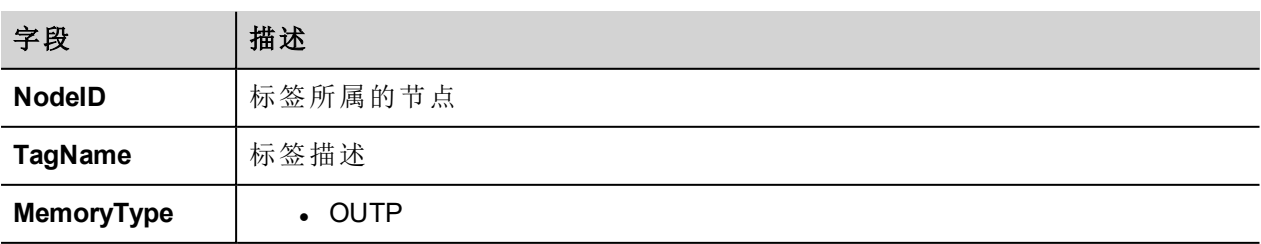

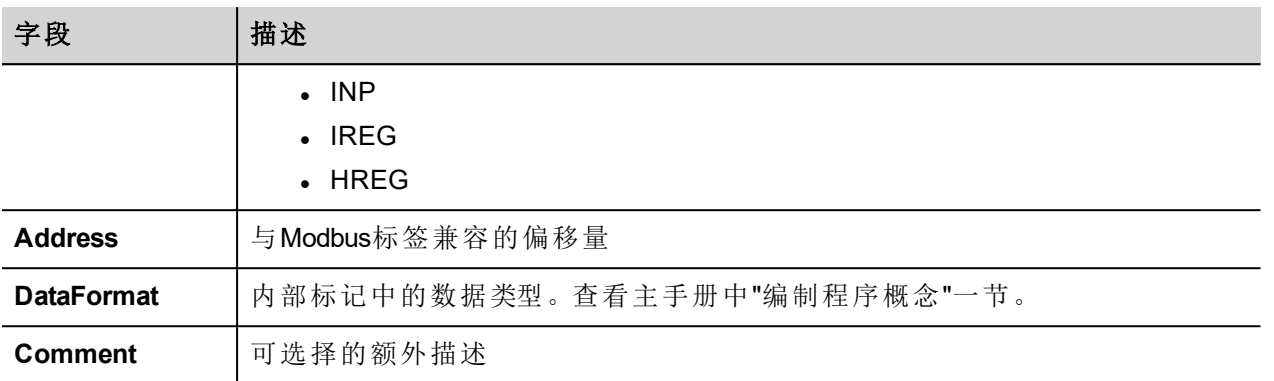

#### 标签文件示例

.csv行示例 :

2,Holding Register 1, HREG, 400001, unsignedShort,

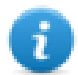

注:该行无注释。当注释丢失时,必须要有一个逗号作为终结字符。

# 通信状态

当前通信状态可以使用系统变量显示。查看主手册中"System Variables"一节。

支持该通信驱动程序以下代码:

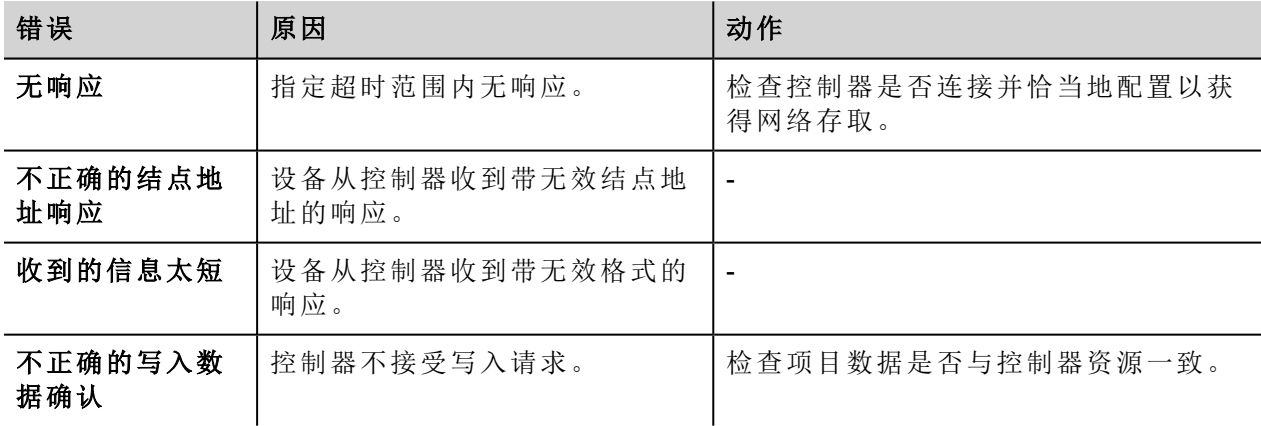

# **Modbus TCP Server**

Modbus TCP Server通信驱动程序可以连接HMI设备在Modbus TCP网络中作为服务器。然后,Modbus TCP客户 端可以连接到充当服务器的多个HMI面板。标准的Modbus TCP信息用于信息交流。

该方法使得可以通过普遍支持的Modbus TCP通信协议将HMI设备连接到SCADA系统。

#### 操作原则

通信驱动程序在HMI设备上采用Modbus TCP Server单元。支持Modbus功能代码完整范围的子集。可用的功能 编码允许TCP网络和服务器的客户端之间传输数据。HMI设备充当网络中的服务器。它最多可以与32个客户 端交换数据。这意味着最多可以有32个客户端同时连接到HMI设备。如果所有32个可用连接都在使用,则系 统将拒绝客户端的任何其他连接尝试。

下图显示了系统结构。

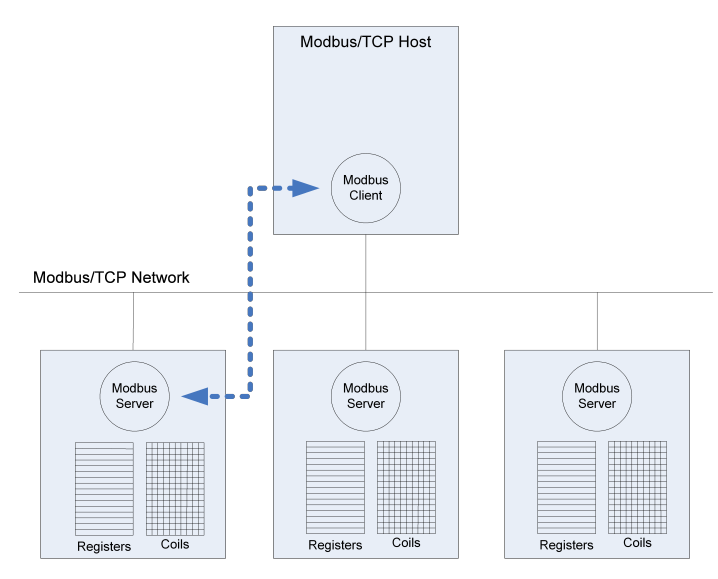

该设备模拟PLC的通信界面:线圈和寄存器数据类型分别是布尔变量和16位整数。

该设备始终在内部存储访问数据。只能在客户端本身发起的情况下数据才能传输到Modbus客户端或由 Modbus客户端传输过来。

#### 执行细节

该Modbus TCP Server执行仅支持Modbus标准功能代码的一个子集。

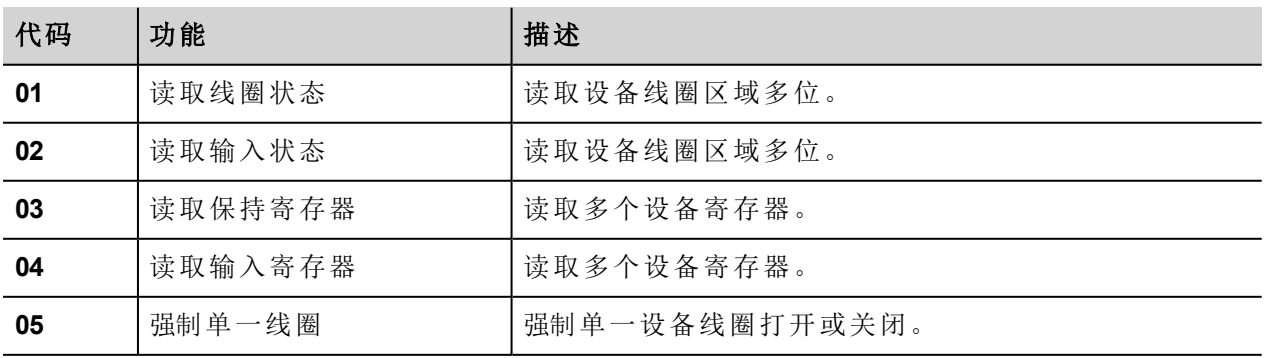

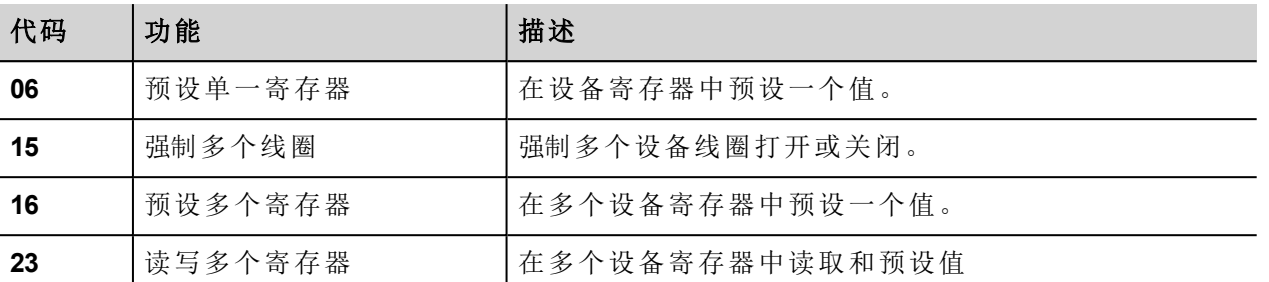

 $\mathbf{r}$ 

注:对于两种PLC型号,读取线圈状态和读取输入状态功能代码都可以在HMI设备存储中访问相同的 线圈存储区域。读取保持寄存器和读取输入寄存器功能代码都可以在HMI设备存储中访问相同的寄 存器区域。

#### 异常代码

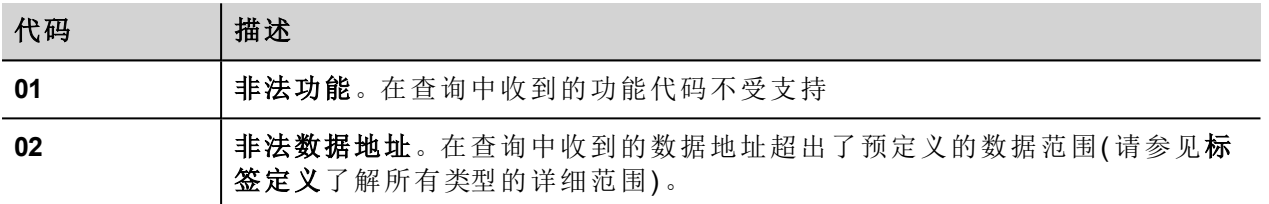

#### 协议编辑器设置

#### 添加一项协议

配置协议:

- 1. 在配置节点中双击协议。
- 2. 要添加一个驱动程序,点击 **+**:新的行被添加。
- 3. 从 **PLC**列表选择协议。

驱动器配置对话框显示。

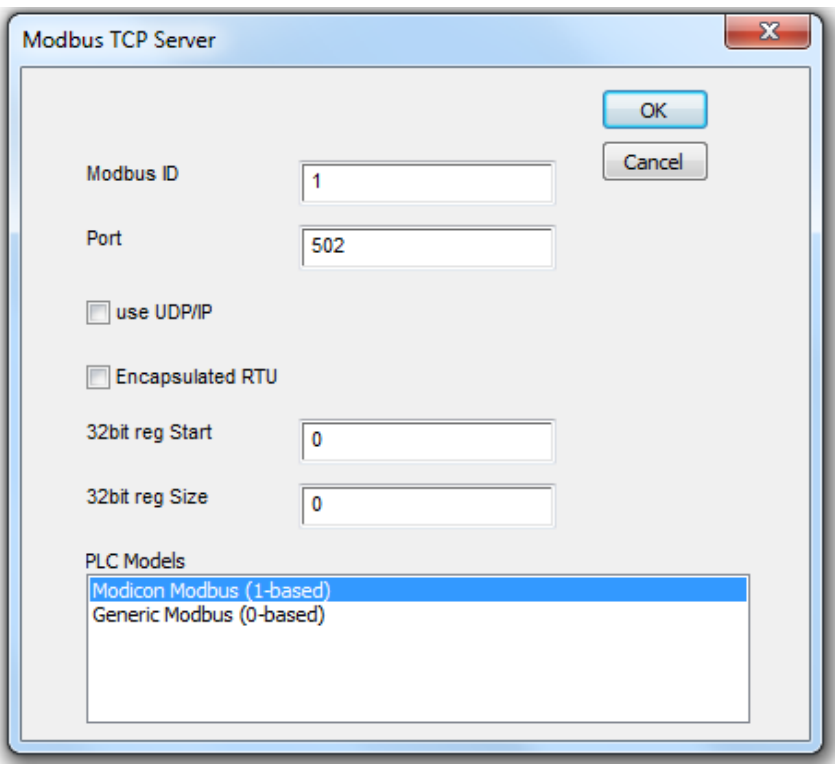

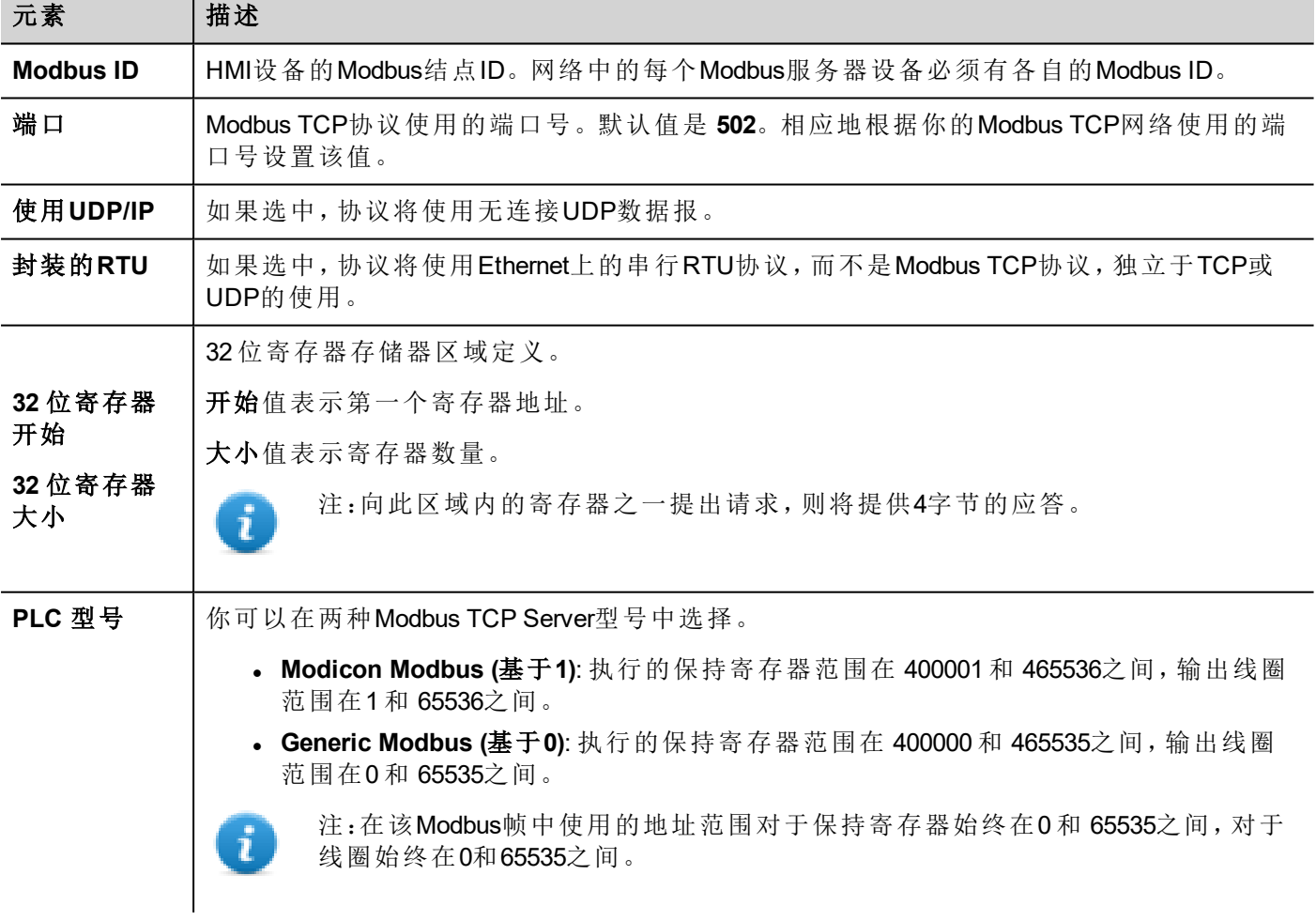

# 标签编辑器设置

#### 路径:项目预览*>* 配置 *>* 双击 标签

- 1. 要添加一个标签,点击 **+**:新的线被添加。
- 2. 从协议列表中选择**Modbus TCP Server**:显示标签定义对话框。

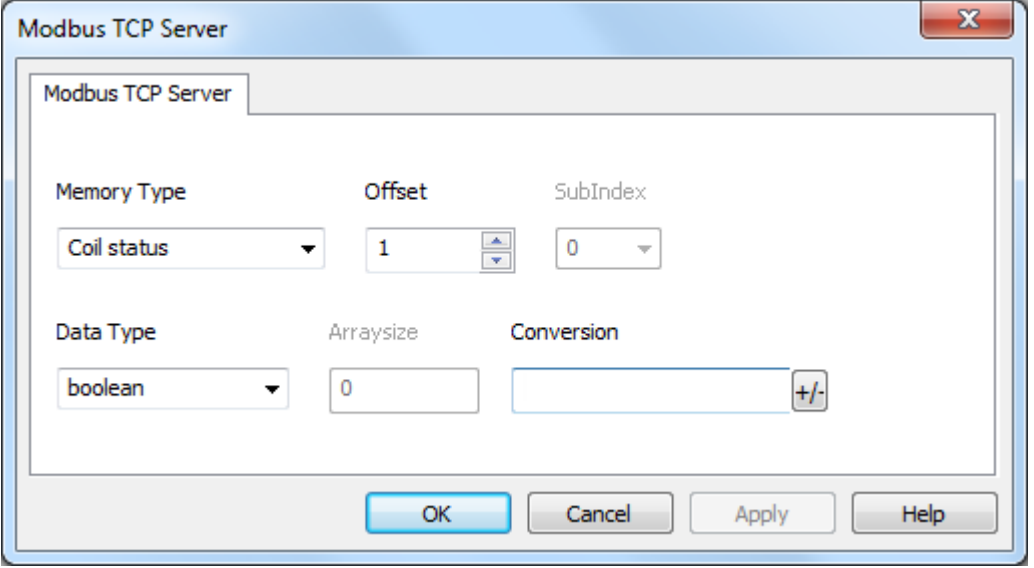

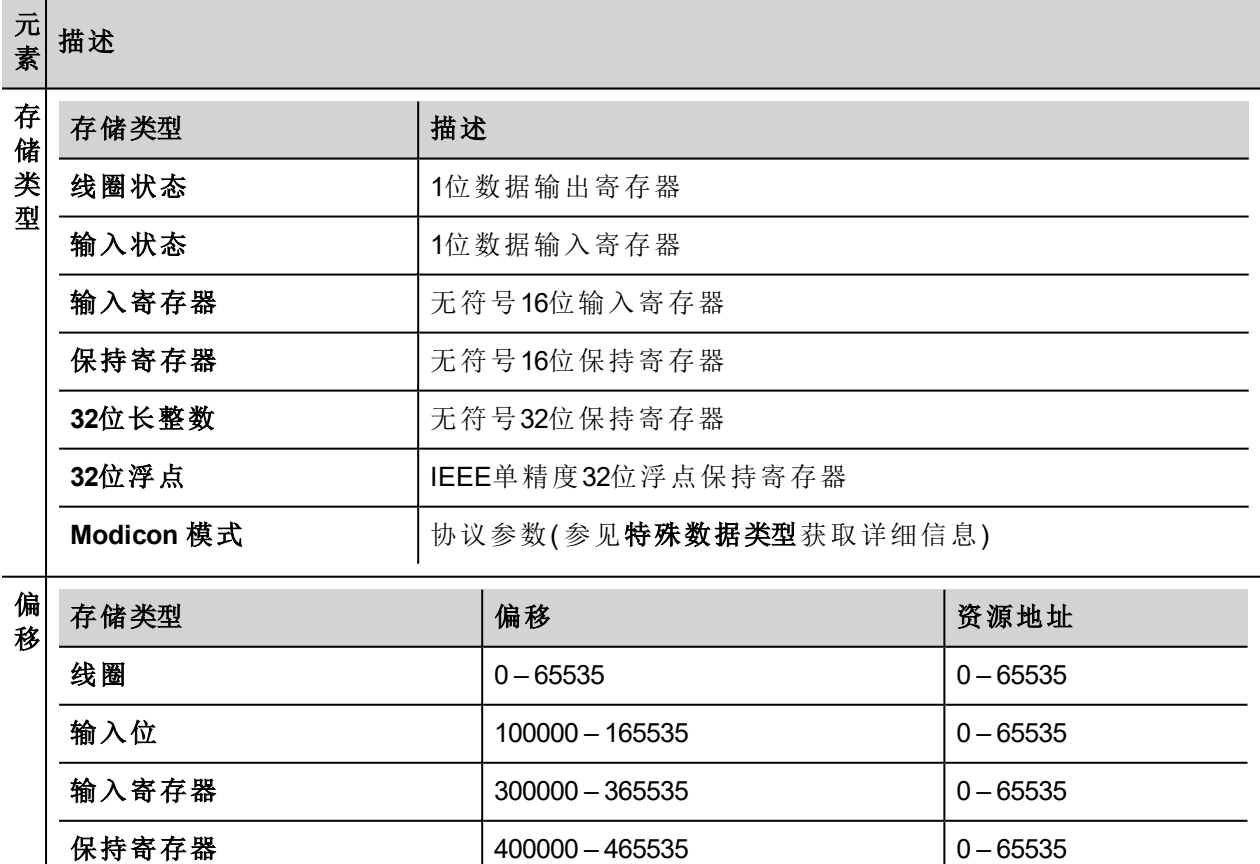
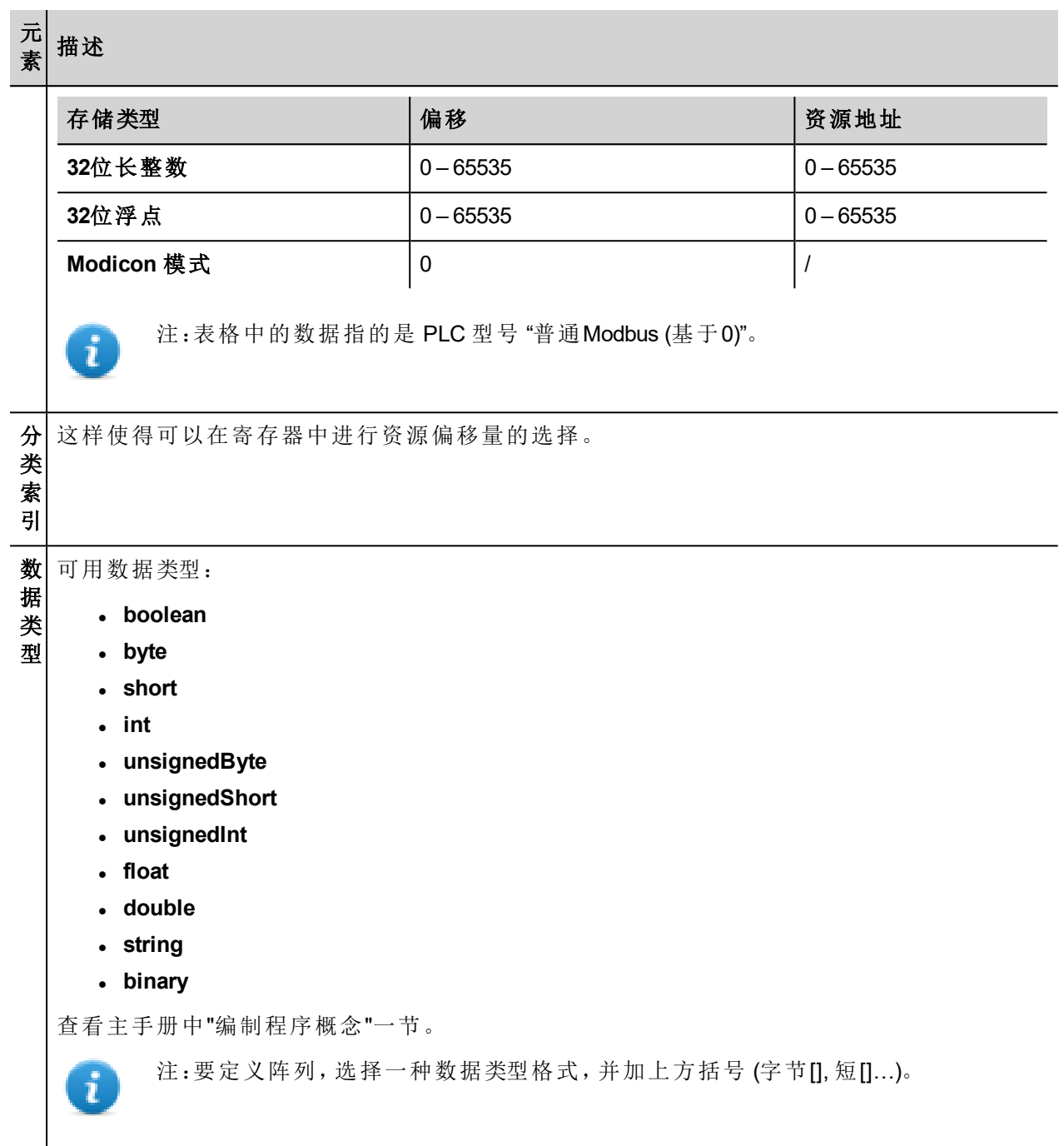

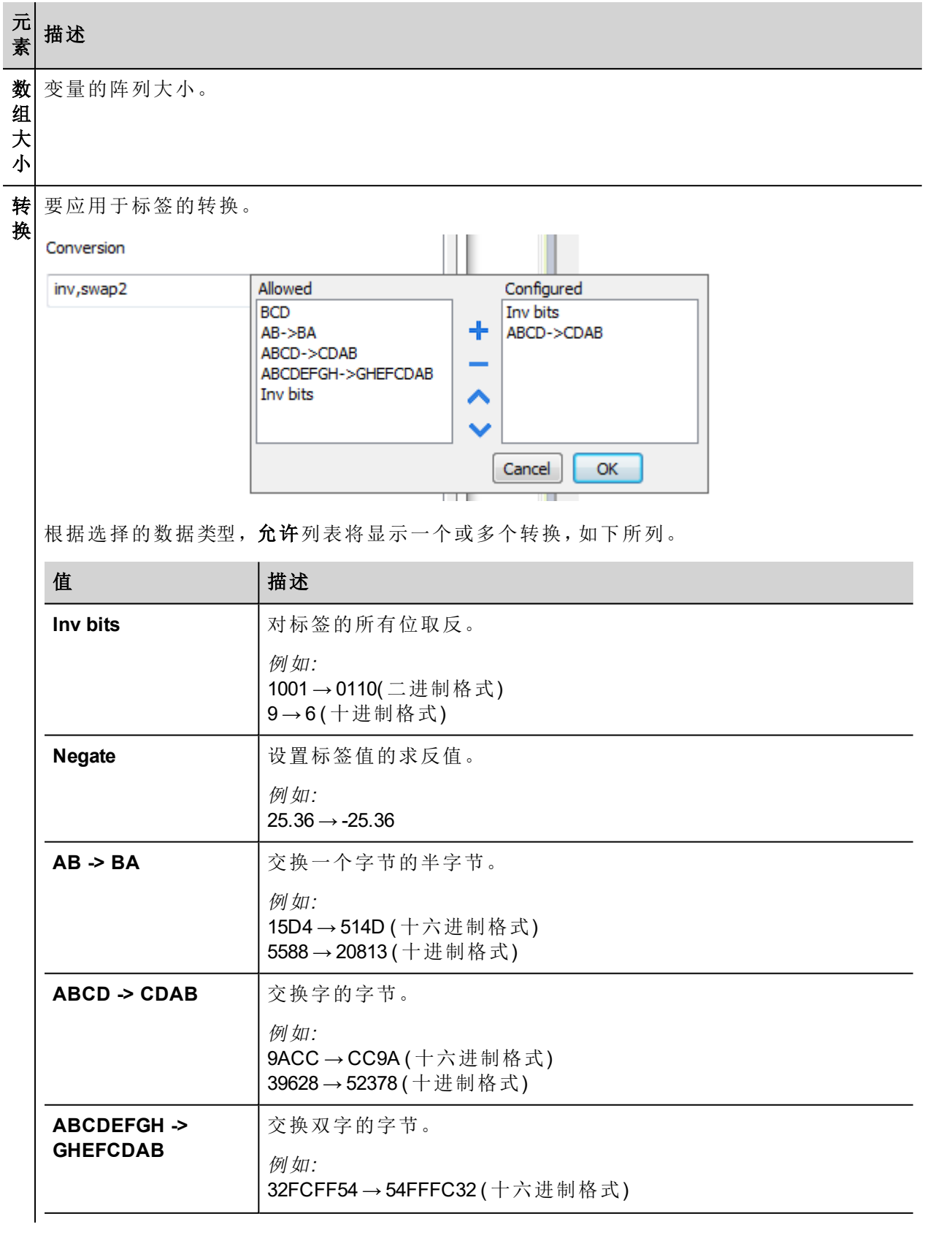

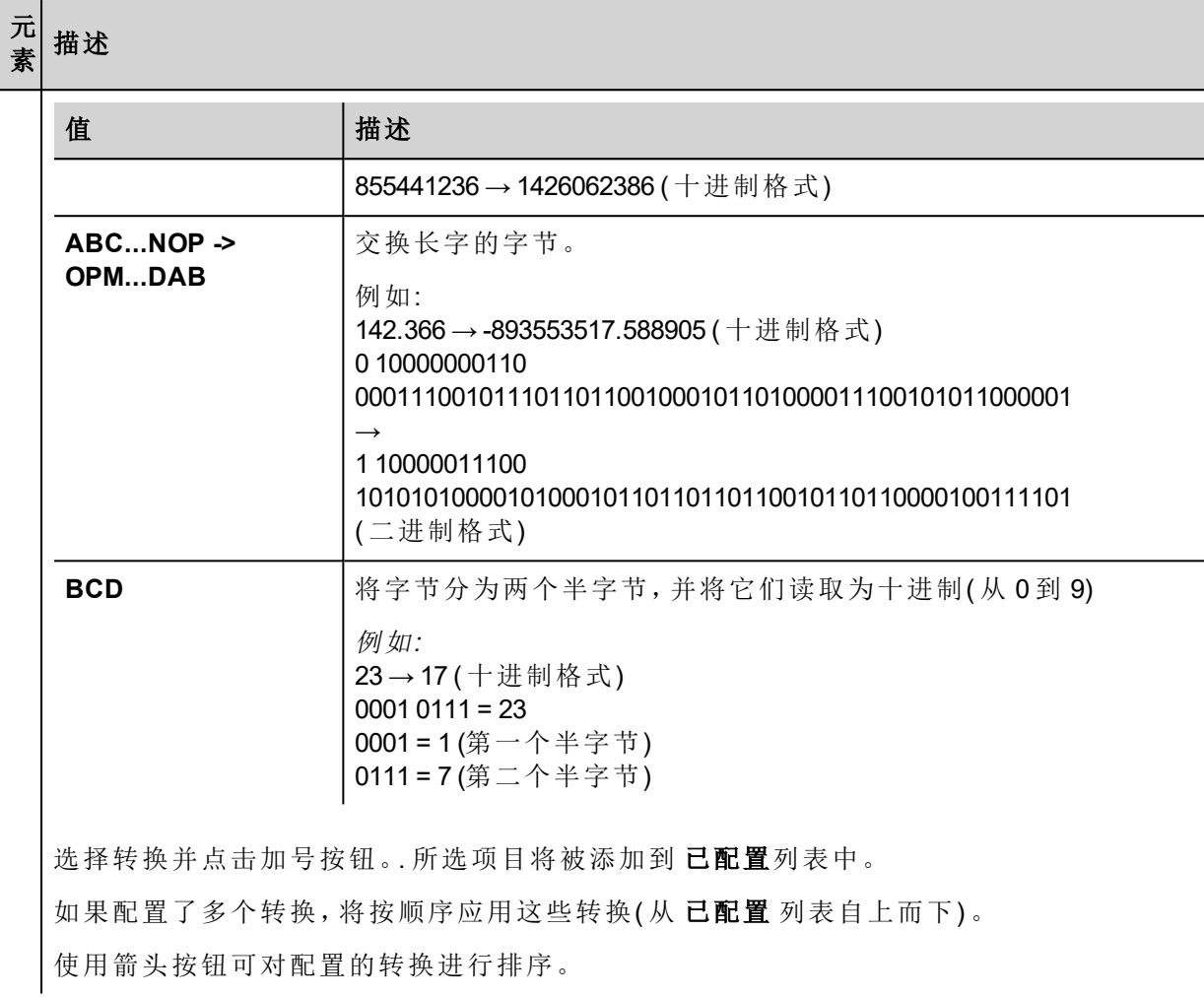

## **Modicon** 模式

该协议提供可用于在运行时覆盖Modicon模式参数的特殊数据类型。

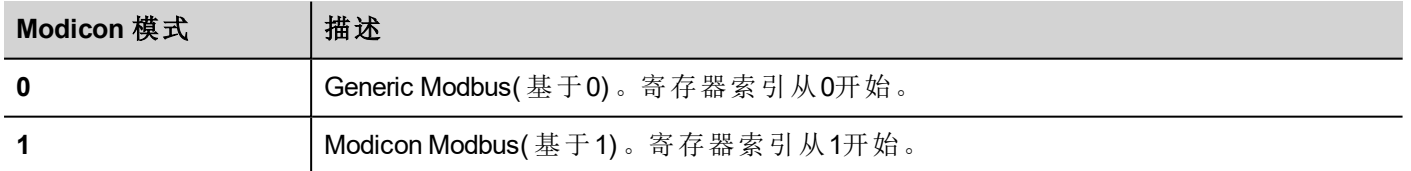

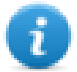

注:runtime 时分配的 Modicon 模式参数值在开机关机循环中保留。

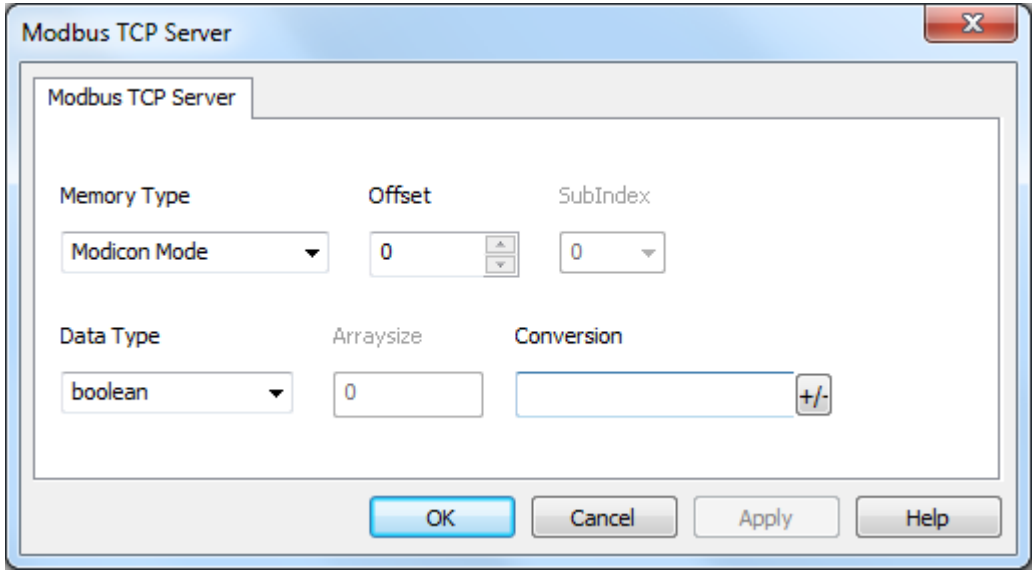

# 标签导入

在标签编辑器中选择驱动程序,然后点击导入标签 按钮可启动导入程序。

| Tags<br>$\mathbf{x}$ |        |  |
|----------------------|--------|--|
|                      |        |  |
| Name                 | Groups |  |

以下对话框显示了可以选择哪个导入程序类型。

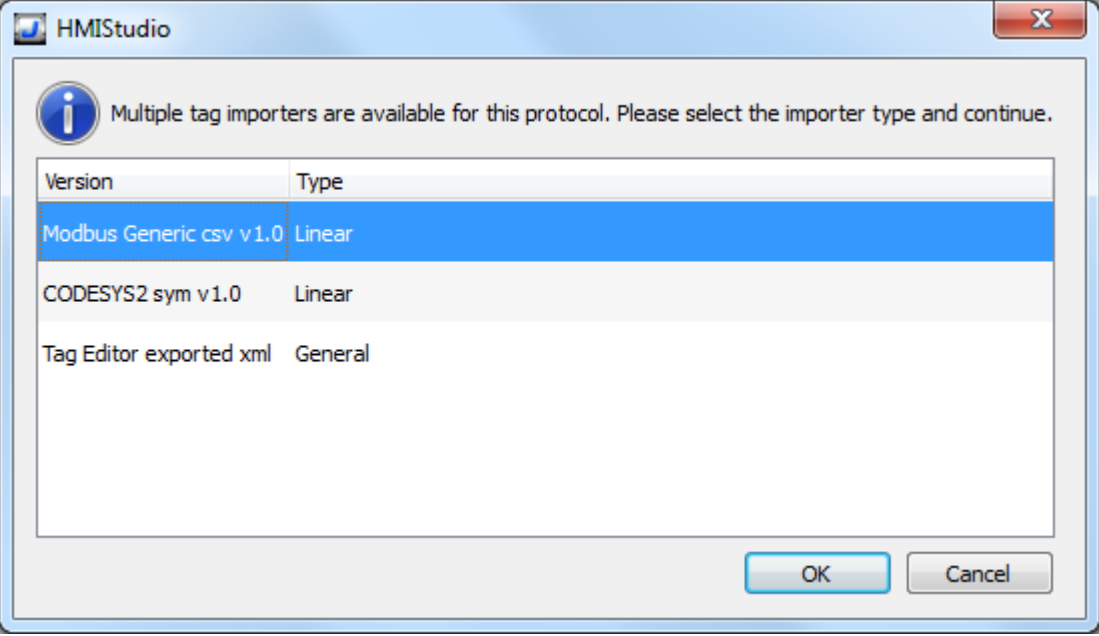

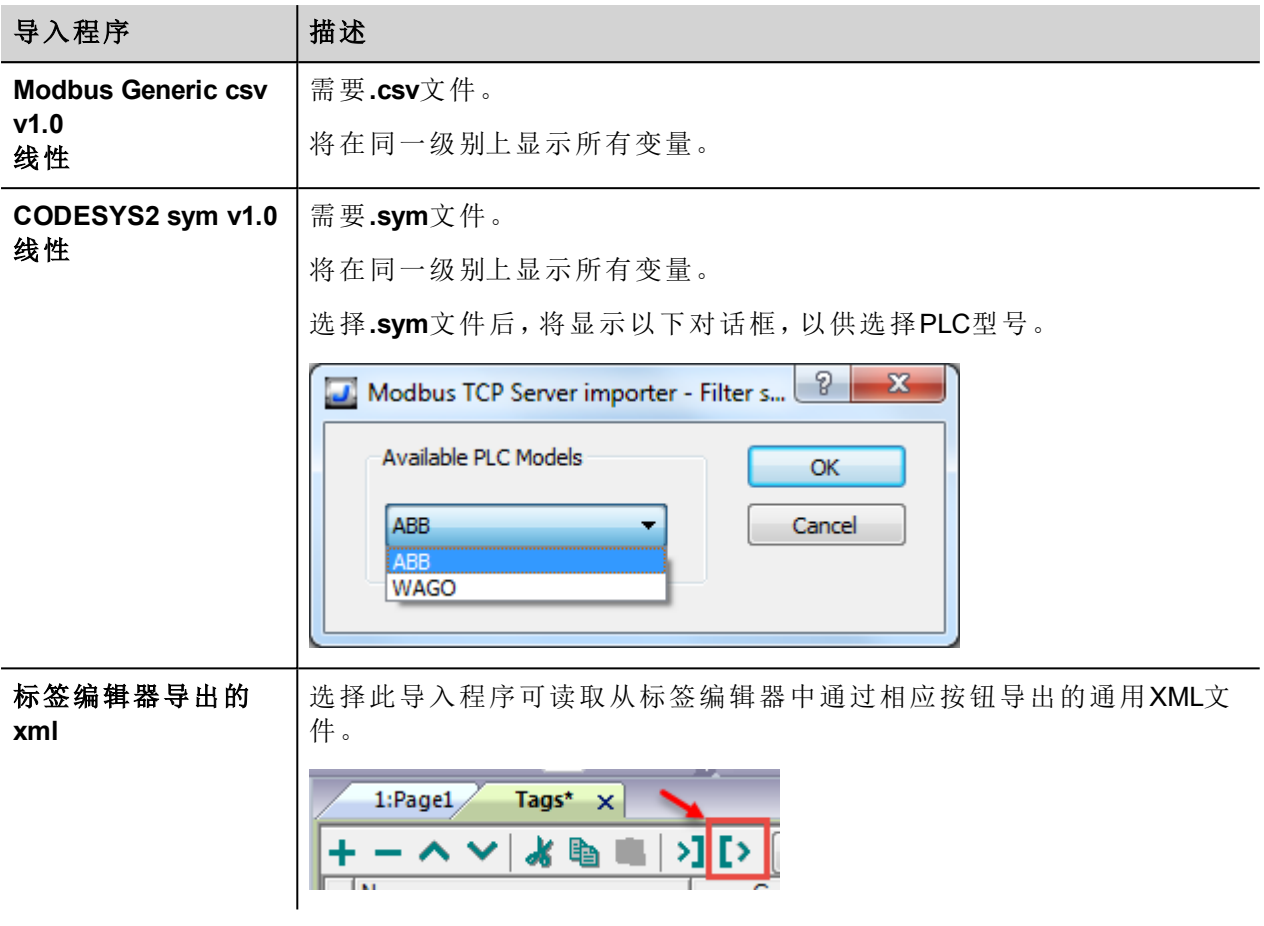

选择导入程序后,找到符号文件并点击 打开.

符号文件中包含的标签将列在标签词典中。标签词典显示在屏幕底部。

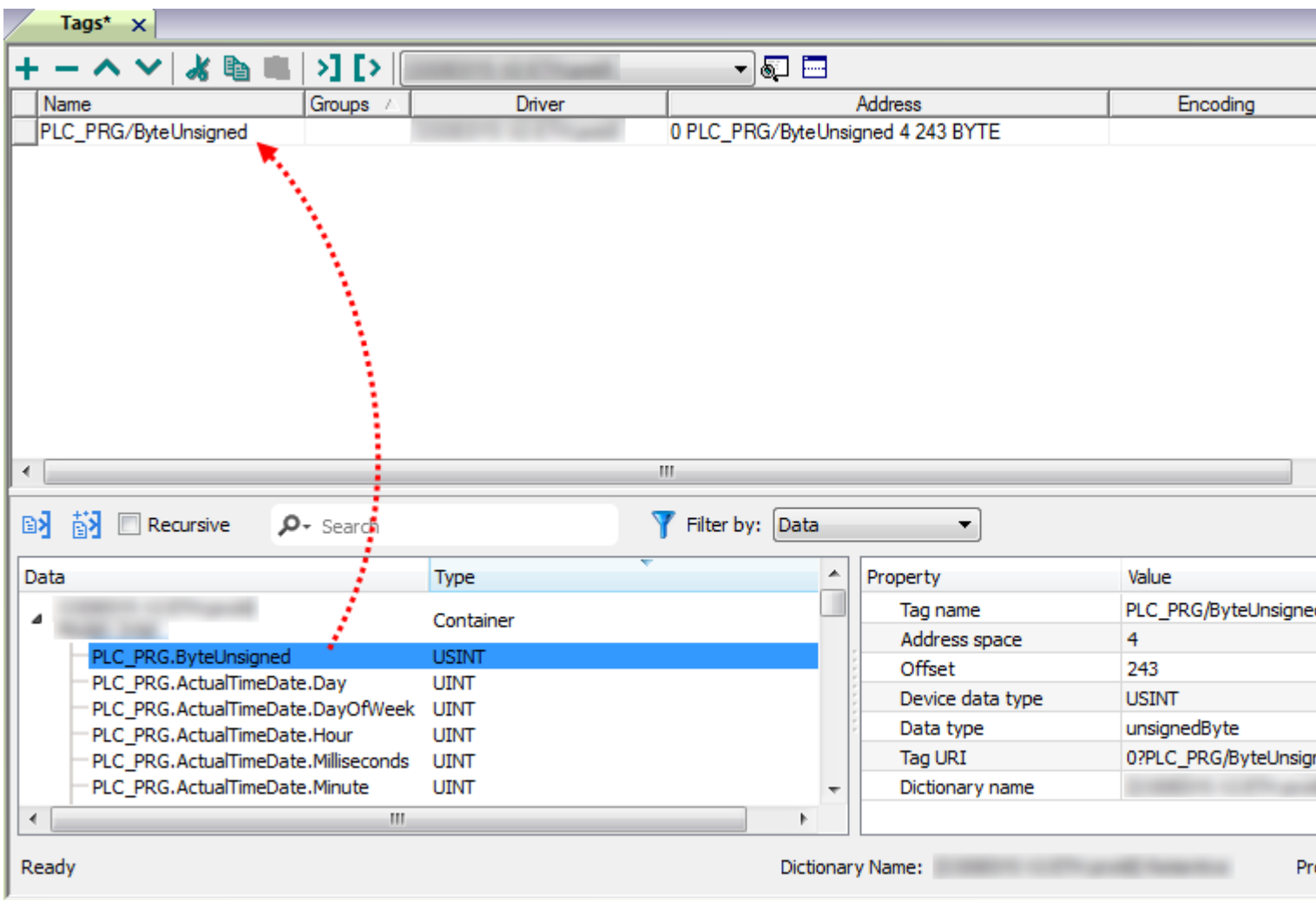

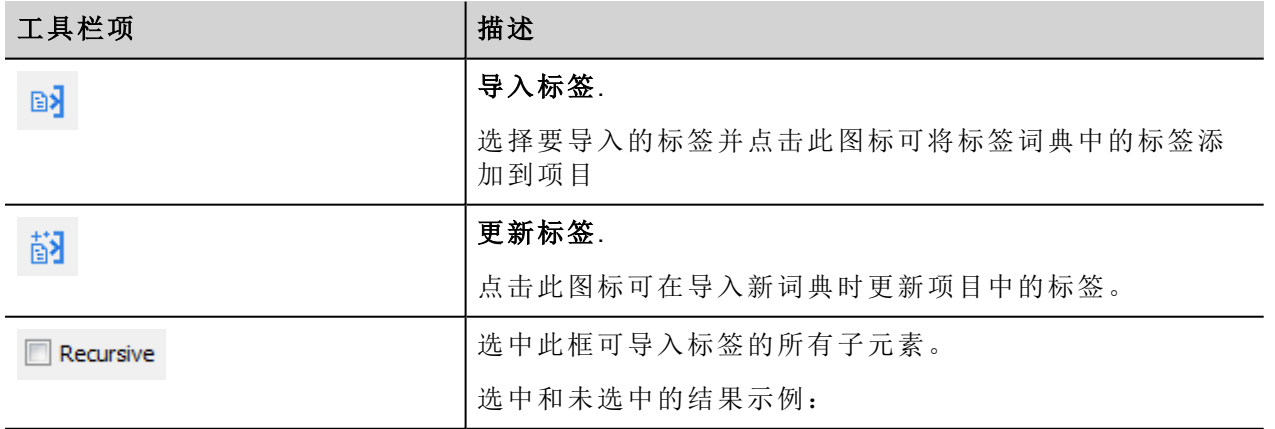

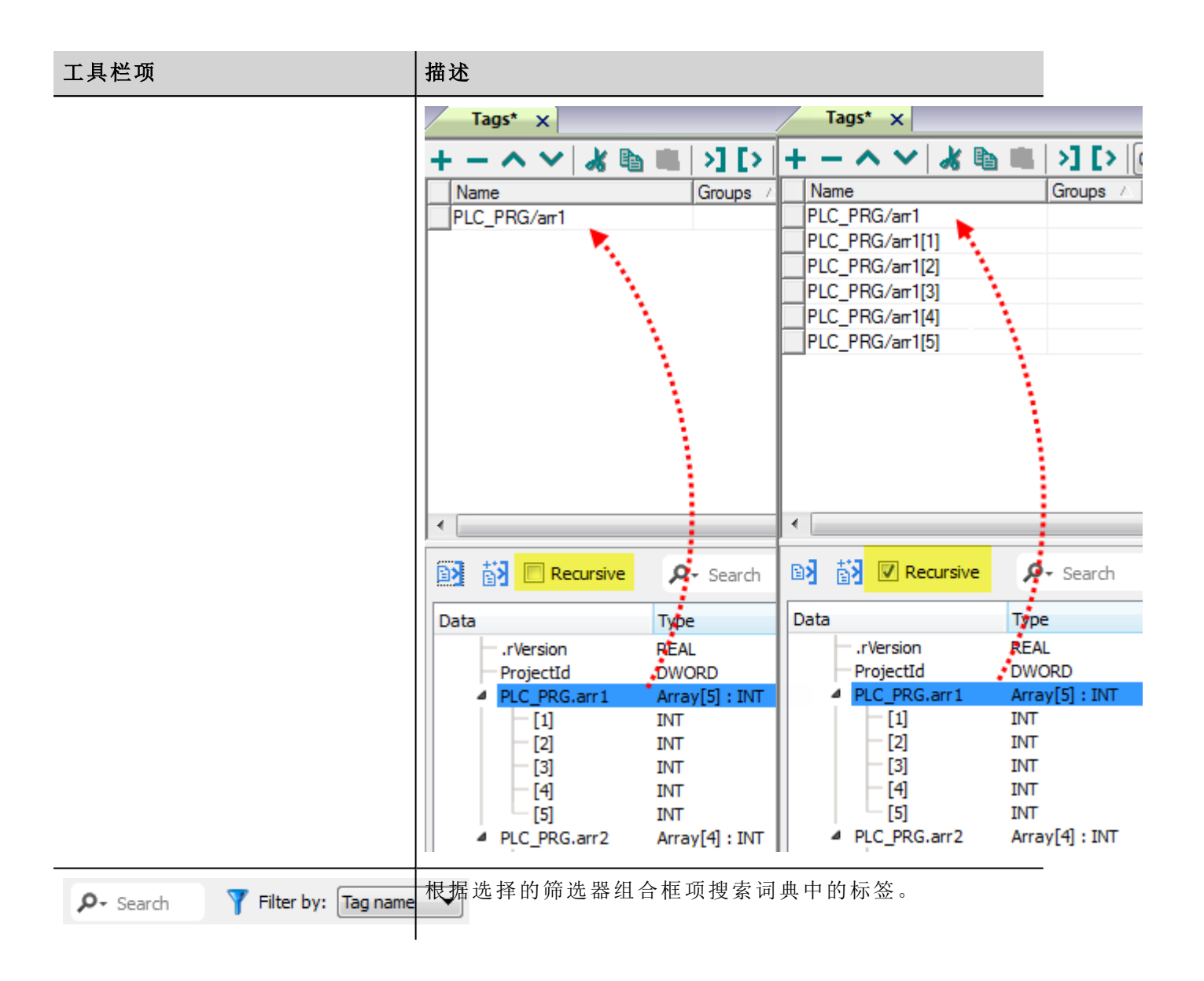

### **Modbus**通用**csv**文件结构

当根据以下格式以 CSV 格式提供时,该协议支持标签信息的导入:

NodeID, TagName, MemoryType, Address, DataFormat,...,[Comment]

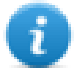

注:括号中的域是选择性的,数据格式和注释间的域也是。

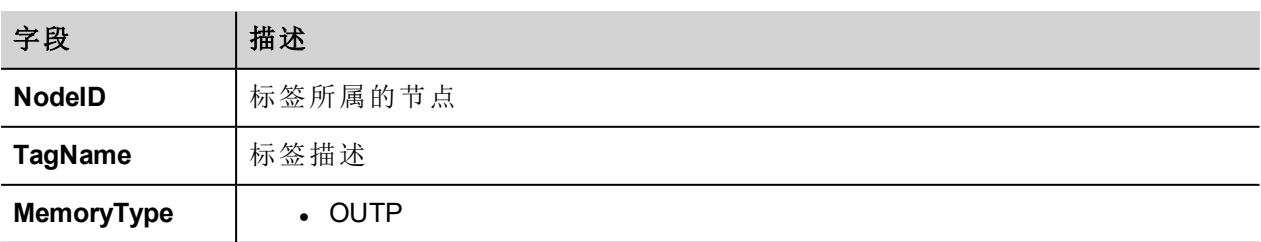

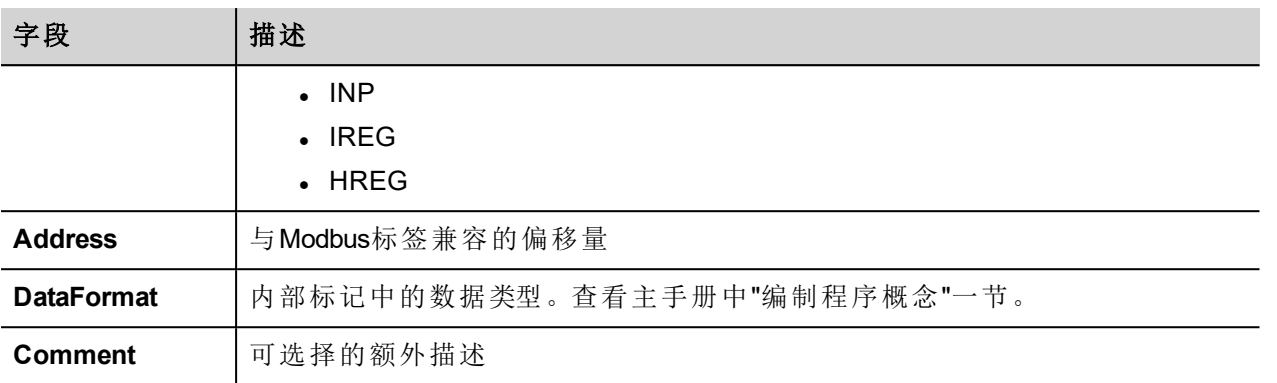

#### 标签文件示例

.csv行示例 :

2,Holding Register 1, HREG, 400001, unsignedShort,

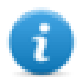

注:该行无注释。当注释丢失时,必须要有一个逗号作为终结字符。

## 通信状态

HMI设备是ModbusTCP网络中的一个服务器终端。当前的协议实施除与合理的驱动程序加载相关的标准通信 错误代码之外,没有报表任何通信错误代码。

查看主手册中"System Variables"一节。

# **Simatic S7 Ethernet**

Simatic 控制器必须具有板载 Ethernet 端口或配备合适的 Ethernet 接口( 内置或使用模块) 。

通信基于 PG/OP( TCP 上的 ISO) 通信功能。

本文介绍应用于编程 IDE 软件和 S7 PLC 编程软件的驱动程序设置。

#### 协议编辑器设置

#### 添加一项协议

配置协议:

- 1. 在配置节点中双击协议。
- 2. 要添加一个驱动程序,点击 **+**:新的行被添加。
- 3. 从 **PLC**列表选择协议。

驱动器配置对话框显示。

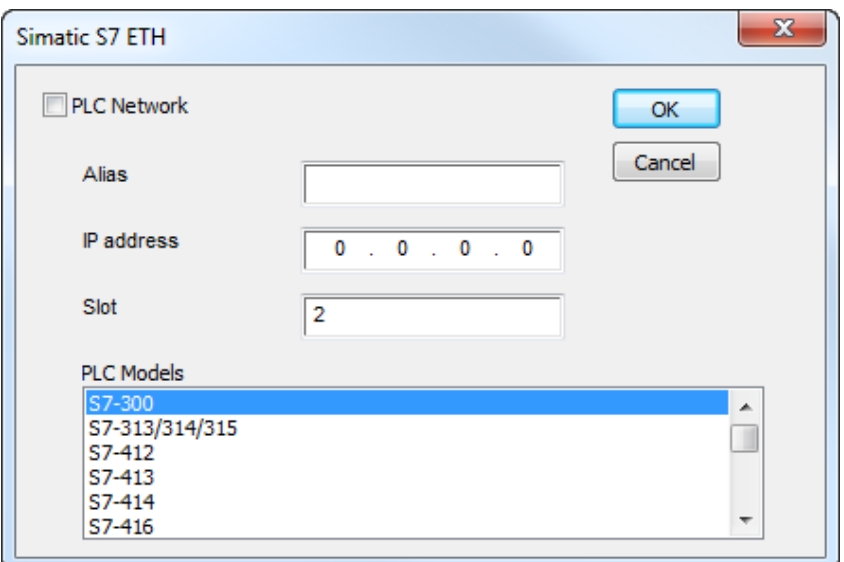

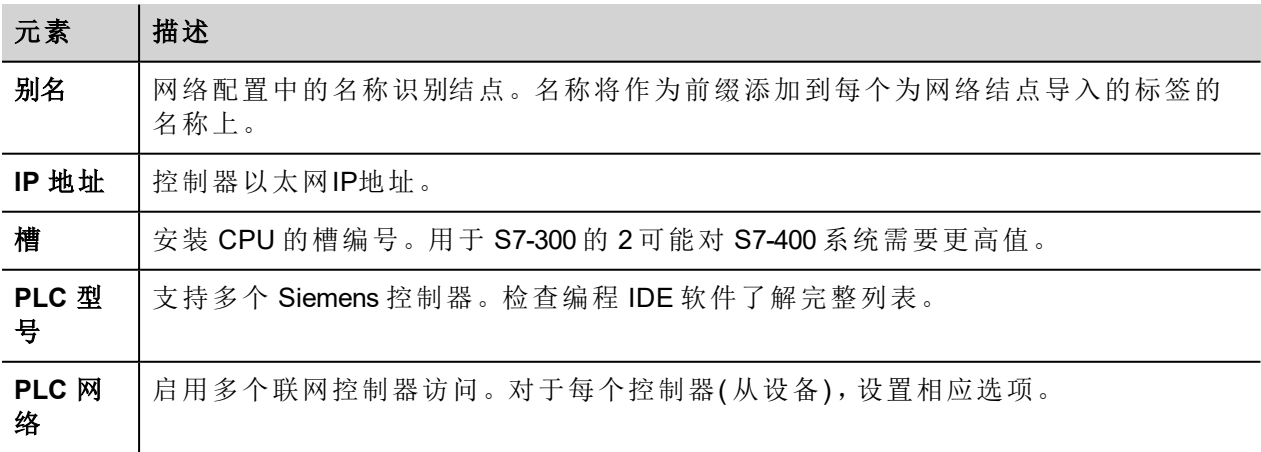

### **S7-1200** 和 **S7-1500 PLC** 配置

西门子S7-1200(从固件版本4.0开始)和S7-1500系列PLC具有内置防火墙。在默认情况下,启用了最高的保护级 别。要建立与这些PLC的通信,需要启用S7与第三方设备之间的通信。该设置可从TIA Portal编程软件获得。

- 1. 在TIA Portal软件中打开PLC项目。
- 2. 从项目树中选择PLC并打开"PLC属性 / PLC Properties"。

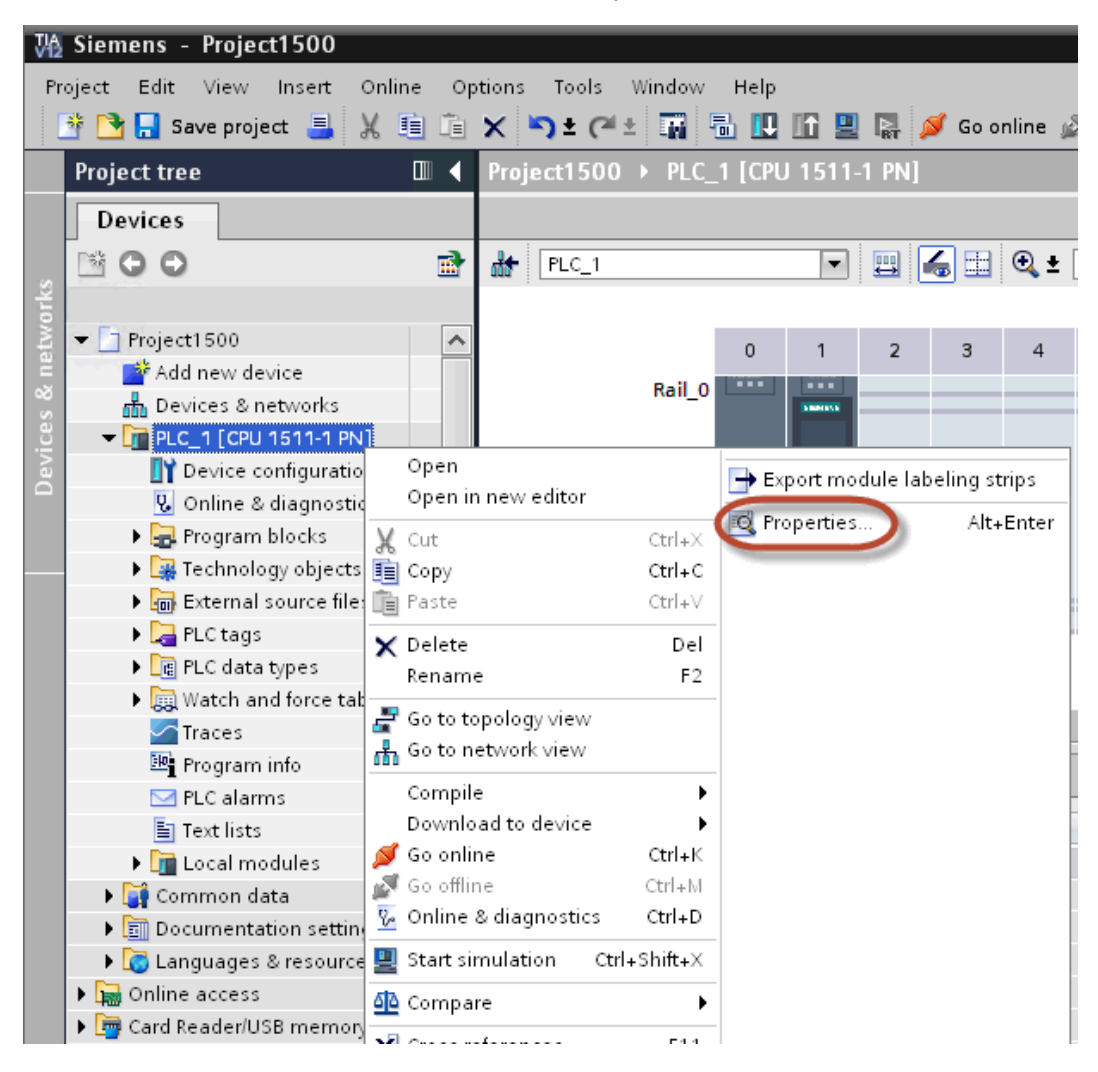

 $\mathbf{r}$ 

3. 在"常规 / General"选项卡中选择"保护 / Protection", 确保已选择"完全访问权限(无保护)/ Full access (no protection)"。

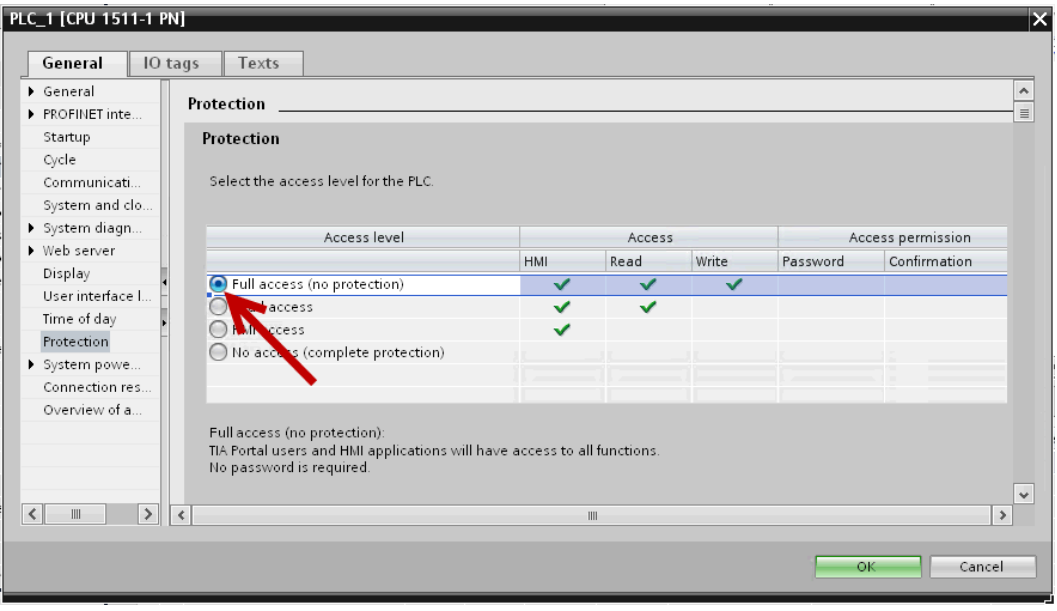

4. 向下滚动页面并选中"允许远程通讯伙伴接入PUT/GET通信 / Permit access with PUT/GET communication from remote partner"。

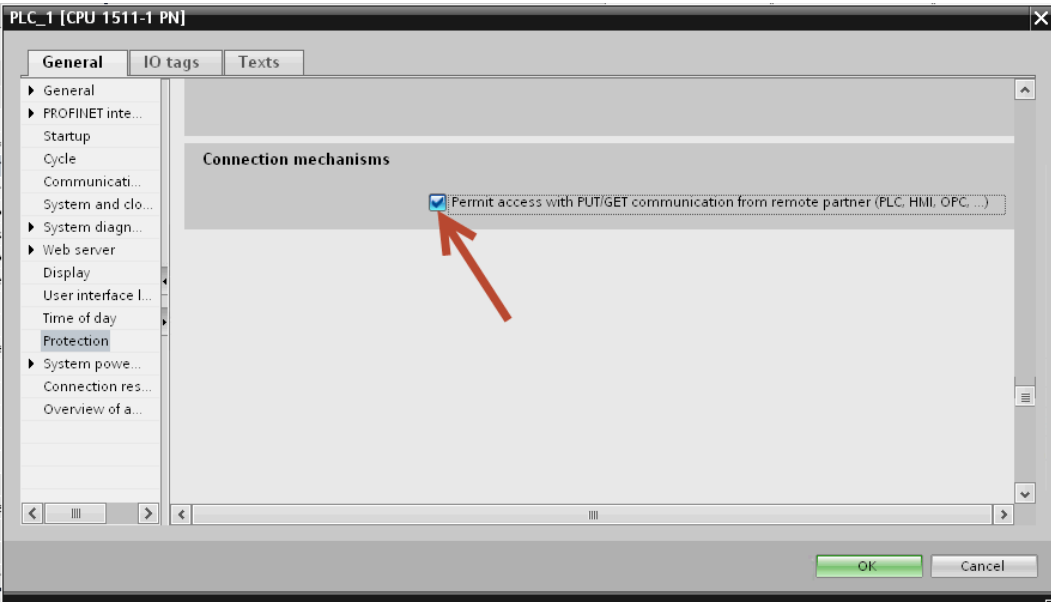

注意:如果在"程序块/Program blocks"中定义变量,数据块(DB)必须配置为"未优化/Not optimized"。

要检查或更改数据块(DB)的优化设置,打开数据块(DB)的属性:

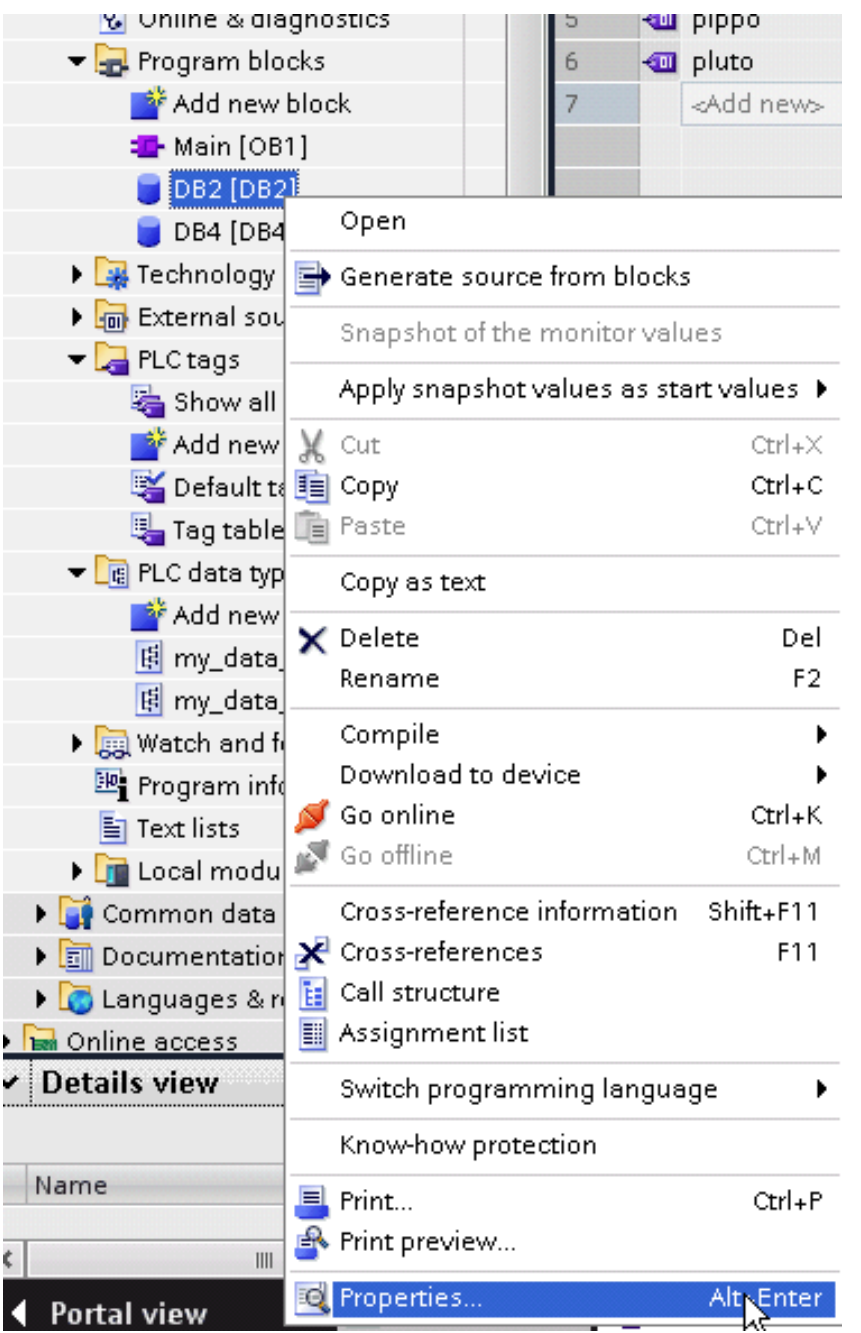

在常规 / General > 属性 / Attributes页面,取消勾选"优化的数据块访问 / Optimized block access":

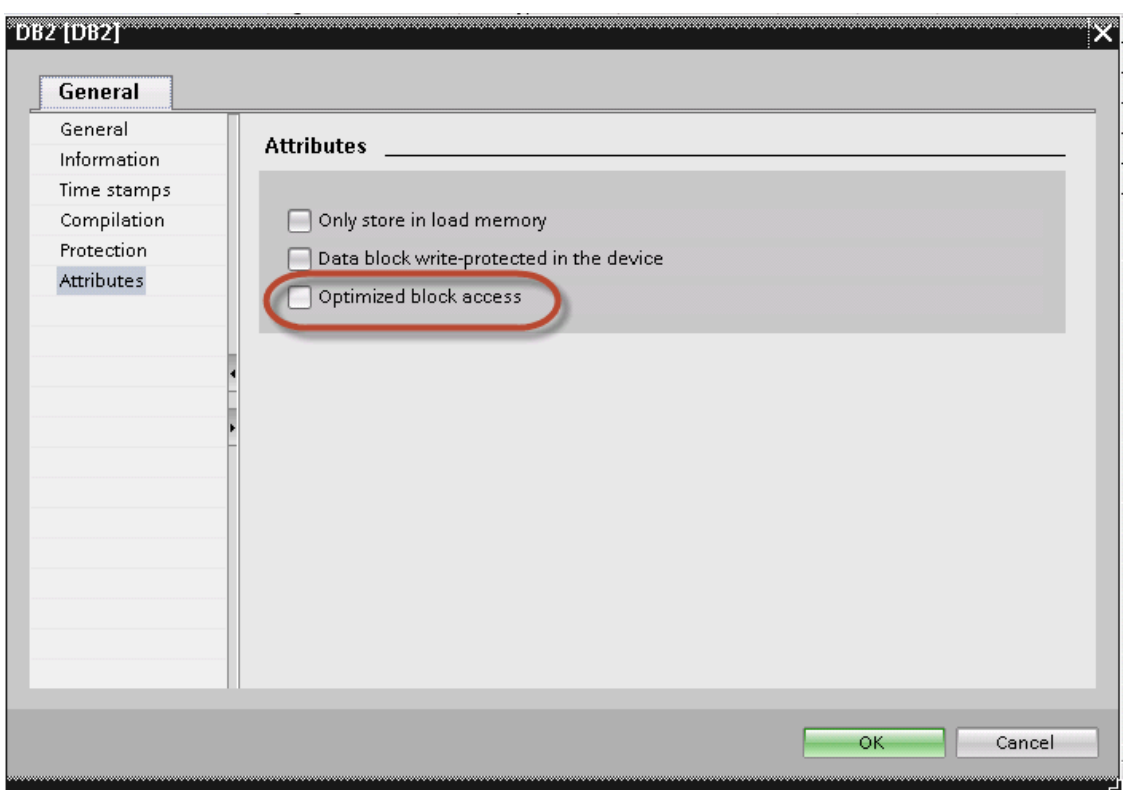

如果复选框"优化的数据块访问 / Optimized block access"不可用(变灰),这可能是因为数据块是一个链接到"优 化访问功能块 / optimized access FB"的"实例数据块 / instance DB"。

项目编译后,标签的偏移地址会出现在靠近变量名称的位置。

这些设置可以应用于TIA Portal编程软件、S7-1200系列PLC( 从固件版本4.0开始)和S7-1500系列PLC。

#### **Logo! PLC** 配置

使用 Logo! 配置通信 PLC:

- 1. 打开 Logo!Soft Comfort 项目。
- 2. 选择工具 > **Ethernet** 连接:配置 Ethernet 连接对话框显示。

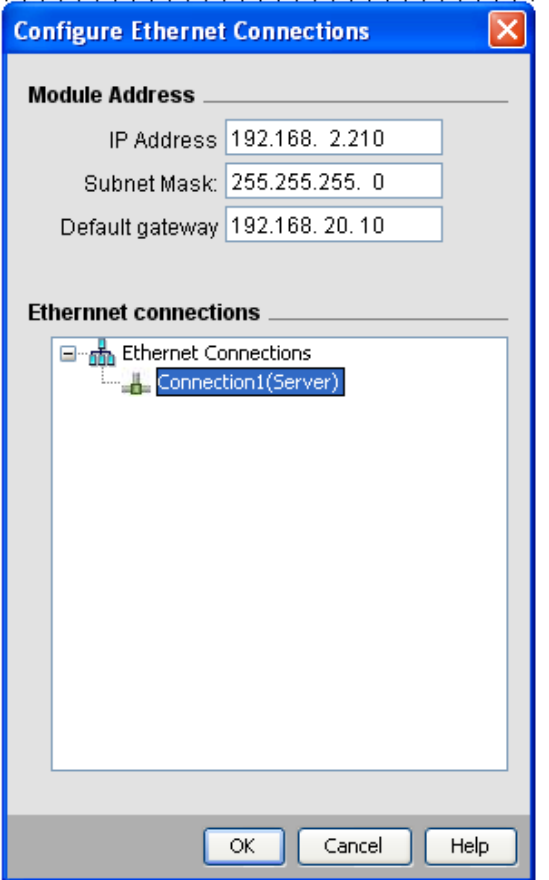

- 3. 右键单击 **Ethernet** 连接并添加服务器连接。
- 4. 双击新创建的连接:连接属性对话框显示。

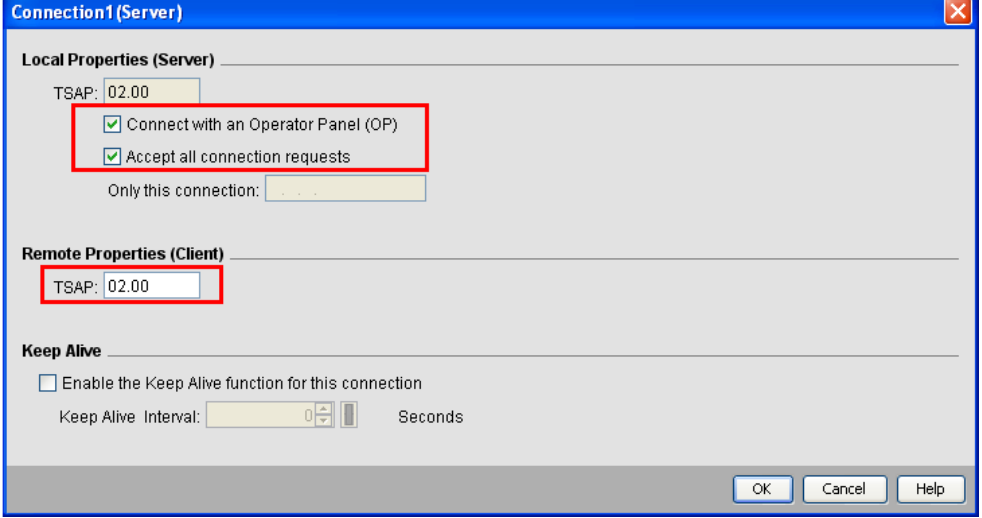

- 5. 选择用操作员面板 **(OP)** 连接和接受所有连接请求选项。
- 6. 在远程属性**(** 客户端**)** 部分中将 **TSAP** 设置为 02.00。

## 使用**Simatic STEP7**导出**ASC**文件

Simatic S7 Ethernet 标记导入筛选器接受 Simatic Step7 创建的符号文件( ASCII 格式 .asc) 和资源文件( .awl 扩展 名) 。符号文件可以是以前使用 Step7 符号表实用工具导出的。

符号文件 (.asc) 可以从符号表实用工具导出。

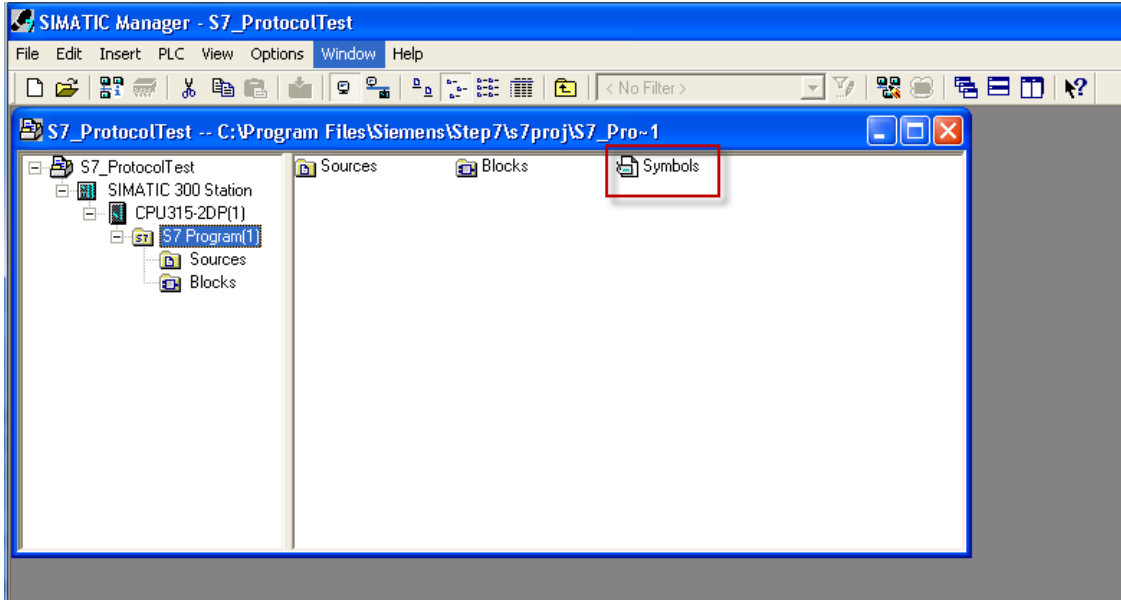

- 1. 从符号编辑器的符号表菜单选择导出。
- 2. 分配名称并将符号表另存为 ASCII 文件。

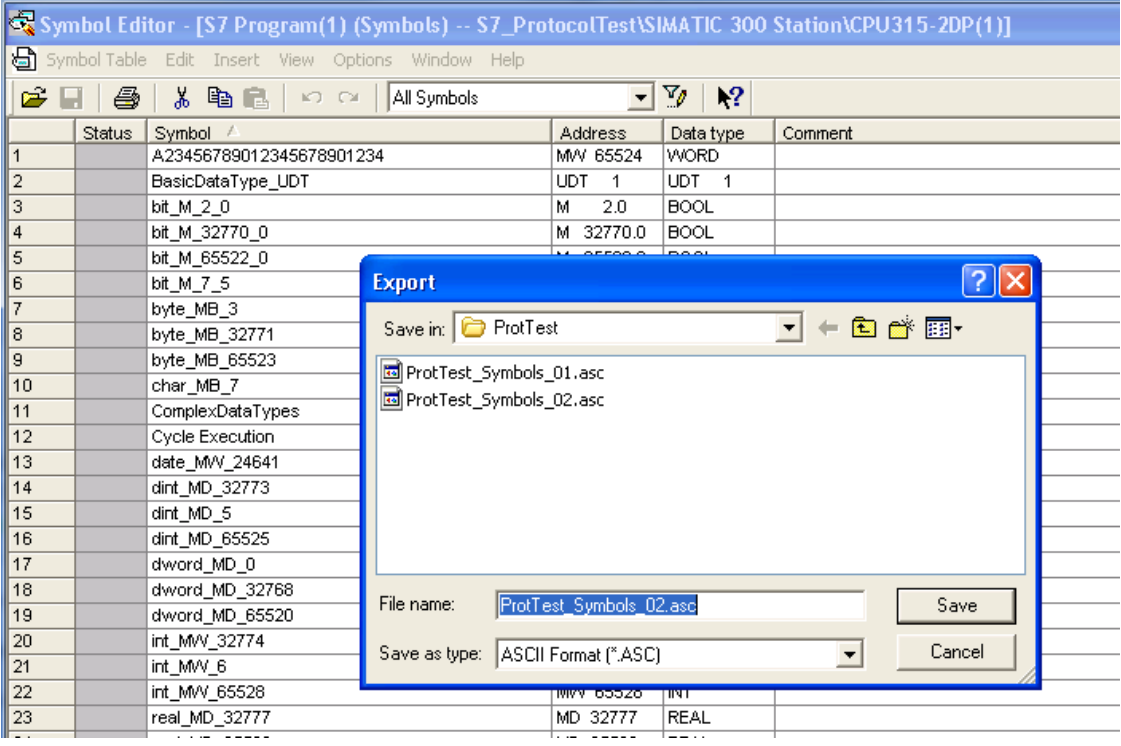

#### 导出资源

这些文件是创建的导出源代码。

- 1. 在编辑器中打开任何程序块,本示例中为"OB1"。
- 2. 从文件菜单选择生成源:显示下面的对话框:

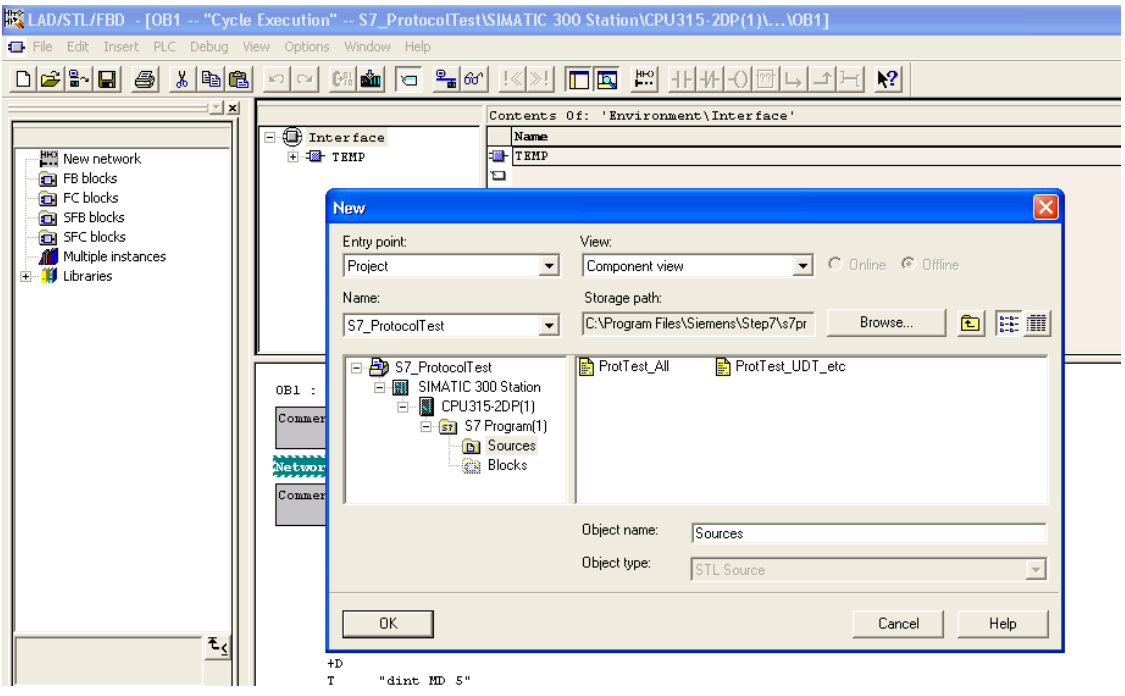

1. 分配名称,本示例中的"Sources",单击确定:生成源 **Sources** 对话框显示。

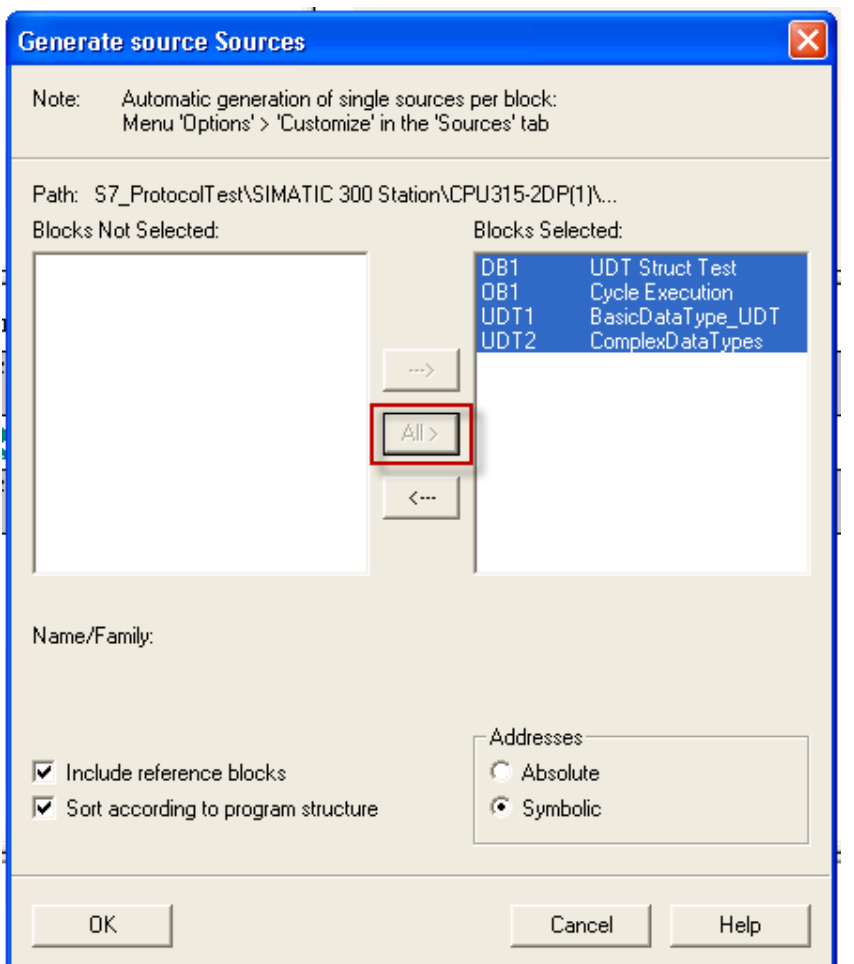

- 2. 单击全部 **>** 为所有块生成源。
- 3. 选择以下选项:
- <sup>l</sup> 包含引用块
- <sup>l</sup> 按程序结构排序
- <sup>l</sup> 符号地址
- 4. 单击确定确认:示例中,"Sources"对象在 Step7 项目中生成。

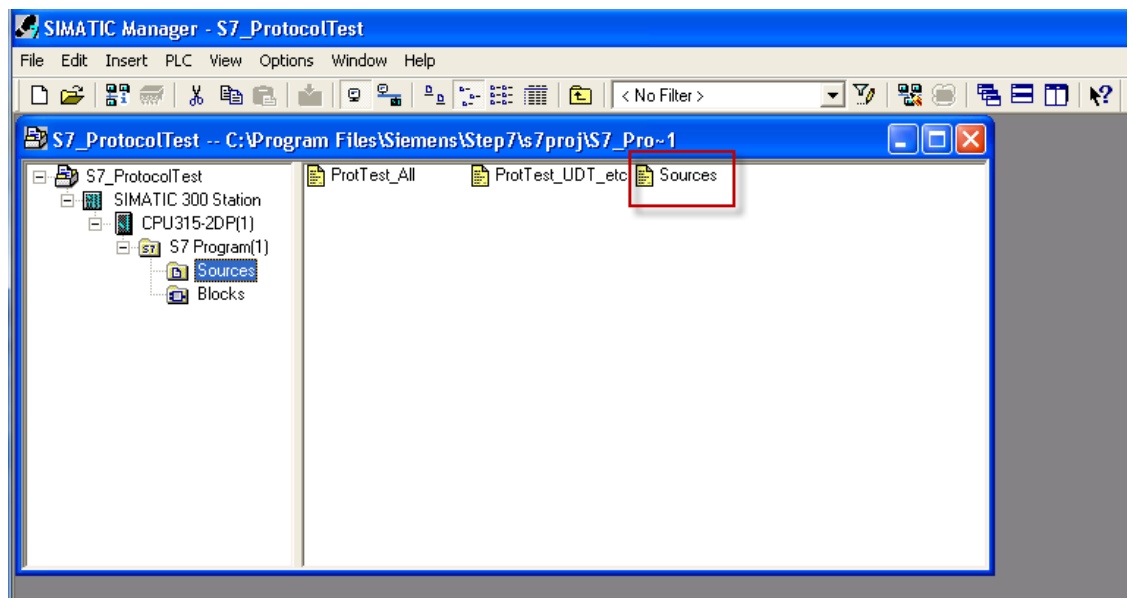

5. 右键单击对象,选择导出源。

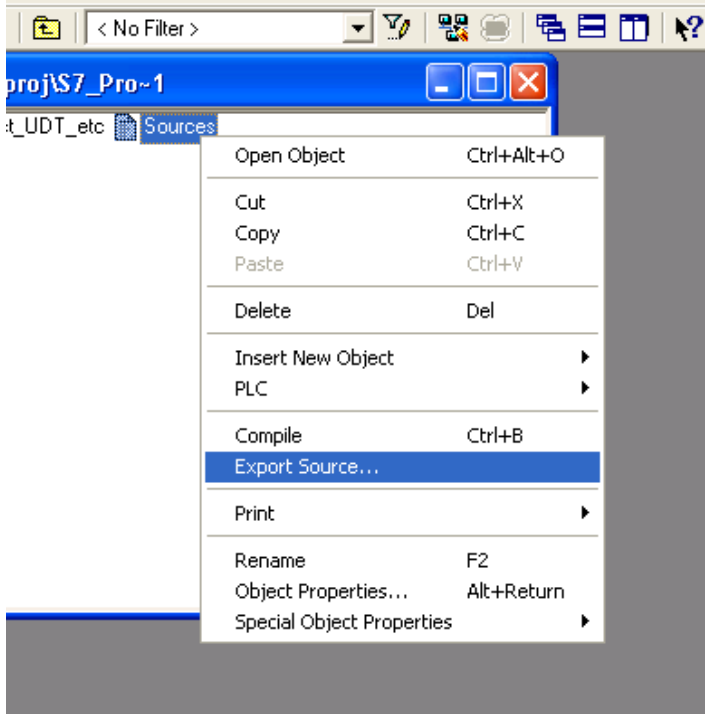

生成的 .awl 文件可以导入标记编辑器。

注:.awl 文件包含从符号表导出的 .asc 文件中不包含的额外信息。

确保在符号表中插入对所有数据块的引用。仅当符号表包含具有数据块名称和相关注释的行时,导入数据块 的标记。

Ŕ

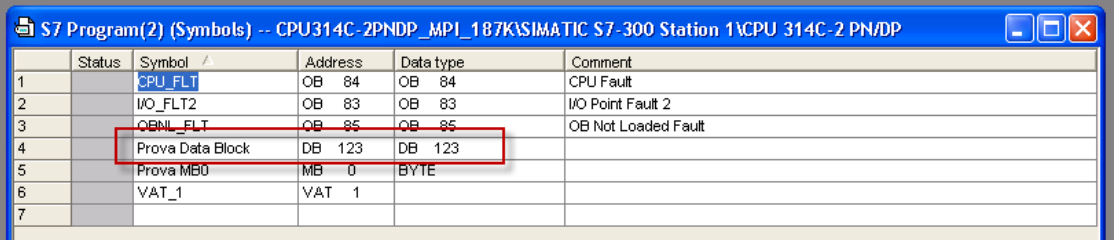

每个条目允许导入筛选器导入与指定数据块相关的标记。

## 使用**TIA Portal**导出**TIA**、**XLSX**、**SCL**、**UDT**文件

#### 导出 **.tia** 文件

这些文件引用程序块中定义的 DB 标记。

- 1. 将数据块配置为未优化。
- 2. 右键单击数据块,选择属性:

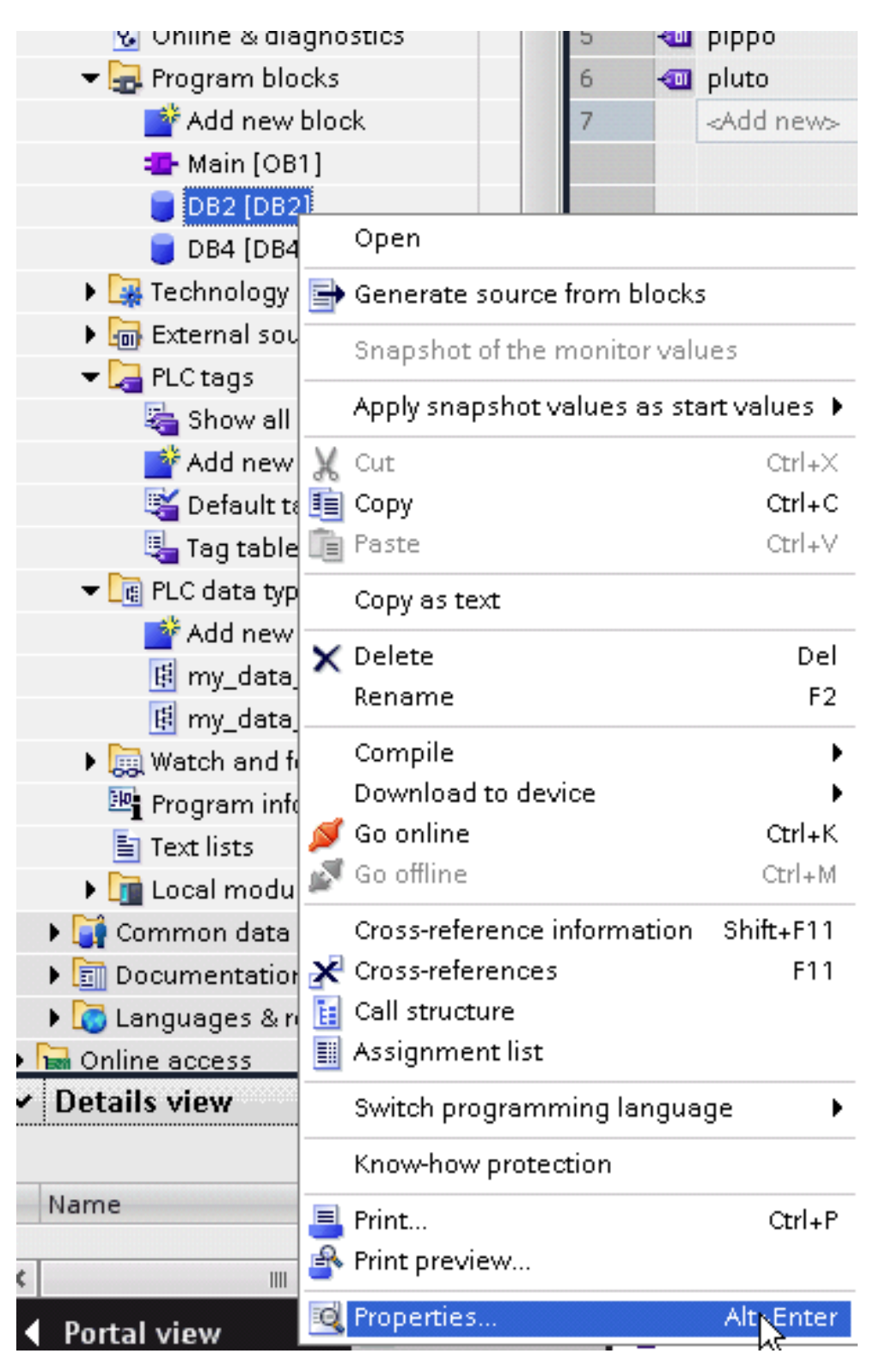

3. 在常规选项卡中选择属性,取消选择优化块访问。

 $\mathbf{r}$ 

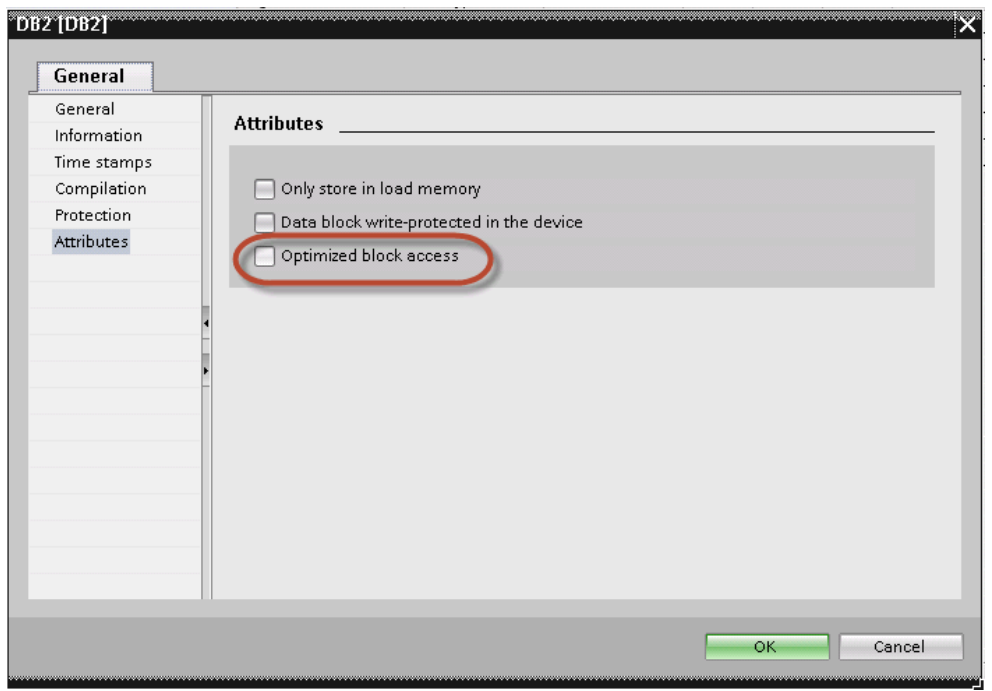

注:如果未启用选项优化块访问(复选框灰显),则可能意味着数据块是与"优化访问FB"链接的"实例 DB"。

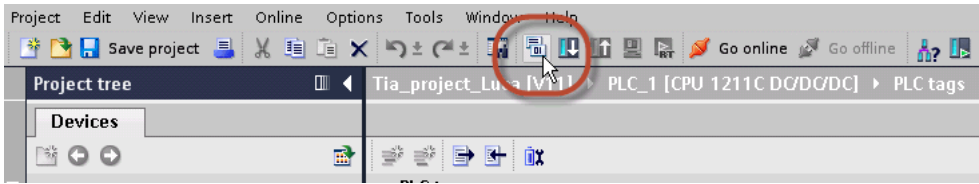

4. 生成项目,确保 TIA Portal 计算标记偏移。

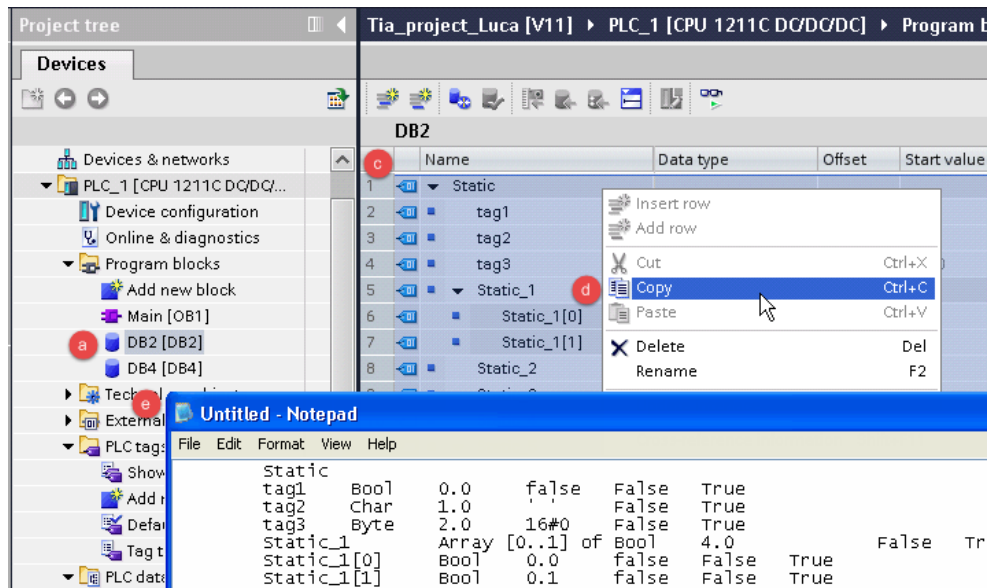

- 5. 双击 DB 名称。
- 6. 展开所选程序块视图。
- 7. 选择所有行。
- 8. 复制并在任何文本编辑器中粘贴。
- 9. 将文件另存为 DBxxx.tia,其中 xxx=DB 编号。

注:确保您使用另存为功能,否则文件将命名为 DB2.tia.txt, 并对导入程序不可见。

10. 对所有程序块重复第 5 步。

#### 导出 **.xlsx** 文件

1

Excel 文件引用 PLC 标记。

1. 双击显示所有标记:显示标记表。

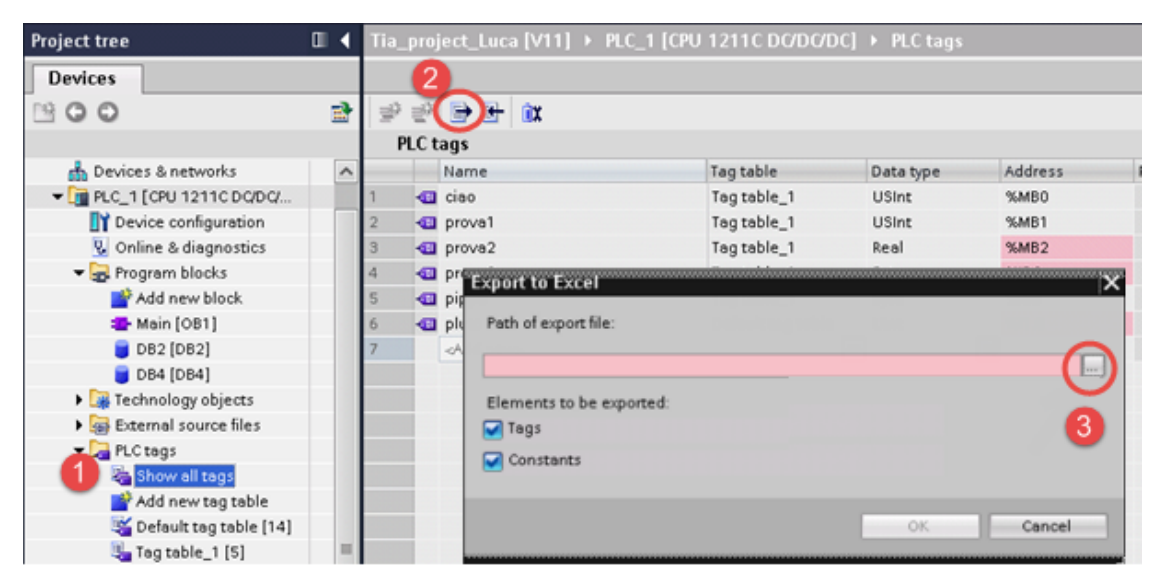

- 2. 单击导出按钮,浏览路径文件。
- 3. 定义文件名。
- 4. 单击保存确认。

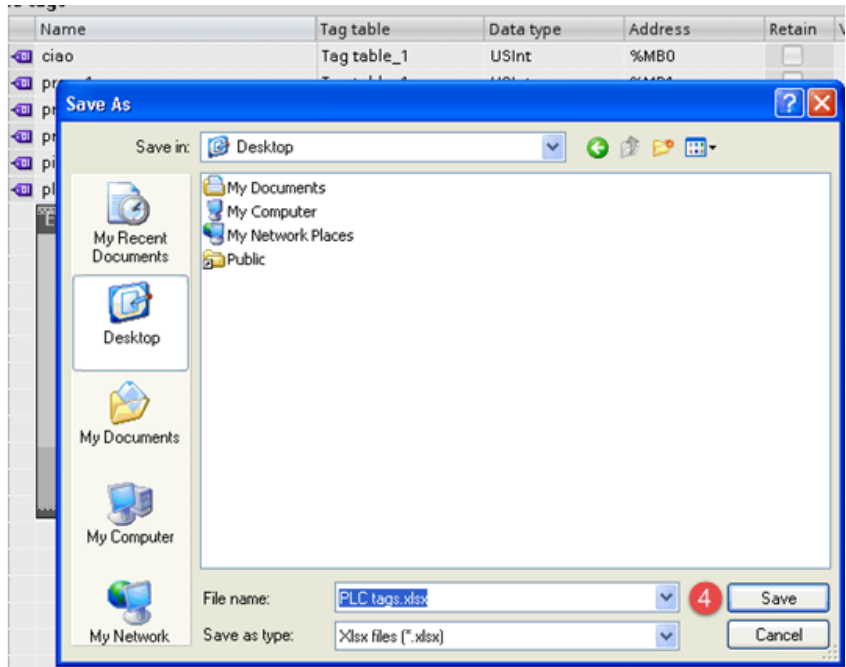

5. 单击确定导出。

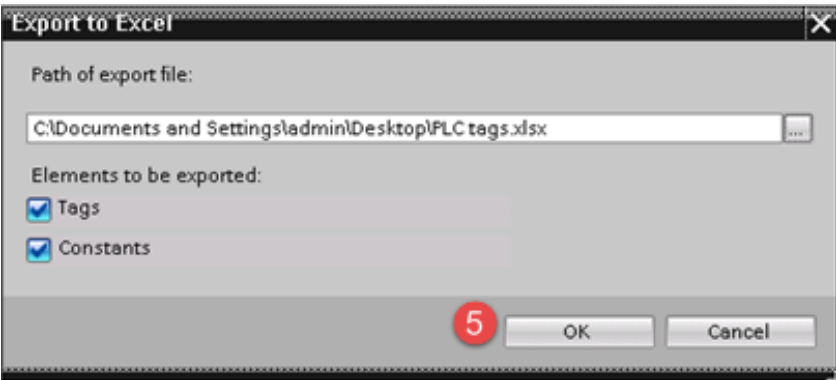

#### 导出**.scl**或**udt**文件

要创建文件,请从TIA Portal项目树中展开**PLC**数据类型项,然后右击用户定义的结构。然后点击从块生成源。

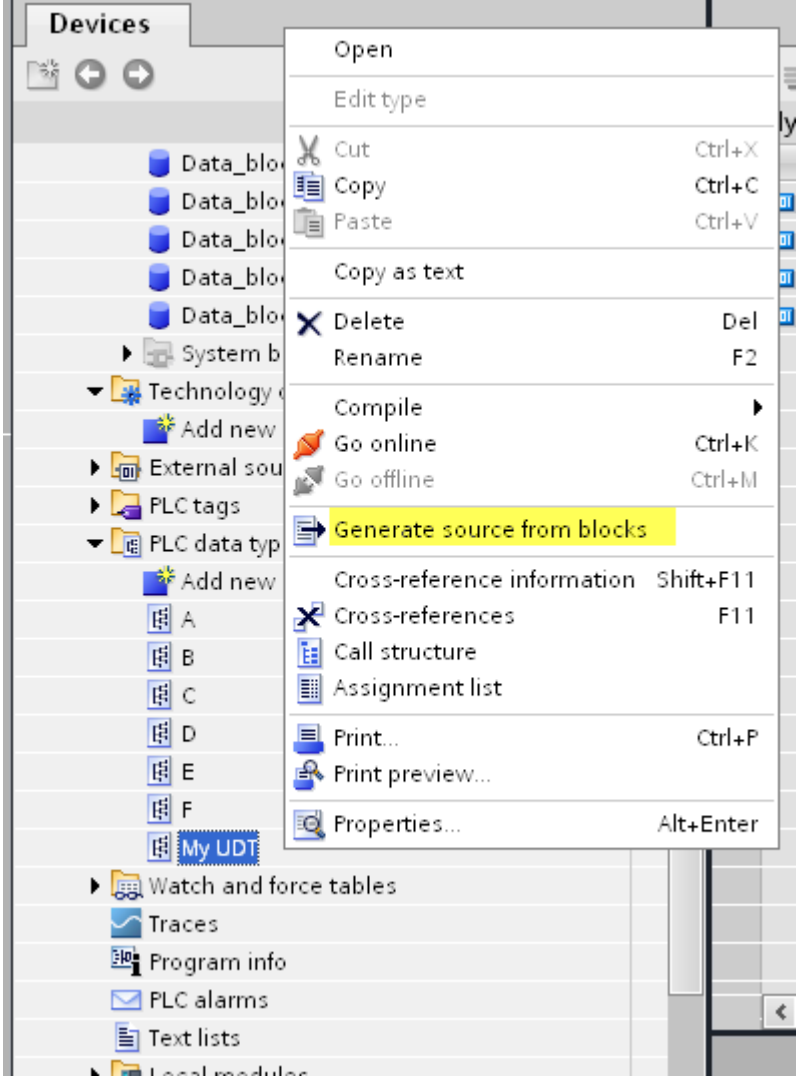

# 标签编辑器设置

在标记编辑器中,选择定义协议列表中的"Simatic S7 ETH",然后单击 **+** 添加标记。

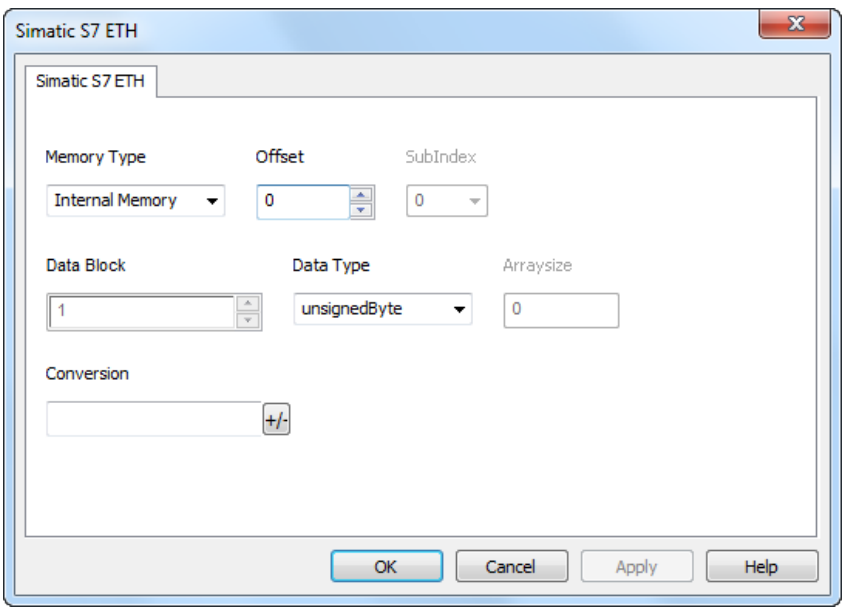

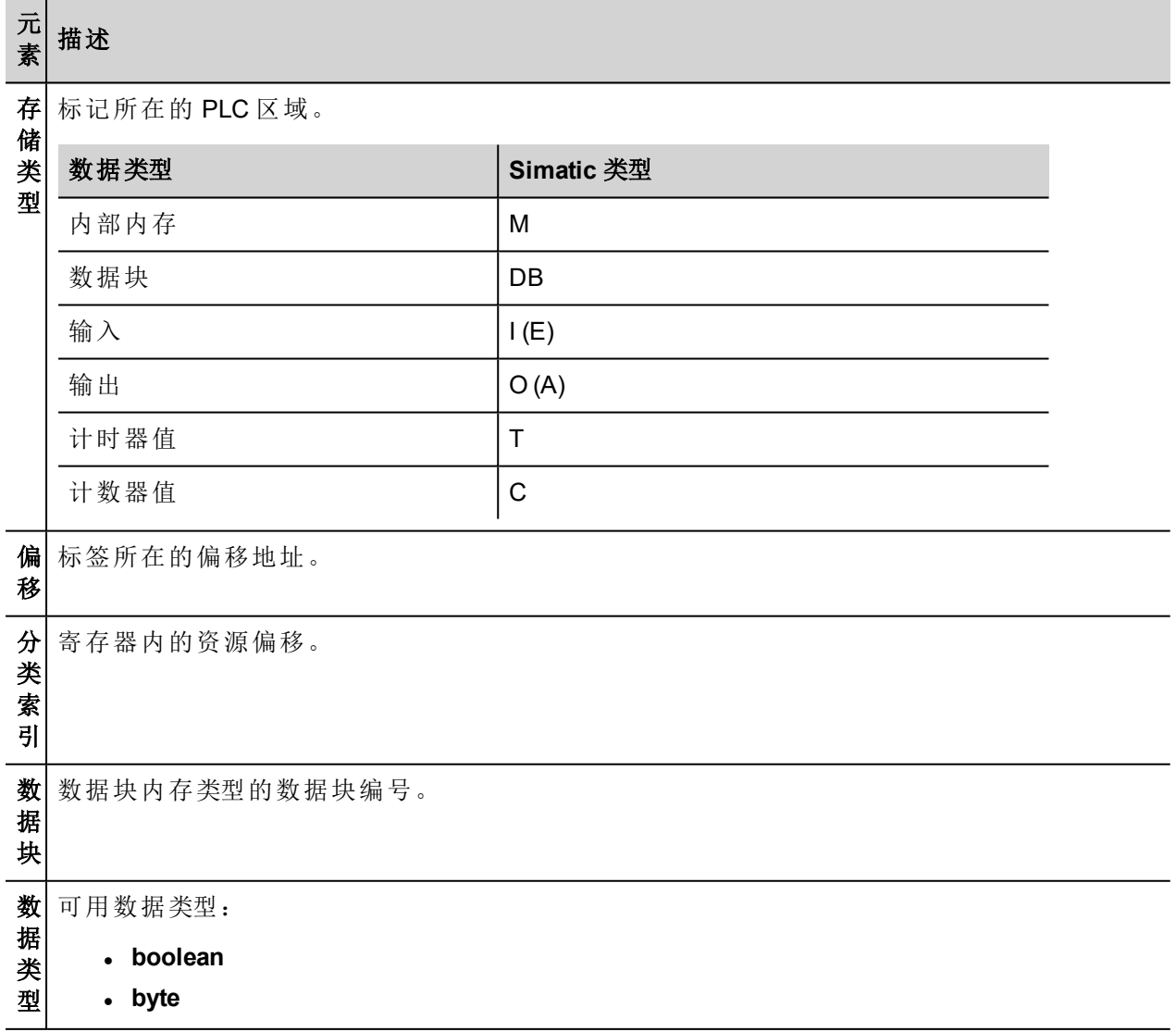

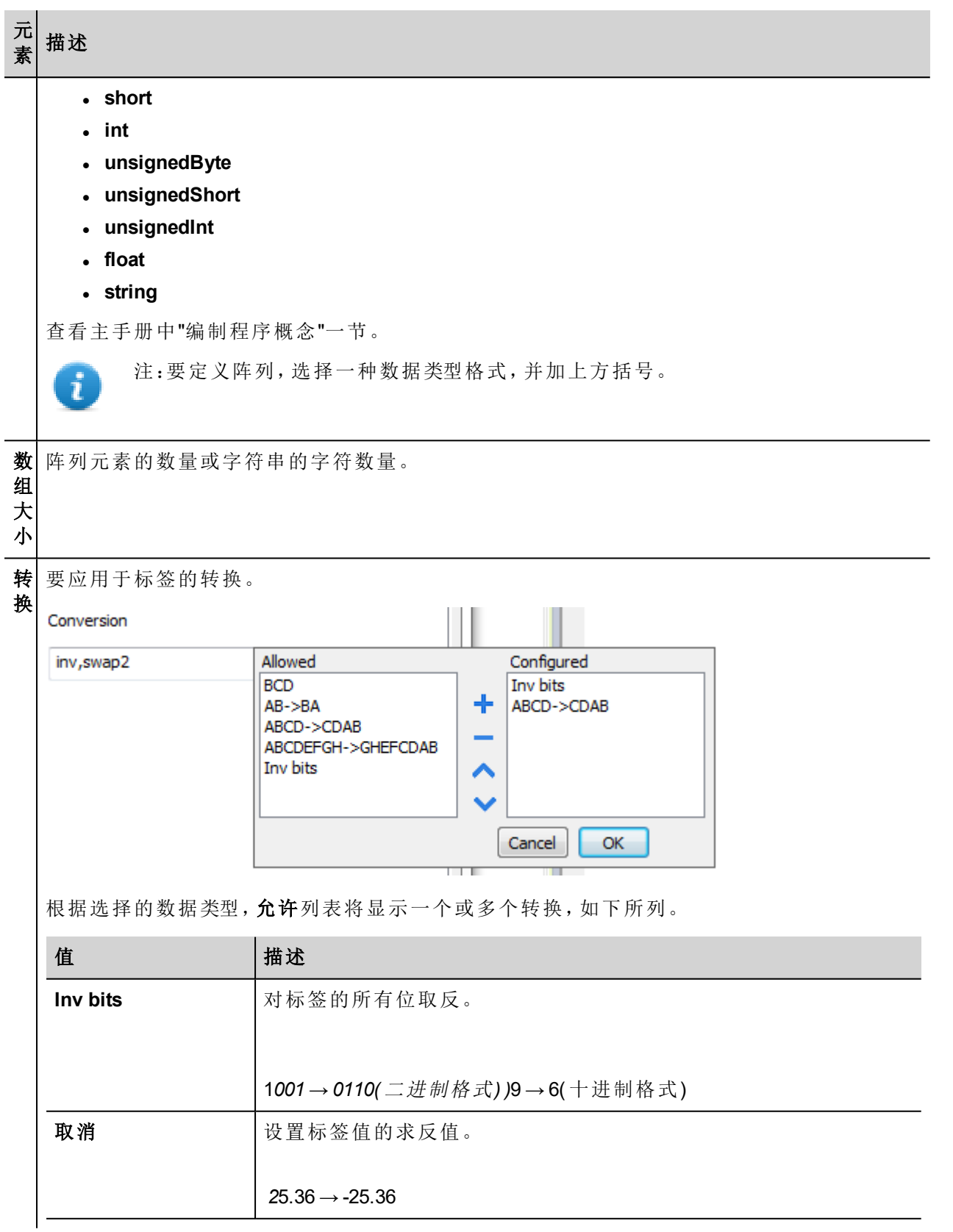

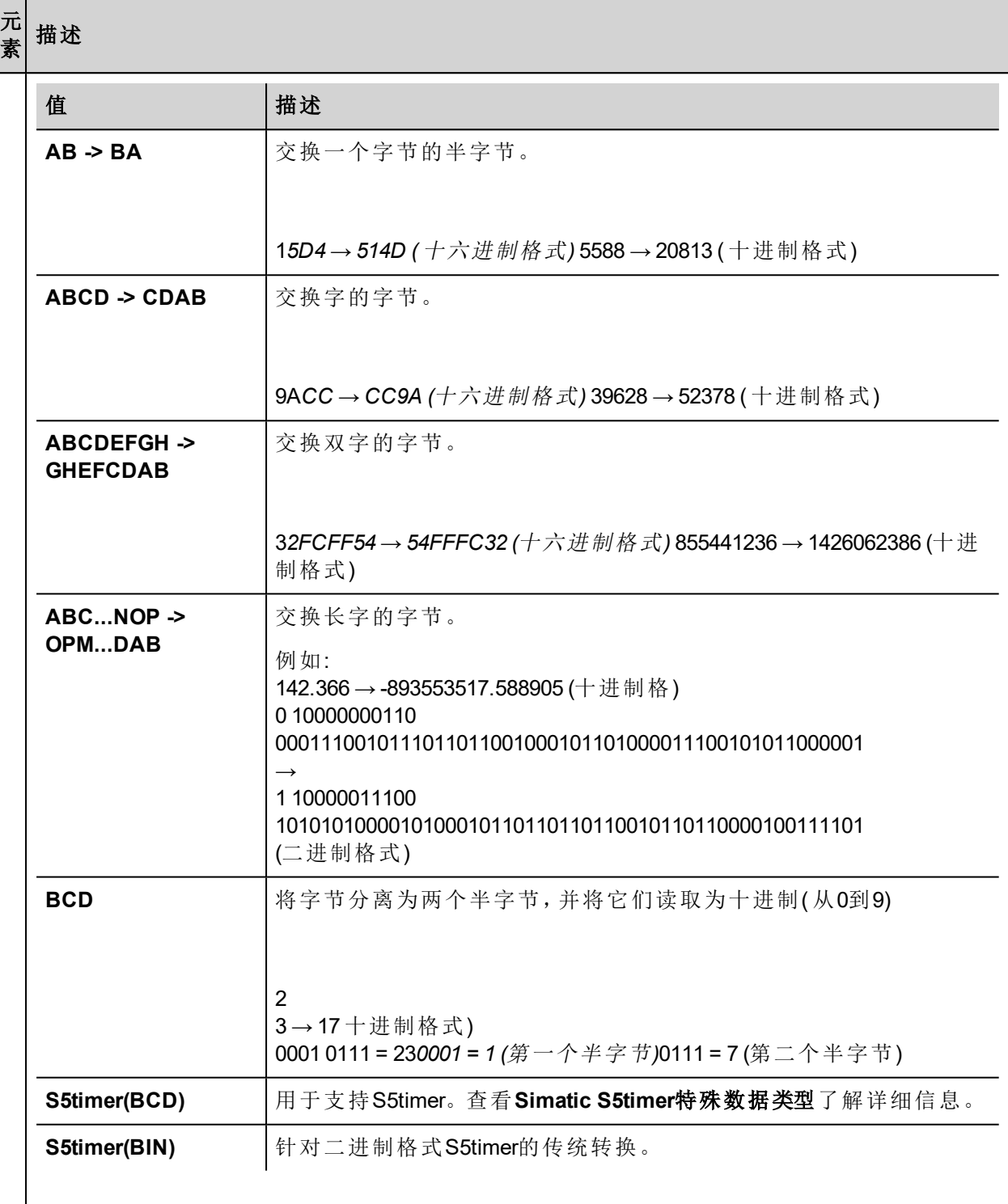

选择转换并点击加号按钮。所选项目将被添加到已配置列表中。

如果配置了多个转换,将按顺序应用这些转换(从已配置列表自上而下)。

使用箭头按钮可对配置的转换进行排序。

## 对协议添加一个别名

标签名在项目级别必须唯一,但是,对于不同的控制器结点课可能需要使用相同的标签名称(例如当HMI设备 连接到两个运行相同应用程序的设备时) 。

当创建一个协议时,你可以在将添加一个别名,该别名将添加到为该协议导入的标签名上。

在示例中,对特定控制器的连接被指定名称结点**1**。当标签为该结点导入时,所有标签名称将有字首结点**1** , 使得每一个在网络/项目级别是唯一的。

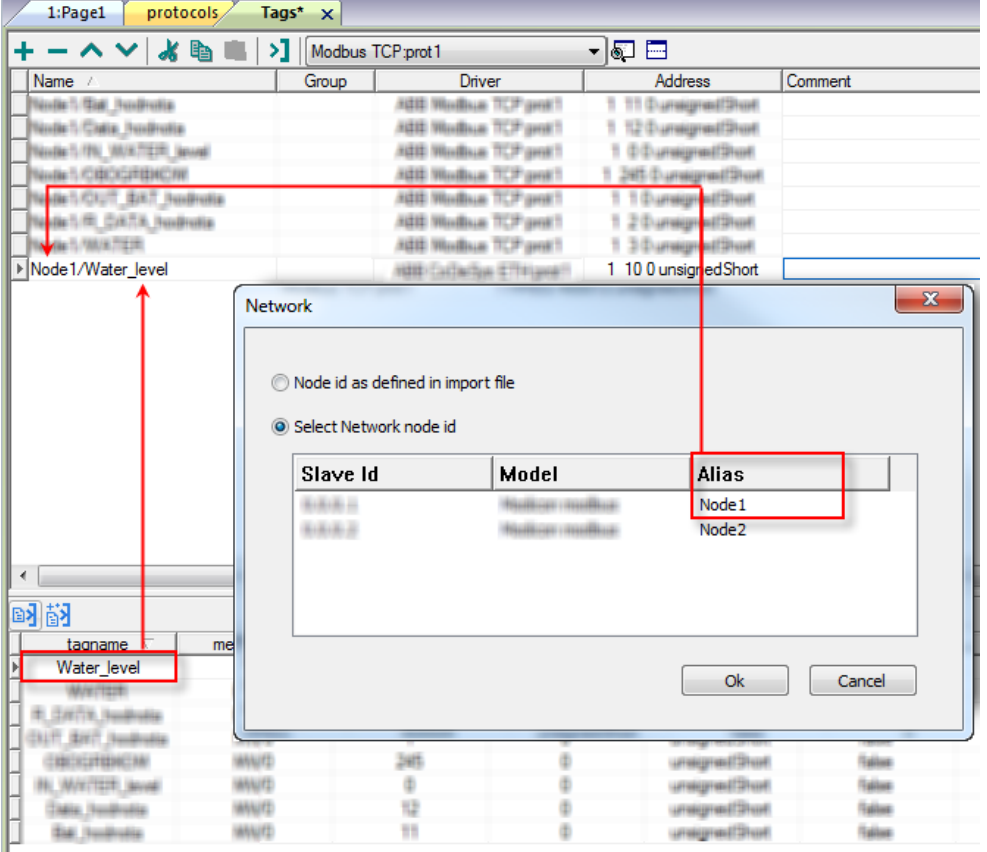

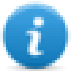

注:给标签名称添加别名只对导入的标签可用。手动添加到标签编辑器中的标签不需要在标签名中 有别名字首。

别名字符串在导入时被附上。如果你在标签导入完成后修改别名字符串,对库中已经存在的名称无 效。当别名字符串被更改,标签被重新导入,所有标签将带着新的字首字符串被重新导入。

### 字符串数据类型

在 Simatic S7 PLC 中,两个不同类型的标记管理字符串变量:

- <sup>l</sup> 作为字符数组 [1..xx],
- 作为String[xx]。

此示例中显示 Step7 字符串声明:

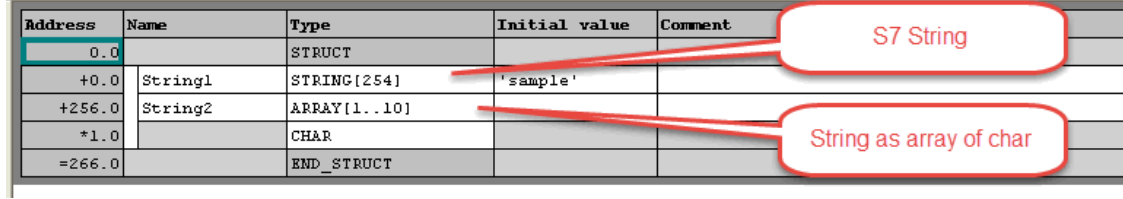

#### 此示例中显示 TIA Portal 字符串声明:

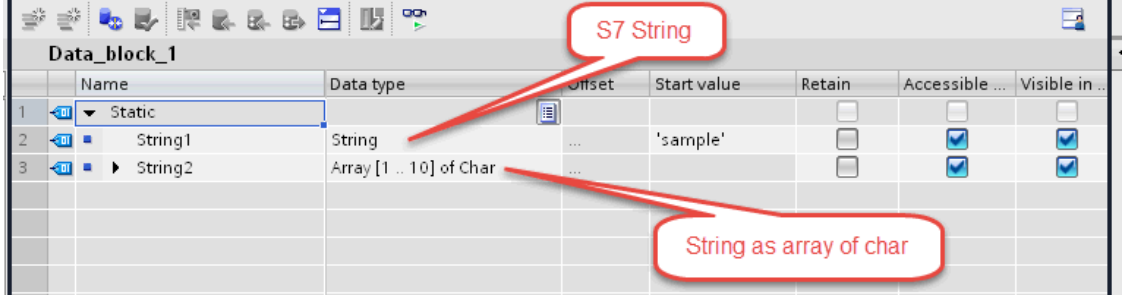

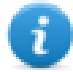

注:使用String[xx] 数据类型时,必须对标记应用转换。但如果从 TIA Portal 或 Step7 使用导入工具导 入标记词典,则自动执行字符串标记转换,无需任何操作。

添加字符串作为字符数组:

1. 按标记编辑器中的 **+**。

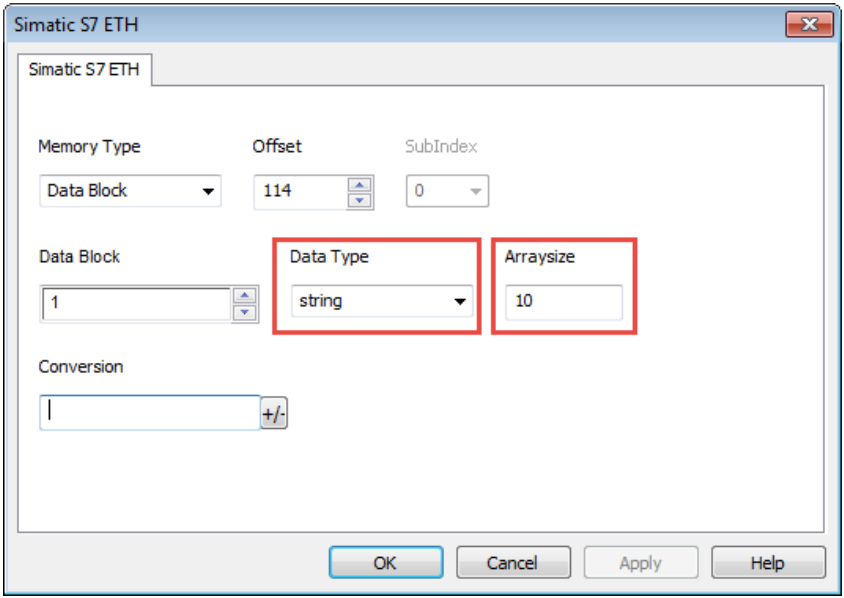

- 2. 选择字符串作为数据类型。
- 3. 在数组大小中输入字符串长度。
- 4. 点击 **OK** 确认。

添加字符串数据类型:

1. 按标记编辑器中的 **+**。

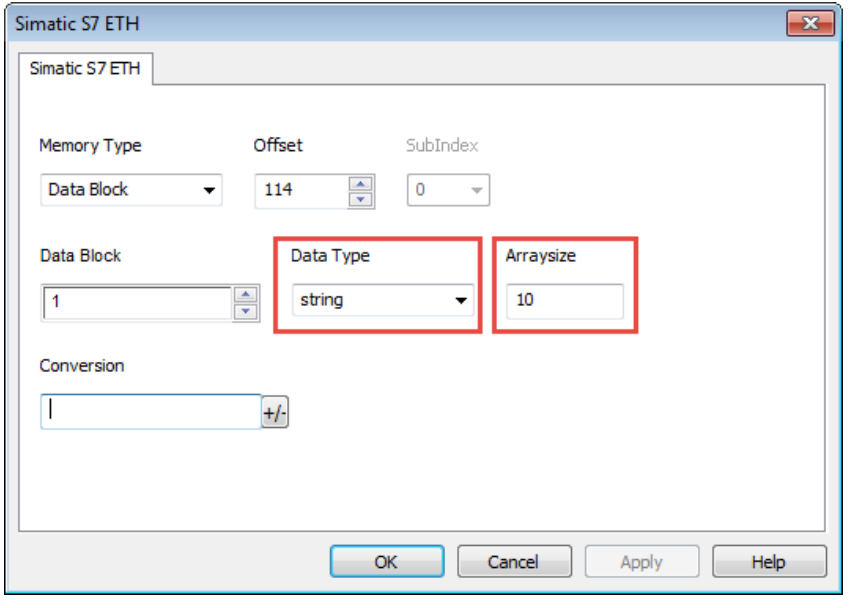

- 2. 选择字符串作为数据类型。
- 3. 在数组大小中输入字符串长度。
- 4. 单击 **+/-** 打开转换对话框。

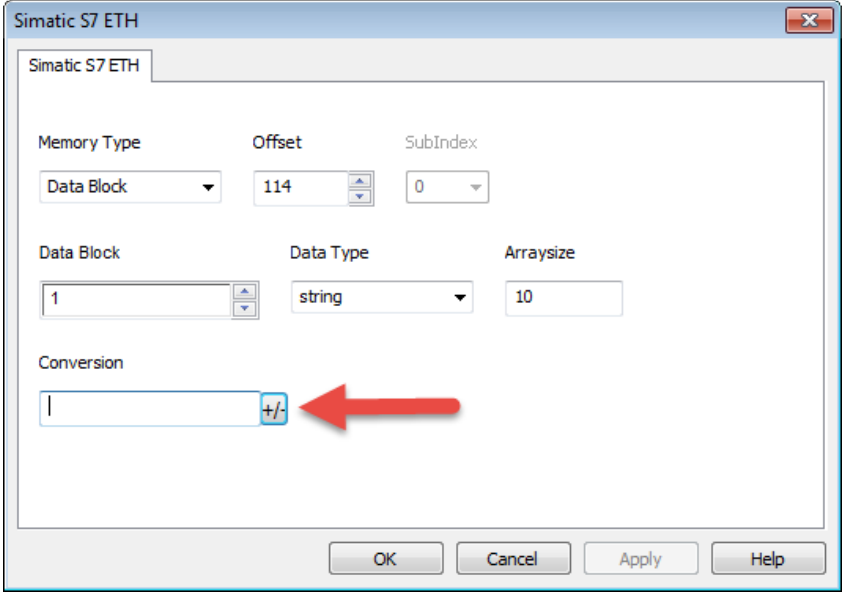

5. 在转换对话框中选择 **S7** 字符串转换类型。

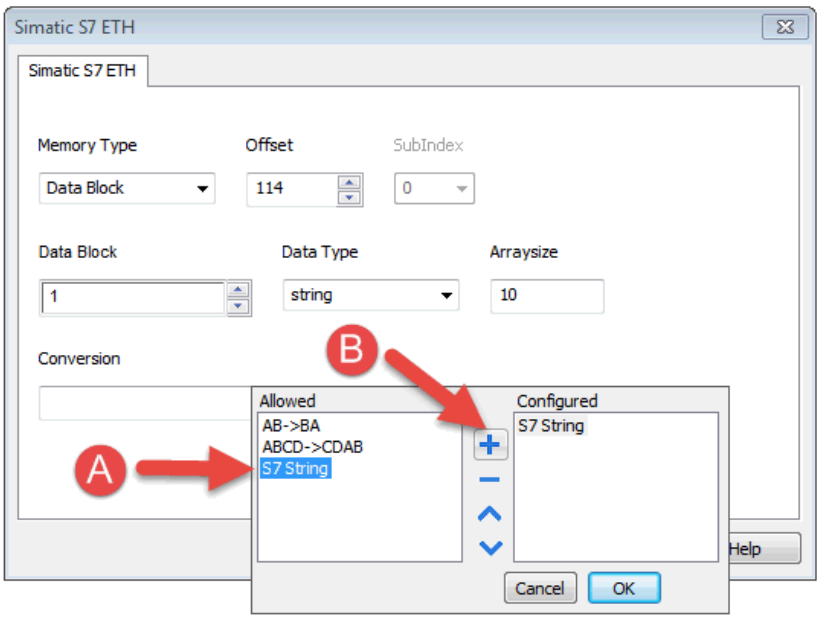

- 6. 单击 **+** 添加转换:转换将列在右侧已配置列表中。
- 7. 点击 **OK** 确认。

#### **Simatic S5Timer** 数据类型

Simatic 驱动程序支持一个特殊数据类型,S5Timer 数据类型。 必须用特定数据类型配置标记,对该标记应用转换以正确读写 Simatic S5Timer 变量。

1. 在标记编辑器中单击 **+** 添加标记。

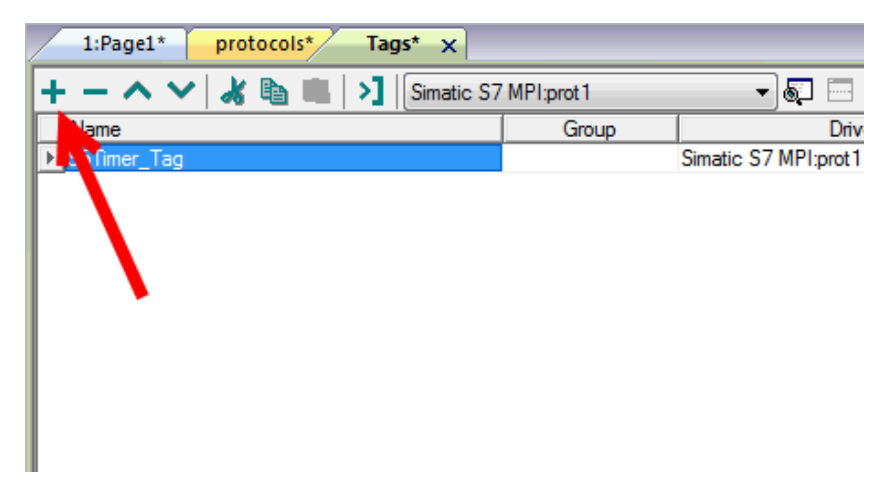

2. 选择 **unsignedInt** 作为数据类型。

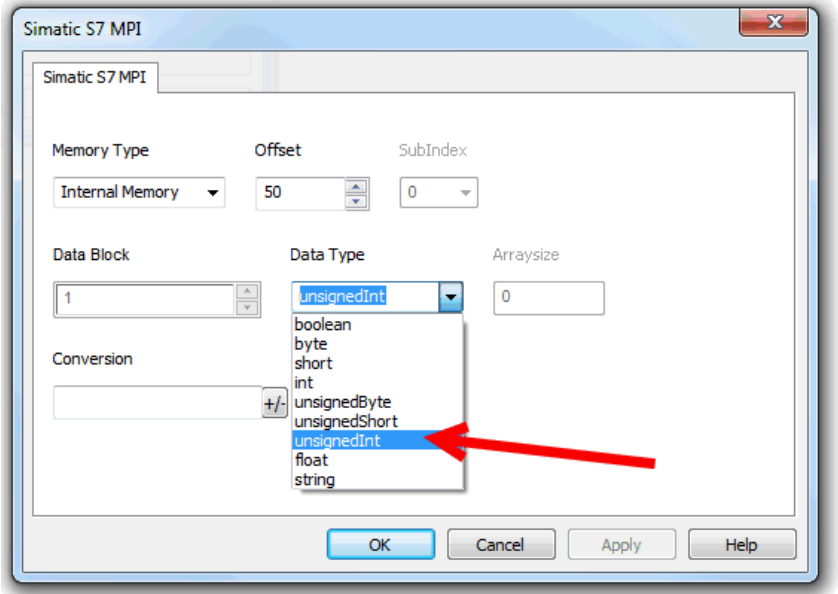

3. 单击 **+/-** 打开转换对话框。

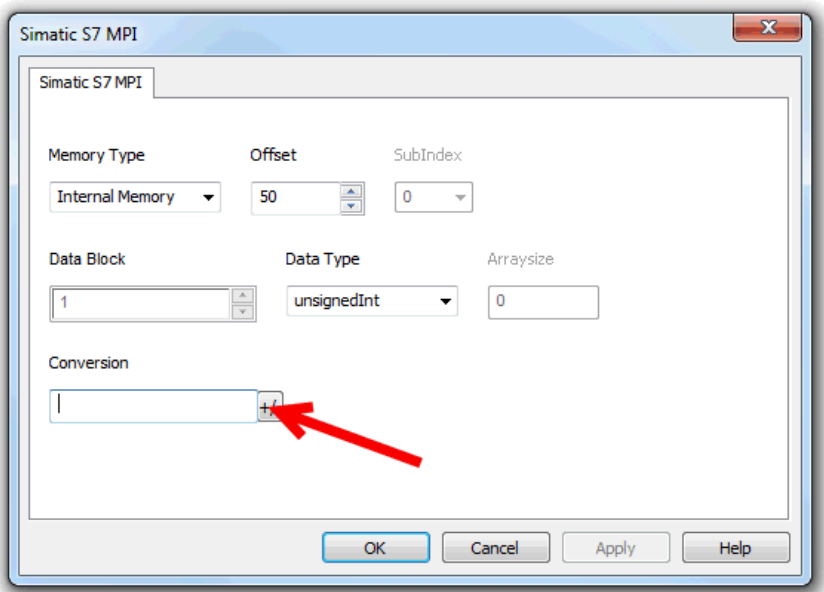

- 4. 在转换对话框中选择 **S5timer(BCD)** 转换类型。
- 5. 单击 **+** 添加转换:转换将列在右侧已配置列表中。

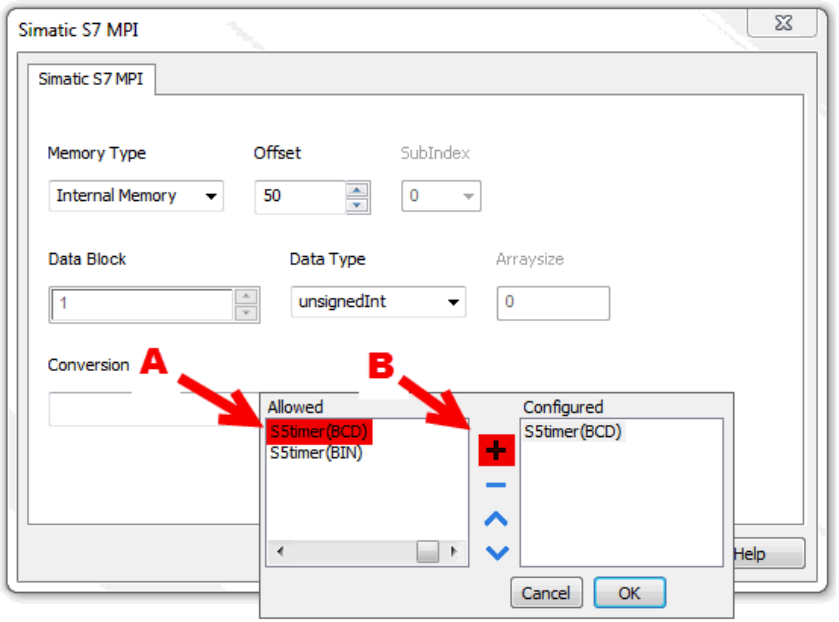

6. 点击 **OK** 确认。

### 结点覆盖**IP**

协议提供特殊的数据类型结点覆盖IP,这样你可以在Runtime更改目标控制器的IP地址。

这种存储类型是4个无符号字节阵列,IP地址的每一的字节一个。

结点覆盖IP起始值是控制器IP的值,在编辑时在项目中被指定。

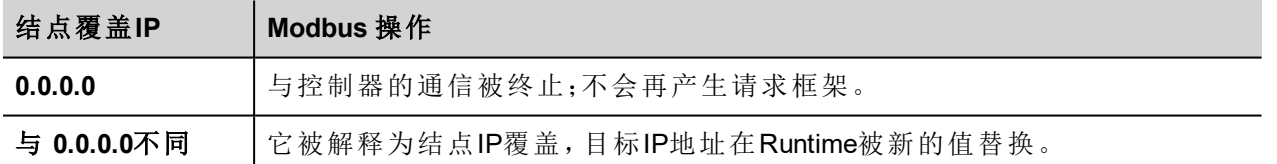

如果HMI设备连接到一个有不止一个控制器结点的网络上,每一个结点都有其各自的结点覆盖IP变量。

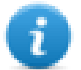

注:Runtime指定的结点覆盖IP值在动力循环中保留。

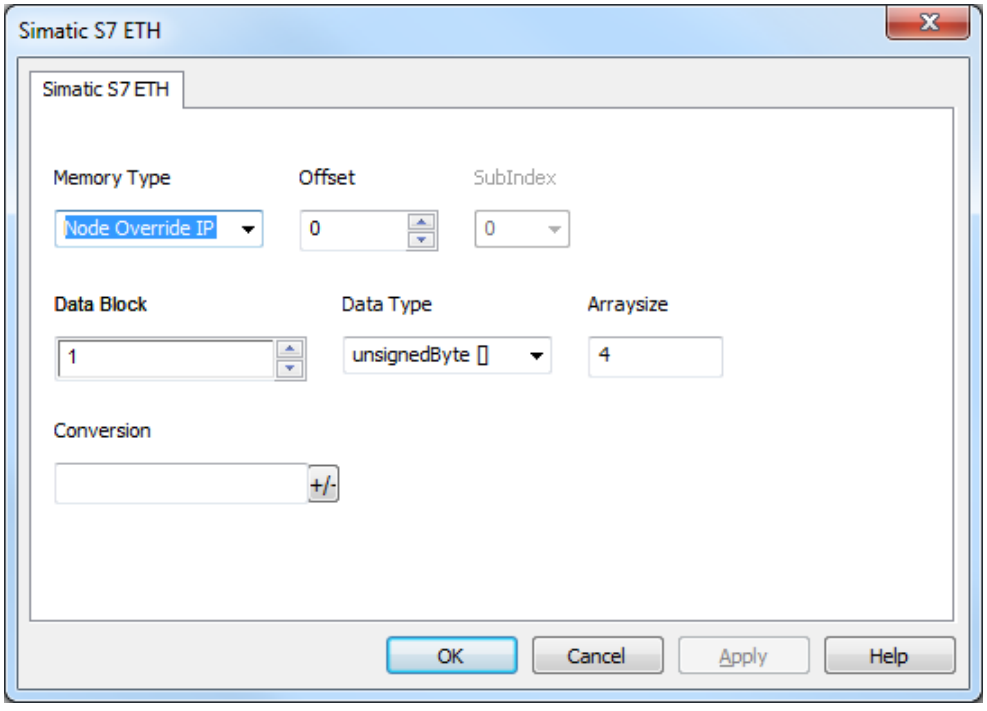

# 标签导入

在标签编辑器中选择驱动程序,然后点击导入标签 按钮可启动导入程序。

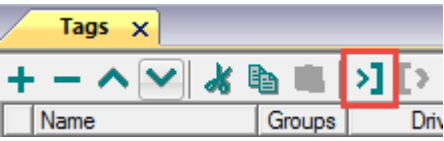

以下对话框显示了可以选择哪个导入程序类型。

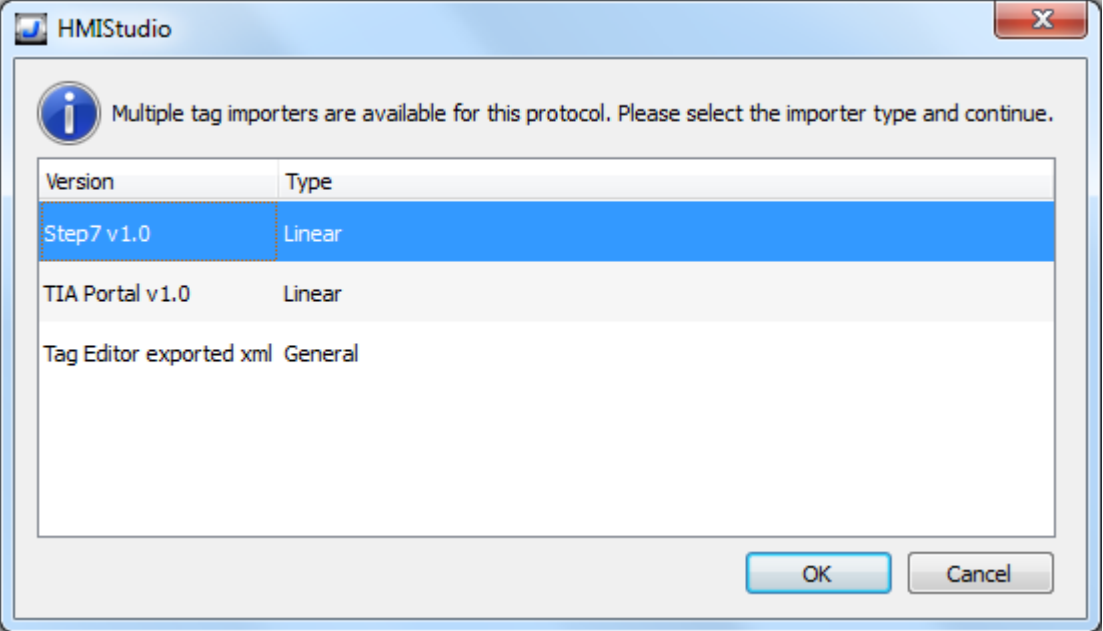

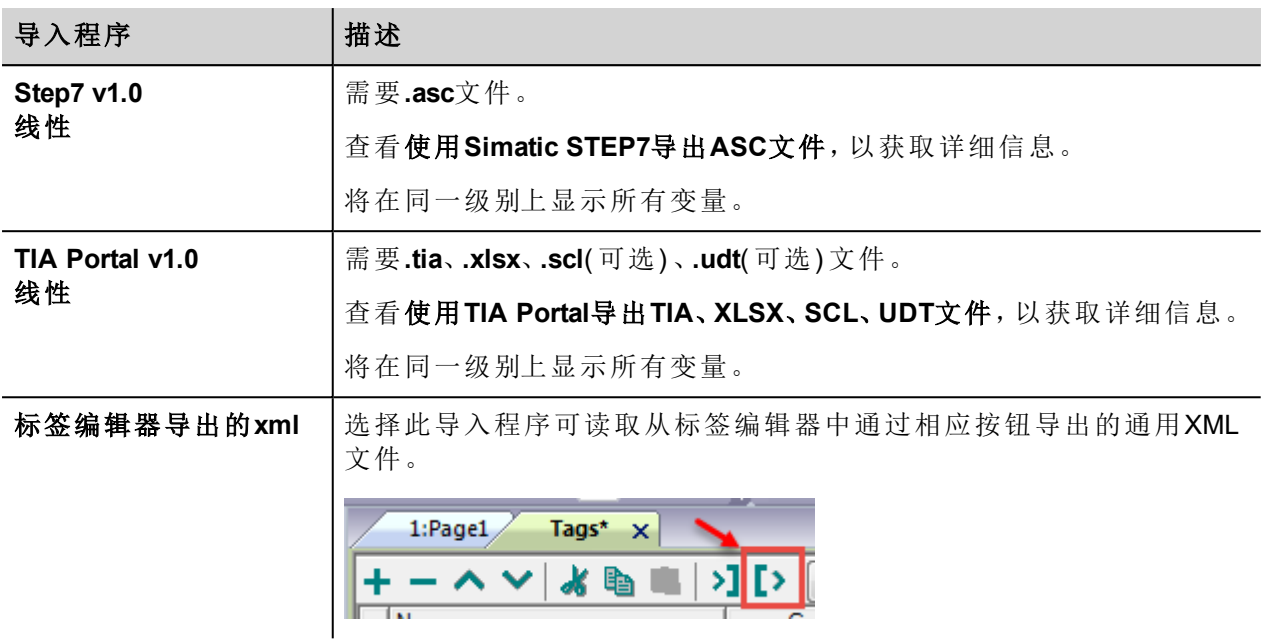

选择导入程序后,找到符号文件并点击 打开.

符号文件中包含的标签将列在标签词典中。标签词典显示在屏幕底部。

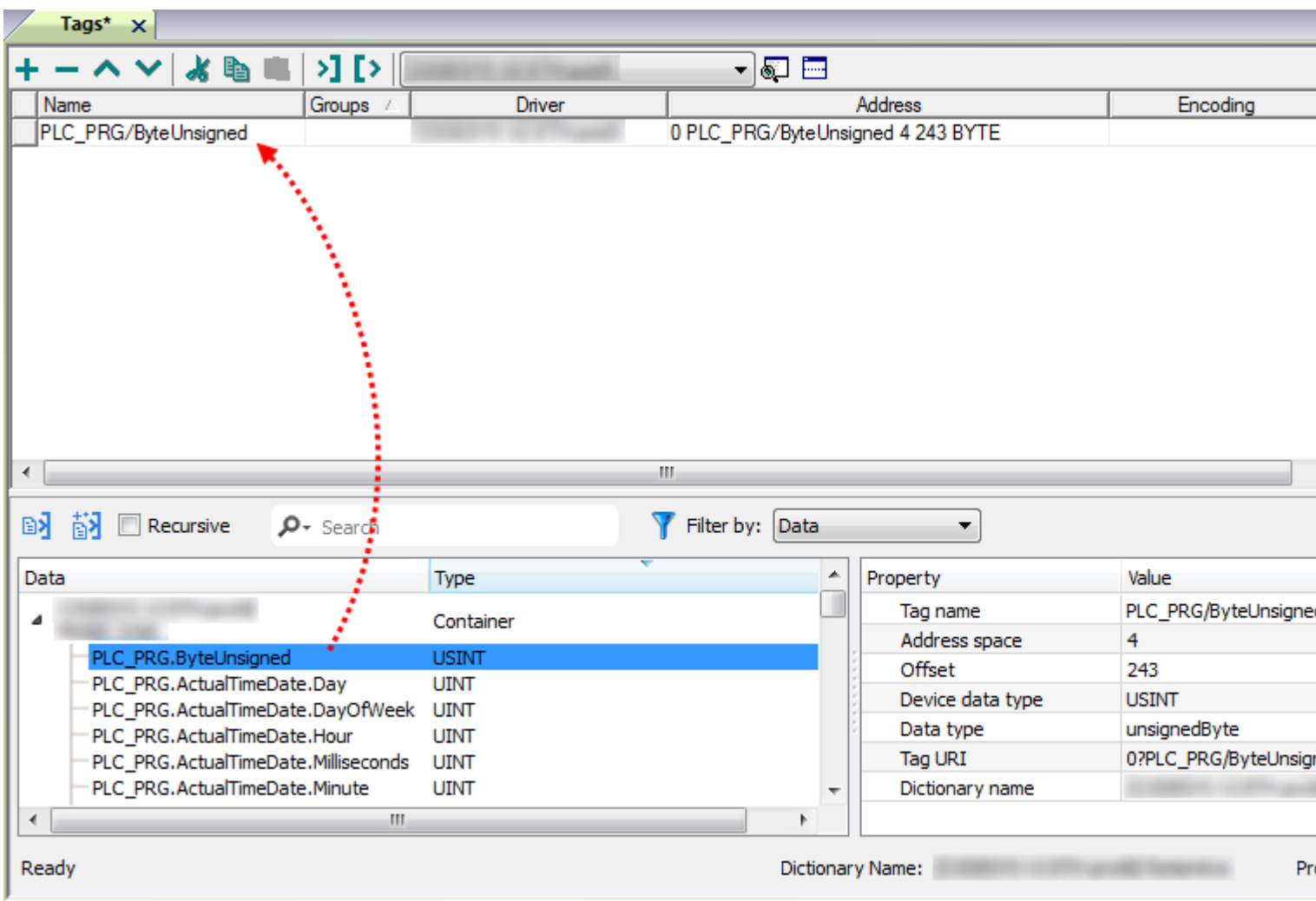

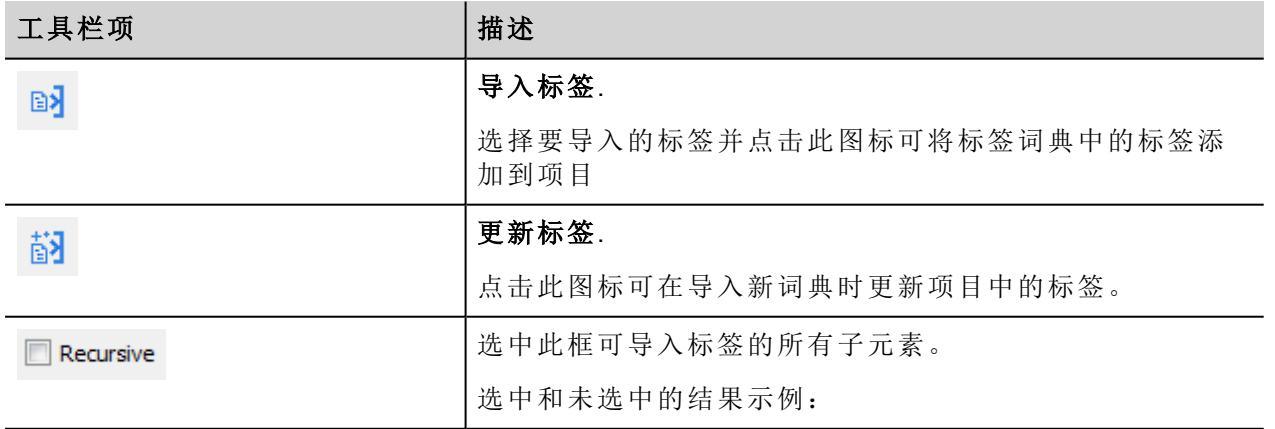
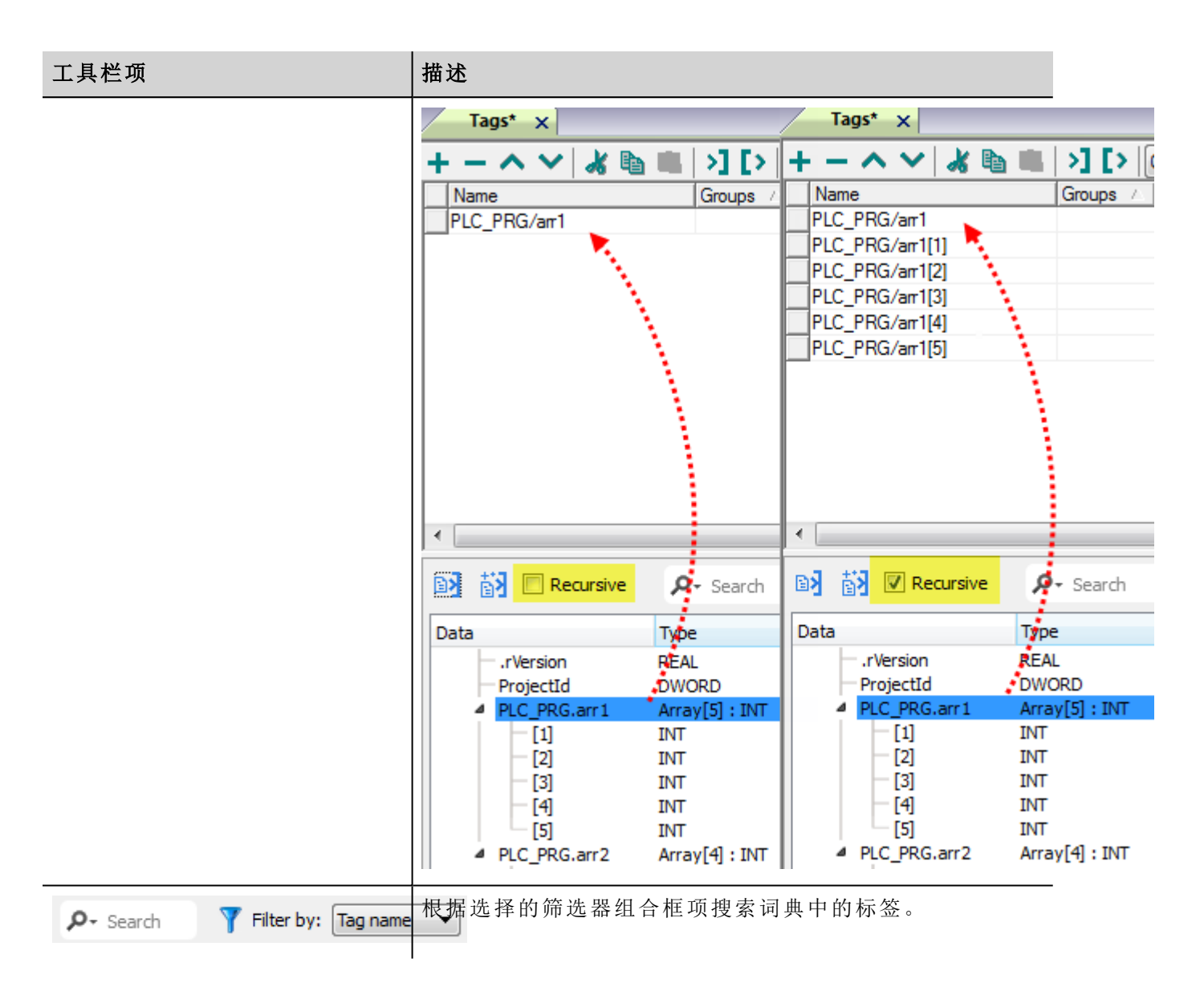

## 通信状态

当前通信状态可以使用系统变量显示。查看主手册中"System Variables"一节。

此通信驱动程序支持的代码:

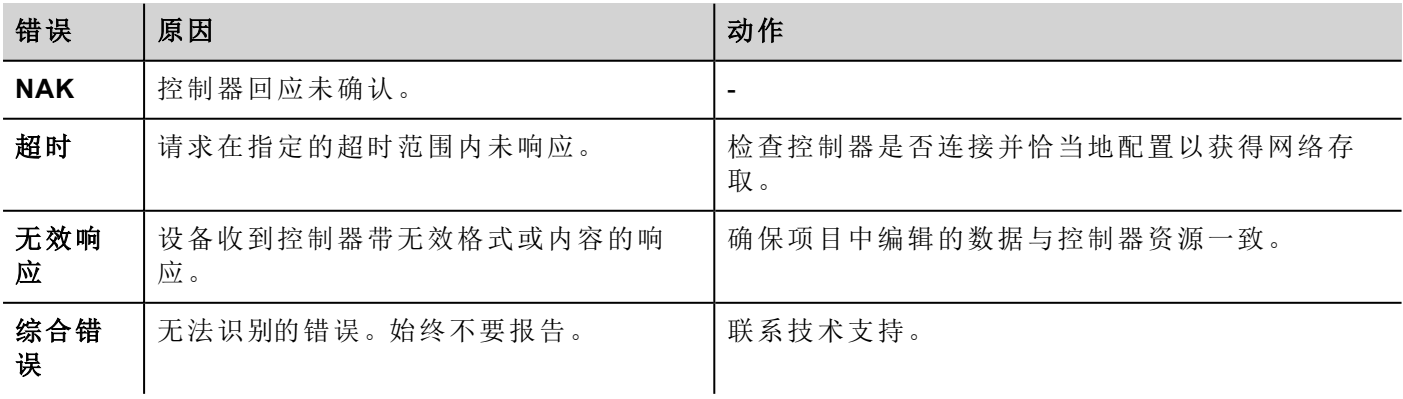

## Contact us

## ABB Automation Products GmbH Wallstadter Str. 59 68526 Ladenburg, Germany Phone: +49 62 21 701 1444 Fax: +49 62 21 701 1382

www.abb.com/automationbuilder www.abb.com/plc

E-Mail: plc.sales@de.abb.com

## Note:

We reserve the right to make technical changes or modify the contents of this document without prior notice. With regard to purchase orders, the agreed particulars shall prevail. ABB AG does not accept any responsibility whatsoever for potential errors or possible lack of information in this document.

We reserve all rights in this document and in the subject matter and illustrations contained therein. Any reproduction, disclosure to third parties or utilization of its contents – in whole or in parts – is forbidden without prior written consent of ABB AG.

Copyright© 2015 ABB All rights reserved

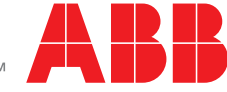